# **Perseroan Terbatas**

# **1. Pesan Nama**

## **a. Pesan Nama Oleh Umum**

- Masuk ke halaman Website AHU ke alamat<http://ahu.go.id>
- klik menu Perseroan Terbatas

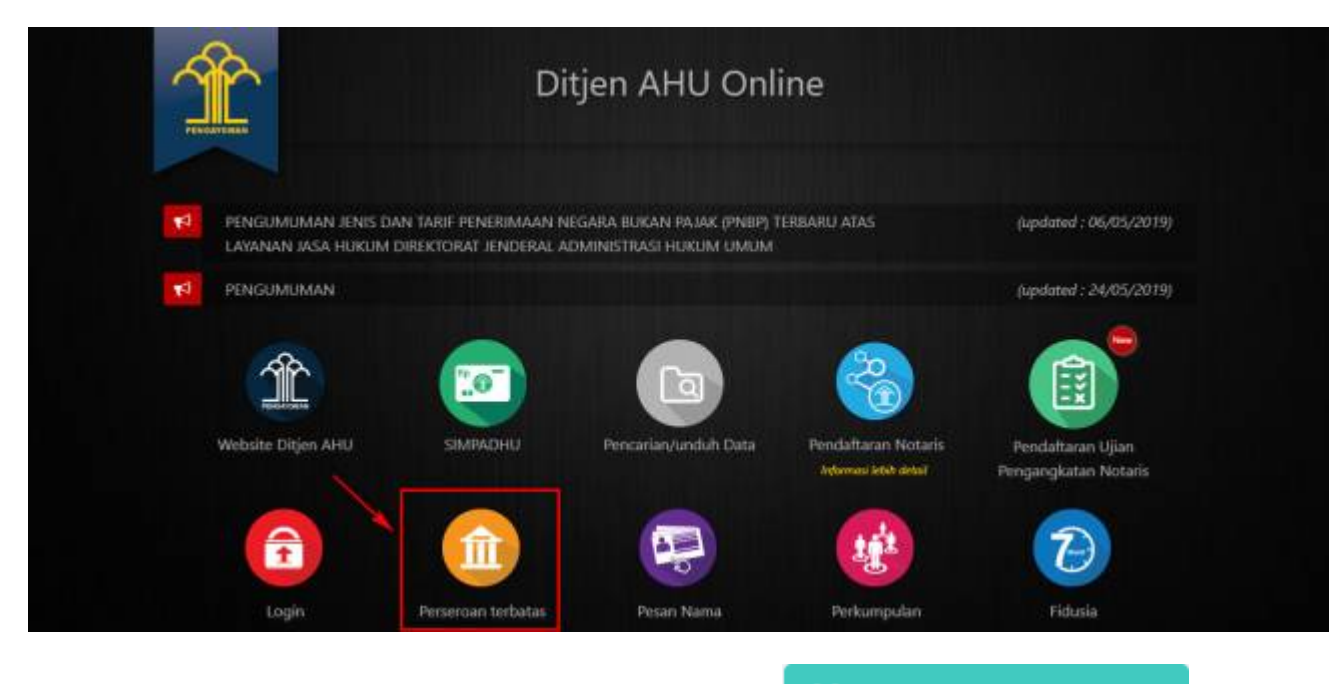

Untuk melakukan Pesan Nama oleh Publik, Klik tombol ●

Pesan Nama oleh Umum

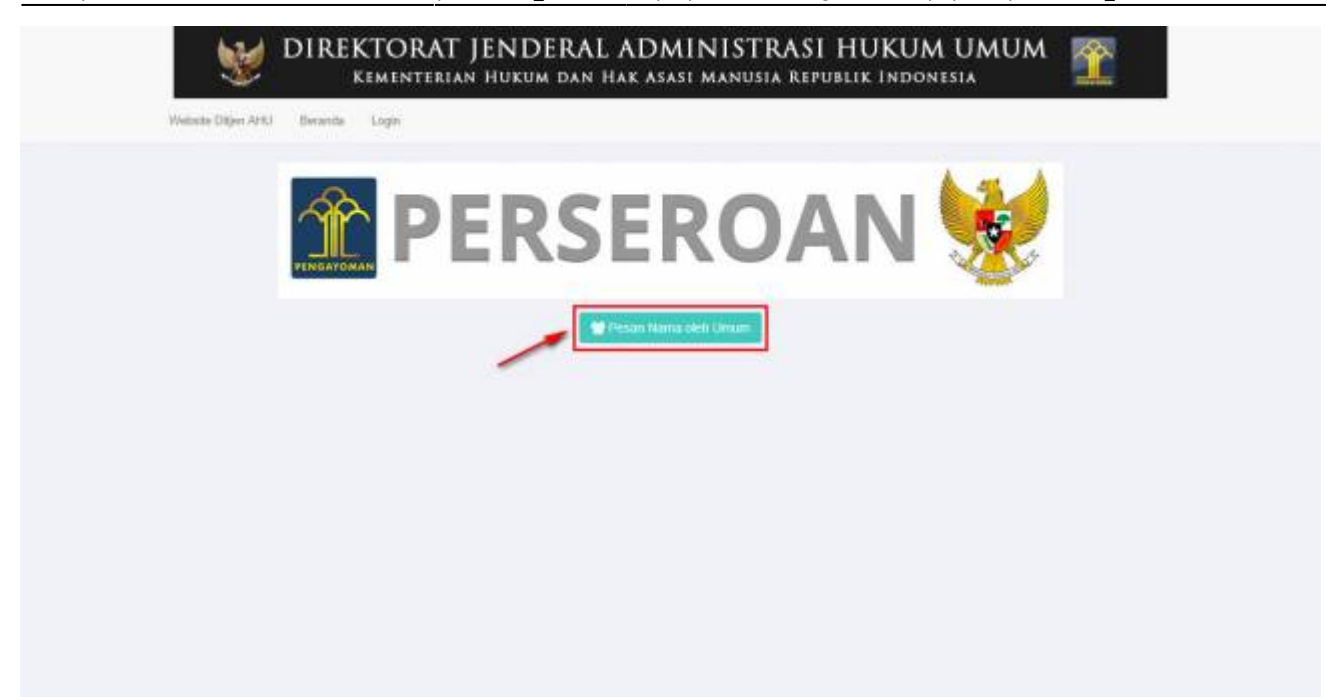

• Maka akan muncul form Pesan Nama Perseroan seperti berikut.

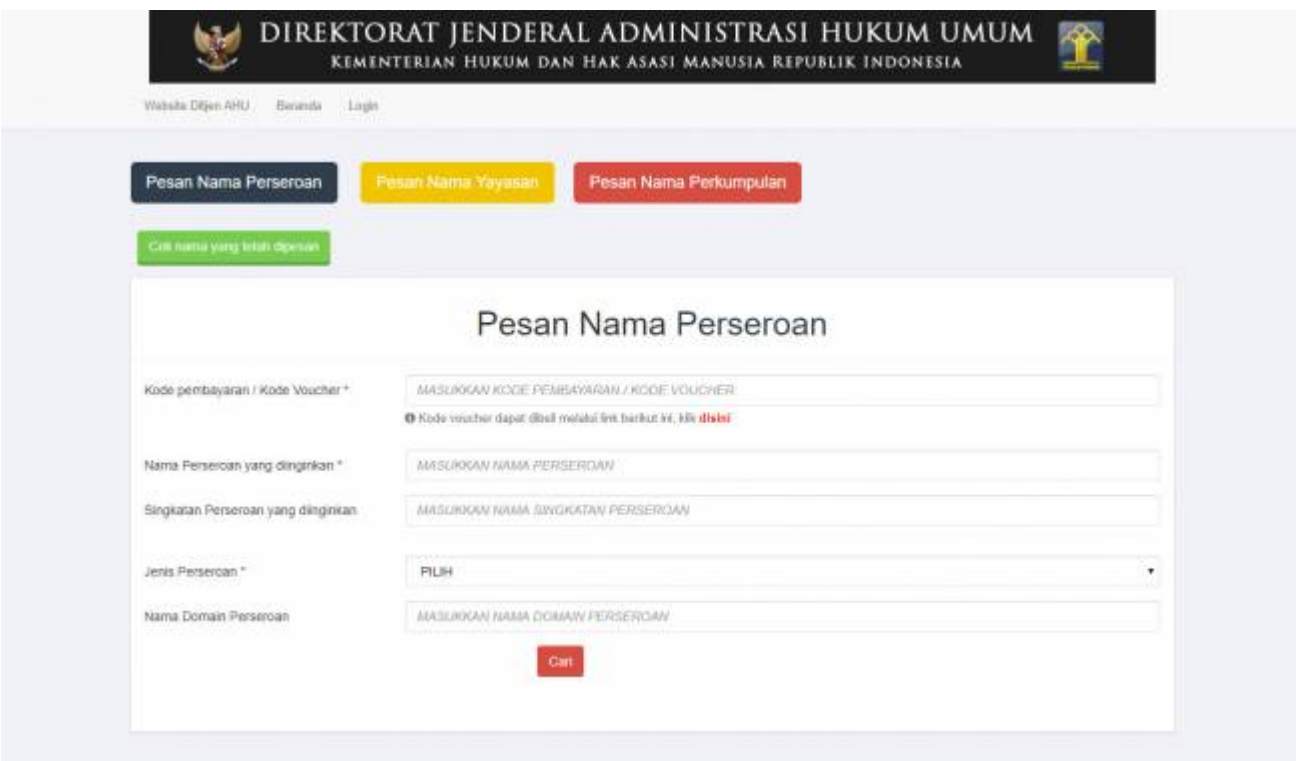

#### **1). Pemesanan Nomor Voucher**

• Klik <sup>disini</sup> pada form Pesan Nama Perseroan diatas untuk membeli Kode Voucher. Kemudian muncul halaman Pemesanan Nomor Voucher seperti berikut.

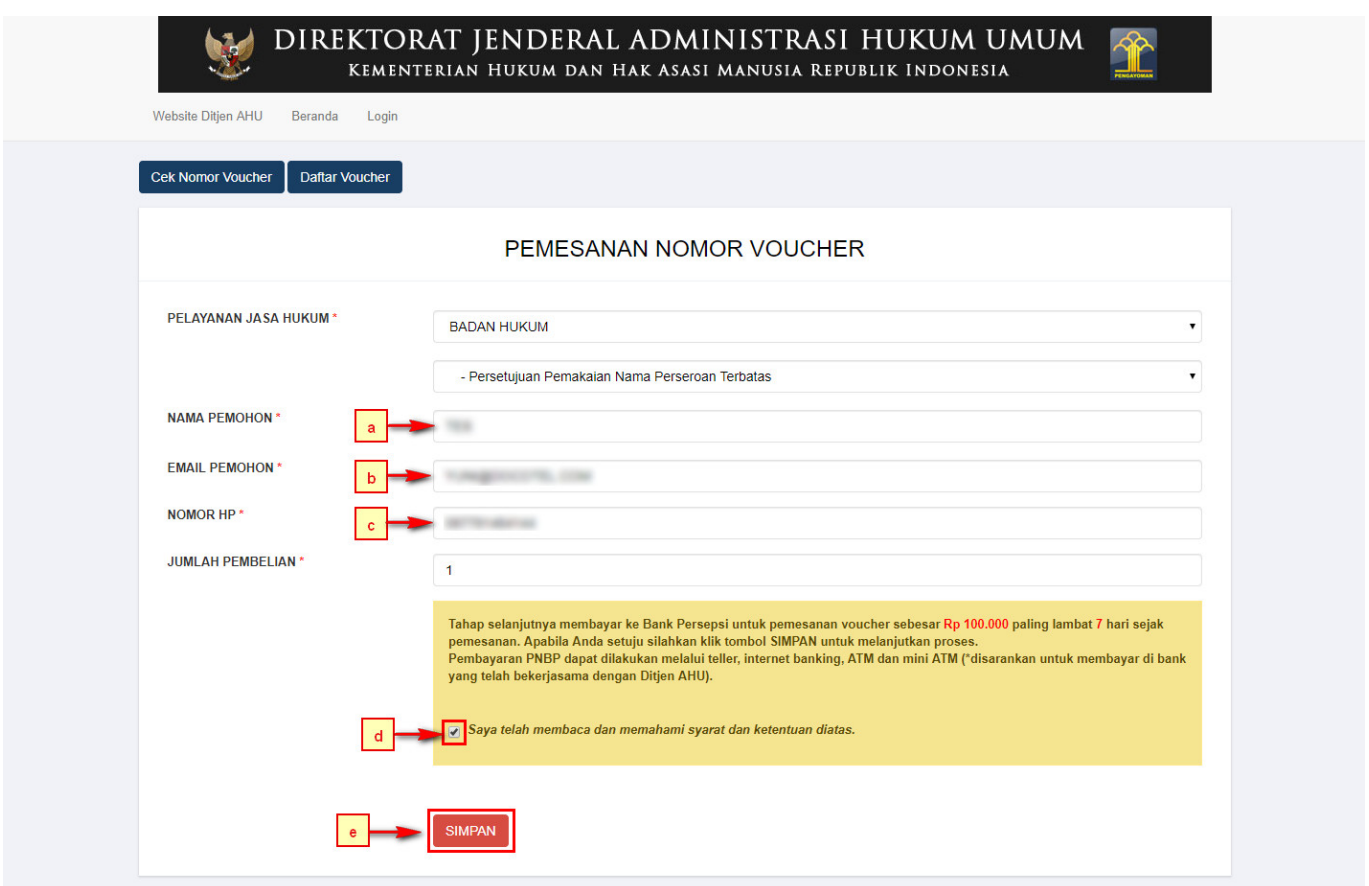

- Pada form Pemesanan Nomor Voucher, terdapat beberapa field yang harus diisi, diantaranya ialah :
	- ❍ a. Isikan Nama Pemohon
	- ❍ b. Isikan Email Pemohon
	- ❍ c. Isikan Nomor HP
	- ❍ d. Ceklis pernyataan syarat dan ketentuan
	- **SIMPAN**  $\circ$ e. Klik tomboluntuk menampilkan bukti Pemesanan Nomor Voucher

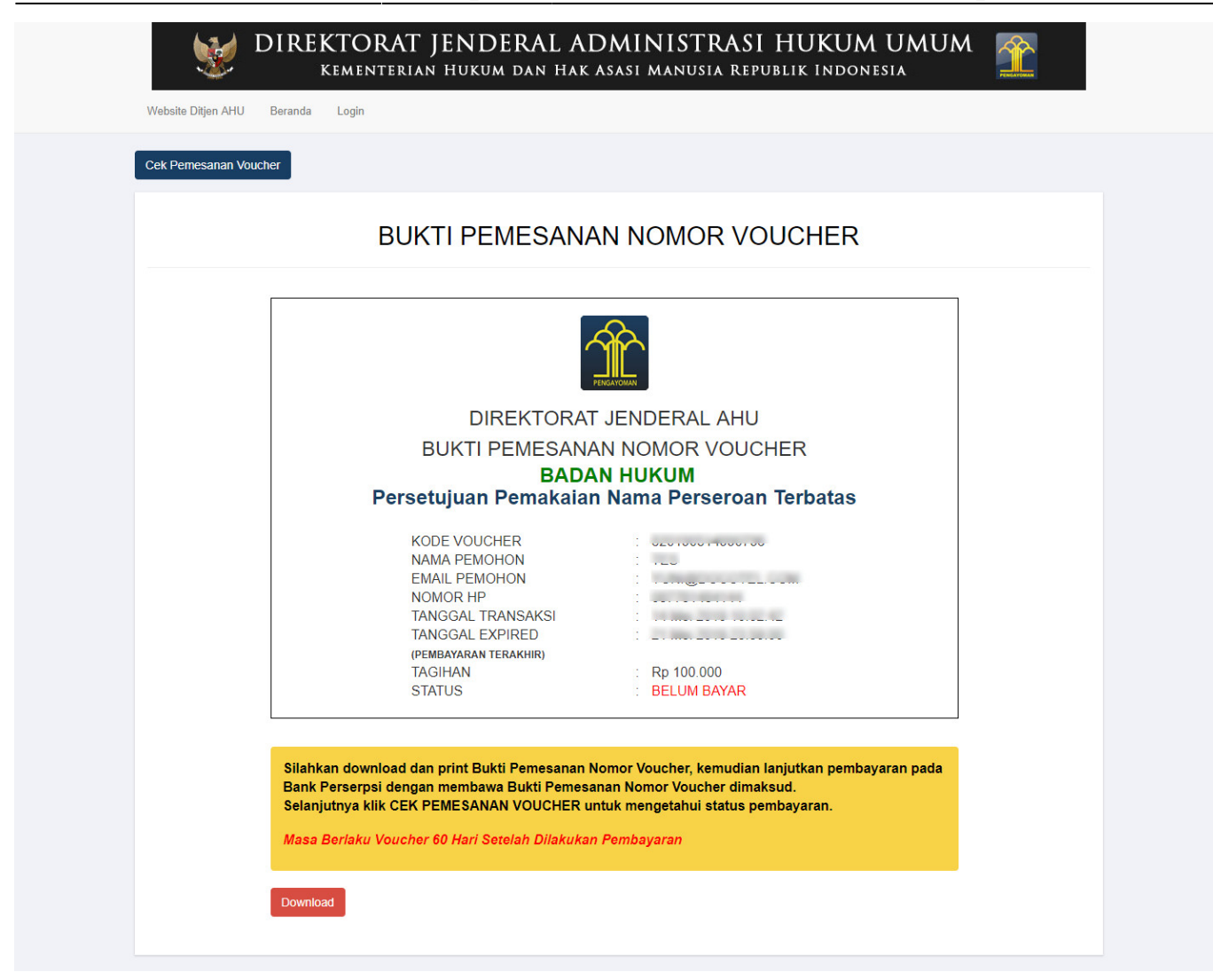

• f. Pemohon juga mendapatkan notifikasi email berupa bukti pemesanan nomor voucher

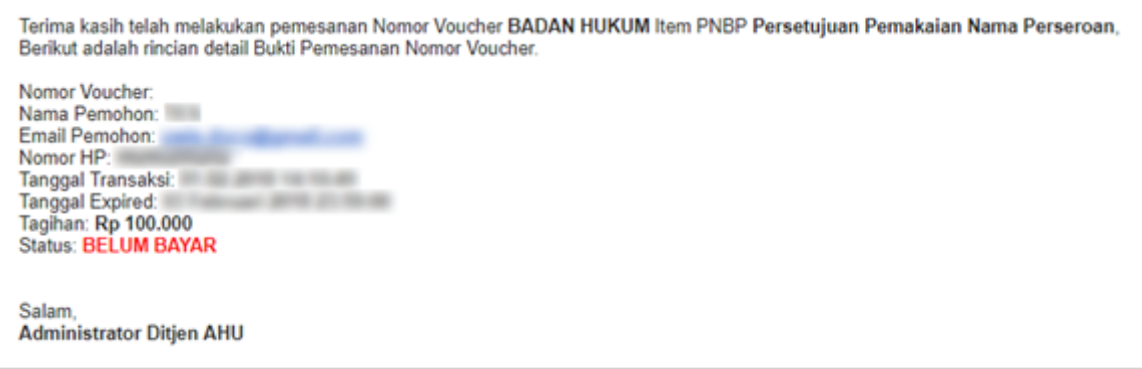

#### **2). Pembayaran Nomor Voucher**

#### **a. Login**

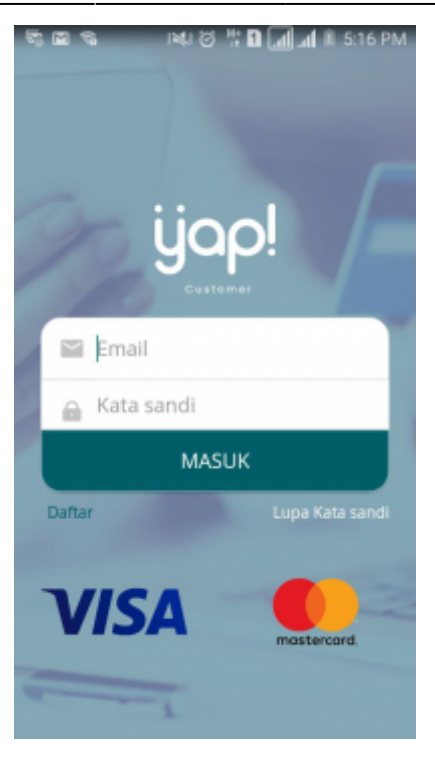

Masukkan email dan kata sandi yang telah terdaftar pada Aplikasi YAP! Klik tombol ● untuk masuk ke dalam Beranda YAP!

**MASUK** 

#### **b. Notifikasi**

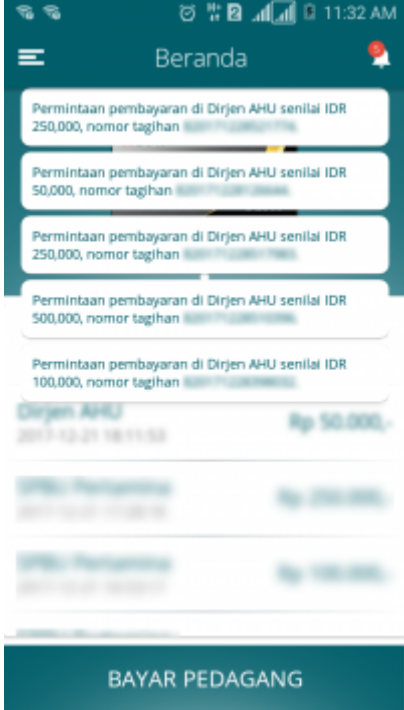

Klikicon **untuk melihat notifikasi pemesanan nomor voucher.** klik nomor voucher yang akan dibayar. Maka akan menampilkan halaman Tinjau Pembayaran

#### **c. Tinjau Pembayaran**

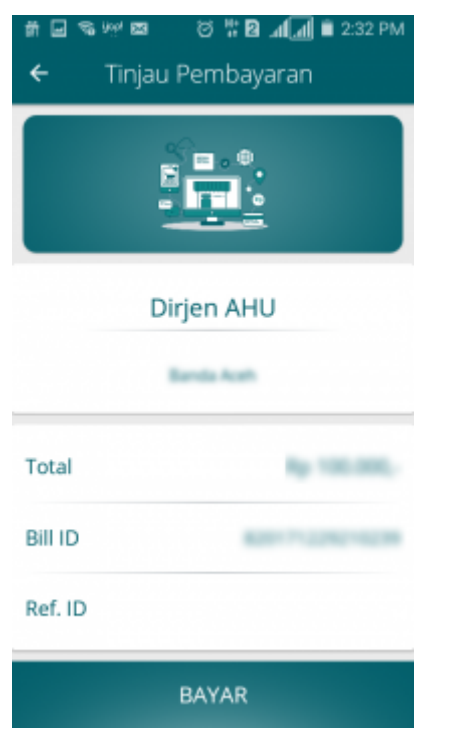

•Pada halaman tinjau pembayaran, klik tombol **untuk melakukan kambayaran** pemesanan voucher

#### **d. Pilih Sumber Dana**

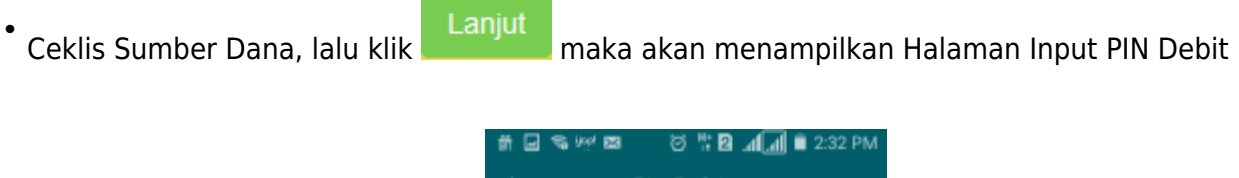

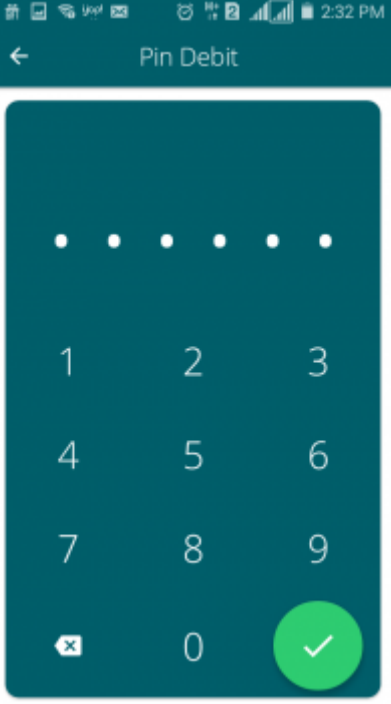

#### **e. Masukan Pin Debit**

• Masukan pin debit, lalu klik tombol **Maka akan tampil halaman berikut yang menyatakan bahwa** pembayaran telah berhasil.

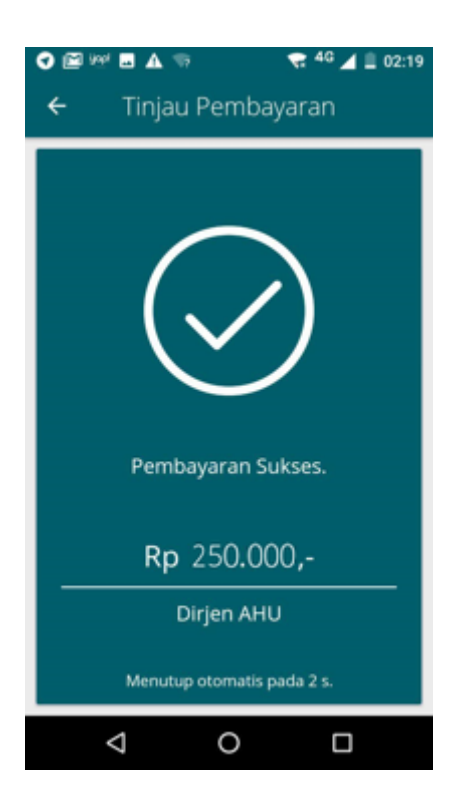

### **3). Pengisian Form Pesan Nama Perseroan**

• Setelah melakukan pembayaran nomor voucher, lakukan pengisian pada form Pesan Nama Perseroan.

Last update: 2019/08/19 10:28 perseroan\_terbatas http://panduan.ahu.go.id/doku.php?id=perseroan\_terbatas&rev=1566206894

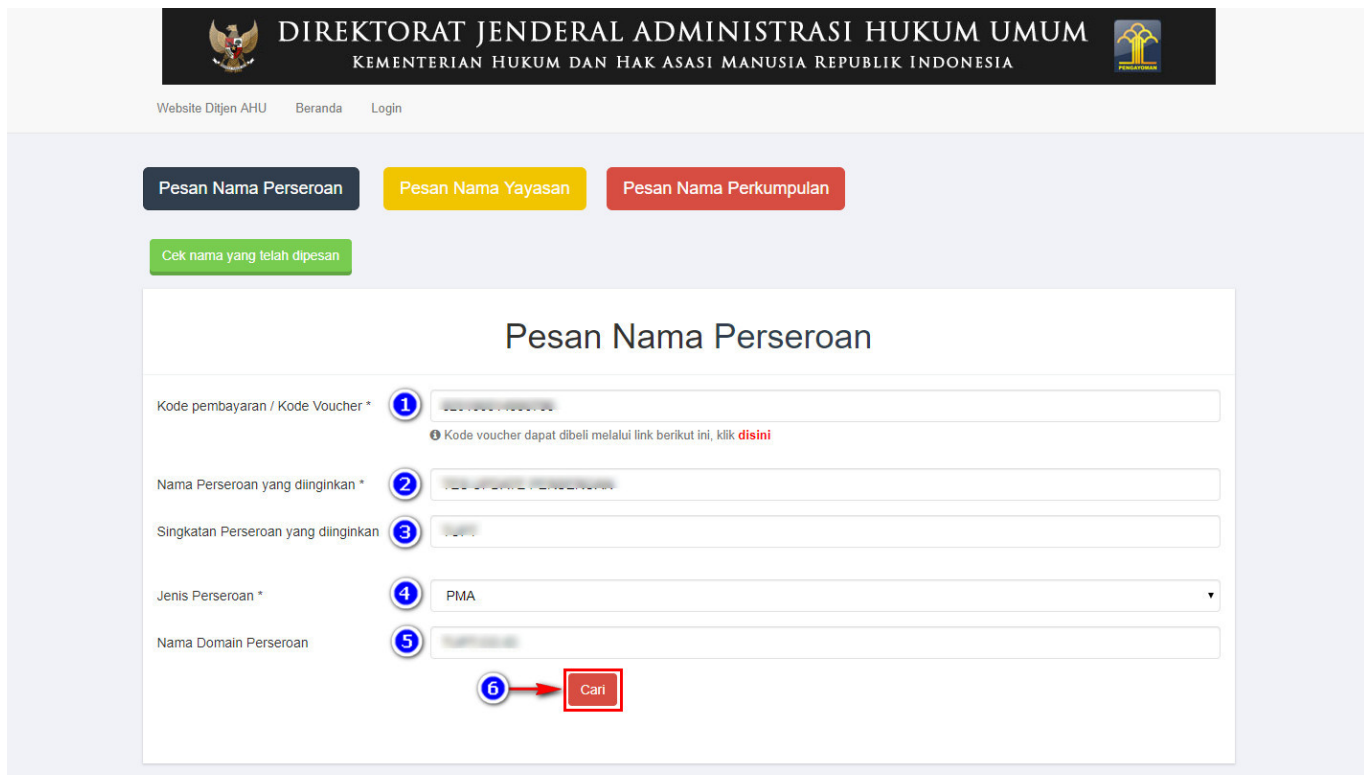

- Pada form tersebut terdapat beberapa field yang harus diisi, diantaranya ialah :
	- ❍ 1. Isikan **Kode Pembayaran/Kode Voucher**
	- ❍ 2. Isikan **Nama Perseroan** yang diinginkan
	- ❍ 3. Isikan **Singkatan Perseroan** yang diinginkan
	- ❍ 4. Pilih **Jenis Perseroan**

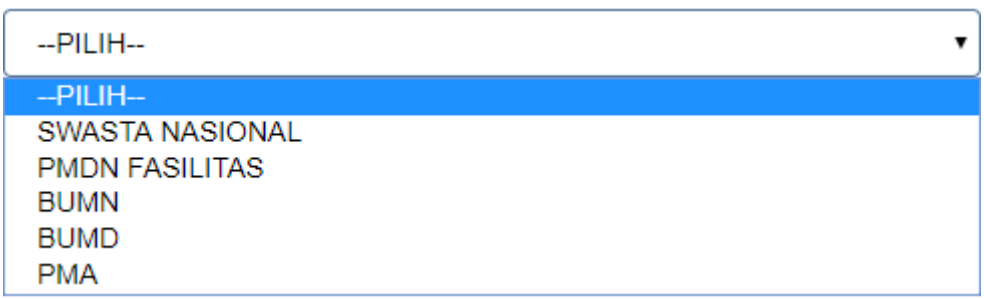

• Jika memilih Jenis Perseroan "PMDN FASILITAS", akan muncul keterangan seperti dibawah ini

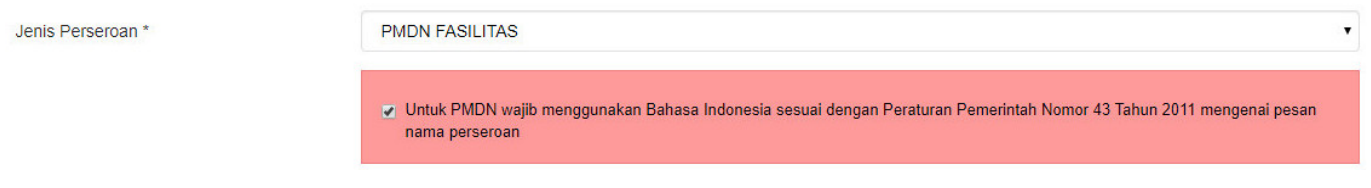

- 5. Isikan **Nama Domain Perseroan**
- Cari 6. Klik tombol
- Kemudian masuk ke proses nama, muncul beberapa pilihan domain Website Perseroan dan daftar kemiripan nama yang telah didaftarkan seperti tampilan berikut.

AHU ONLINE - http://panduan.ahu.go.id/

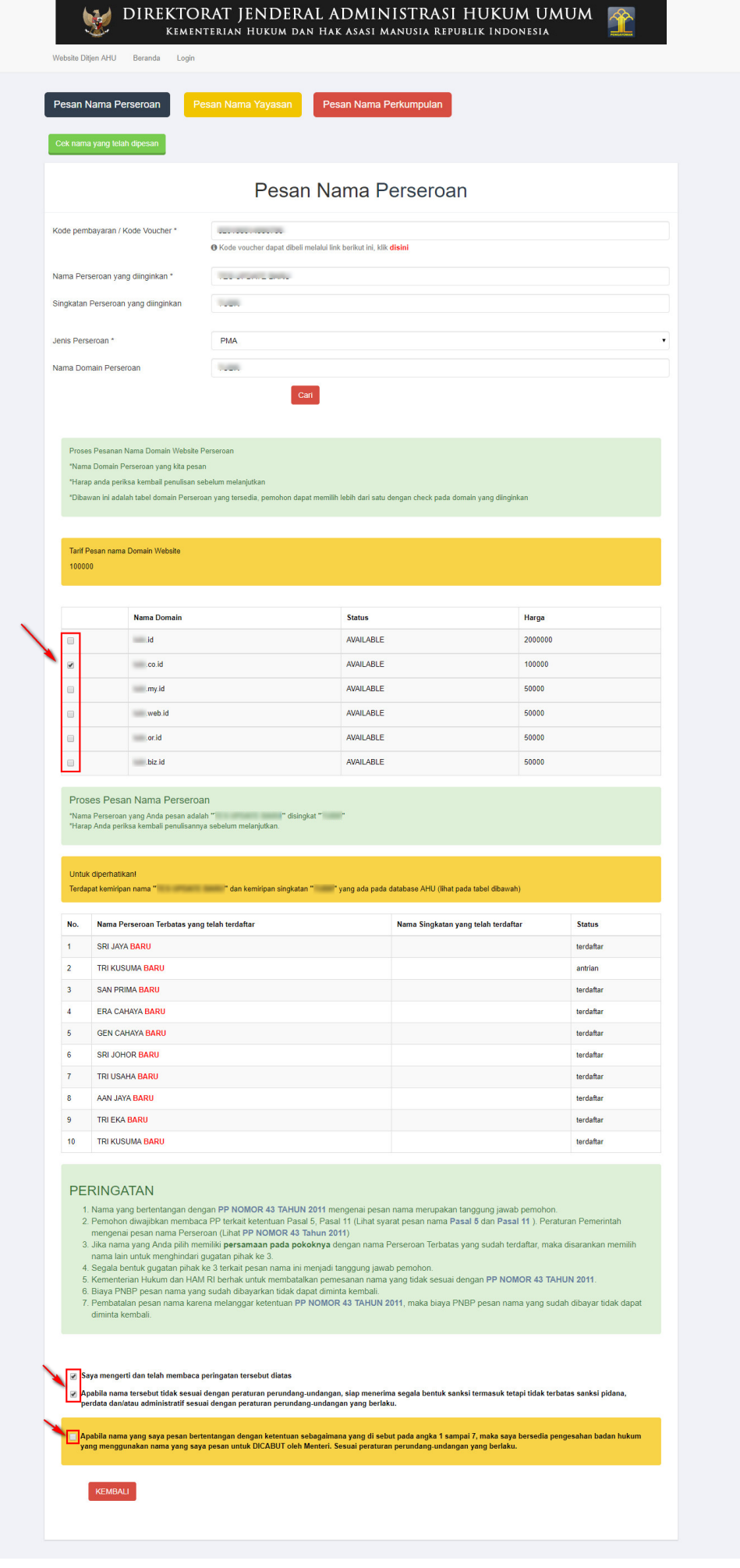

- Ceklis domain website perseroan yang tersedia untuk menggunakan domain tersebut sebagai website perseroan.
- Ceklis semua pernyataan syarat dan ketentuan. Kemudian muncul popup allert Perhatian!!!

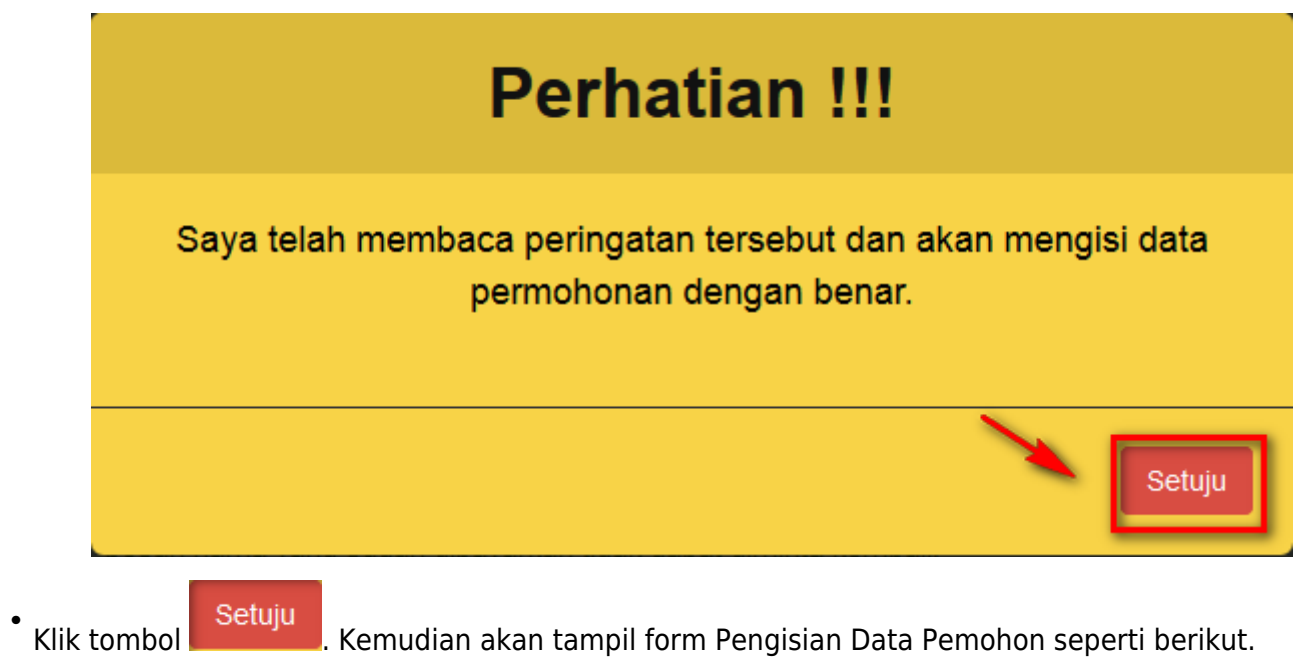

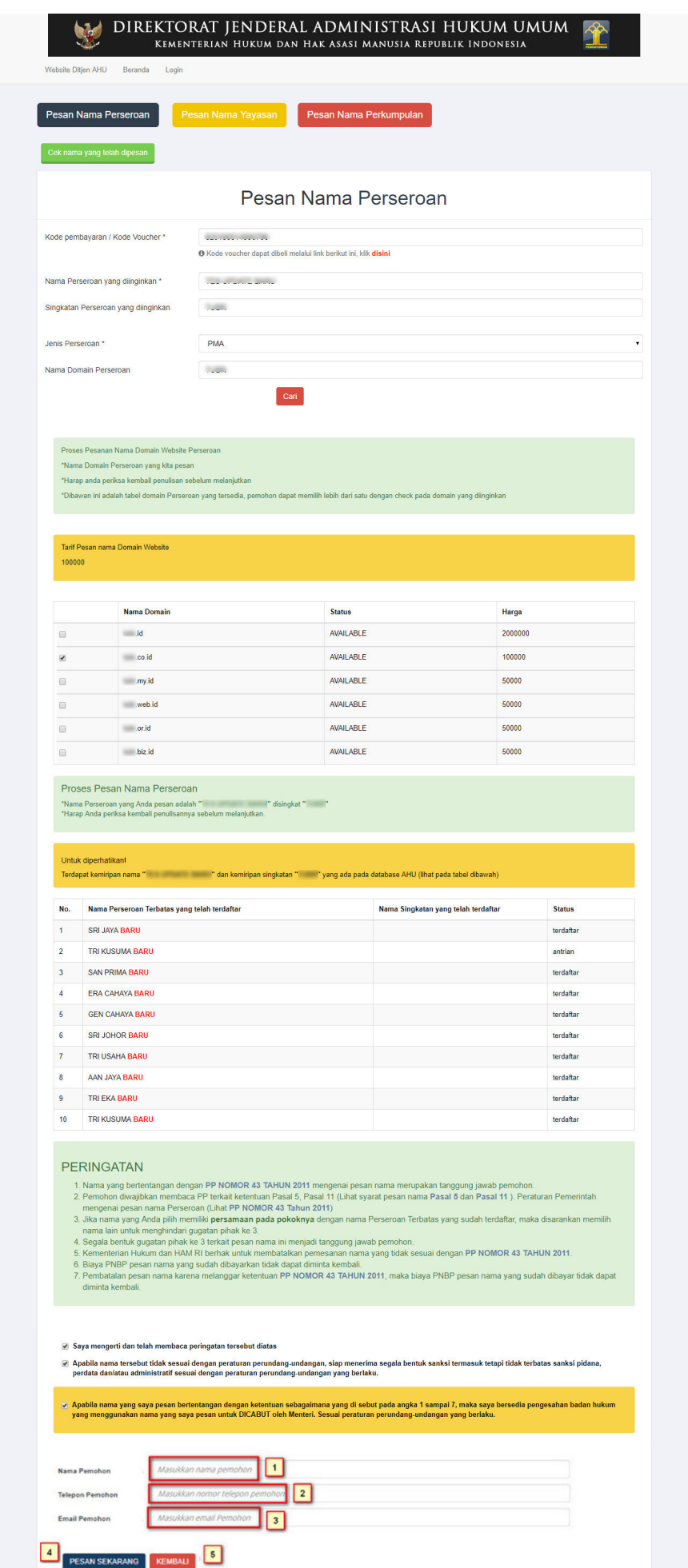

- 1. Isikan **Nama Pemohon**.
- 2. Isikan **Telepon Pemohon**.
- 3. Isikan **Email Pemohon**.

**KEMBALI** ● 4.Klik Tombol **KEMBAEL** jika nama PT yang dipesan tidak sesuai.

5. Klik tombol maka akan keluar allert Pratinjau Pesan Nama yang  $\bullet$ meyakinkan bahwa nama yang dipesan sudah sesuai.

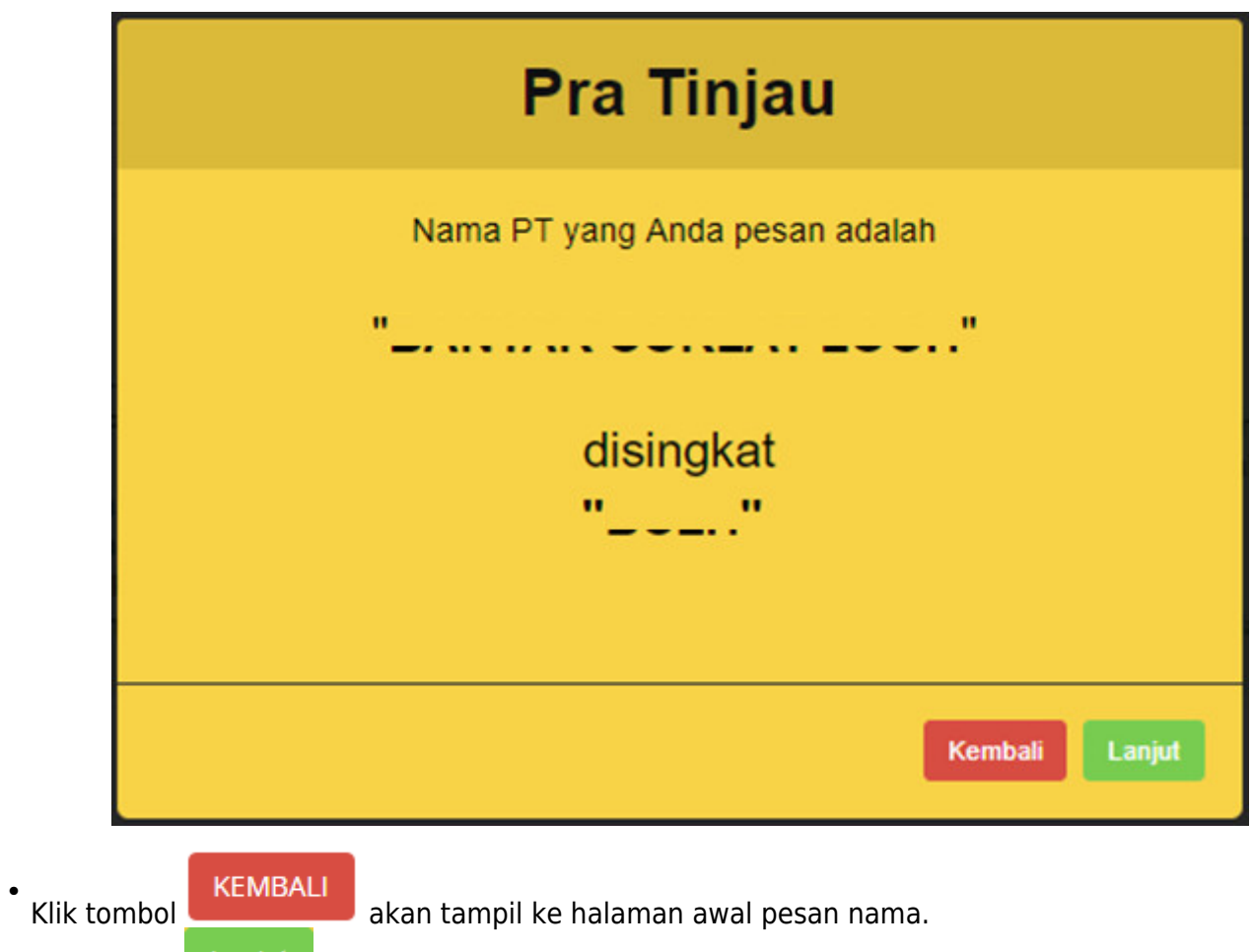

akantampil halaman persetujuan menteri seperti berikut. • Klik tombol

●

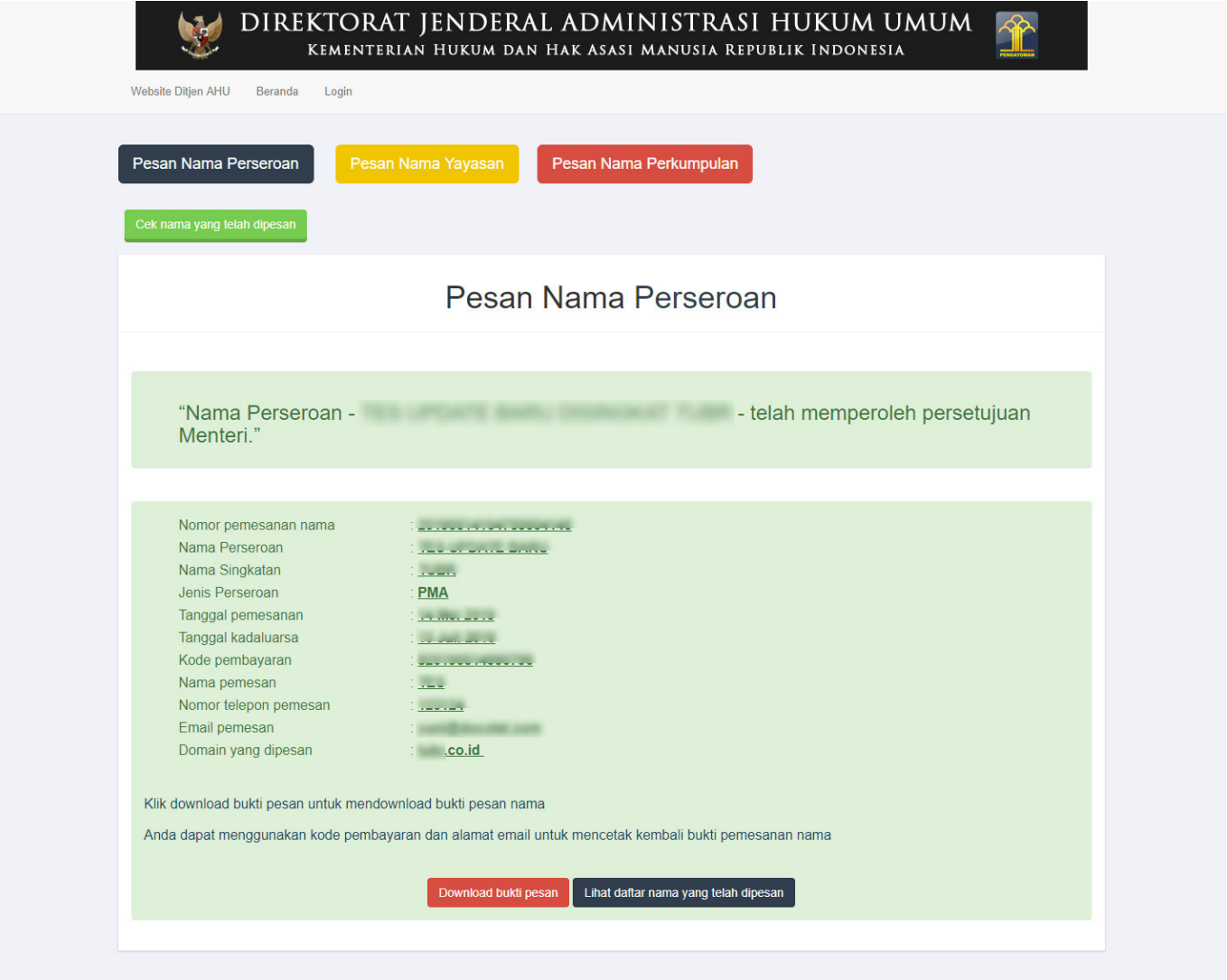

Klik tombol **. Lampiran Bukti pesan** [.](http://panduan.ahu.go.id/lib/exe/detail.php?id=perseroan_terbatas&media=download_bukti_pesan.png) Lampiran Bukti pesan nama diberikan kepada notaris untuk melanjutkan pada saat proses pendirian.

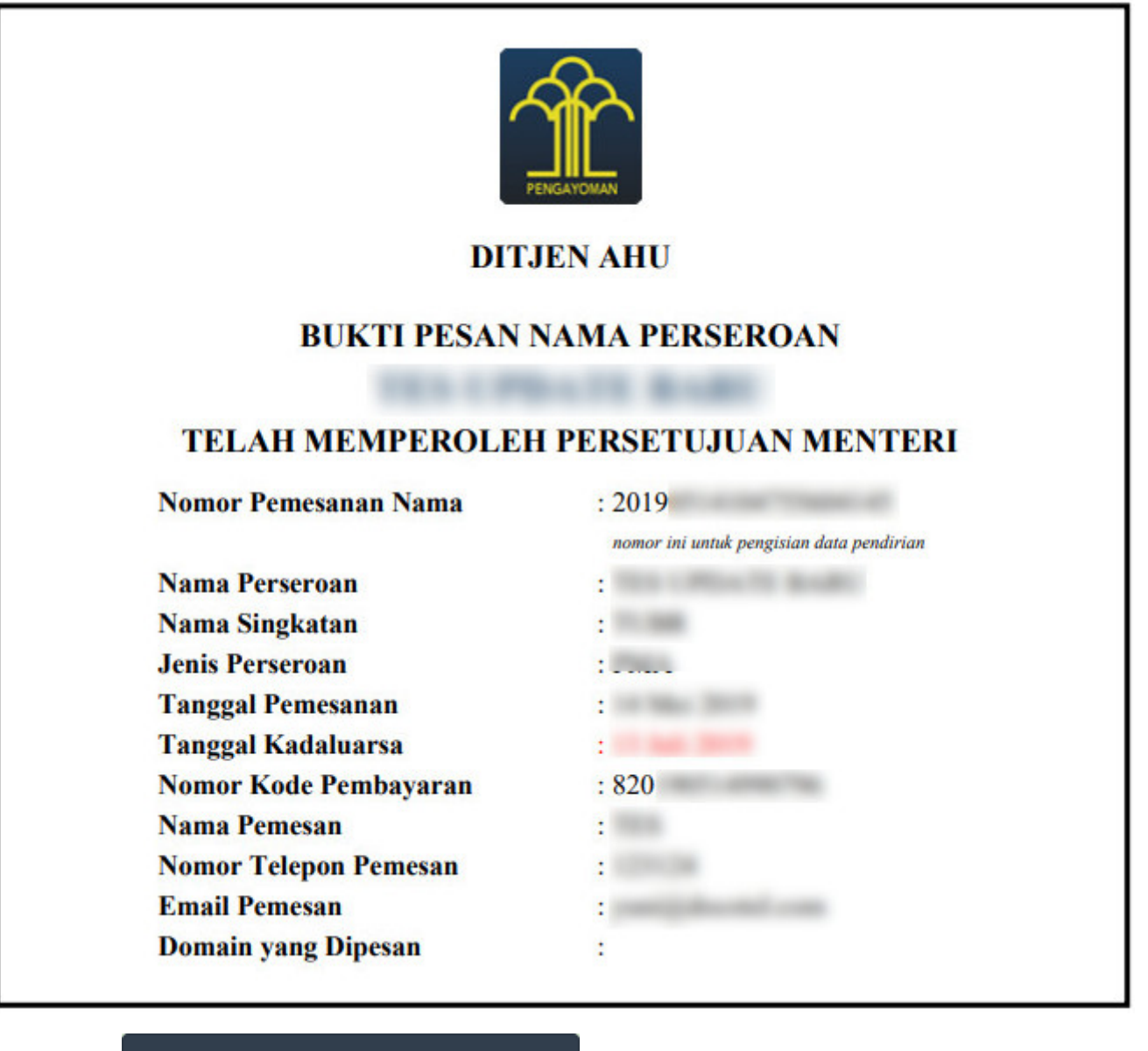

Lihat daftar nama yang telah dipesan

Kliktombol **Elingi danai nama yang telah dipesan** . Masukkan Kode Voucher pesan nama, lalu klik

tombol Cari

●

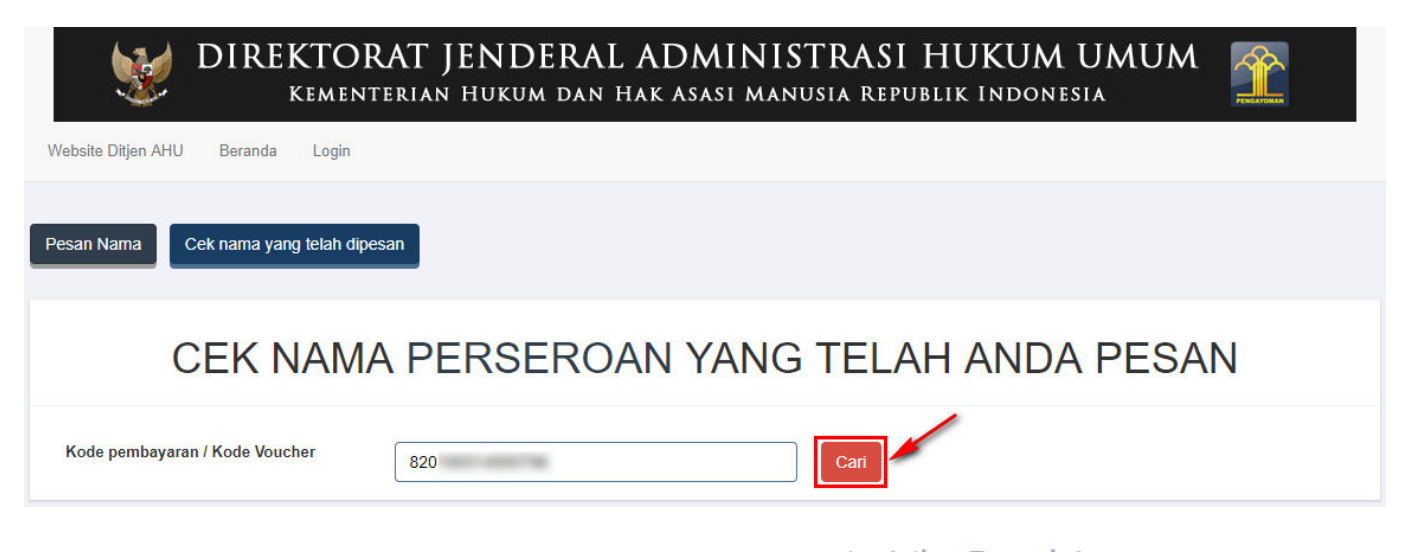

Lanjutkan Transaksi Kemudianakan tampil data Perseroan yang dicari, lalu klik

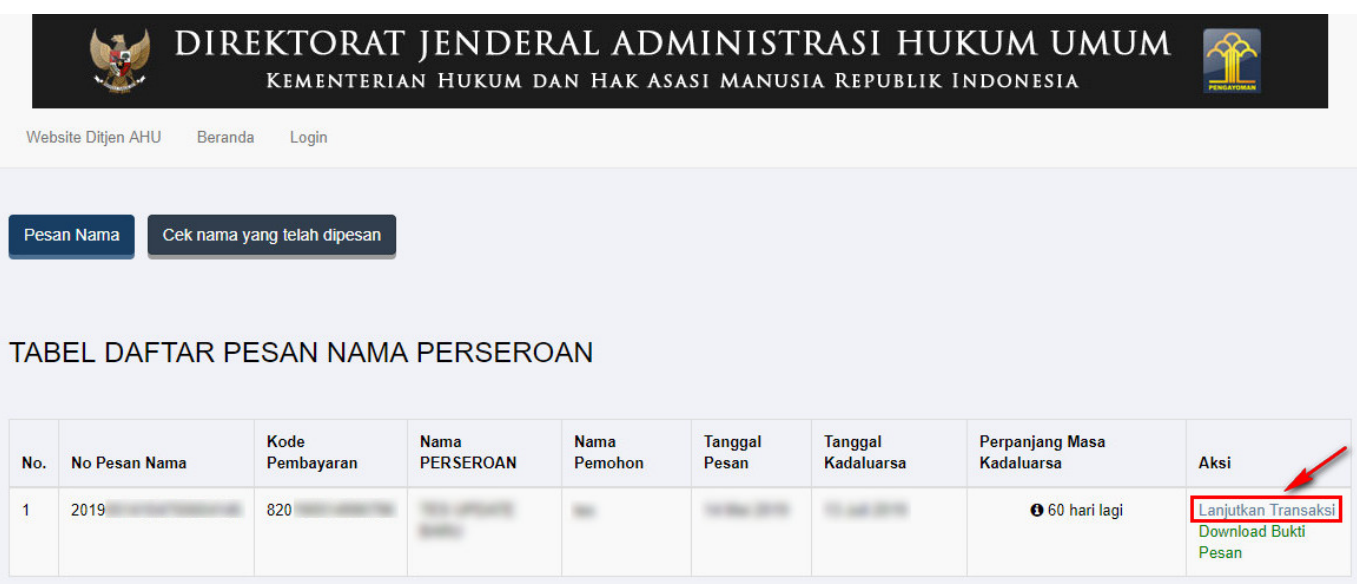

● Maka akan muncul halaman Login untuk masuk sebagai Notaris. Kemudian masukkan User ID dan

**MASUK** 

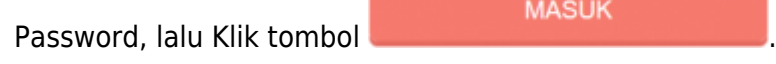

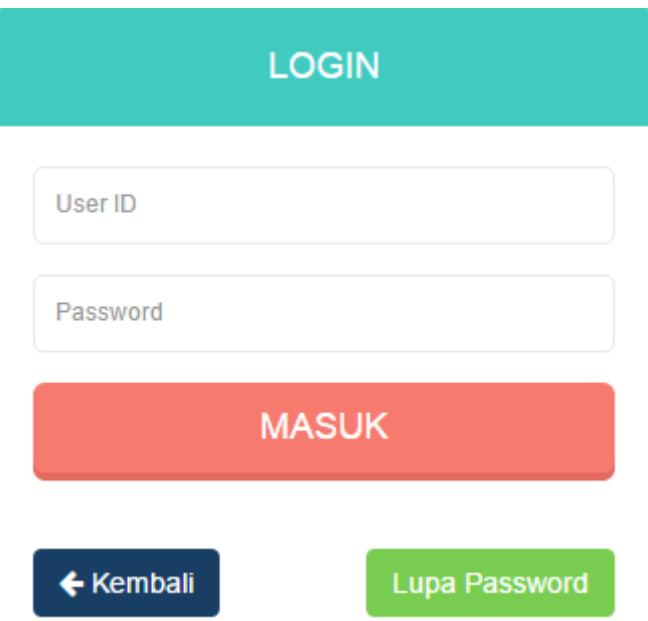

# **c. Pesan Nama dan Pendirian**

• Login sebagai notaris

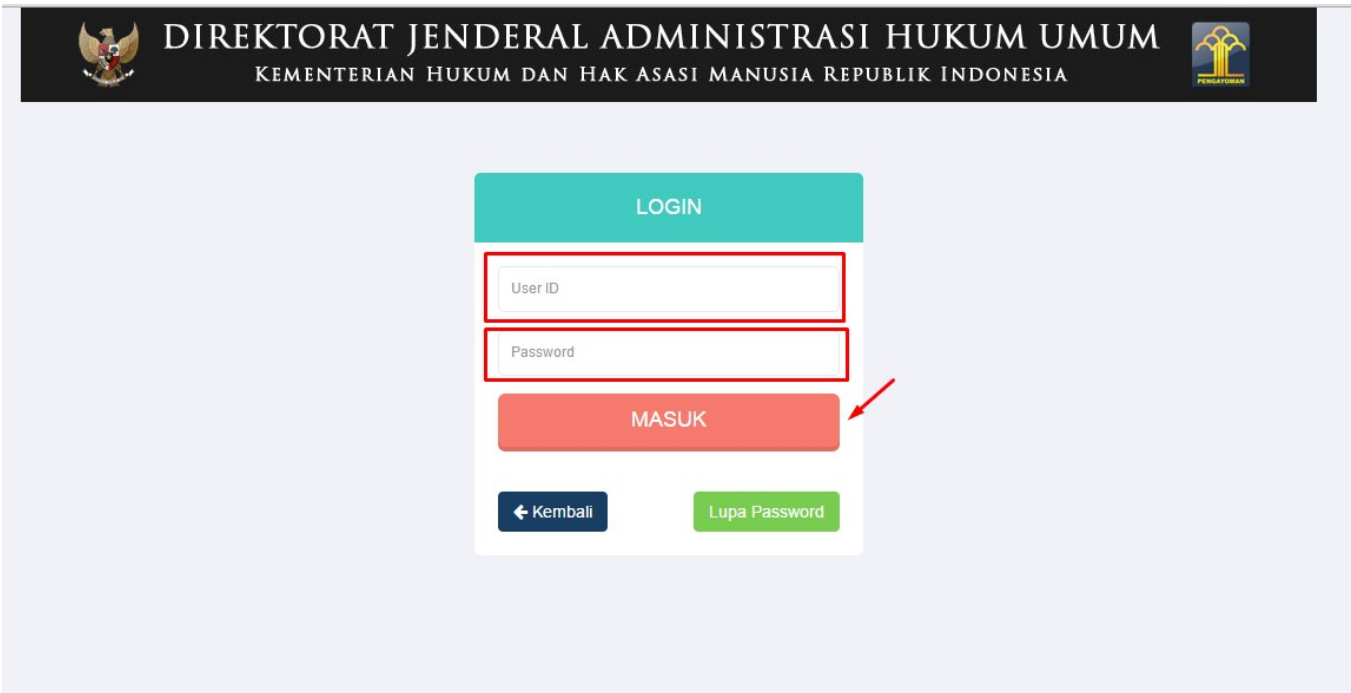

● Klik Menu **Perseroan Terbatas → Pesan Nama dan Pendirian**

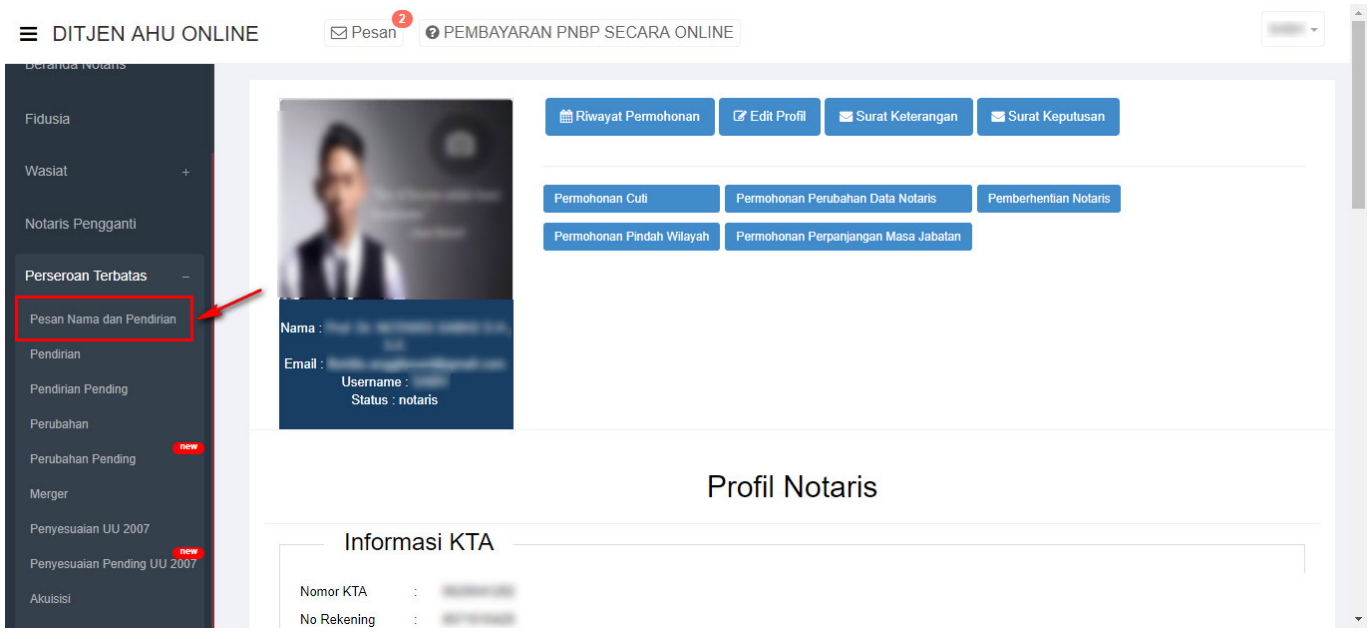

● Kemudian tampil halaman **Pemesanan Nomor Voucher**

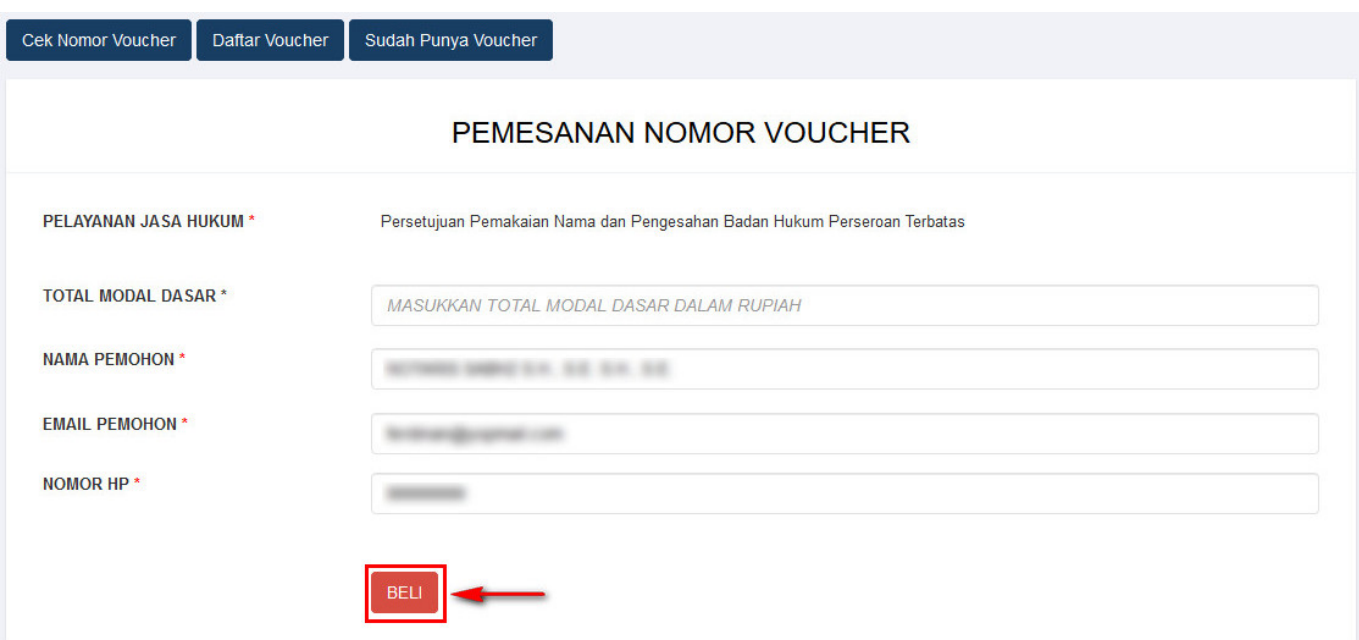

• Isikan Total Modal Dasar, lalu muncul kolom keterangan dan pesan disclaimer seperti berikut

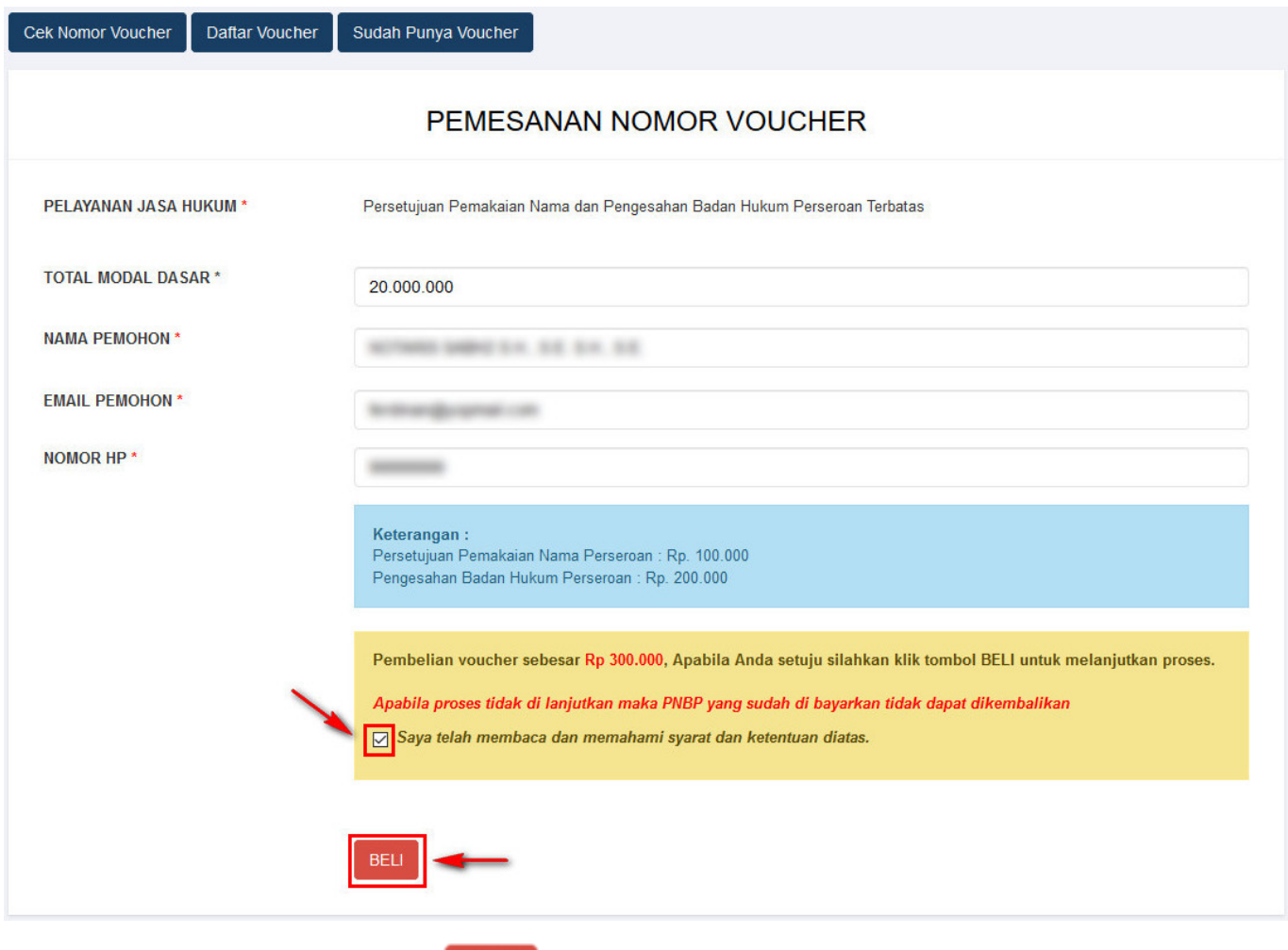

Ceklis disclaimer dan klik tombol and<br>gambar dibawah ini

BELI Kemudian tampil bukti Pemesanan Nomor Voucher seperti

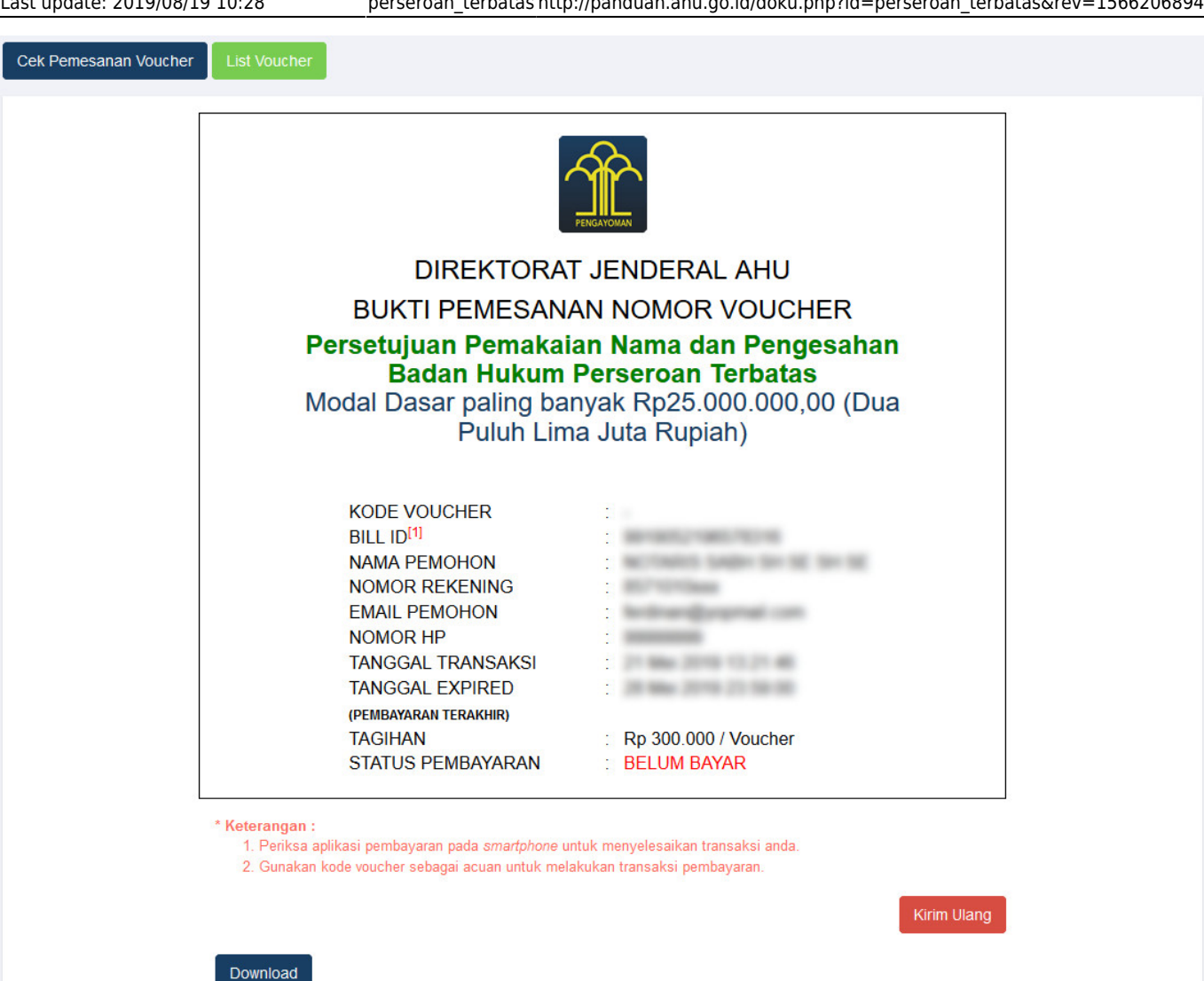

- Setelah itu lakukan Pembayaran Tagihan Pemesanan Nomor Voucher pada aplikasi YAP! seperti yang sudah dijelaskan pada point Pembayaran Nomor Voucher diatas.
- Setelah melakukan pembayaran nomor voucher, lakukan pengisian pada form Pesan Nama Perseroan.

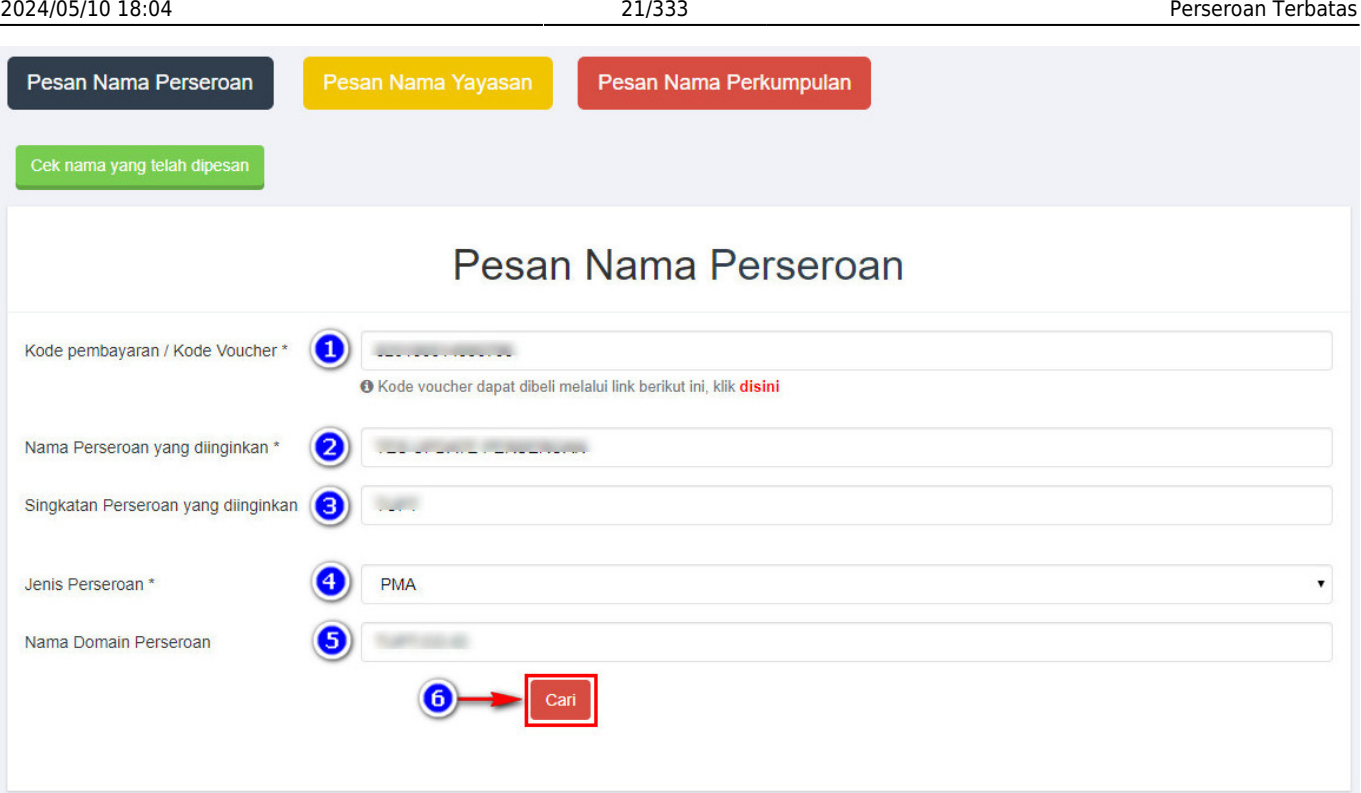

- Pada form tersebut terdapat beberapa field yang harus diisi, diantaranya ialah :
	- ❍ 1. Isikan **Kode Pembayaran/Kode Voucher**
	- ❍ 2. Isikan **Nama Perseroan** yang diinginkan
	- ❍ 3. Isikan **Singkatan Perseroan** yang diinginkan
	- ❍ 4. Pilih **Jenis Perseroan**

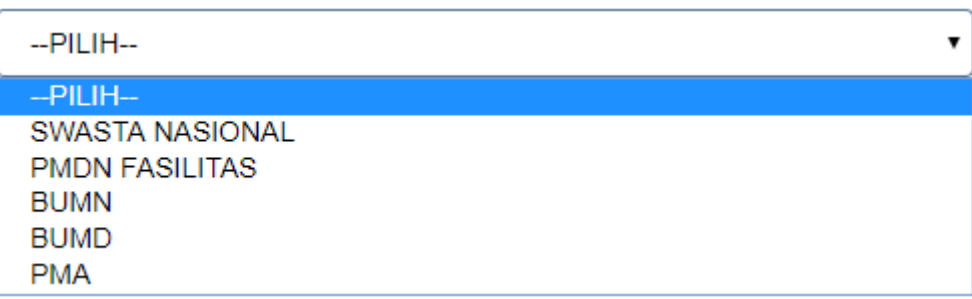

• Jika memilih Jenis Perseroan "PMDN FASILITAS", akan muncul keterangan seperti dibawah ini

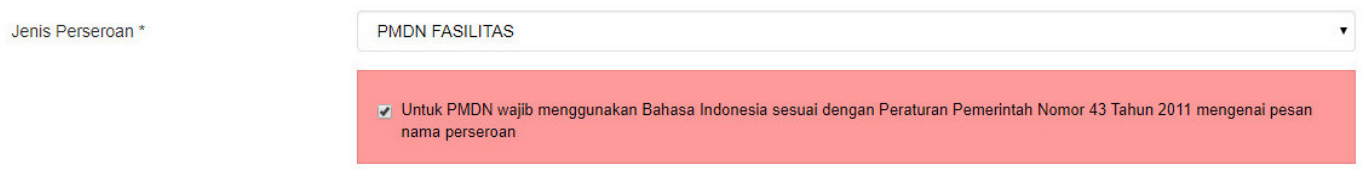

- 5. Isikan **Nama Domain Perseroan**
- Cari  $\degree$  6. Klik tombol
- Kemudian masuk ke proses nama, muncul beberapa pilihan domain Website Perseroan dan daftar kemiripan nama yang telah didaftarkan seperti tampilan berikut.

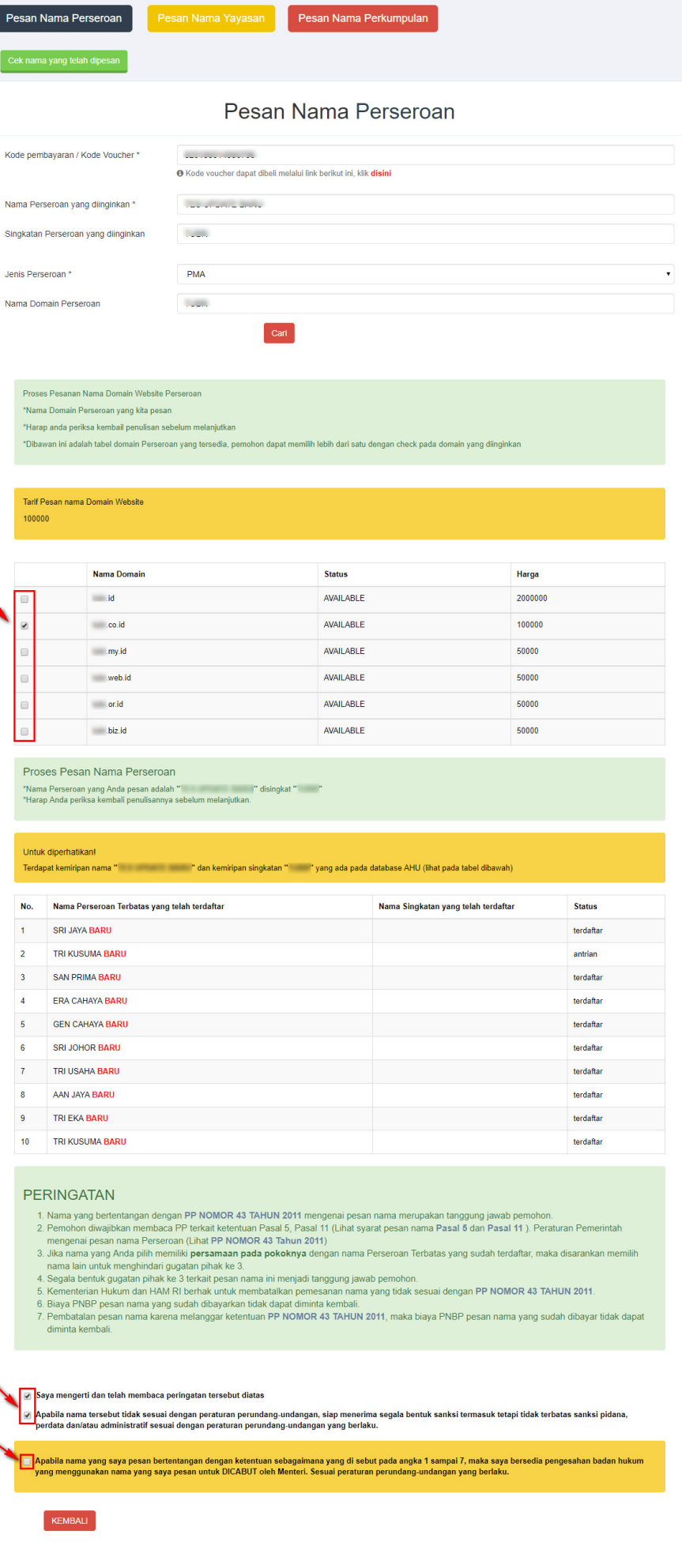

- Ceklis domain website perseroan yang tersedia untuk menggunakan domain tersebut sebagai website perseroan.
- Ceklis semua pernyataan syarat dan ketentuan. Kemudian muncul popup allert Perhatian!!!

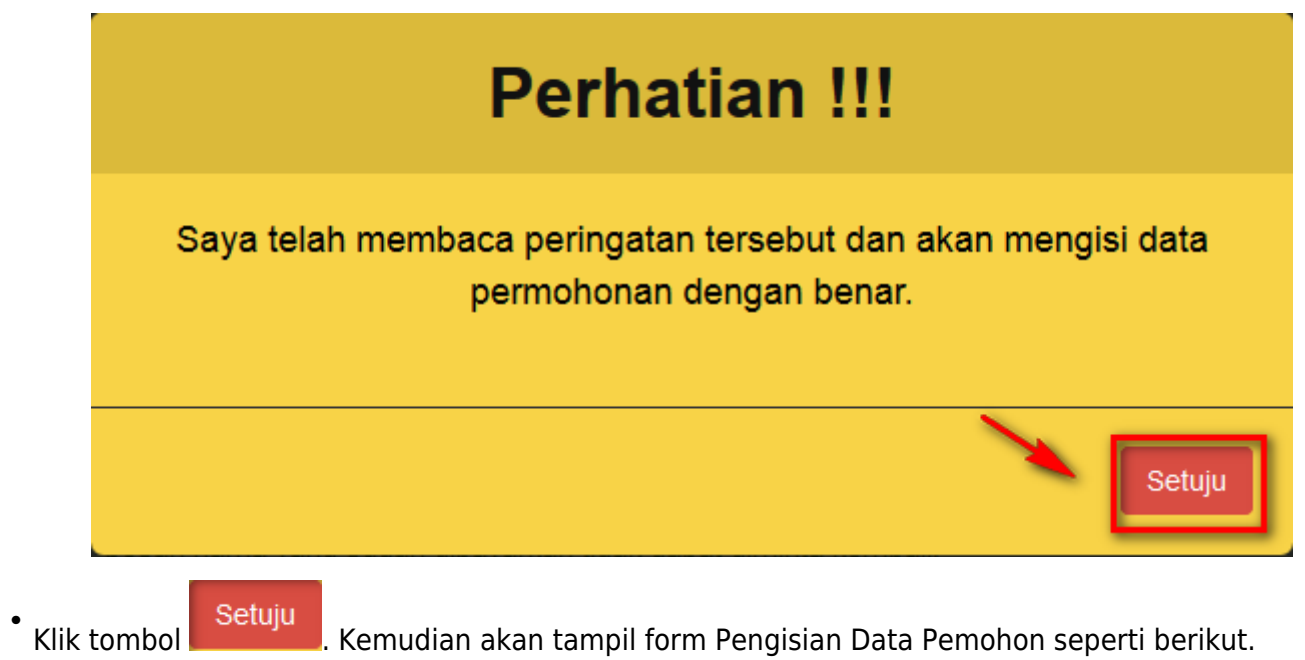

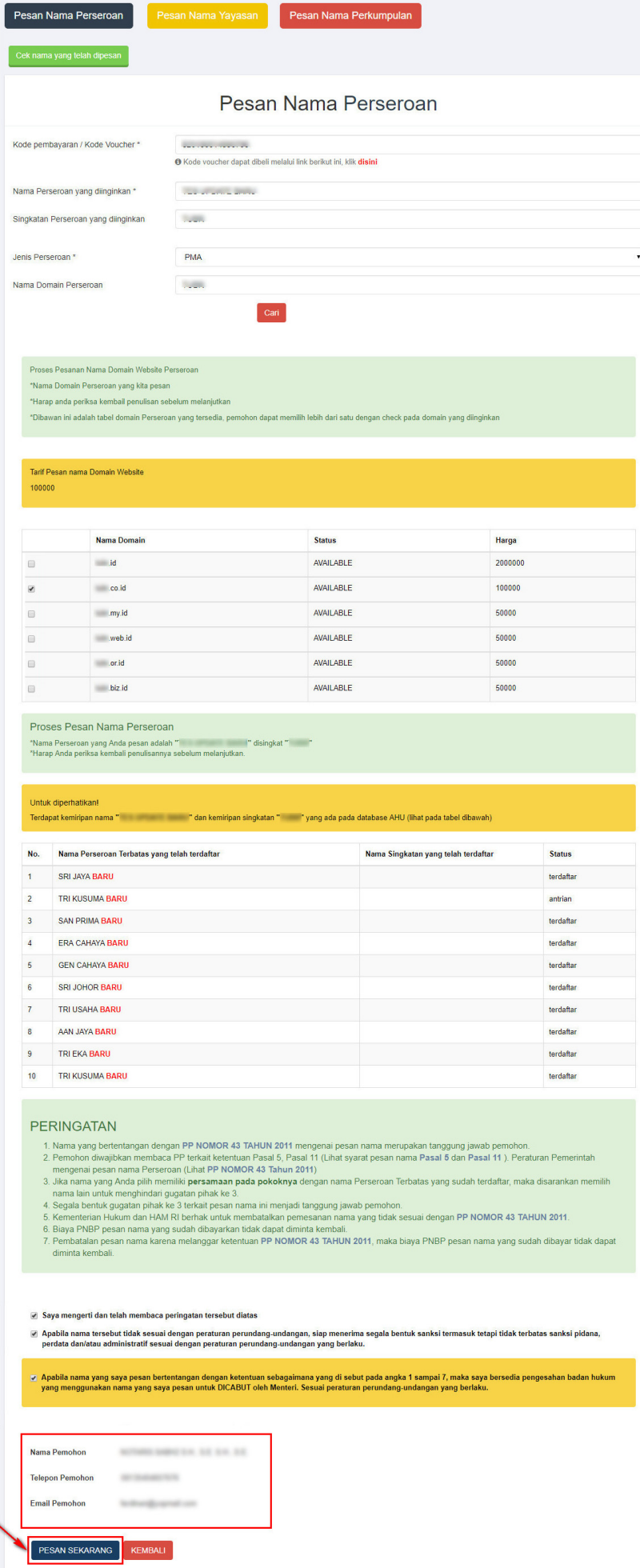

- 1. Isikan **Nama Pemohon**.
- 2. Isikan **Telepon Pemohon**.
- 3. Isikan **Email Pemohon**.

**KEMBALI** ● 4.Klik Tombol **KEMBALI** jika nama PT yang dipesan tidak sesuai.

**FESAN SEKARANG**<br>maka akan keluar allert Pratinjau Pesan Nama yang • 5. Klik tombol meyakinkan bahwa nama yang dipesan sudah sesuai.

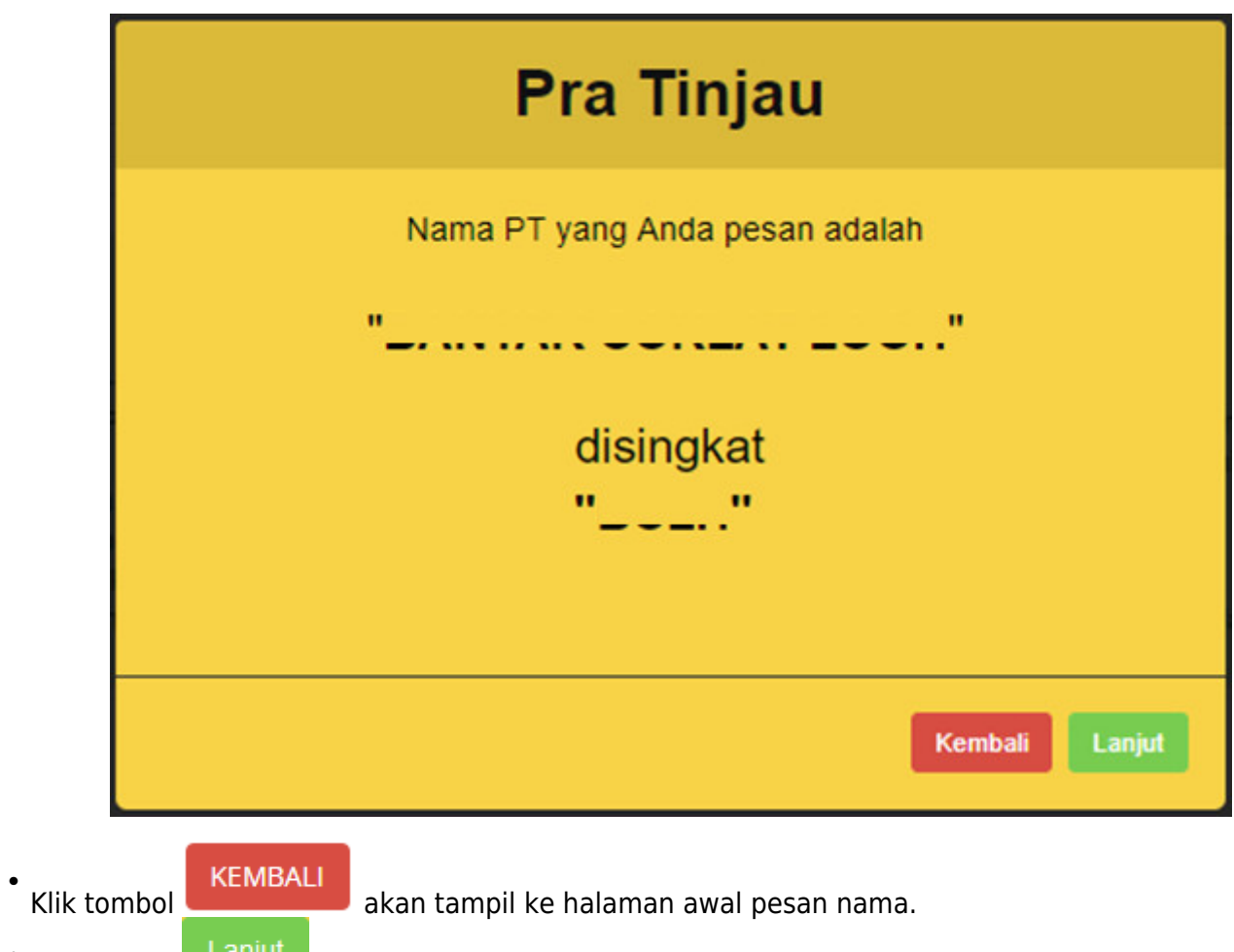

•Klik tombol **di senjut di kamatampil popup disclaimer seperti dibawah ini** 

●

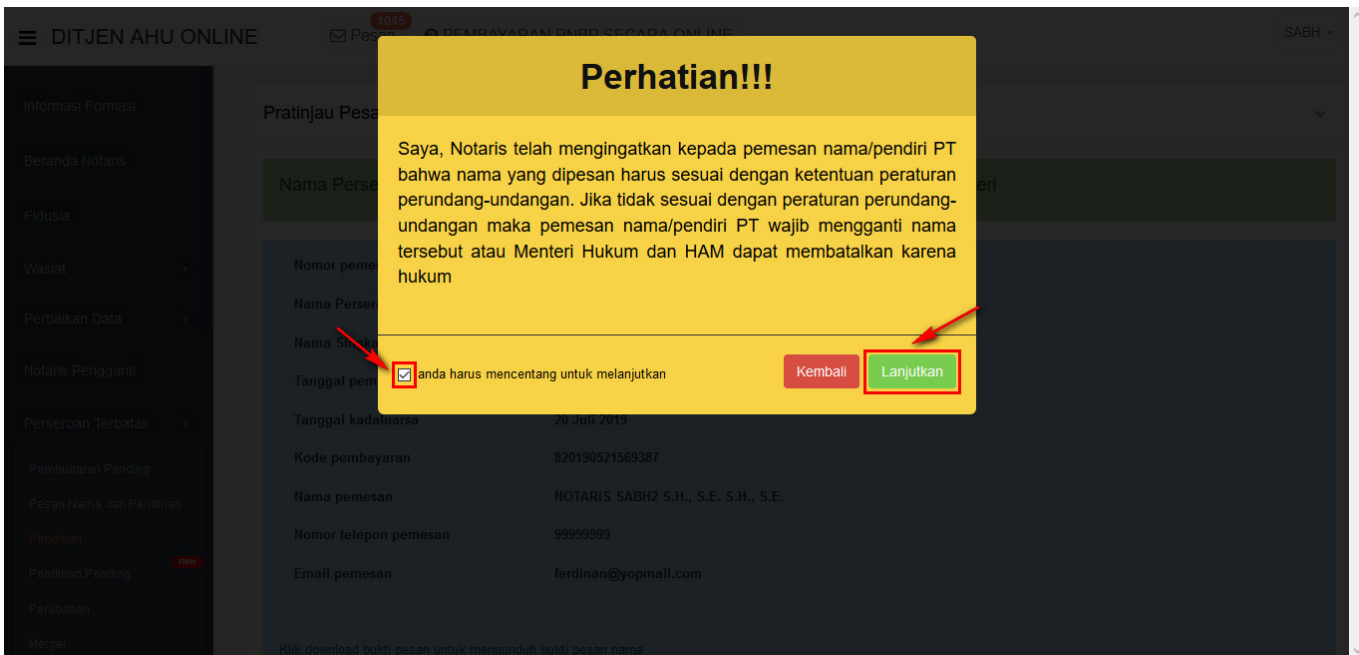

Lanjut**disclaimer dan kan kan kana tampil halaman Pratinjau Pesan Nama dan** Ceklis disclaimer dan klik tombol **kunjuran dikenal dikenal dikenal dikenal dikenal dikenal dikenal dikenal di**<br>form Pendirian Perseroan seperti dibawah ini.

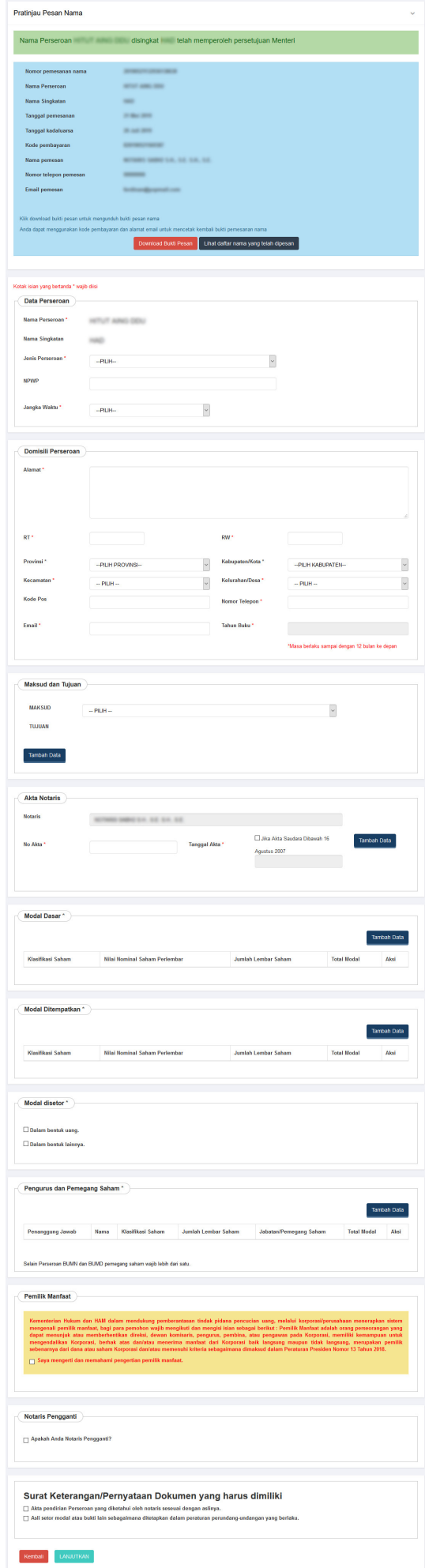

- Kemudian lakukan pengisian data pada form Pendirian Perseroan seperti langkah yang sudah dijelaskan pada tautan link dibawah ini dari **Pengisian Data Perseroan hingga tahap Download Bukti Setor**
- [http://panduan.ahu.go.id/doku.php?id=perseroan\\_terbatas&#a\\_data\\_perseroan](http://panduan.ahu.go.id/doku.php?id=perseroan_terbatas&#a_data_perseroan)

# **2. Pendirian**

• Menu pendirian digunakan oleh Notaris untuk melakukan input data pendirian suatu PT (Perseroan Terbatas). Untuk mengakses Menu Pendirian, Klik Menu **Perseroan Terbatas → Pendirian** seperti yang ditunjukkan pada gambar berikut.

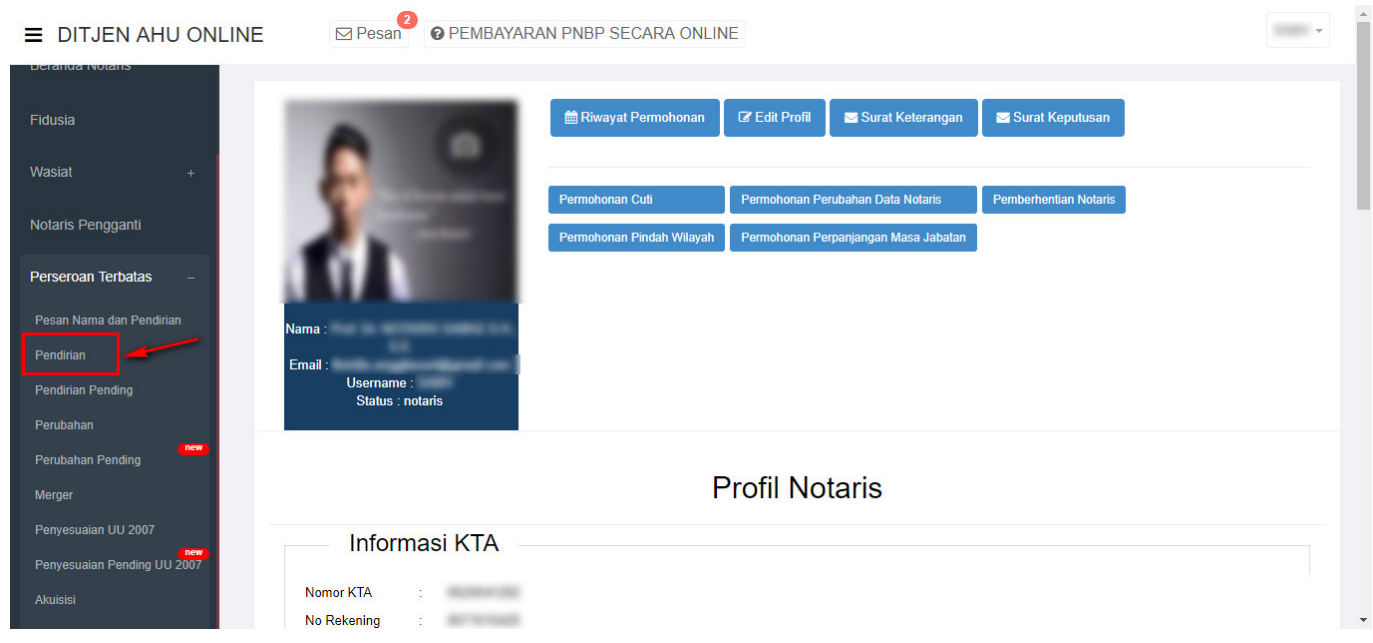

● Kemudian akan muncul halaman Pemesanan Nomor Voucher Pendirian dibawah ini untuk mengesahkan Badan Hukum Perseroan yang akan didirikan.

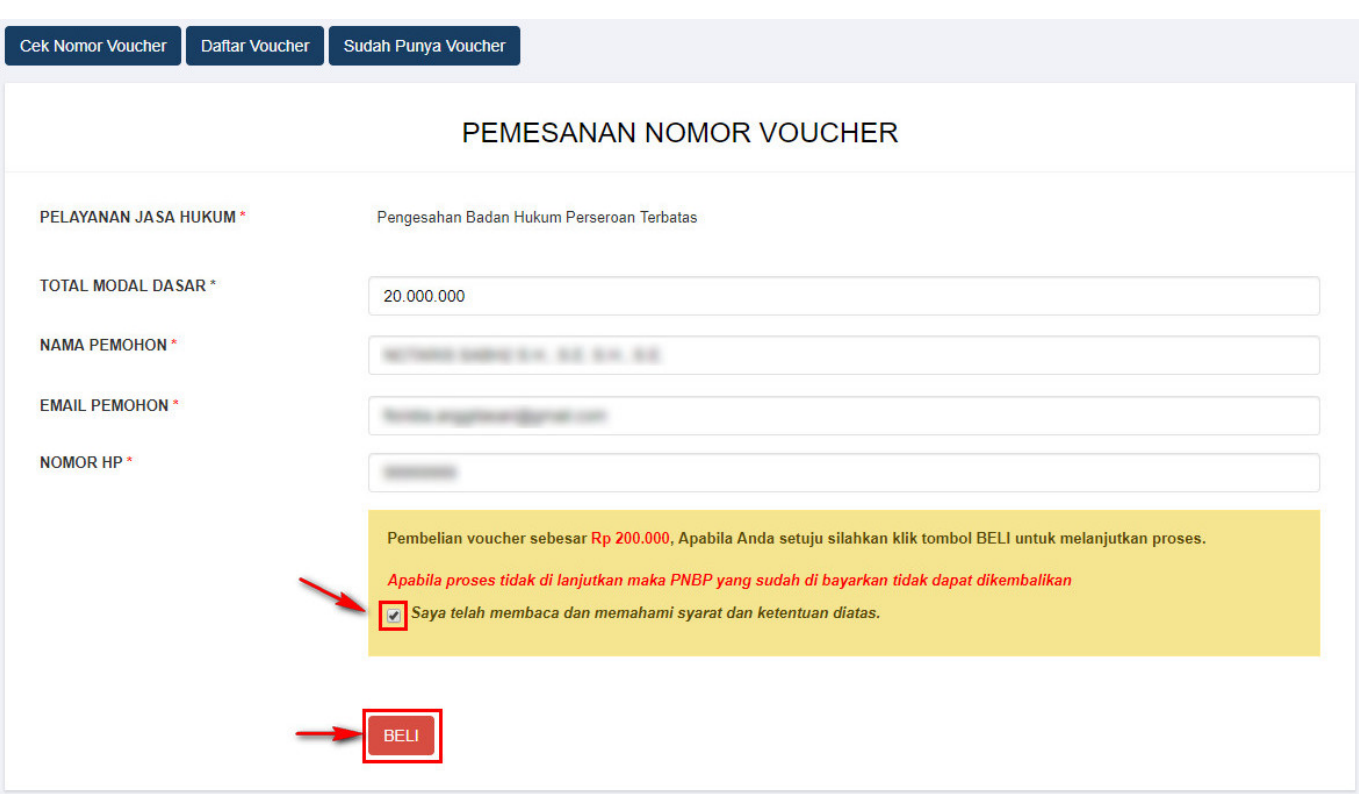

Pada form tersebut terdapat beberapa field, diantaranya:

- 1. **Pelayanan Jasa Hukum** Sudah Otomatis Muncul
- 2. Isikan **Total Modal Dasar**. Jumlah pembelian voucher tergantung dari besarnya Modal Dasar. Jika Modal Dasar tidak diisi, maka akan muncul notifikasi seperti berikut.

Modal dasar tidak boleh Rp.0

- 3. **Nama Pemohon** Sudah Otomatis Muncul
- 4. **Email Pemohon** Sudah Otomatis Muncul
- 5. **Nomor Hp** Sudah Otomatis Muncul

●

seperti berikut

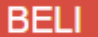

6[.](http://panduan.ahu.go.id/lib/exe/detail.php?id=perseroan_terbatas&media=beli_button.png) Klik tombol **berken zum J.** Maka akan muncul Bukti Pemesanan Nomor Voucher Pendirian Perseroan

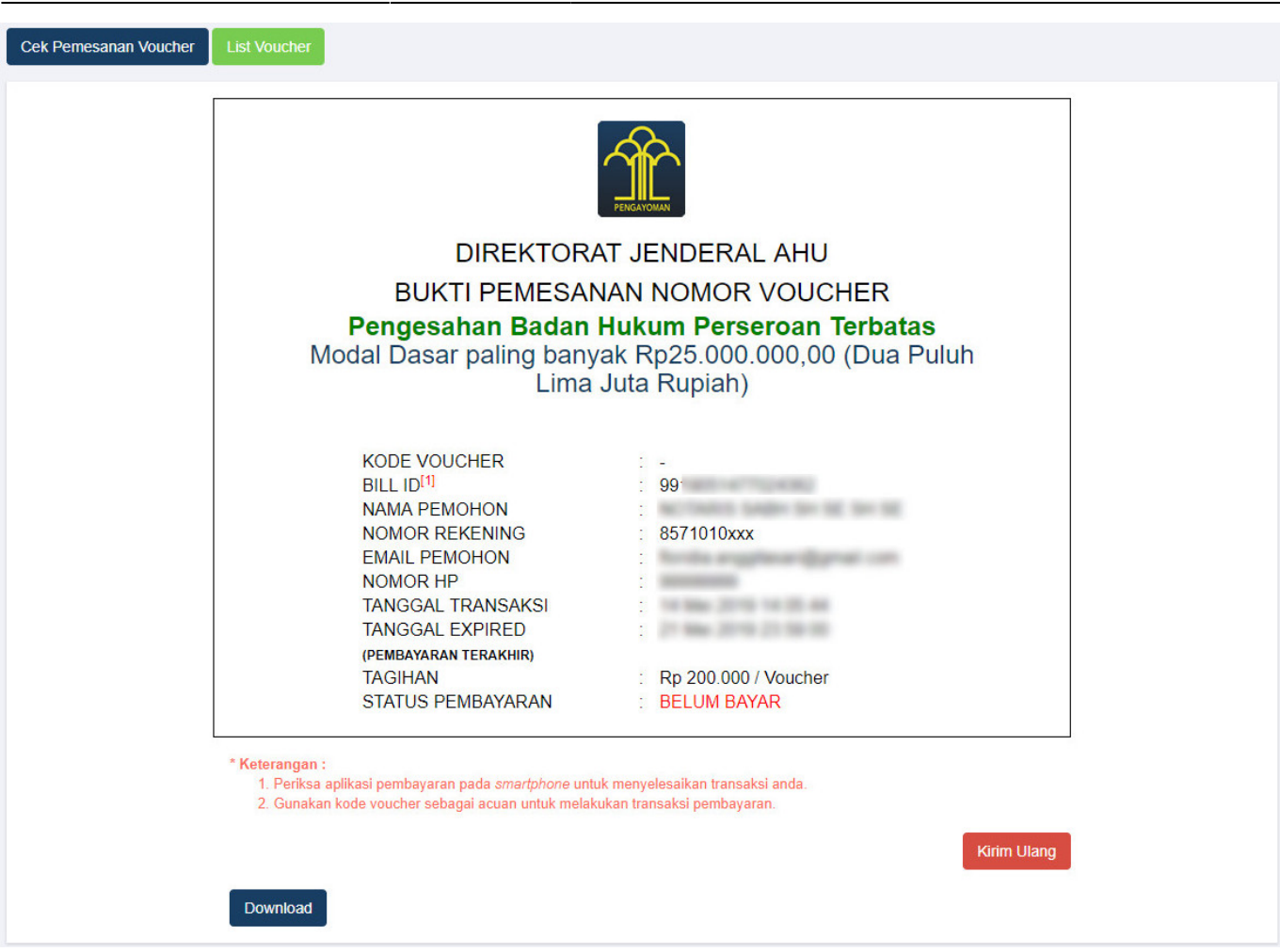

- Setelah itu lakukan Pembayaran Tagihan Pemesanan Nomor Voucher untuk Pendirian Perseroan pada aplikasi YAP! seperti yang sudah dijelaskan pad link berikut ini [http://panduan.ahu.go.id/doku.php?id=perseroan\\_terbatas#pembayaran\\_nomor\\_voucher](http://panduan.ahu.go.id/doku.php?id=perseroan_terbatas#pembayaran_nomor_voucher)
- Jika sudah melakukan Pembayaran Tagihan Pemesanan Nomor Voucher untuk Pendirian Perseroan,

Sudah Punya Voucher

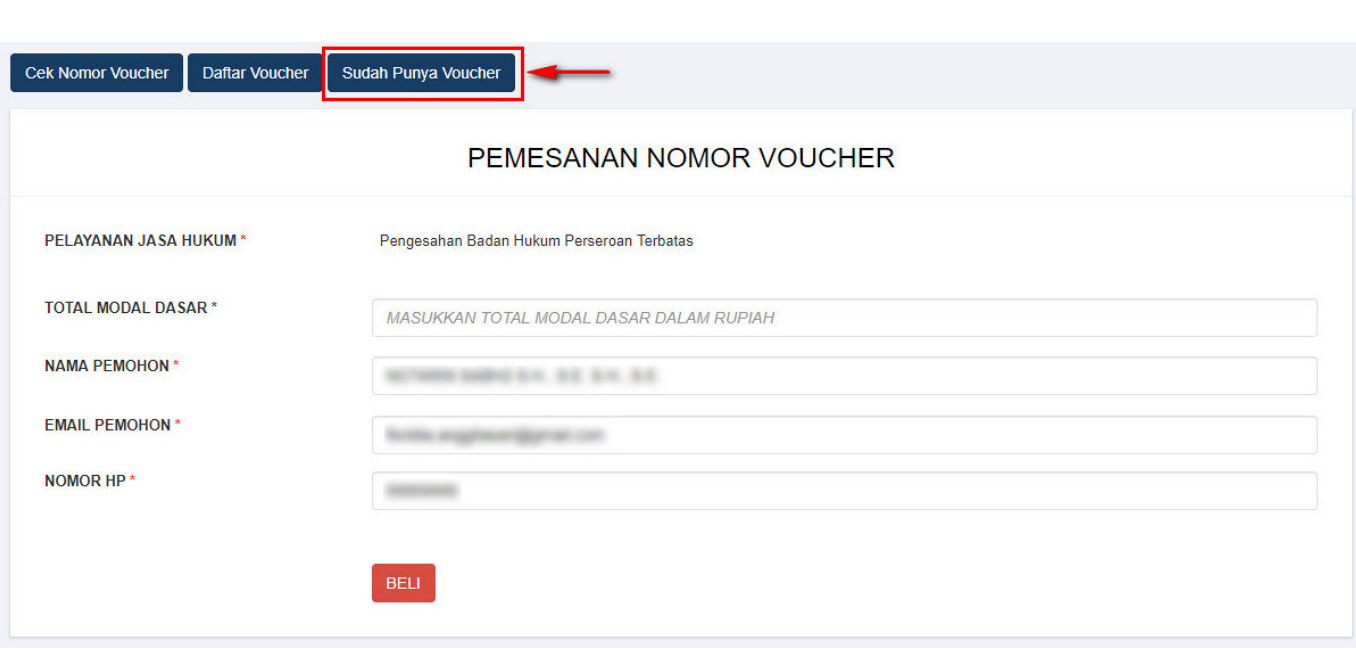

• Maka sistem akan menampilkan halaman Pengisian Data Perseroan seperti berikut. kemudian

maka pengguna dapat mengklik tombol

masukkan **Nomer Voucher Pengesahan Badan Hukum Perseroan, Nomor Pemesanan Nama**

Lanjut **dan Nomor Kode Pembayaran**. Lalu klik tombol

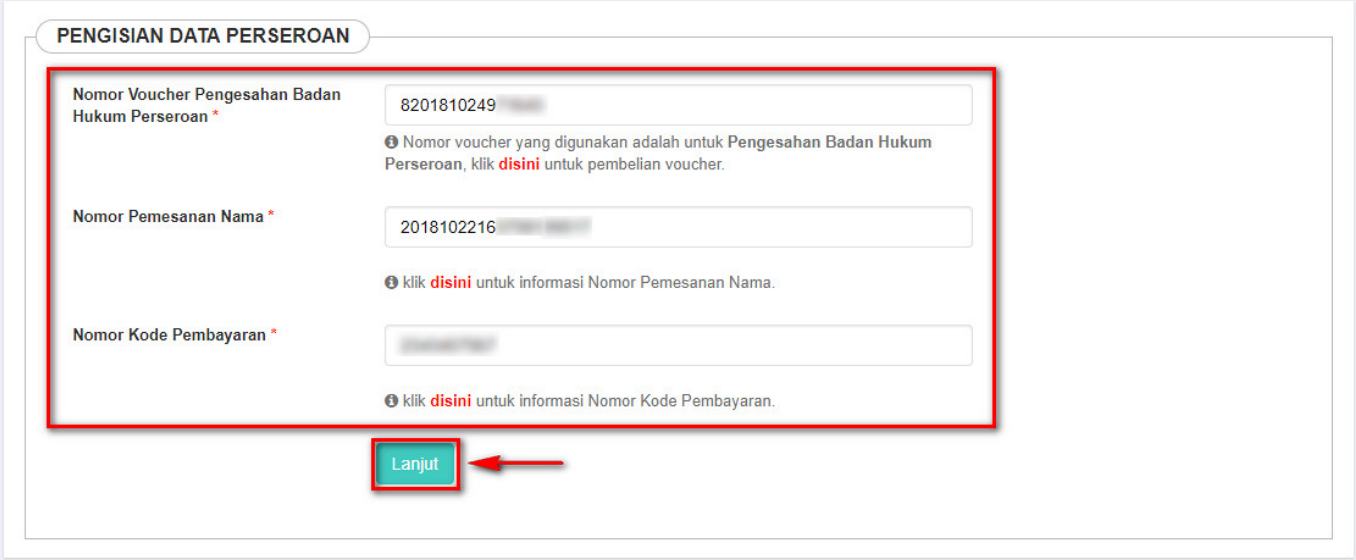

- Setelah itu sistem akan memuat halaman Cek Nama Perseroan berisi informasi nama perseroan yang telah dipesan dan daftar nama perseroan yang mirip.
- Checklist pernyataan dibawah halaman dan Klik tombol KIRIM untuk melanjutkan Pemesanan ● Nama Perseroan.

## Cek Nama Perseroan

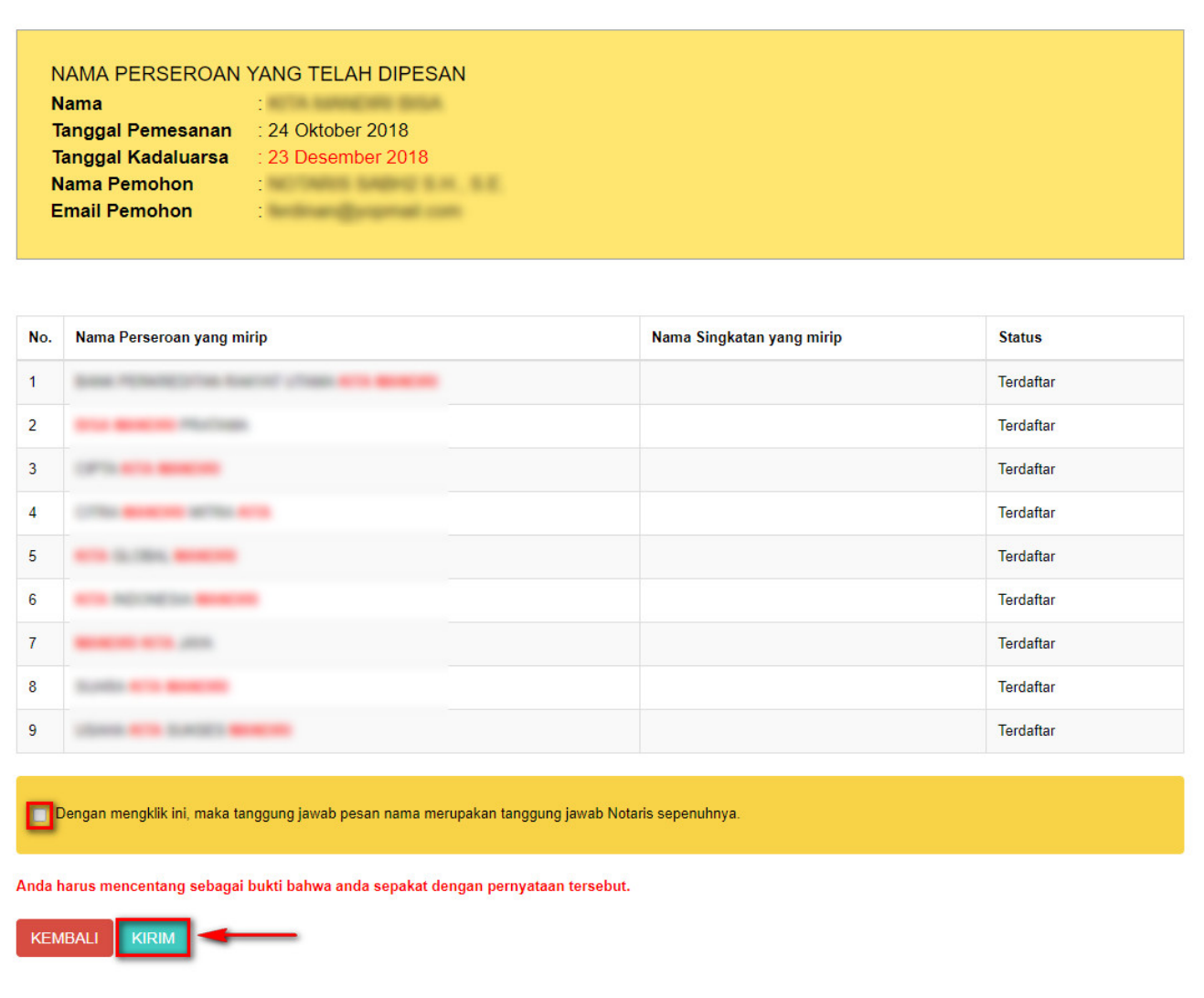

• Maka akan keluar popup disclaimer seperti berikut.

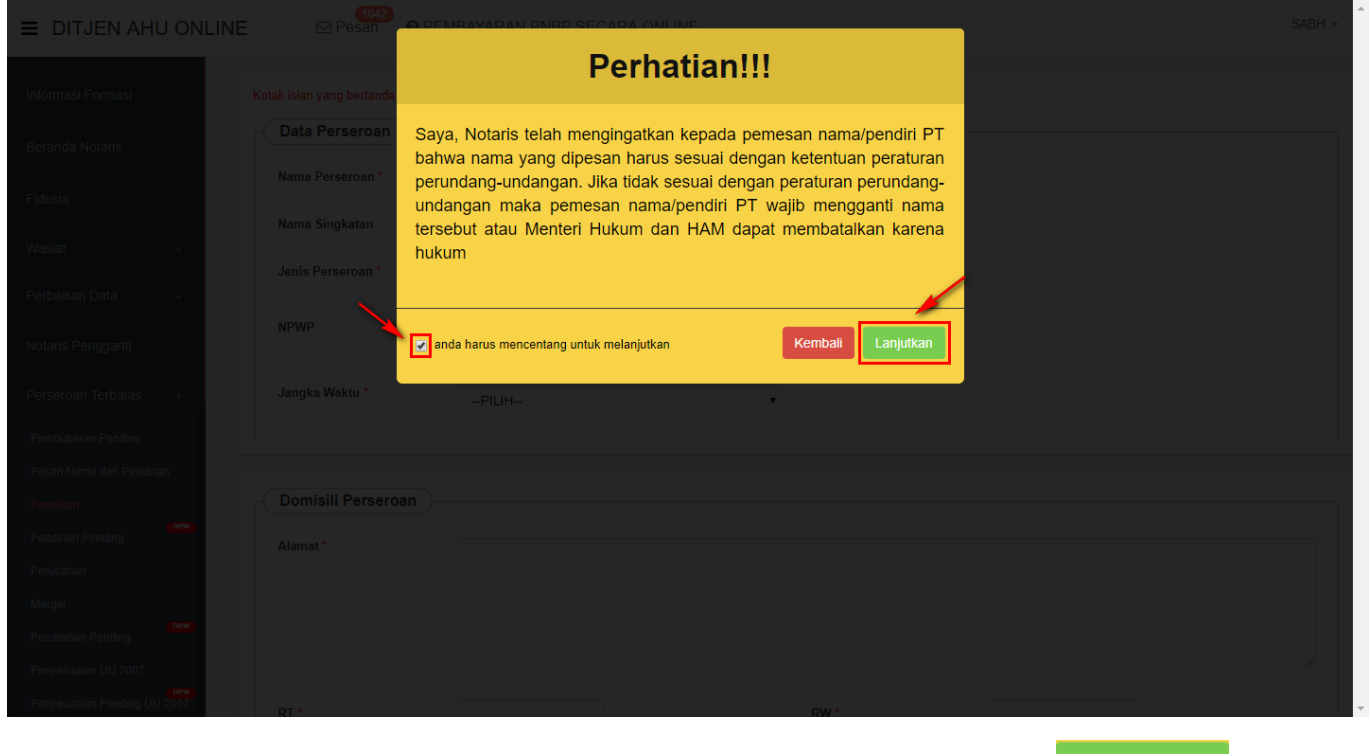

• Kemudian ceklis pernyataan pada *popup disclaimer* tersebut dan klik tombol **kanggukan kanalan kepada tersebut** melanjutkan proses Pendirian.

Setelah menyetujui pesan pemberitahuan, sistem akan menampilkan Form Pendirian seperti gambar dibawah ini.

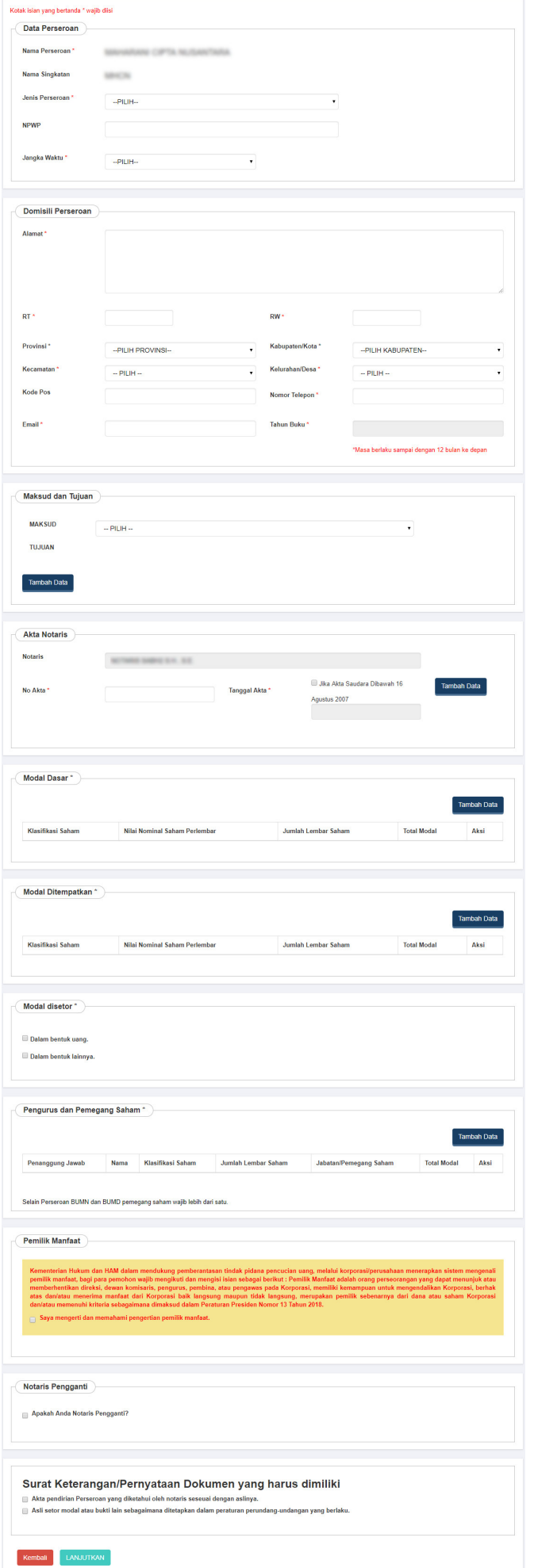

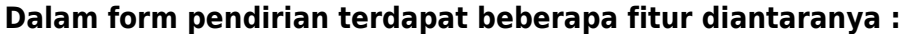

## **a. Data Perseroan**

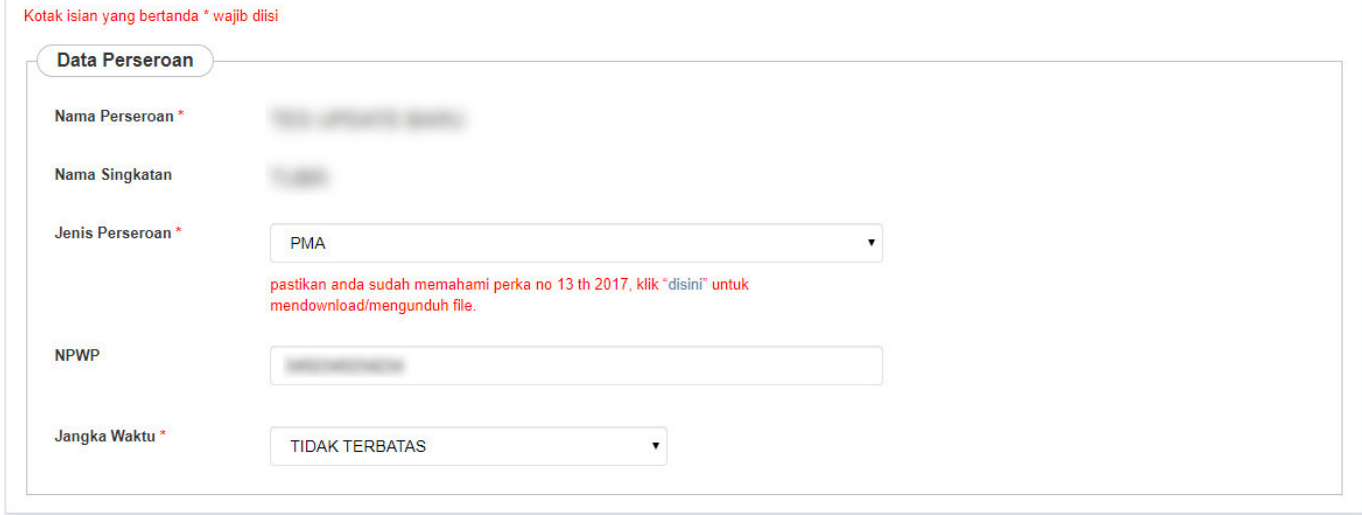

Pada Form tersebut terdapat beberapa field yang harus diisi, yaitu :

- 1. Nama Perseroan : Tampil secara otomatis nama perseroan yang dipesan
- 2. Nama Singkatan : Tampil secara otomatis nama perseroan yang dipesan
- 3. Jenis Perseroan : Pilih Jenis Perseroan

.

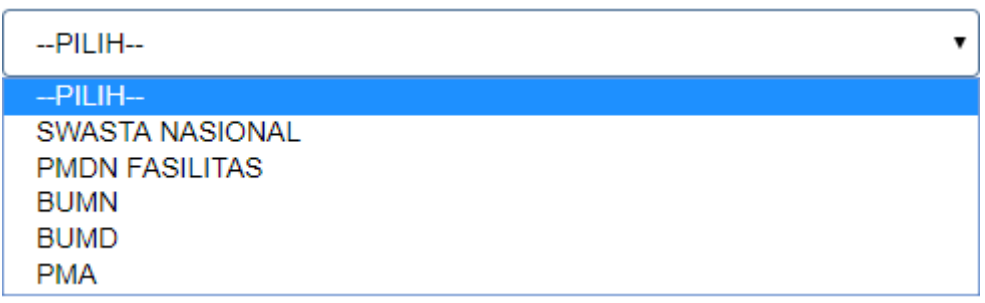

• Pada saat memilih Jenis Perseroan, akan muncul popup disclaimer seperti berikut mengenai syarat ketentuan sesuai Pasal yang berlaku. Kemudian ceklist pernyataan tersebut dan Klik tombol

Setuju dan lanjut

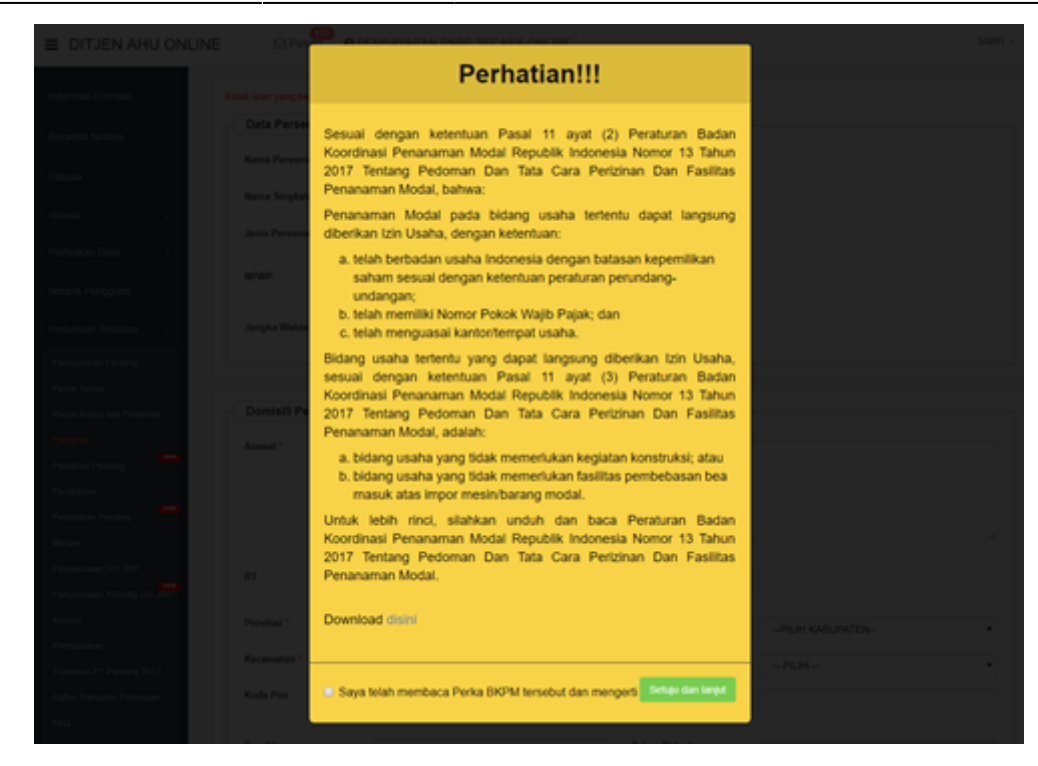

- 4. NPWP Perseroan : Masukkan nomor NPWP
- 5. Jangka Waktu : Pilih Jangka Waktu

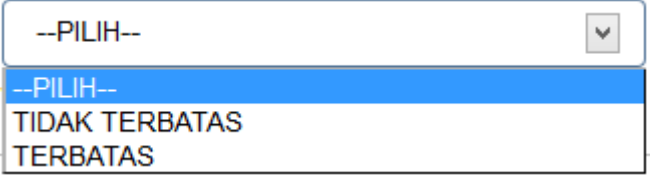

• Jika pilih Jangka Waktu "TERBATAS', maka akan muncul field tahun seperti berikut

Jangka Waktu\*

**TERBATAS** 

Tahun

7

# **b. Domisili Perseroan**
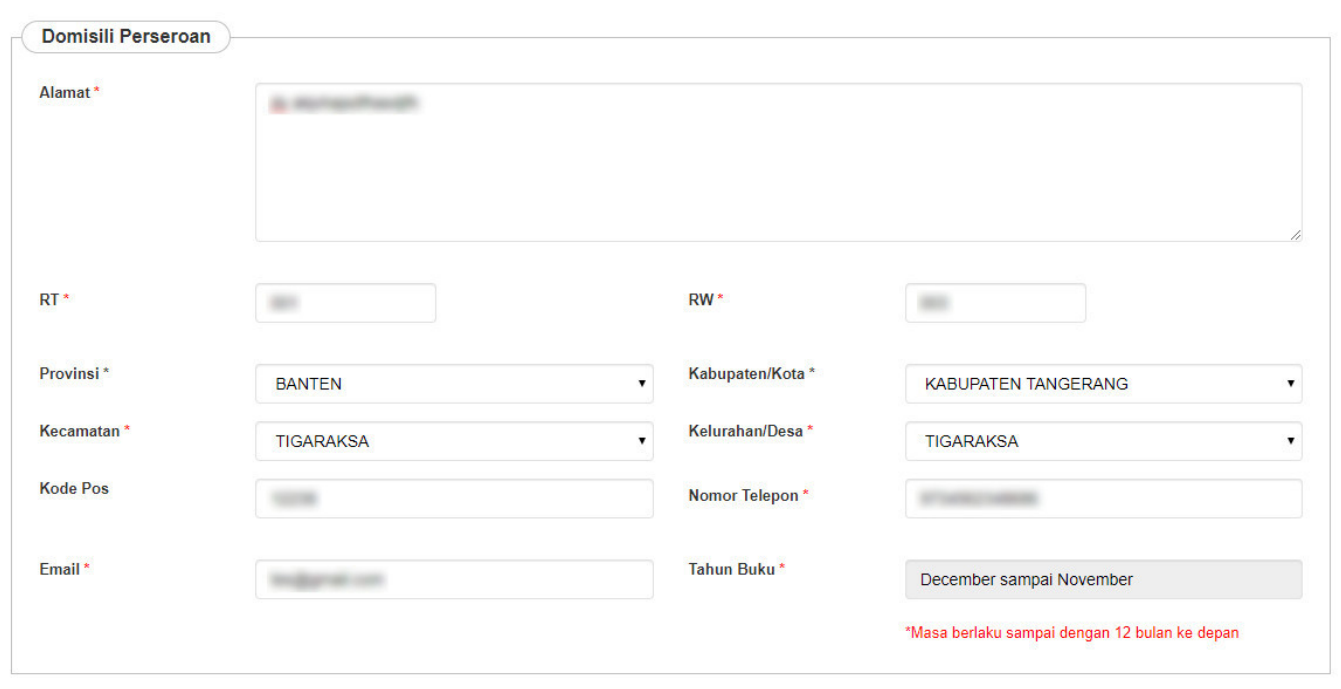

Pada Form tersebut terdapat beberapa field yang harus diisi, yaitu :

- 1. Masukkan alamat perseroan
- 2. Masukkan RT
- 3. Masukkan RW

4.

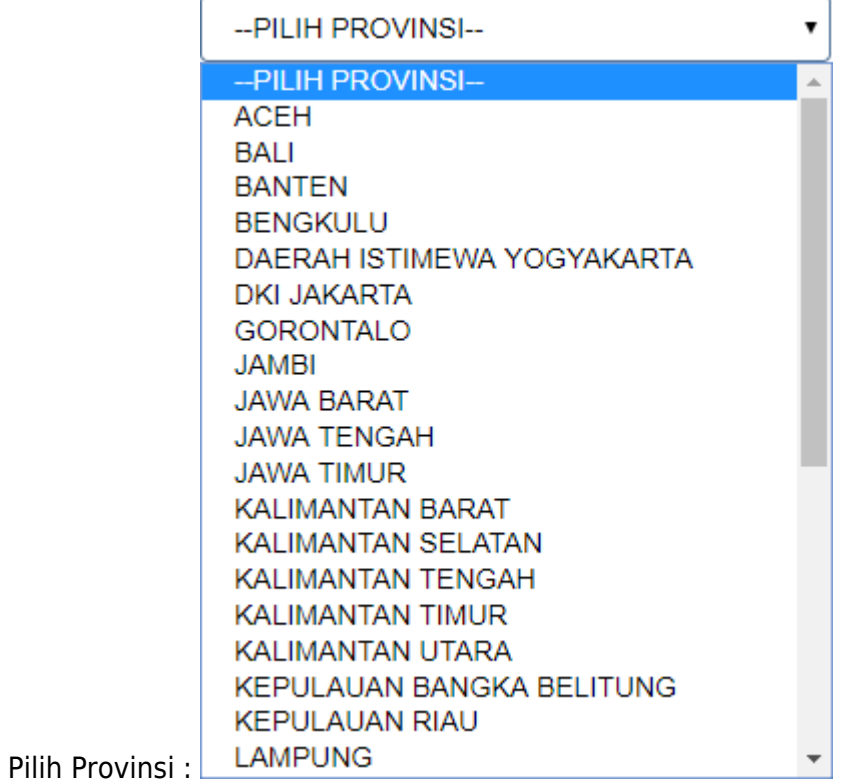

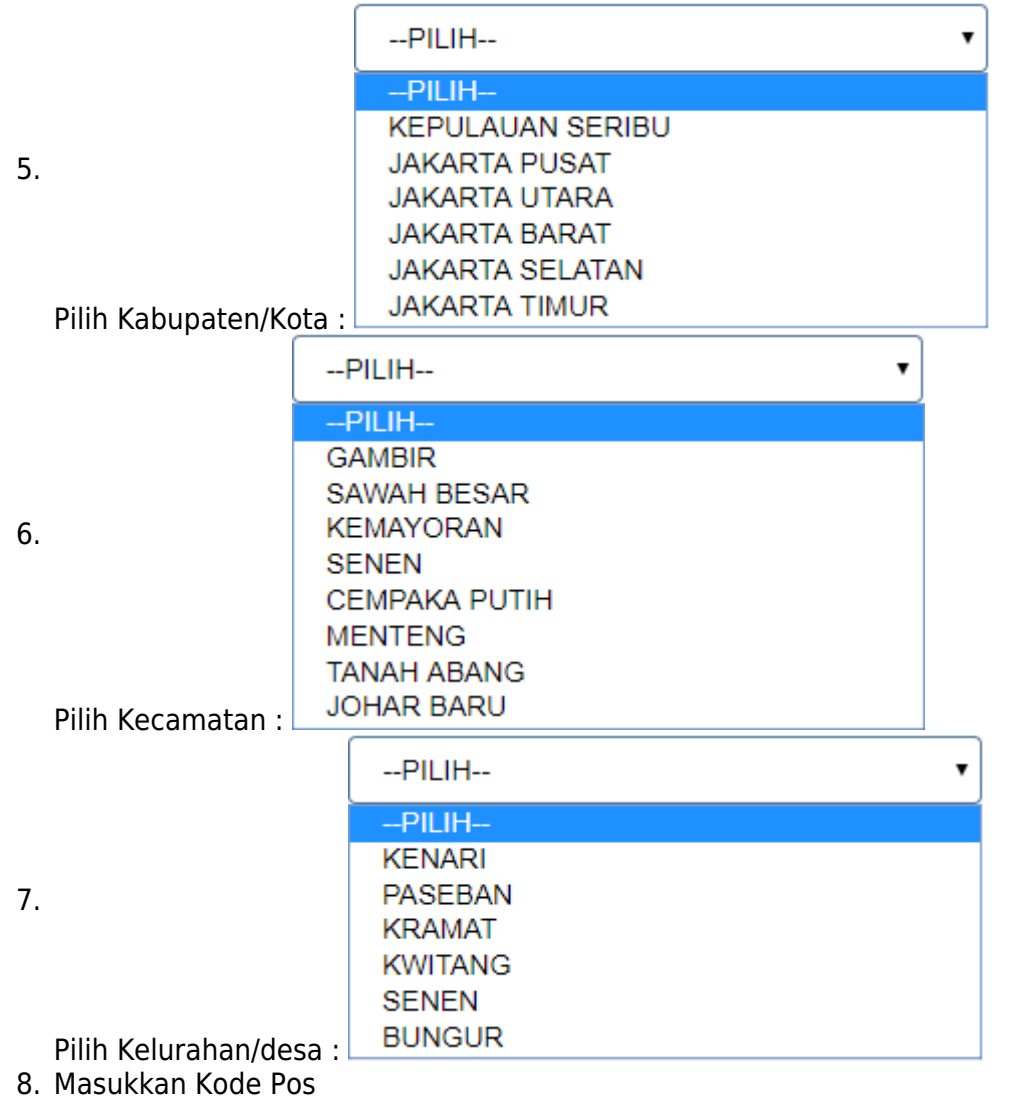

- 9. Masukkan Nomor Telepon perseroan
- 10. Masukkan email
- 11. Pilih Tahun Buku

# **c. Maksud dan Tujuan**

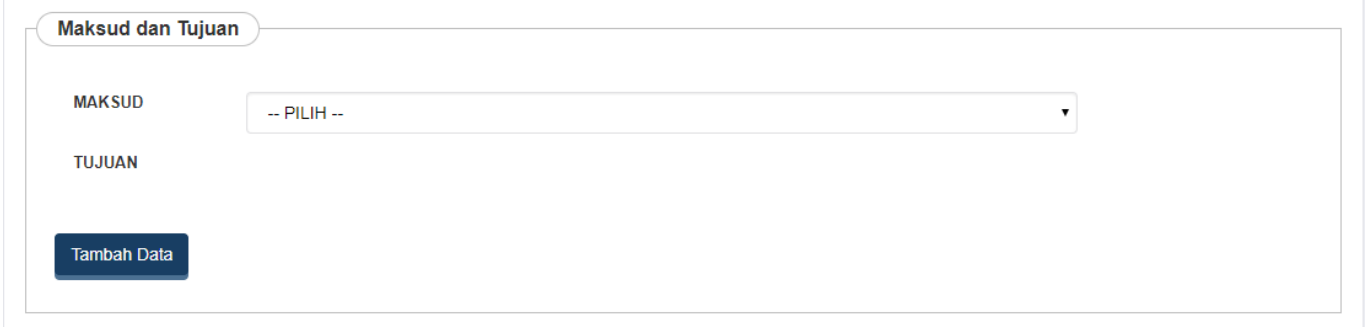

Pada Form tersebut terdapat beberapa field yang harus diisi, yaitu :

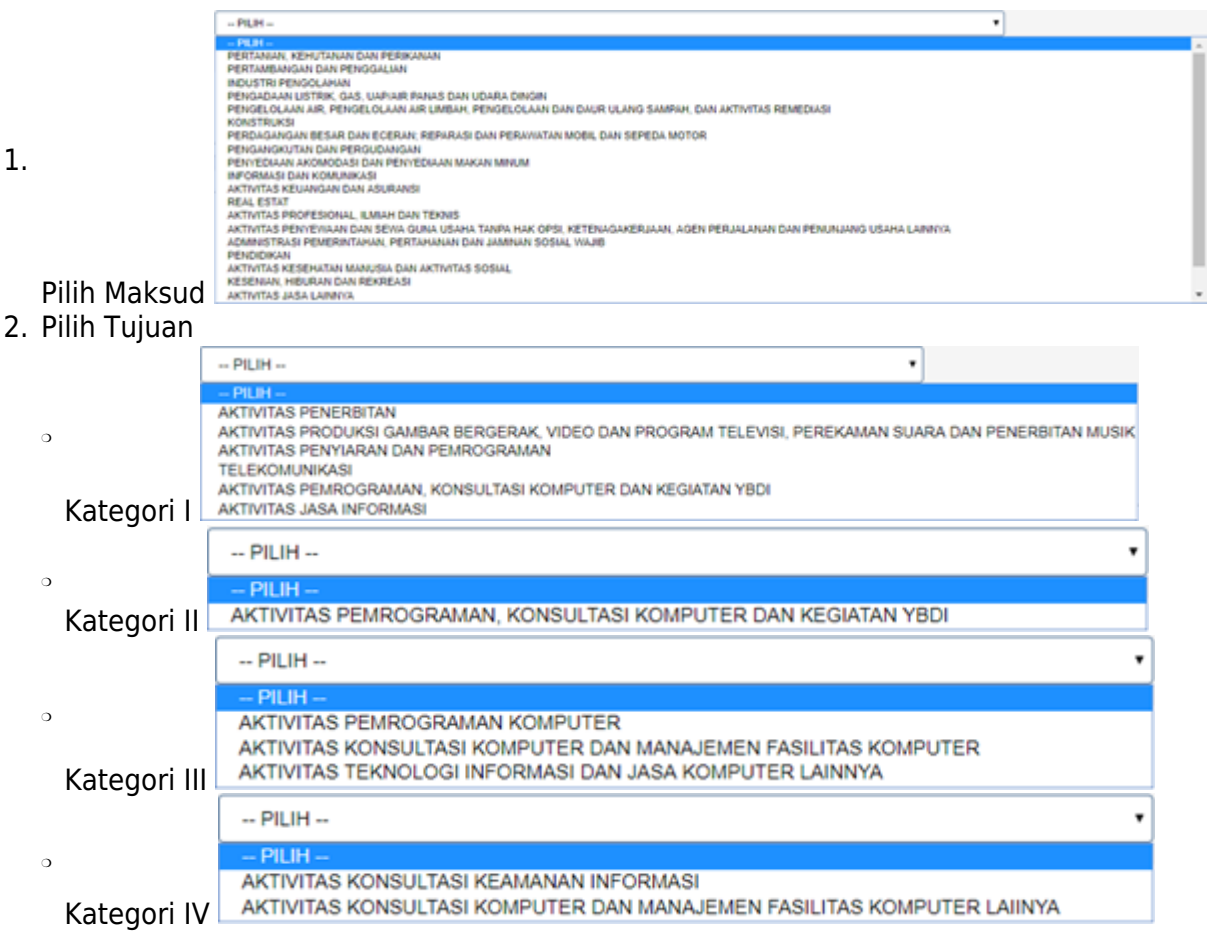

[Maksud dan Tujuan dapat dipilih lebih dari satu, Pengguna bisa menambahkan Maksud dan Tujuan](http://panduan.ahu.go.id/lib/exe/detail.php?id=perseroan_terbatas&media=51._tombol_tambah_data_maksud_dan_tujuan_2.png) Tambah Data

#### [dengan cara Klik Tombol](http://panduan.ahu.go.id/lib/exe/detail.php?id=perseroan_terbatas&media=51._tombol_tambah_data_maksud_dan_tujuan_2.png)

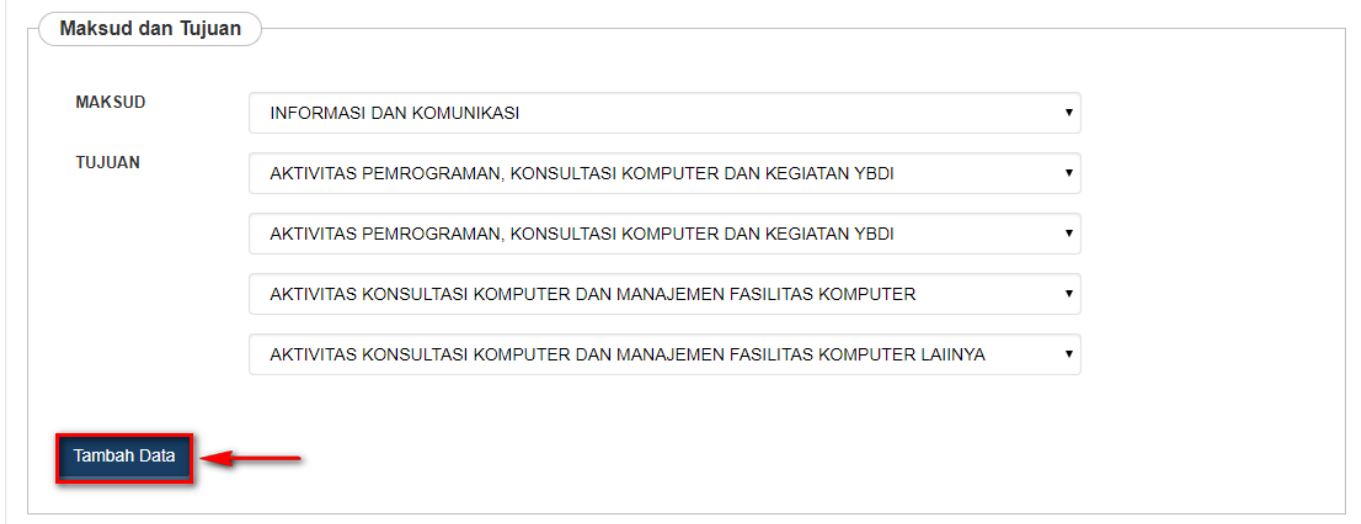

Maka akan muncul field maksud dan tujuan baru seperti berikut

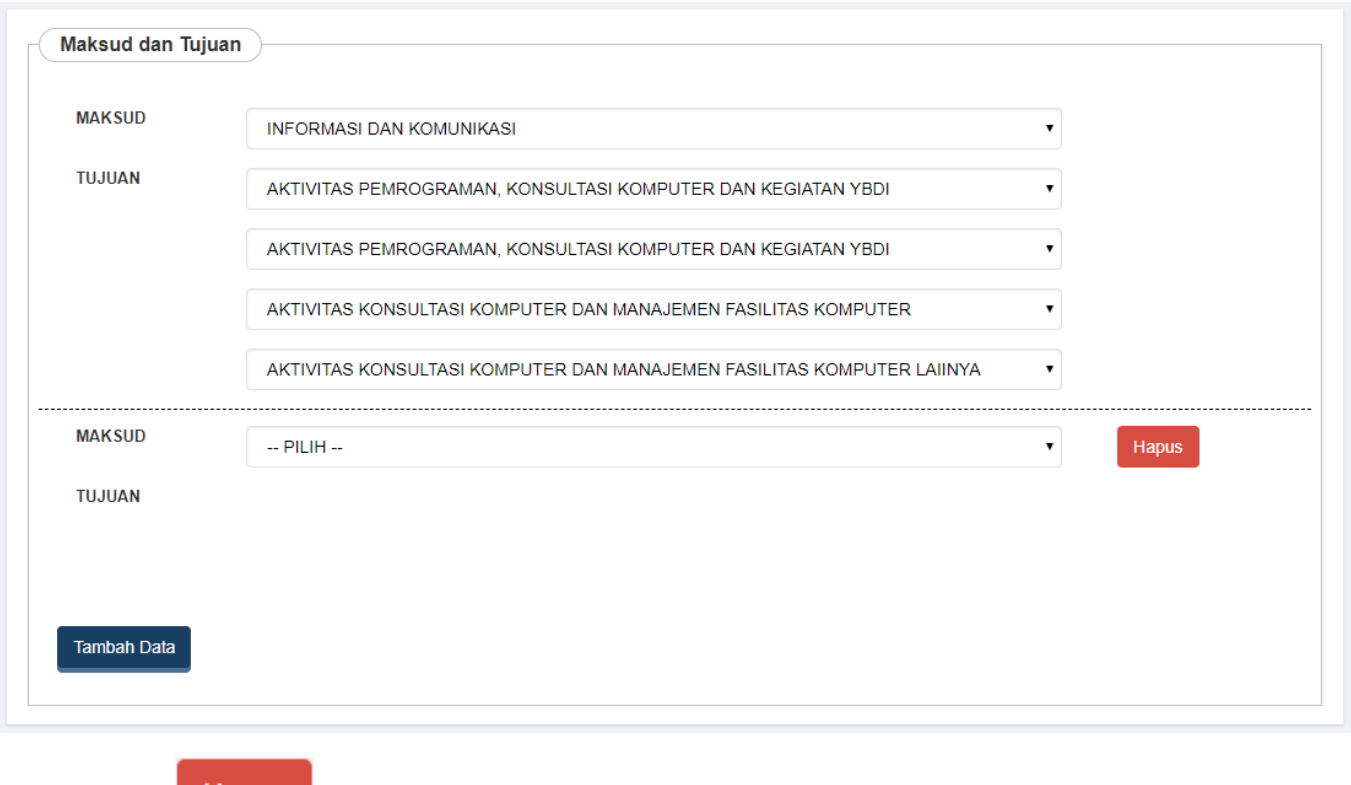

•Klik tombol **di Hapus** untuk membatalkan penambahan maksud dan tujuan baru.

## **d. Akta Notaris**

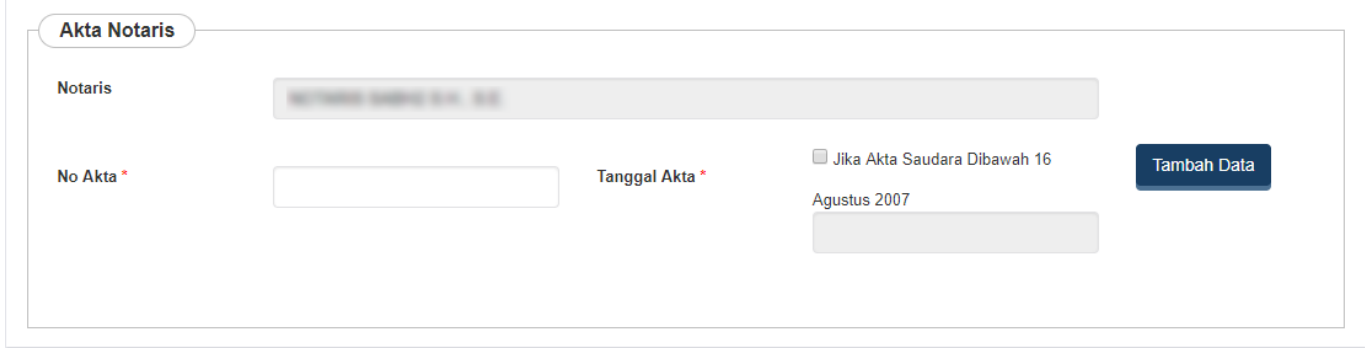

Pada Form tersebut terdapat beberapa field yang harus diisi, yaitu :

- 1. No Akta
- 2. Tanggal Akta (Tanggal akta akan tampil 60 hari sebelum hari penginputan)

Penginputan Akta Notaris dapat dipilih lebih dari satu, Pengguna bisa menambahkan Akta Notaris **Tambah Data** 

dengan cara Klik tombol

• Maka akan muncul field Akta Notaris baru seperti berikut

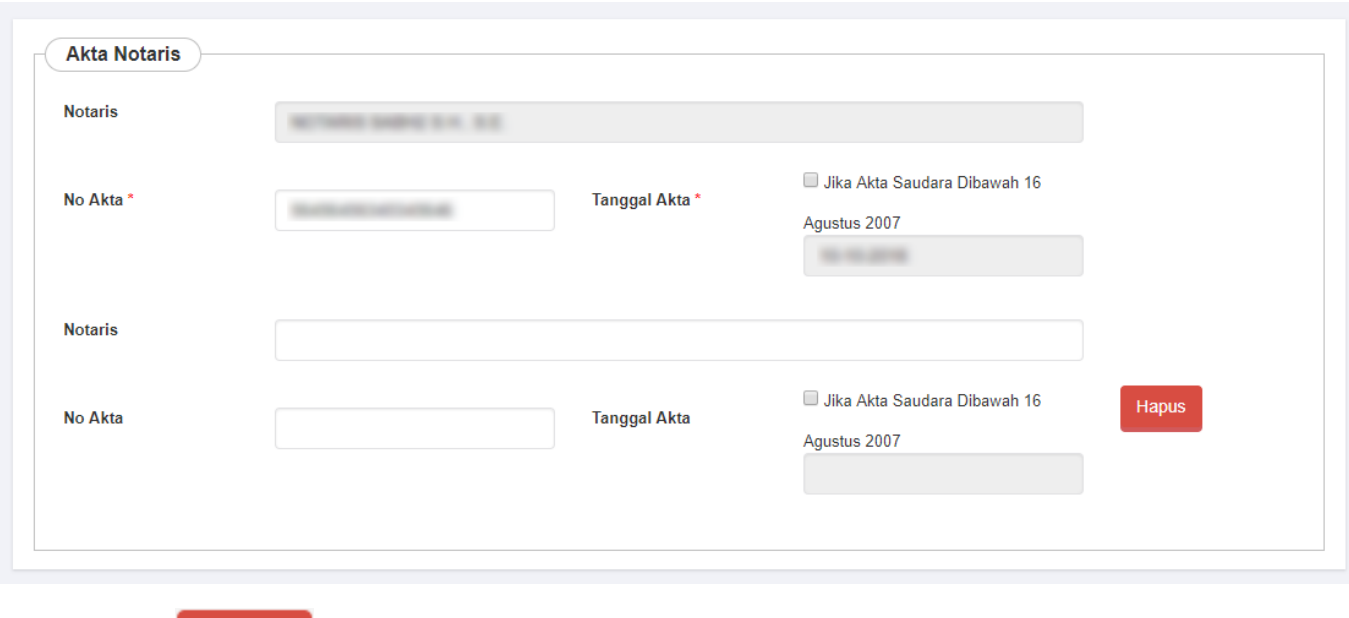

• Klik tombol

Hapusuntuk membatalkan penambahan Akta Notaris baru.

## **e. Modal Dasar**

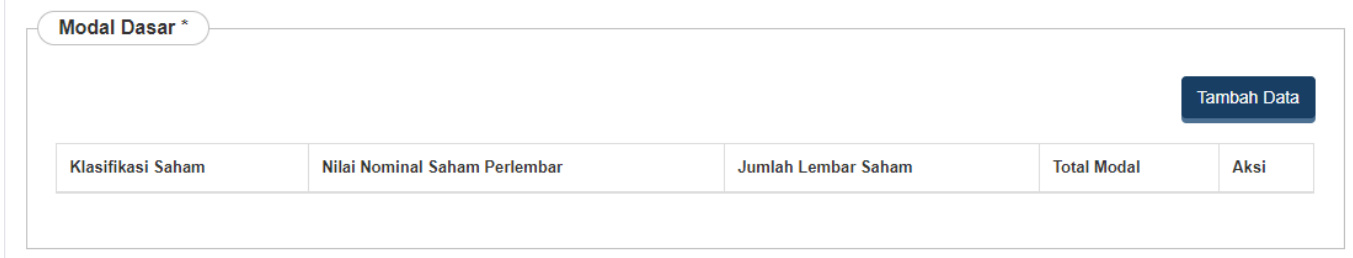

Tambah Data Untukmenginput Modal Dasar, pengguna dapat Klik tombol **. Maka akan muncul** . Maka akan muncul Form Tambah Modal Dasar seperti berikut.

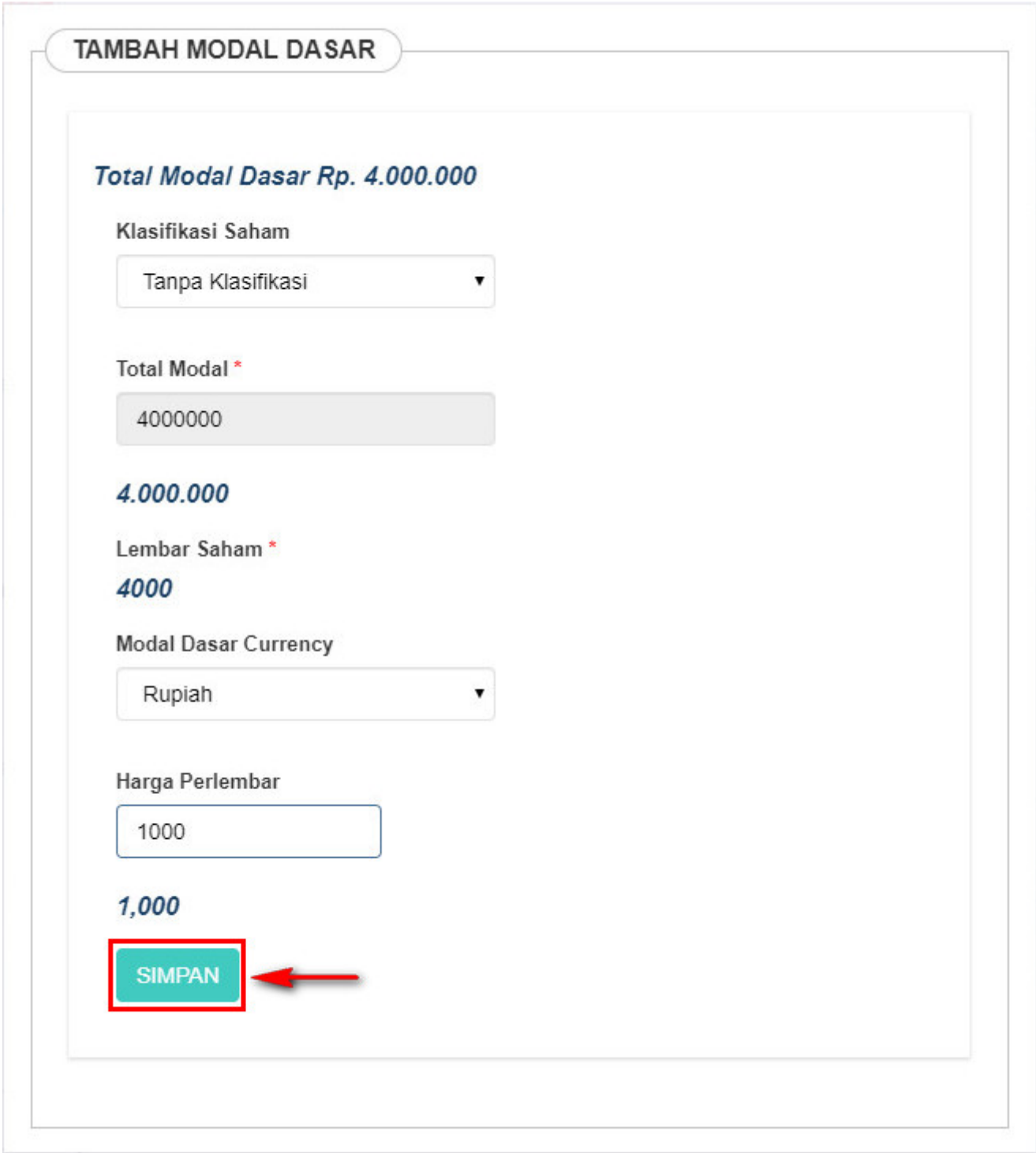

Pada Form tersebut terdapat beberapa field yang harus diisi, yaitu :

- 1. Klasifikasi Saham terdiri dari :
- Jika memilih Klasifikasi Saham "Tanpa Klasifikasi", maka field Total Modal akan menampilkan nilai default sesuai dengan Total Modal Dasar yang dimiliki.
- 2. Total Modal
- Field Total Modal diisikan apabila memilih Klasifikasi Saham "Seri-N".
- 3. Modal Dasar Currency
- Field Modal Dasar Currency otomatis tampil rupiah
- 4. Harga Perlembar
- Field harga perlembar diisikan berapa harga saham per lembarnya.
- 5. Setelah semua field terisi, klik tomboluntuk menyimpan modal dasar.

## **f. Modal Ditempatkan**

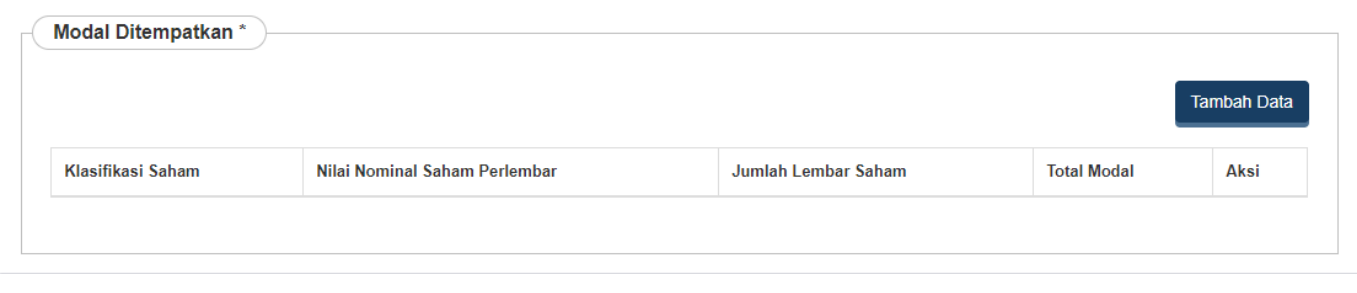

Untuk menginput Modal Ditempatkan, pengguna dapat Klik tombol **. Maka akan**. Maka akan muncul Form Tambah Modal Ditempatkan seperti berikut.

Tambah Data

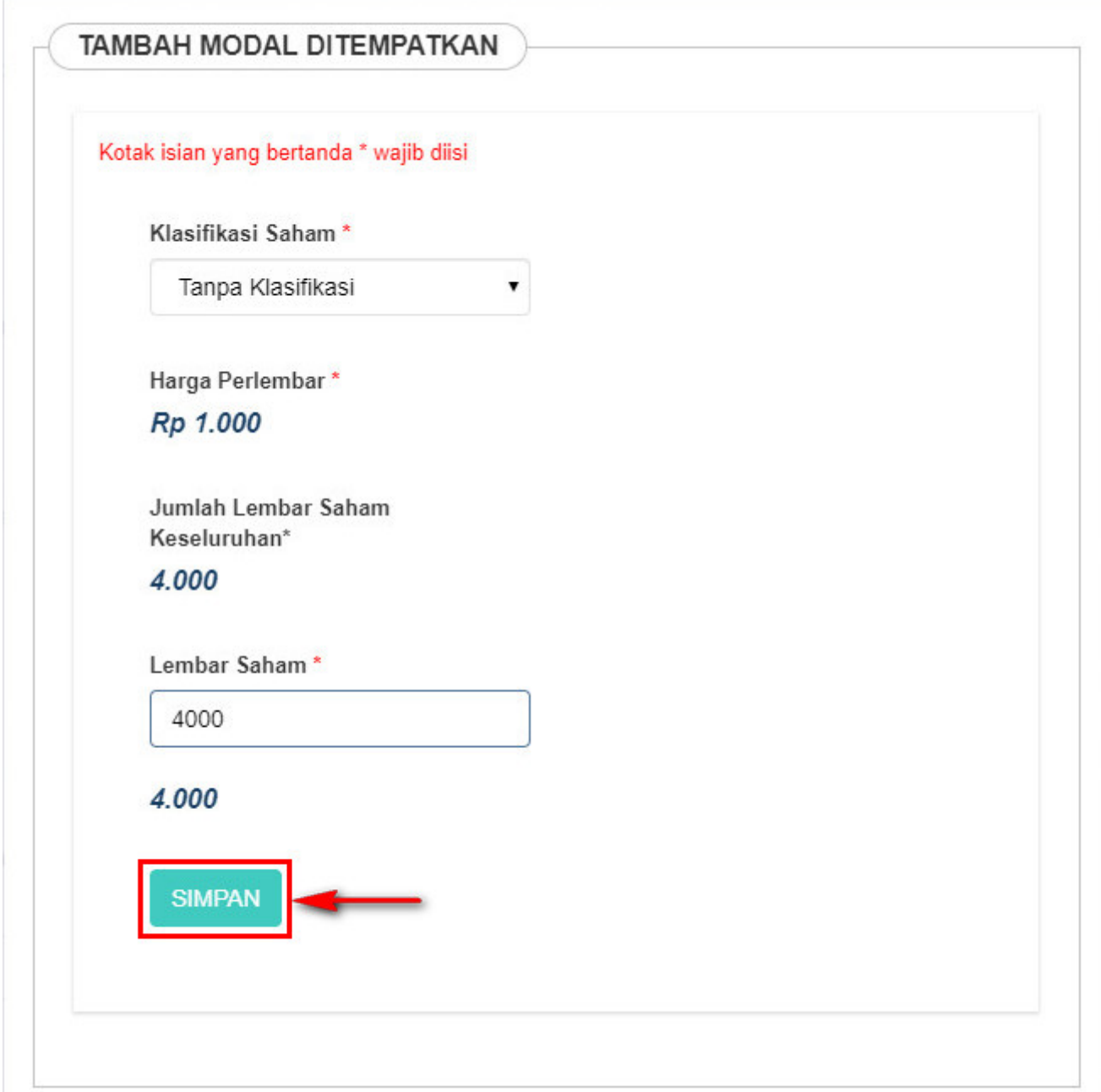

Pada Form tersebut terdapat beberapa field yang harus diisi, yaitu :

- 1. Klasifikasi Saham
- Field Klasifikasi Saham sudah ditampilkan secara default dari pemilihan Klasifikasi Saham di Form Modal Dasar sebelumnya.
- 2. Harga Perlembar
- Field Harga Perlembar sudah ditampilkan secara default dari pengisian Harga Perlembar di Form Modal Dasar sebelumnya.
- 3. Jumlah Lembar Saham Keseluruhan
- Field Jumlah Lembar Saham Keseluruhan sudah ditampilkan secara default dari pembagian antara Total Modal dengan Harga Perlembar di Form Modal Dasar sebelumnya.

**Tambah Data** 

- 4. Lembar Saham
- Field Lembar Saham diisi berdasarkan jumlah modal yang ditempatkan. Jika modal yang ditempatkan kurang 25% dari modal dasar, maka akan tampil notifikasi seperti berikut.

Modal ditempatkan tidak boleh kurang 25% dari modal dasar

5. Setelah semua field terisi, klik tomboluntuk menyimpan modal ditempatkan.

## **g. Modal Disetor**

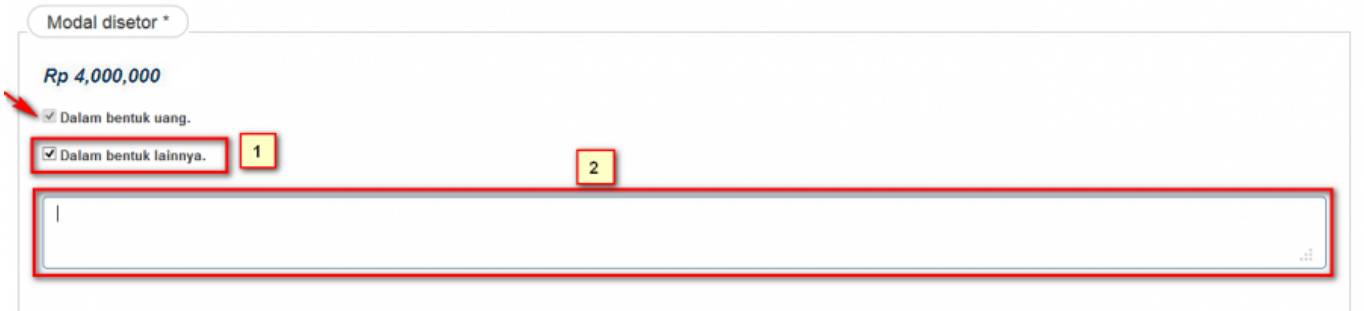

Pada Form tersebut terdapat cara penyetoran modal :

- 1. Modal disetor dalam bentuk uang akan otomatis terceklis.
- 2. Ceklis Dalam bentuk Lainnya, Jika ada modal yang disetorkan dalam bentuk lainnya.

## **h. Pengurus dan Pemegang Saham**

• Pengurus dan Pemegang Saham bisa merupakan Warga Negara Indonesia maupun Warga Negara Asing.

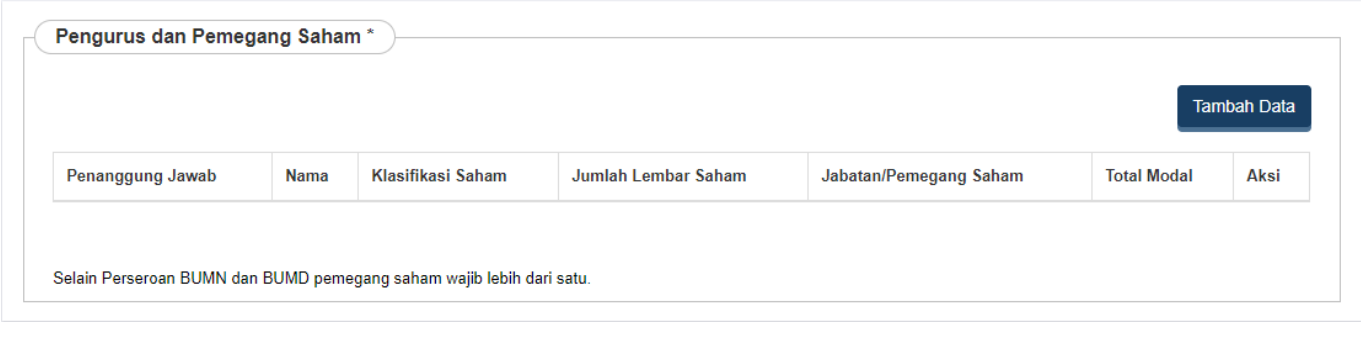

Untuk menginput Pengurus dan Pemegang Saham, pengguna dapat Klik tombol [.](http://panduan.ahu.go.id/lib/exe/detail.php?id=perseroan_terbatas&media=tambah.png) ● Maka akan muncul form seperti dibawah ini :

## **1). Warga Negara Indonesia**

● Jika Pemegang Saham merupakan Warga Negara Indonesia, maka isikan form dibawah ini.

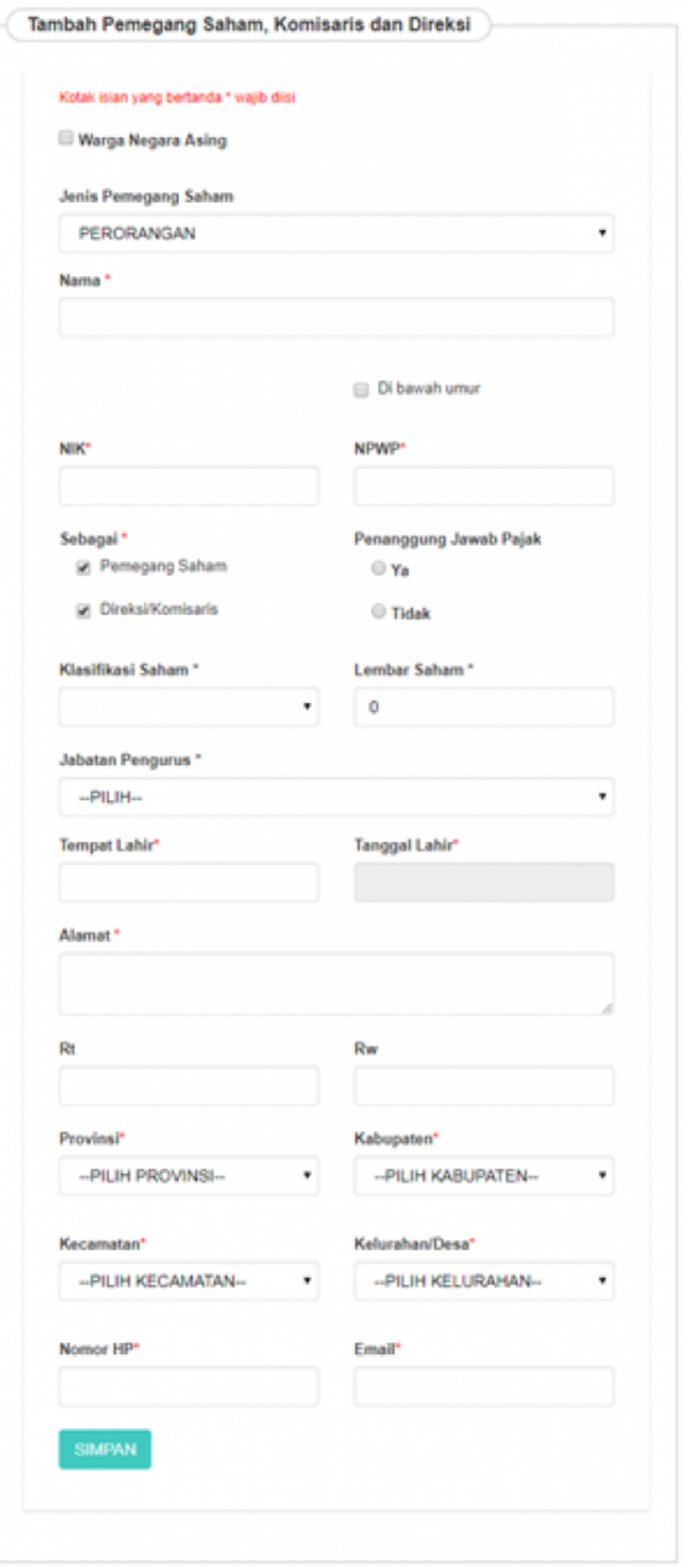

### **Pada** *form* **tersebut terdapat beberapa** *field* **yang harus diisi, yaitu :**

• Pilih Jenis Pemegang saham WNI yang terdiri dari :

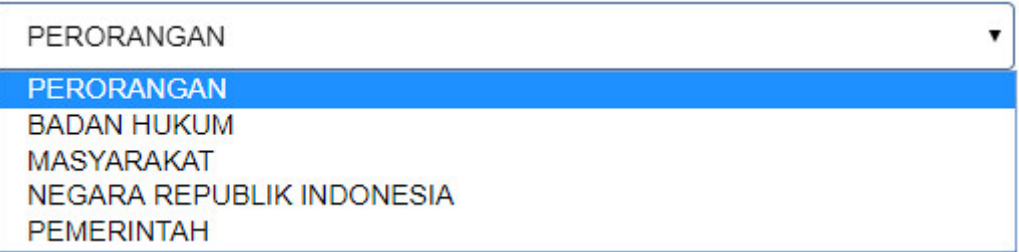

#### **1. PERORANGAN**

[Jika memilih Jenis Pemegang Saham "PERORANGAN", maka](http://panduan.ahu.go.id/lib/exe/detail.php?id=perseroan_terbatas&media=isian_form_pemegang_saham_wni_perorangan.jpg) field yang muncul adalah seperti tampilan berikut :

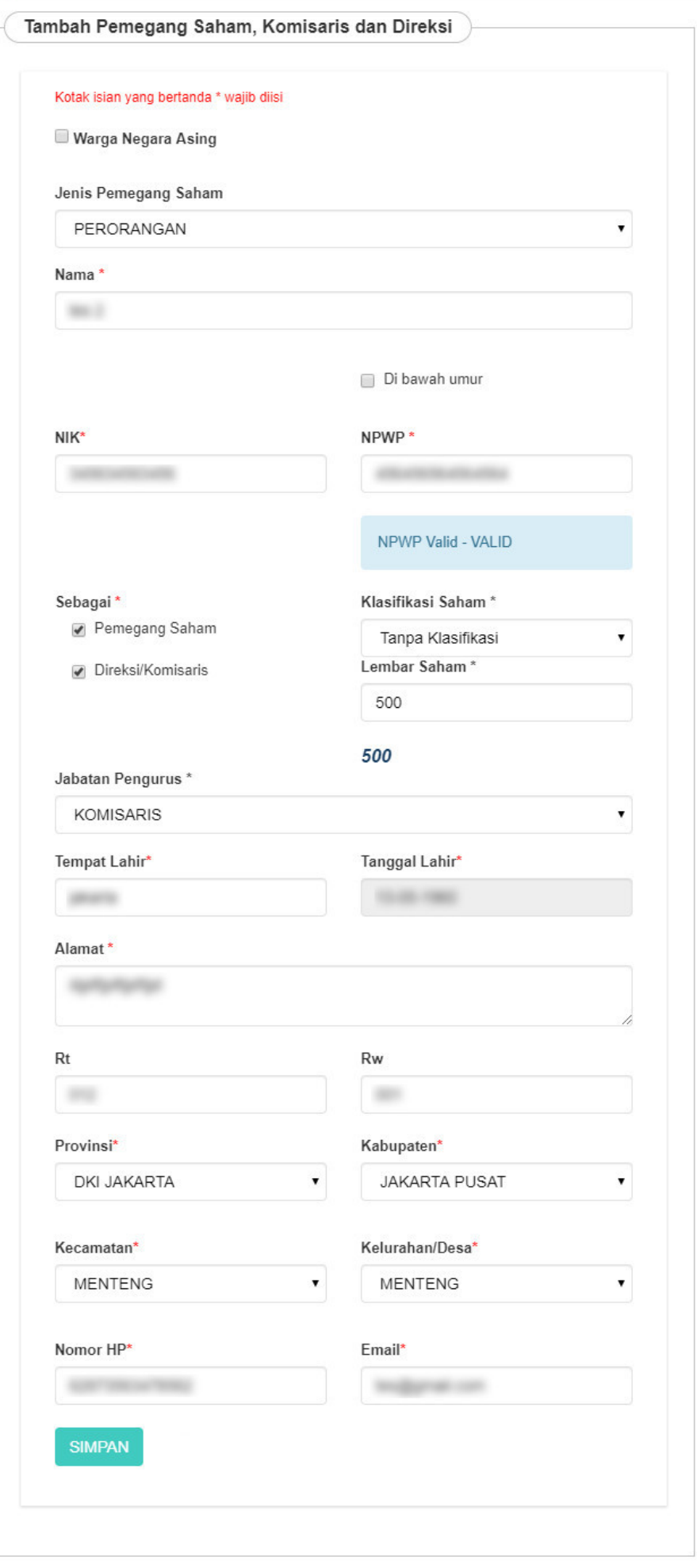

- Nama : Masukkan nama pemegang saham, komisaris, dan direksi
- NIK : Masukkan NIK pemegang saham dan direksi/komisaris
- NPWP : Masukkan NPWP wajib untuk pemegang saham dan direksi/komisaris, jika tidak memiliki NPWP bisa di isi dengan angka "0".
- Sebagai : Pilihan untuk memilih antara pemegang saham dan direksi/komisaris
- Jika memilih Pemegang Saham, maka akan muncul field berikut

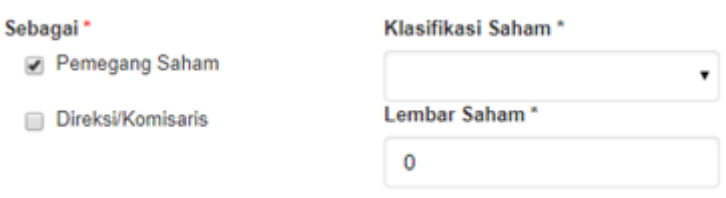

• Jika memilih Direksi/Komisaris, maka akan muncul field berikut

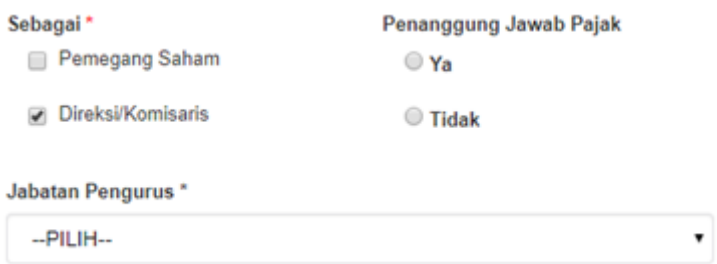

• Jika memilih Pemegang Saham dan Direksi/Komisaris, maka akan muncul field berikut

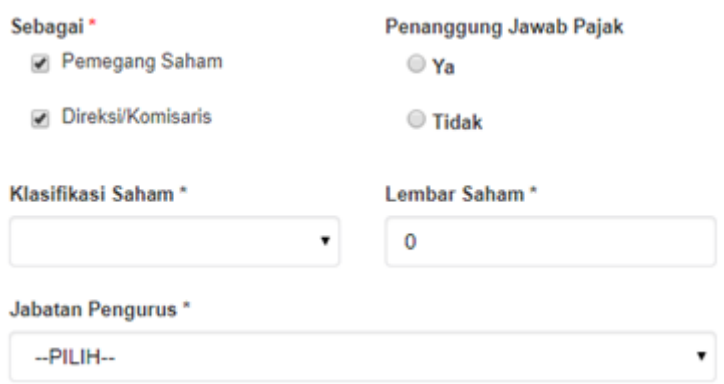

- Tempat Lahir : Masukkan tempat lahir
- Tanggal Lahir: Masukkan Tanggal Lahir
- Alamat : Masukkan alamat pemegang saham dan direksi/komisaris
- RT : Masukkan RT
- RW : Masukkan RW
- Pilih Provinsi

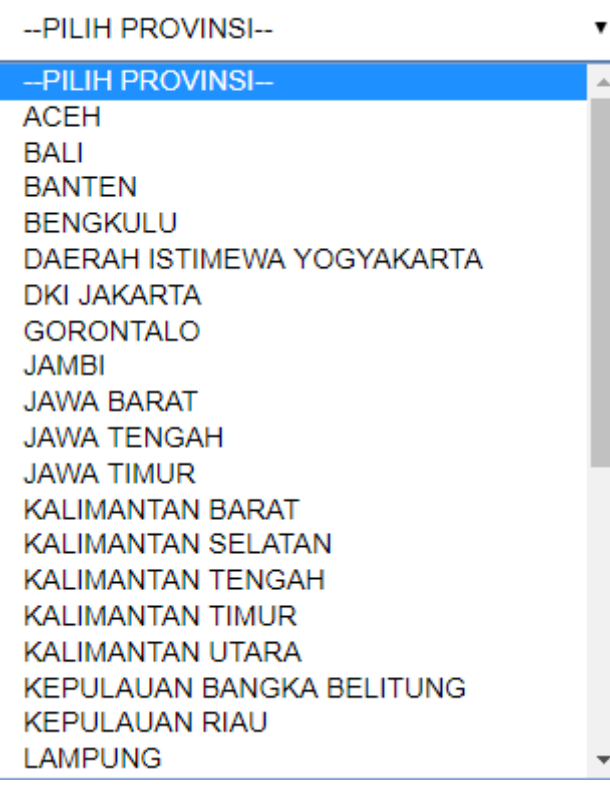

### ● Pilih Kabupaten

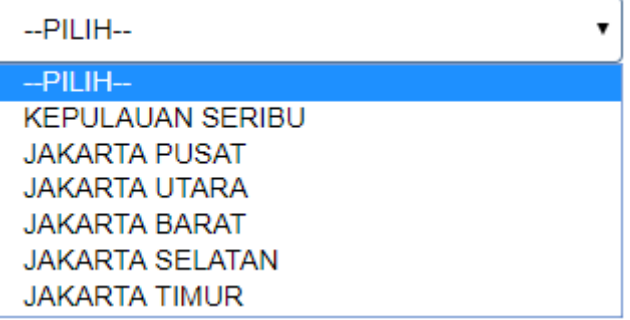

#### ● Pilih Kecamatan

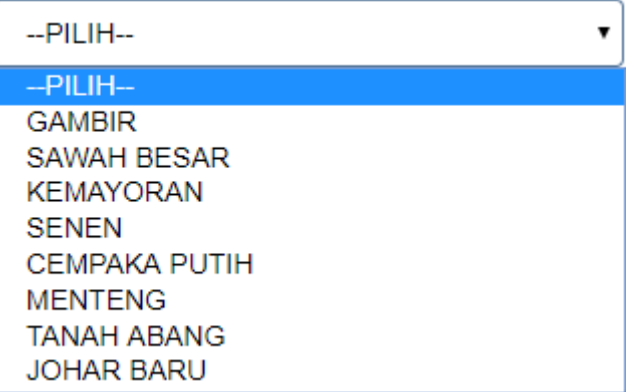

● Pilih Kelurahan/desa

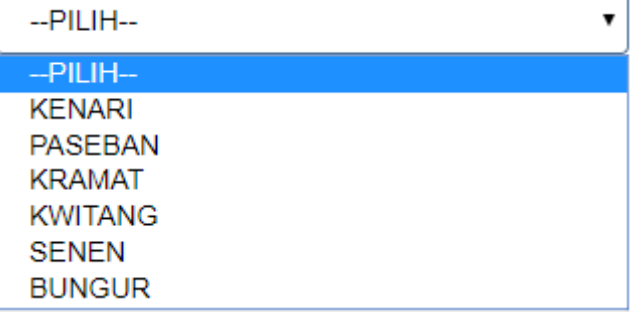

- Nomor Hp : Masukkan nomor Hp
- Email: Masukkan email

#### **2. BADAN HUKUM**

[Jika memilih Jenis Pemegang Saham "BADAN HUKUM", maka](http://panduan.ahu.go.id/lib/exe/detail.php?id=perseroan_terbatas&media=isian_form_pemegang_saham_wni_badan_hukum.jpg) field yang muncul adalah seperti tampilan berikut :

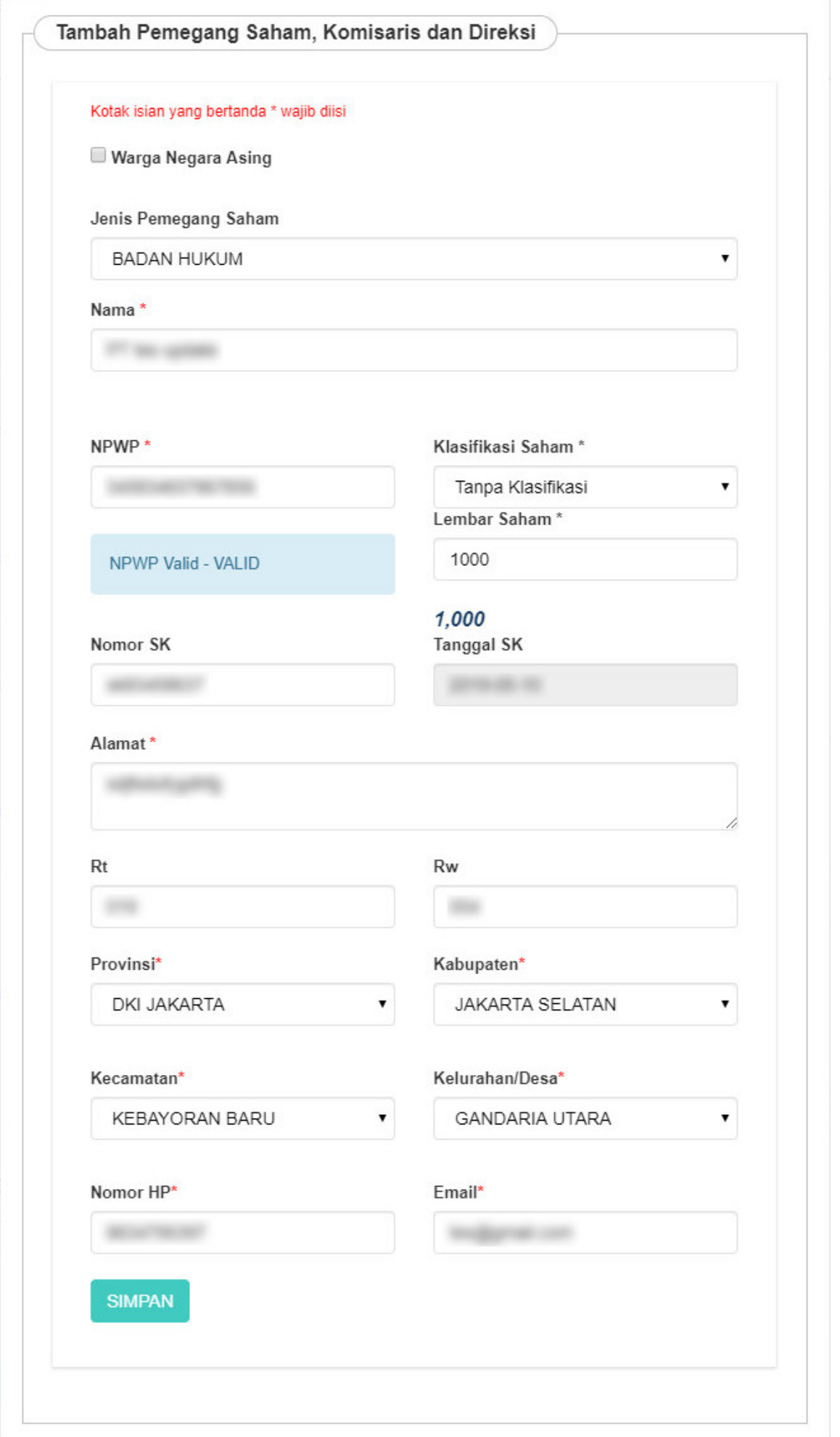

- Nama : Masukkan nama pemegang saham, komisaris, dan direksi
- NPWP : Masukkan NPWP wajib untuk pemegang saham dan direksi/komisaris, jika tidak memiliki NPWP bisa di isi dengan angka "0"
- Pilih Klasifikasi Saham
- Lembar Saham : Masukkan Jumlah Lembar Saham
- Nomor SK : Masukkan Nomor SK
- Pilih Tanggal SK
- Alamat : Masukkan alamat pemegang saham dan direksi/komisaris
- RT : Masukkan RT
- RW : Masukkan RW
- Pilih Provinsi

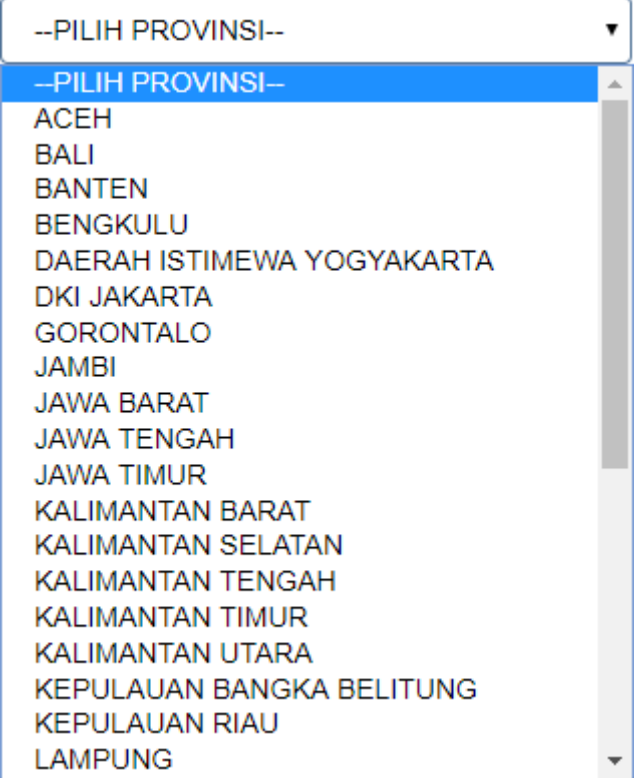

● Pilih Kabupaten

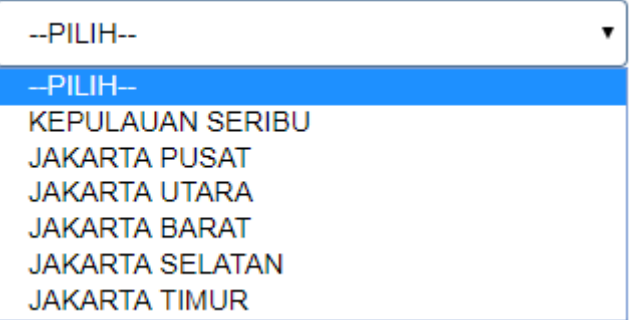

• Pilih Kecamatan

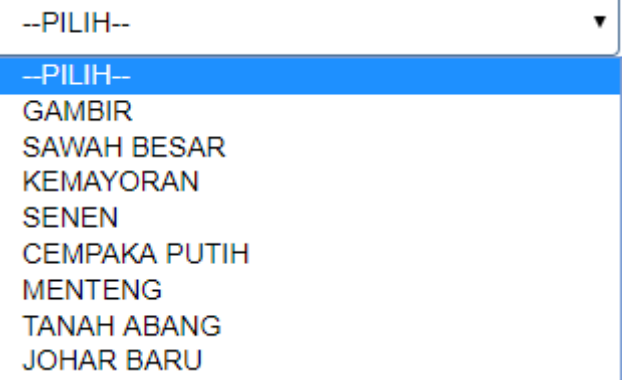

● Pilih Kelurahan/desa

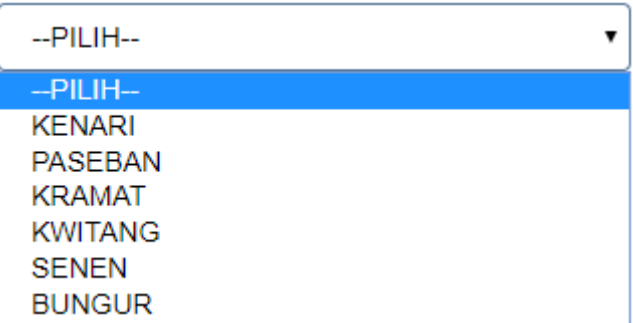

- Nomor Hp : Masukkan nomor Hp
- Email: Masukkan email

## **3. MASYARAKAT**

[Jika memilih Jenis Pemegang Saham "MASYARAKAT", maka](http://panduan.ahu.go.id/lib/exe/detail.php?id=perseroan_terbatas&media=isian_form_pemegang_saham_wni_masyarakat.jpg) field yang muncul adalah seperti tampilan berikut :

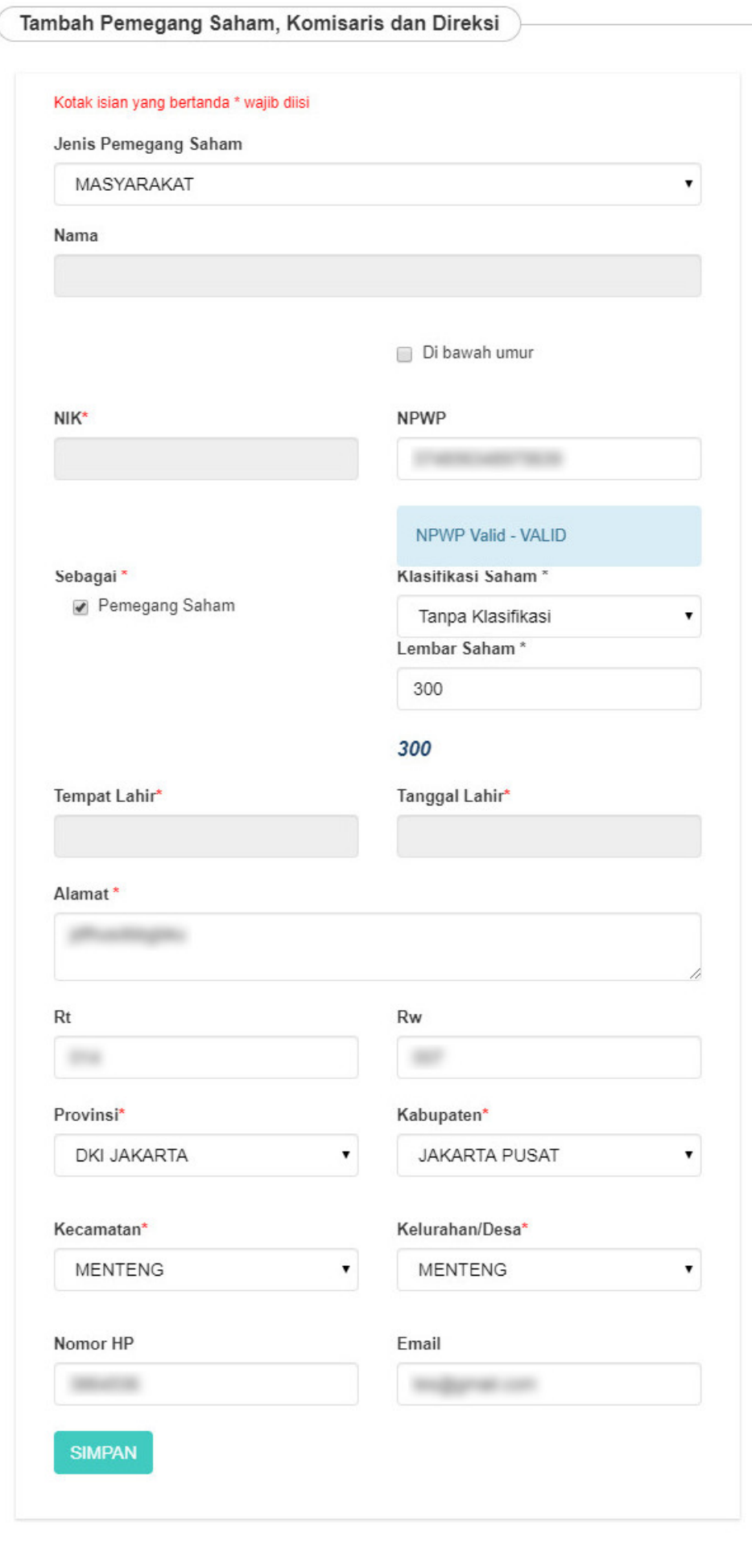

- Nama : (Disable)
- NIK : (Disable)
- NPWP : (Disable)
- Sebagai : Pilihan untuk memilih antara pemegang saham dan direksi/komisaris
- Jika memilih Pemegang Saham, maka akan muncul field berikut

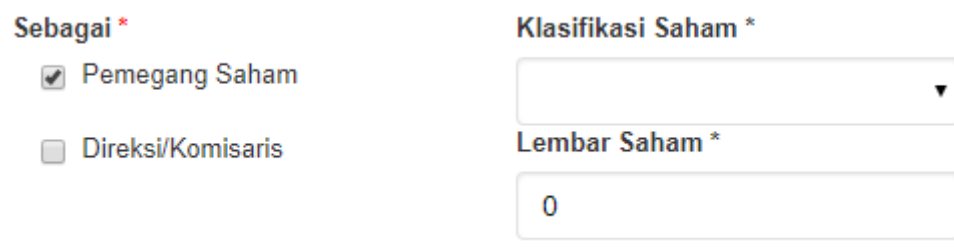

- Pilih Klasifikasi Saham
- Lembar Saham : Masukkan Jumlah Lembar Saham
- Tempat Lahir : Masukkan Tempat Lahir
- Tanggal Lahir : Masukkan Tanggal Lahir
- Alamat : Masukkan alamat pemegang saham dan direksi/komisaris
- RT : Masukkan RT
- RW : Masukkan RW
- Pilih Provinsi

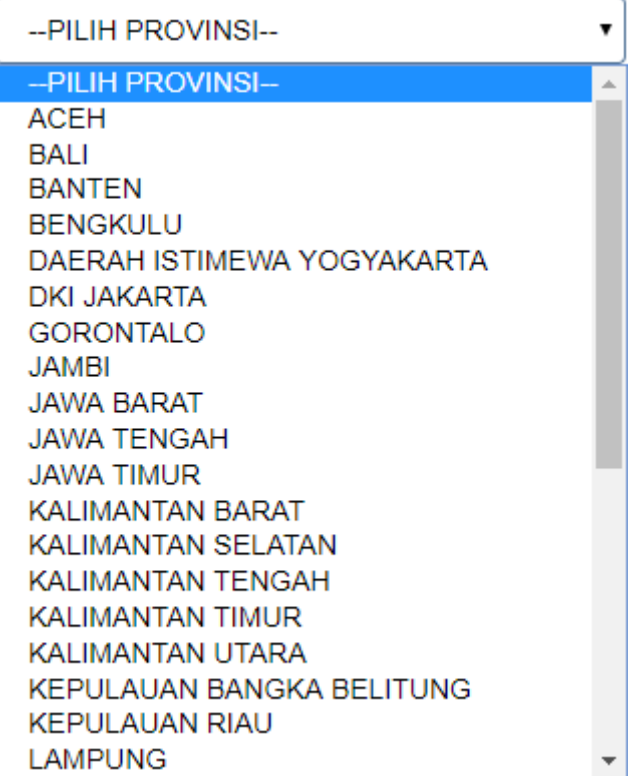

• Pilih Kabupaten

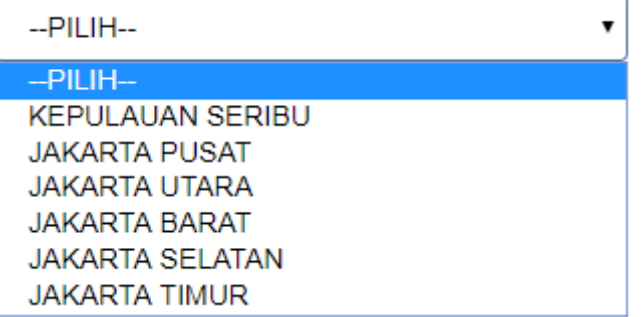

### ● Pilih Kecamatan

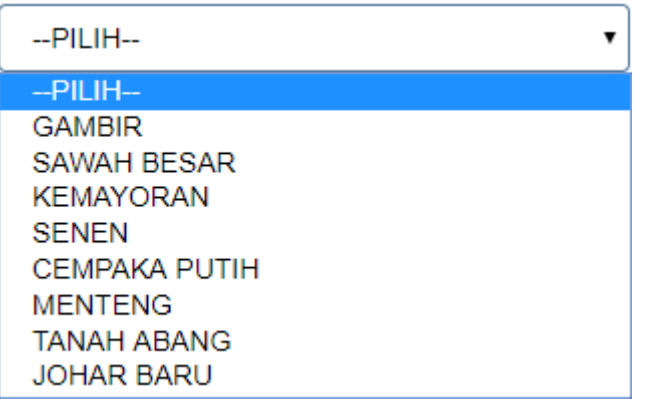

● Pilih Kelurahan/desa

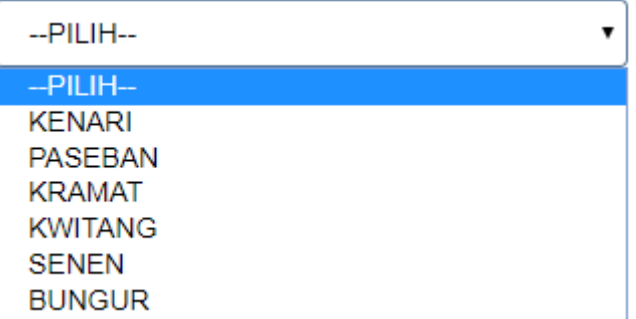

- Nomor Hp : Masukkan nomor Hp
- Email : Masukkan email

### **4. NEGARA REPUBLIK INDONESIA**

[Jika memilih Jenis Pemegang Saham "NEGARA REPUBLIK INDONESIA", maka](http://panduan.ahu.go.id/lib/exe/detail.php?id=perseroan_terbatas&media=isian_form_pemegang_saham_wni_negara_ri.jpg) field yang muncul adalah seperti tampilan berikut :

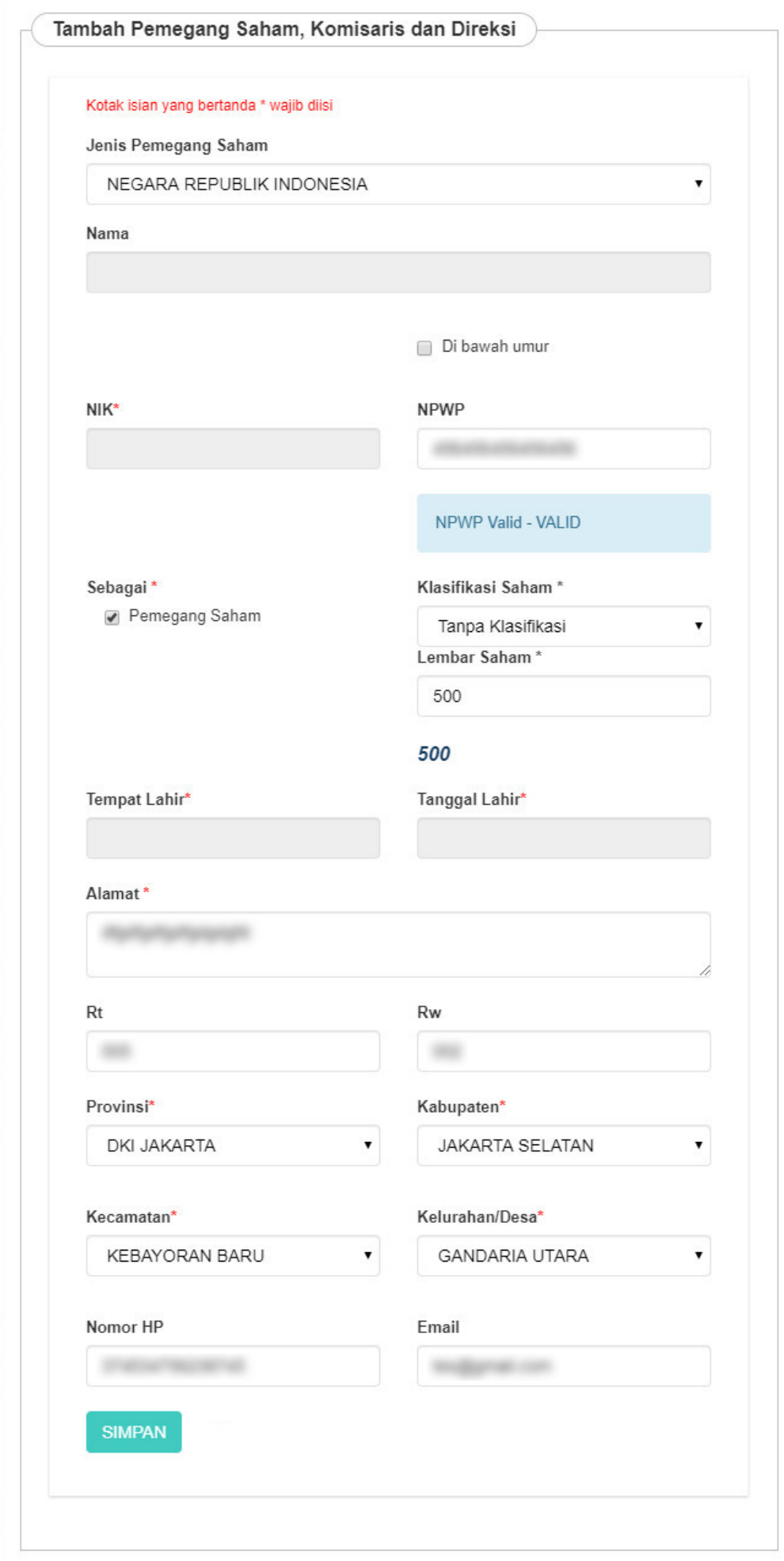

- Nama : (Disable)
- NIK : (Disable)
- NPWP : (Disable)
- Sebagai : Pilihan untuk memilih antara pemegang saham dan direksi/komisaris
- Jika memilih Pemegang Saham, maka akan muncul field berikut

Sebagai\*

Pemegang Saham

Klasifikasi Saham\*

 $\overline{\mathbf{v}}$ 

● Pilih Klasifikasi Saham

- Lembar Saham : Masukkan Jumlah Lembar Saham
- Tempat Lahir : (Disable)
- Tanggal Lahir : (Disable)
- Alamat : Masukkan alamat pemegang saham dan direksi/komisaris
- RT : Masukkan RT
- RW : Masukkan RW
- Pilih Provinsi

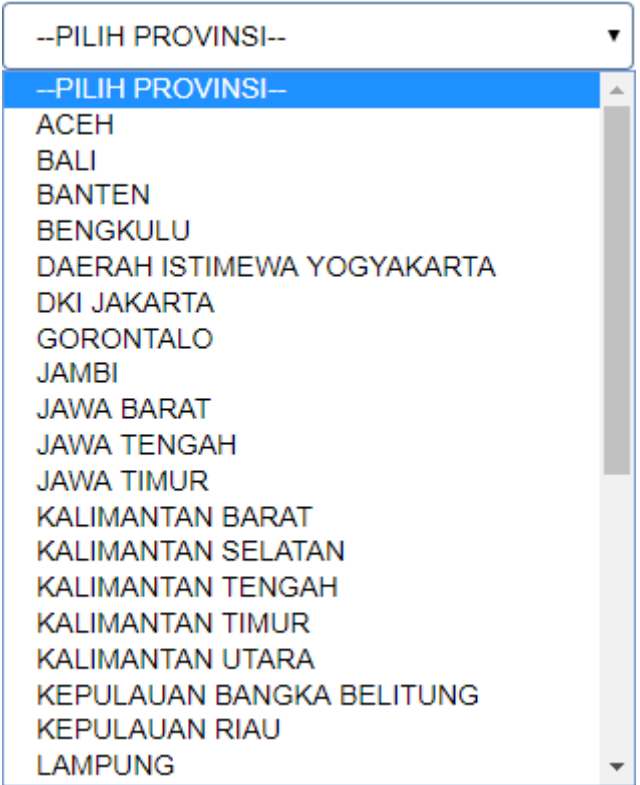

#### • Pilih Kabupaten

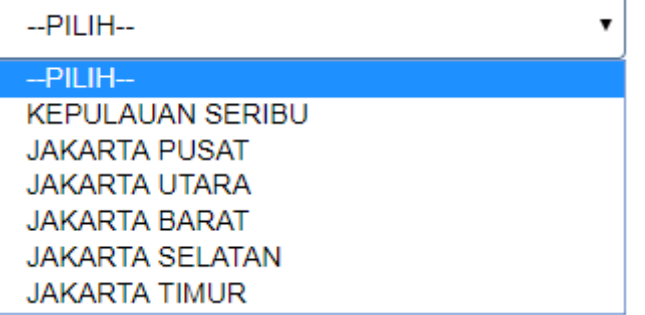

### ● Pilih Kecamatan

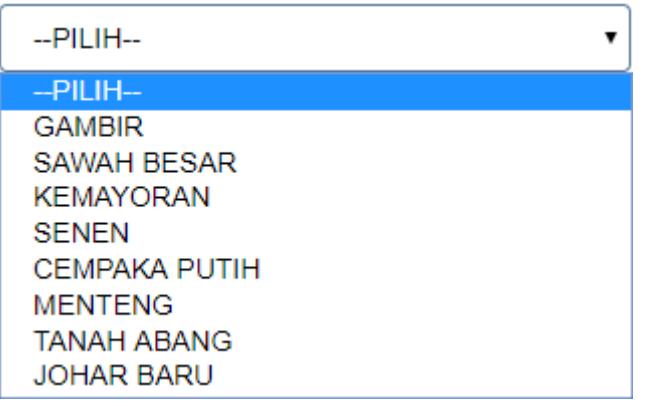

● Pilih Kelurahan/desa

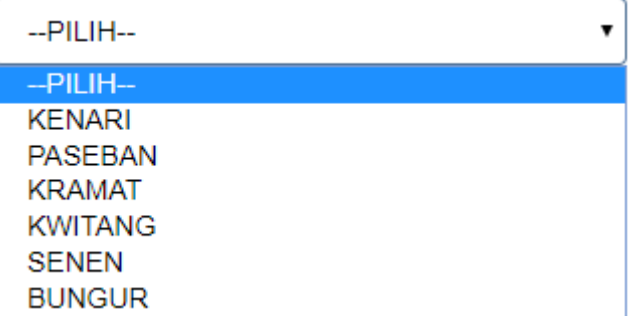

- Nomor Hp : Masukkan nomor Hp
- Email : Masukkan email

#### **5. PEMERINTAH**

[Jika memilih Jenis Pemegang Saham "PEMERINTAH", maka](http://panduan.ahu.go.id/lib/exe/detail.php?id=perseroan_terbatas&media=isian_form_pemegang_saham_wni_pemerintah.2jpg.png) field yang muncul adalah seperti tampilan berikut :

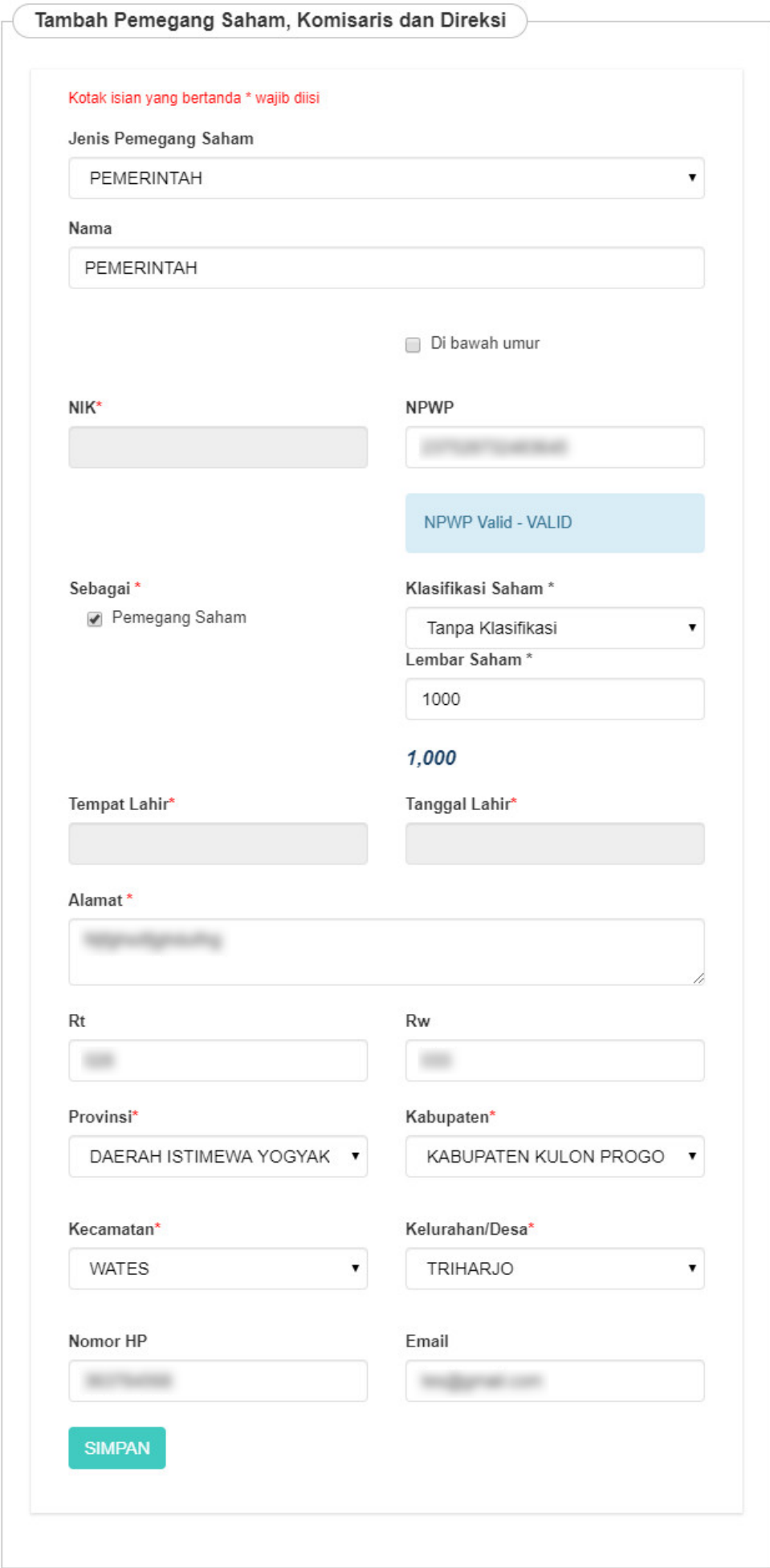

7

- Nama : (otomatis terisi "PEMERINTAH")
- NPWP : (Disable)
- Sebagai : Pilihan untuk memilih antara pemegang saham dan direksi/komisaris
- Jika memilih Pemegang Saham, maka akan muncul field berikut

Sebagai\*

Pemegang Saham

Klasifikasi Saham\*

- Pilih Klasifikasi Saham
- Lembar Saham : Masukkan Jumlah Lembar Saham
- Tempat Lahir : (Disable)
- Tanggal Lahir : (Disable)
- Alamat : Masukkan alamat pemegang saham dan direksi/komisaris
- RT : Masukkan RT
- RW : Masukkan RW
- Pilih Provinsi

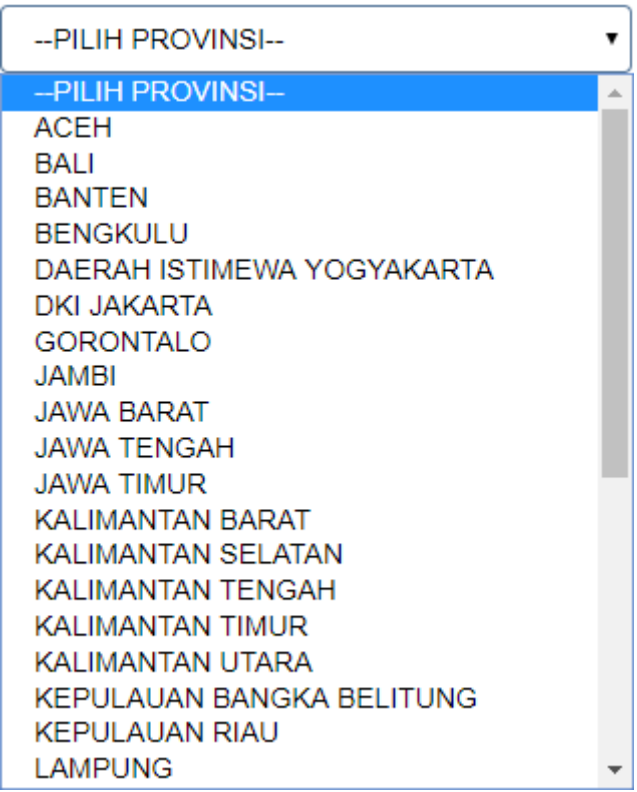

• Pilih Kabupaten

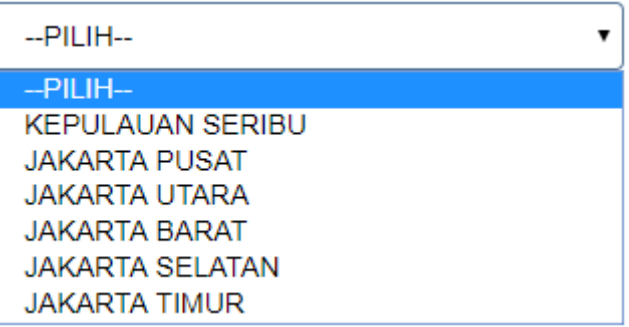

● Pilih Kecamatan

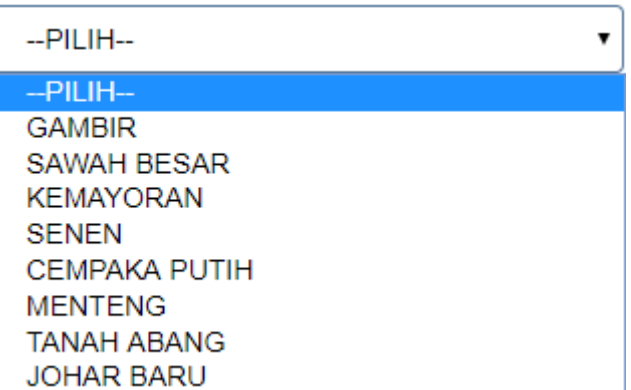

● Pilih Kelurahan/desa

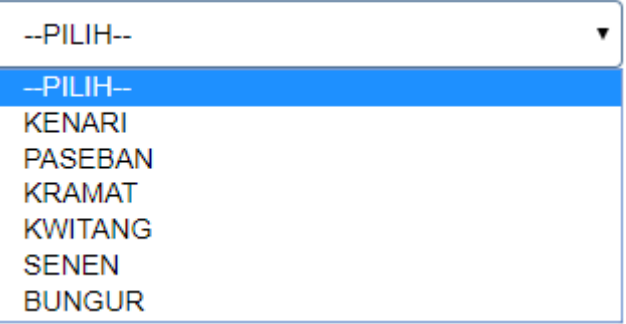

- Nomor Hp : Masukkan nomor Hp
- Email: Masukkan email

Setelah semua data pengurus dan pemegang saham WNI terisi, Klik tombol SIMPAN untuk menyimpan data pemegang saham, komisaris dan direksi WNI.

## **2). Warga Negara Asing**

• Jika Pemegang Saham merupakan Warga Negara Asing, Ceklis Warga Negara Asing. Kemudian isikan form Pemegang Saham dibawah ini.

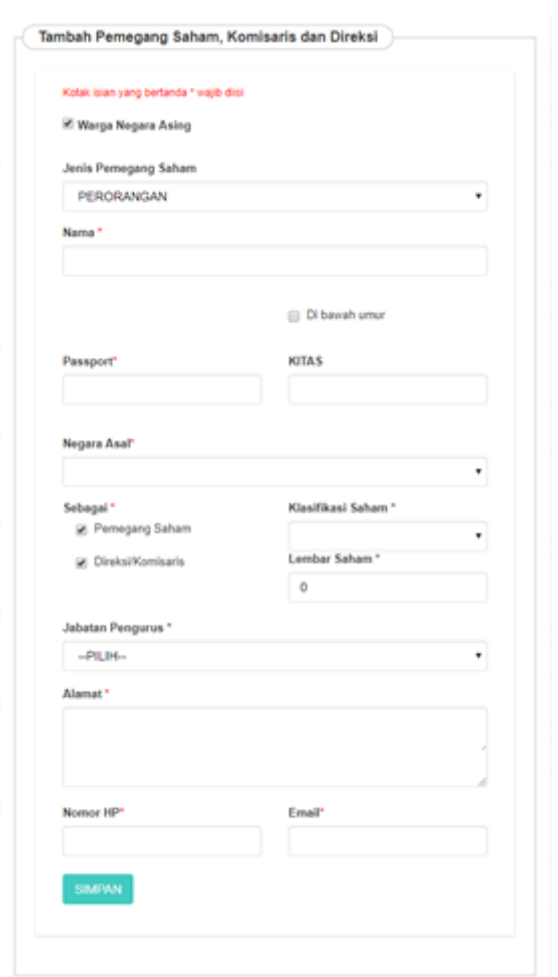

### **Pada form tersebut terdapat beberapa** *field* **yang harus diisi, yaitu :**

• Pilih Jenis Pemegang saham yang terdiri dari :

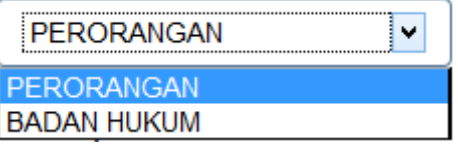

#### **1. PERORANGAN**

[Jika memilih Jenis Pemegang Saham "PERORANGAN", maka](http://panduan.ahu.go.id/lib/exe/detail.php?id=perseroan_terbatas&media=form_pemegang_saham_wna_perorangan.jpg) field yang muncul adalah seperti tampilan berikut :

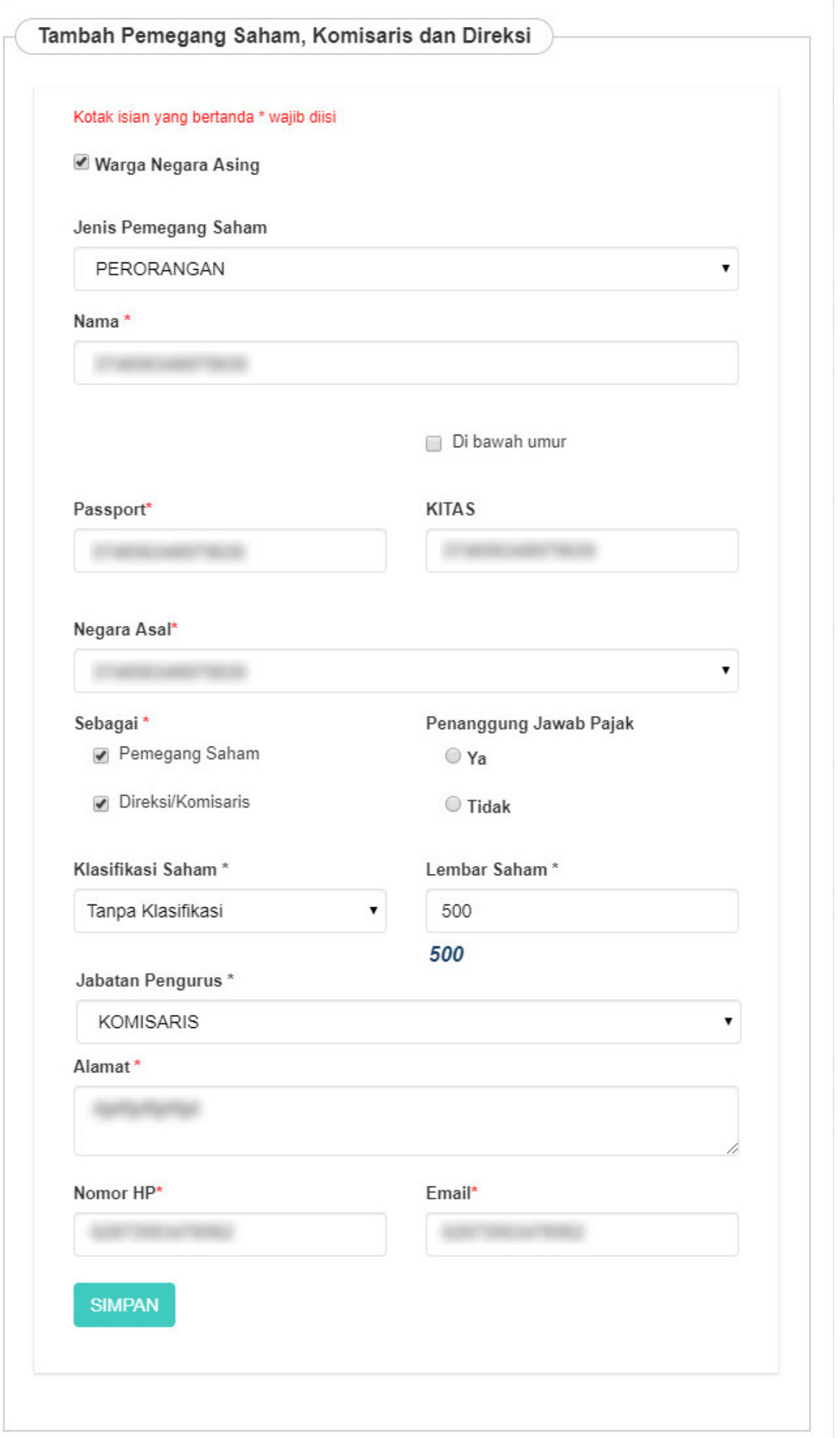

- Nama : Masukkan nama pemegang saham, komisaris, dan direksi
- Pasport : Masukkan Pasport
- KITAS : Masukkan KITAS
- Pilih Negara Asal

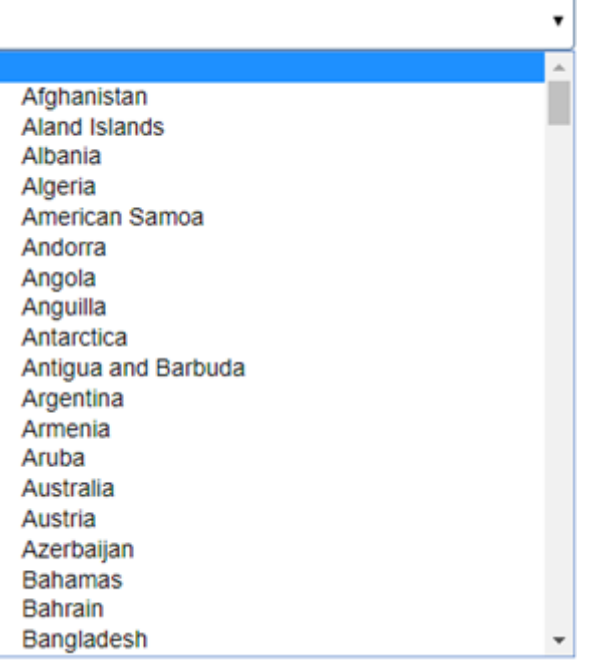

- Sebagai : Pilihan untuk memilih antara pemegang saham dan direksi/komisaris
- Jika memilih Pemegang Saham, maka akan muncul field berikut

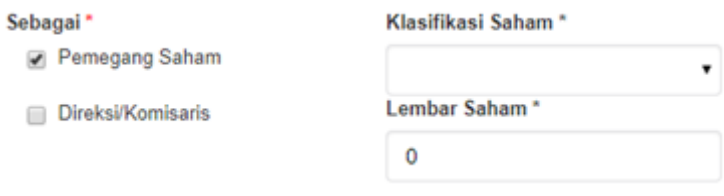

• Jika memilih Direksi/Komisaris, maka akan muncul field berikut

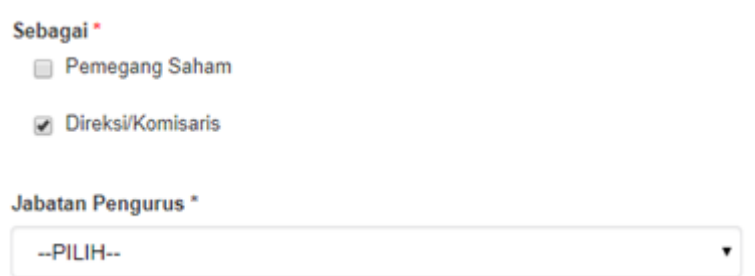

• Jika memilih Pemegang Saham dan Direksi/Komisaris, maka akan muncul field berikut

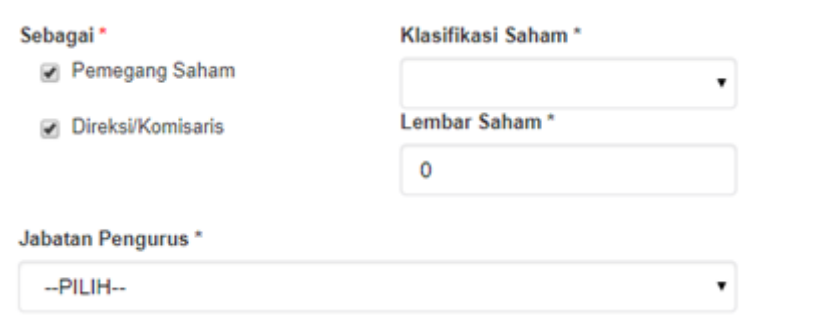

- Alamat : Masukkan alamat
- Nomor HP : Masukkan Nomor HP
- Email: Masukkan email

#### **2. BADAN HUKUM**

[Jika memilih Jenis Pemegang Saham "BADAN HUKUM", maka](http://panduan.ahu.go.id/lib/exe/detail.php?id=perseroan_terbatas&media=pemegang_saham_badan_hukum_wna.png) field yang muncul adalah seperti tampilan berikut :

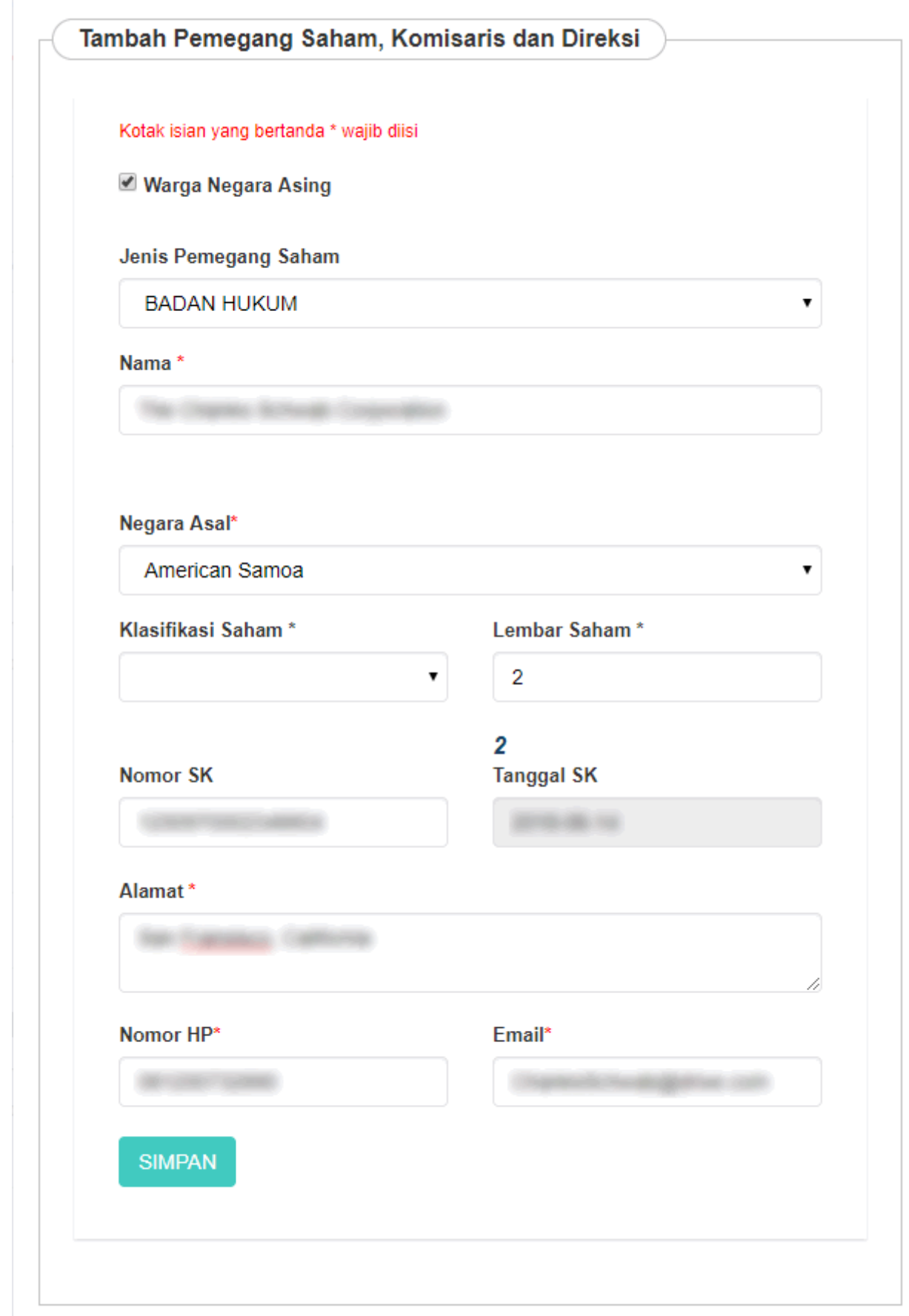

- Nama : Masukkan nama pemegang saham, komisaris, dan direksi
- Pilih Negara Asal

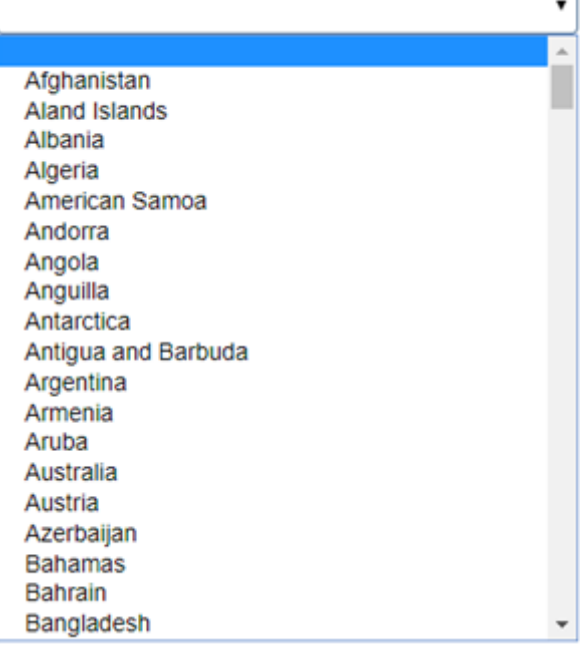

- Pilih Klasifikasi Saham
- Lembar Saham : Masukkan Jumlah Lembar Saham
- Nomor SK : Masukkan Nomor SK
- Pilih Tanggal SK
- Alamat : Masukkan alamat pemegang saham dan direksi/komisaris
- Nomor Hp : Masukkan nomor Hp
- Email: Masukkan email

[Setelah semua data pengurus dan pemegang saham WNA terisi, Klik tombol](http://panduan.ahu.go.id/lib/exe/detail.php?id=perseroan_terbatas&media=70._tombol_simpan_pemegang_saham_komisaris_dan_direksi_wna_2.png) SIMPAN untuk menyimpan pemegang saham, komisaris dan direksi WNA.

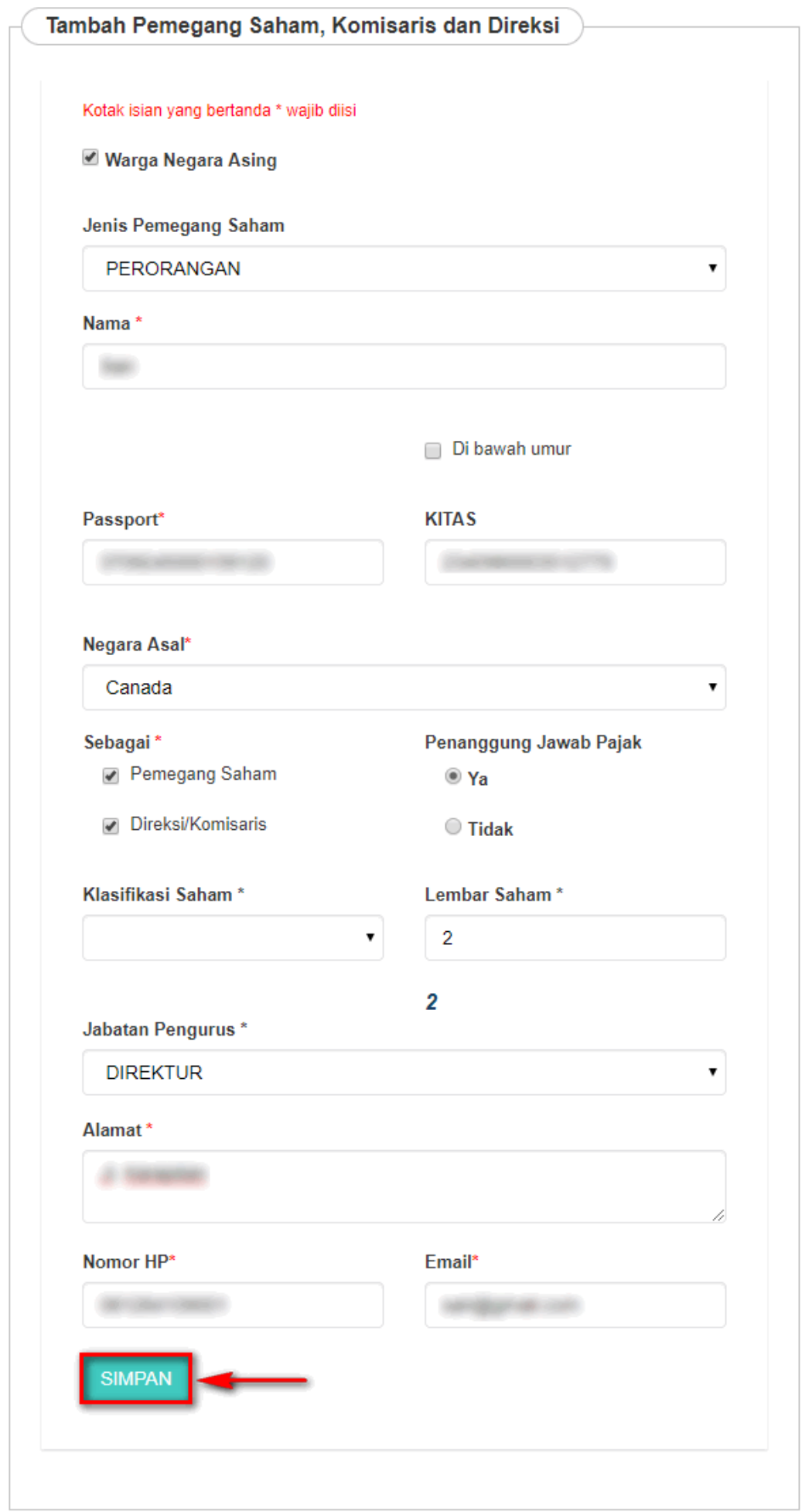

# **i. Pemilik Manfaat**

● Setelah melakukan penginputan Pengurus dan Pemegang Saham, maka selanjutnya dilakukan pemahaman terhadap Pemilik Manfaat pada Form dibawah ini.

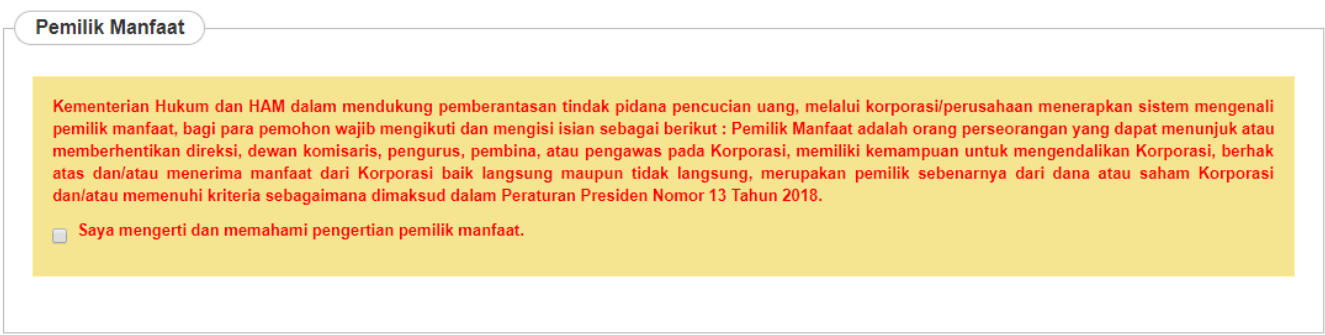

• Ceklis pada kolom centang yang ada. Maka akan muncul tampilan seperti berikut.
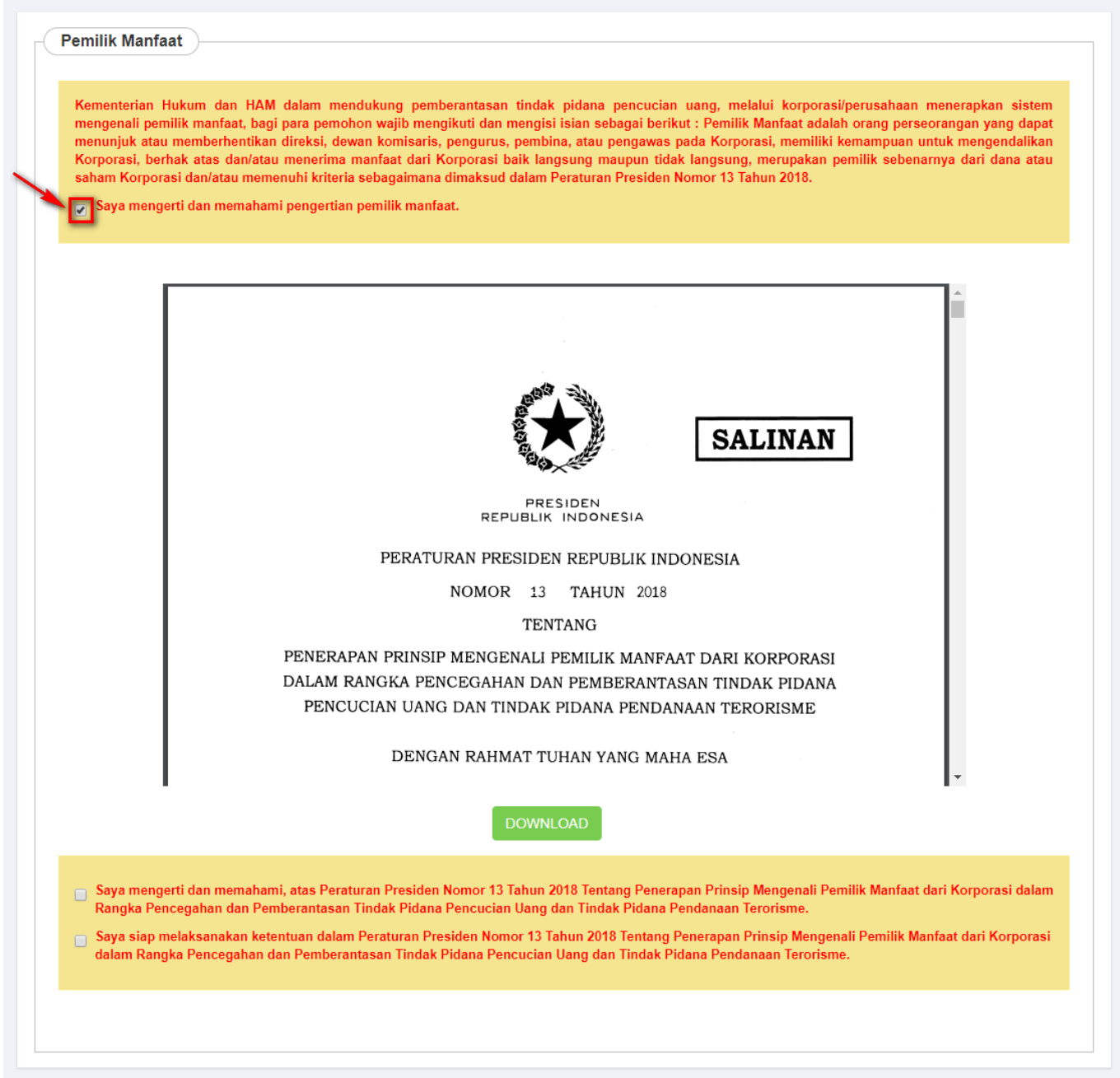

• Ceklis 2 kolom centang untuk menyetujui Peraturan Presiden yang berlaku. Kemudian akan muncul tampilan untuk menambahkan pemilik manfaat seperti berikut.

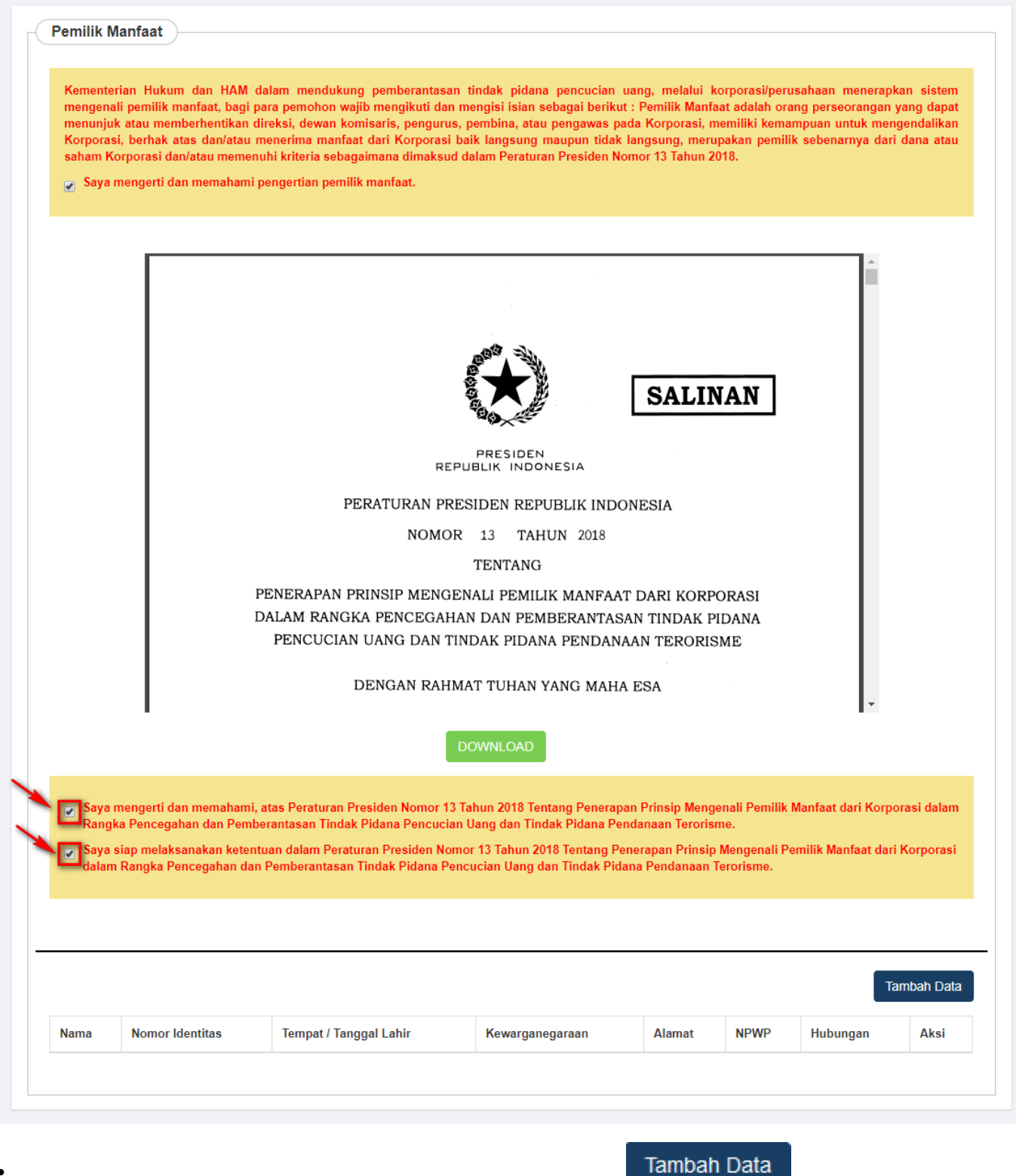

Untuk memilih Pemilik Manfaat, pengguna dapat Klik tombol **. Mala kana muncul** [.](http://panduan.ahu.go.id/lib/exe/detail.php?id=perseroan_terbatas&media=tambah.png) Maka akan muncul Form Tambah Pemilik Manfaat seperti berikut.

●

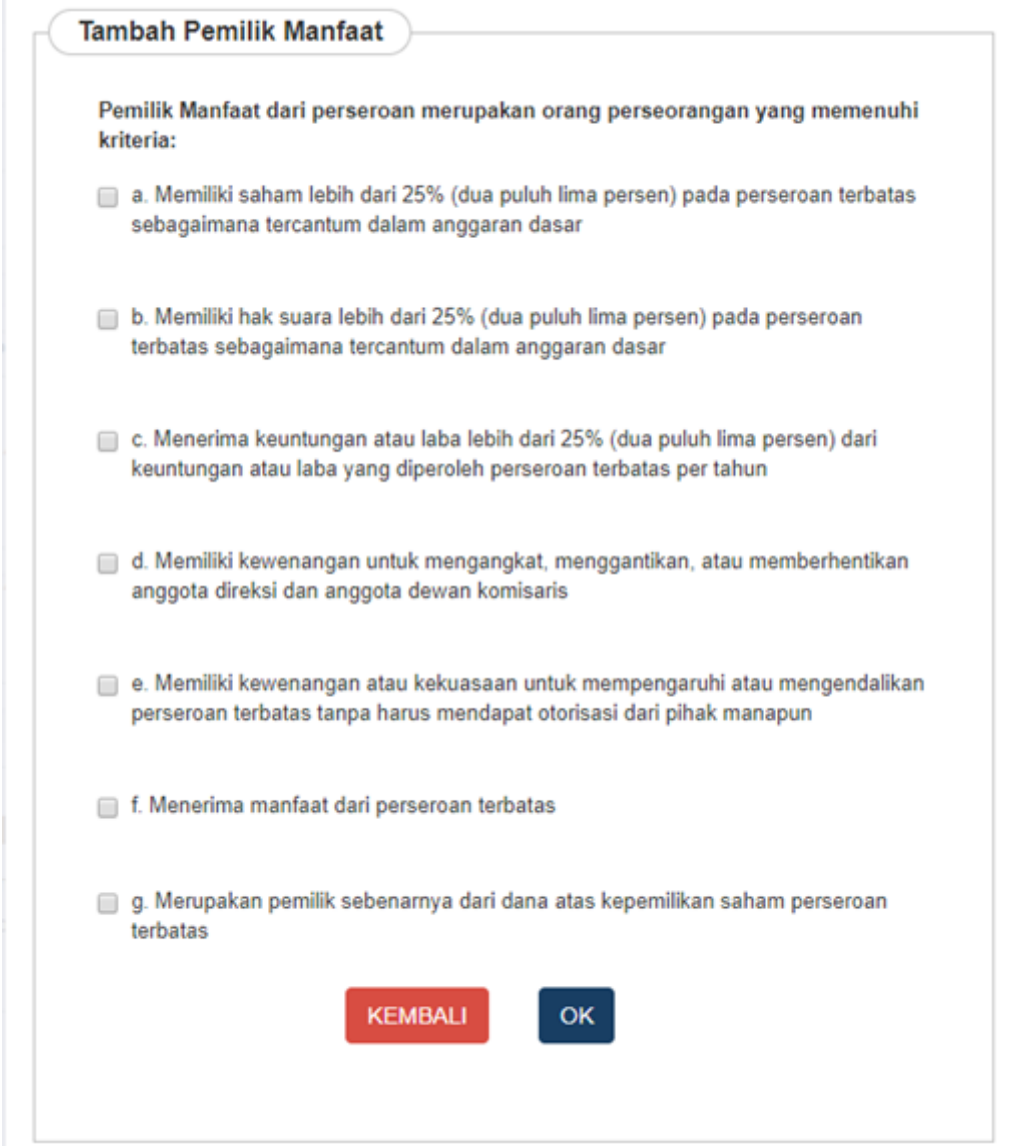

● Pengguna dapat memilih beberapa manfaat untuk Pemilik Saham. Jika semua field sudah terisi, Klik tombol **OK** untuk melanjutkan proses pengisian pendirian Perseroan.

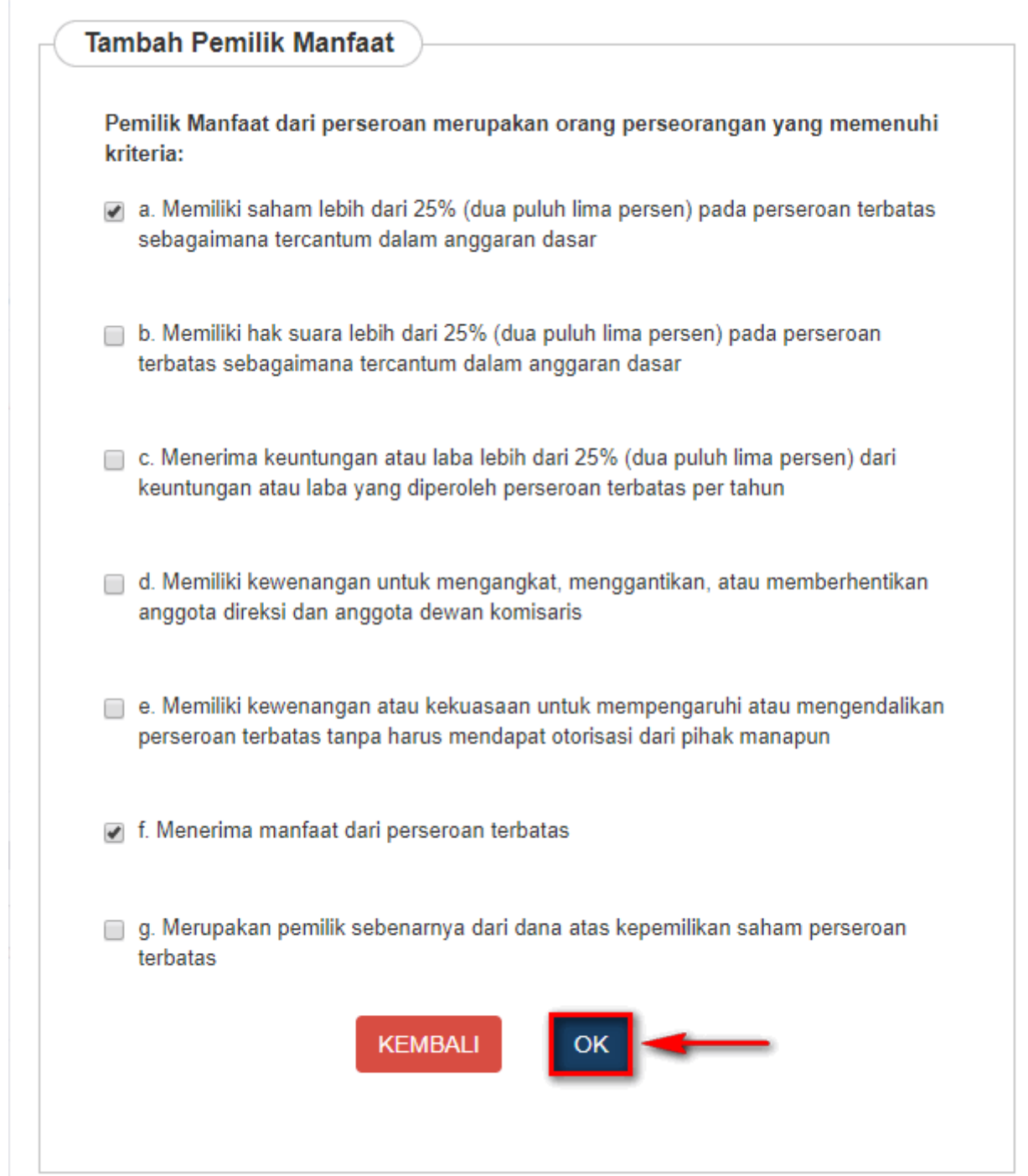

• Kemudian isikan data pemilik manfaat pada form dibawah ini. Setelah semua field terisi, Klik tombol

[.](http://panduan.ahu.go.id/lib/exe/detail.php?id=perseroan_terbatas&media=tombol_simpan_2.png)

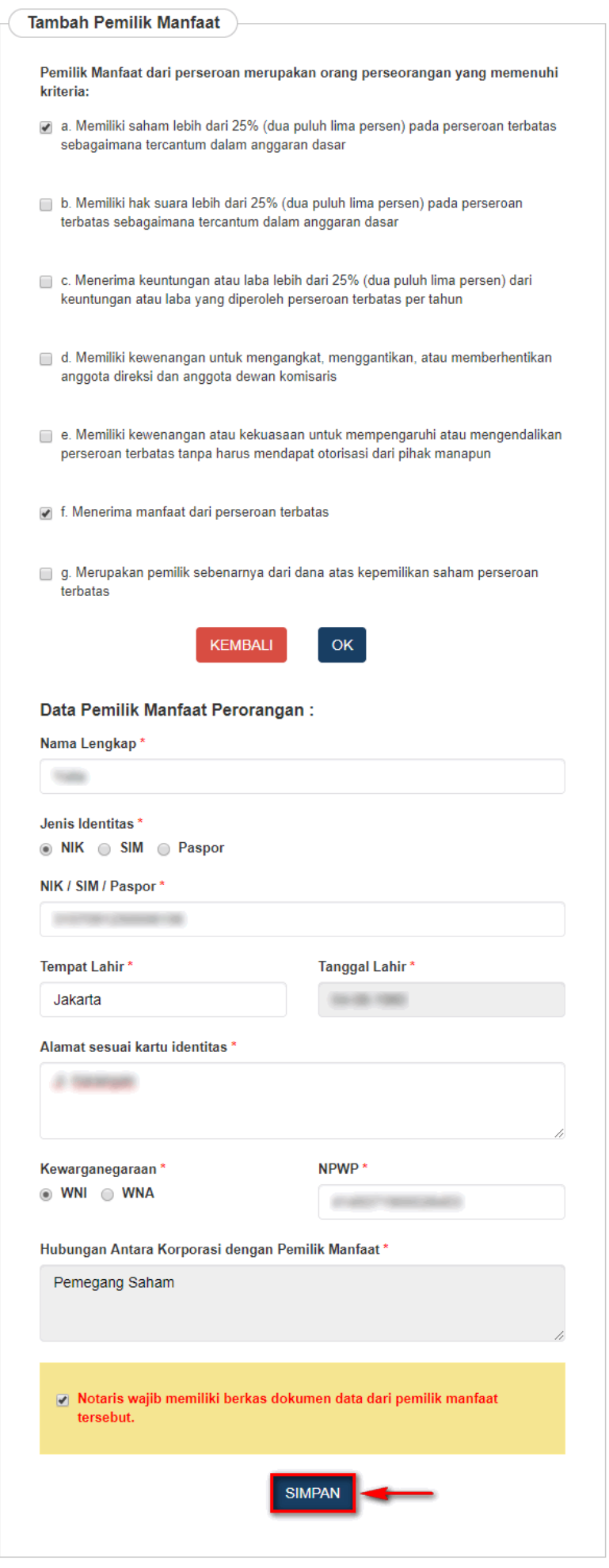

# **j. Notaris Pengganti**

Jika pemohon merupakan notaris pengganti, maka ceklis kolom Notaris pengganti pada form pendirian

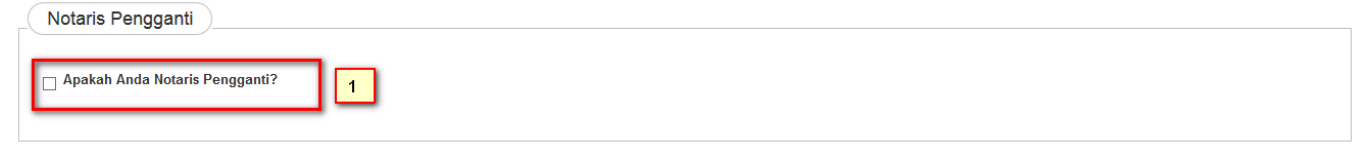

### Kemudian tampil Halaman Daftar Notaris Pengganti seperti dibawah ini

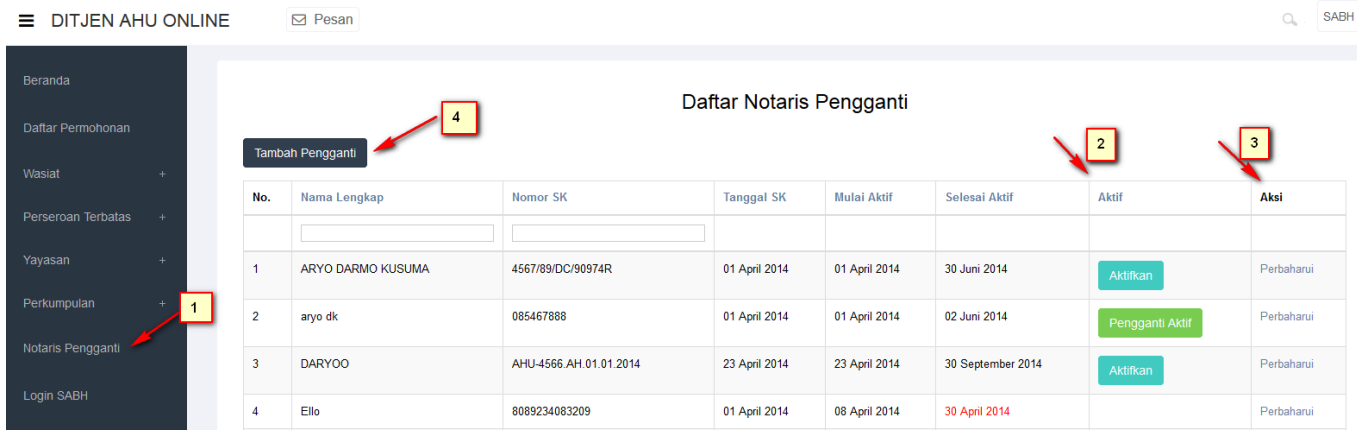

- 1. Masuk ke halaman menu Notaris Pengganti disebelah kiri.
- 2. Menampilkan status notaris pengganti.
- 3. Menampilkan aksi perbaharui untuk mengupdate status notaris pengganti.
- 4.<br>Kliktombol akan tampil form pengisian data notaris pengganti seperti dibawah ini :

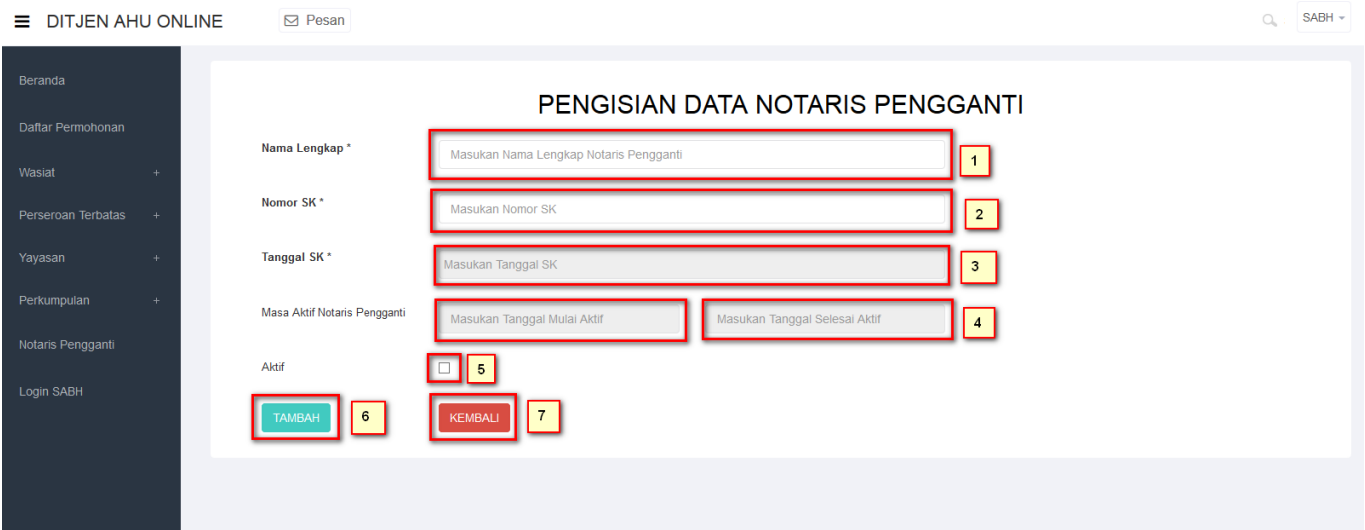

- 1. Masukkan nama lengkap notaris.
- 2. Masukkkan Nomor SK Notarisnya.
- 3. Masukkan Tanggal SK.
- 4. Masukkan tanggal mulai aktif.
- 5. Masukkan tanggal selesai aktif.
- 6. Ceklis ketika notaris tersebut ingin diaktifkan sebagai notaris pengganti.

7.Klik tombol TAMBAH untuk menambah notaris pengganti.

8.Klik tombol **Kembali** untuk kembali ke menu awal.

# **k. Surat Keterangan/Pernyataan Dokumen yang harus dimiliki**

• Ceklis semua kolom centang yang tersedia pada tampilan berikut. Kemudian klik tombol

**LANJUTKAN** 

jika data pendirian sudah lengkap.

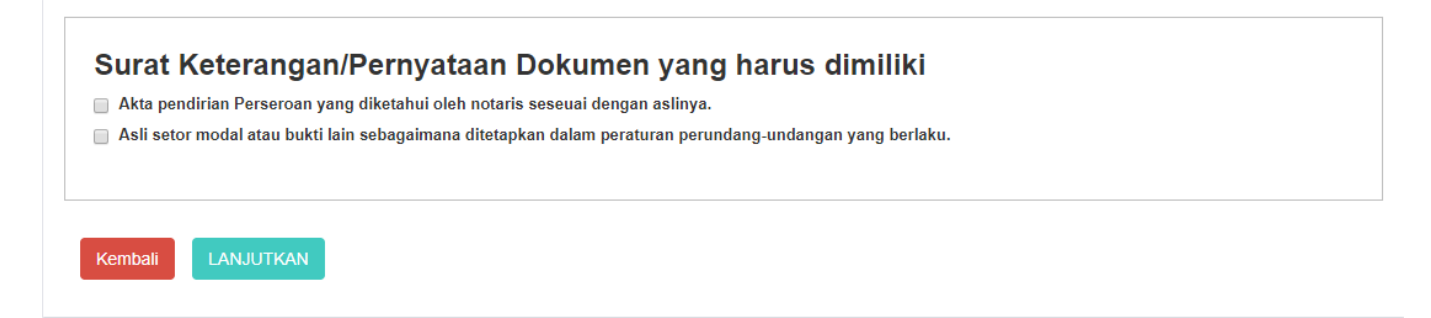

• Setelah itu halaman akan menampilkan popup disclaimer seperti berikut.

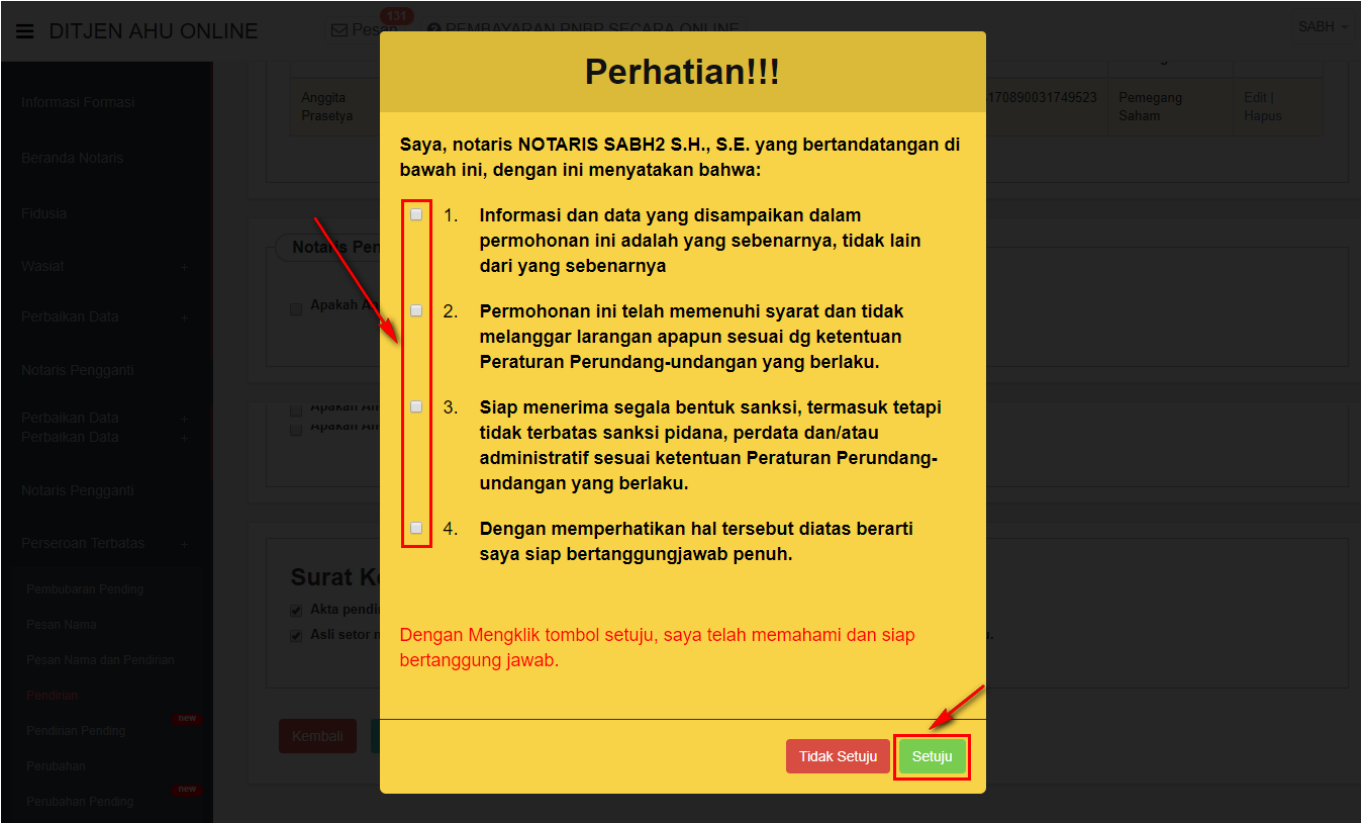

●

### Ceklis semua kolom centang dan klik tombol. Kemudian tampil halaman Pratinjau Pengisian Data Perseroan

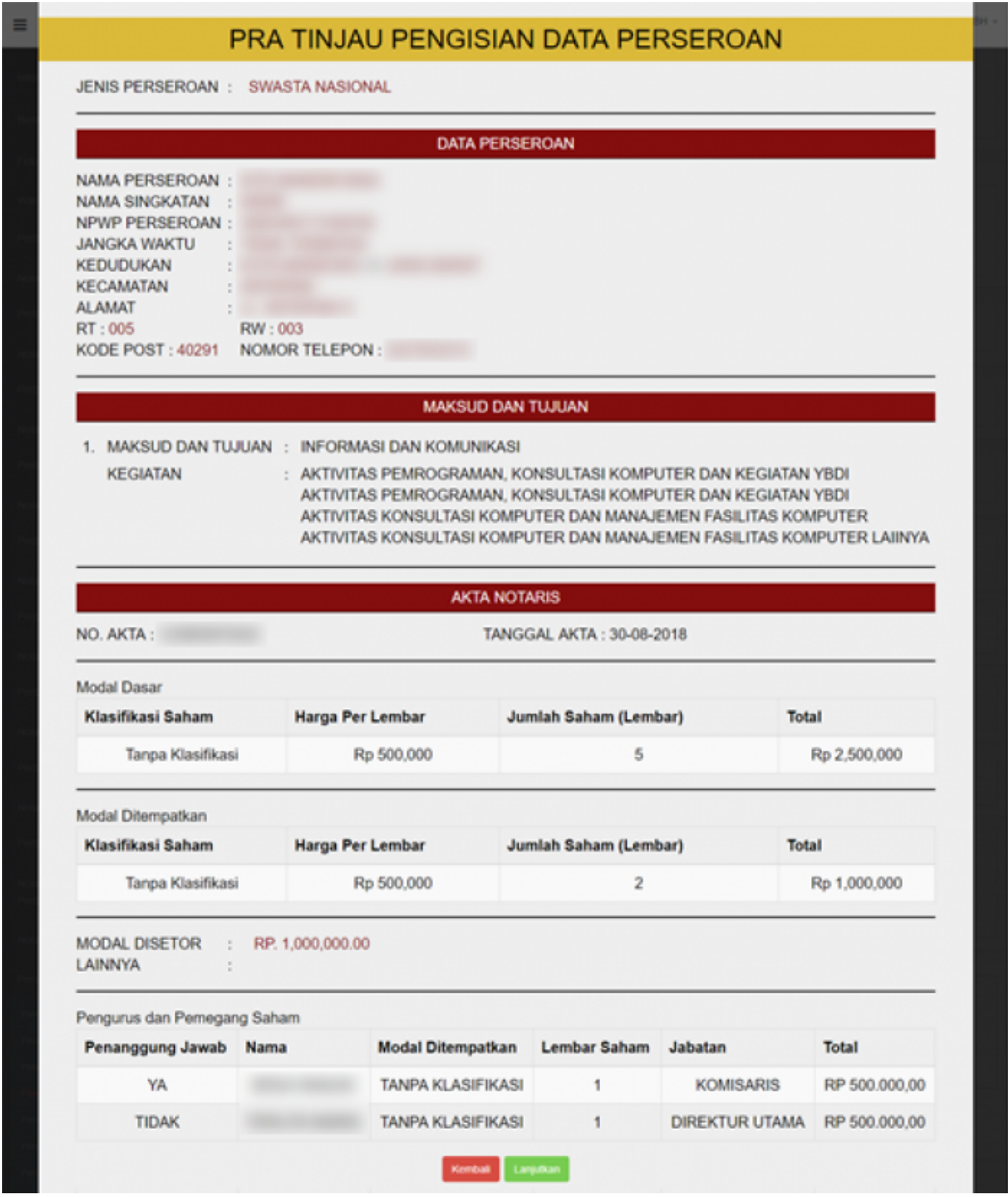

\* **Fungsi halaman pratinjau adalah untuk dilihat kembali adanya data yang tidak sesuai dengan akta pada saat penginputan atau data yang salah saat melakukan penginputan sebelum tersimpan.**

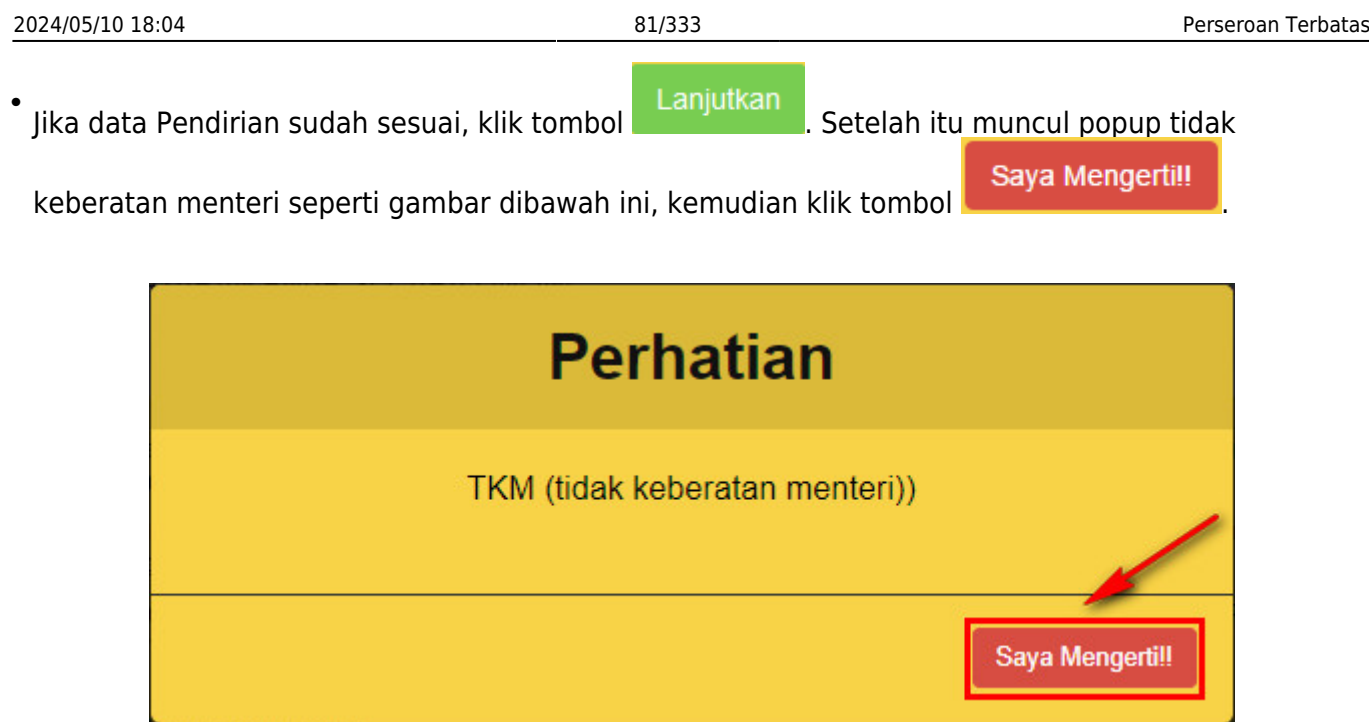

# **l. Upload Akta**

● Selanjutnya aplikasi akan memuat halaman Daftar Transaksi Perseroan.

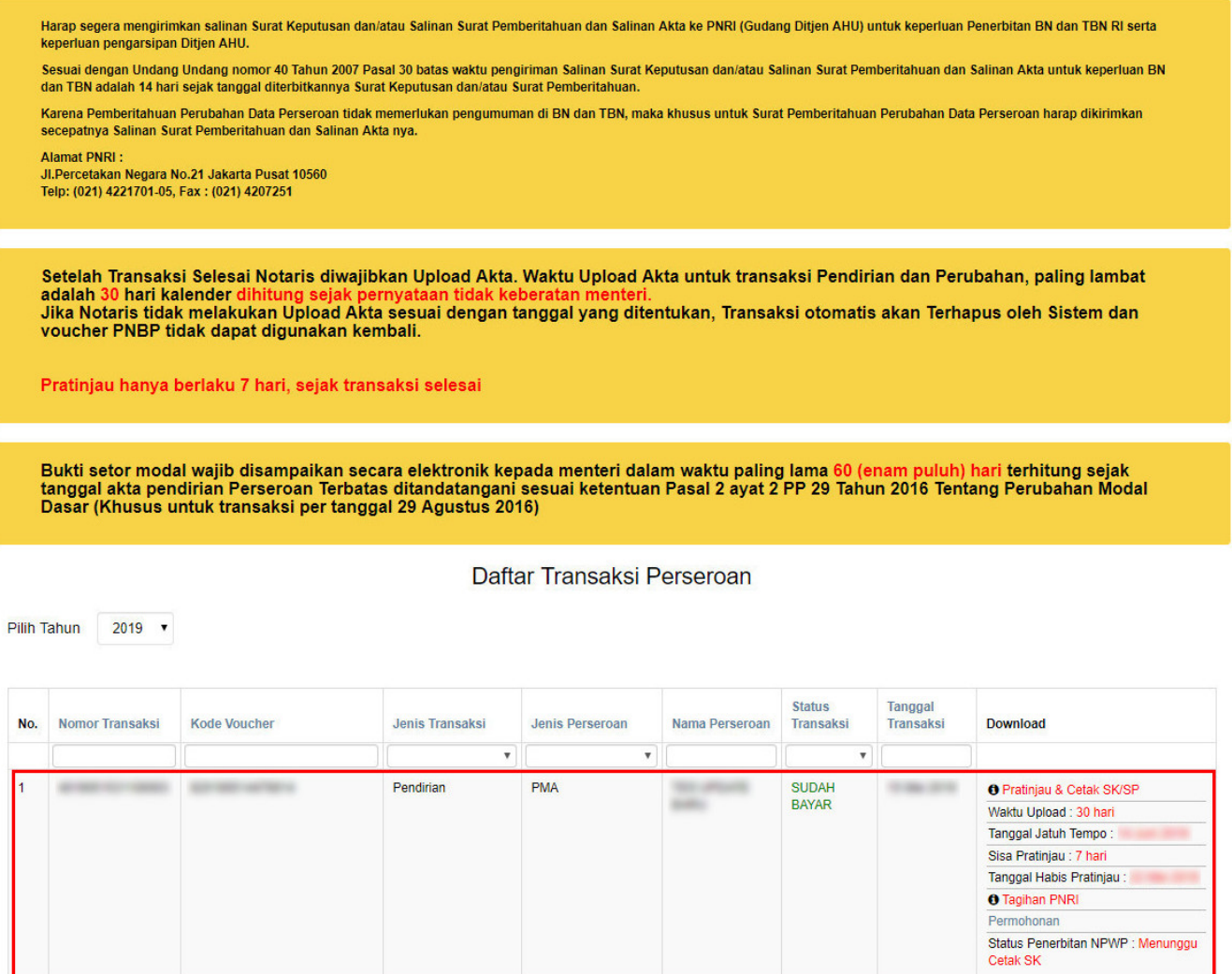

#### **Pada halaman Daftar Transaksi Perseroan, terdapat beberapa fungsi diantaranya :**

1.Tombol **OPratinjau & Cetak SK/SP** untuk melihat data pendirian. **PRATINJAU AKAN BERLAKU SELAMA 7 HARI**

[2. Tombol](http://panduan.ahu.go.id/lib/exe/detail.php?id=perseroan_terbatas&media=surat_perintah_tagihan_pnri.jpg) <sup>n Tagihan PNRI</sup> untuk mengunduh bukti pembayaran. \* **Bukti Tagihan PNRI ini sebagai bukti pembayaran BNRI langsung ke pada pihak BNI, cukup hanya dengan menunjukkan bukti tagihan PNRI.**

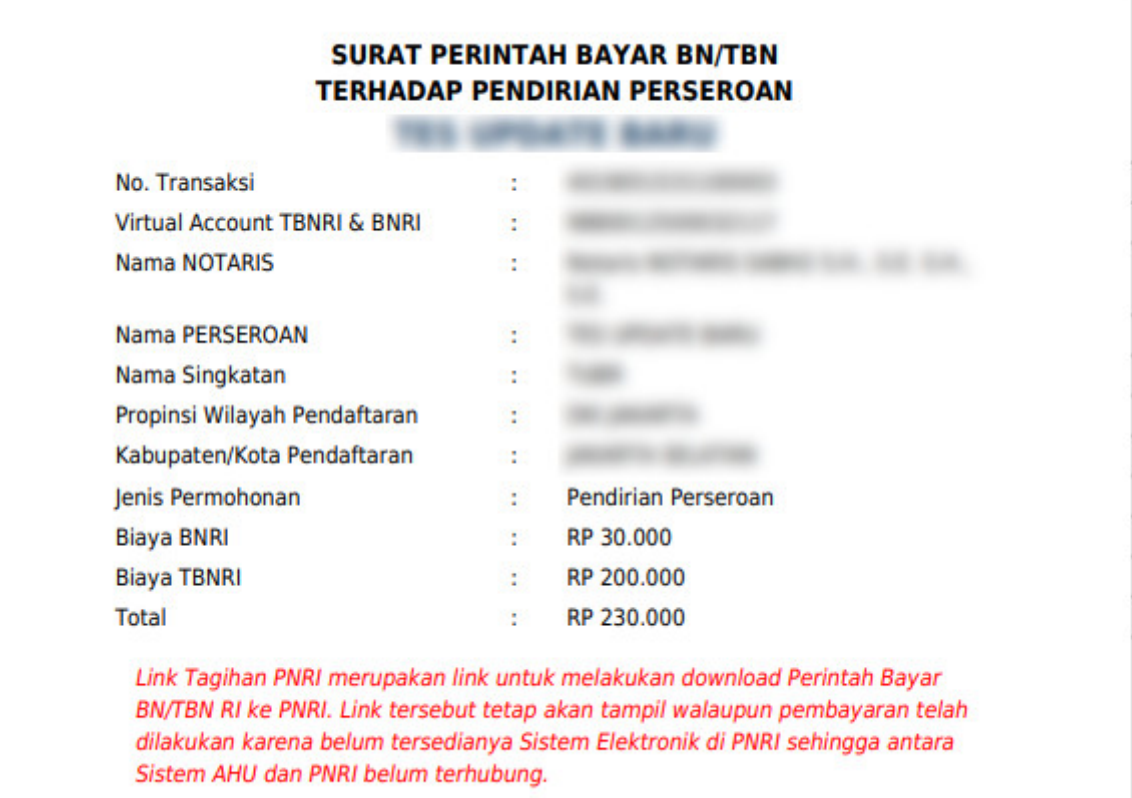

[3. Tombol](http://panduan.ahu.go.id/lib/exe/detail.php?id=perseroan_terbatas&media=bukti_pendirian_perseroan_permohonan_.jpg) Permohonan untuk mengunduh Bukti Permohonan Pendirian Perseroan Terbatas.

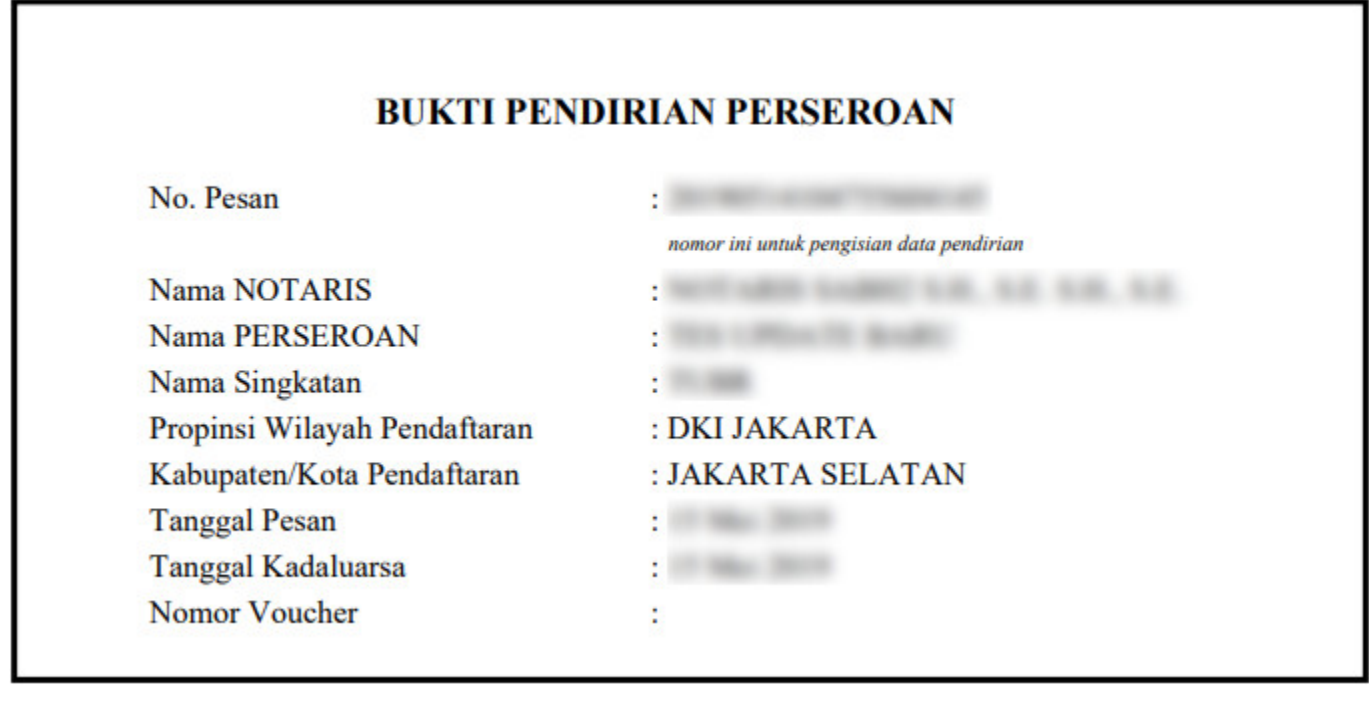

[Untuk mengakses form Pratinjau, klik](http://panduan.ahu.go.id/lib/exe/detail.php?id=perseroan_terbatas&media=form_pratinjau_perubahan_pt.jpg) **OPratinjau & Cetak SK/SP**, maka akan tampil halaman pratinjau data perseroan.

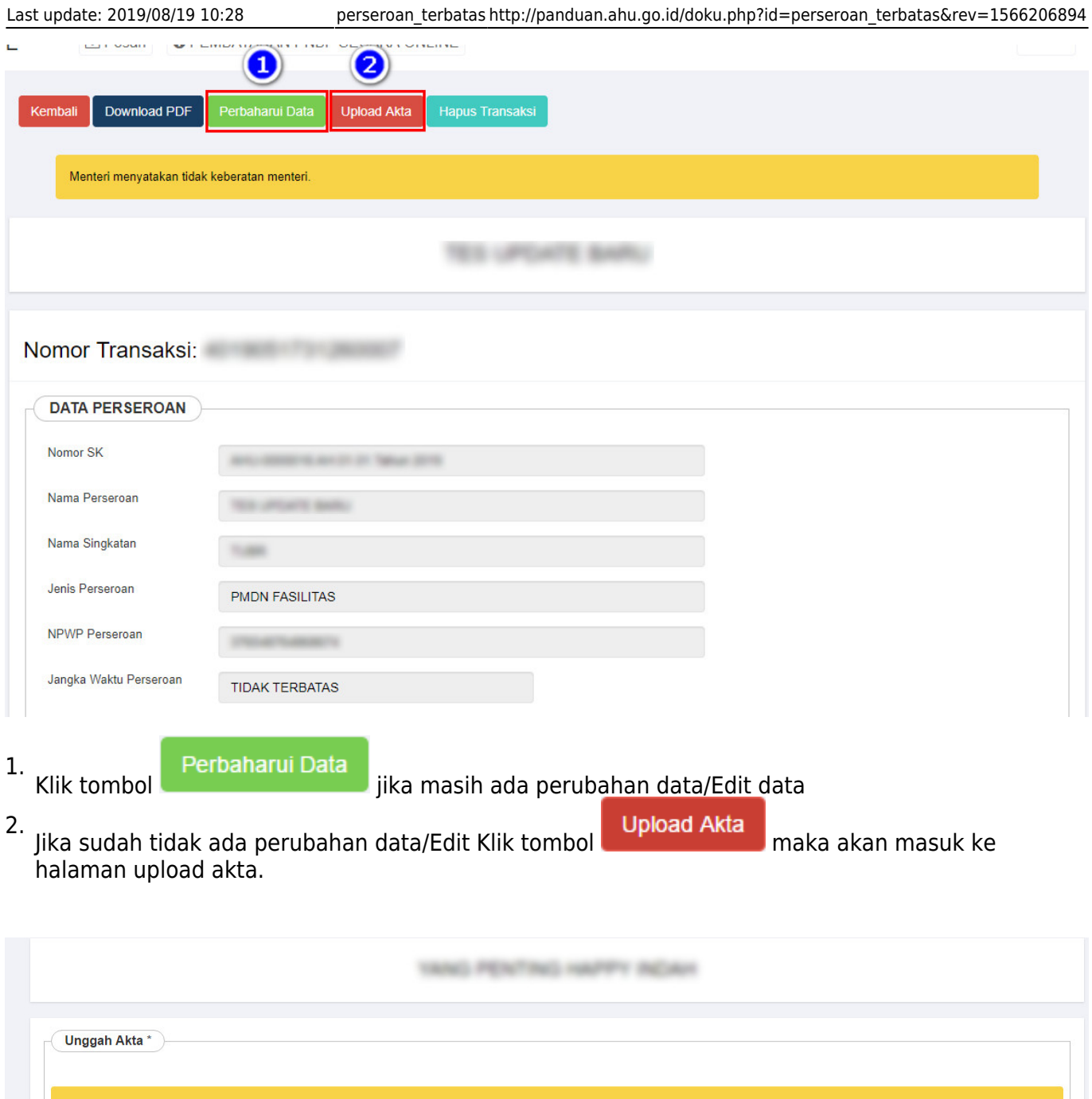

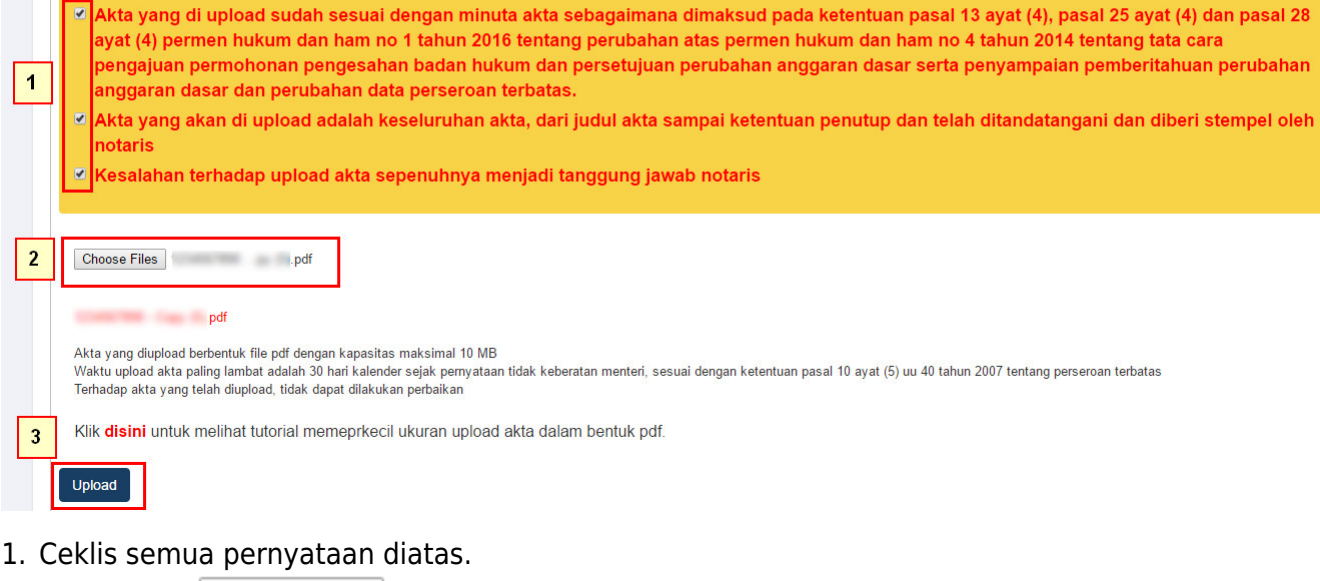

2.Klik tombol **Choose Files** lalu cari file akta yang akan di upload.

3.<br>Klik tombol

Upload, maka akan tampil pop up preview seperti gambar dibawah ini.

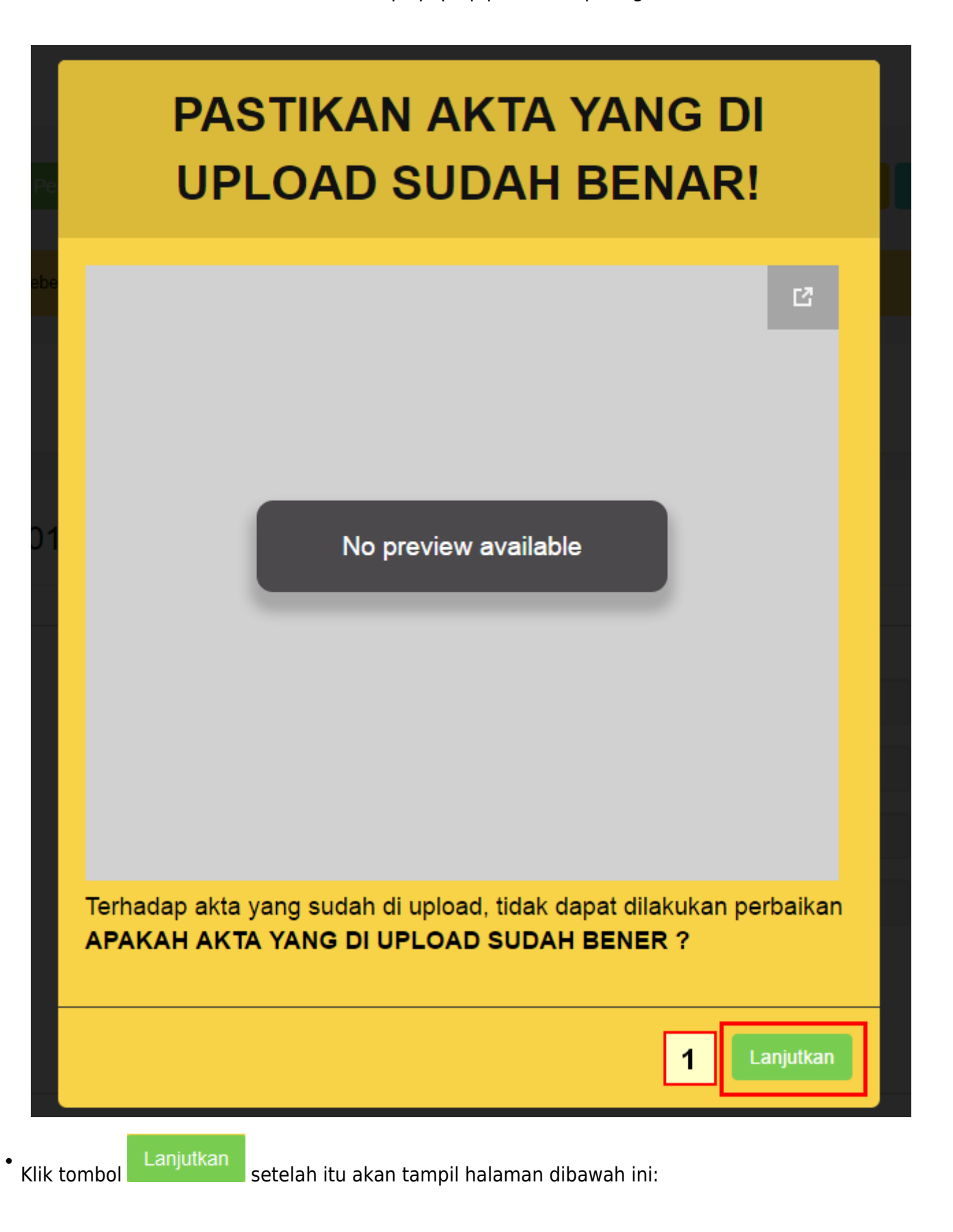

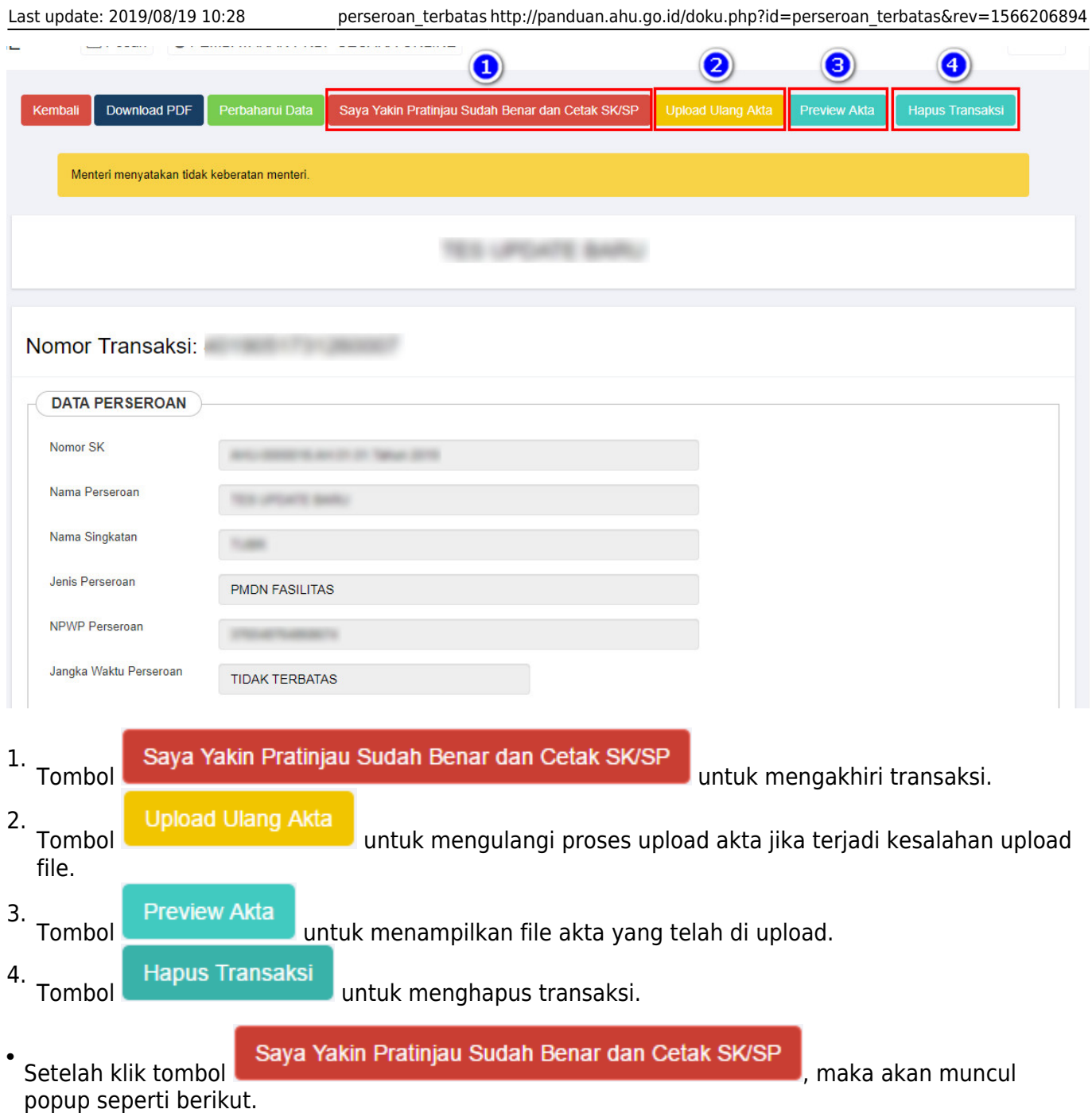

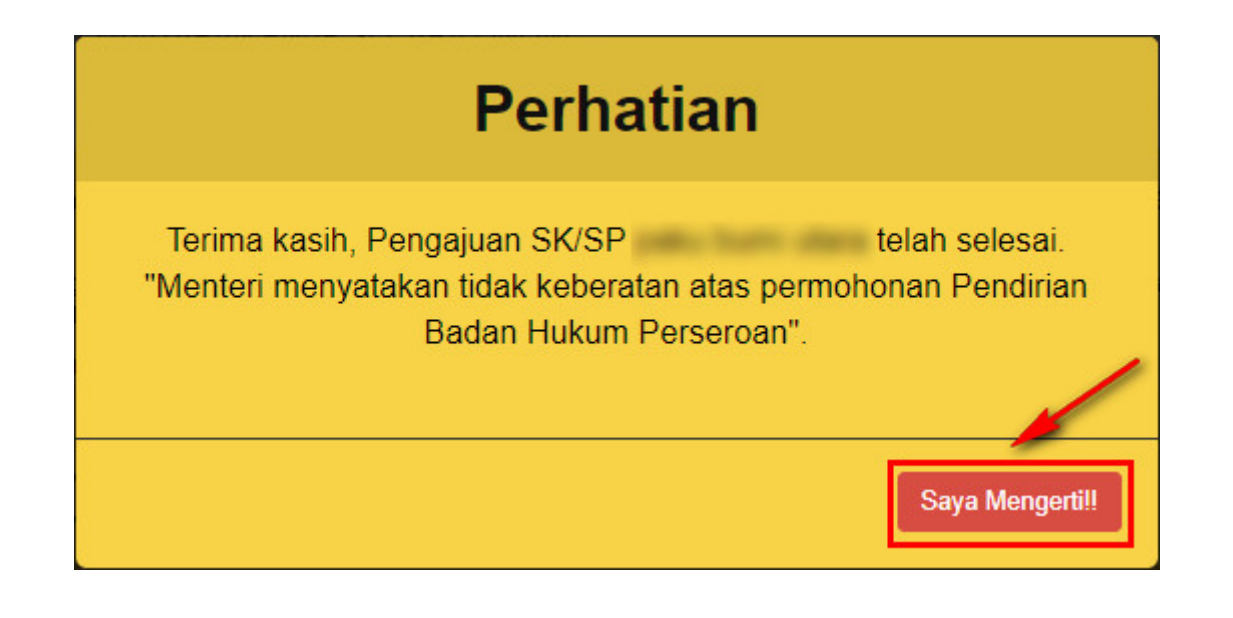

• Klik tombol

Klik tombol, lalu tampil halaman daftar transaksi perseroan.

# **m. Download SK Pengesahan Pendirian**

• Klik SK Pengesahan untuk mendownload SK Pengesahan Pendirian.

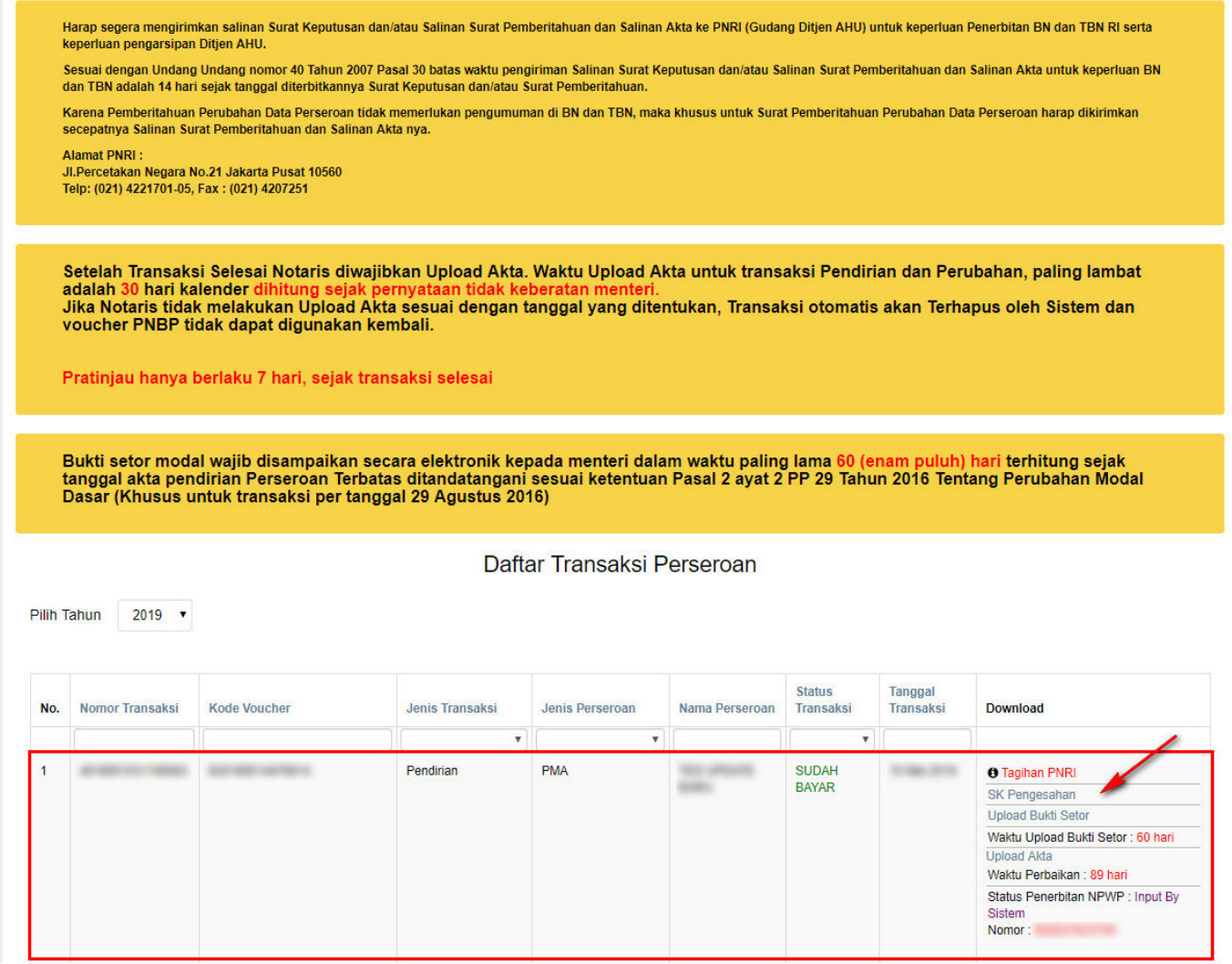

• Kemudian tampil SK Pengesahan Pendirian seperti gambar dibawah ini.

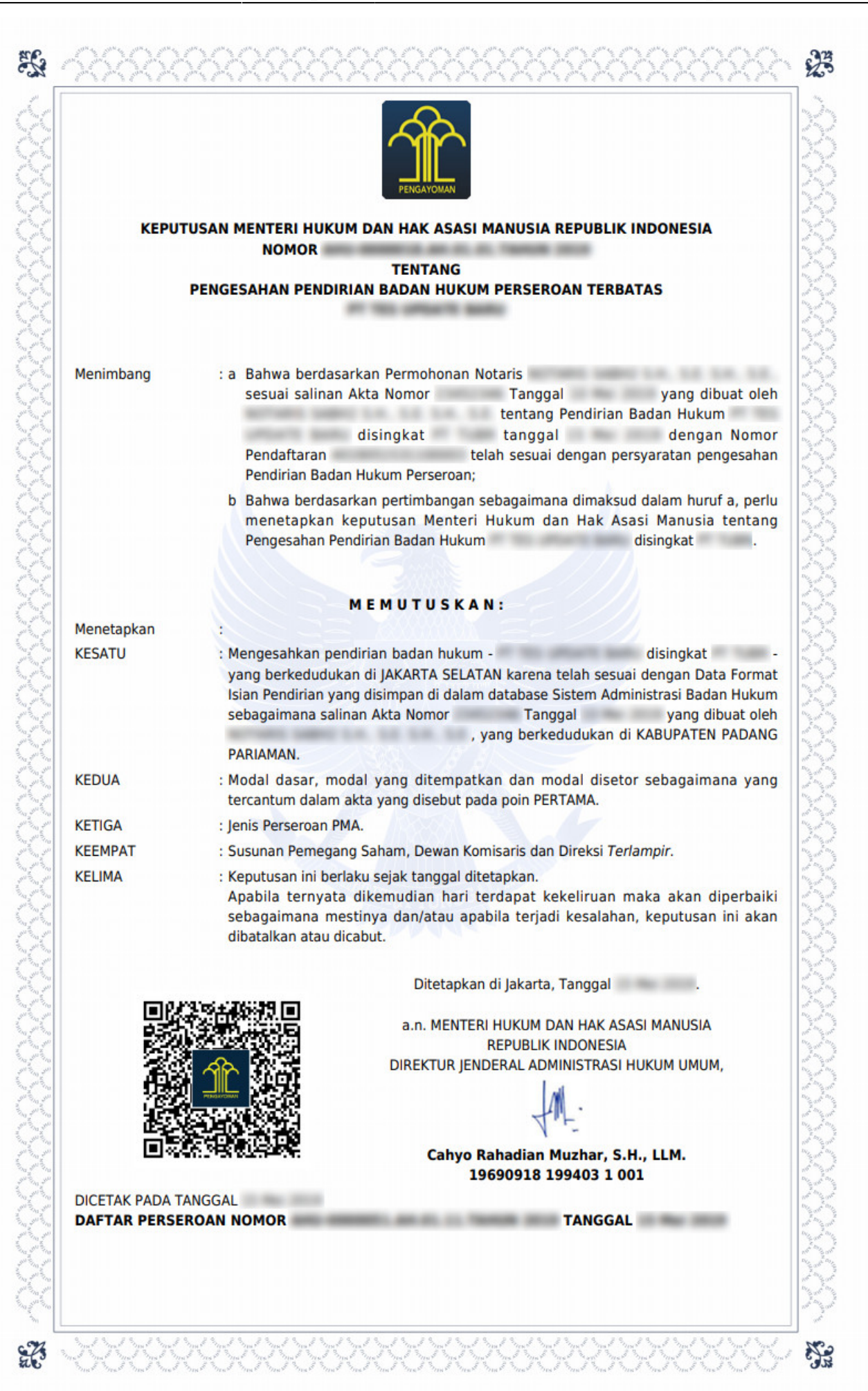

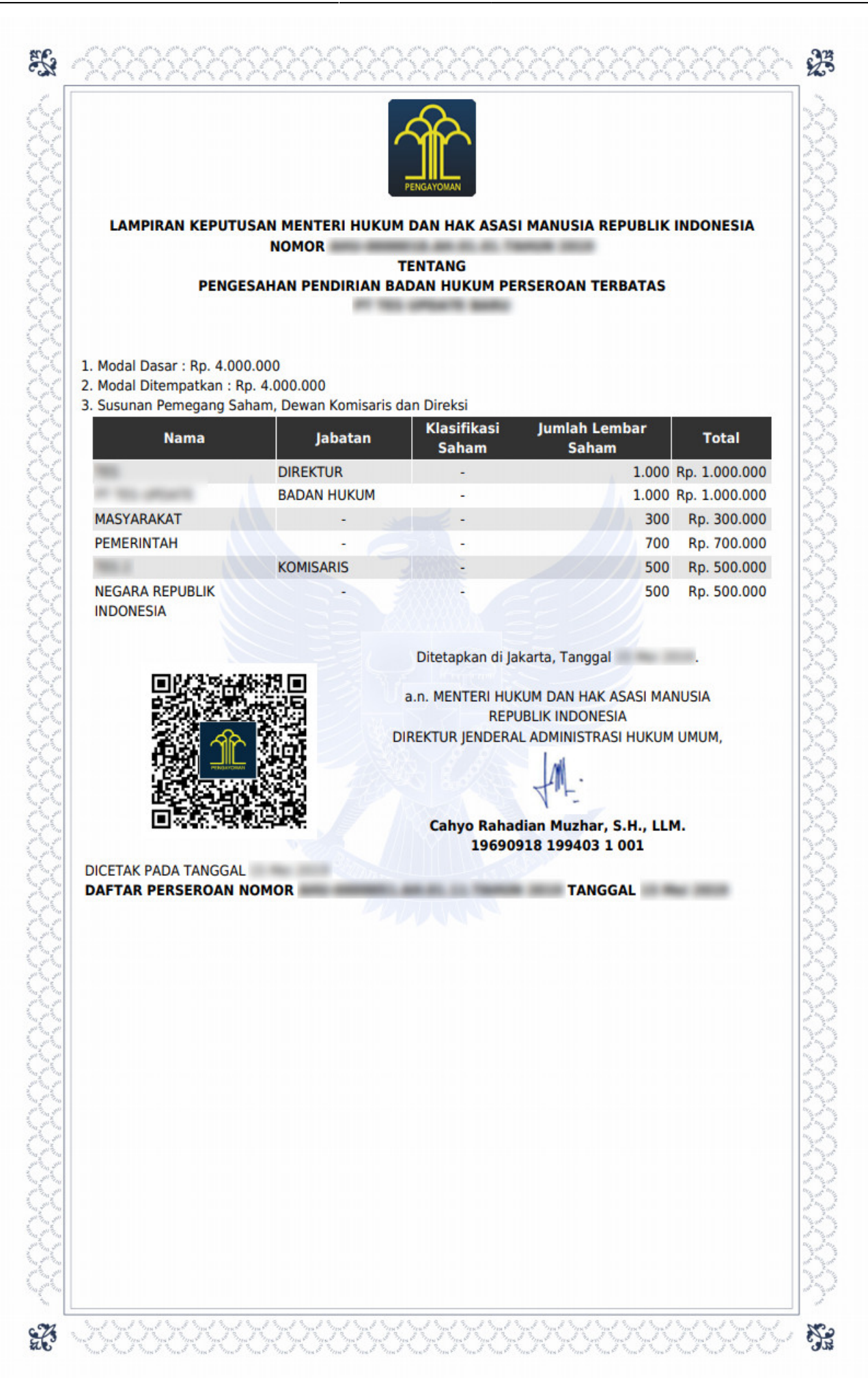

# **n. Upload Bukti Setor**

• Klik Upload Bukti Setor untuk mengupload bukti setor.

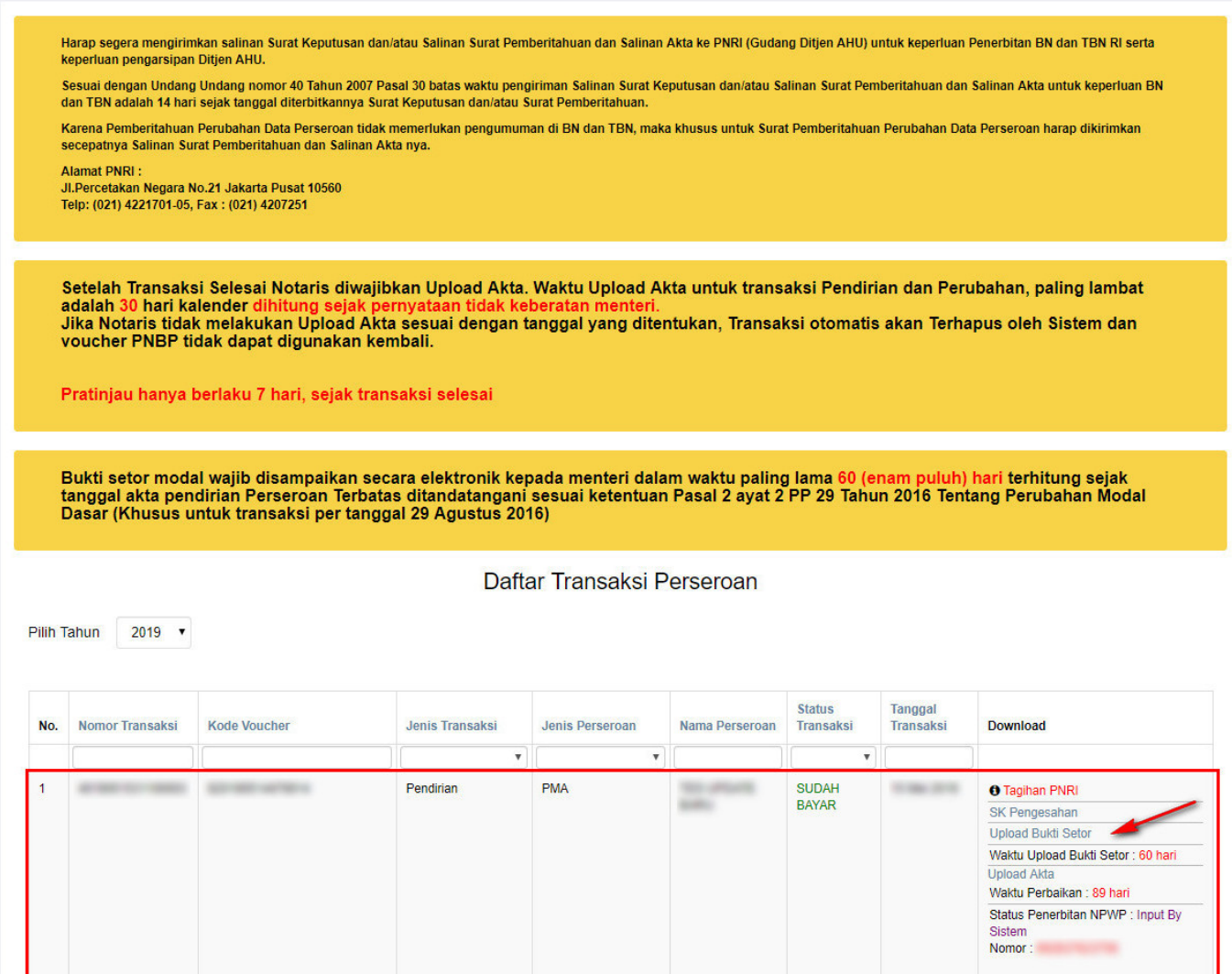

### **Keterangan :**

- 1. Bukti setor modal wajib disampaikan secara elektronik kepada menteri dalam waktu paling lama 60 (enam puluh) hari terhitung sejak tanggal akta pendirian Perseroan Terbatas ditandatangani sesuai ketentuan Pasal 2 ayat 2 PP 29 Tahun 2016 Tentang Perubahan Modal Dasar.
- 2. Jika Notaris belum melakukan Upload Bukti Setor, maka perseroan yang telah didirikan tidak bisa mengakses transaksi Perubahan.
- Kemudian tampil halaman upload bukti setor seperti gambar dibawah ini.

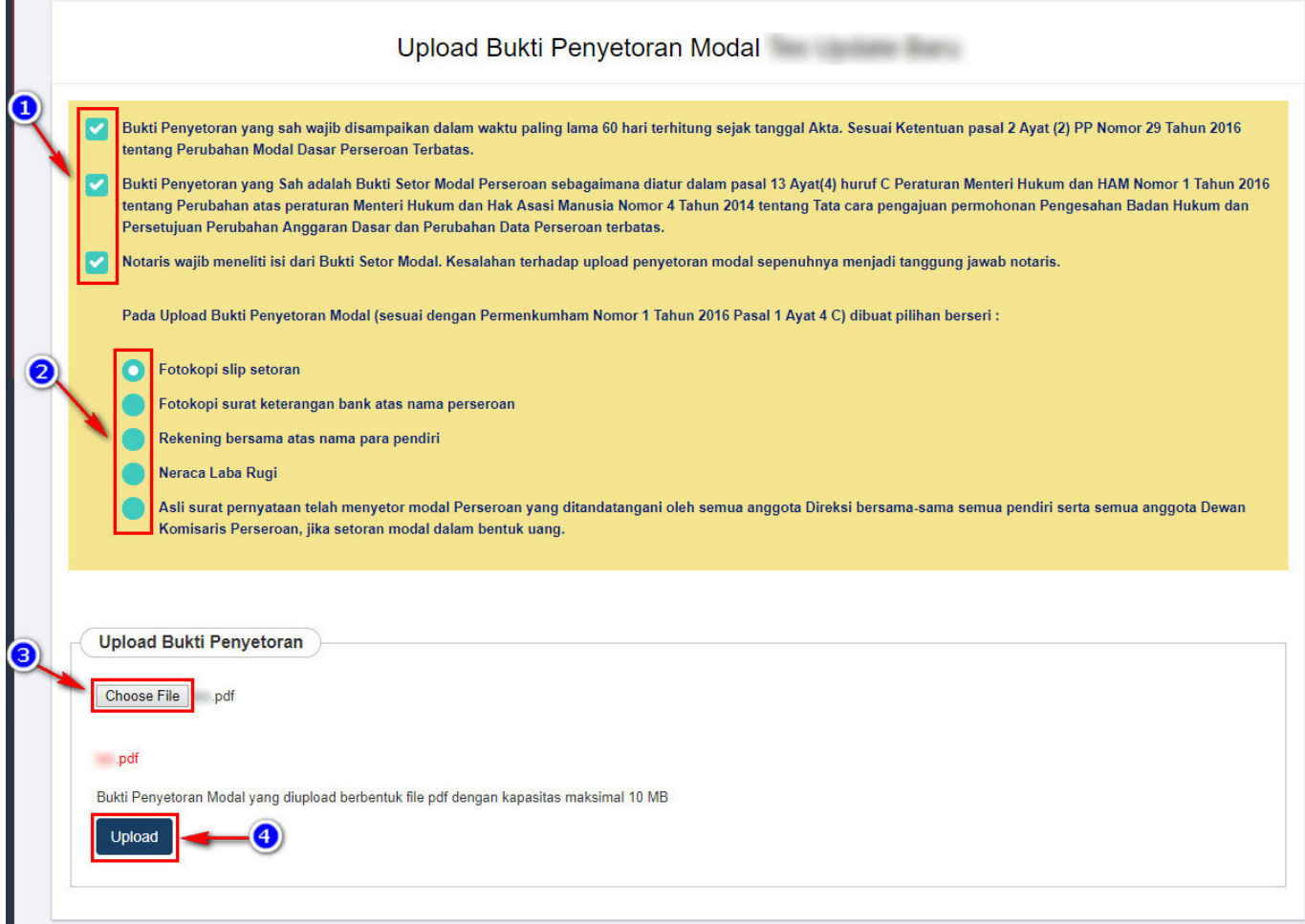

- 1. Ceklis semua syarat dan ketentuan
- 2. Pilih jenis bukti penyetoran modal yang ingin diupload
- 3. Klik  $\boxed{\text{Choose File}}$  untuk memilih file bukti setor Klik Upload untuk mengupload bukti setor 4.

### **o. Download Bukti Setor**

• Klik Download Bukti Setor pada halaman daftar transaksi perseroan.

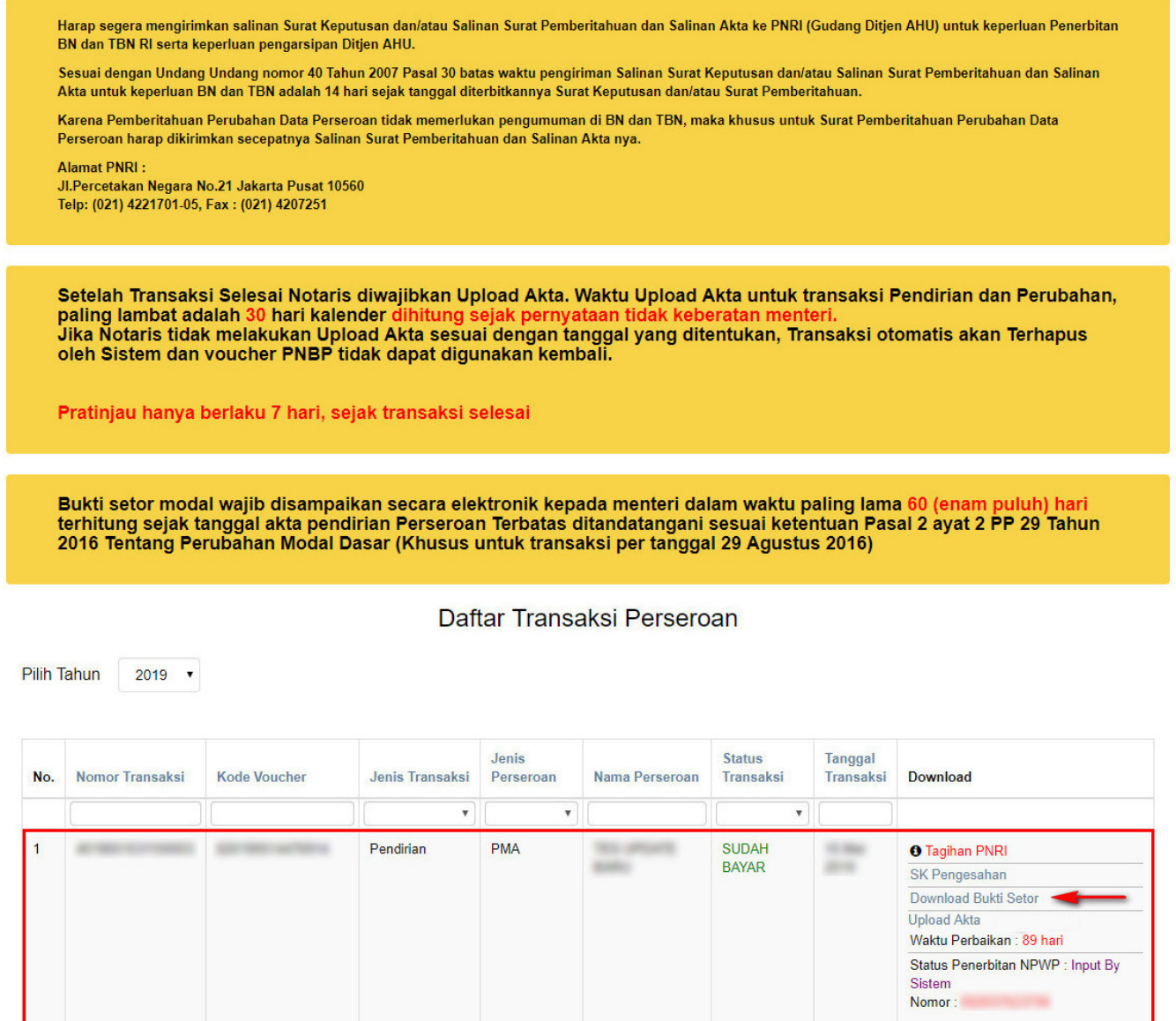

# **3. Pendirian Pending**

- Pendirian Pending dilakukan oleh Notaris untuk melakukan pendirian pada perseroan yang tertunda.
- Klik Menu **Perseroan Terbatas → Pendirian Pending** seperti yang ditunjukkan pada gambar berikut.

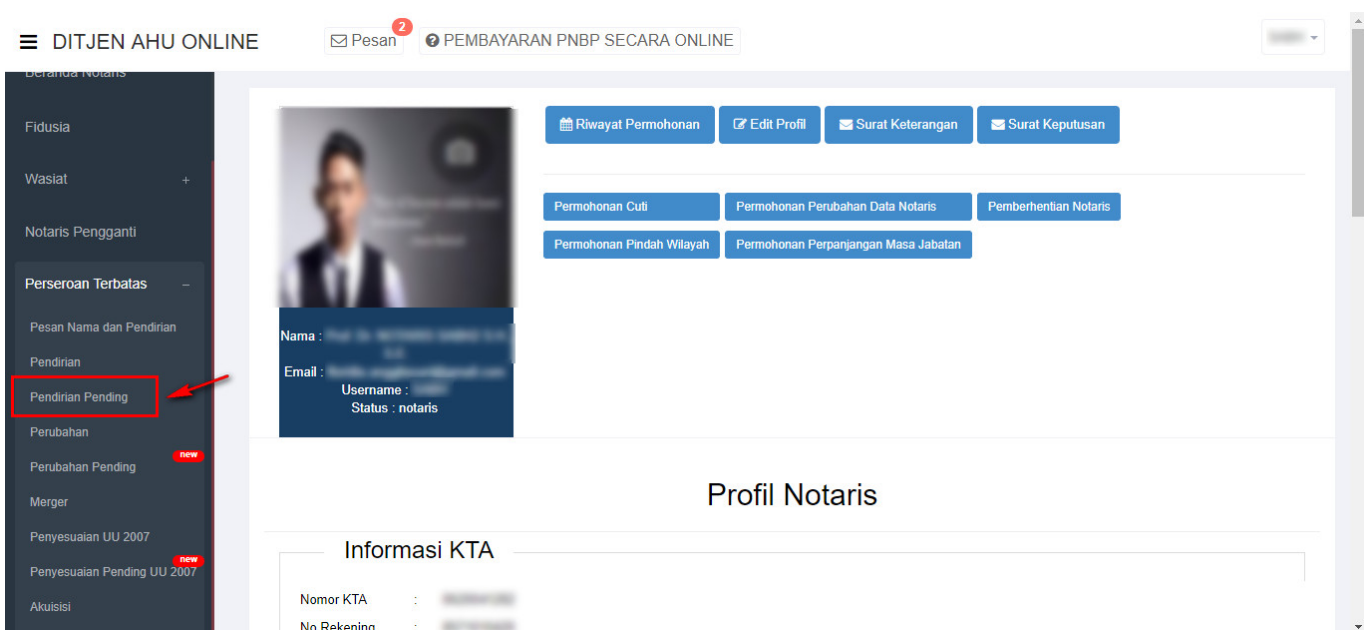

● Kemudian akan muncul halaman **Pemesanan Nomor Voucher** Pendirian dibawah ini untuk mengesahkan Badan Hukum Perseroan yang akan didirikan.

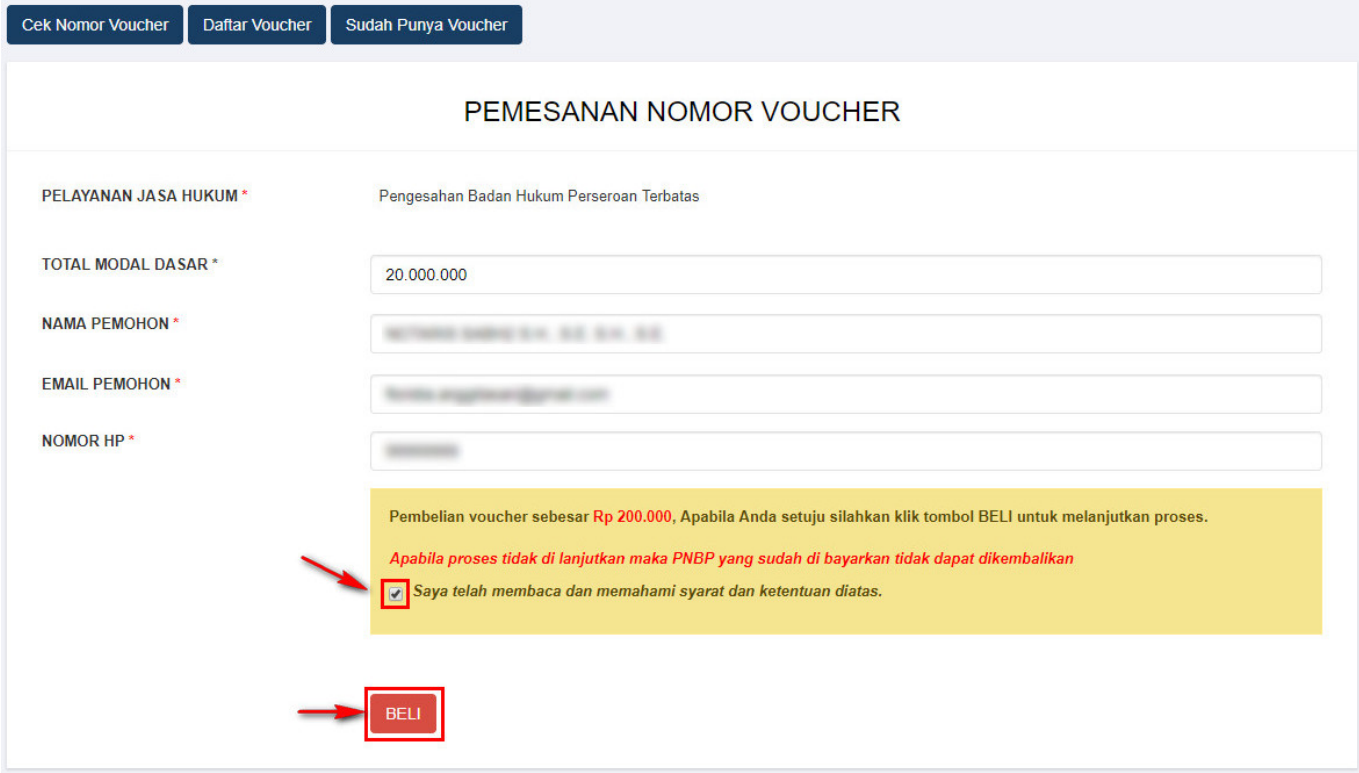

Pada form tersebut terdapat beberapa field, diantaranya:

- 1. **Pelayanan Jasa Hukum** Sudah Otomatis Muncul
- 2. Isikan **Total Modal Dasar**. Jumlah pembelian voucher tergantung dari besarnya Modal Dasar. Jika Modal Dasar tidak diisi, maka akan muncul notifikasi seperti berikut.

Modal dasar tidak boleh Rp.0

#### ● 3. **Nama Pemohon** Sudah Otomatis Muncul

●

- 4. **Email Pemohon** Sudah Otomatis Muncul
- 5. **Nomor Hp** Sudah Otomatis Muncul

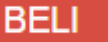

6[.](http://panduan.ahu.go.id/lib/exe/detail.php?id=perseroan_terbatas&media=beli_button.png) Klik tombol **berken zum dialek akan muncul Bukti Pemesanan Nomor Voucher Pendirian Perseroan** seperti berikut

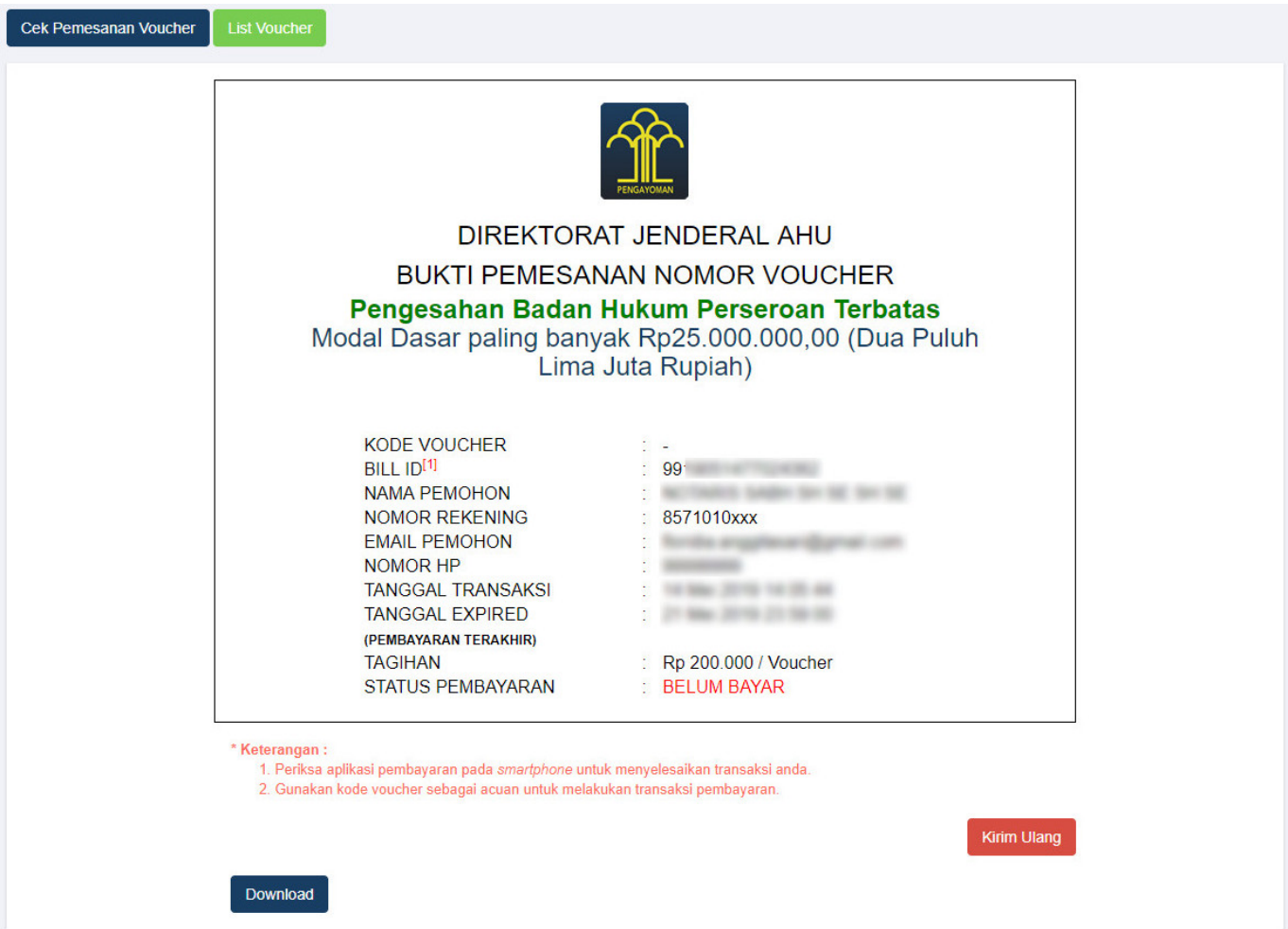

- Setelah itu lakukan Pembayaran Tagihan Pemesanan Nomor Voucher untuk Pendirian Perseroan pada aplikasi YAP! seperti yang sudah dijelaskan pad link berikut ini [http://panduan.ahu.go.id/doku.php?id=perseroan\\_terbatas#pembayaran\\_nomor\\_voucher](http://panduan.ahu.go.id/doku.php?id=perseroan_terbatas#pembayaran_nomor_voucher)
- Jika sudah melakukan Pembayaran Tagihan Pemesanan Nomor Voucher untuk Pendirian Perseroan,

Sudah Punya Voucher

maka pengguna dapat mengklik tombol

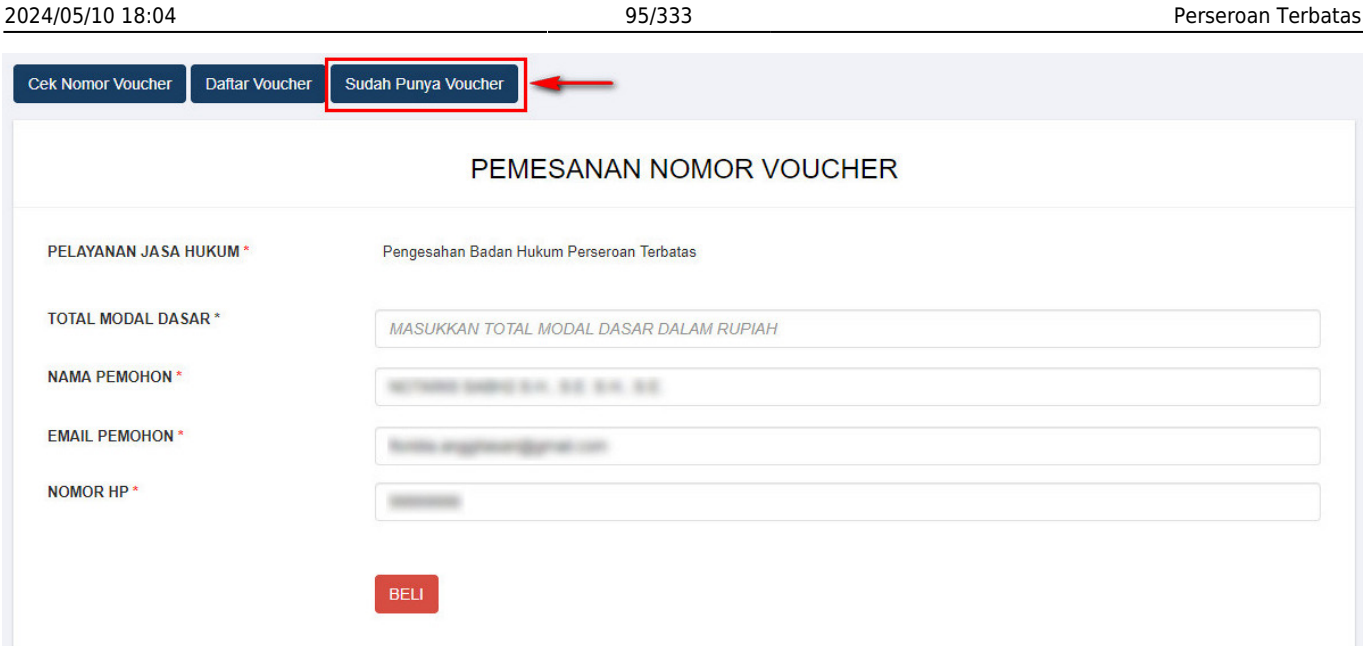

● Maka sistem akan menampilkan halaman **Permohonan Pendirian Pending Perseroan** berikut Nomer Voucher Pengesahan Badan Hukum Perseroan.

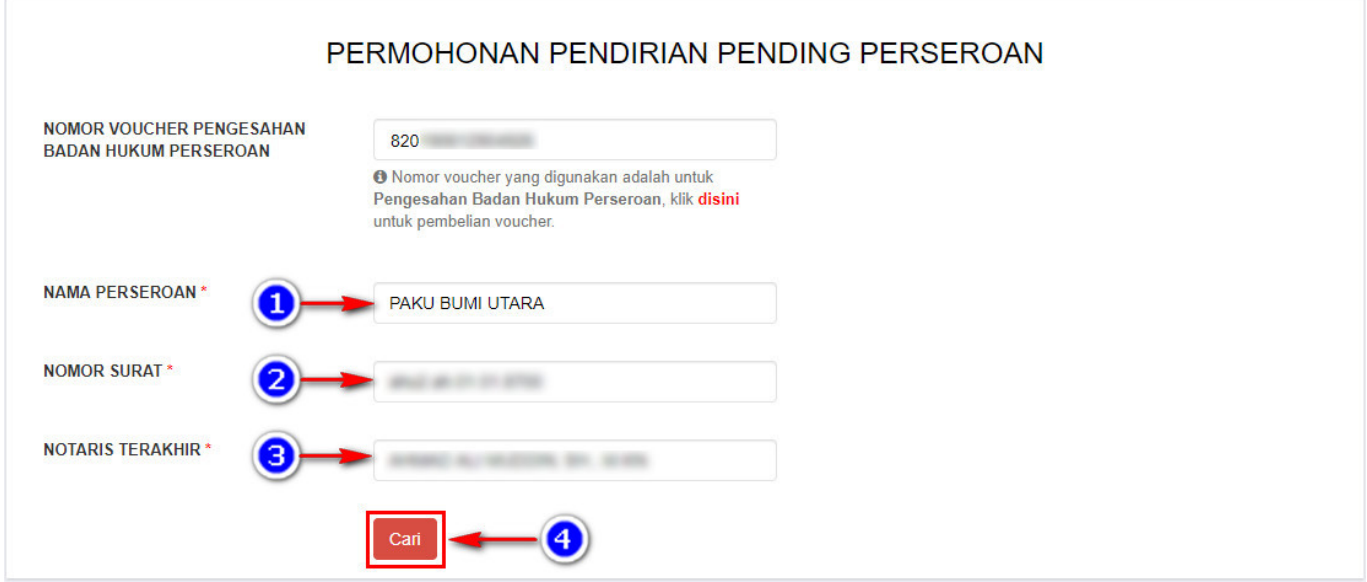

- 1. Masukkan **Nama Perseroan**
- 2. Masukkan **Nomor Surat** yang tertera pada surat yang dikirim oleh Kementrian
- 3. Masukkan **Notaris Terakhir yang terdapat pada SK PT**
- Cari 4.Klik tombol
- Maka akan keluar popup disclaimer seperti berikut.

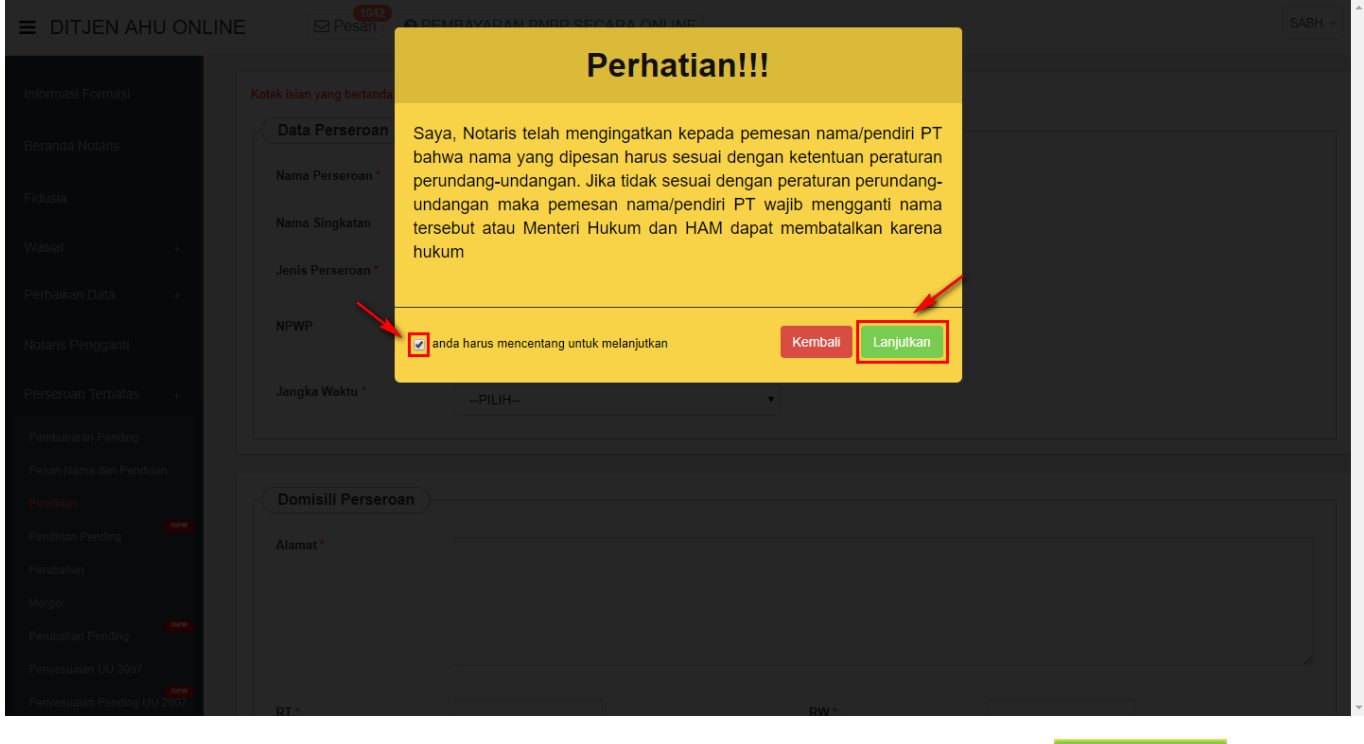

Kemudian ceklis pernyataan pada *popup disclaimer* tersebut dan klik tombol **waxa kare yake di**untuk ● melanjutkan proses Pendirian.

[Setelah menyetujui pesan pemberitahuan, sistem akan menampilkan](http://panduan.ahu.go.id/lib/exe/detail.php?id=perseroan_terbatas&media=form_pendirian_pending.jpg) Form Pendirian seperti gambar dibawah ini.

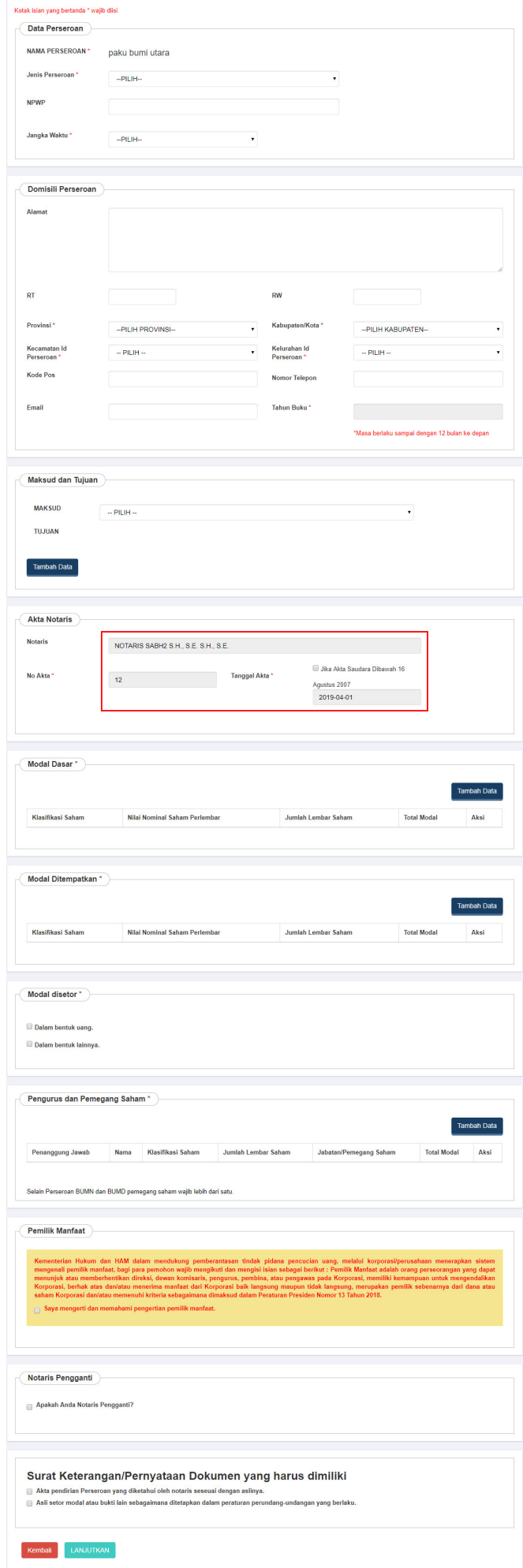

### **\* Perhatikan pada Akta Notaris**\*

● Pada akta notaris untuk **nomor akta**, **tanggal akta** dan **nama notaris** sudah otomatis terisi sesuai dengan data Perseroan Pending.

**Dalam form pendirian terdapat beberapa fitur diantaranya :**

### **a. Data Perseroan**

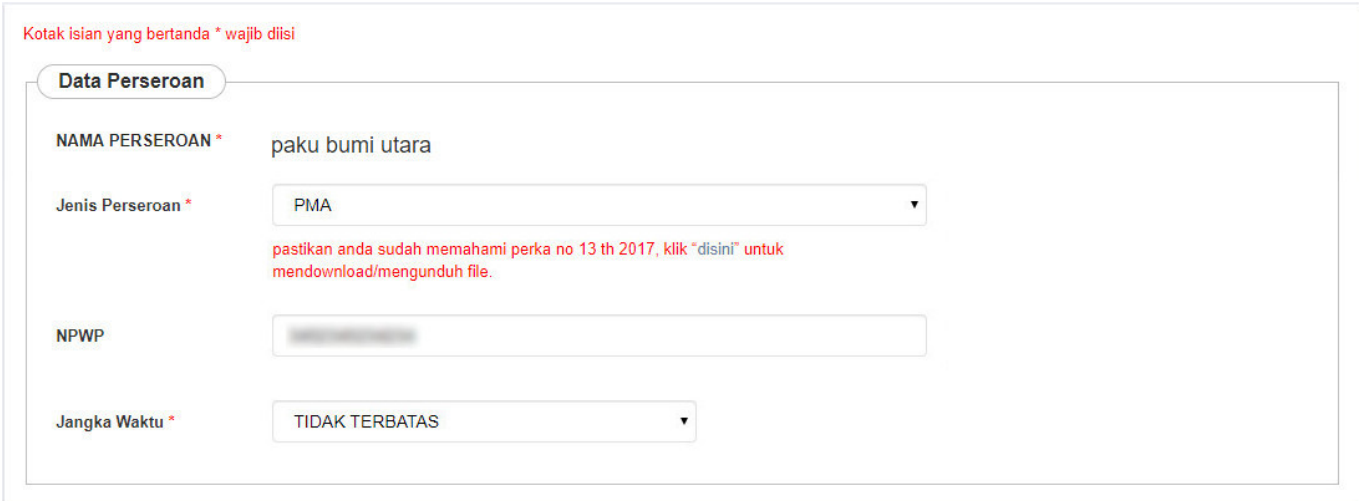

Pada Form tersebut terdapat beberapa field yang harus diisi, yaitu :

- 1. Nama Perseroan : Tampil secara otomatis nama perseroan yang dipesan
- 3. Jenis Perseroan : Pilih Jenis Perseroan

.

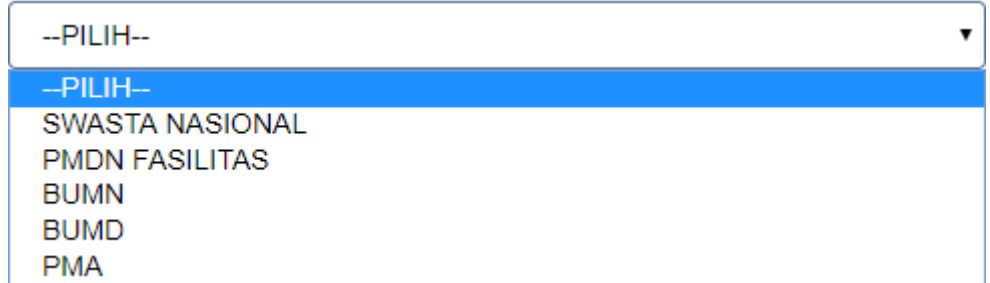

• Pada saat memilih Jenis Perseroan, akan muncul popup disclaimer seperti berikut mengenai syarat ketentuan sesuai Pasal yang berlaku. Kemudian ceklist pernyataan tersebut dan Klik tombol

Setuju dan lanjut

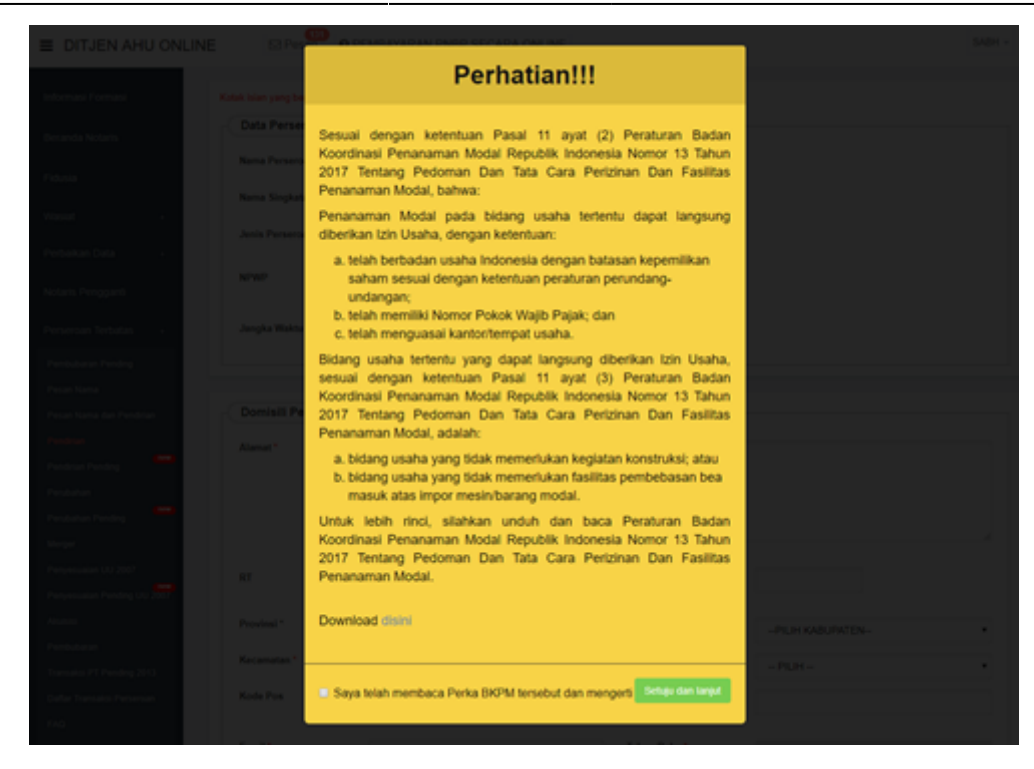

- 4. NPWP Perseroan : Masukkan nomor NPWP
- 5. Jangka Waktu : Pilih Jangka Waktu

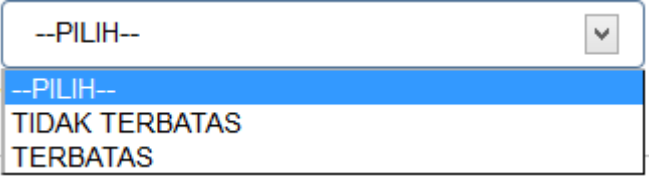

• Jika pilih Jangka Waktu "TERBATAS', maka akan muncul field tahun seperti berikut

Jangka Waktu\*

**TERBATAS** 

Tahun

۷

## **b. Domisili Perseroan**

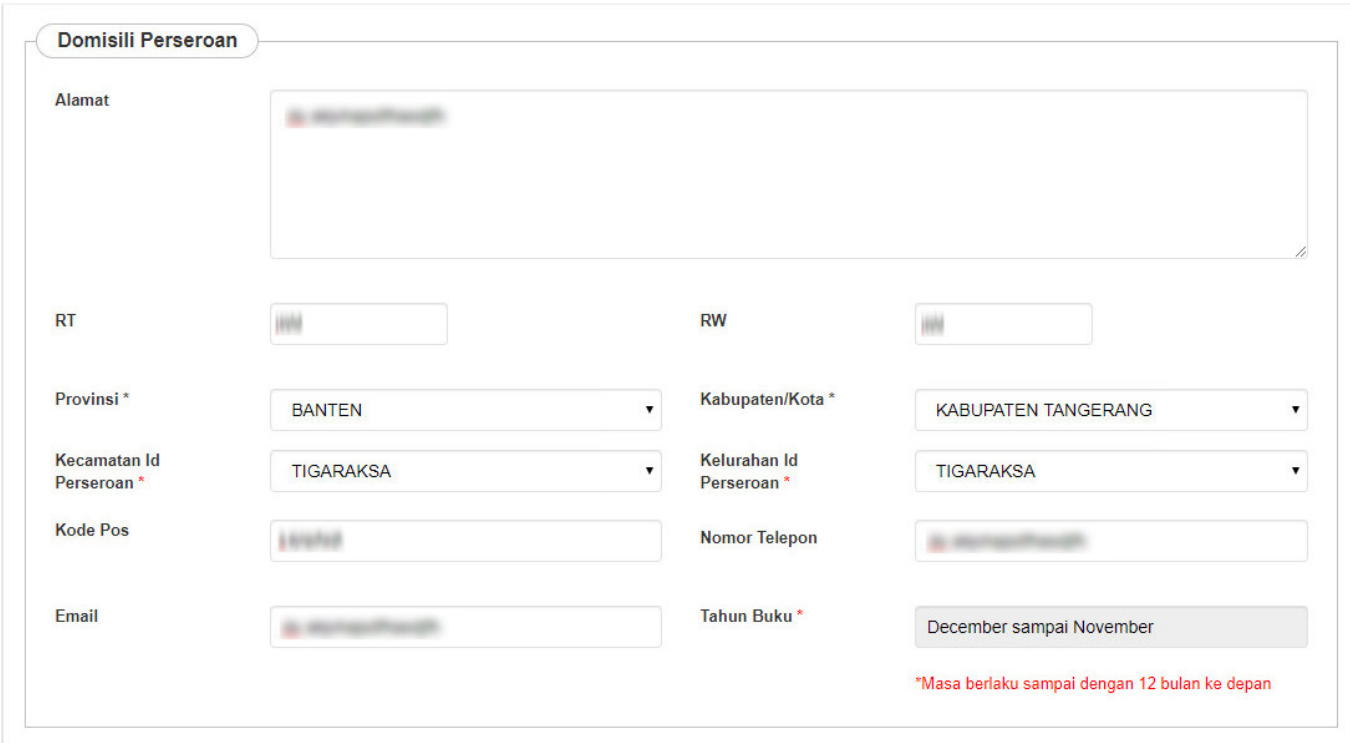

Pada Form tersebut terdapat beberapa field yang harus diisi, yaitu :

- 1. Masukkan alamat perseroan
- 2. Masukkan RT
- 3. Masukkan RW

4.

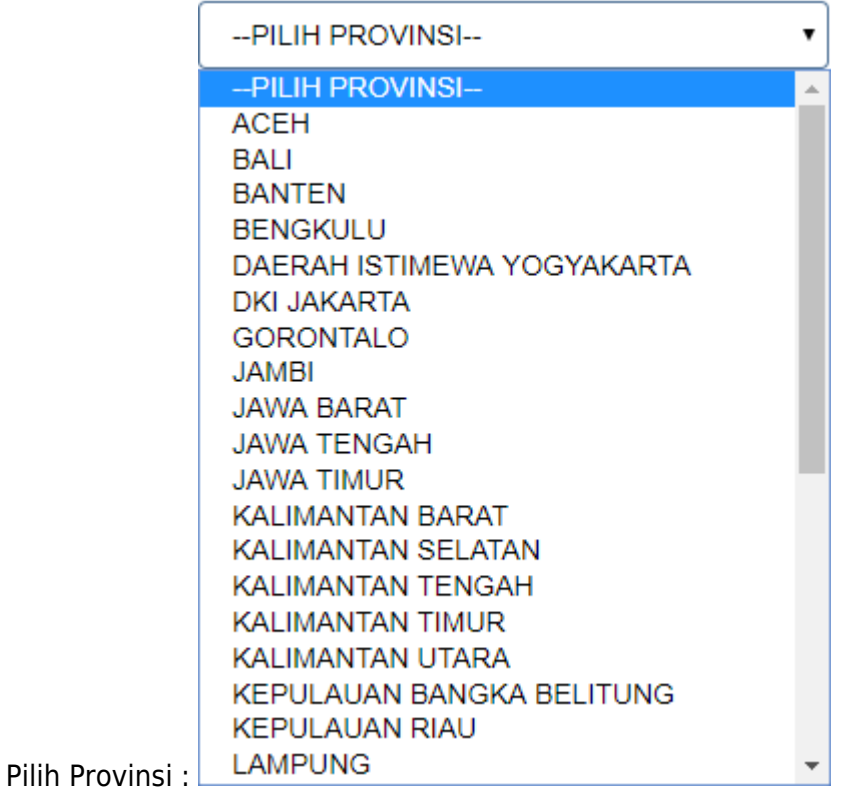

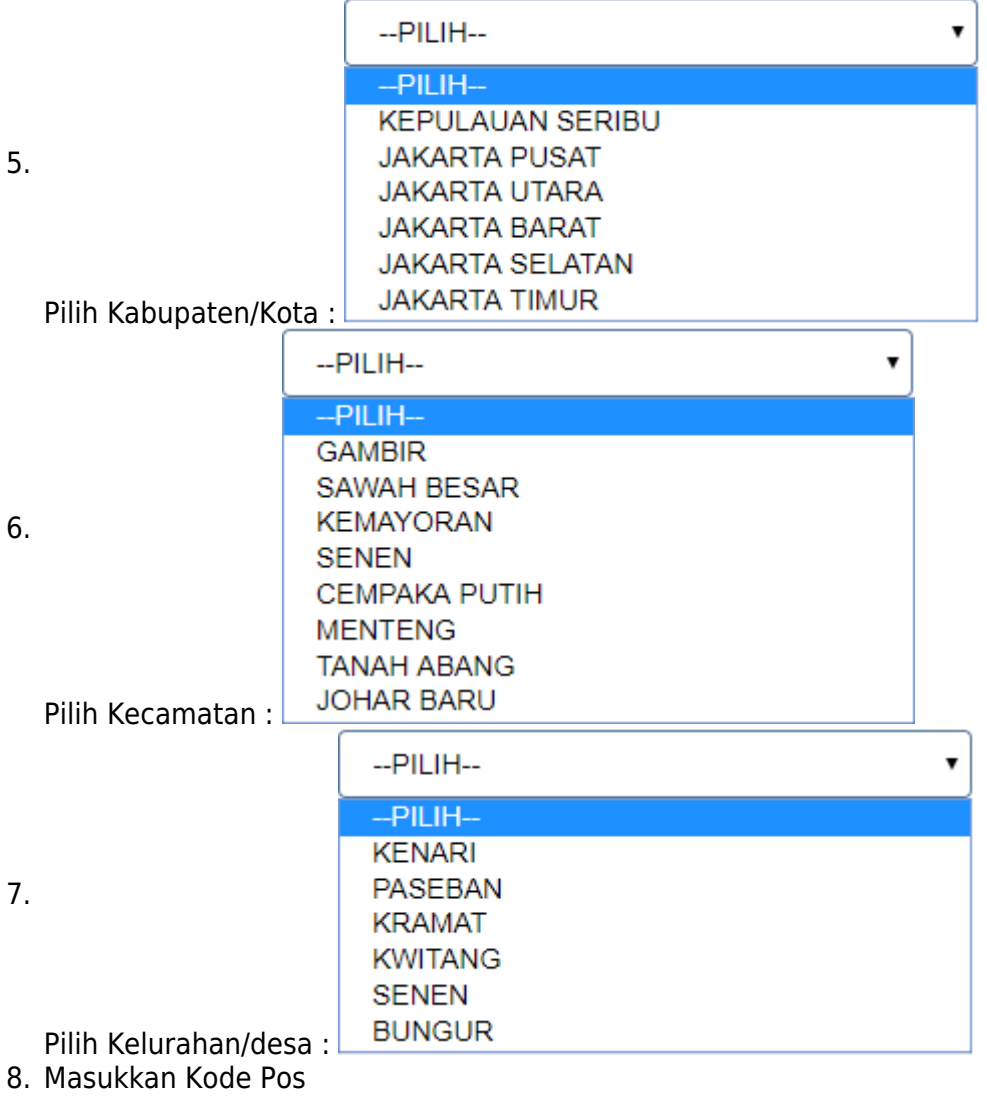

- 9. Masukkan Nomor Telepon perseroan
- 10. Masukkan email
- 11. Pilih Tahun Buku

# **c. Maksud dan Tujuan**

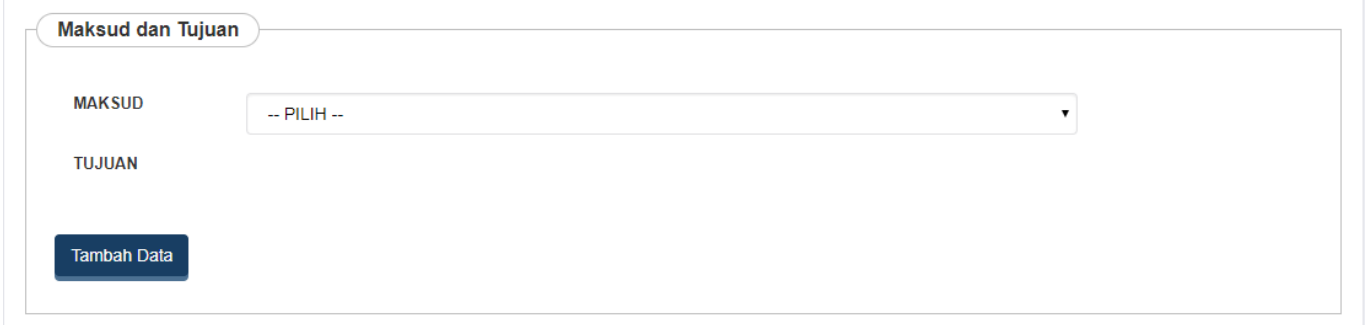

Pada Form tersebut terdapat beberapa field yang harus diisi, yaitu :

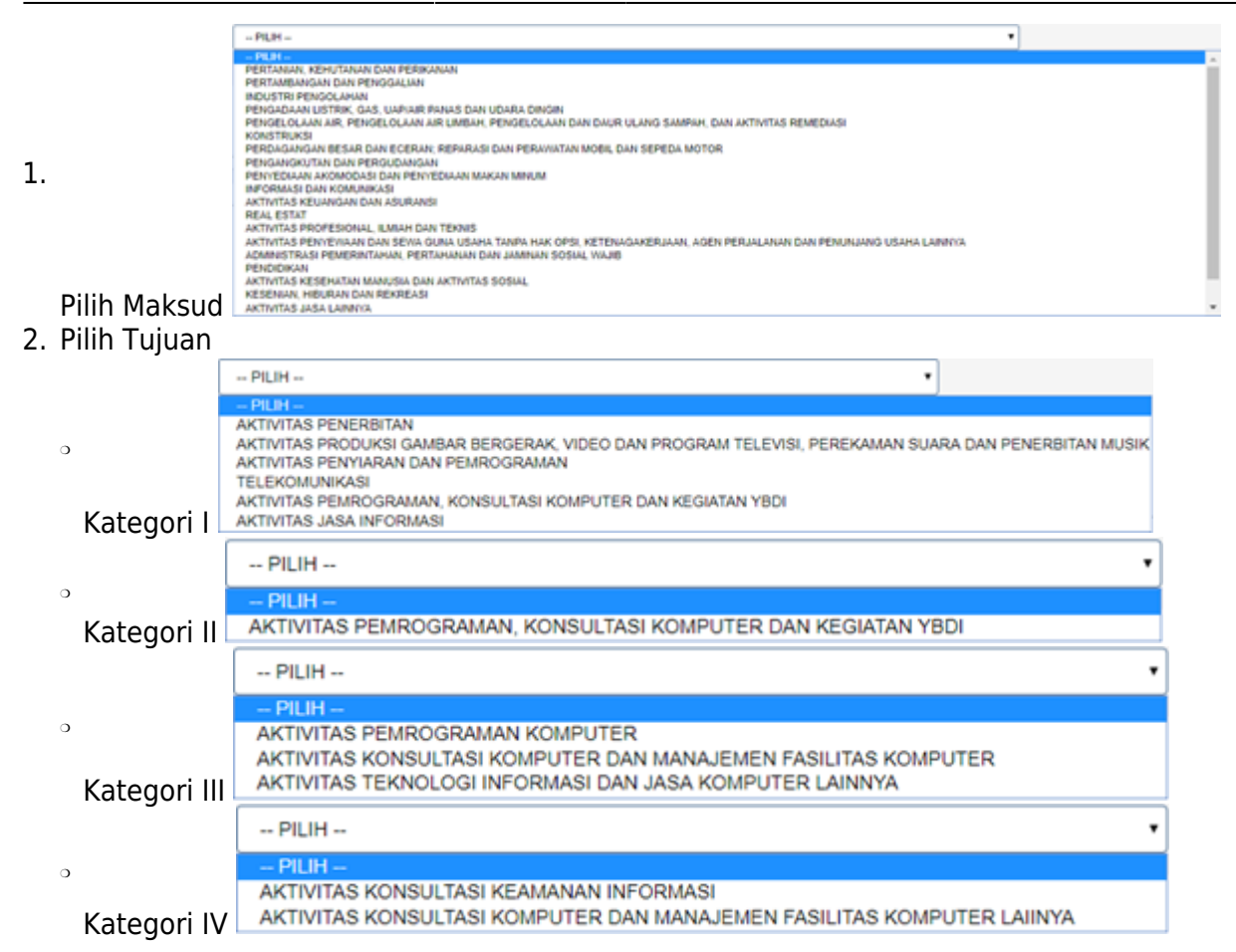

[Maksud dan Tujuan dapat dipilih lebih dari satu, Pengguna bisa menambahkan Maksud dan Tujuan](http://panduan.ahu.go.id/lib/exe/detail.php?id=perseroan_terbatas&media=51._tombol_tambah_data_maksud_dan_tujuan_2.png) **Tambah Data** 

#### [dengan cara Klik Tombol](http://panduan.ahu.go.id/lib/exe/detail.php?id=perseroan_terbatas&media=51._tombol_tambah_data_maksud_dan_tujuan_2.png)

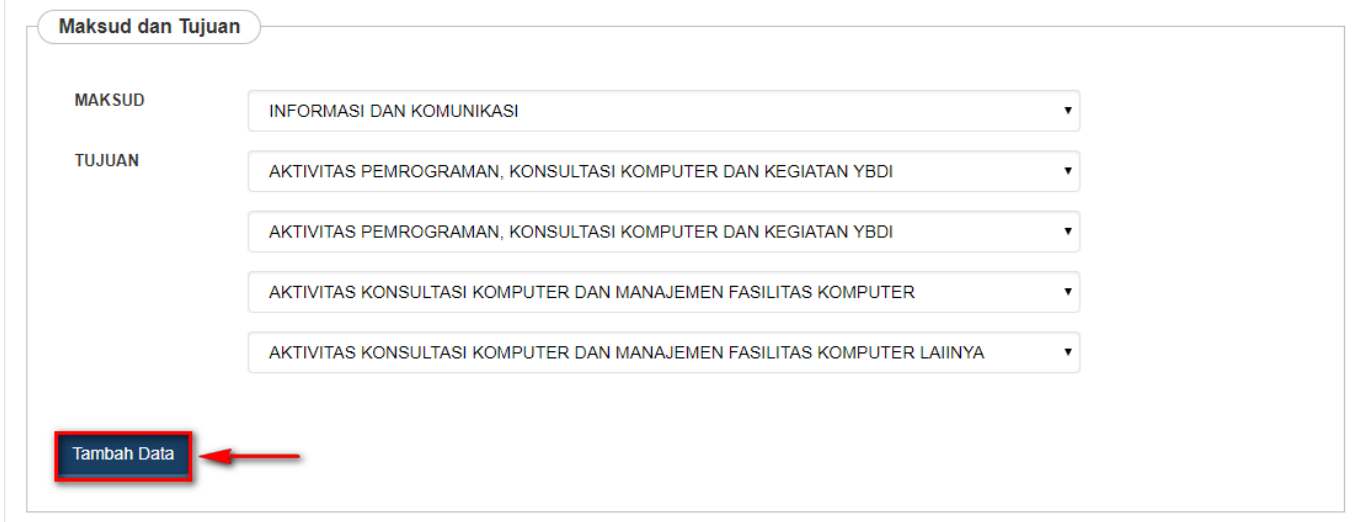

Maka akan muncul field maksud dan tujuan baru seperti berikut

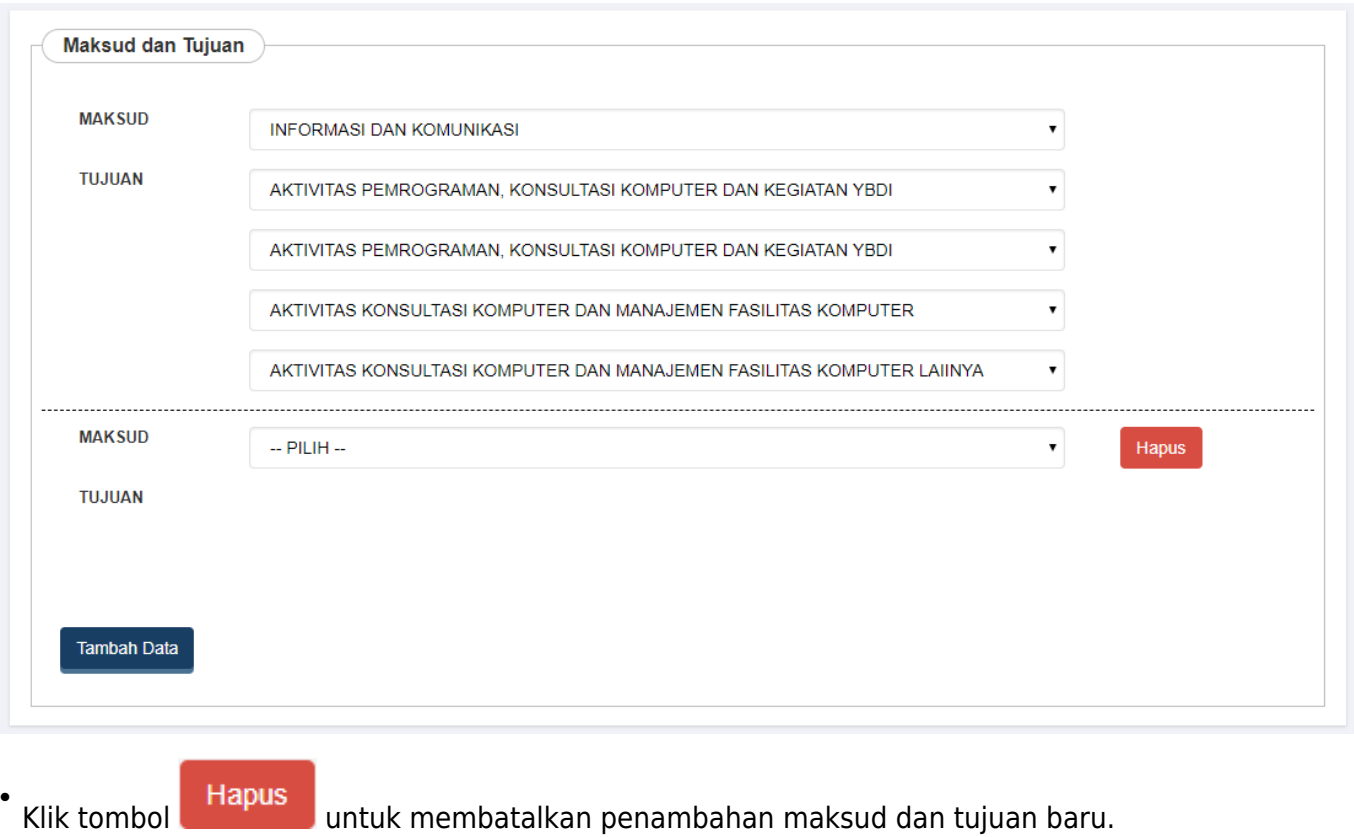

# **d. Akta Notaris**

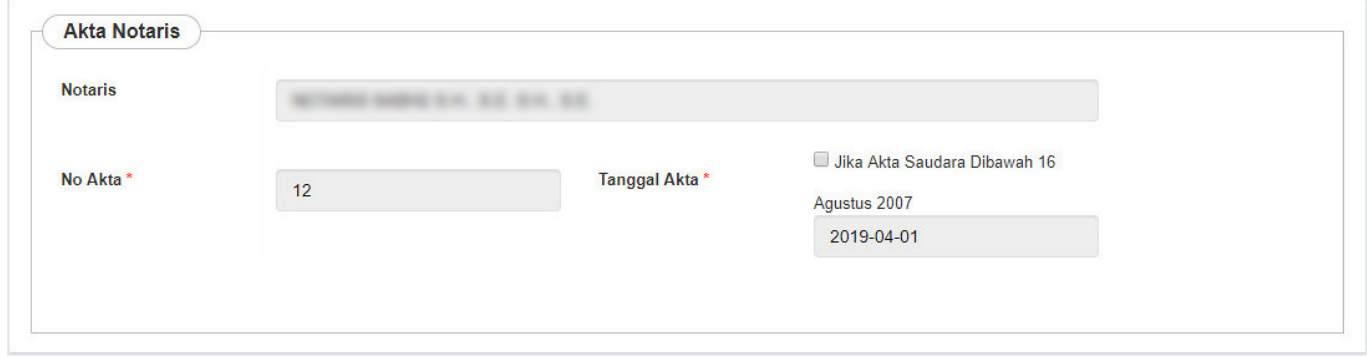

Pada Form tersebut telah terisi **Nama Notaris, No Akta dan Tanggal Akta**

### **e. Modal Dasar**

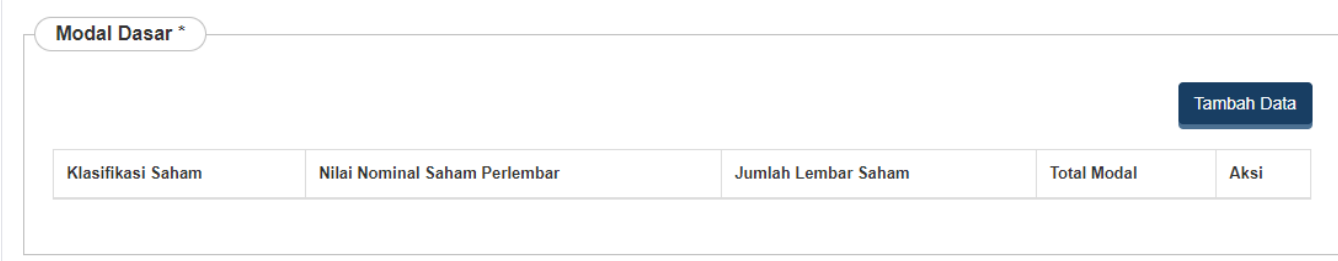

Untukmenginput Modal Dasar, pengguna dapat Klik tombol . Maka akan muncul Form Tambah Modal Dasar seperti berikut.

**Tambah Data** 

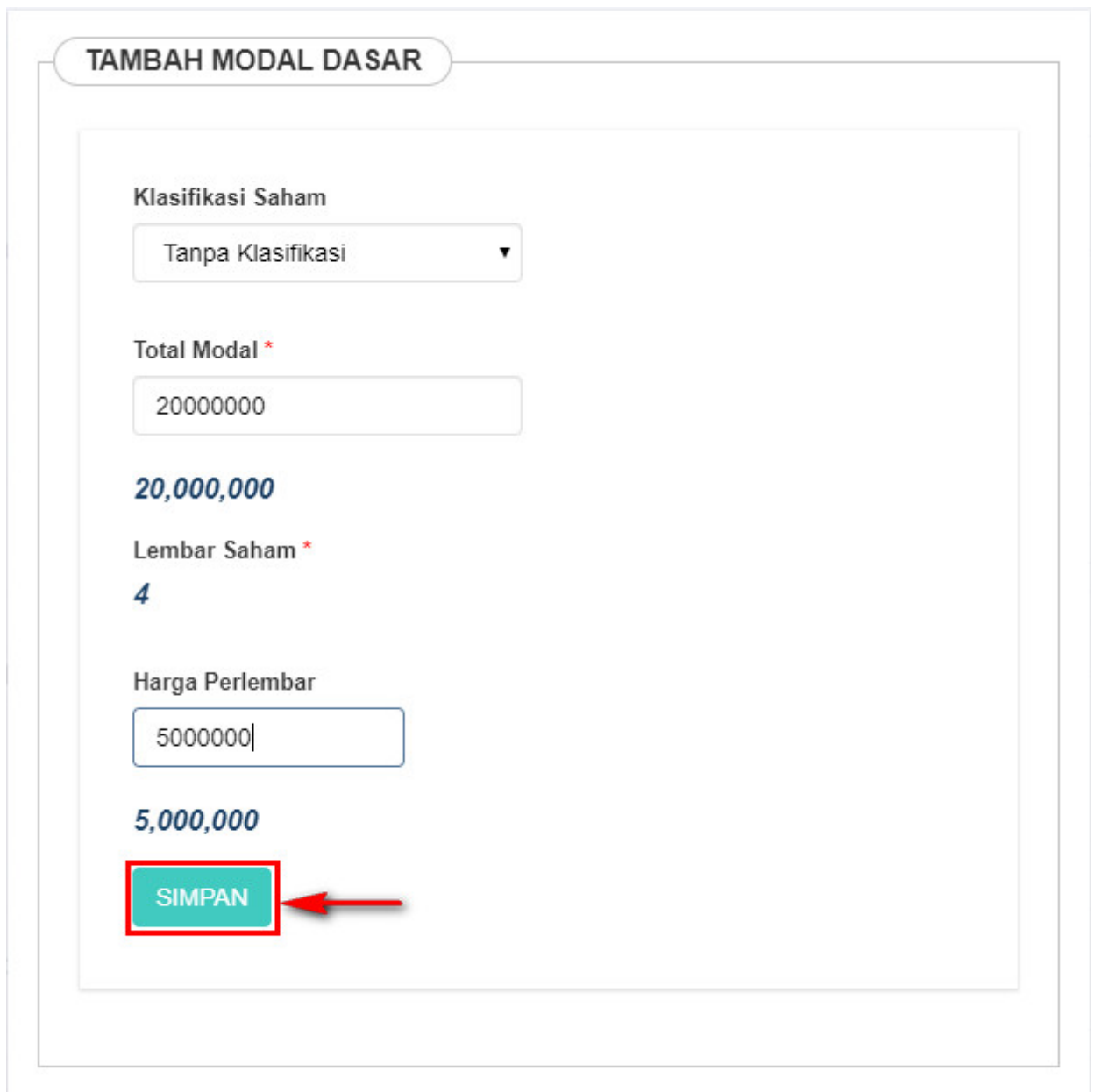

Pada Form tersebut terdapat beberapa field yang harus diisi, yaitu :

- 1. Klasifikasi Saham terdiri dari :
- Jika memilih Klasifikasi Saham "Tanpa Klasifikasi", maka field Total Modal akan menampilkan nilai

default sesuai dengan Total Modal Dasar yang dimiliki.

- 2. Total Modal
- Field Total Modal diisikan apabila memilih Klasifikasi Saham "Seri-N".
- 3. Harga Perlembar
- Field harga perlembar diisikan berapa harga saham per lembarnya.
- 4. Setelah semua field terisi, klik tomboluntuk menyimpan modal dasar.

# **f. Modal Ditempatkan**

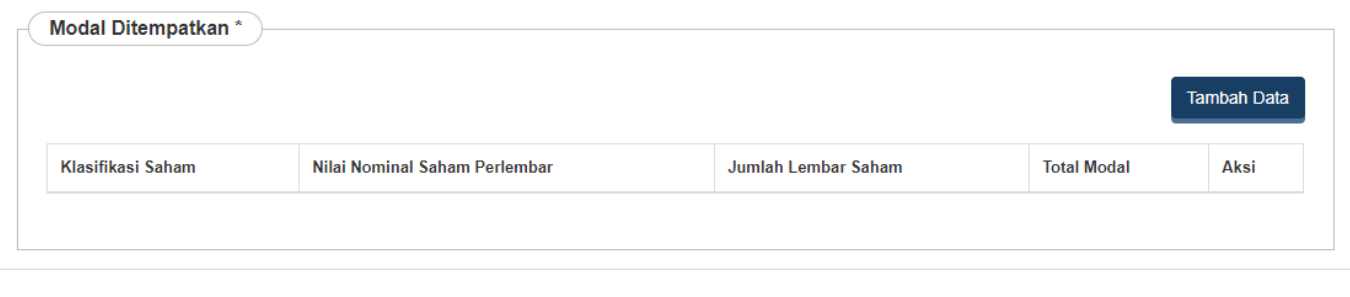

Untuk menginput Modal Ditempatkan, pengguna dapat Klik tombol . Maka akan muncul Form Tambah Modal Ditempatkan seperti berikut.

**Tambah Data** 

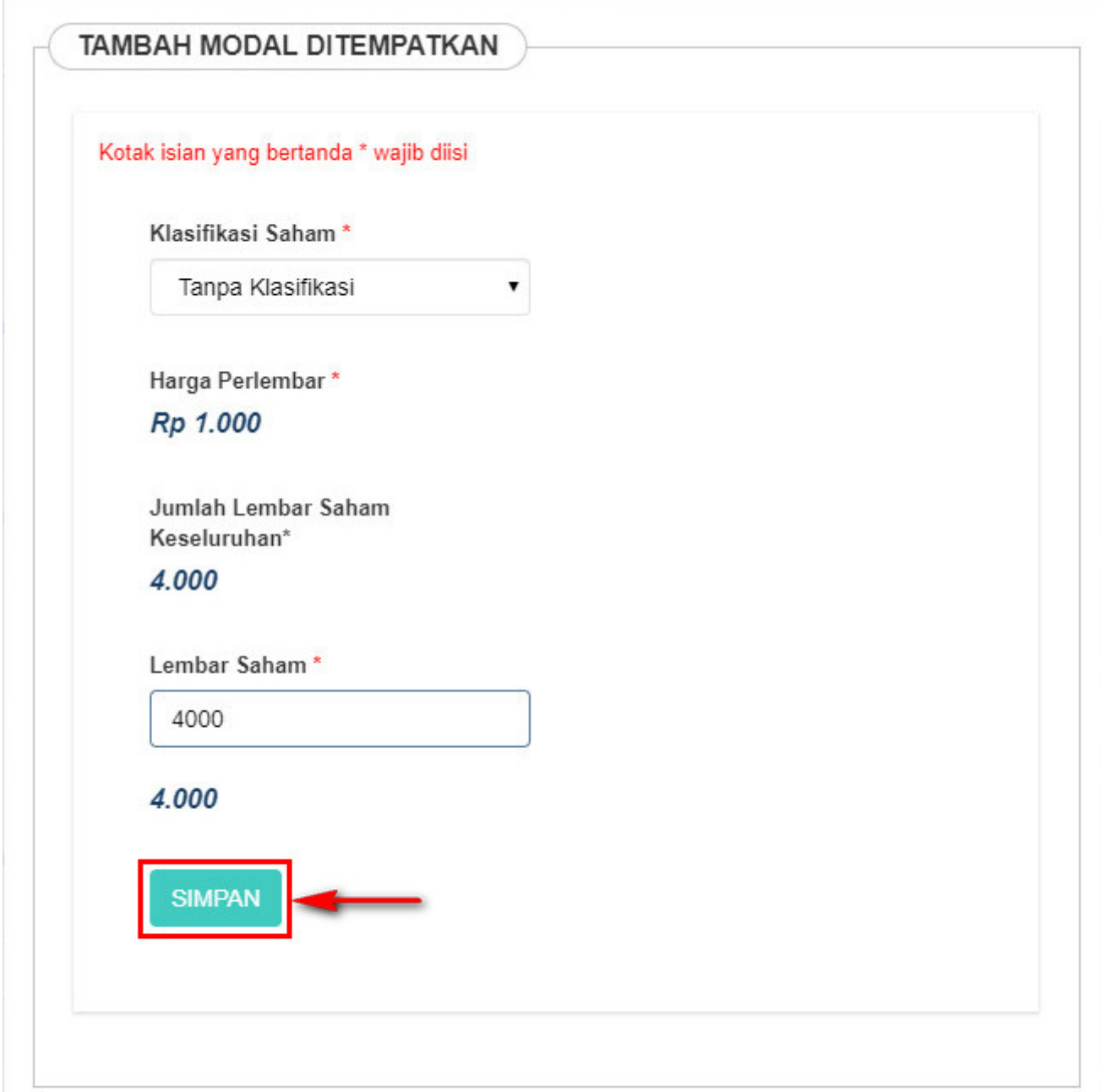

Pada Form tersebut terdapat beberapa field yang harus diisi, yaitu :

- 1. Klasifikasi Saham
- Field Klasifikasi Saham sudah ditampilkan secara default dari pemilihan Klasifikasi Saham di Form Modal Dasar sebelumnya.
- 2. Harga Perlembar
- Field Harga Perlembar sudah ditampilkan secara default dari pengisian Harga Perlembar di Form Modal Dasar sebelumnya.
- 3. Jumlah Lembar Saham Keseluruhan
- Field Jumlah Lembar Saham Keseluruhan sudah ditampilkan secara default dari pembagian antara Total Modal dengan Harga Perlembar di Form Modal Dasar sebelumnya.

**Tambah Data** 

#### 4. Lembar Saham

• Field Lembar Saham diisi berdasarkan jumlah modal yang ditempatkan. Jika modal yang ditempatkan kurang 25% dari modal dasar, maka akan tampil notifikasi seperti berikut.

> Modal ditempatkan tidak boleh kurang 25% dari modal dasar

5. Setelah semua field terisi, klik tomboluntuk menyimpan modal ditempatkan.

## **g. Modal Disetor**

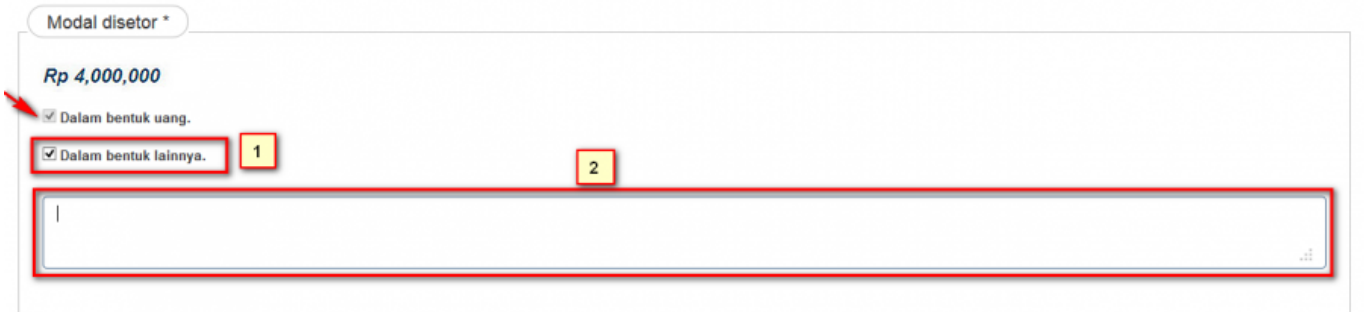

Pada Form tersebut terdapat cara penyetoran modal :

- 1. Modal disetor dalam bentuk uang akan otomatis terceklis.
- 2. Ceklis Dalam bentuk Lainnya, Jika ada modal yang disetorkan dalam bentuk lainnya.

## **h. Pengurus dan Pemegang Saham**

• Pengurus dan Pemegang Saham bisa merupakan Warga Negara Indonesia maupun Warga Negara Asing.

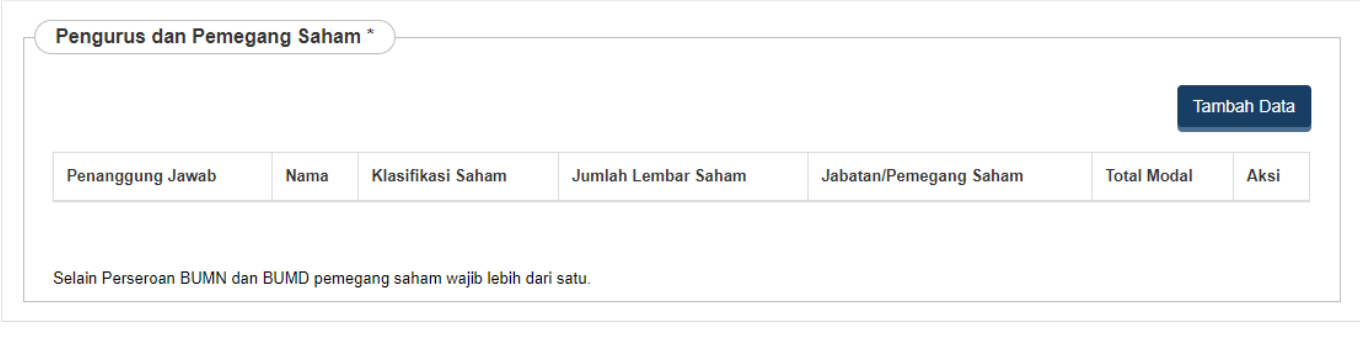

Untuk menginput Pengurus dan Pemegang Saham, pengguna dapat Klik tombol [.](http://panduan.ahu.go.id/lib/exe/detail.php?id=perseroan_terbatas&media=tambah.png) ● Maka akan muncul form seperti dibawah ini :

### **1). Warga Negara Indonesia**

● Jika Pemegang Saham merupakan Warga Negara Indonesia, maka isikan form dibawah ini.
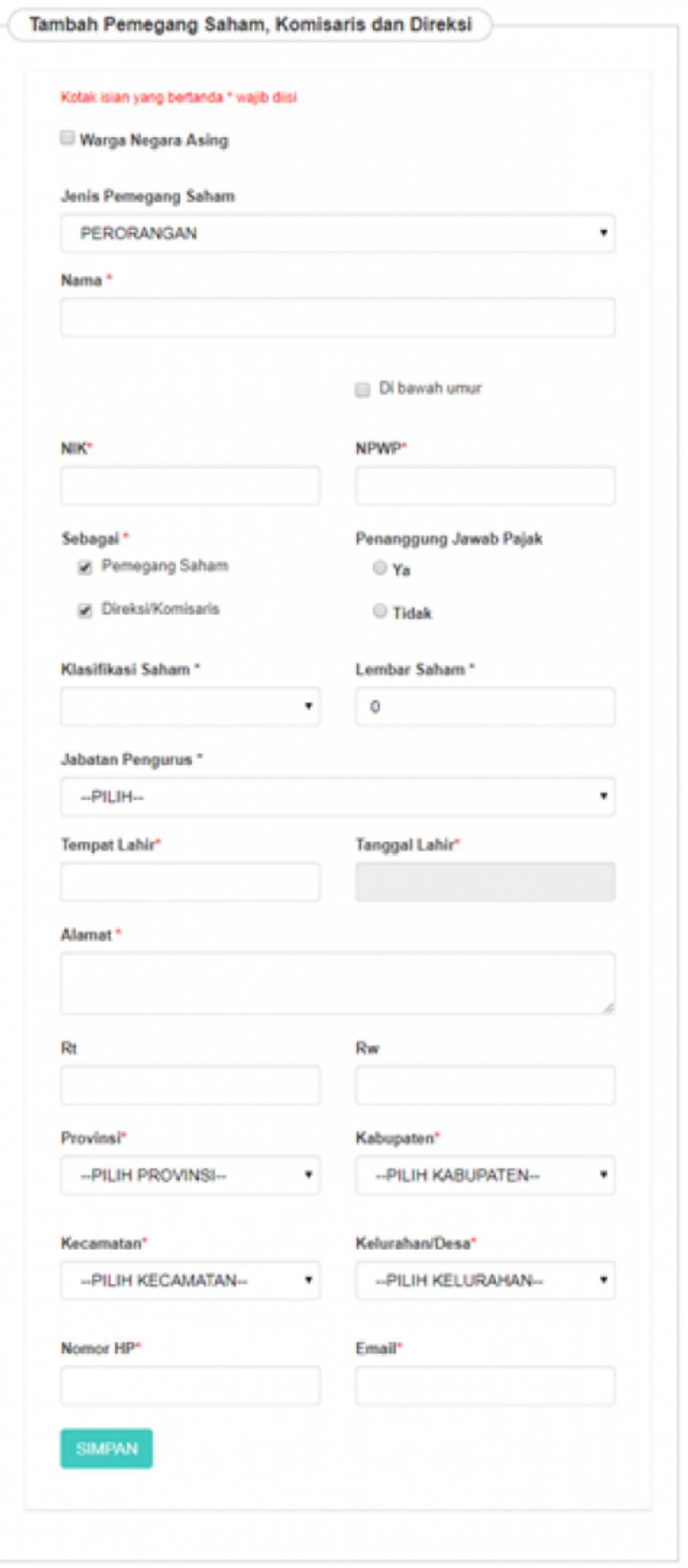

# **Pada** *form* **tersebut terdapat beberapa** *field* **yang harus diisi, yaitu :**

• Pilih Jenis Pemegang saham WNI yang terdiri dari :

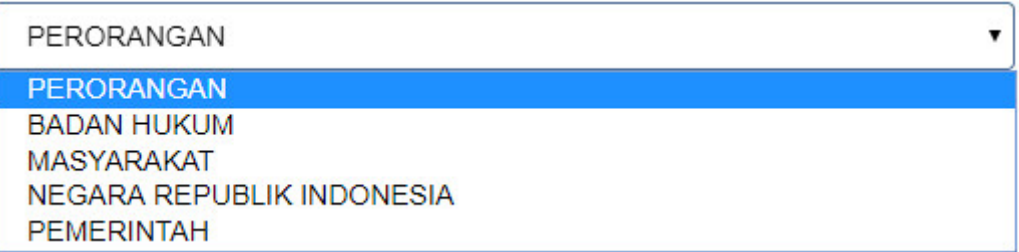

## **1. PERORANGAN**

[Jika memilih Jenis Pemegang Saham "PERORANGAN", maka](http://panduan.ahu.go.id/lib/exe/detail.php?id=perseroan_terbatas&media=isian_form_pemegang_saham_wni_perorangan.jpg) field yang muncul adalah seperti tampilan berikut :

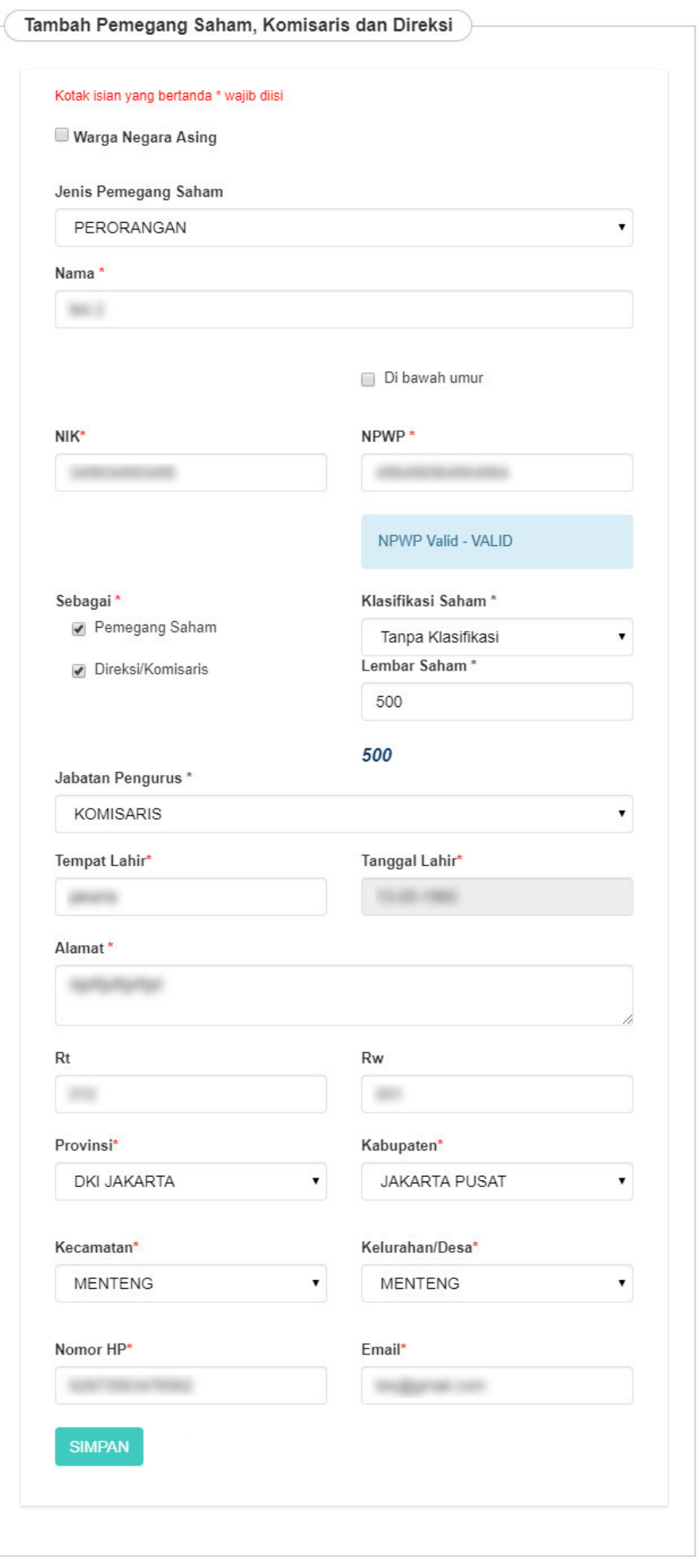

- Nama : Masukkan nama pemegang saham, komisaris, dan direksi
- NIK : Masukkan NIK pemegang saham dan direksi/komisaris
- NPWP : Masukkan NPWP wajib untuk pemegang saham dan direksi/komisaris, jika tidak memiliki NPWP bisa di isi dengan angka "0".
- Sebagai : Pilihan untuk memilih antara pemegang saham dan direksi/komisaris
- Jika memilih Pemegang Saham, maka akan muncul field berikut

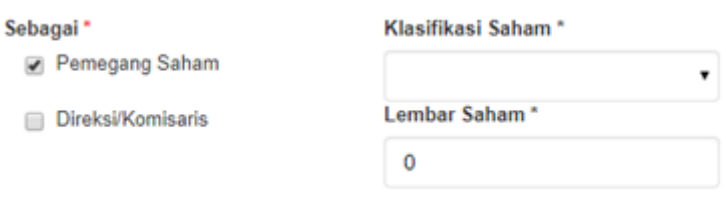

• Jika memilih Direksi/Komisaris, maka akan muncul field berikut

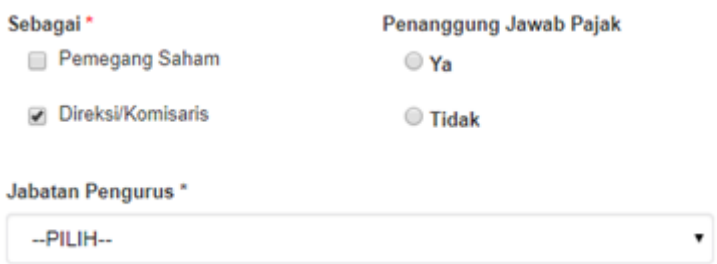

• Jika memilih Pemegang Saham dan Direksi/Komisaris, maka akan muncul field berikut

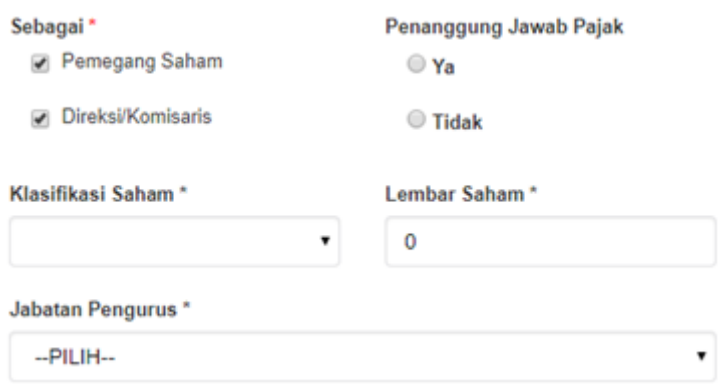

- Tempat Lahir : Masukkan tempat lahir
- Tanggal Lahir: Masukkan Tanggal Lahir
- Alamat : Masukkan alamat pemegang saham dan direksi/komisaris
- RT : Masukkan RT
- RW : Masukkan RW
- Pilih Provinsi

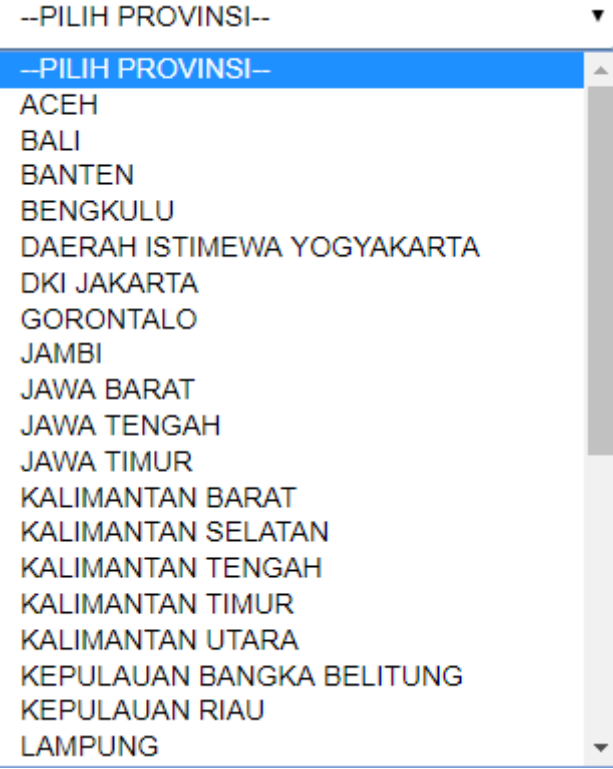

# ● Pilih Kabupaten

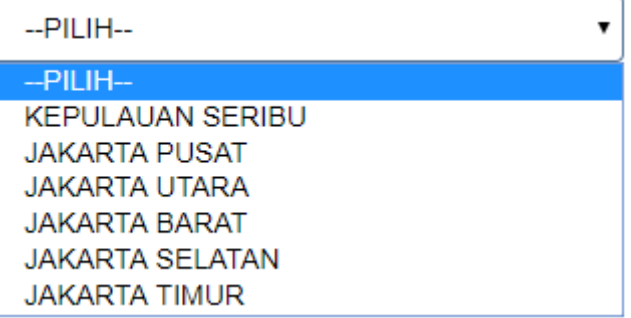

#### ● Pilih Kecamatan

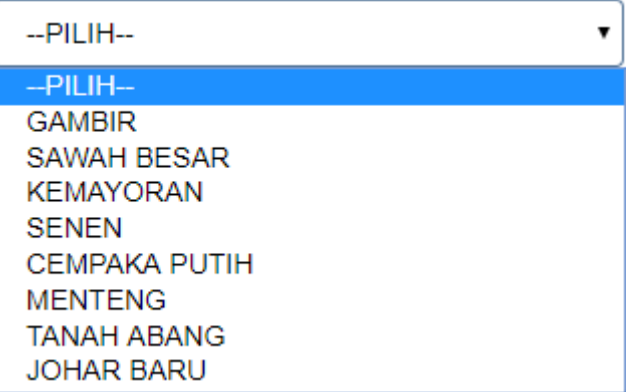

# ● Pilih Kelurahan/desa

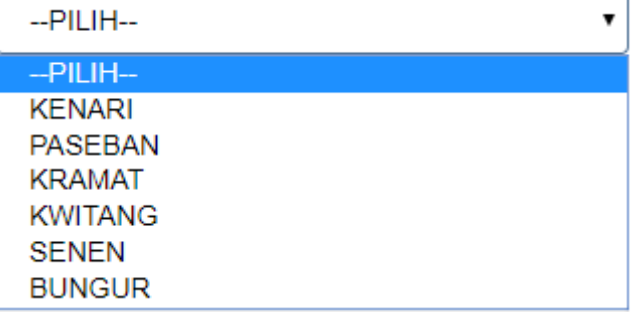

- Nomor Hp : Masukkan nomor Hp
- Email: Masukkan email

## **2. BADAN HUKUM**

[Jika memilih Jenis Pemegang Saham "BADAN HUKUM", maka](http://panduan.ahu.go.id/lib/exe/detail.php?id=perseroan_terbatas&media=isian_form_pemegang_saham_wni_badan_hukum.jpg) field yang muncul adalah seperti tampilan berikut :

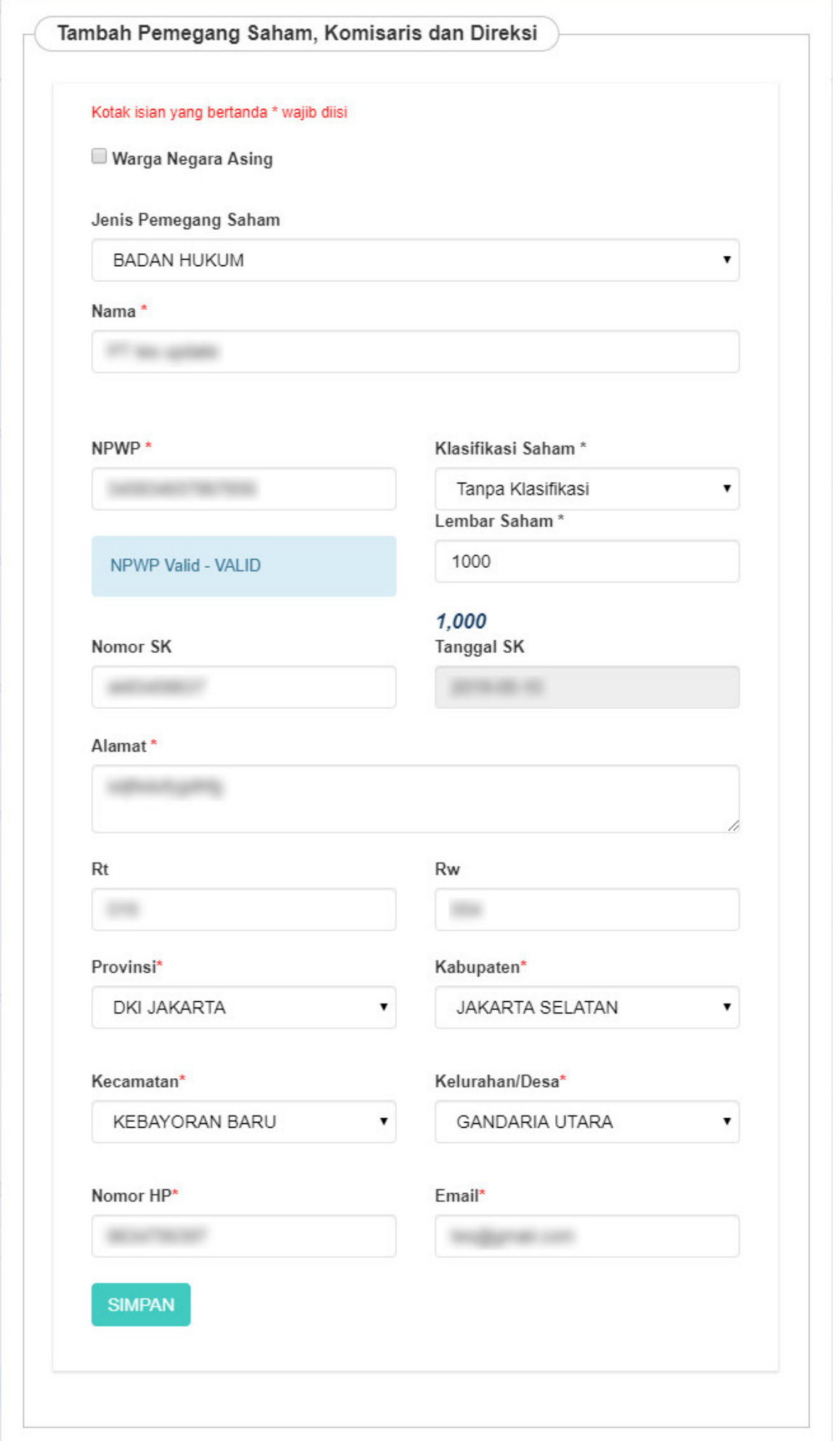

- Nama : Masukkan nama pemegang saham, komisaris, dan direksi
- NPWP : Masukkan NPWP wajib untuk pemegang saham dan direksi/komisaris, jika tidak memiliki NPWP bisa di isi dengan angka "0"
- Pilih Klasifikasi Saham
- Lembar Saham : Masukkan Jumlah Lembar Saham
- Nomor SK : Masukkan Nomor SK
- Pilih Tanggal SK
- Alamat : Masukkan alamat pemegang saham dan direksi/komisaris
- RT : Masukkan RT
- RW : Masukkan RW
- Pilih Provinsi

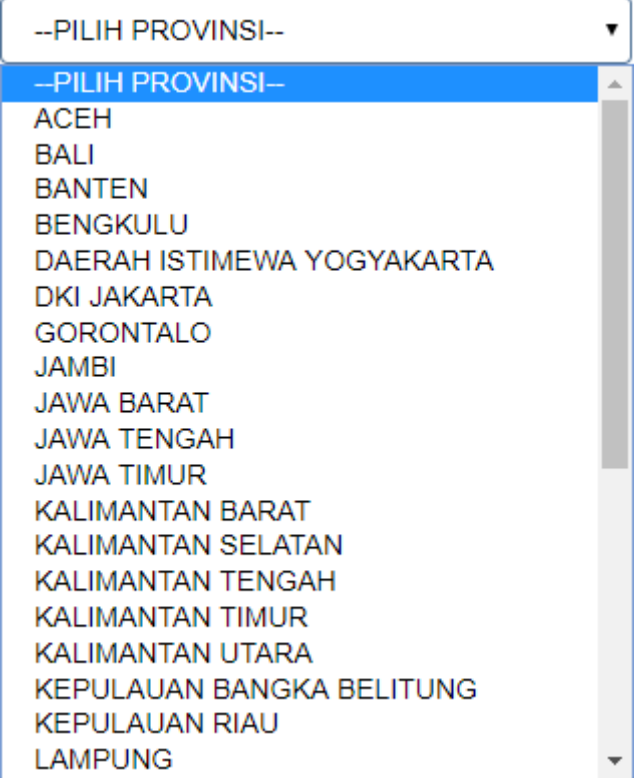

● Pilih Kabupaten

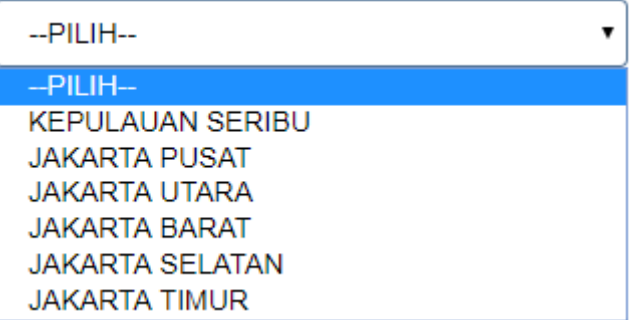

• Pilih Kecamatan

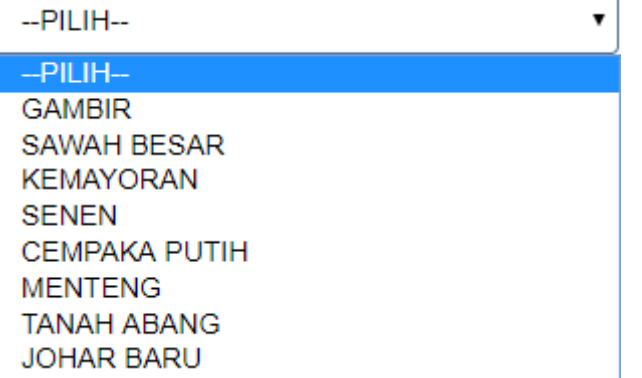

● Pilih Kelurahan/desa

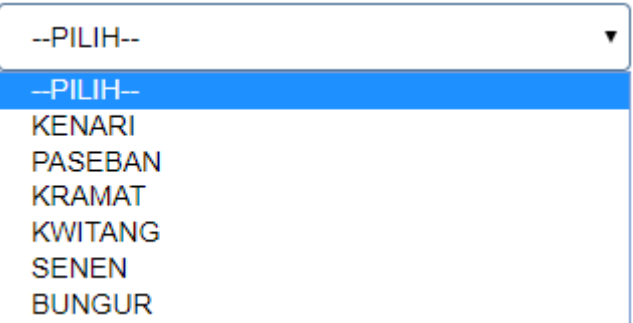

- Nomor Hp : Masukkan nomor Hp
- Email: Masukkan email

# **3. MASYARAKAT**

[Jika memilih Jenis Pemegang Saham "MASYARAKAT", maka](http://panduan.ahu.go.id/lib/exe/detail.php?id=perseroan_terbatas&media=isian_form_pemegang_saham_wni_masyarakat.jpg) field yang muncul adalah seperti tampilan berikut :

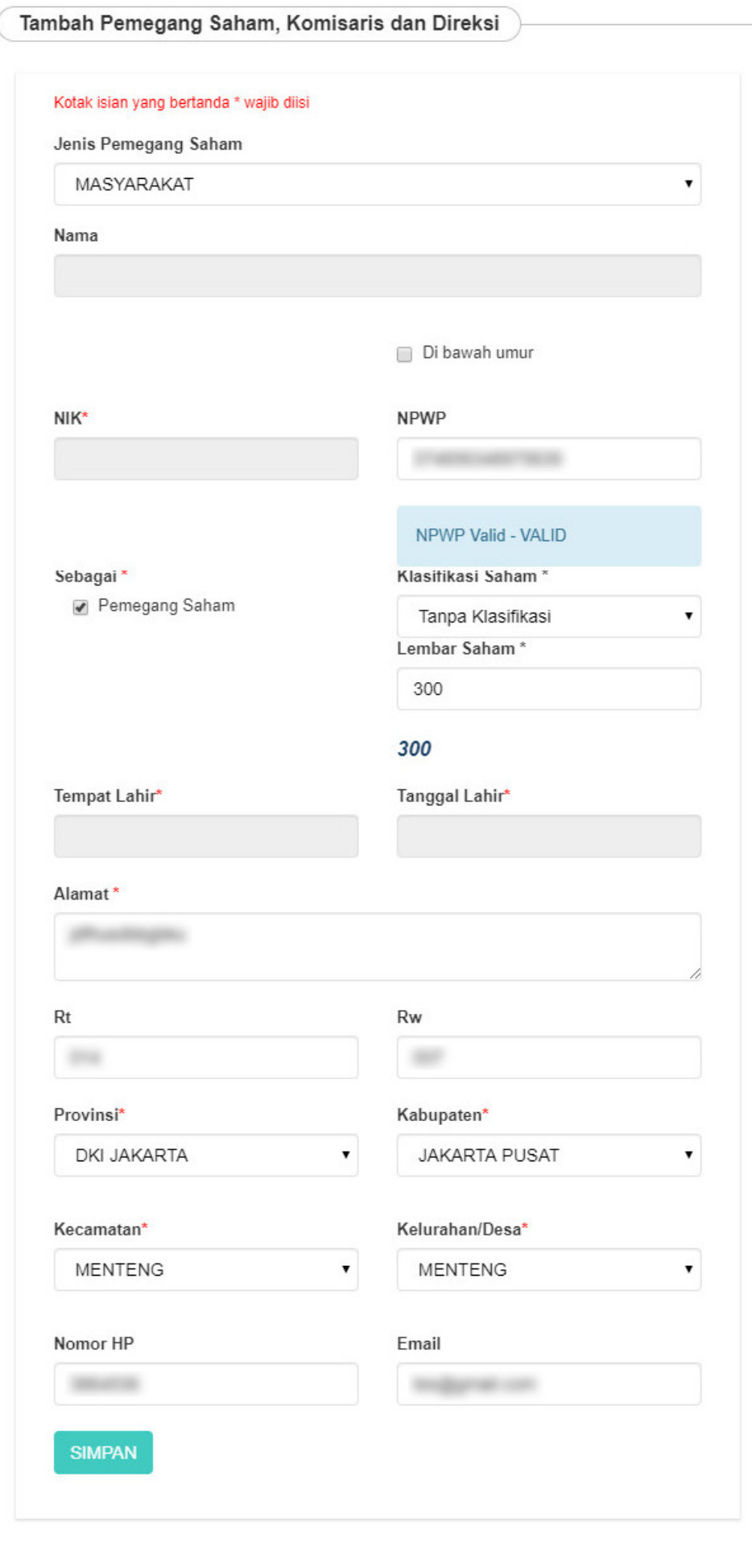

- Nama : (Disable)
- NIK : (Disable)
- NPWP : (Disable)
- Sebagai : Pilihan untuk memilih antara pemegang saham dan direksi/komisaris
- Jika memilih Pemegang Saham, maka akan muncul field berikut

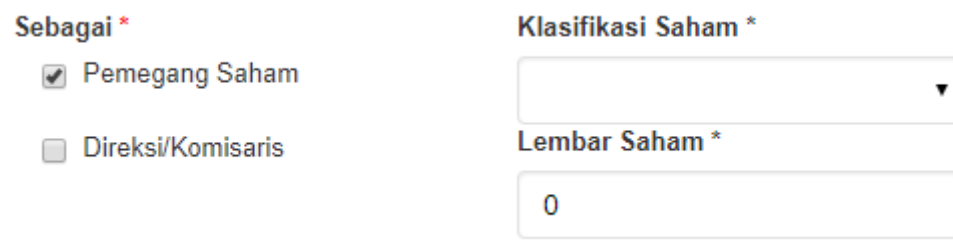

- Pilih Klasifikasi Saham
- Lembar Saham : Masukkan Jumlah Lembar Saham
- Tempat Lahir : Masukkan Tempat Lahir
- Tanggal Lahir : Masukkan Tanggal Lahir
- Alamat : Masukkan alamat pemegang saham dan direksi/komisaris
- RT : Masukkan RT
- RW : Masukkan RW
- Pilih Provinsi

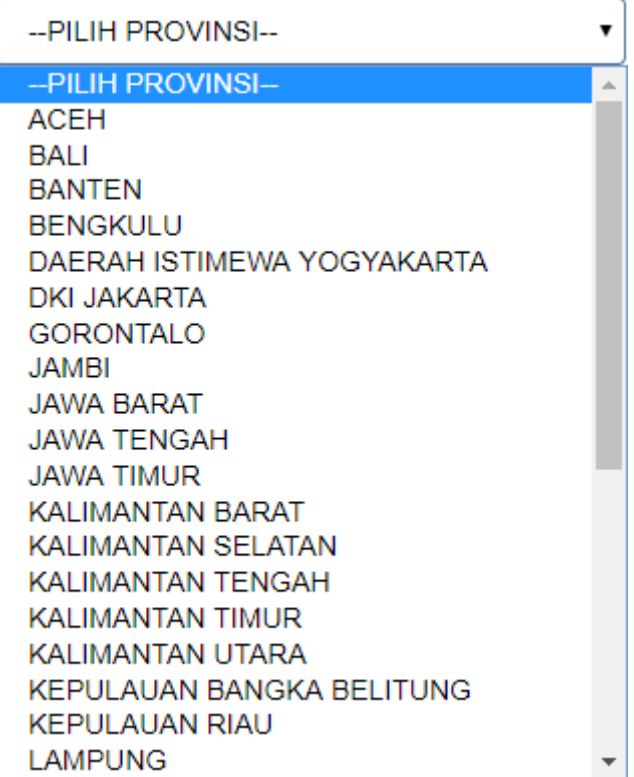

• Pilih Kabupaten

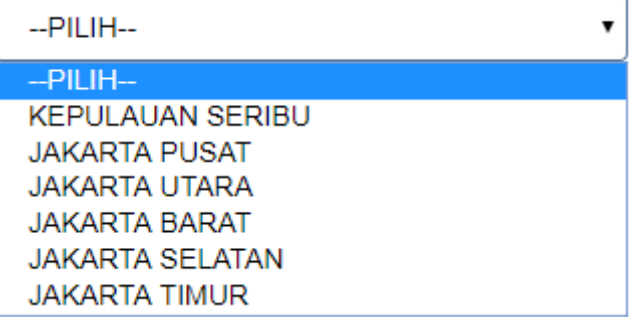

# ● Pilih Kecamatan

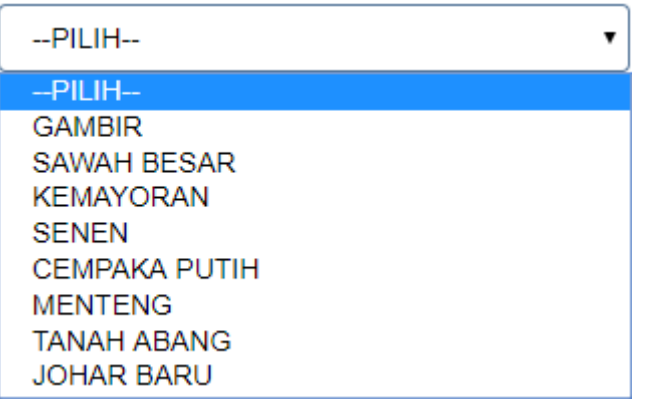

● Pilih Kelurahan/desa

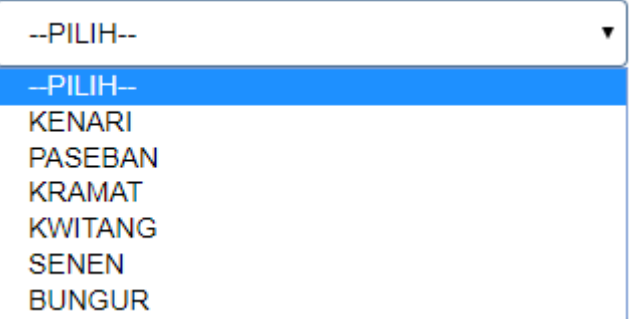

- Nomor Hp : Masukkan nomor Hp
- Email : Masukkan email

# **4. NEGARA REPUBLIK INDONESIA**

[Jika memilih Jenis Pemegang Saham "NEGARA REPUBLIK INDONESIA", maka](http://panduan.ahu.go.id/lib/exe/detail.php?id=perseroan_terbatas&media=isian_form_pemegang_saham_wni_negara_ri.jpg) field yang muncul adalah seperti tampilan berikut :

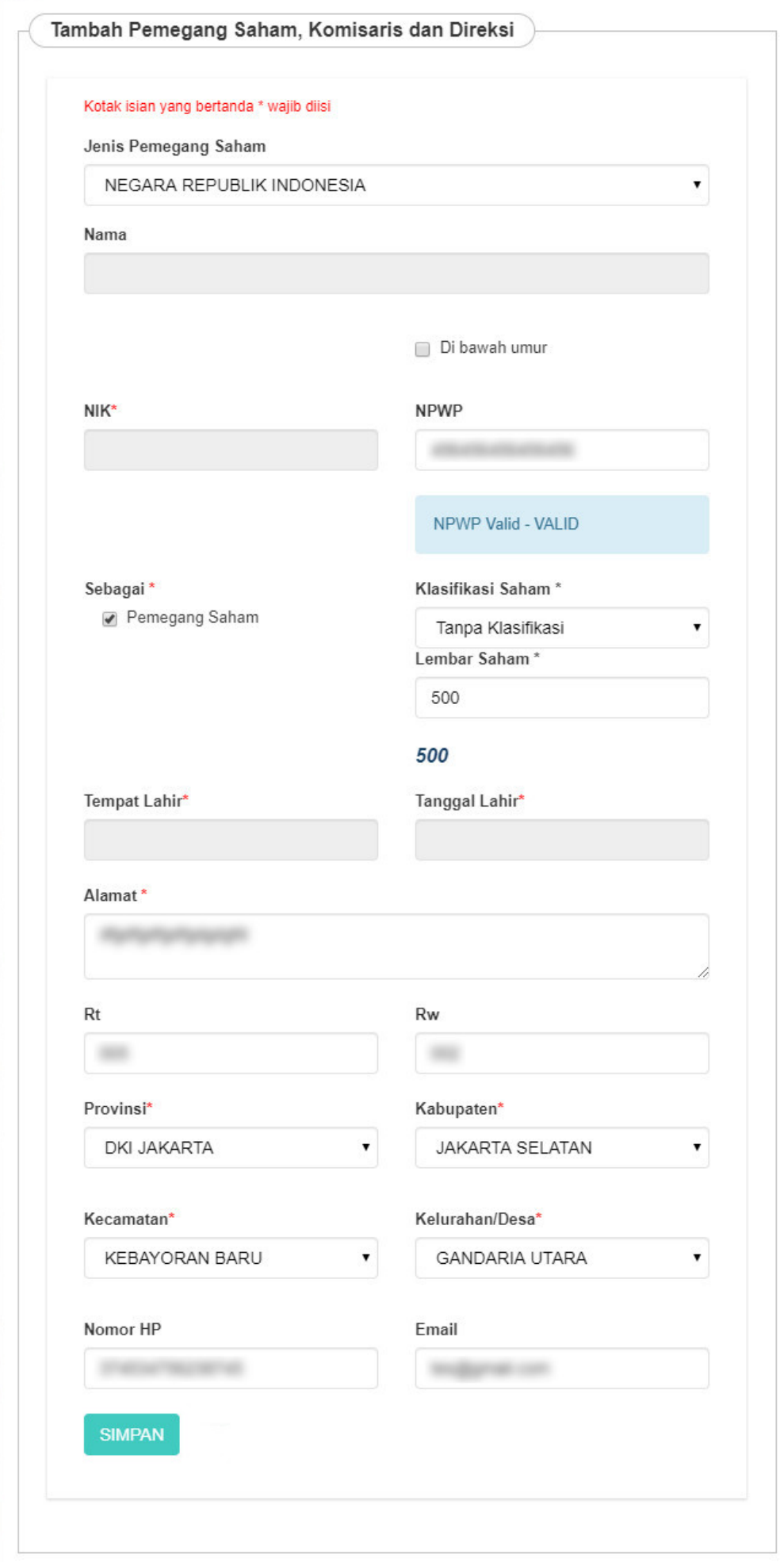

- Nama : (Disable)
- NIK : (Disable)
- NPWP : (Disable)
- Sebagai : Pilihan untuk memilih antara pemegang saham dan direksi/komisaris
- Jika memilih Pemegang Saham, maka akan muncul field berikut

Sebagai\*

Pemegang Saham

Klasifikasi Saham\*

 $\overline{\mathbf{v}}$ 

● Pilih Klasifikasi Saham

- Lembar Saham : Masukkan Jumlah Lembar Saham
- Tempat Lahir : (Disable)
- Tanggal Lahir : (Disable)
- Alamat : Masukkan alamat pemegang saham dan direksi/komisaris
- RT : Masukkan RT
- RW : Masukkan RW
- Pilih Provinsi

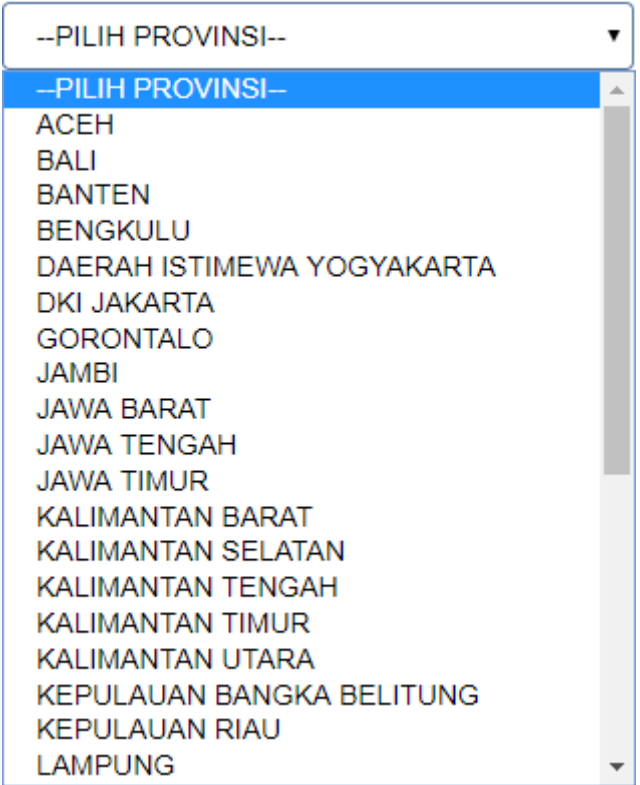

#### • Pilih Kabupaten

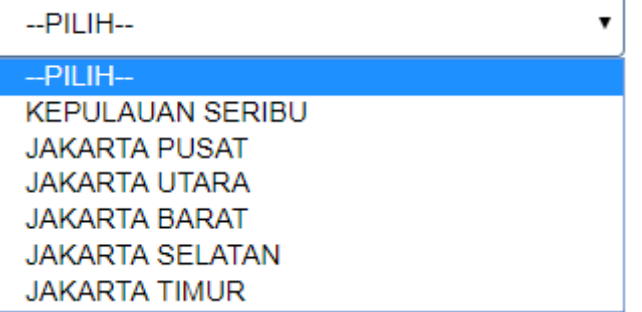

## ● Pilih Kecamatan

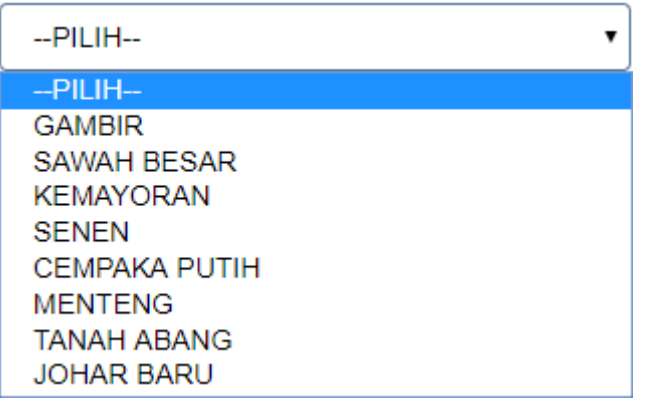

● Pilih Kelurahan/desa

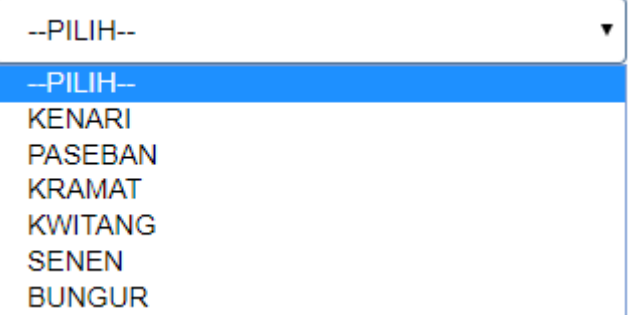

- Nomor Hp : Masukkan nomor Hp
- Email : Masukkan email

#### **5. PEMERINTAH**

[Jika memilih Jenis Pemegang Saham "PEMERINTAH", maka](http://panduan.ahu.go.id/lib/exe/detail.php?id=perseroan_terbatas&media=isian_form_pemegang_saham_wni_pemerintah.2jpg.png) field yang muncul adalah seperti tampilan berikut :

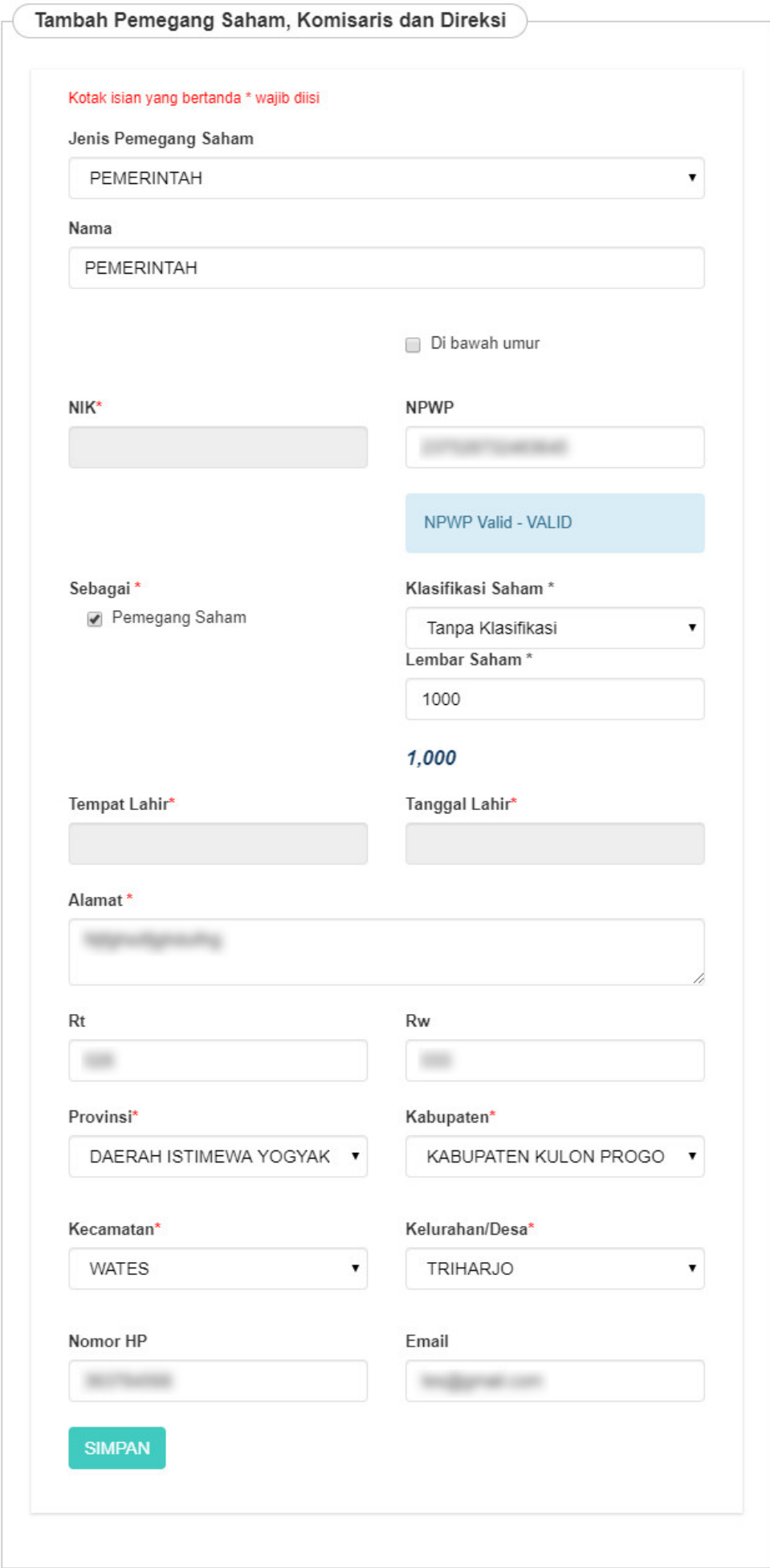

7

- Nama : (otomatis terisi "PEMERINTAH")
- NPWP : (Disable)
- Sebagai : Pilihan untuk memilih antara pemegang saham dan direksi/komisaris
- Jika memilih Pemegang Saham, maka akan muncul field berikut

Sebagai\*

Pemegang Saham

Klasifikasi Saham\*

- Pilih Klasifikasi Saham
- Lembar Saham : Masukkan Jumlah Lembar Saham
- Tempat Lahir : (Disable)
- Tanggal Lahir : (Disable)
- Alamat : Masukkan alamat pemegang saham dan direksi/komisaris
- RT : Masukkan RT
- RW : Masukkan RW
- Pilih Provinsi

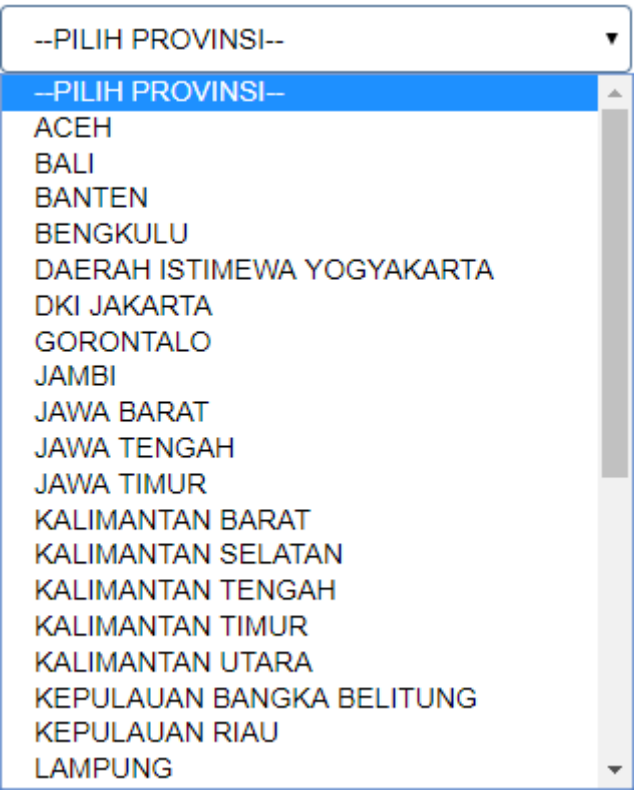

• Pilih Kabupaten

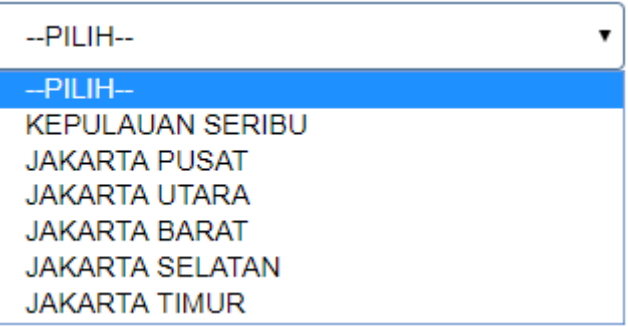

● Pilih Kecamatan

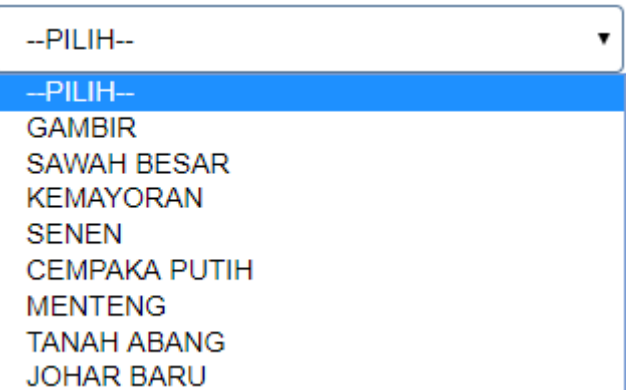

● Pilih Kelurahan/desa

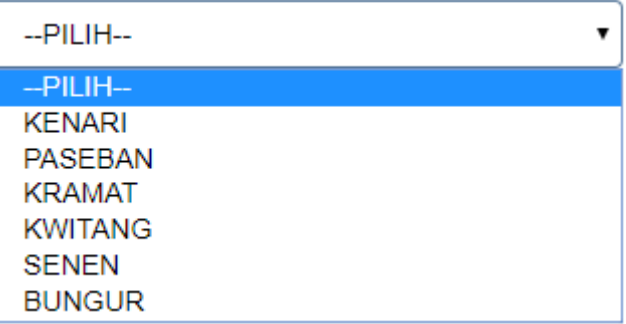

- Nomor Hp : Masukkan nomor Hp
- Email : Masukkan email

Setelah semua data pengurus dan pemegang saham WNI terisi, Klik tombol SIMPAN untuk menyimpan data pemegang saham, komisaris dan direksi WNI.

# **2). Warga Negara Asing**

• Jika Pemegang Saham merupakan Warga Negara Asing, Ceklis Warga Negara Asing. Kemudian isikan form Pemegang Saham dibawah ini.

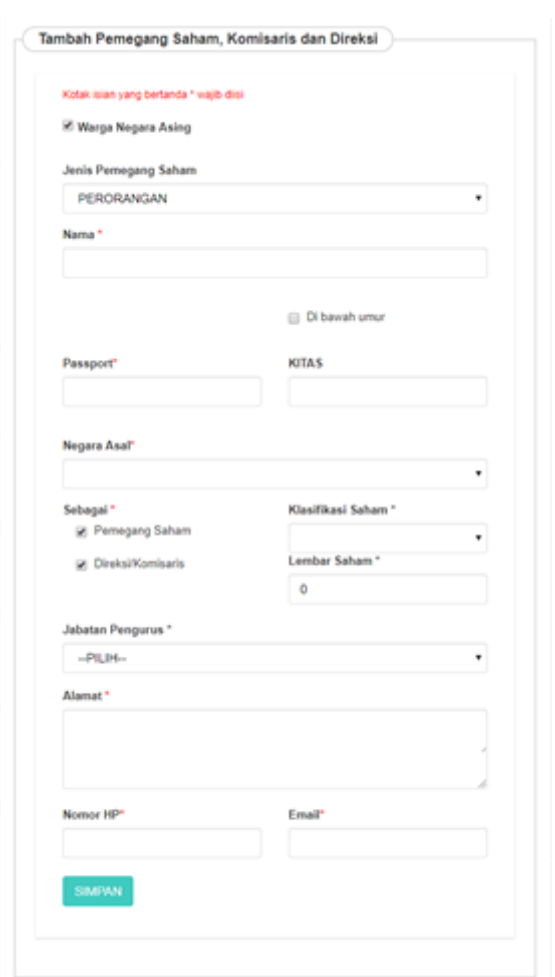

# **Pada form tersebut terdapat beberapa** *field* **yang harus diisi, yaitu :**

• Pilih Jenis Pemegang saham yang terdiri dari :

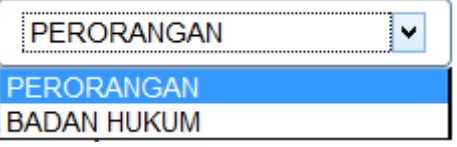

## **1. PERORANGAN**

[Jika memilih Jenis Pemegang Saham "PERORANGAN", maka](http://panduan.ahu.go.id/lib/exe/detail.php?id=perseroan_terbatas&media=form_pemegang_saham_wna_perorangan.jpg) field yang muncul adalah seperti tampilan berikut :

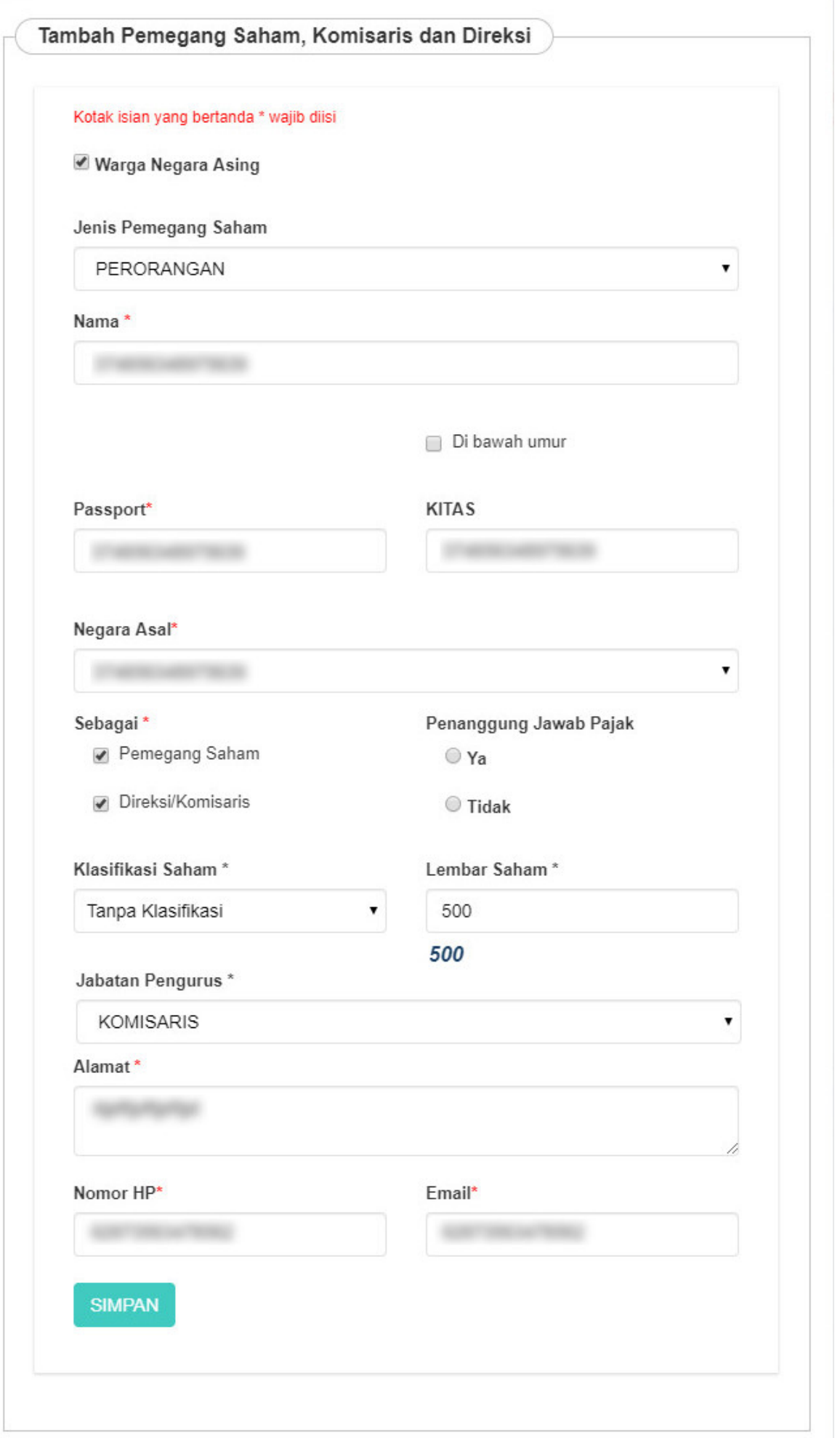

- Nama : Masukkan nama pemegang saham, komisaris, dan direksi
- Pasport : Masukkan Pasport
- KITAS : Masukkan KITAS
- Pilih Negara Asal

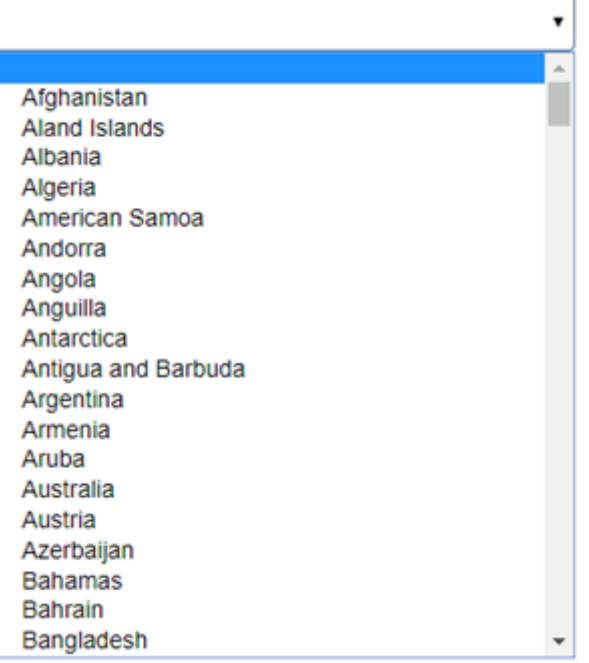

- Sebagai : Pilihan untuk memilih antara pemegang saham dan direksi/komisaris
- Jika memilih Pemegang Saham, maka akan muncul field berikut

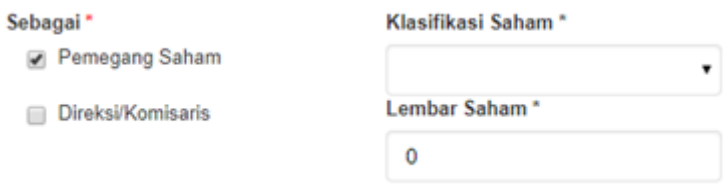

• Jika memilih Direksi/Komisaris, maka akan muncul field berikut

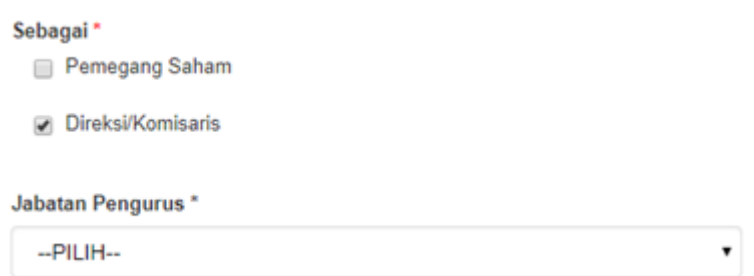

• Jika memilih Pemegang Saham dan Direksi/Komisaris, maka akan muncul field berikut

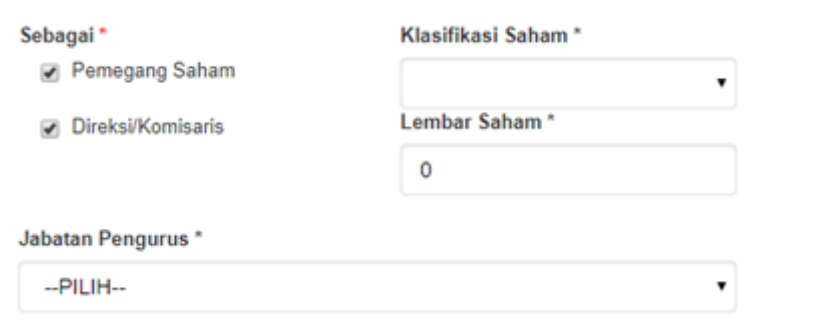

- Alamat : Masukkan alamat
- Nomor HP : Masukkan Nomor HP
- Email: Masukkan email

#### **2. BADAN HUKUM**

[Jika memilih Jenis Pemegang Saham "BADAN HUKUM", maka](http://panduan.ahu.go.id/lib/exe/detail.php?id=perseroan_terbatas&media=pemegang_saham_badan_hukum_wna.png) field yang muncul adalah seperti tampilan berikut :

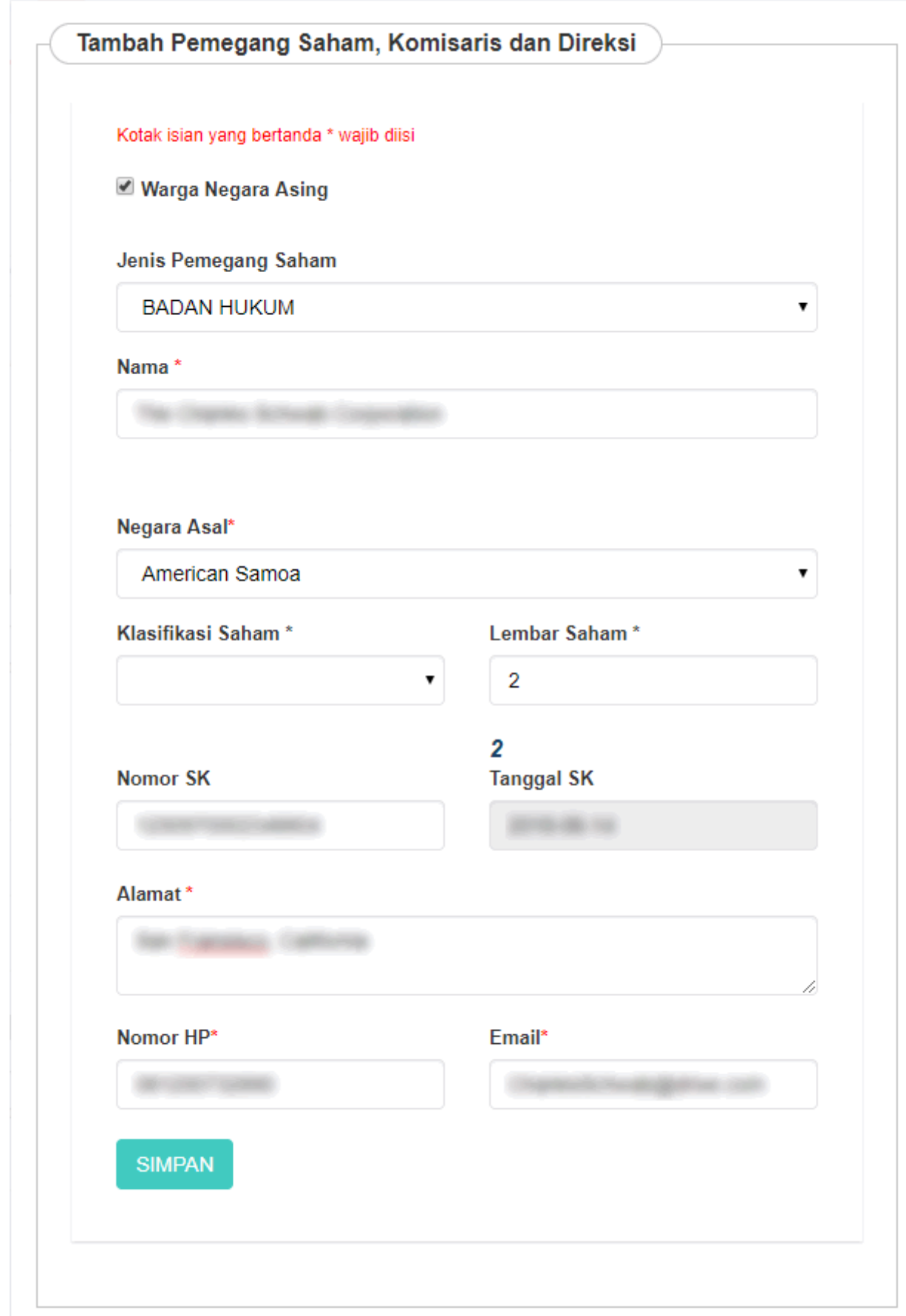

- Nama : Masukkan nama pemegang saham, komisaris, dan direksi
- Pilih Negara Asal

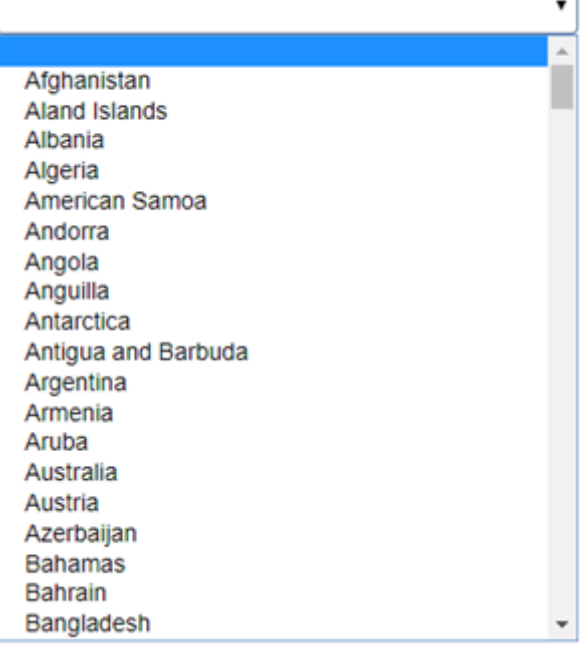

- Pilih Klasifikasi Saham
- Lembar Saham : Masukkan Jumlah Lembar Saham
- Nomor SK : Masukkan Nomor SK
- Pilih Tanggal SK
- Alamat : Masukkan alamat pemegang saham dan direksi/komisaris
- Nomor Hp : Masukkan nomor Hp
- Email : Masukkan email

[Setelah semua data pengurus dan pemegang saham WNA terisi, Klik tombol](http://panduan.ahu.go.id/lib/exe/detail.php?id=perseroan_terbatas&media=70._tombol_simpan_pemegang_saham_komisaris_dan_direksi_wna_2.png) SIMPAN untuk menyimpan pemegang saham, komisaris dan direksi WNA.

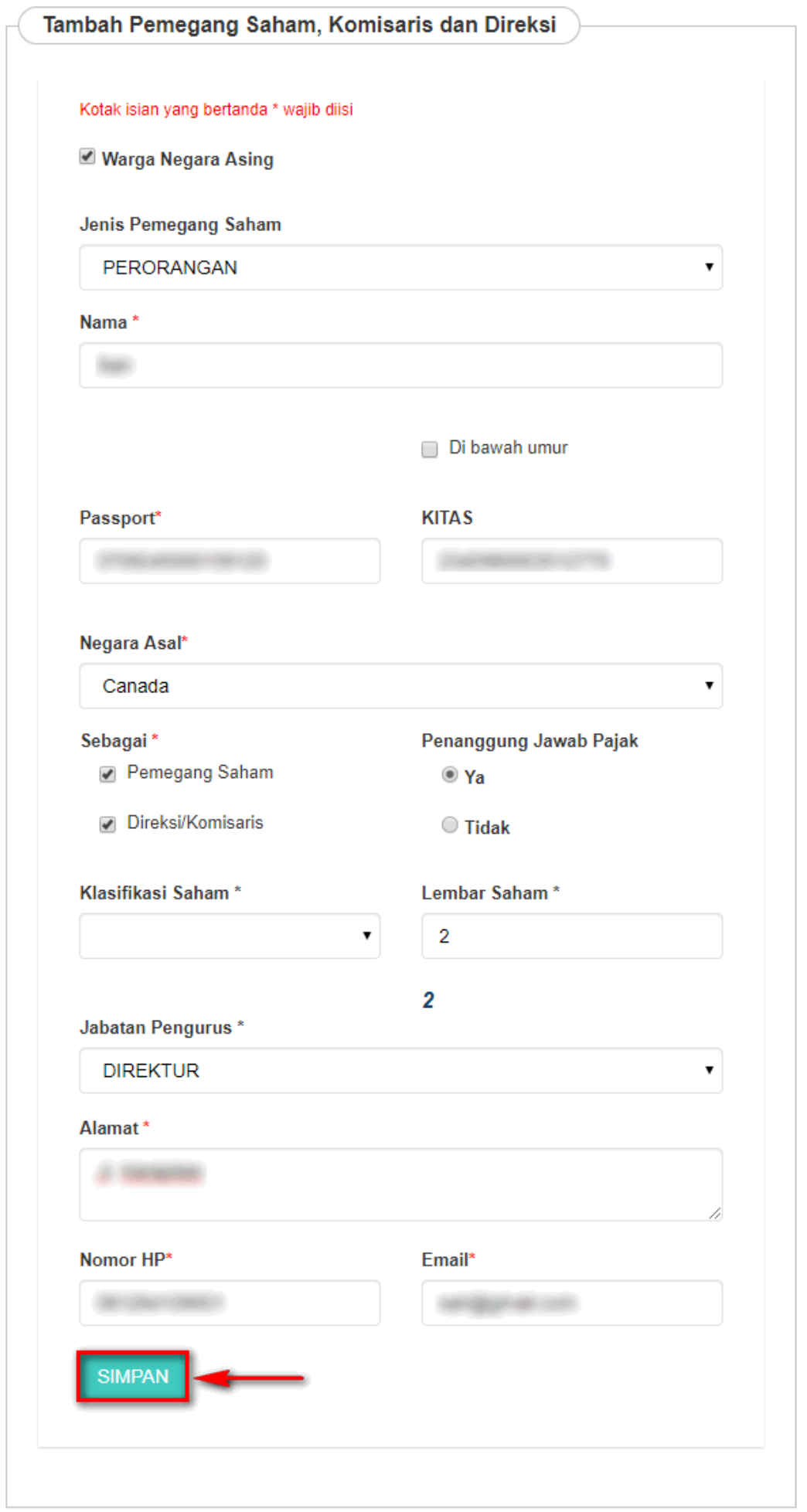

# **i. Pemilik Manfaat**

● Setelah melakukan penginputan Pengurus dan Pemegang Saham, maka selanjutnya dilakukan pemahaman terhadap Pemilik Manfaat pada Form dibawah ini.

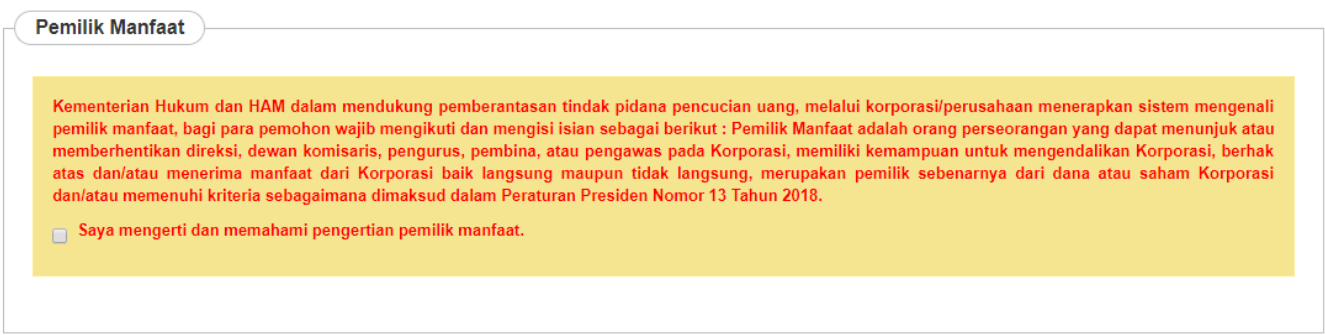

• Ceklis pada kolom centang yang ada. Maka akan muncul tampilan seperti berikut.

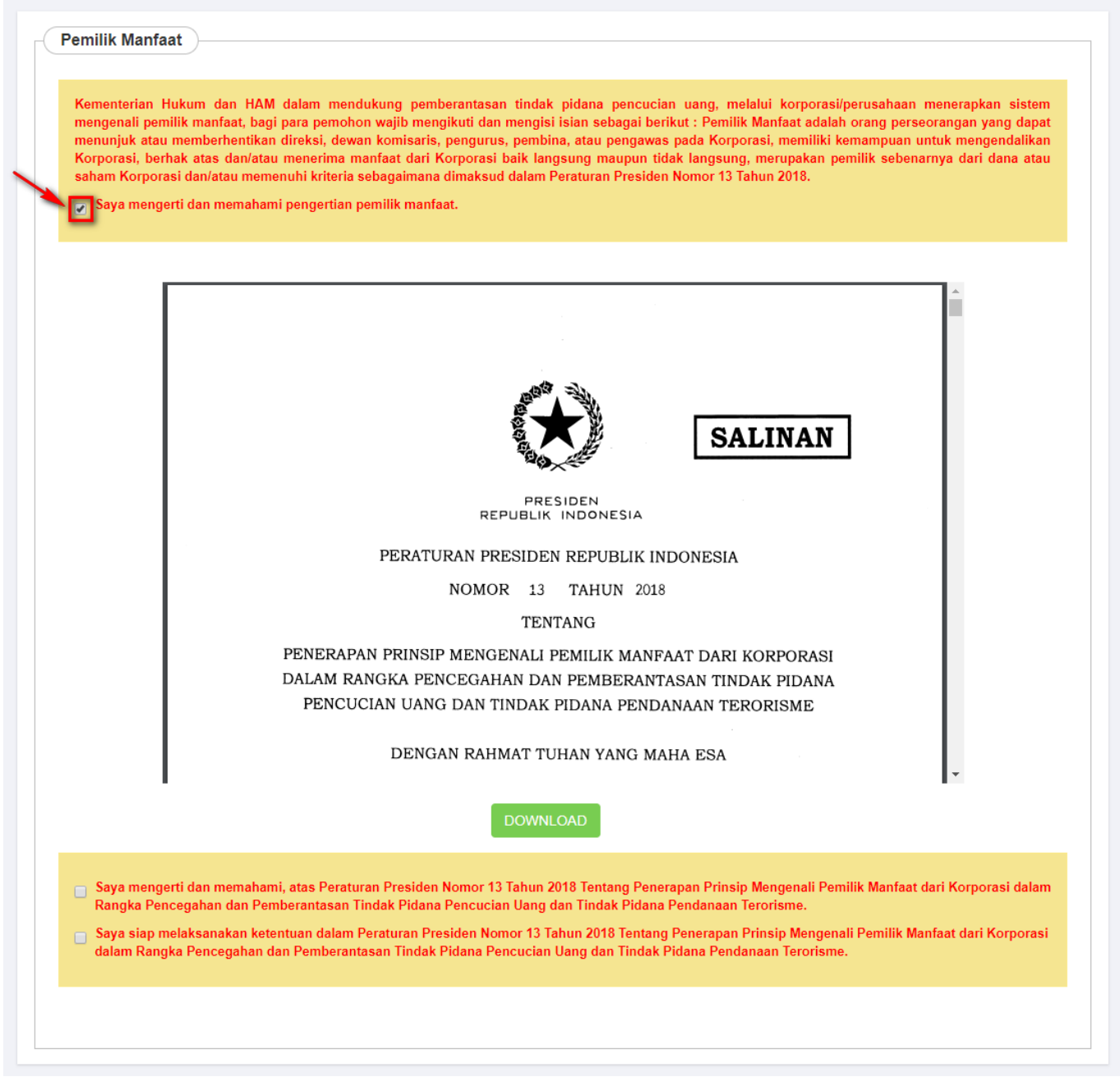

• Ceklis 2 kolom centang untuk menyetujui Peraturan Presiden yang berlaku. Kemudian akan muncul tampilan untuk menambahkan pemilik manfaat seperti berikut.

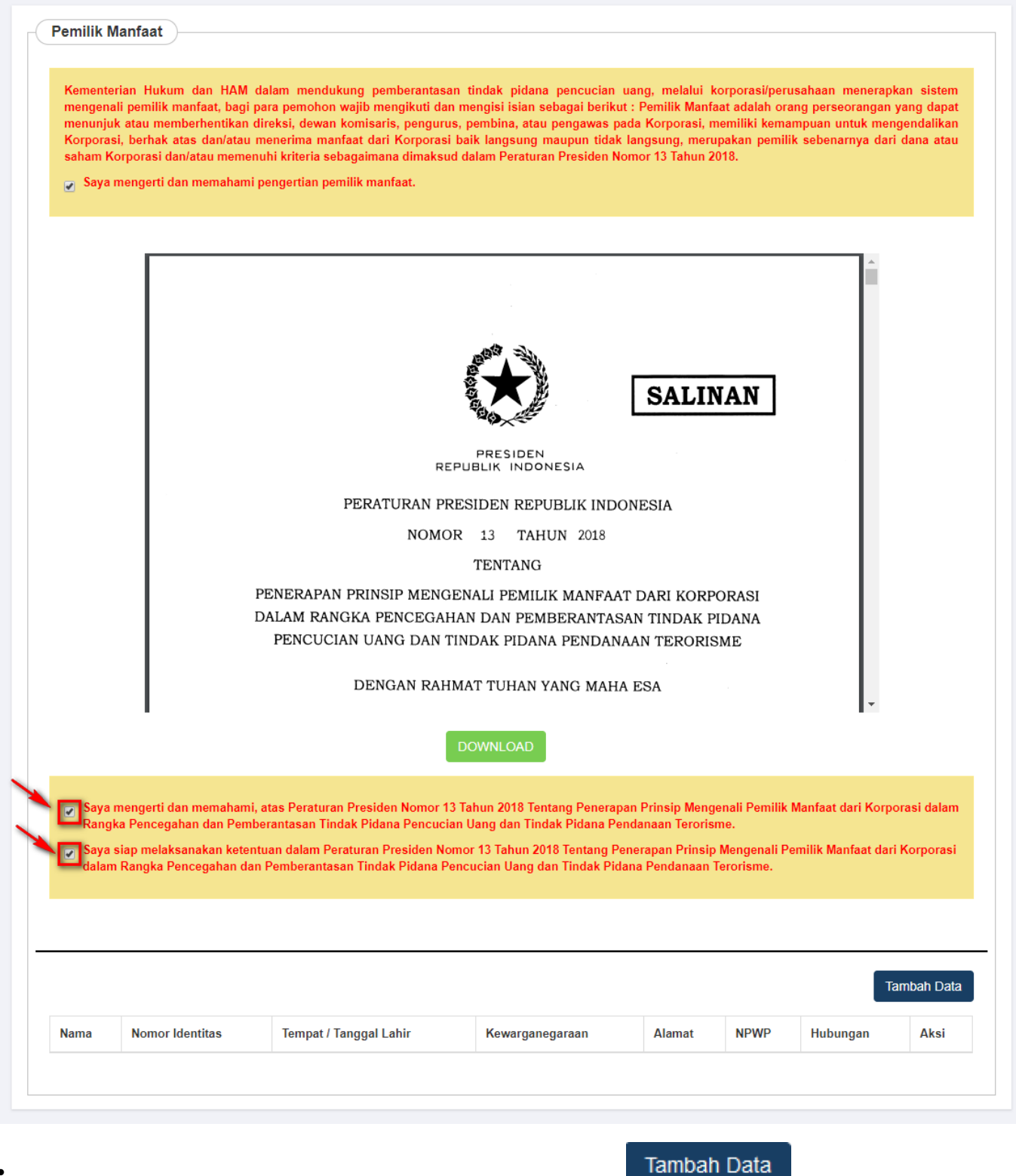

Untuk memilih Pemilik Manfaat, pengguna dapat Klik tombol **. Mala kana muncul** [.](http://panduan.ahu.go.id/lib/exe/detail.php?id=perseroan_terbatas&media=tambah.png) Maka akan muncul Form Tambah Pemilik Manfaat seperti berikut.

●

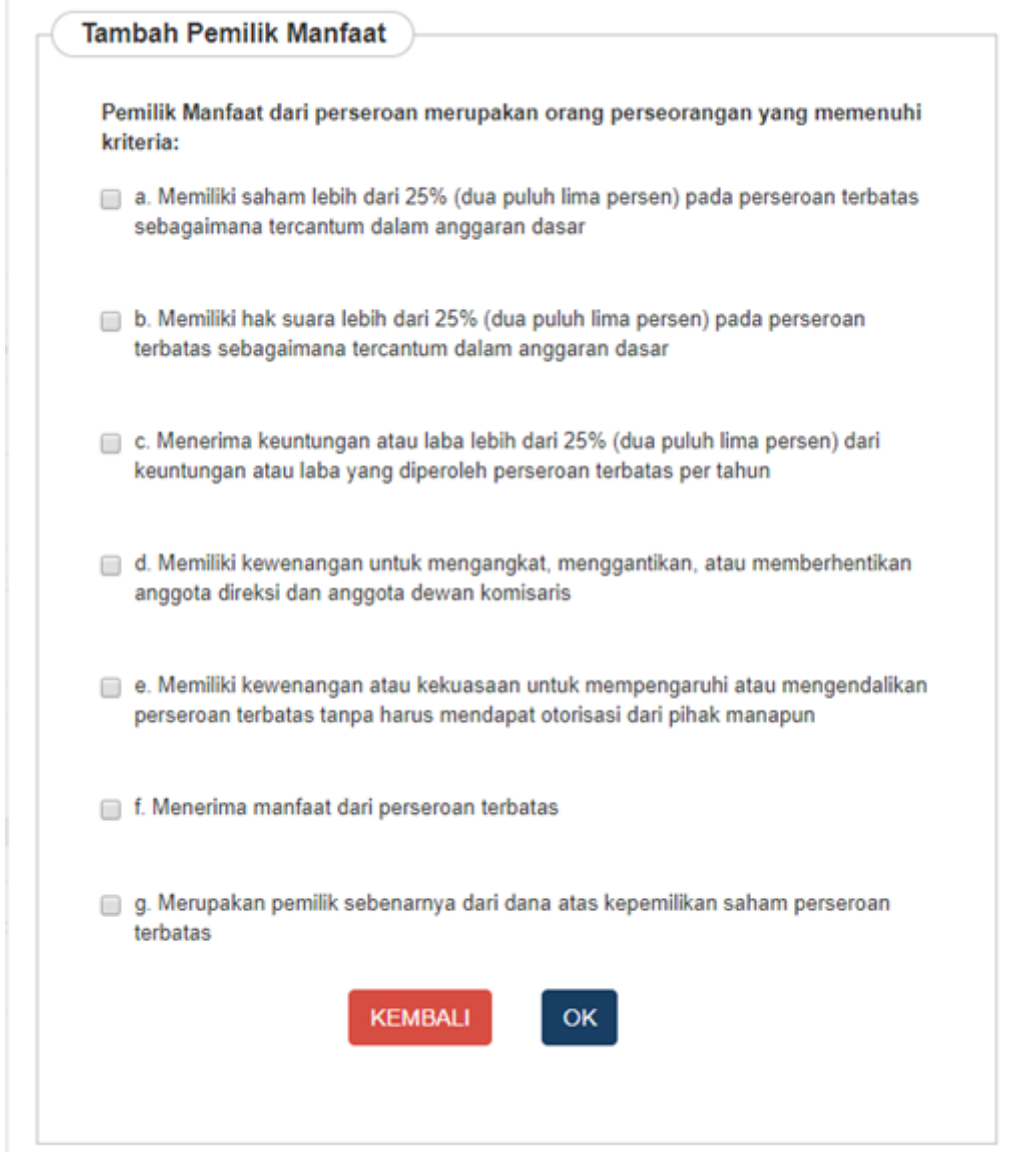

● Pengguna dapat memilih beberapa manfaat untuk Pemilik Saham. Jika semua field sudah terisi, Klik tombol **OK** untuk melanjutkan proses pengisian pendirian Perseroan.

AHU ONLINE - http://panduan.ahu.go.id/

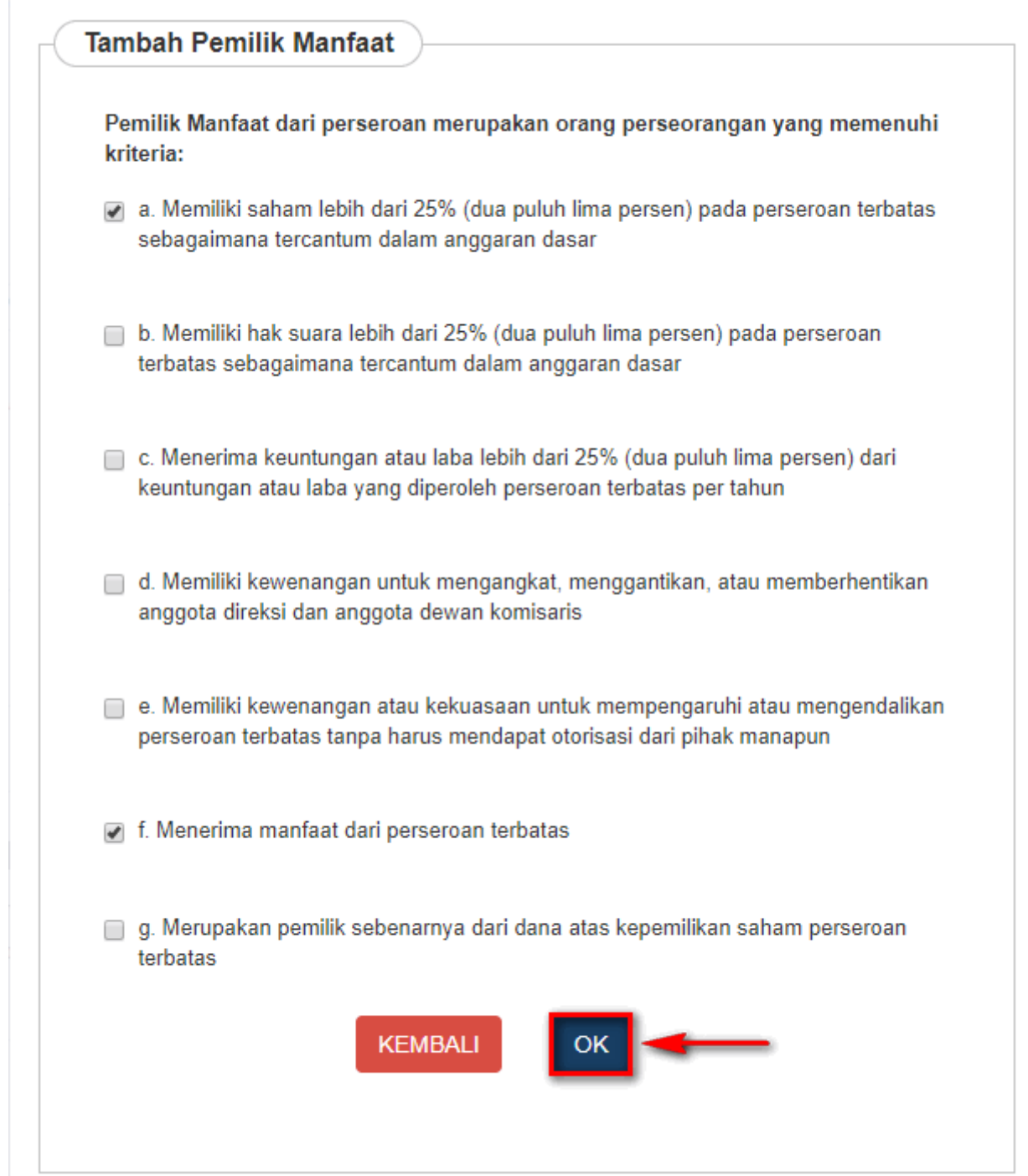

• Kemudian isikan data pemilik manfaat pada form dibawah ini. Setelah semua field terisi, Klik tombol

[.](http://panduan.ahu.go.id/lib/exe/detail.php?id=perseroan_terbatas&media=tombol_simpan_2.png)

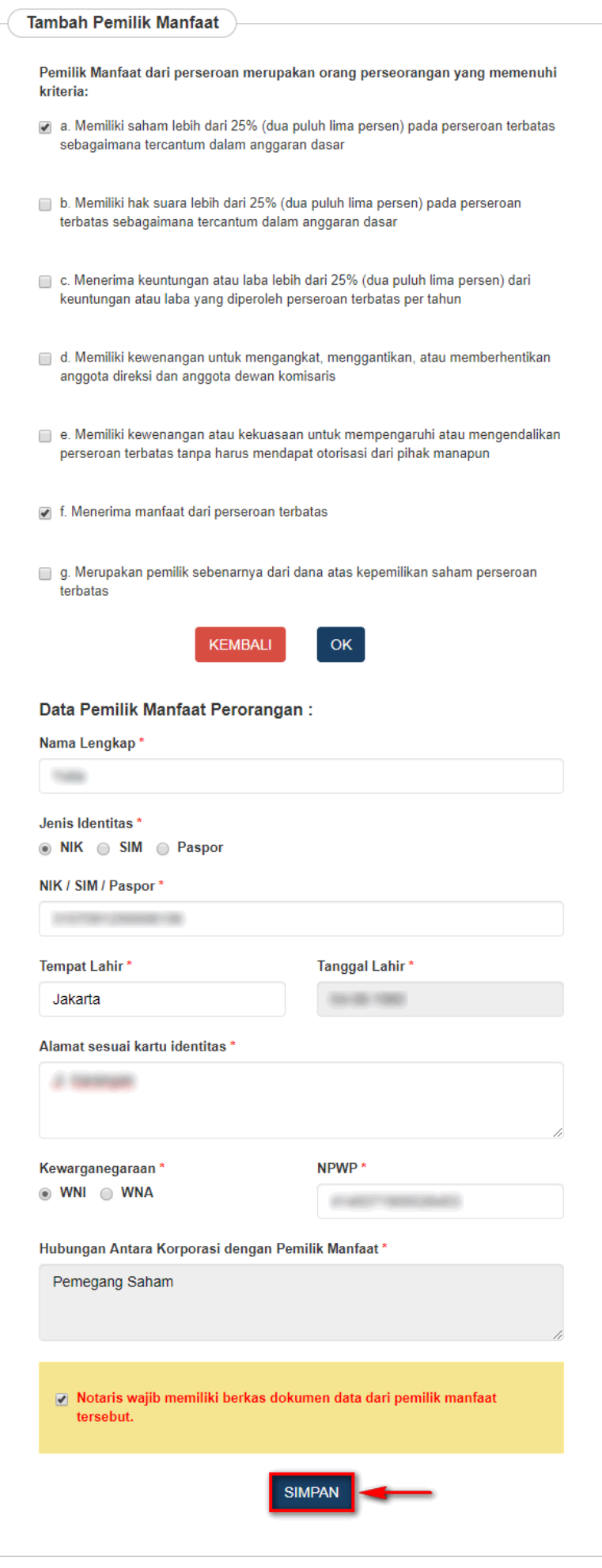

# **j. Notaris Pengganti**

Jika pemohon merupakan notaris pengganti, maka ceklis kolom Notaris pengganti pada form pendirian

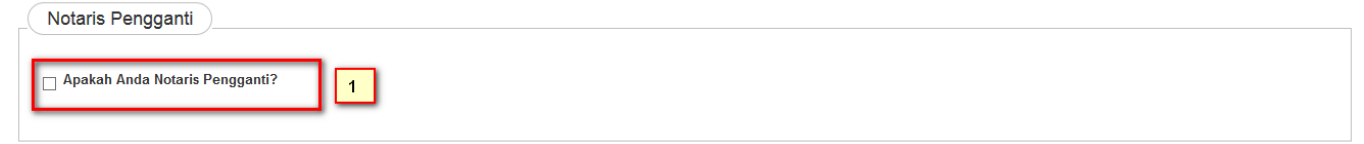

#### Kemudian tampil Halaman Daftar Notaris Pengganti seperti dibawah ini

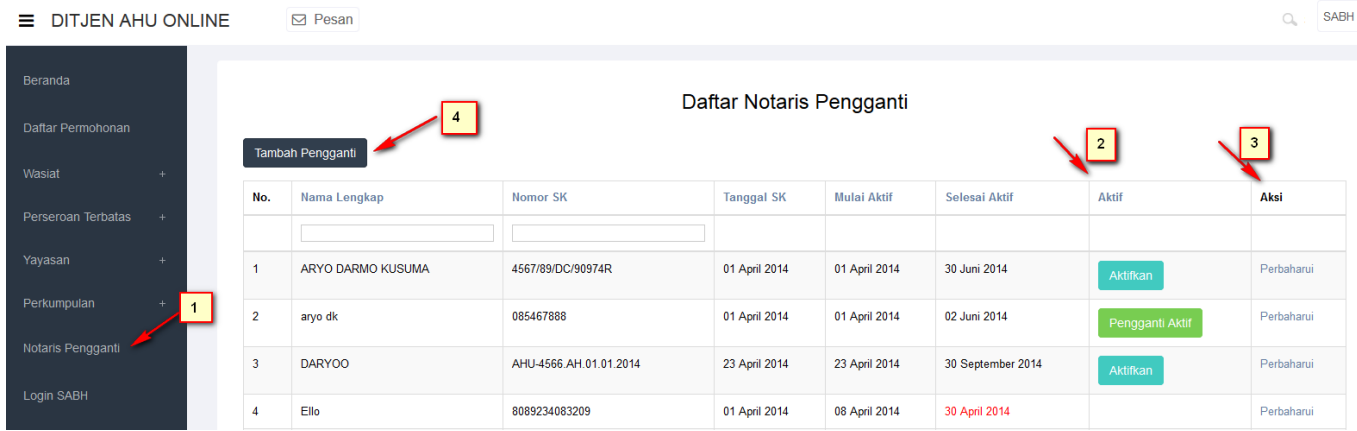

- 1. Masuk ke halaman menu Notaris Pengganti disebelah kiri.
- 2. Menampilkan status notaris pengganti.
- 3. Menampilkan aksi perbaharui untuk mengupdate status notaris pengganti.
- 4.<br>Kliktombol akan tampil form pengisian data notaris pengganti seperti dibawah ini :

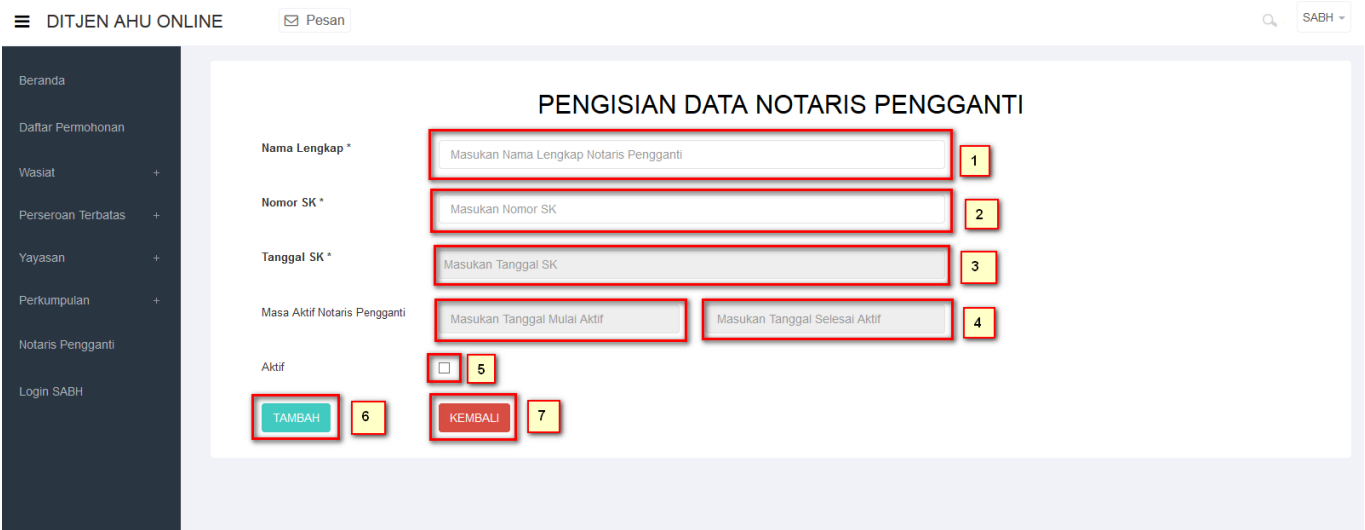

- 1. Masukkan nama lengkap notaris.
- 2. Masukkkan Nomor SK Notarisnya.
- 3. Masukkan Tanggal SK.
- 4. Masukkan tanggal mulai aktif.
- 5. Masukkan tanggal selesai aktif.
- 6. Ceklis ketika notaris tersebut ingin diaktifkan sebagai notaris pengganti.

7.Klik tombol TAMBAH untuk menambah notaris pengganti.

# 8.Klik tombol **Kembali** untuk kembali ke menu awal.

# **k. Surat Keterangan/Pernyataan Dokumen yang harus dimiliki**

• Ceklis semua kolom centang yang tersedia pada tampilan berikut. Kemudian klik tombol

**LANJUTKAN** 

jika data pendirian sudah lengkap.

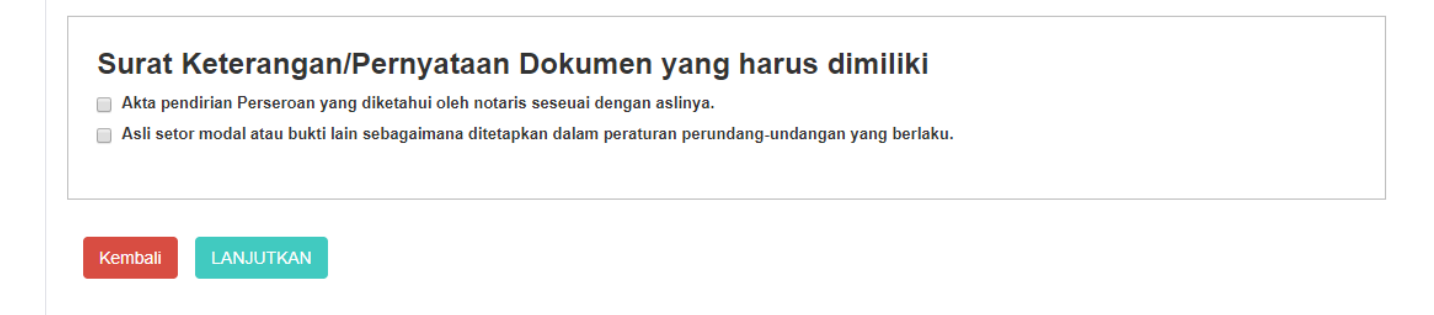

• Setelah itu halaman akan menampilkan popup disclaimer seperti berikut.

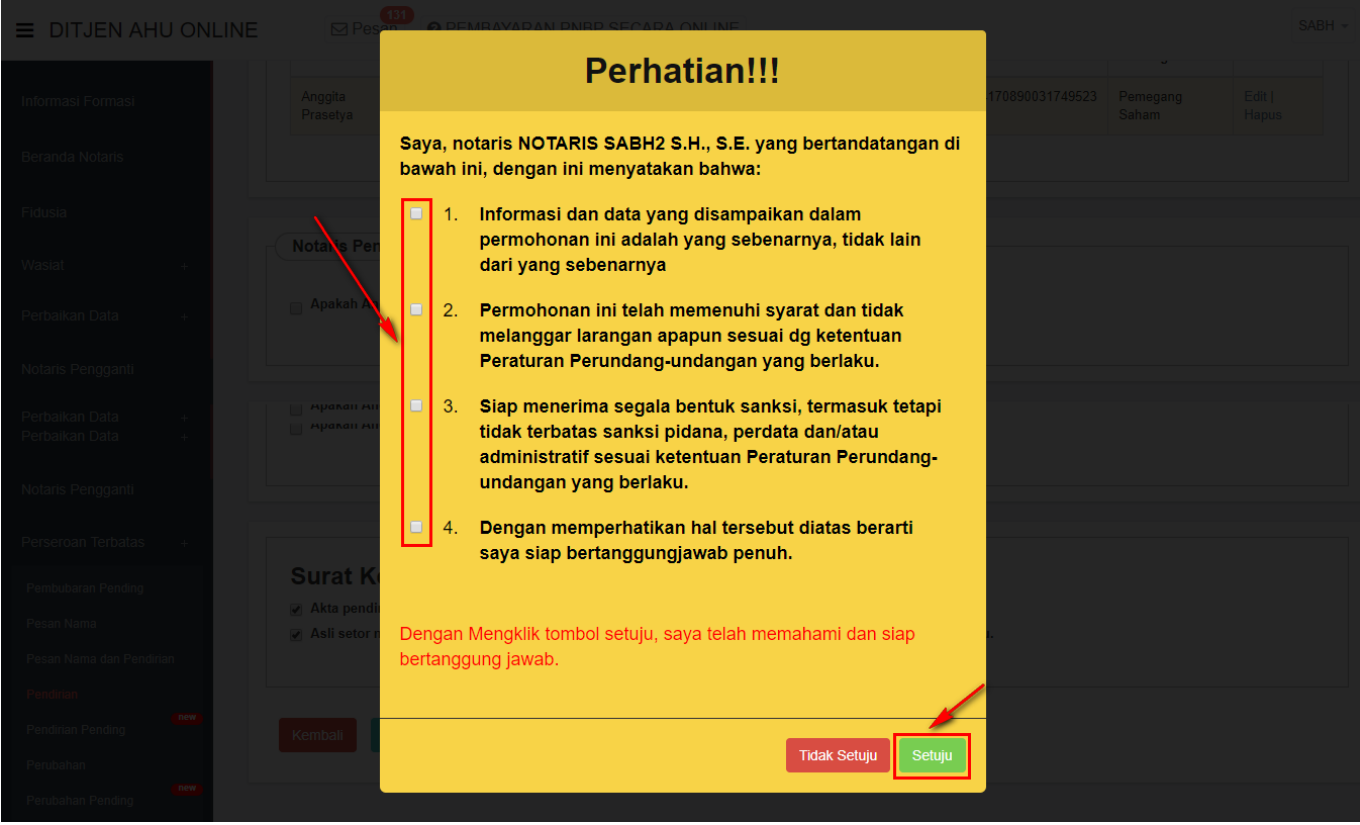

●

# Ceklis semua kolom centang dan klik tombol. Kemudian tampil halaman Pratinjau Pengisian Data Perseroan

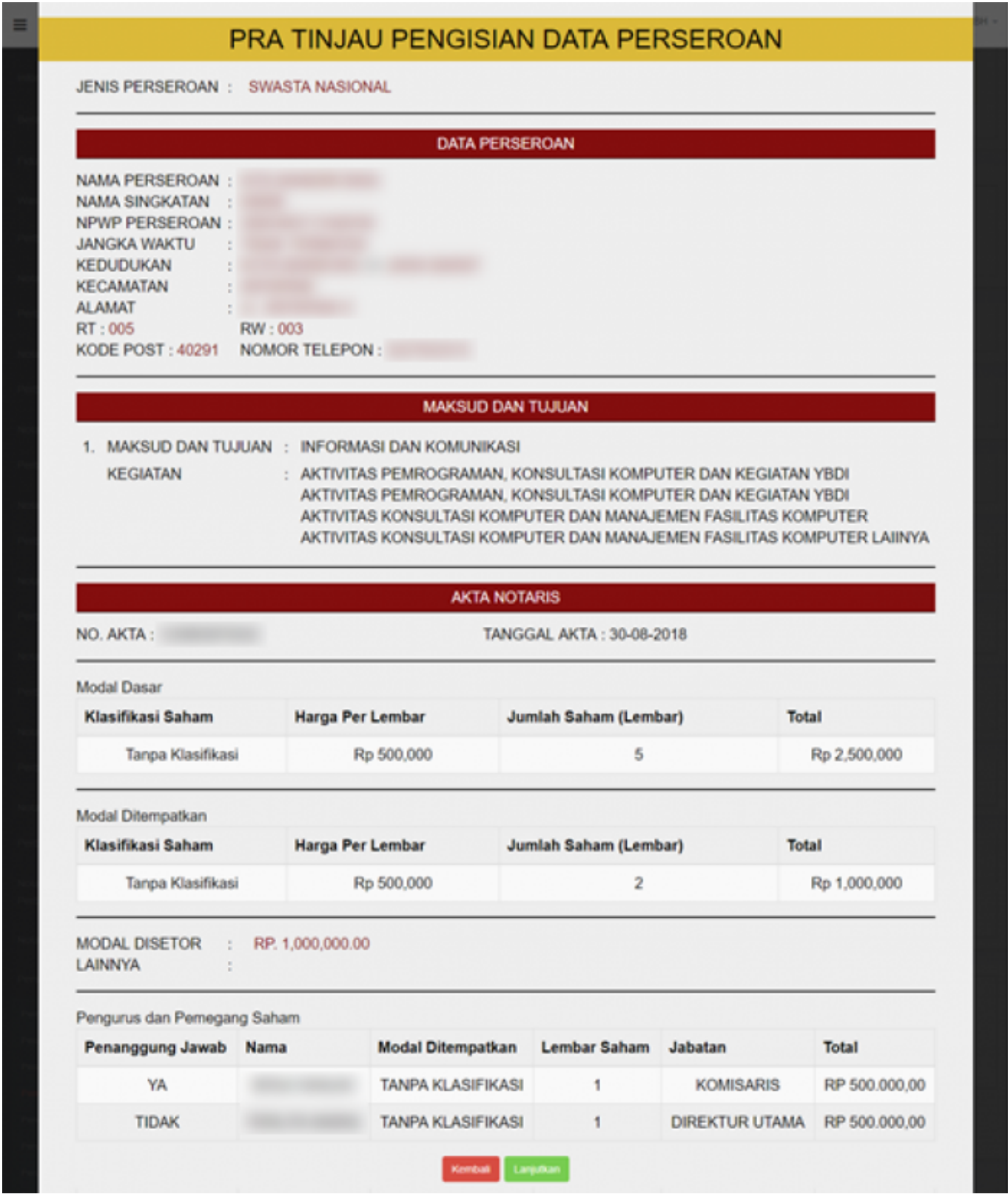

\* **Fungsi halaman pratinjau adalah untuk dilihat kembali adanya data yang tidak sesuai dengan akta pada saat penginputan atau data yang salah saat melakukan penginputan sebelum tersimpan.**

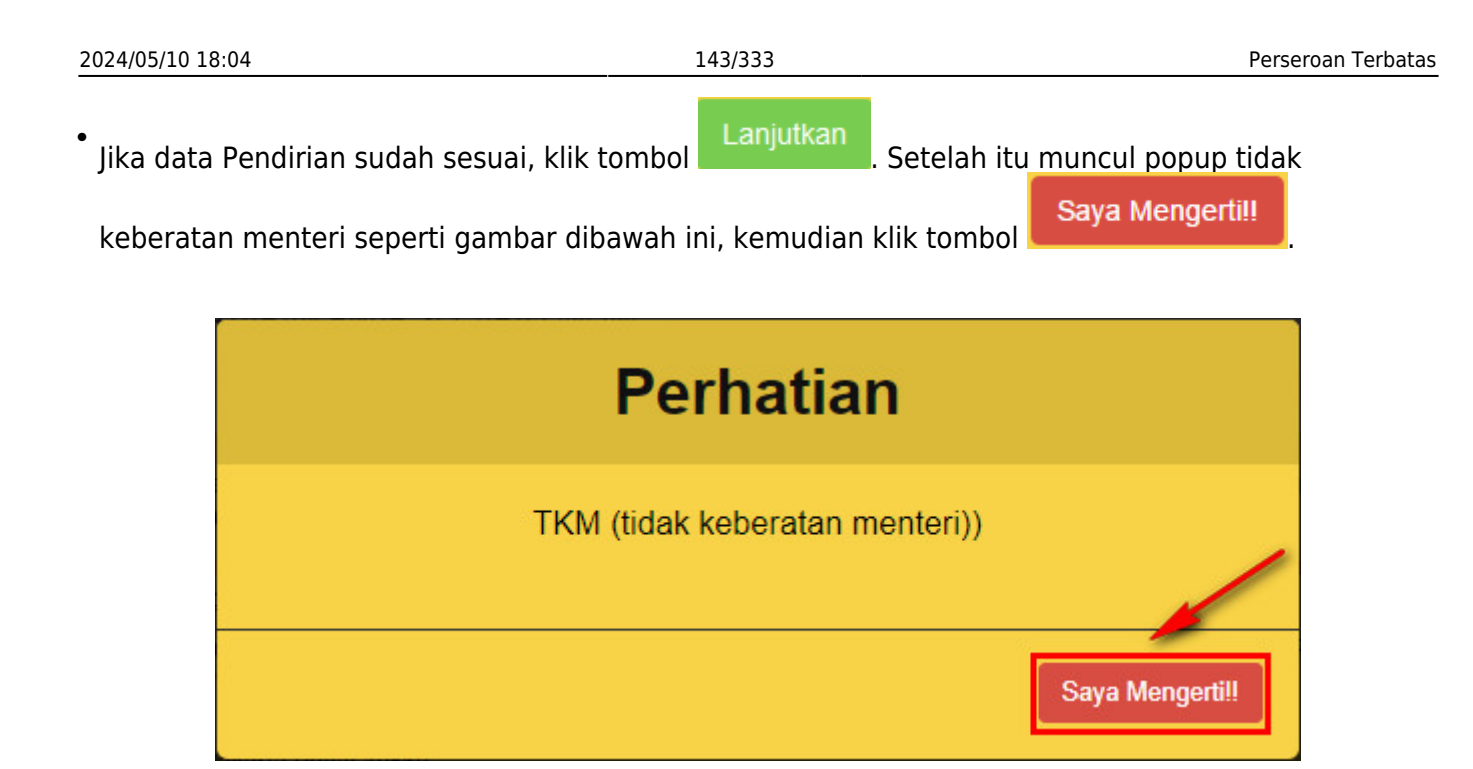

# **l. Upload Akta**

● Selanjutnya aplikasi akan memuat halaman Daftar Transaksi Perseroan.

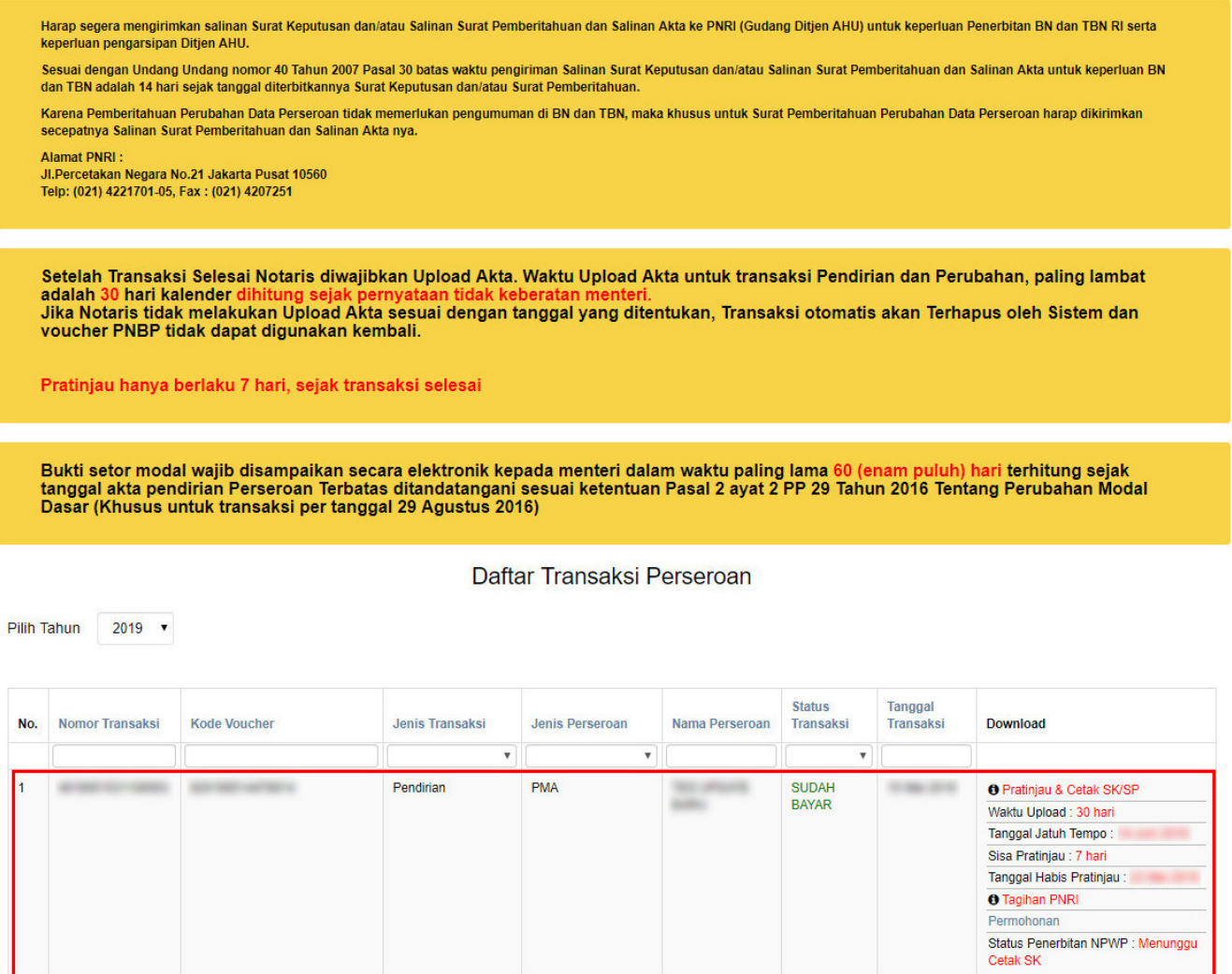

#### **Pada halaman Daftar Transaksi Perseroan, terdapat beberapa fungsi diantaranya :**

1.Tombol **OPratinjau & Cetak SK/SP** untuk melihat data pendirian. **PRATINJAU AKAN BERLAKU SELAMA 7 HARI**

[2. Tombol](http://panduan.ahu.go.id/lib/exe/detail.php?id=perseroan_terbatas&media=surat_perintah_tagihan_pnri.jpg) <sup>n Tagihan PNRI</sup> untuk mengunduh bukti pembayaran. \* **Bukti Tagihan PNRI ini sebagai bukti pembayaran BNRI langsung ke pada pihak BNI, cukup hanya dengan menunjukkan bukti tagihan PNRI.**
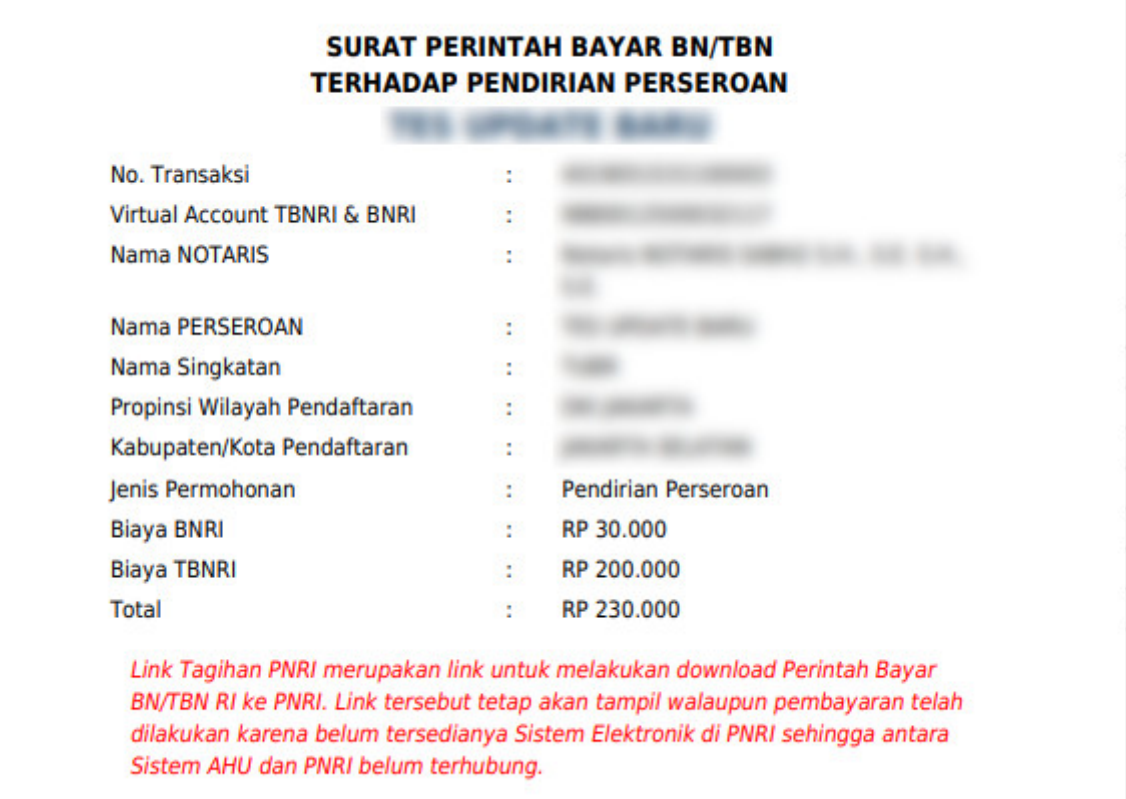

[3. Tombol](http://panduan.ahu.go.id/lib/exe/detail.php?id=perseroan_terbatas&media=bukti_pendirian_perseroan_permohonan_.jpg) Permohonan untuk mengunduh Bukti Permohonan Pendirian Perseroan Terbatas.

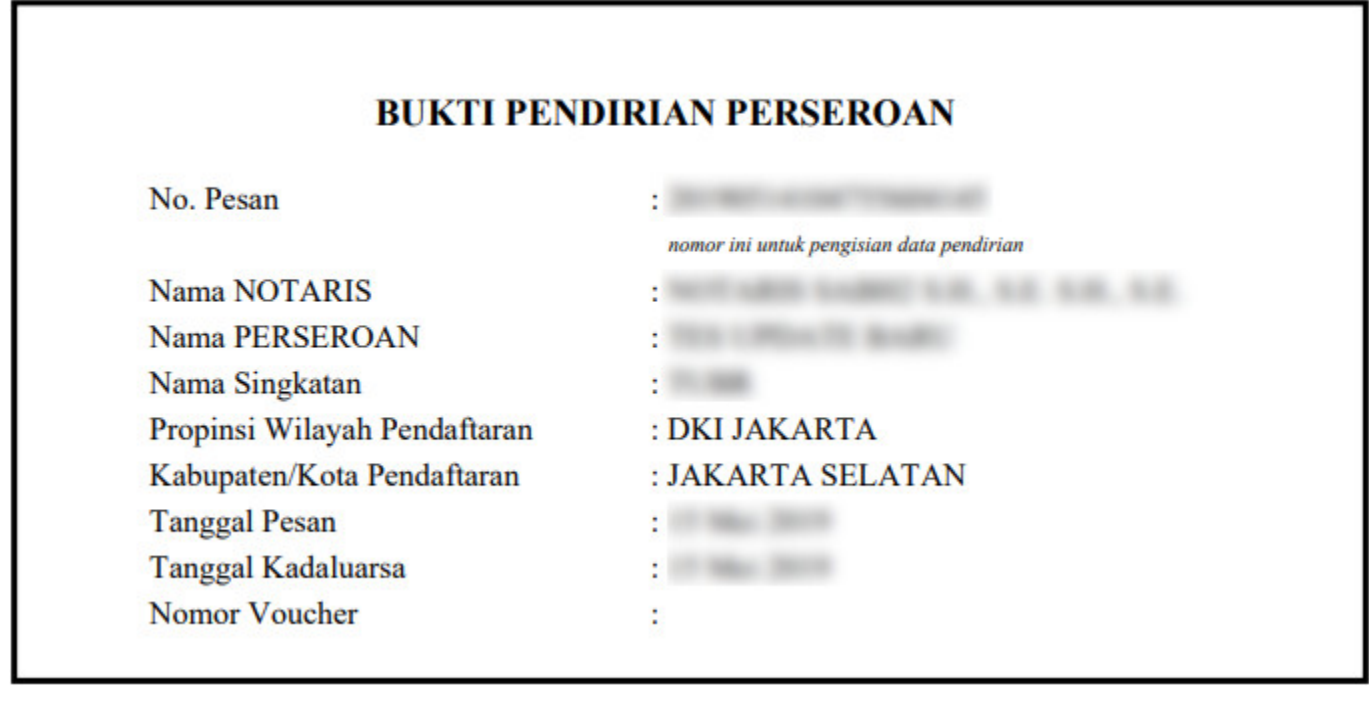

[Untuk mengakses form Pratinjau, klik](http://panduan.ahu.go.id/lib/exe/detail.php?id=perseroan_terbatas&media=form_pratinjau_perubahan_pt.jpg) **OPratinjau & Cetak SK/SP**, maka akan tampil halaman pratinjau data perseroan.

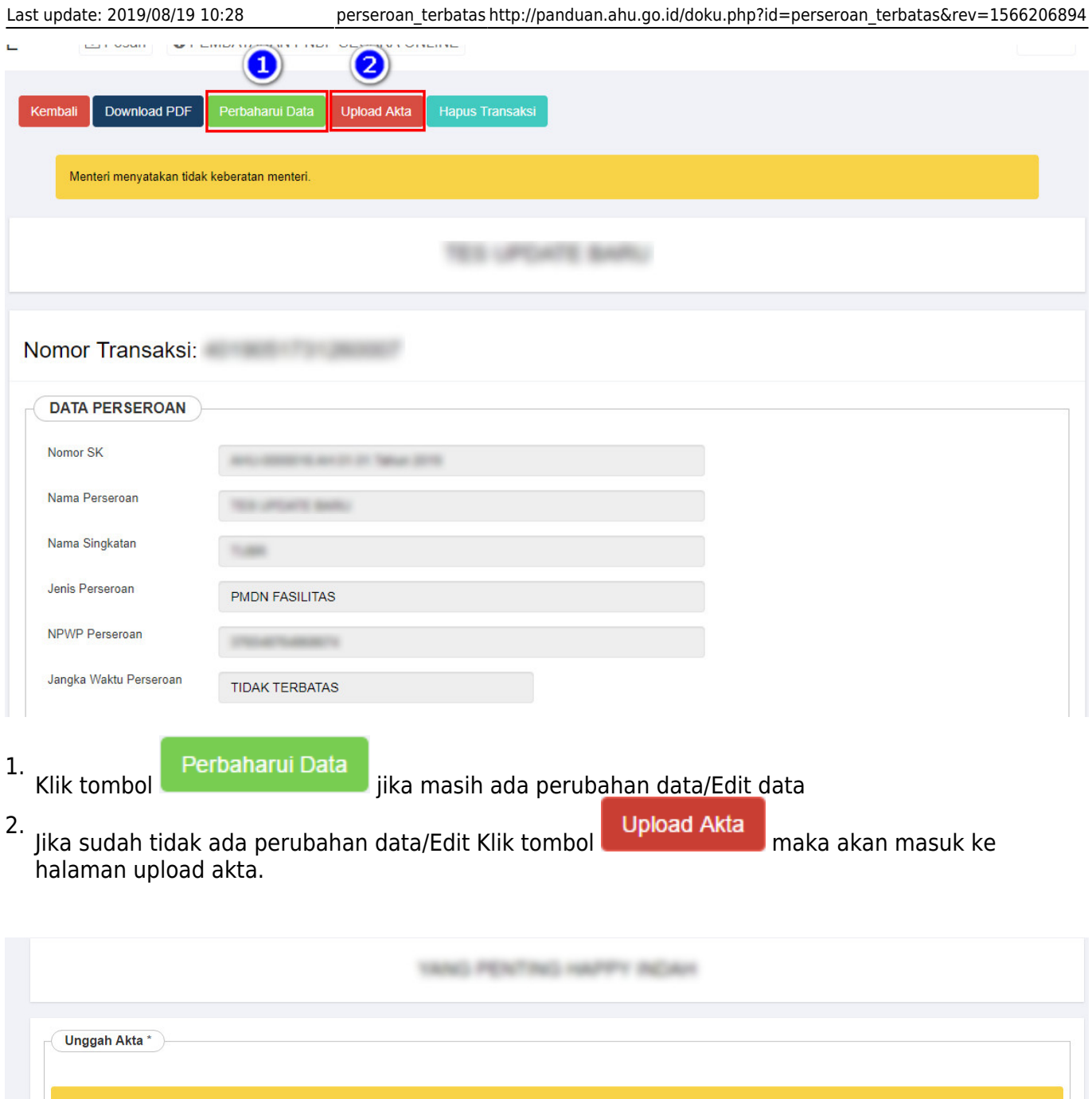

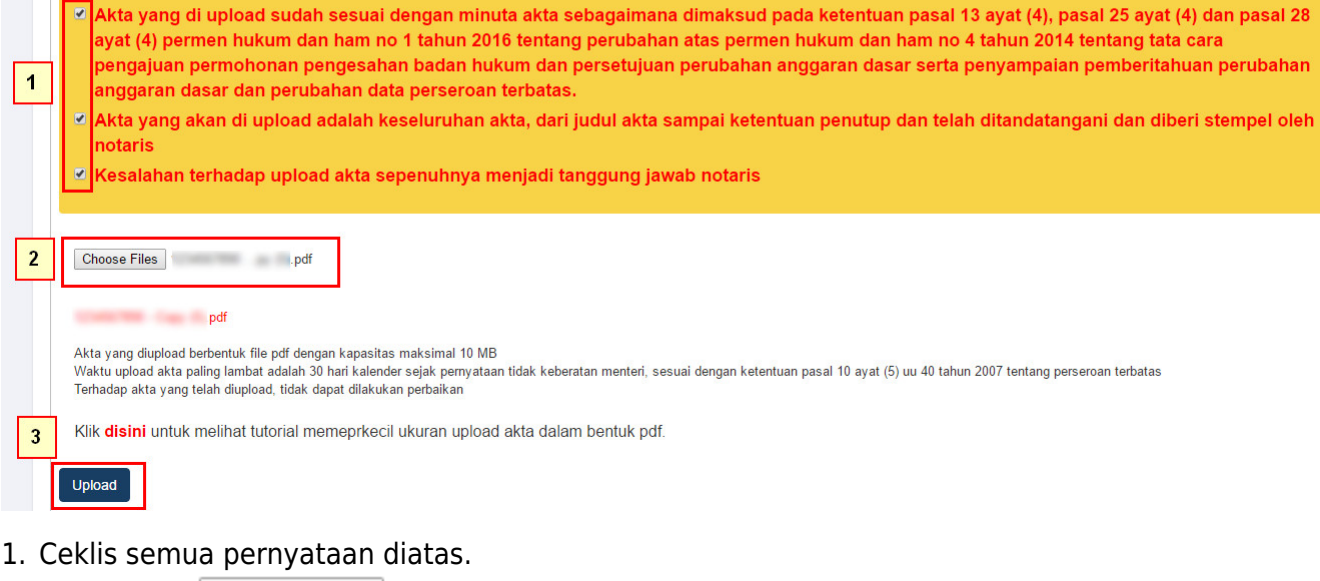

2.Klik tombol **Choose Files** lalu cari file akta yang akan di upload.

3.<br>Klik tombol

Upload, maka akan tampil pop up preview seperti gambar dibawah ini.

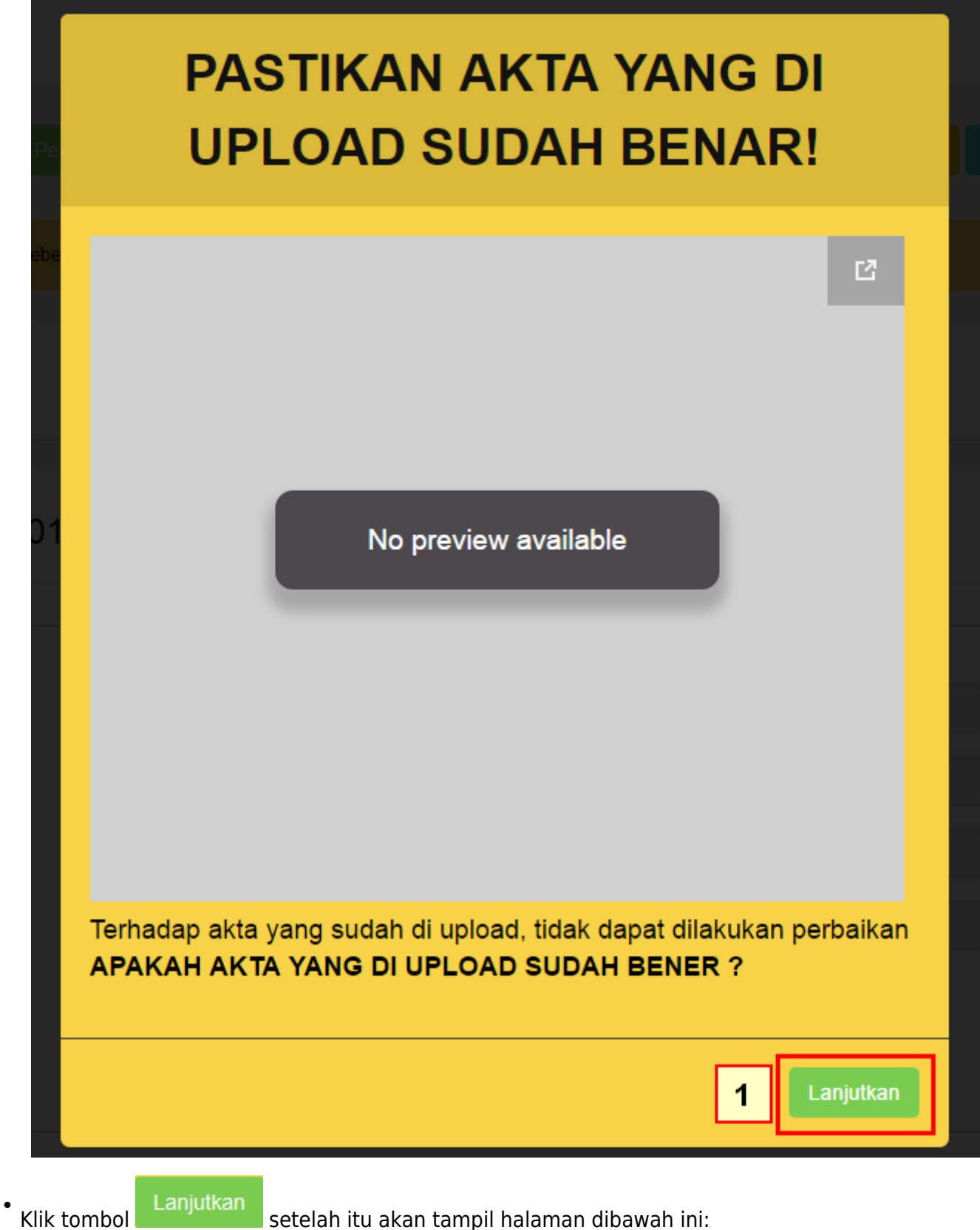

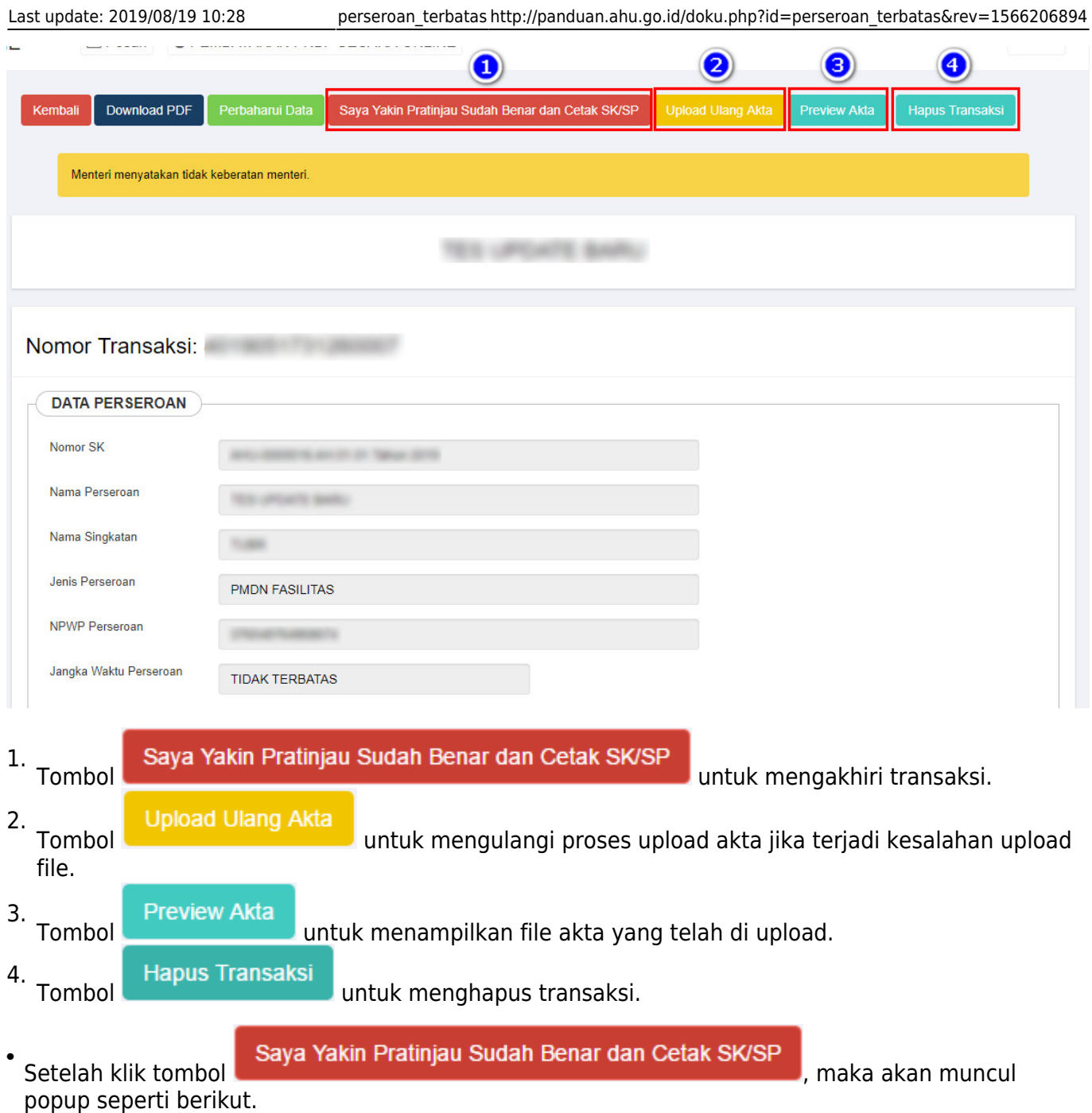

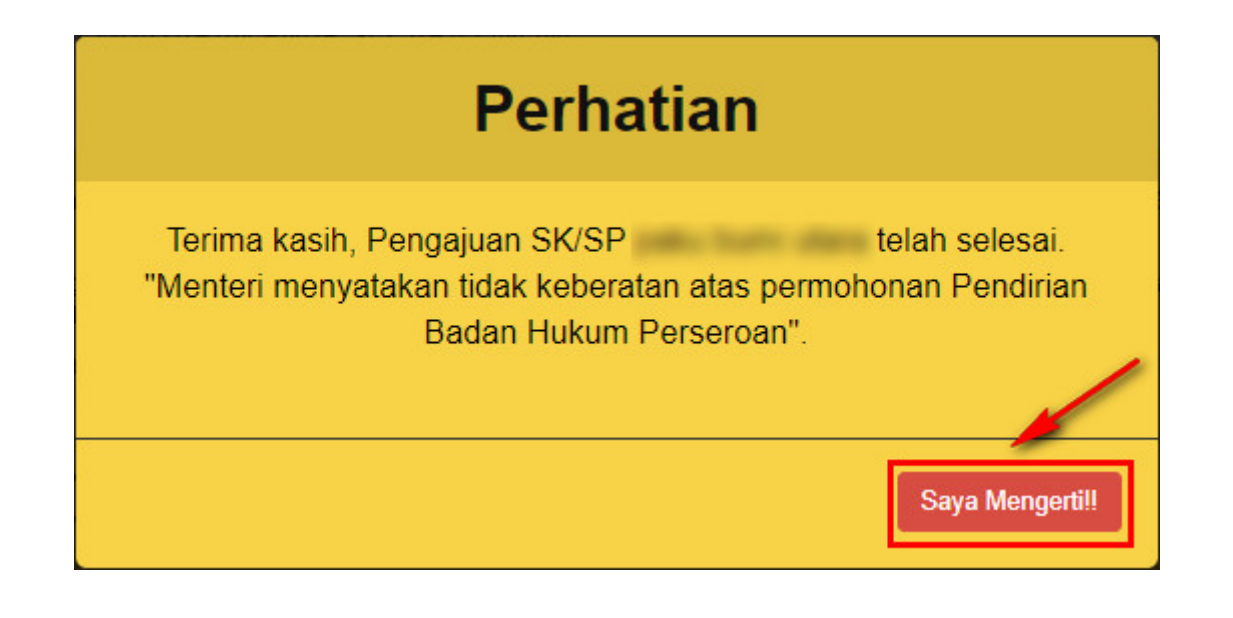

• Klik tombol

Klik tombol, lalu tampil halaman daftar transaksi perseroan.

# **m. Download SK Pengesahan Pendirian**

• Klik SK Pengesahan untuk mendownload SK Pengesahan Pendirian.

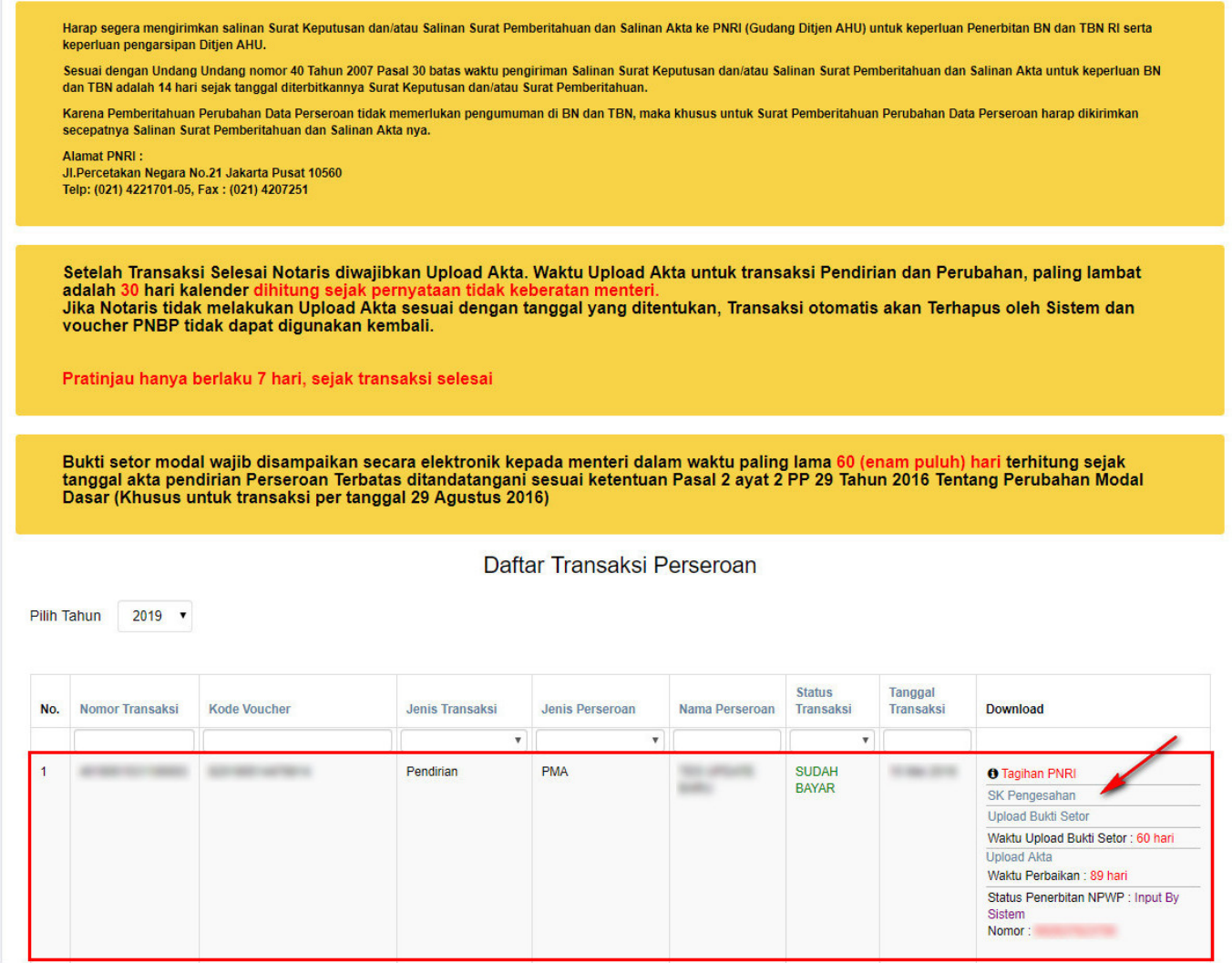

• Kemudian tampil SK Pengesahan Pendirian seperti gambar dibawah ini.

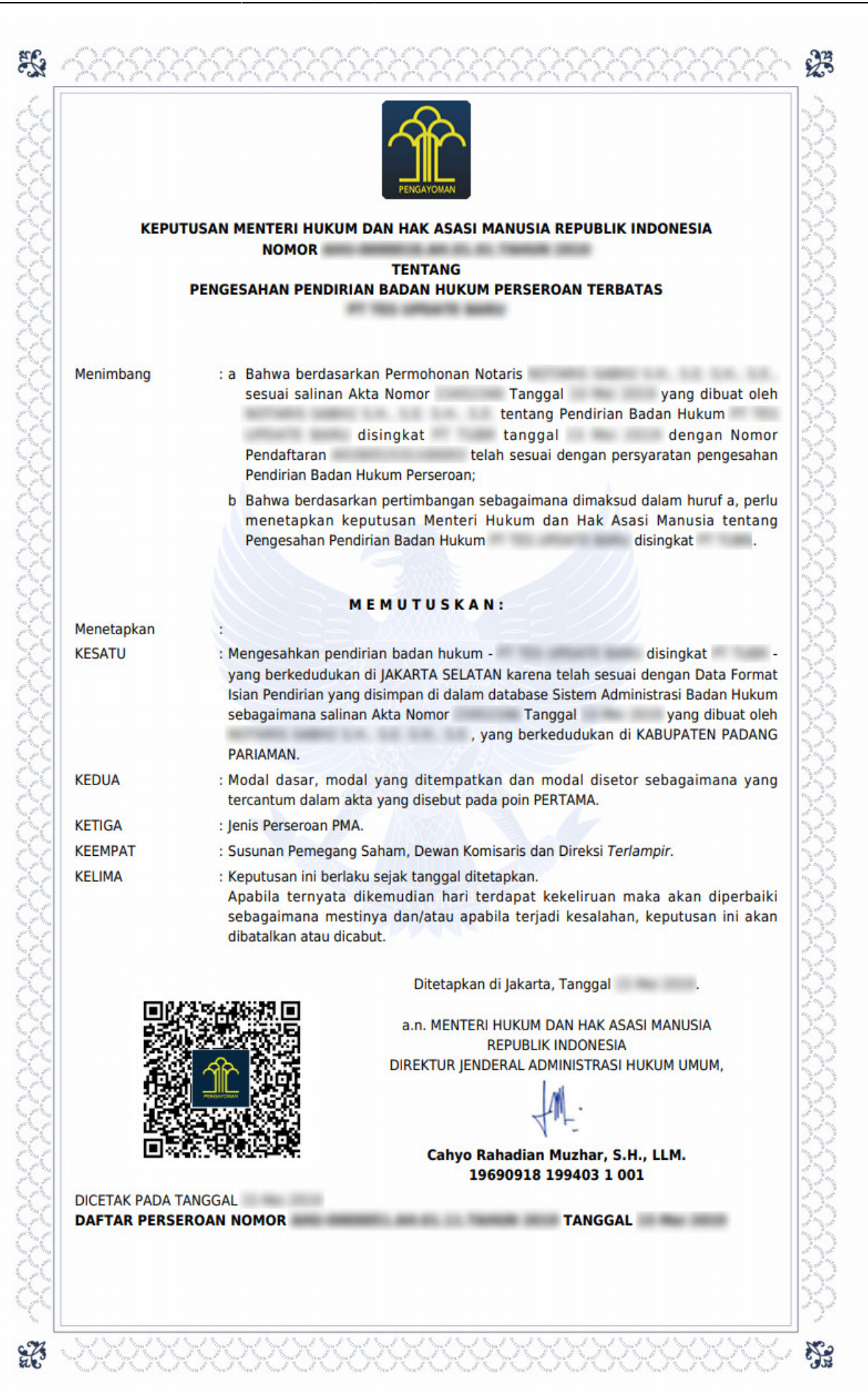

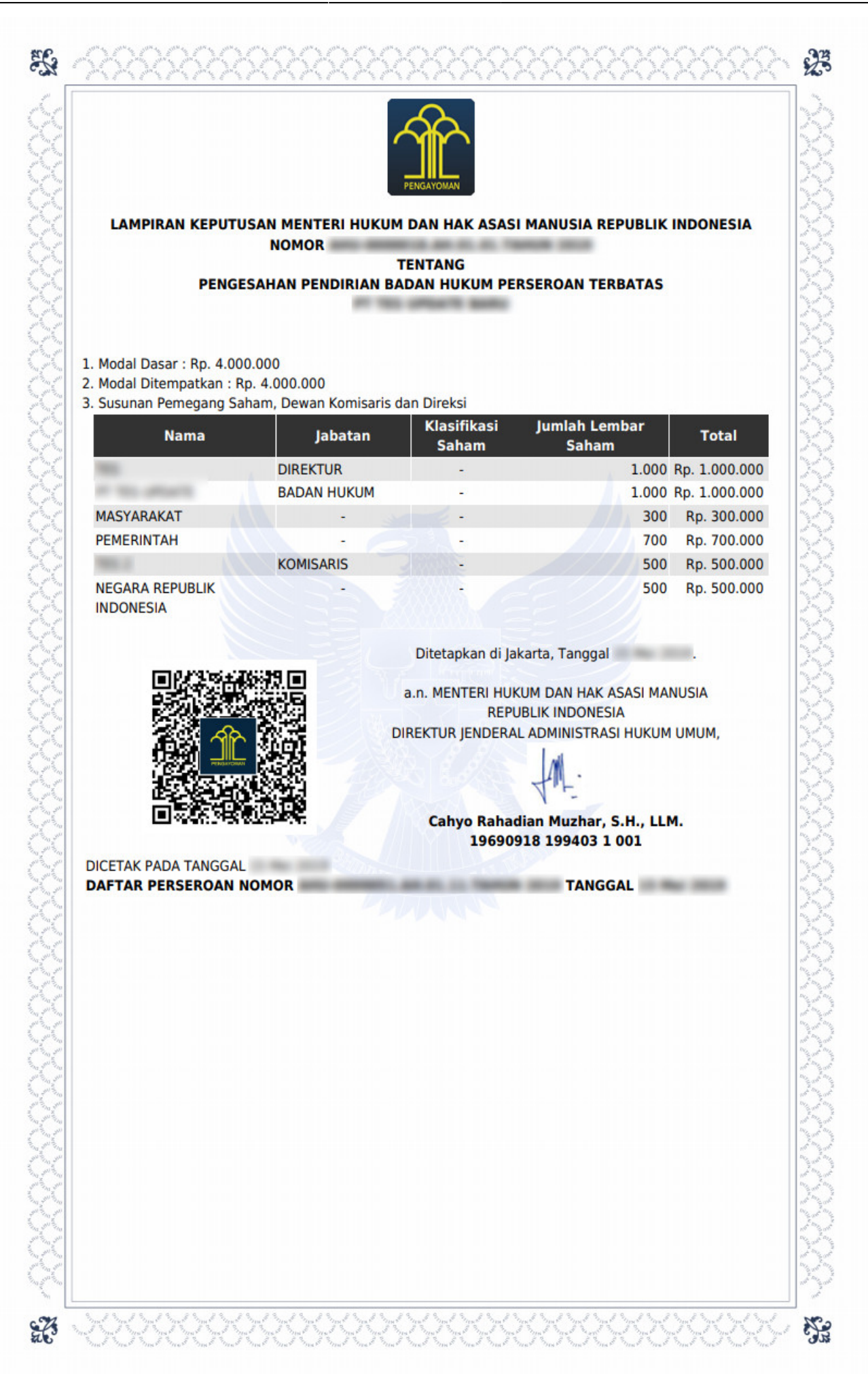

# **n. Upload Bukti Setor**

• Klik Upload Bukti Setor untuk mengupload bukti setor.

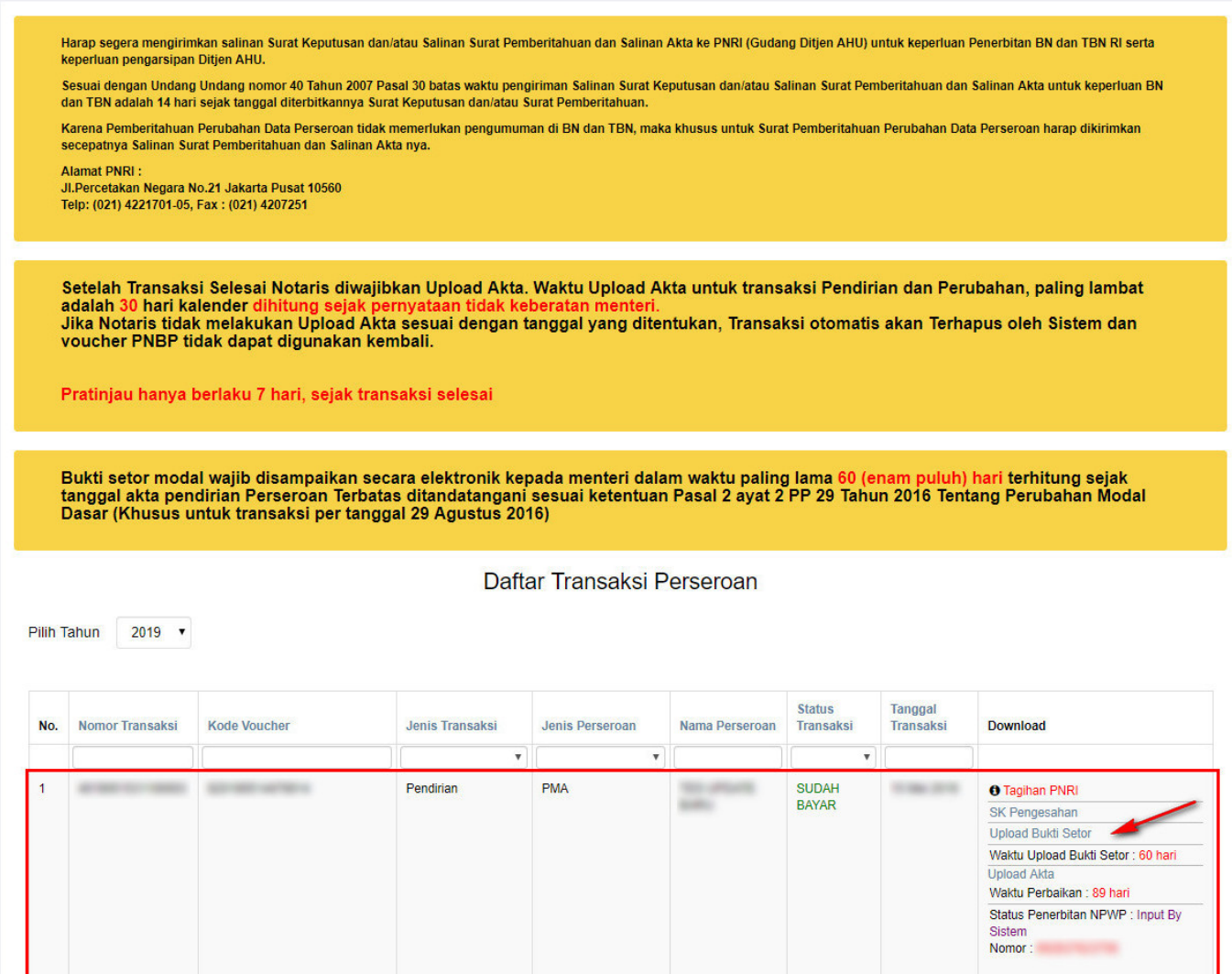

## **Keterangan :**

- 1. Bukti setor modal wajib disampaikan secara elektronik kepada menteri dalam waktu paling lama 60 (enam puluh) hari terhitung sejak tanggal akta pendirian Perseroan Terbatas ditandatangani sesuai ketentuan Pasal 2 ayat 2 PP 29 Tahun 2016 Tentang Perubahan Modal Dasar.
- 2. Jika Notaris belum melakukan Upload Bukti Setor, maka perseroan yang telah didirikan tidak bisa mengakses transaksi Perubahan.
- Kemudian tampil halaman upload bukti setor seperti gambar dibawah ini.

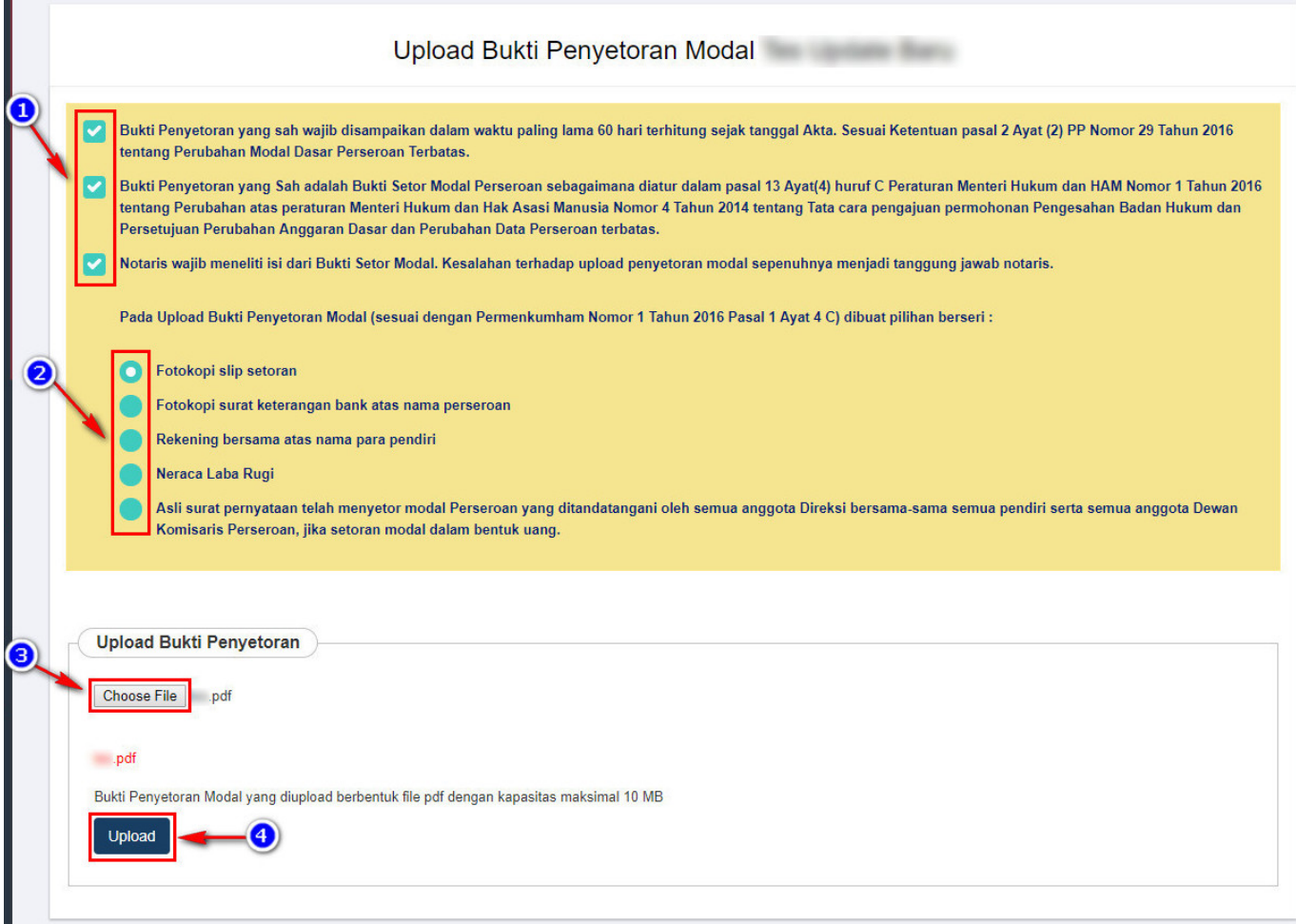

- 1. Ceklis semua syarat dan ketentuan
- 2. Pilih jenis bukti penyetoran modal yang ingin diupload
- 3. Klik  $\boxed{\text{Choose File}}$  untuk memilih file bukti setor Klik Upload untuk mengupload bukti setor 4.

# **o. Download Bukti Setor**

• Klik Download Bukti Setor pada halaman daftar transaksi perseroan.

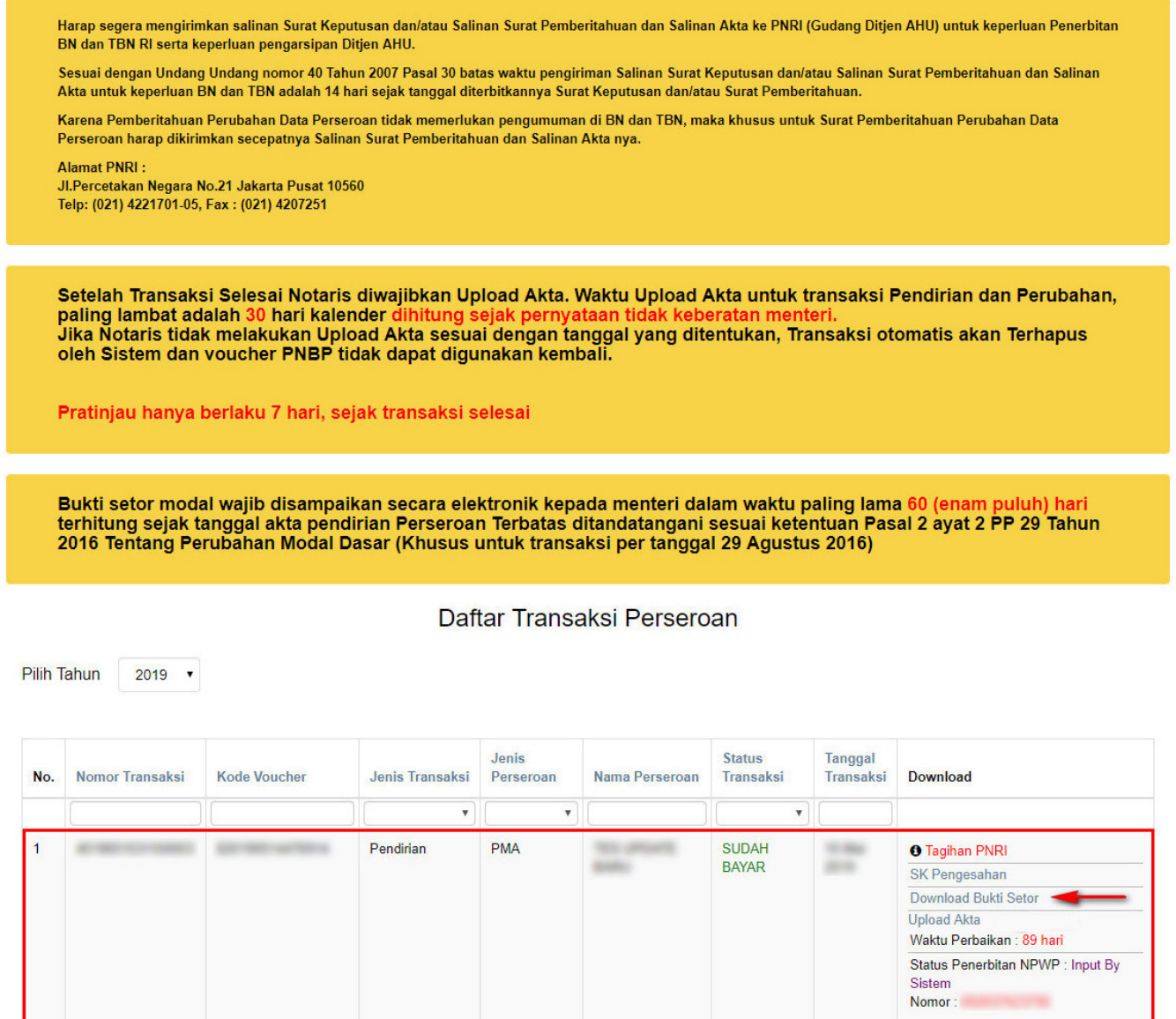

# **4. Perubahan**

Menu Perubahan digunakan oleh Notaris untuk melakukan input data perubahan suatu PT (Perseroan Terbatas).

● Untuk mengakses menu ini klik menu **Perseroan Terbatas → Perubahan** seperti yang ditunjukkan pada gambar berikut.

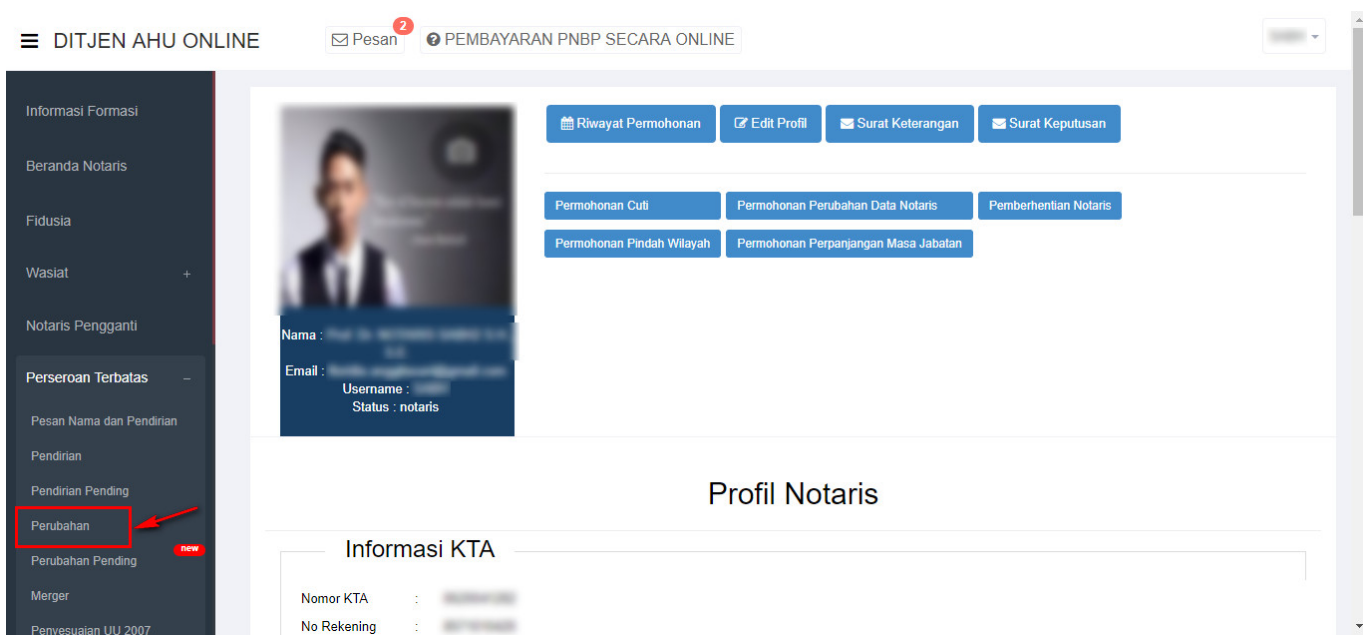

● Kemudian tampil halaman **Permohonan Perubahan Perseroan** dibawah ini.

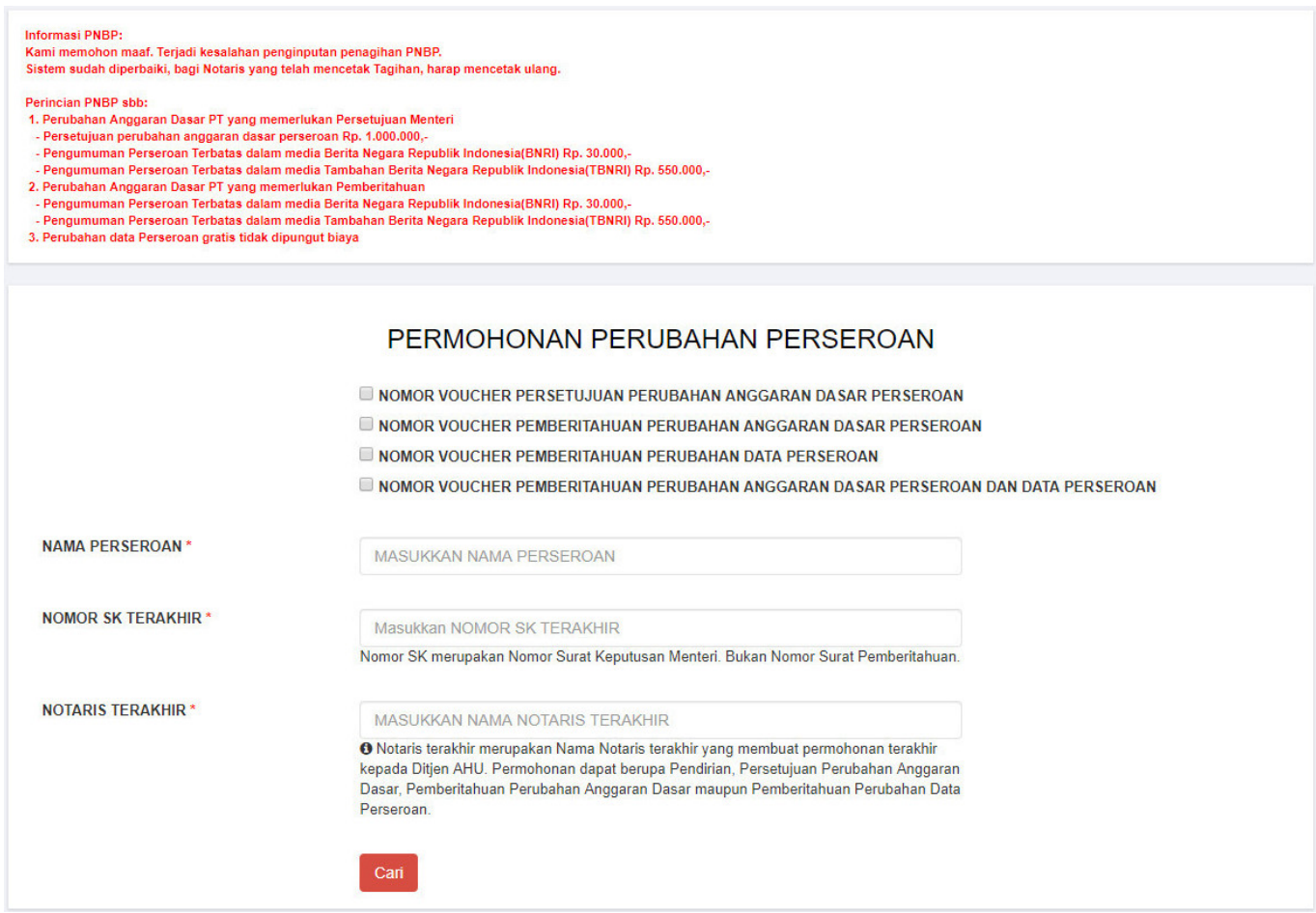

Pada halaman Permohonan Perubahan Perseroan terdapat fitur untuk memesan nomor voucher perubahan perseroan sekaligus dengan beberapa ketentuan, diantaranya :

● Jika ingin memesan **nomor** *voucher* **point 1 sampai 3**, maka akan muncul field nomor voucher sesuai yang dipilih dan **otomatis point 4** *disable* **atau tidak bisa dipilih** seperti gambar dibawah ini.

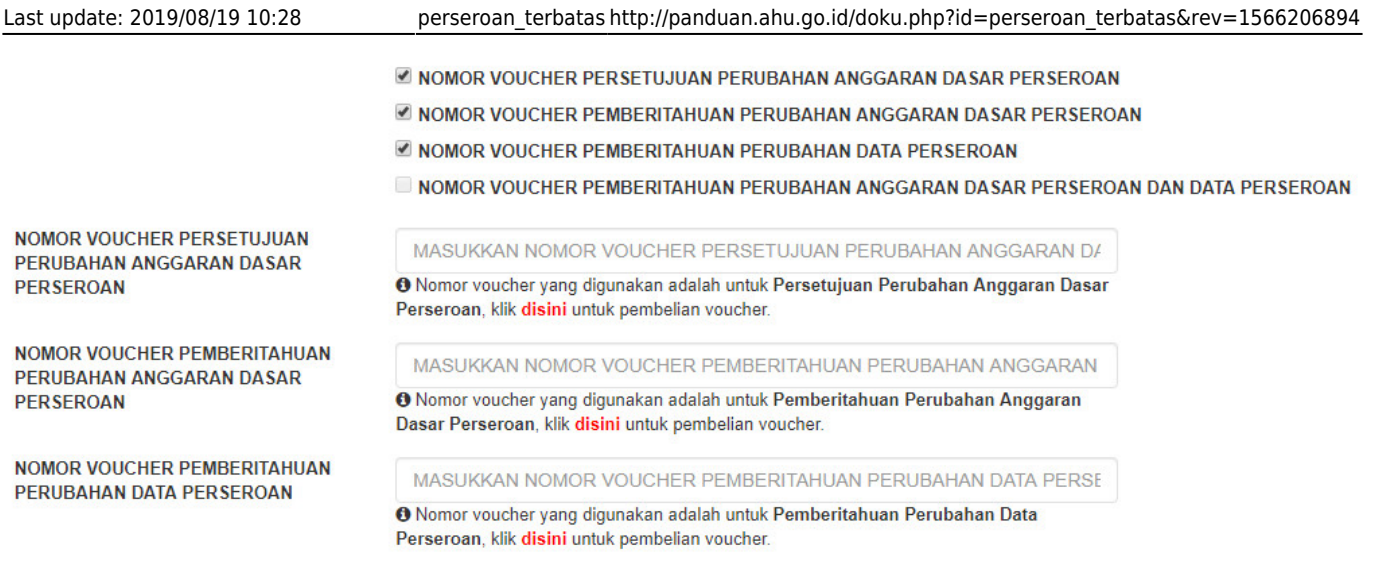

● Jika ingin memesan **nomor** *voucher* **point 1 dan 4**, maka akan muncul field nomor voucher sesuai yang dipilih dan **otomatis point 2 dan 3** *disable* **atau tidak bisa dipilih** seperti gambar dibawah ini.

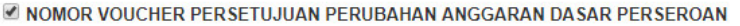

- NOMOR VOLICHER PEMBERITAHLIAN PERLIBAHAN ANGGARAN DASAR PERSEROAN
- NOMOR VOUCHER PEMBERITAHUAN PERUBAHAN DATA PERSEROAN
- NOMOR VOUCHER PEMBERITAHUAN PERUBAHAN ANGGARAN DASAR PERSEROAN DAN DATA PERSEROAN

**NOMOR VOUCHER PERSETUJUAN** PERUBAHAN ANGGARAN DASAR **PERSEROAN** 

**NOMOR VOUCHER PEMBERITAHUAN** PERUBAHAN ANGGARAN DASAR PERSEROAN DAN DATA PERSEROAN

MASUKKAN NOMOR VOUCHER PERSETUJUAN PERUBAHAN ANGGARAN D/ O Nomor voucher yang digunakan adalah untuk Persetujuan Perubahan Anggaran Dasar Perseroan, klik disini untuk pembelian youcher

MASUKKAN NOMOR VOUCHER PEMBERITAHUAN PERUBAHAN ANGGARAN

<sup>O</sup> Nomor voucher yang digunakan adalah untuk Pemberitahuan Perubahan Anggara

Dasar Perseroan Dan Data Perseroan, klik disini untuk pembelian voucher.

## **Untuk melakukan pemesanan Nomor Voucher Persetujuan Perubahan Anggaran Dasar Perseroan dapat dilakukan dengan cara :**

#### 1. ceklis **Nomor Voucher Persetujuan Perubahan Anggaran Dasar Perseroan**

2. lalu tampil kolom pengisian Nomor Voucher

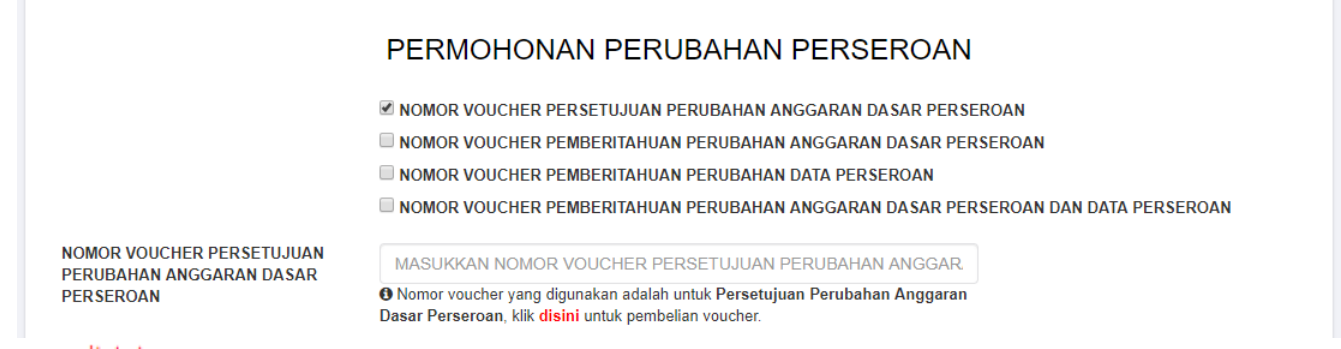

- 3. klik disini
- 4. kemudian tampil form **Pemesanan Nomor Voucher Persetujuan Perubahan Anggaran Dasar Perseroan Terbatas**

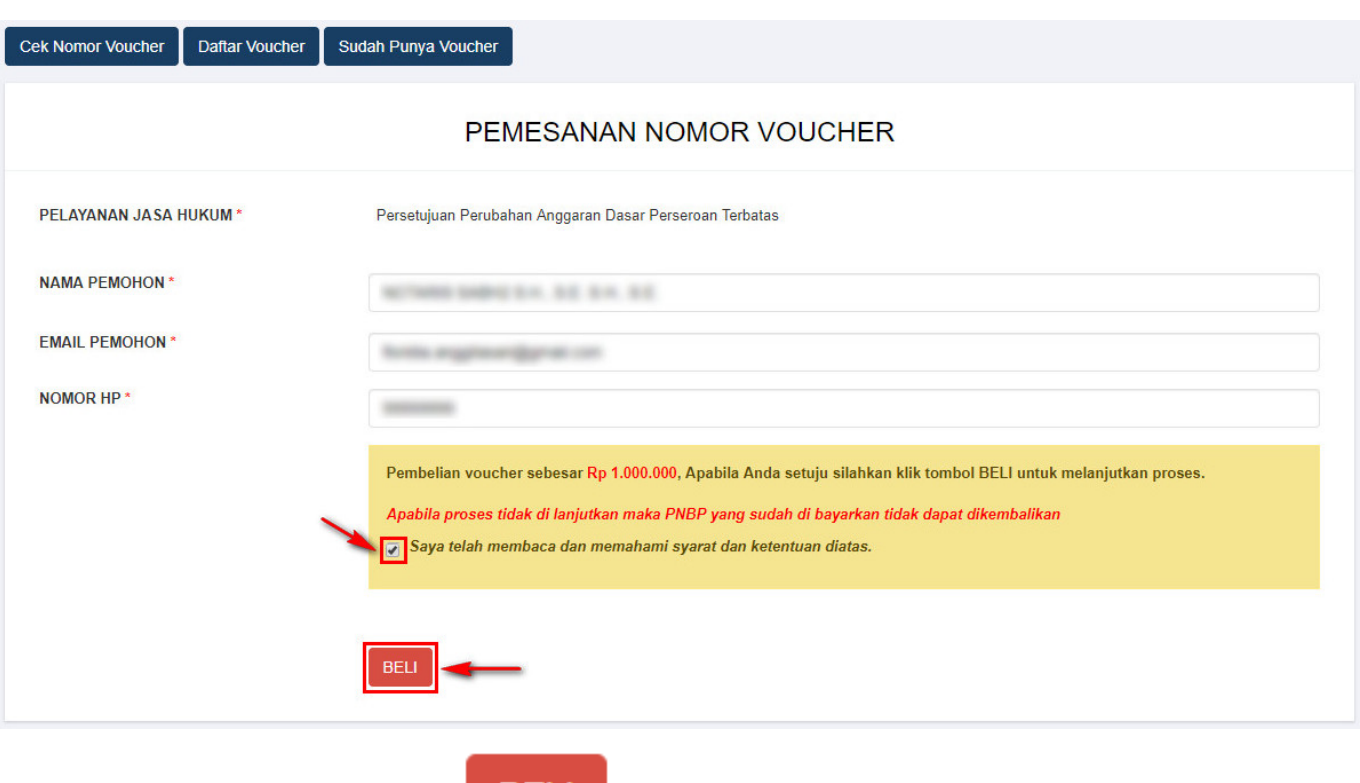

●

**BELI** 

Ceklis disclaimer dan klik tombol, lalu tampil form **Bukti Pemesanan Nomor Voucher**

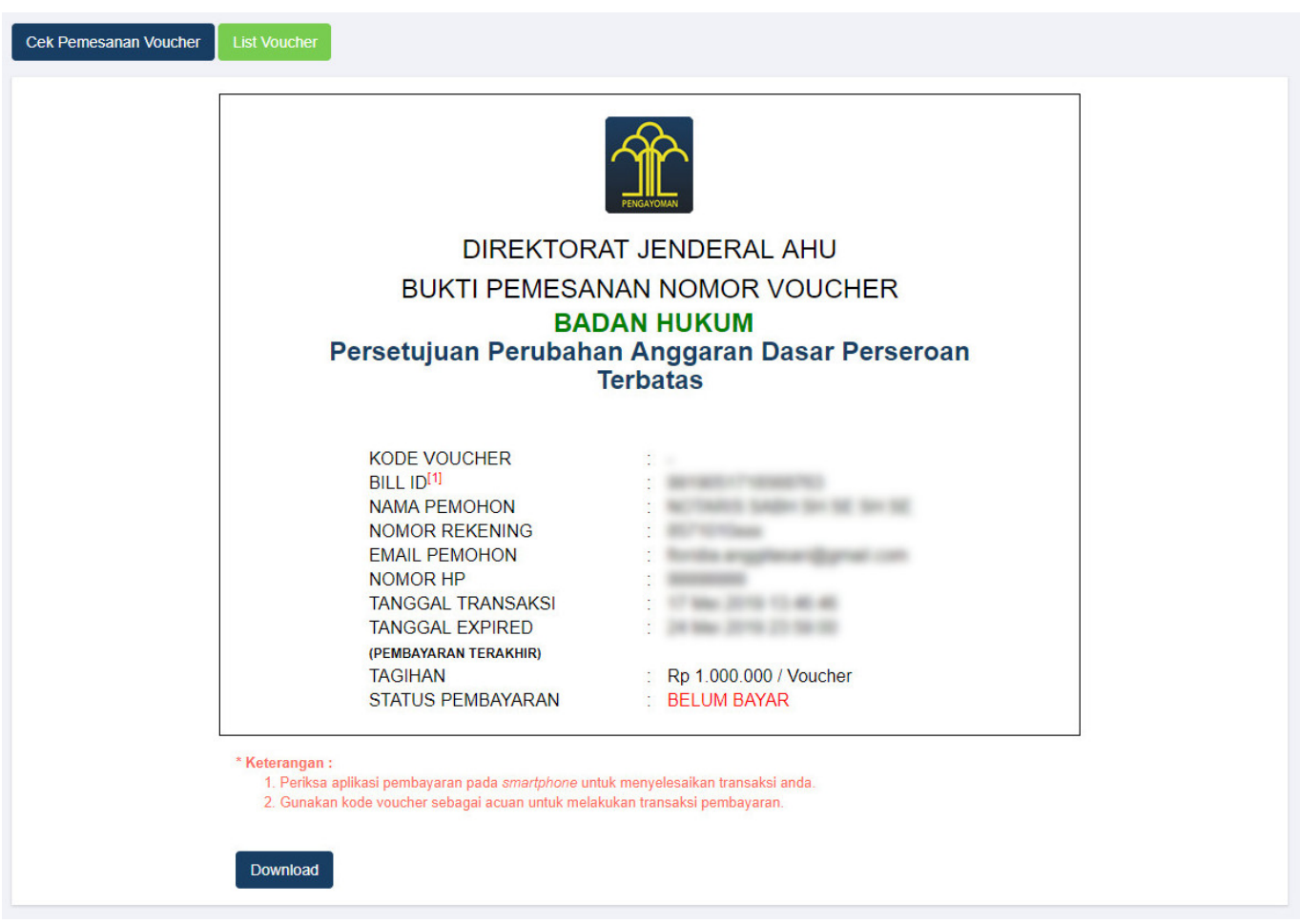

• Setelah itu lakukan pembayaran tagihan pemesanan nomor voucher pada aplikasi YAP!. Seperti yang dijelaskan pada point **Pembayaran Nomor** *Voucher*

●

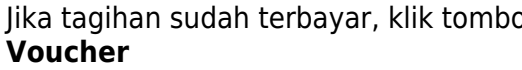

Jika tagaihan sudah tagaihan tampil halaman **Daftar**[,](http://panduan.ahu.go.id/lib/exe/detail.php?id=perseroan_terbatas&media=tombol_list_voucher.png) maka akan tampil halaman **Daftar** 

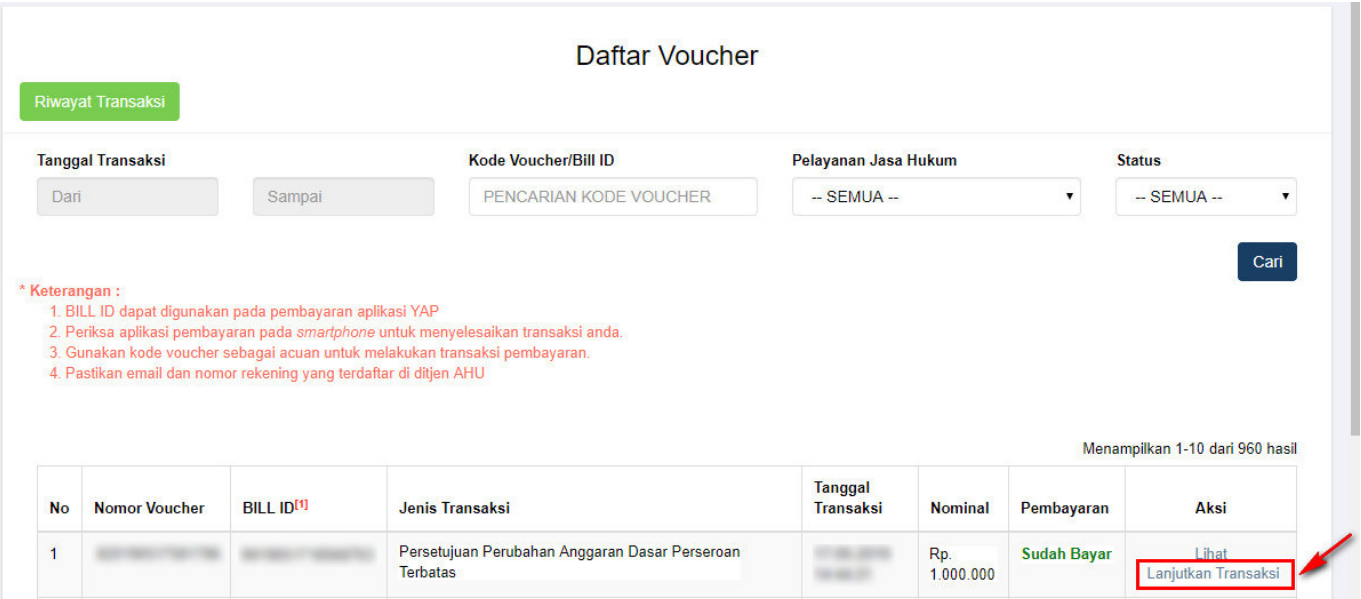

Klik Lanjutkan Transaksi untuk menampilkan halaman **Permohonan Perubahan Perseroan** dengan nomor voucher yang sudah dipesan

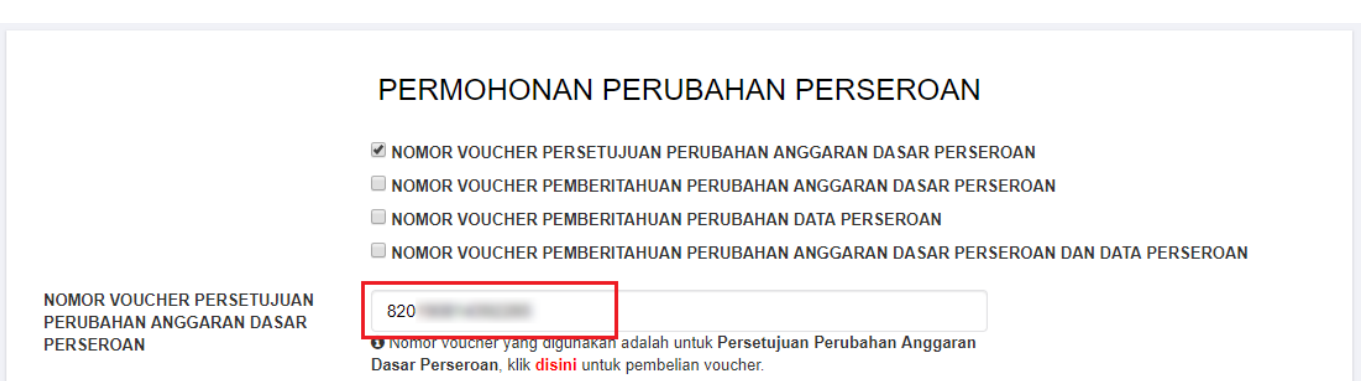

## **Untuk melakukan pemesanan Nomor Voucher Pemberitahuan Perubahan Anggaran Dasar Perseroan dapat dilakukan dengan cara :**

- 1. ceklis **Nomor Voucher Pemberitahuan Perubahan Anggaran Dasar Perseroan**
- 2. lalu tampil kolom pengisian Nomor Voucher

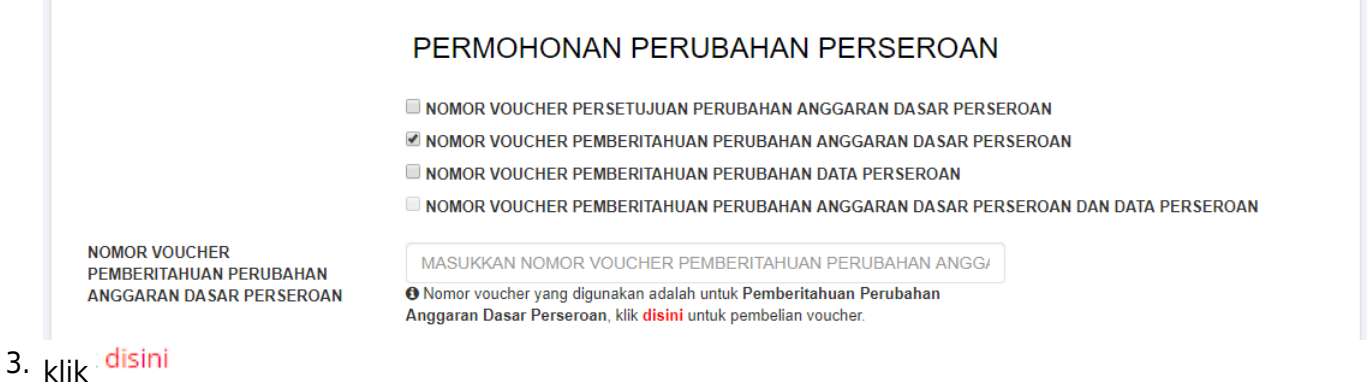

4. kemudian tampil form **Pemesanan Nomor Voucher Pemberitahuan Perubahan Anggaran Dasar Perseroan**

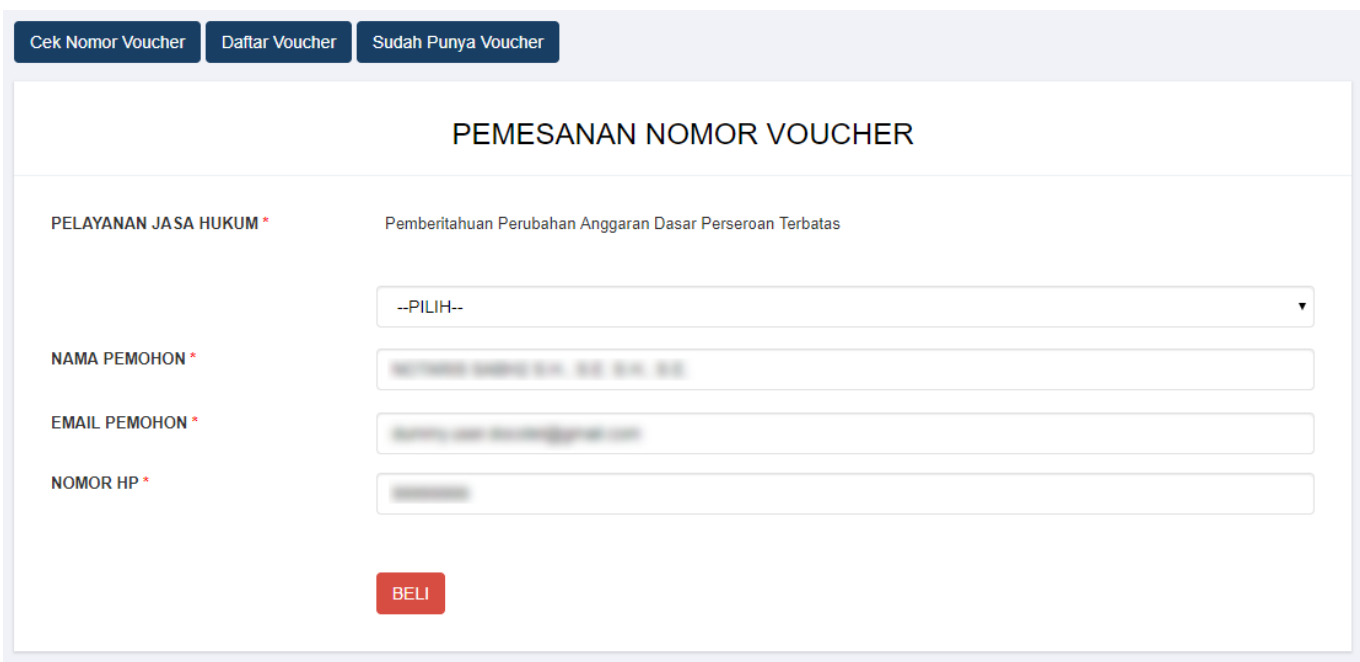

[Pada halaman](http://panduan.ahu.go.id/lib/exe/detail.php?id=perseroan_terbatas&media=pilihan_pelayanan_jasa_hukum.jpg) **Pemesanan Nomor Voucher Pemberitahuan Perubahan Anggaran Dasar Perseroan** terdapat pilihan Modal Dasar, yaitu :

#### $-PILIH-$

- Modal Dasar paling banyak Rp25.000.000,00 (Dua Puluh Lima Juta Rupiah)
- Modal Dasar lebih dari Rp25.000.000,00 (Dua Puluh Lima Juta Rupiah) sampai dengan paling banyak Rp1.000.000.000,00 (Satu Miliar Rupiah)
- Modal Dasar lebih dari Rp1.000.000.000,00 (Satu Miliar Rupiah)
- Kemudian pilih **Modal Dasar** untuk Perubahan Anggaran Dasar Perseroan

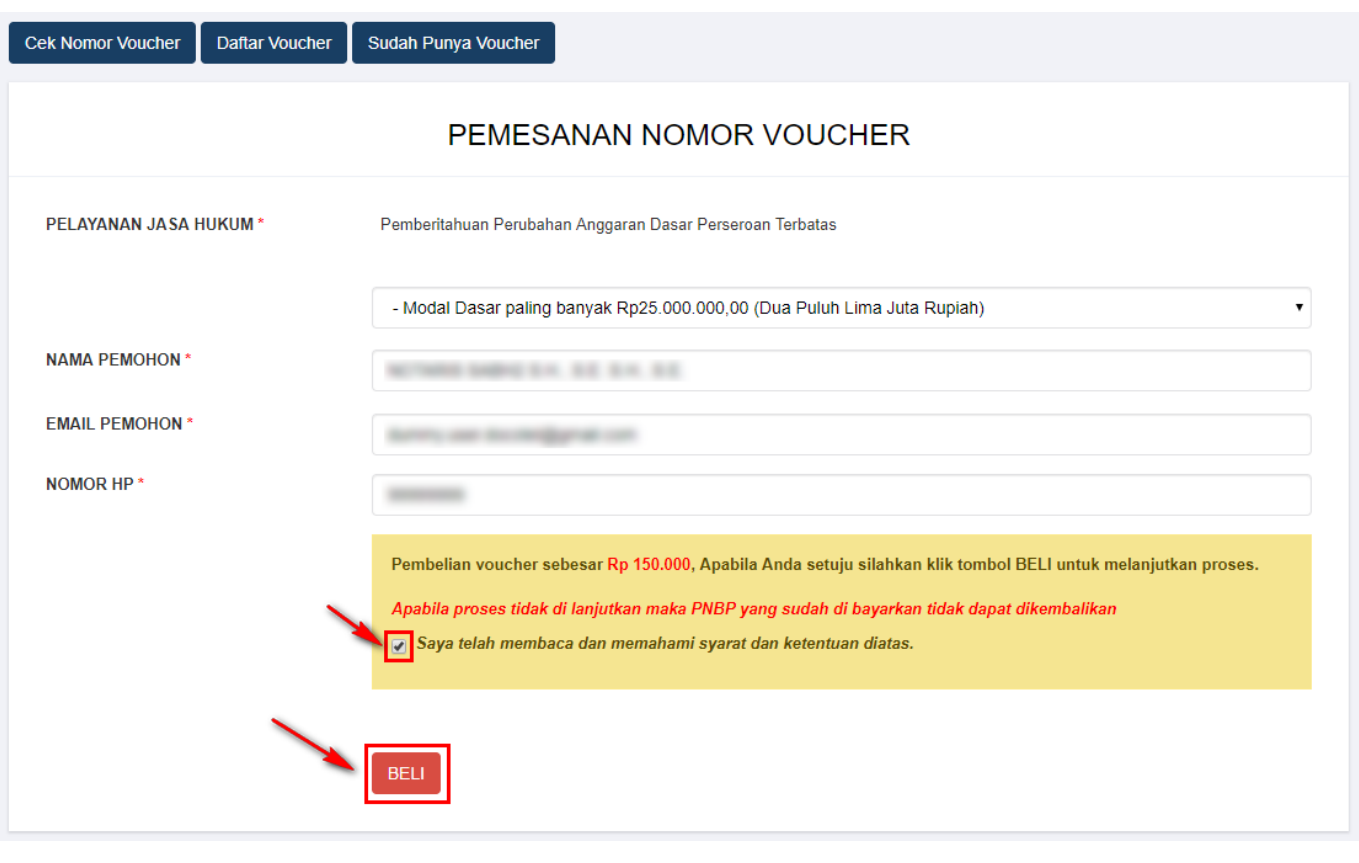

- •Ceklis disclaimer dan klik tombol
- Maka tampil form **Bukti Pemesanan Nomor Voucher Pemberitahuan Perubahan Anggaran Dasar Perseroan Terbatas**

**BELI** 

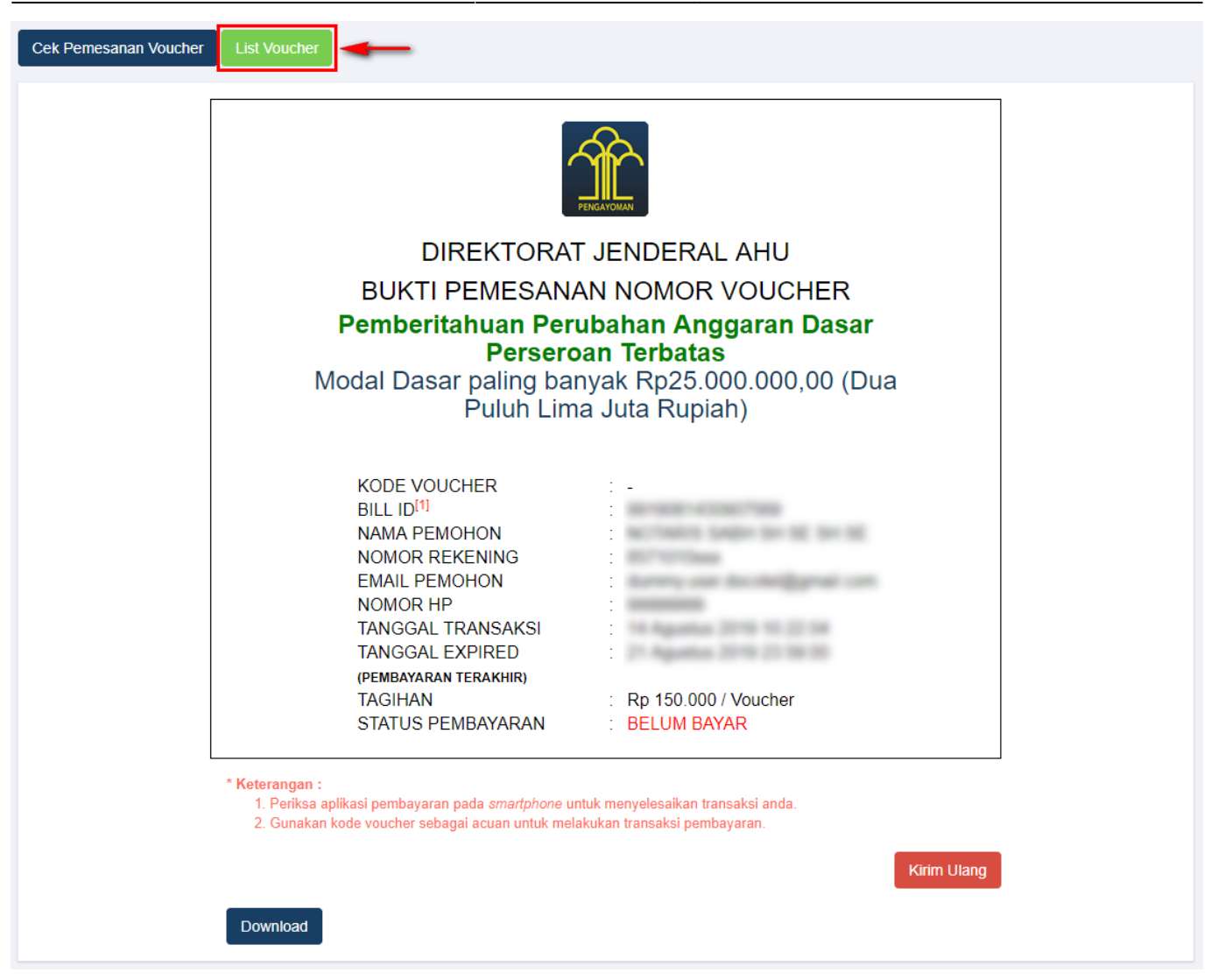

• Setelah itu lakukan pembayaran tagihan pemesanan nomor voucher pada aplikasi YAP!. Seperti yang dijelaskan pada point **Pembayaran Nomor Voucher**.

**List Voucher** ● Jika tagihan sudah terbayar, klik tombol [,](http://panduan.ahu.go.id/lib/exe/detail.php?id=perseroan_terbatas&media=tombol_list_voucher.png) maka akan tampil halaman **Daftar Voucher**

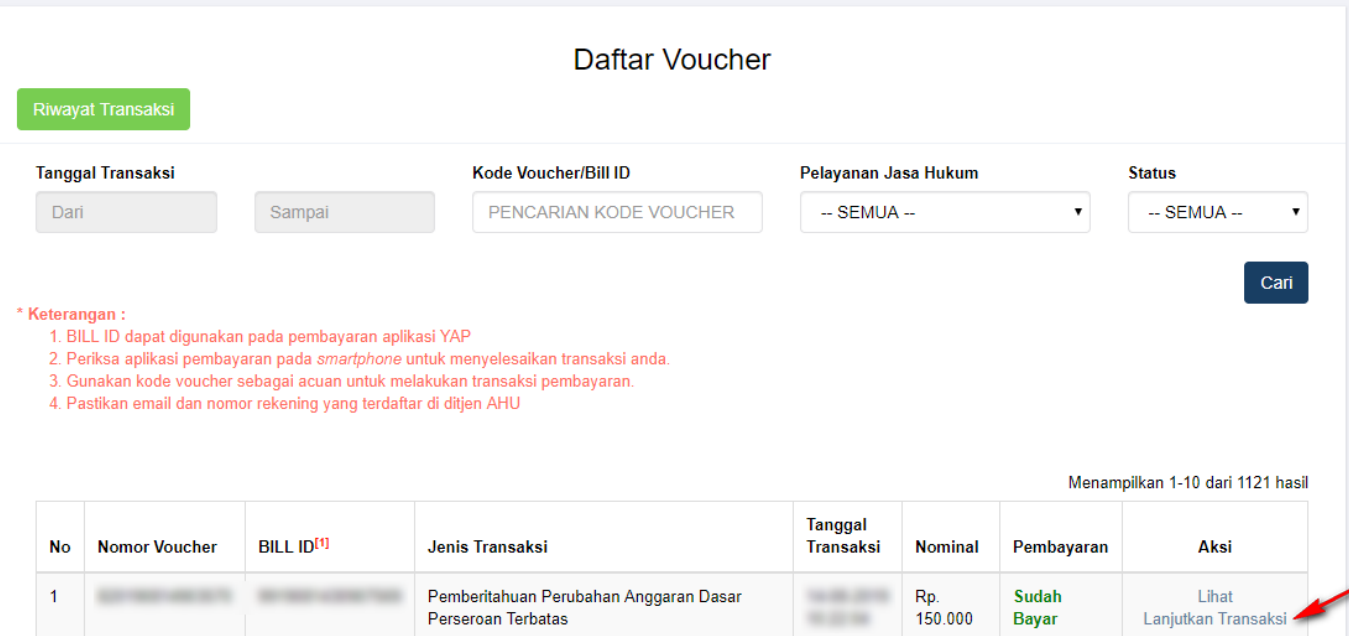

Klik untuk menampilkan halaman **Permohonan Perubahan Perseroan** ● dengan nomor voucher yang sudah dipesan

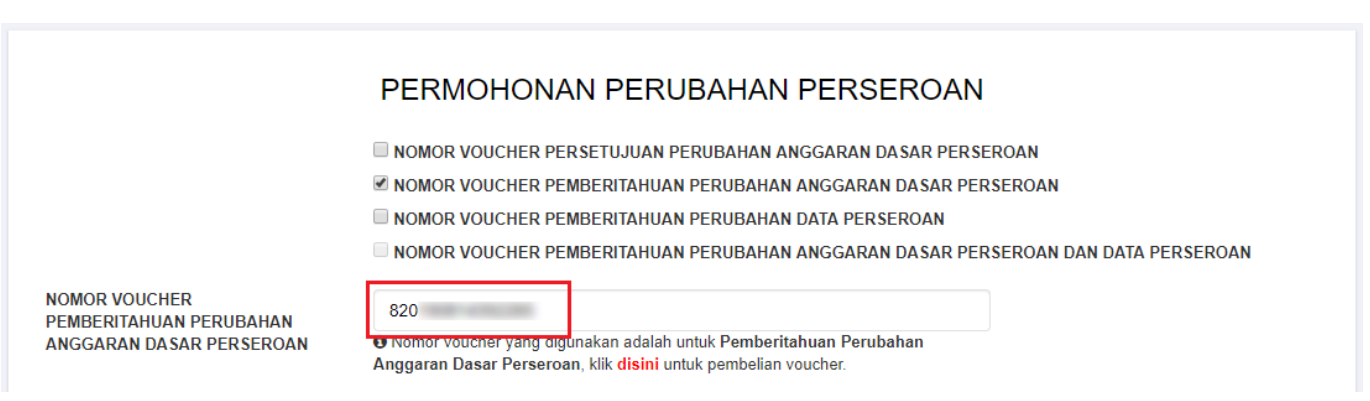

# **Untuk melakukan pemesanan Nomor Voucher Pemberitahuan Perubahan Data Perseroan dapat dilakukan dengan cara :**

## 1. ceklis **Nomor Voucher Pemberitahuan Perubahan Data Perseroan**

2. lalu tampil kolom pengisian Nomor Voucher

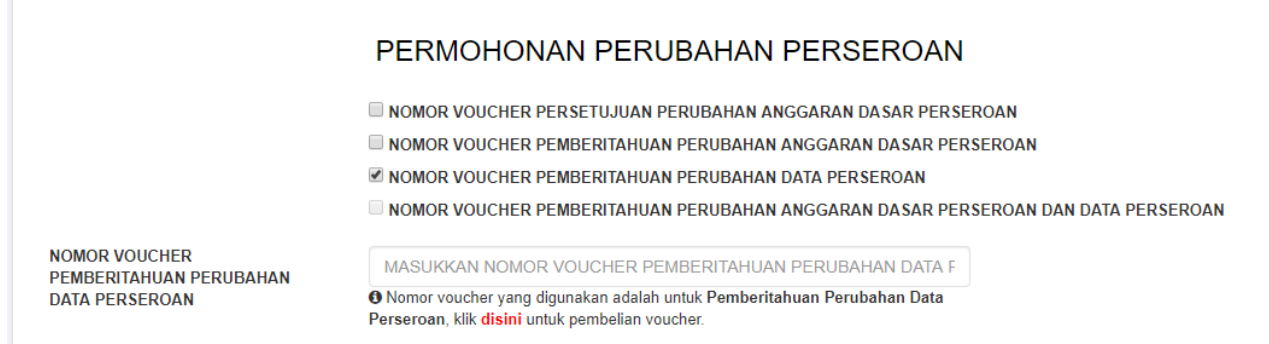

# 3. klik disini

4. kemudian tampil form **Pemesanan Nomor Voucher Pemberitahuan Perubahan Data Perseroan Terbatas**

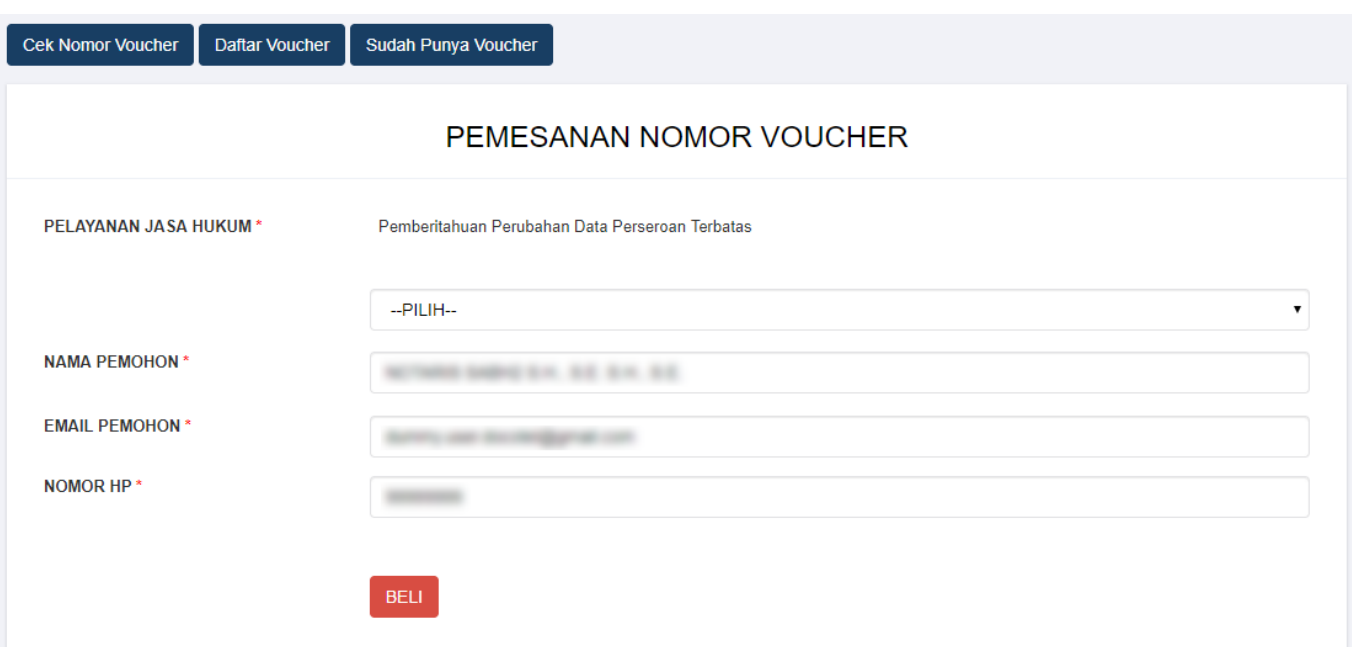

[Pada halaman](http://panduan.ahu.go.id/lib/exe/detail.php?id=perseroan_terbatas&media=pilihan_pelayanan_jasa_hukum.jpg) **Pemesanan Nomor Voucher Pemberitahuan Perubahan Data Perseroan Terbatas** terdapat pilihan Modal Dasar, yaitu :

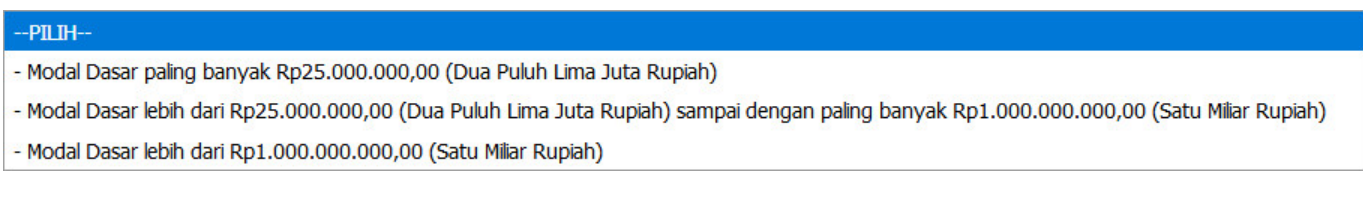

● Kemudian pilih **Modal Dasar** untuk Perubahan Data Perseroan Terbatas

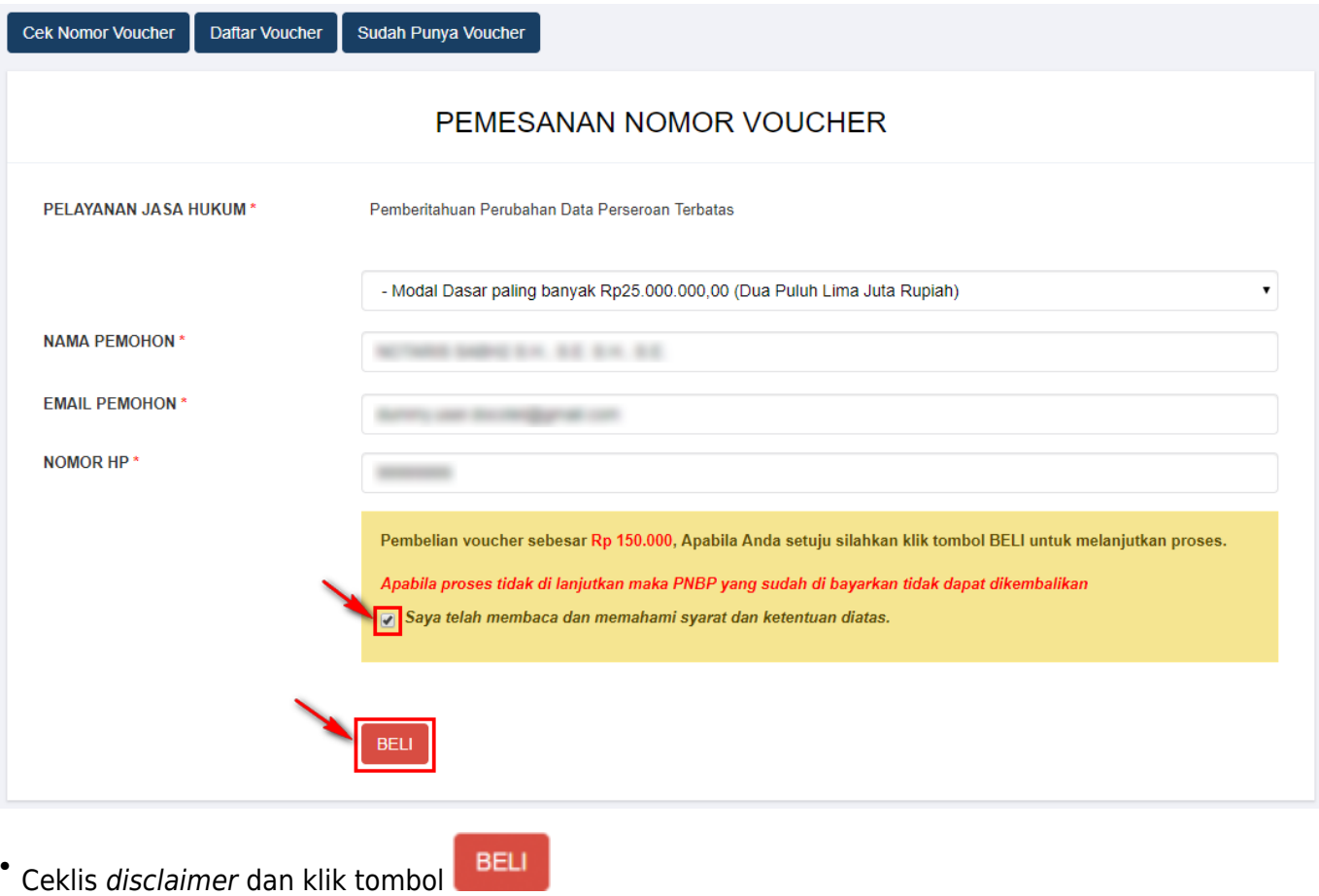

● Maka tampil form **Bukti Pemesanan Nomor Voucher Pemberitahuan Perubahan Data Perseroan Terbatas**

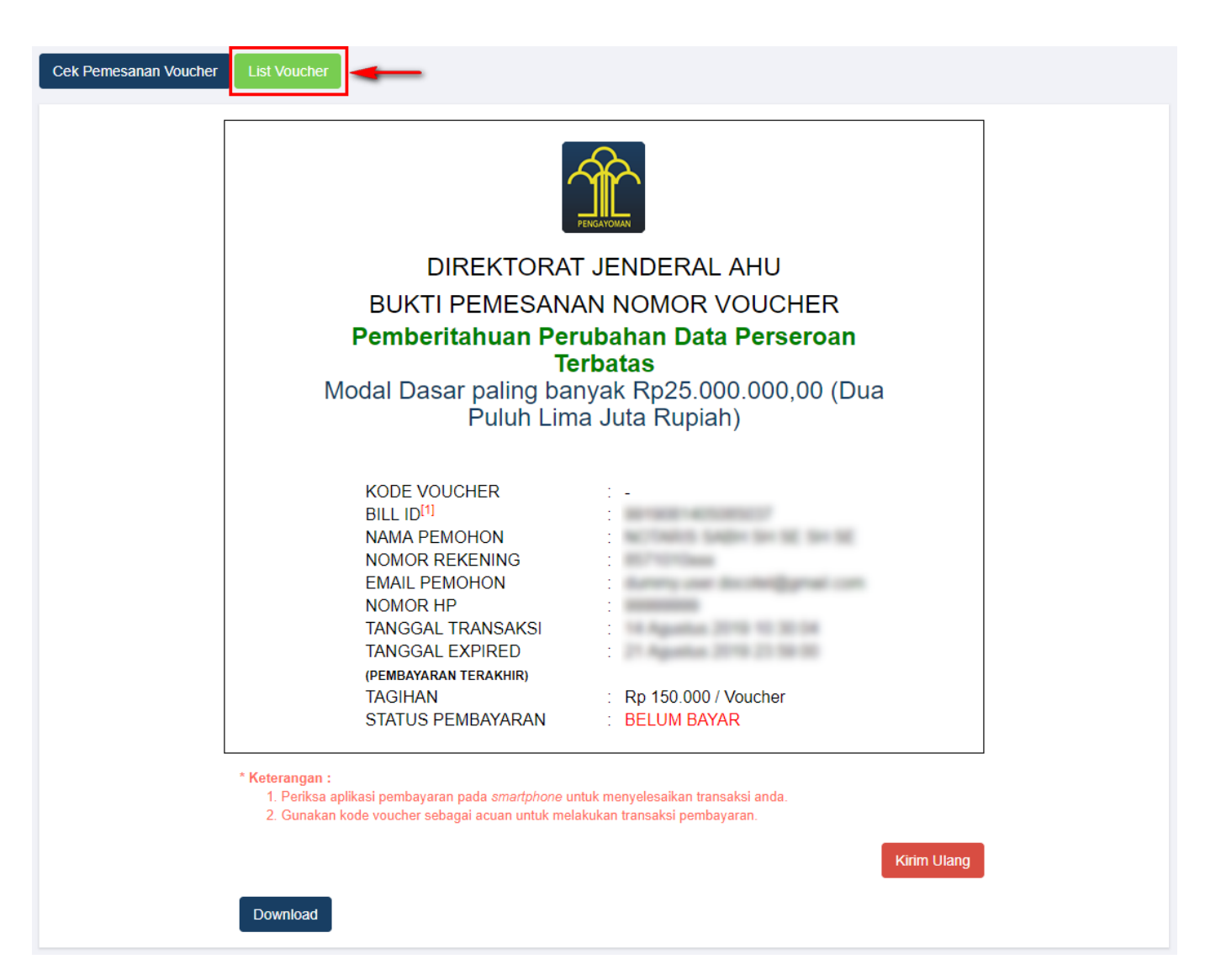

- Setelah itu lakukan pembayaran tagihan pemesanan nomor voucher pada aplikasi YAP!. Seperti yang dijelaskan pada point **Pembayaran Nomor Voucher**.
- Jika tagihan sudah terbayar, klik tombol [,](http://panduan.ahu.go.id/lib/exe/detail.php?id=perseroan_terbatas&media=tombol_list_voucher.png) maka akan tampil halaman **Daftar** ● **Voucher**

**List Voucher** 

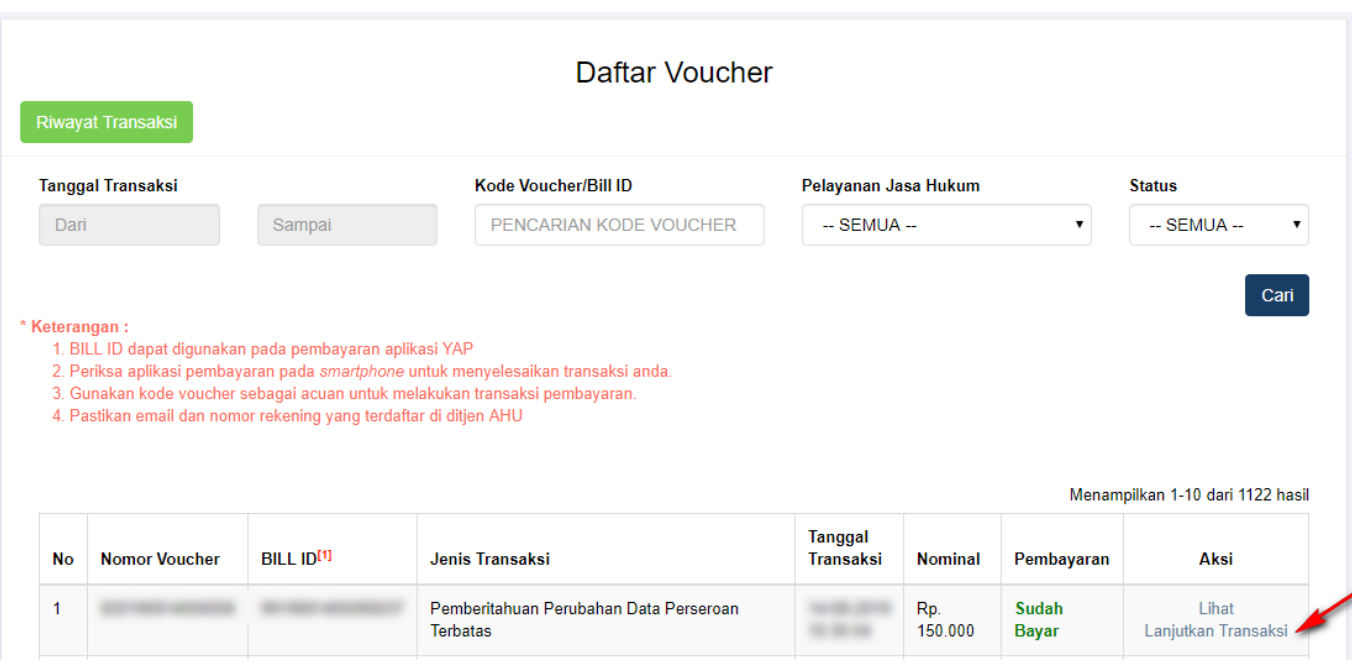

**Klik** Lanjutkan Transaksi untuk menampilkan halaman **Permohonan Perubahan Perseroan** dengan nomor voucher yang sudah dipesan

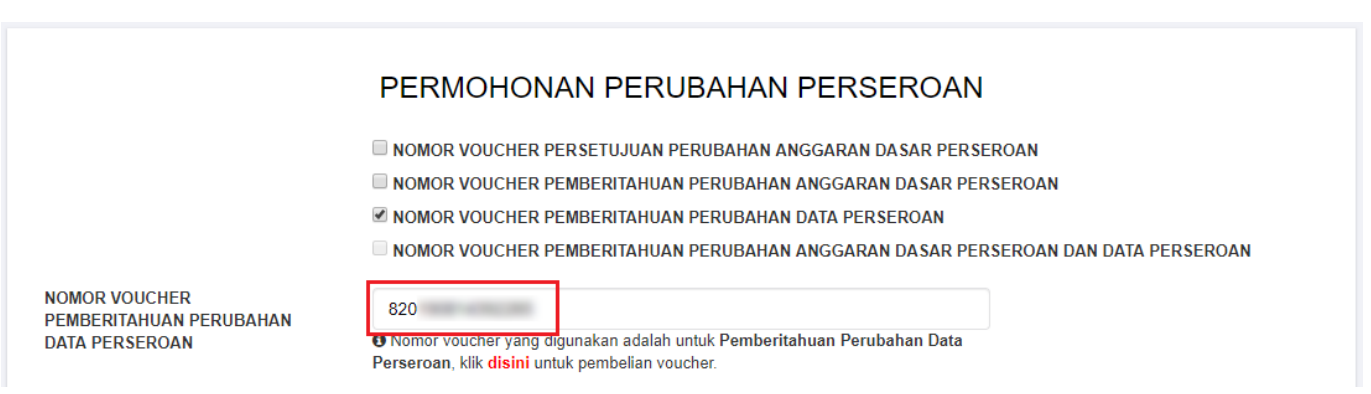

# **Untuk melakukan pemesanan Nomor Voucher Pemberitahuan Perubahan Anggaran Dasar Perseroan Dan Data Perseroan dapat dilakukan dengan cara :**

- 1. ceklis **Nomor Voucher Pemberitahuan Perubahan Anggaran Dasar Perseroan Dan Data Perseroan**
- 2. lalu tampil kolom pengisian Nomor Voucher

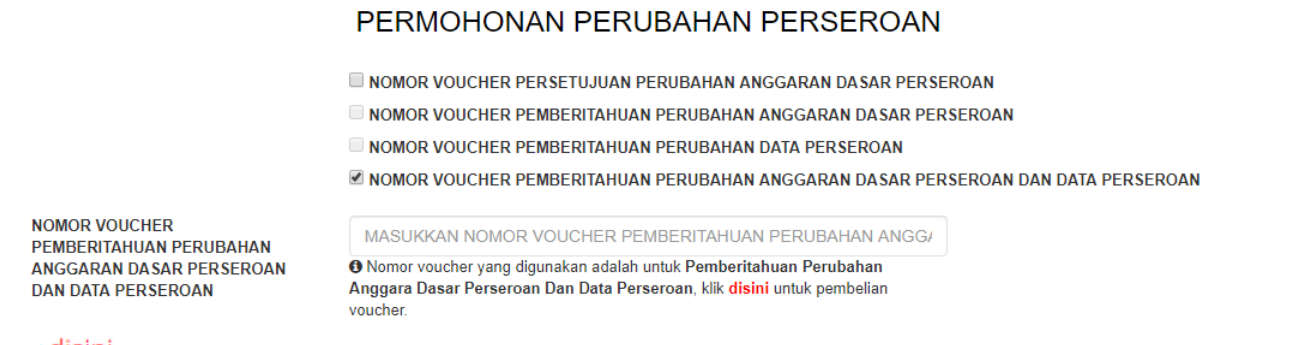

- 3. klik disini
- 4. kemudian tampil form **Pemesanan Nomor Voucher Pemberitahuan Perubahan Anggaran Dasar Perseroan Terbatas Dan Data Perseroan Terbatas**

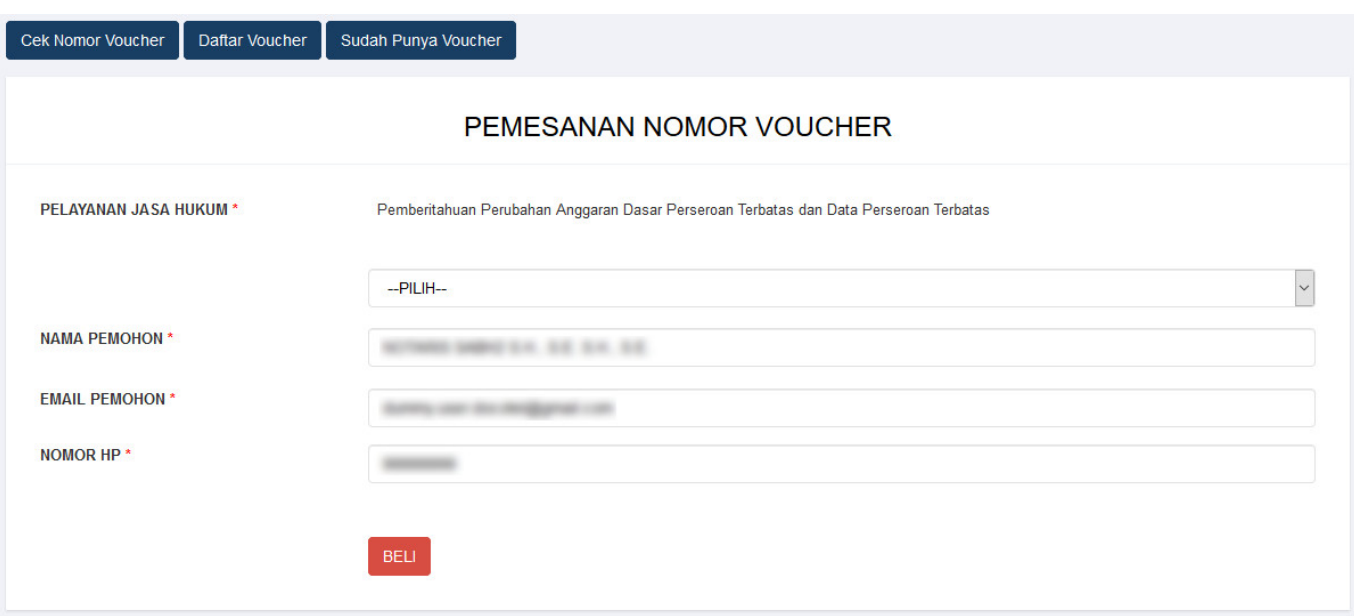

# [Pada halaman](http://panduan.ahu.go.id/lib/exe/detail.php?id=perseroan_terbatas&media=pilihan_pelayanan_jasa_hukum.jpg) **Pemesanan Nomor Voucher Pemberitahuan Perubahan Anggaran Dasar Perseroan Terbatas Dan Data Perseroan Terbatas** terdapat pilihan Modal Dasar, yaitu

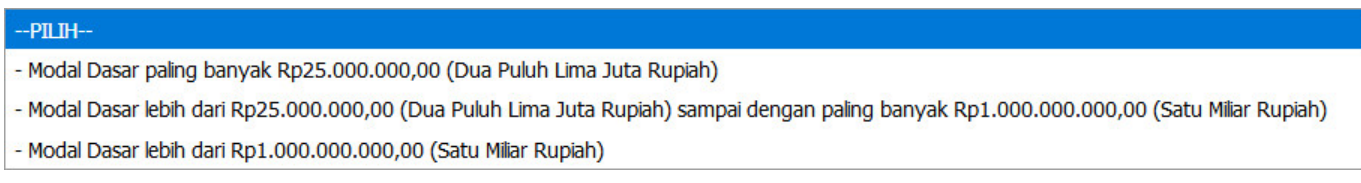

● Kemudian pilih **Modal Dasar** untuk Perubahan Anggaran Dasar Perseroan Terbatas dan Data Perseroan Terbatas

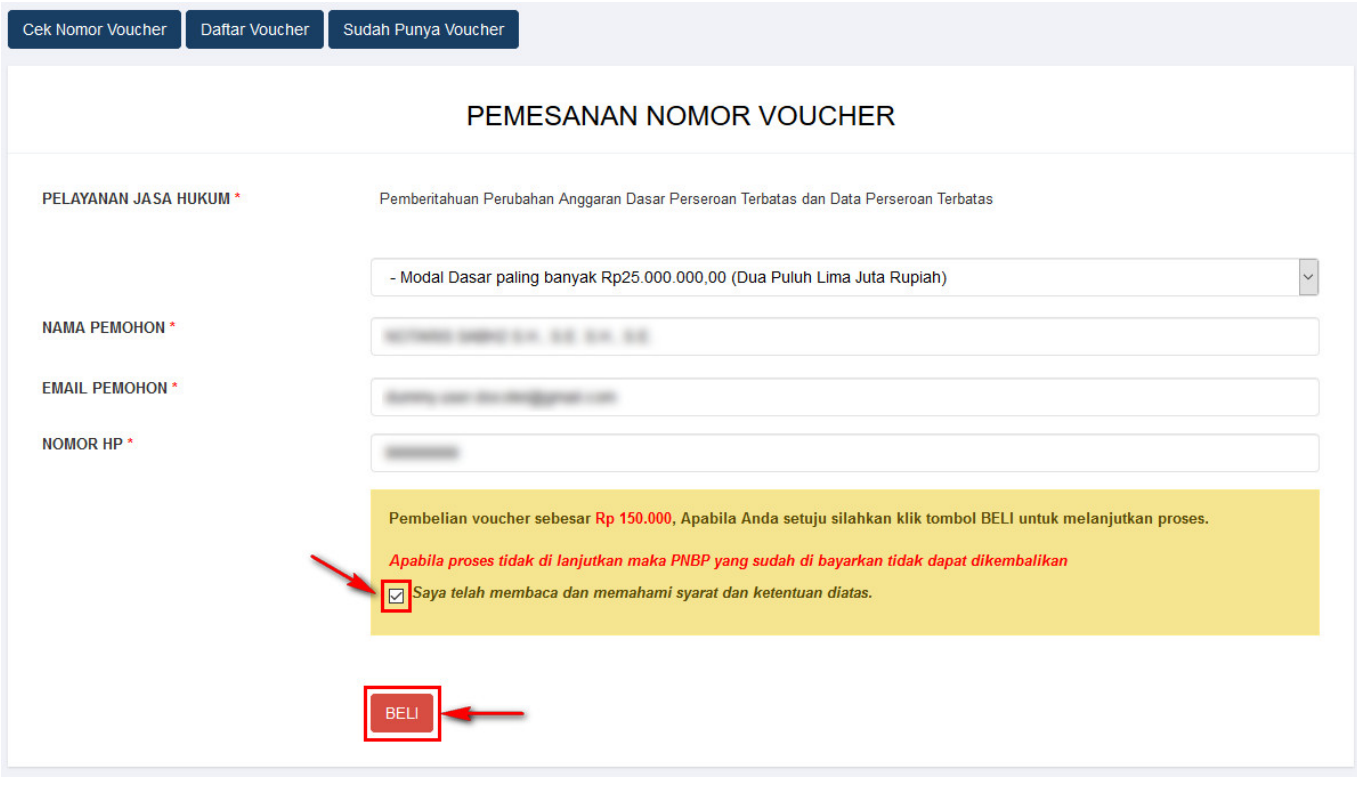

**BELI** Ceklis disclaimer dan klik tombol●

● Maka tampil form **Bukti Pemesanan Nomor Voucher Pemberitahuan Perubahan Anggaran**

## **Dasar Perseroan Terbatas Dan Data Perseroan Terbatas**

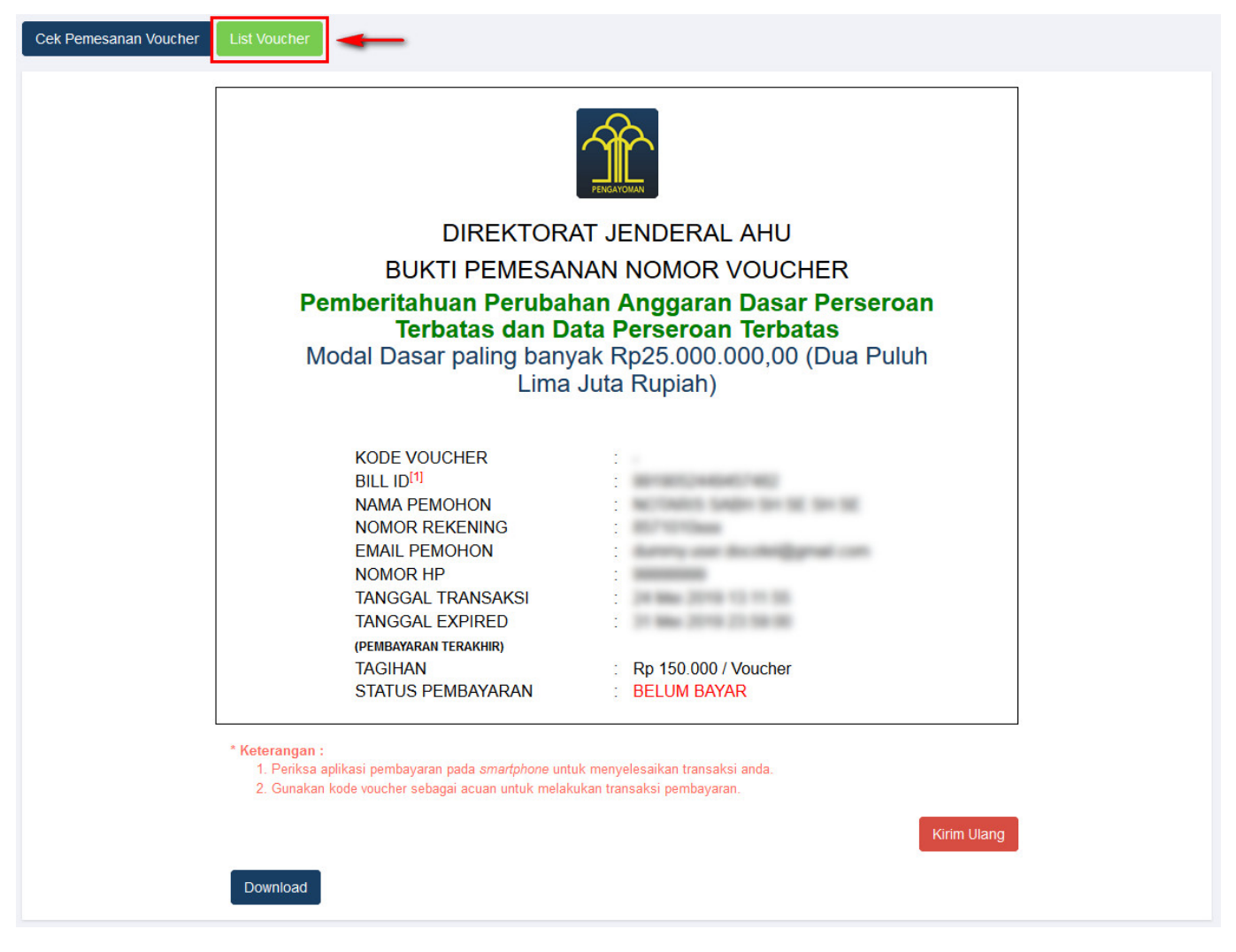

• Setelah itu lakukan pembayaran tagihan pemesanan nomor voucher pada aplikasi YAP!. Seperti yang dijelaskan pada point **Pembayaran Nomor Voucher**.

Jika tagihan sudah terbayar, klik tombol [,](http://panduan.ahu.go.id/lib/exe/detail.php?id=perseroan_terbatas&media=tombol_list_voucher.png) maka akan tampil halaman **Daftar** ● **Voucher**

**List Voucher** 

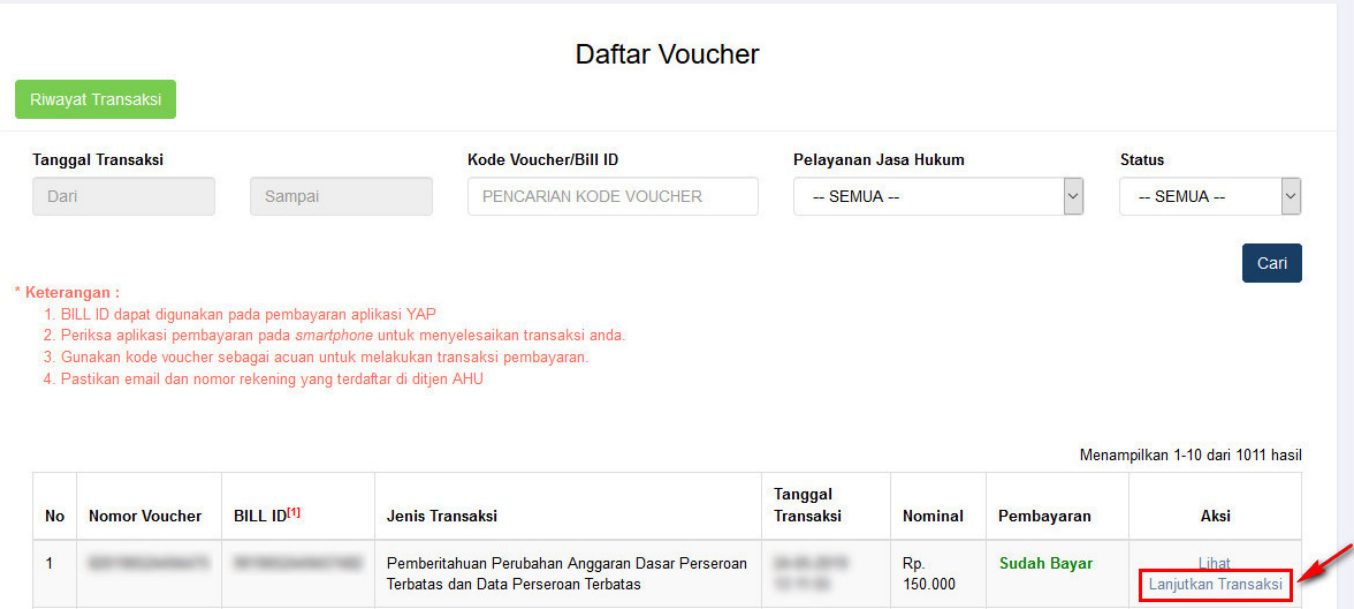

**Klik** Lanjutkan Transaksi untuk menampilkan halaman **Permohonan Perubahan Perseroan** dengan nomor voucher yang sudah dipesan

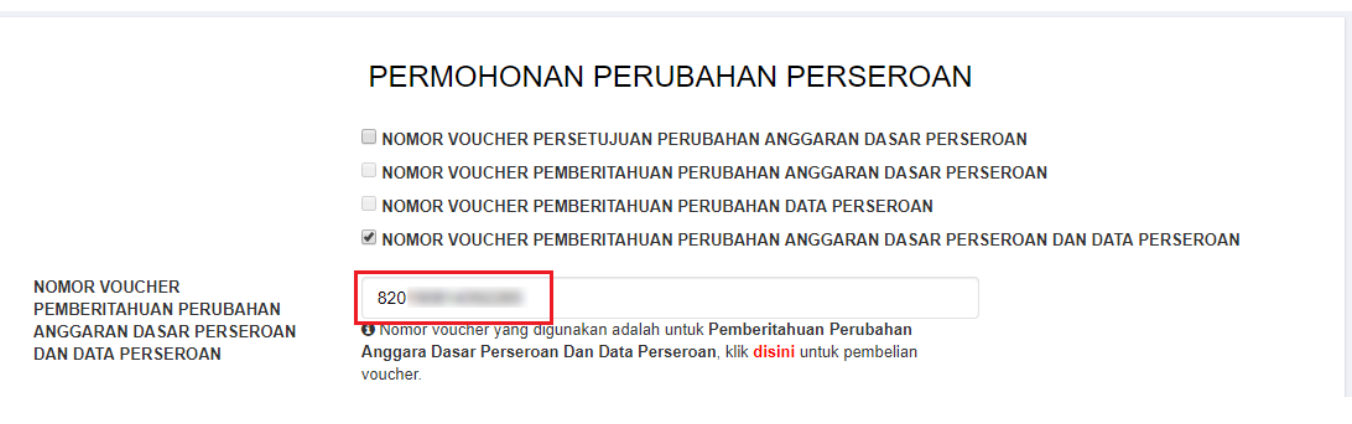

- Kemudian lakukan pengisian data pada halaman **Permohonan Perubahan Perseroan** dengan mengisi
	- ❍ **Nama Perseroan**
	- ❍ **Nomor SK Terakhir**

Cari  $\degree$ Lalu klik tombol

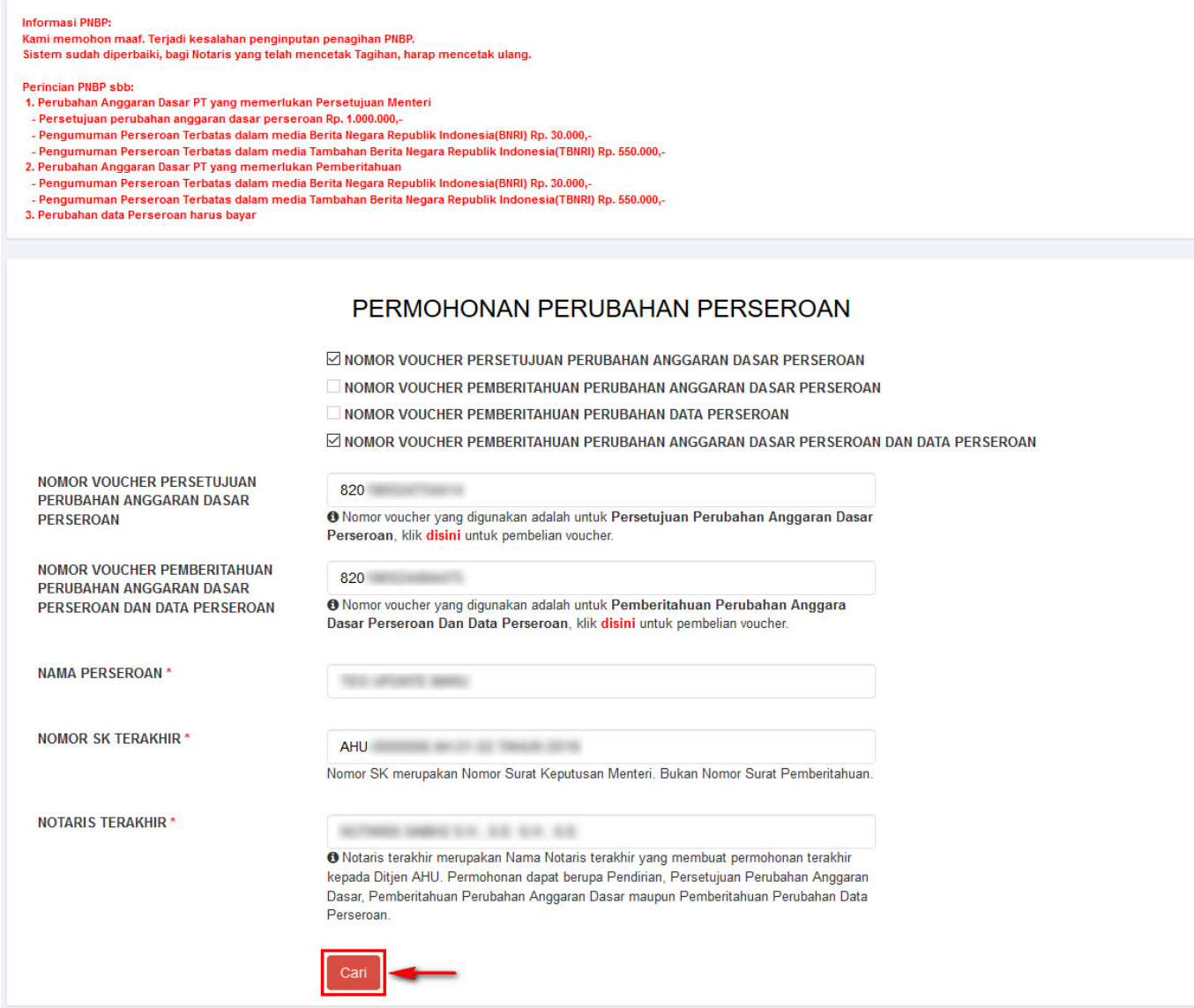

● Setelah itu tampil halaman **Persyaratan Utama Perubahan**

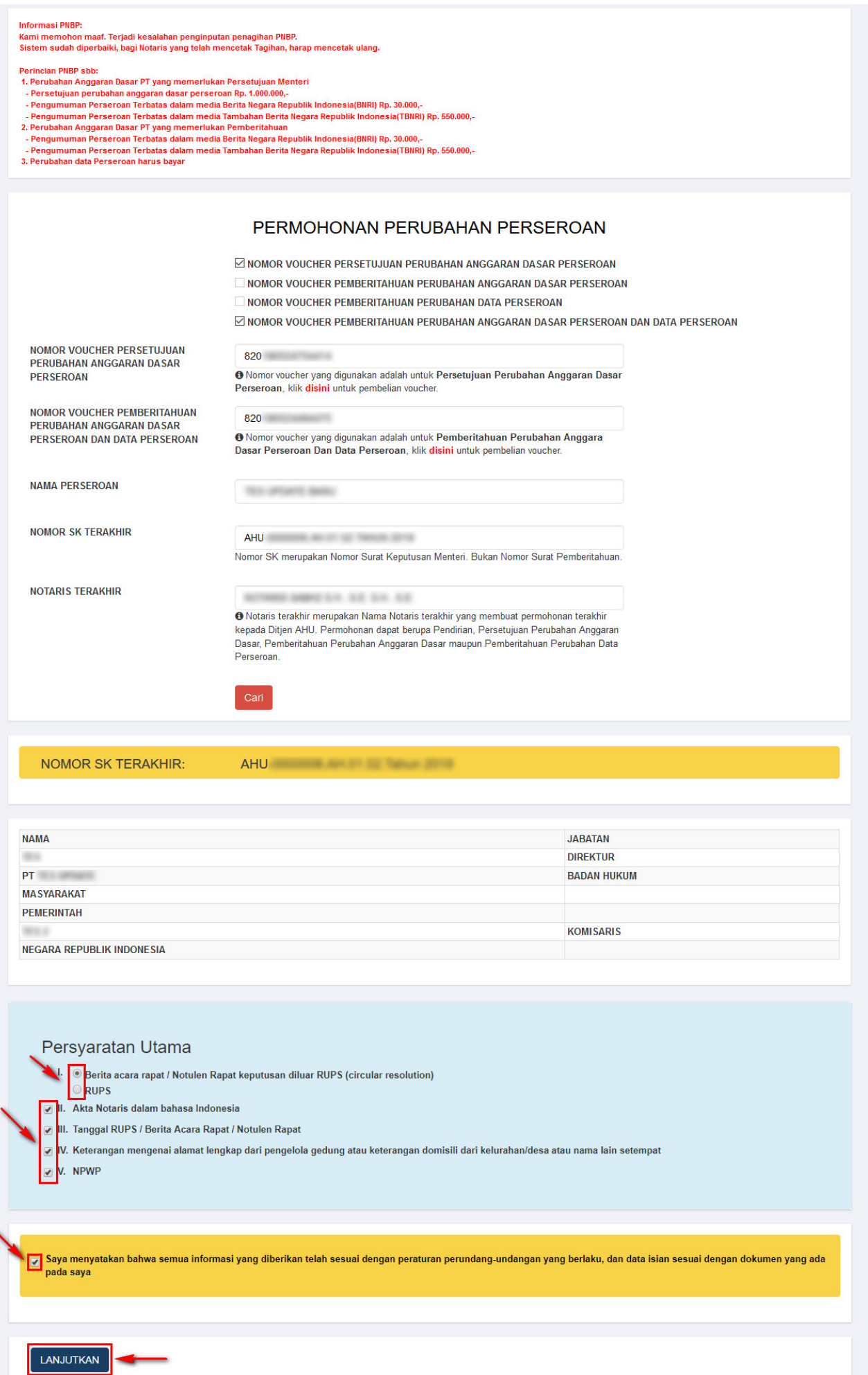

- Ceklis Persyaratan Utama
- Ceklis disclaimer
- LANJUTKANmaka muncul popup disclaimer • Klik tombol

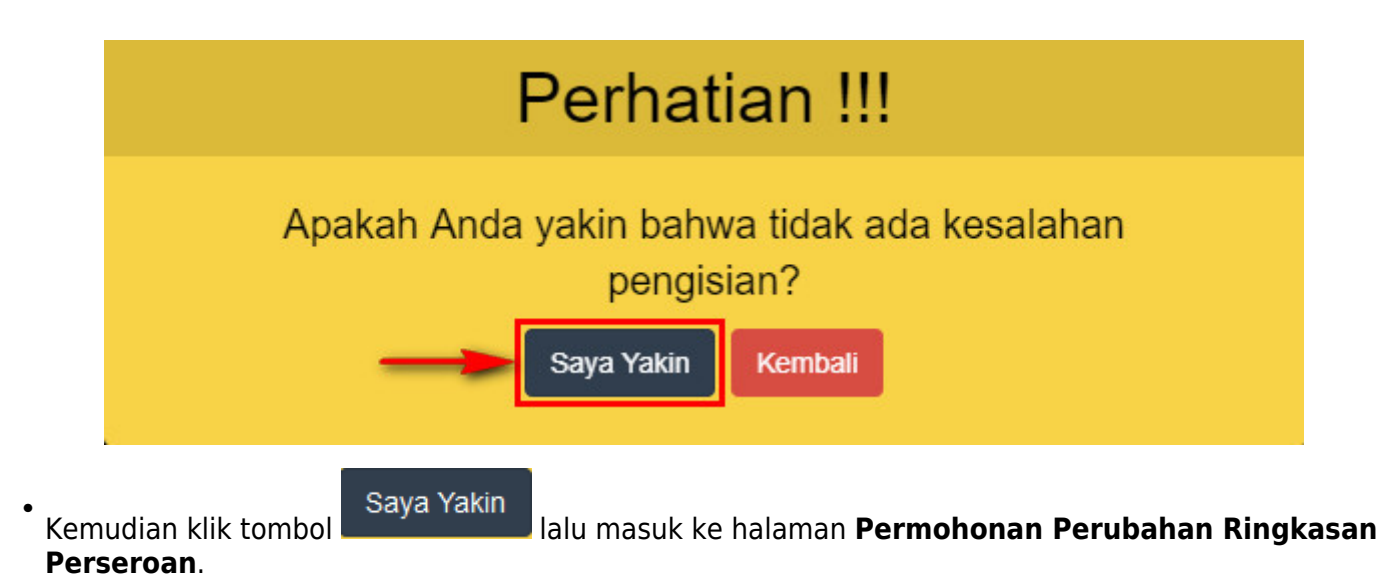

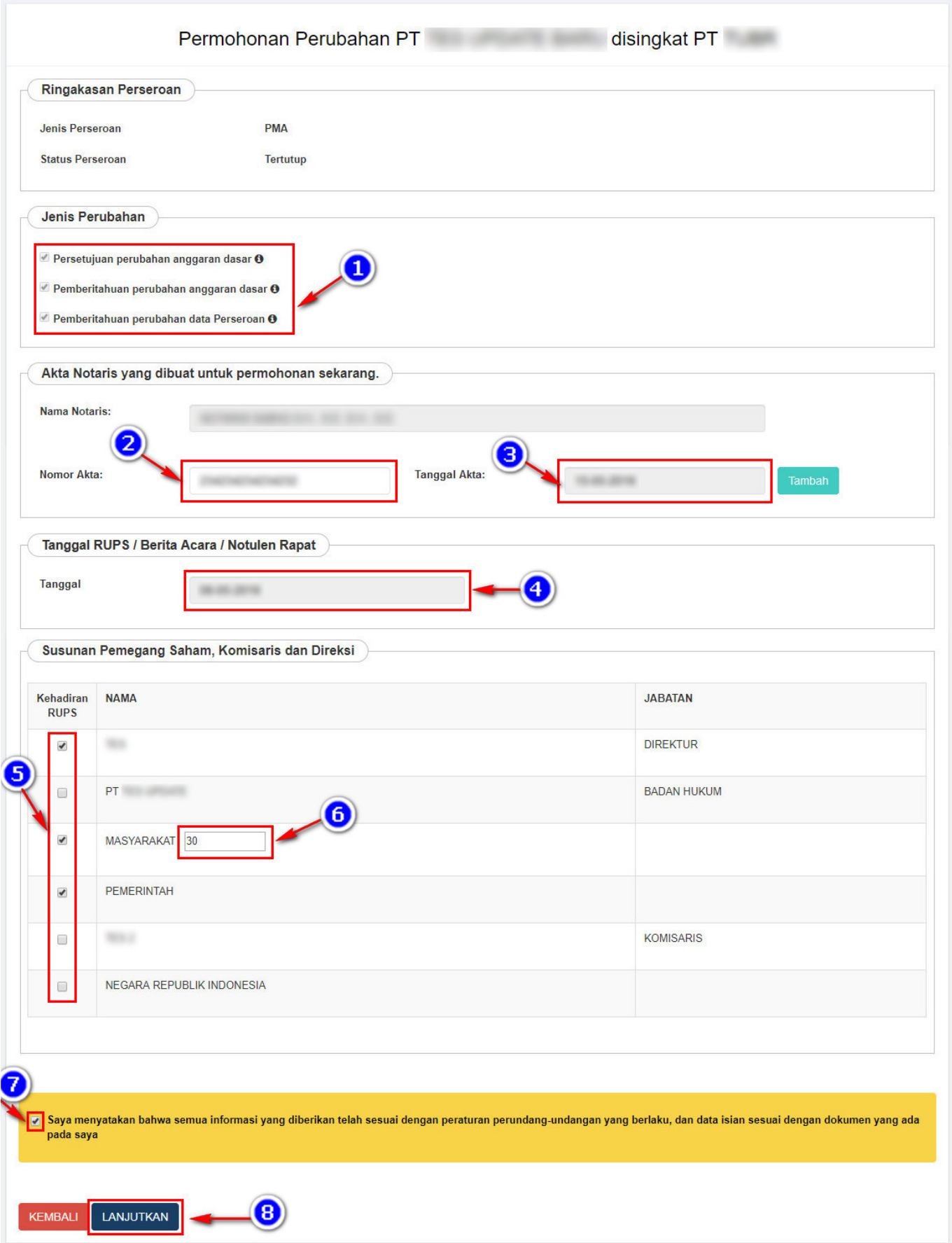

Pada halaman **Permohonan Perubahan Ringkasan Perseroan** akan tampil menu fitur untuk jenis perubahan yang diantaranya ialah :

1. Jenis Perubahan yang telah otomatis terceklis terdiri dari 3 bagian diantaranya :

- Persetujuan Perubahan Anggaran Dasar.
- Pemberitahuan Perubahan Anggaran Dasar.
- Pemberitahuan Perubahan Data Perseroan.
- 2. Masukkan Nomor Akta notaris yang dibuat untuk permohonan sekarang.
- 3. Masukkan Tanggal Akta notaris yang dibuat untuk permohonan sekarang.
- 4. Masukkan Tanggal RUPS/Berita Acara Rapat/Notulen Rapat yang disesuaikan dengan akta PT.
- 5. Ceklist Kehadiran RUPS pada Susunan Pemegang Saham, Komisaris dan Direksi.
- 6. Masukkan jumlah masyarakat yang hadir dalam RUPS

7. Ceklist jika notaris memberikan semua informasi telah sesuai dengan peraturan perundang-undangan yang berlaku.

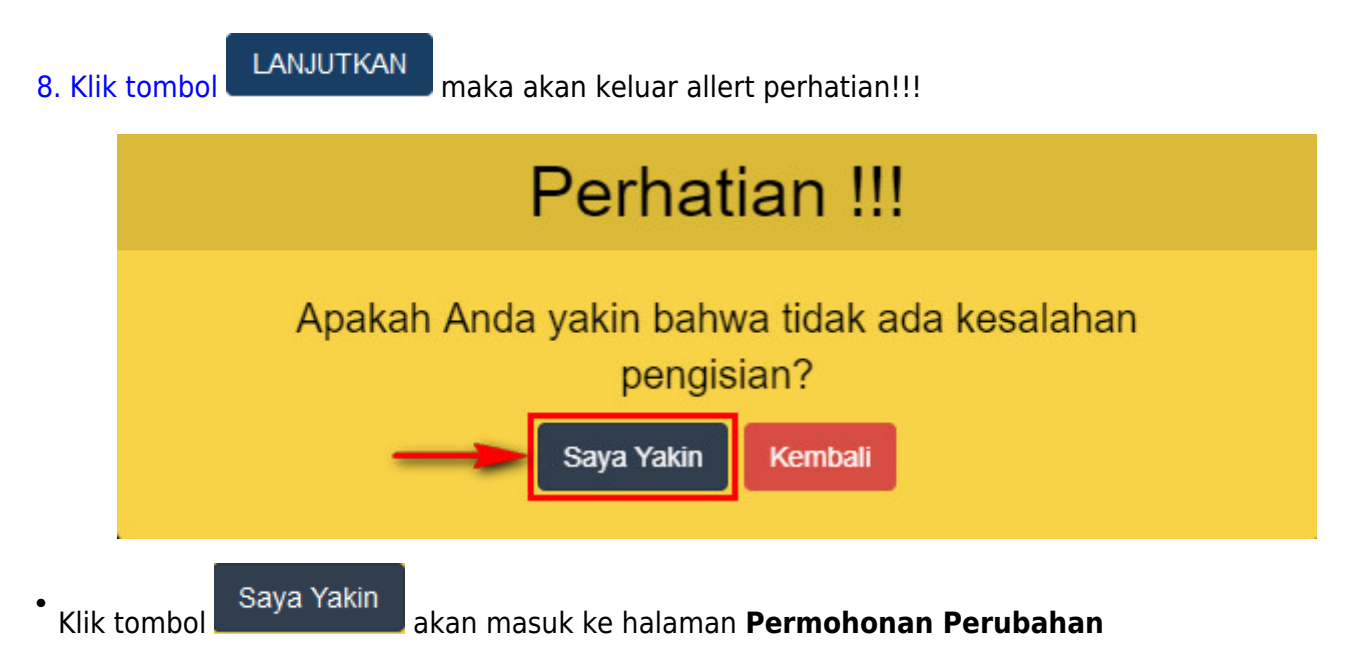

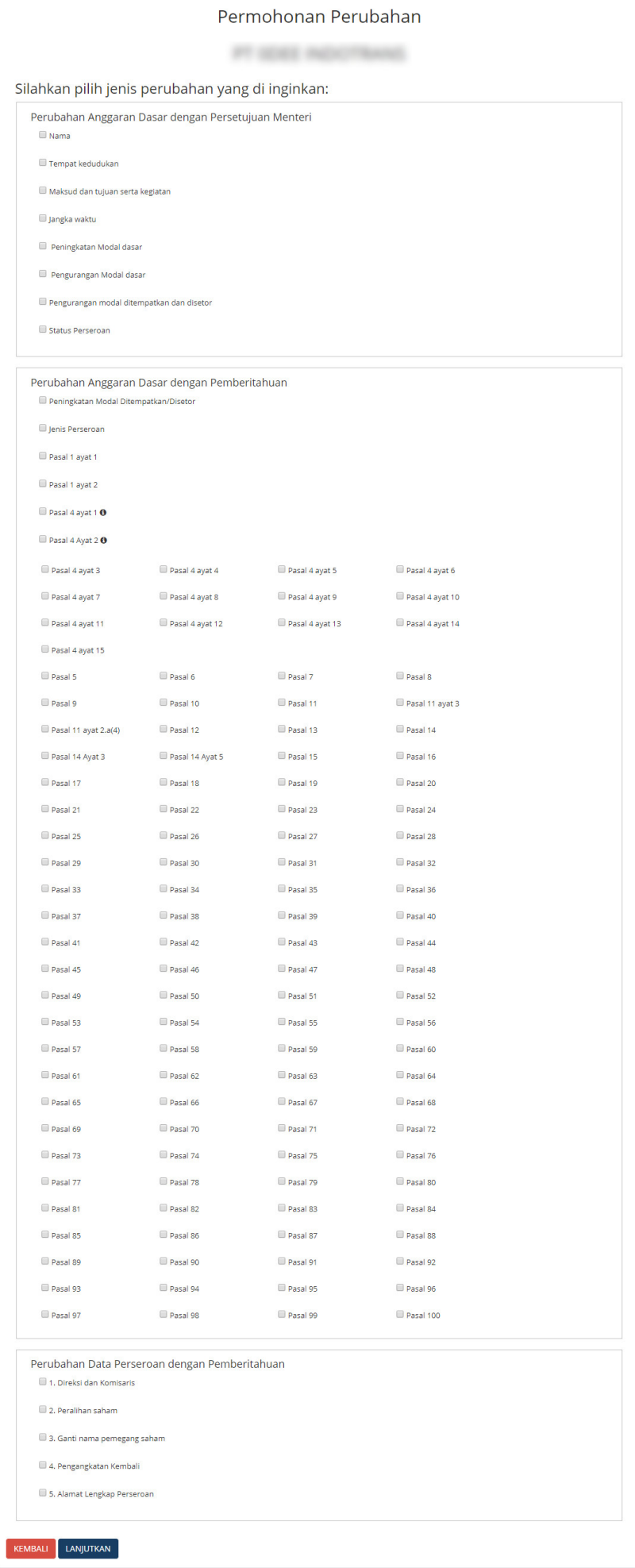

#### Tampilan Form **Perubahan Anggaran Dasar dengan Persetujuan Menteri**.

- Perubahan Anggaran Dasar dengan Persetujuan Menteri
	- Nama

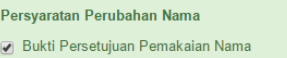

Tempat kedudukan

#### Persyaratan Perubahan Tempat Kedudukan

[7] Surat keterangan mengenai alamat lengkap dari pengelola gedung yang dikuatkan oleh kepala desa atau kelurahan setempat atau surat keterangan domisili dari kelurahan atau desa setempat

#### Maksud dan tujuan serta kegiatan

#### Persyaratan Perubahan Maksud dan Tujuan serta Kegiatan

7 1. Maksud dan Tujuan serta Kegiatan Usaha harus sesuai dengan Nama Perseroan

- [7] 2. Untuk kegiatan usaha khusus agar memperhatikan ketentuan perundang-undangan yang berlaku termasuk izin dari Instansi Teknis terkait serperti
- Kementerian Pariwisata
- Kementerian ESDM
- Kementerian Komunikasi dan Informasi - Kementerian Kesehatan terkait Rumah Sakit dan Apotik
- Kementerian Perhubungan
- Otoritas Jasa Keuangan
- Badan Koordinasi Penanaman Modal
- Dan lain-lain

#### Jangka waktu

Peningkatan Modal dasar

#### Peringatan Perubahan Peningkatan Modal Dasar

Untuk kegiatan usaha khusus seperti Lembaga Keuangan, PMA, PT Terbuka agar memperhatikan ketentuan perundang-undangan yang berlaku termasuk izin dari Instansi Teknis terkait serperti Otoritas Jasa Keuangan - Badan Koordinasi Penanaman Modal

Pengurangan Modal dasar

#### Pengurangan modal ditempatkan dan disetor

#### Permohonan

Pengumuman Surat Kabar yang telah dilakukan 7 hari setelah RUPS

#### Setelah jangka waktu 60 hari

- 
- 

Untuk kegiatan usaha khusus seperti Lembaga Keuangan, PMA, PT Terbuka agar memperhatikan ketentuan perundang-undangan yang berlaku termasuk izin dari Instansi Teknis terkait serperti - Otoritas Jasa Keuangar

- Badan Koordinasi Penanaman Modal

Apabila ada keberatan yang tidak dilaporkan kepada Kementerian Hukum dan HAM, akan dikenakan sanksi sesuai dengan ketentuan peraturan perundang-undangan

1. Tidak ada keberatan

30 hari (setelah masa pengumuman 60 hari di surat kabar) data akan di hapus

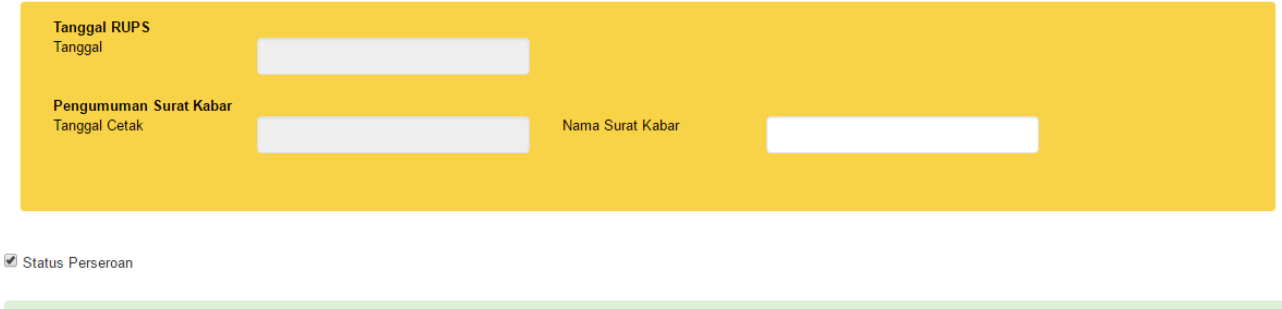

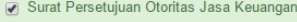

### Pada form **Perubahan Anggaran Dasar dengan Persetujuan Menteri** :

- 1. Ceklis **Nama** jika ada perubahan pada Nama Perseroan
- Ceklis Persyaratan Perubahan Nama
- 2. Ceklis **Tempat Kedudukan** jika ada perubahan pada Tempat Kedudukan Perseroan
- Ceklis Persyaratan Perubahan Tempat Kedudukan

3. Ceklis **Maksud dan Tujuan serta Kegiatan** jika ada perubahan pada Maksud dan Tujuan serta Kegiatan Perseroan

- Ceklis Persyaratan Perubahan Maksud dan Tujuan serta Kegiatan
- 4. Ceklis **Jangka Waktu** jika ada perubahan pada Jangka Waktu Perseroan
- 5. Ceklis **Peningkatan Modal Dasar** jika ada Peningkatan Modal Dasar Perseroan

6. Ceklis **Pengurangan Modal Ditempatkan dan Disetor** jika ada Pengurangan Modal Ditempatkan dan Disetor pada Perseroan

- Ceklis Permohonan
- Ceklis Setelah jangka waktu 60 hari
- Isi tanggal RUPS
- Isi Tanggal Cetak Surat Kabar
- Isi Nama Surat Kabar
- 7. Ceklis **Status Perseroan** ika ada perubahan pada Status Perseroan
- Ceklis Surat Persetujuan Otoritas Jasa Keuangan

Tampilan form **Perubahan Anggaran Dasar dengan Pemberitahuan**.

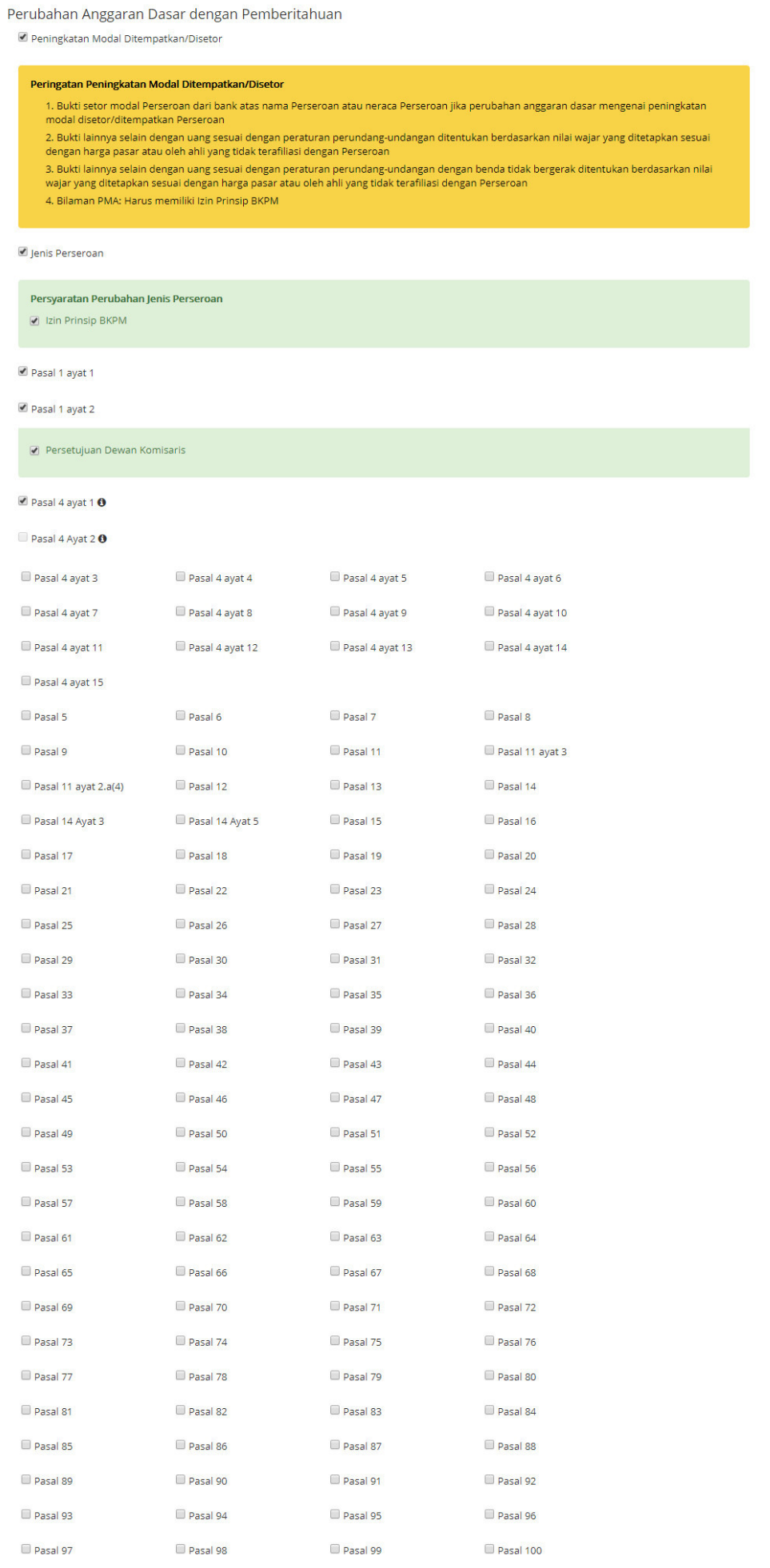

### Pada form **Perubahan Anggaran Dasar dengan Pemberitahuan** :

1. Ceklis **Peningkatan Modal Ditempatkan/Disetor** jika ada Peningkatan Modal Ditempatkan/Disetor Perseroan

- 2. Ceklis **Jenis Perseroan** jika ada perubahan pada Jenis Perseroan
- Ceklis Persyaratan Perubahan Jenis Perseroan
- 3. Ceklis **Pasal** yang mengatur Perubahan Anggaran Dasar dengan Pemberitahuan

### Tampilan form **Perubahan Data Perseroan dengan Pemberitahuan**.

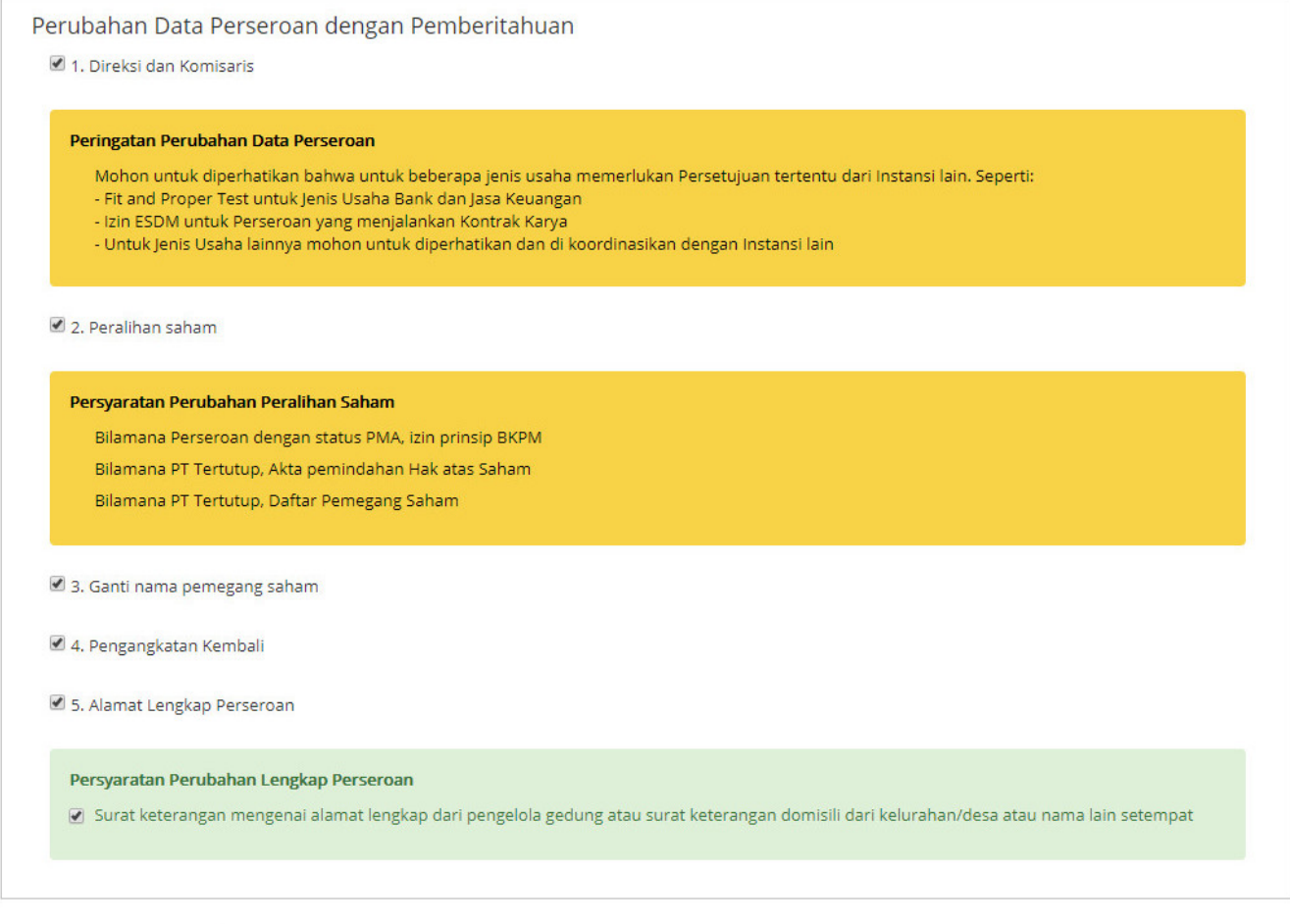

KEMBALI LANJUTKAN

# Pada form **Perubahan Data Perseroan dengan Pemberitahuan** :

- 1. Ceklis **Direksi dan Komisaris** jika ada perubahan data Direksi dan Komisaris Perseroan
- 2. Ceklis **Peralihan Saham** jika ada perubahan Peralihan Saham Perseroan
- 3. Ceklis **Ganti Nama Pemegang Saham** jika ada perubahan Nama Pemegang Saham Perseroan
- 4. Ceklis **Alamat Lengkap Perseroan** jika ada perubahan Alamat Lengkap Perseroan
- Ceklis Persyaratan Perubahan Lengkap perseroan

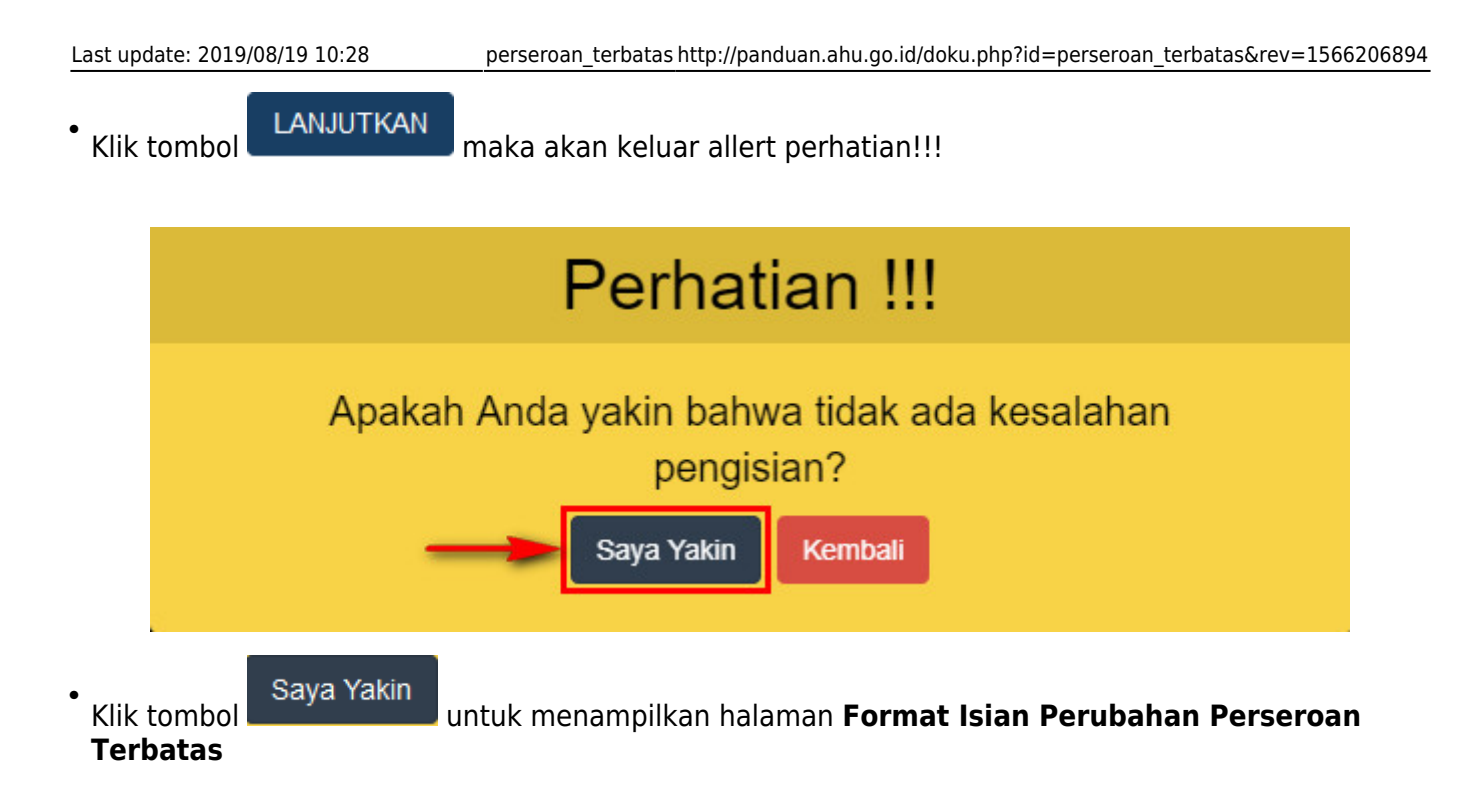
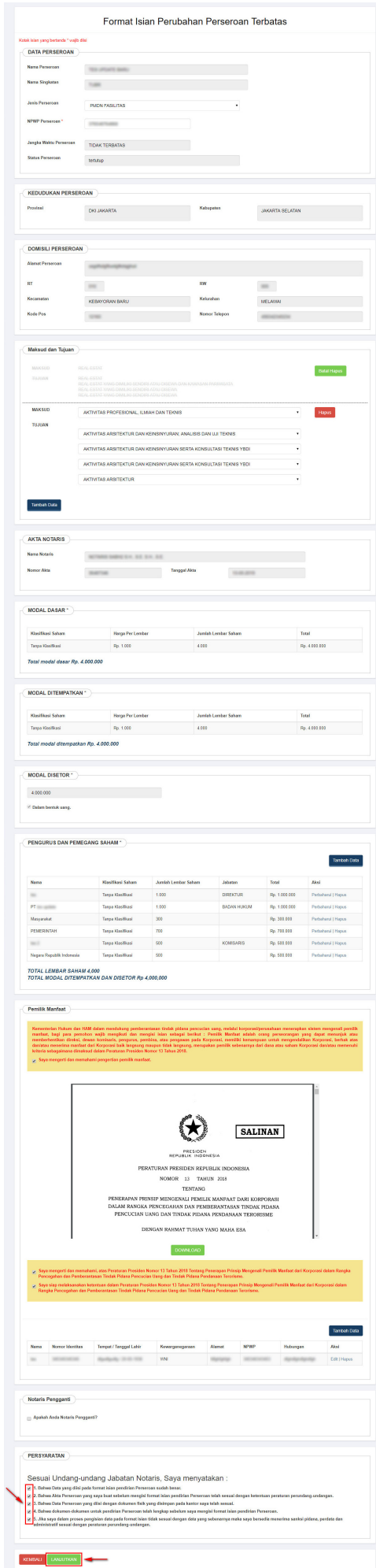

●

Ubah data sesuai dengan kebutuhan, setelah itu ceklis persyaratan dan klik tombol . Kemudian akan tampil pop up Perhatian!!!

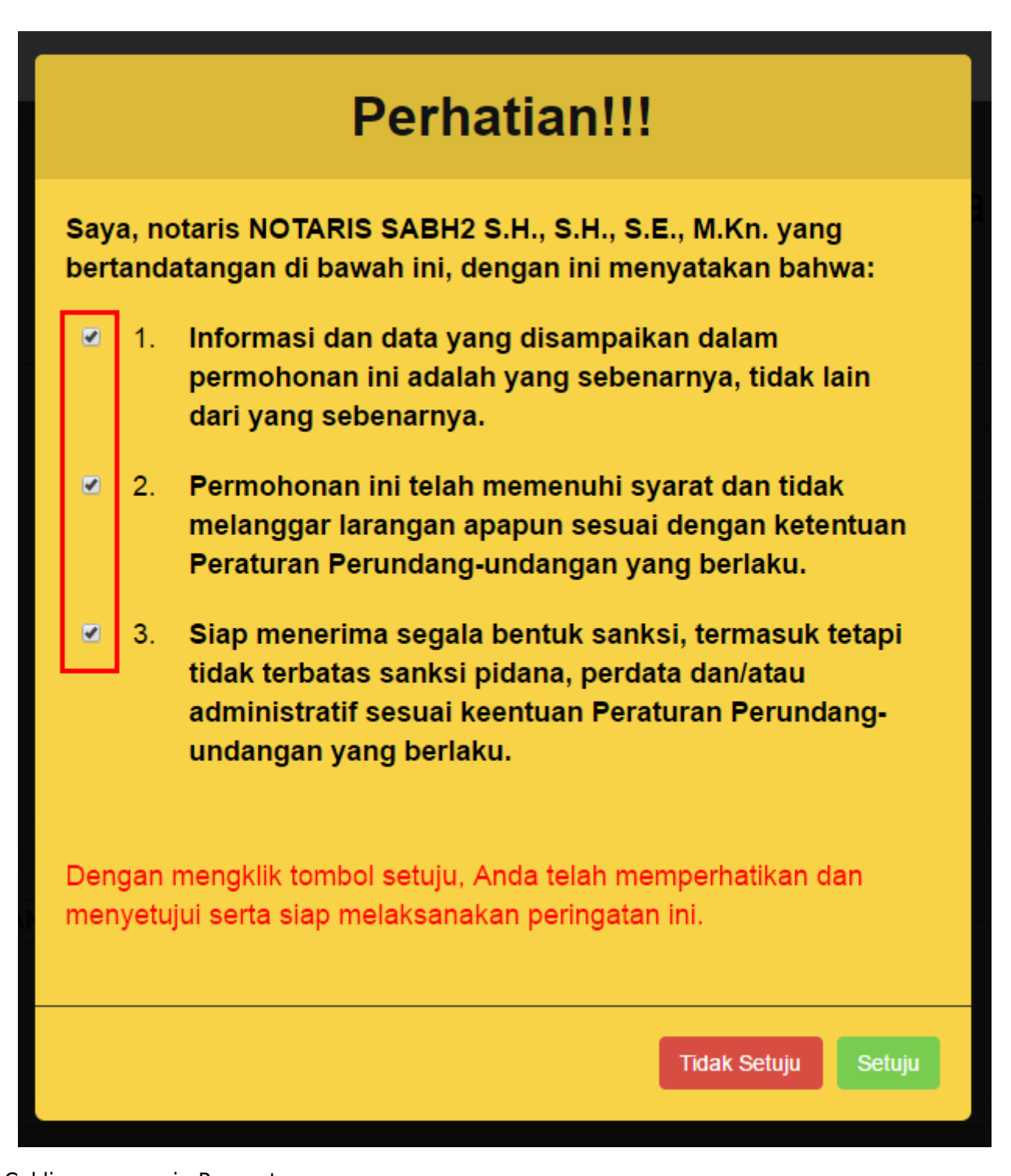

- 1. Ceklis semua poin Pernyataan
- 2.Klik tombol Setuju
- Selanjutnya akan tampil pop up Surat Pernyataan

 $\Box$ 

 $\Box$ 

 $\Box$ 

# **Surat Pernyataan**

- 1. Bahwa saya telah mengetahui data terakhir sebagaimana vang tersimpan pada database di Direktorat Jenderal Administrasi Hukum Umum.
- 2. Bahwa saya telah membaca dengan cermat serta mengetahui seluruh susunan pemegang saham dan pengurus yang sah berdasarkan data yang tersimpan pada database di Direktorat Jendaral Administrasi Hukum Umum.
- Bahwa untuk perubahan yang dilakukan, telah menghadap 3. kepada saya dan saya mengetahui pemegang saham yang sah atau secara sah mewakili mereka, baik 1 pemegang saham mayoritas maupun minoritas.
- Bahwa bila dikemudian hari, diketahui penghadap bukan 4. pemegang saham yang sah atau bukan mewakili pemegang saham yang sah maka saya menyetujui data yang ada pada database di Direktorat Jenderal Administrasi Hukum Umum dikembalikan oleh Direktorat Jenderal Adminsitrasi Hukum Umum sesuai data terakhir sebelum perubahan yang saya lakukan.
	- 5. Bahwa dengan menyetujui pernyataan ini berarti saya siap bertanggung jawab penuh dan saya menandatangani secara sah pernyataan ini.

Dengan mengklik tombol setuju Anda telah menandatangani pernyataan ini secara elektronik.

**Tidak Setuju** 

 $\overline{2}$ 

**Setuju** 

- 1. Ceklis semua poin Surat Pernyataan
- 2.Klik tombol Setuju
- Kemudian tampil halaman **Pra Tinjau Perubahan Data Perseroan**

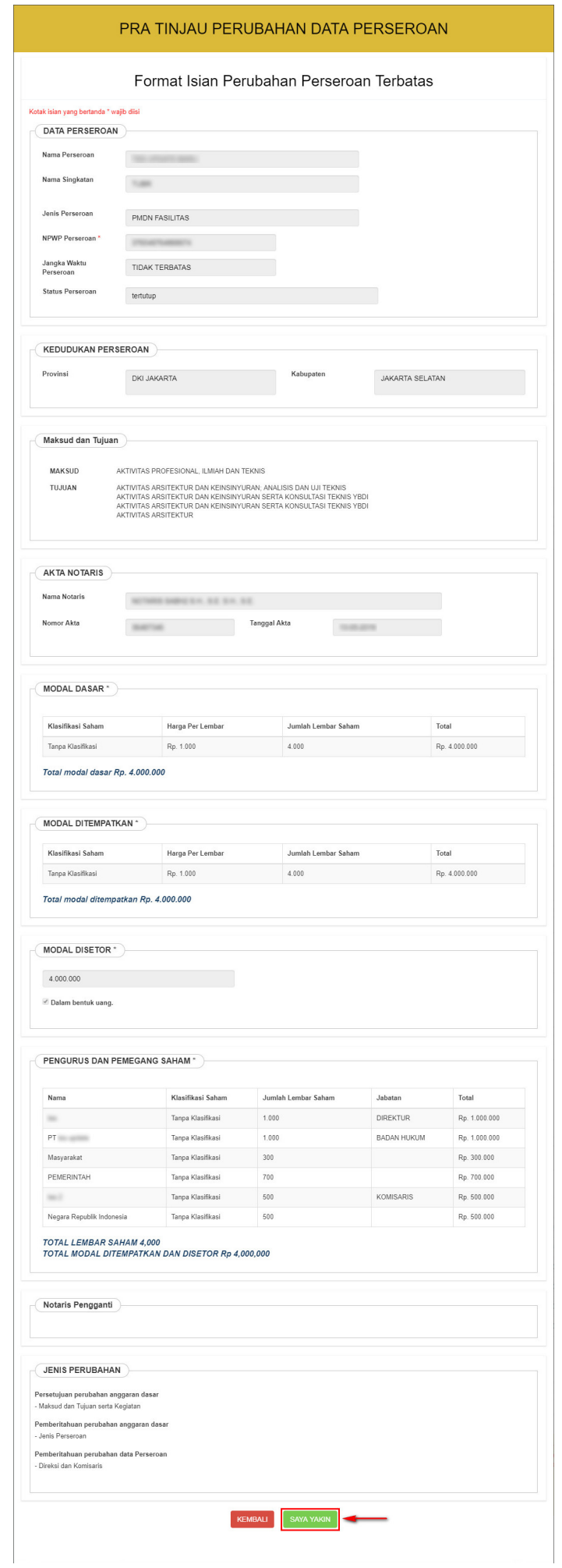

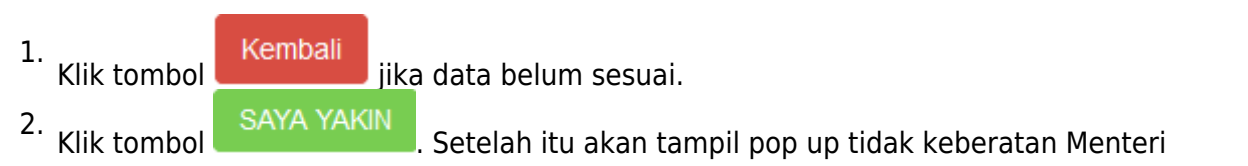

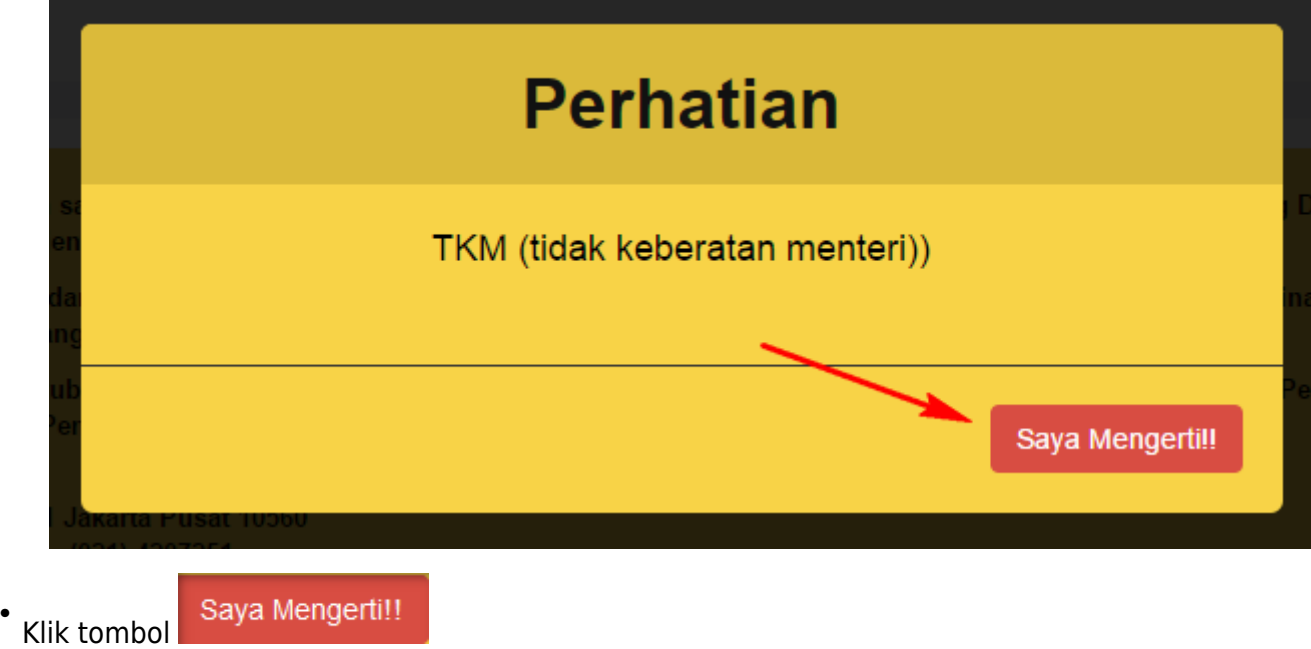

[Setelah itu tampil Halaman](http://panduan.ahu.go.id/lib/exe/detail.php?id=perseroan_terbatas&media=daftar_transaksi_perseroan_setelah_update_perubahan.jpg) **Daftar Transaksi Perseroan**

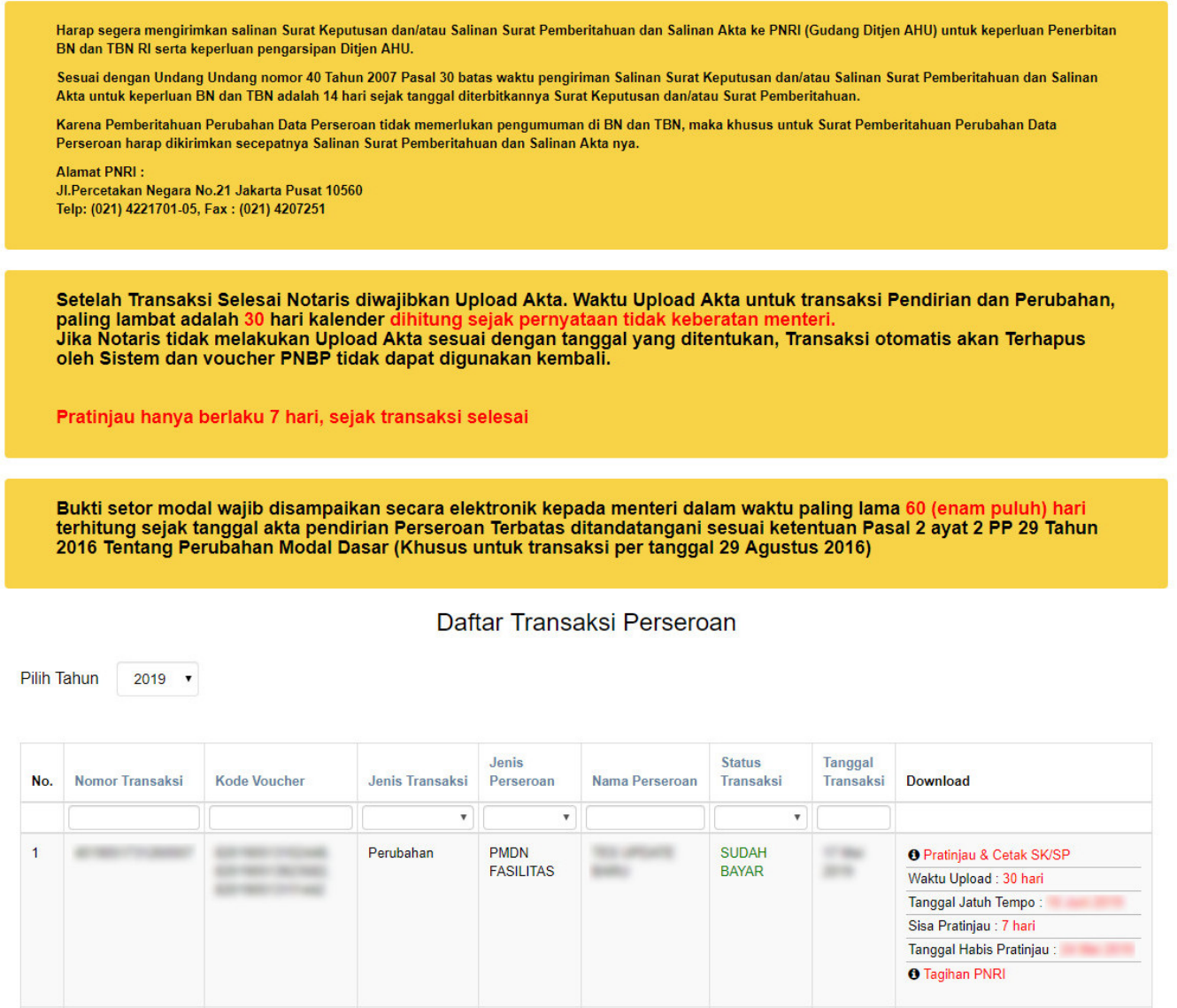

**Pada halaman Daftar Transaksi Perseroan, terdapat beberapa fungsi diantaranya :**

1.Tombol **OPratinjau & Cetak SK/SP** untuk melihat data pendirian. **PRATINJAU AKAN BERLAKU SELAMA 7 HARI**

[2. Tombol](http://panduan.ahu.go.id/lib/exe/detail.php?id=perseroan_terbatas&media=bukti_tagihan_pnri.png) <sup>O Tagihan PNRI</sup> untuk mengunduh bukti pembayaran. **\* Bukti Tagihan PNRI ini sebagai bukti pembayaran BNRI langsung ke pada pihak BNI, cukup hanya dengan menunjukkan bukti tagihan PNRI.**

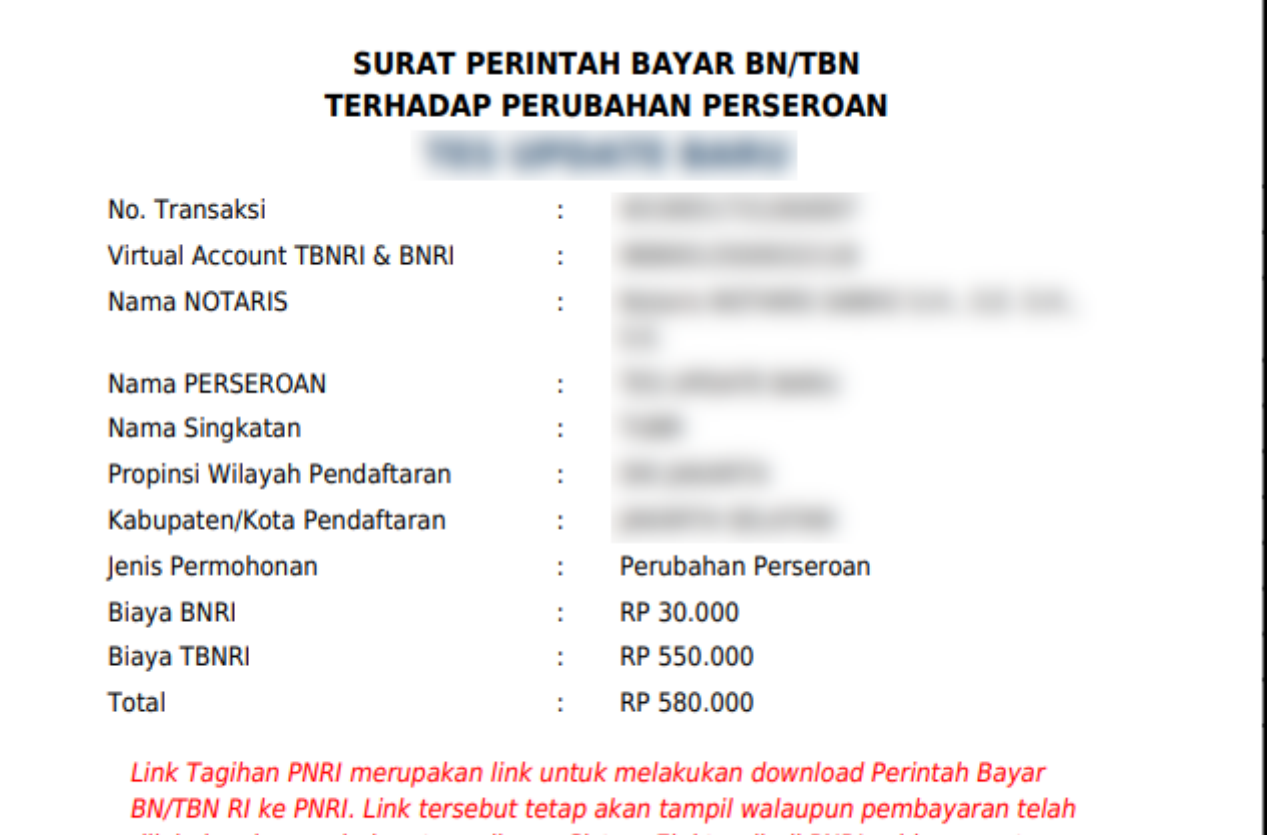

dilakukan karena belum tersedianya Sistem Elektronik di PNRI sehingga antara Sistem AHU dan PNRI belum terhubung.

[Untuk mengakses form Pratinjau, klik](http://panduan.ahu.go.id/lib/exe/detail.php?id=perseroan_terbatas&media=form_pratinjau_perubahan_pt.jpg) **OPratinjau & Cetak SK/SP**, maka akan tampil halaman pratinjau data perseroan.

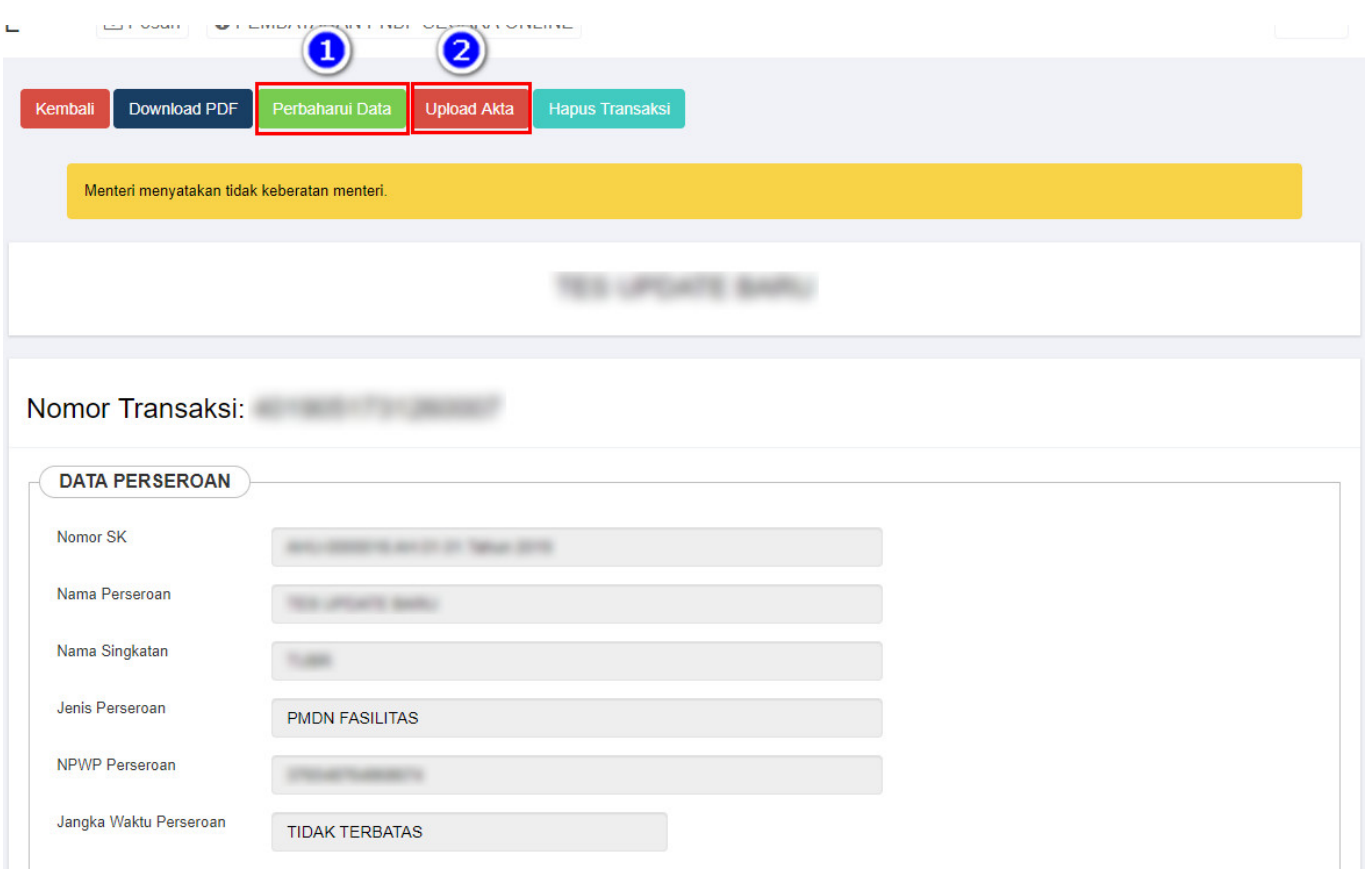

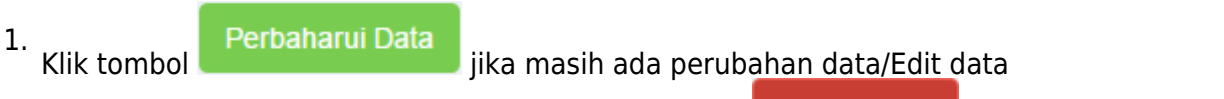

2.Jika sudah tidak ada perubahan data/Edit Klik tombol **Upload Akta**n maka akan masuk ke halaman upload akta.

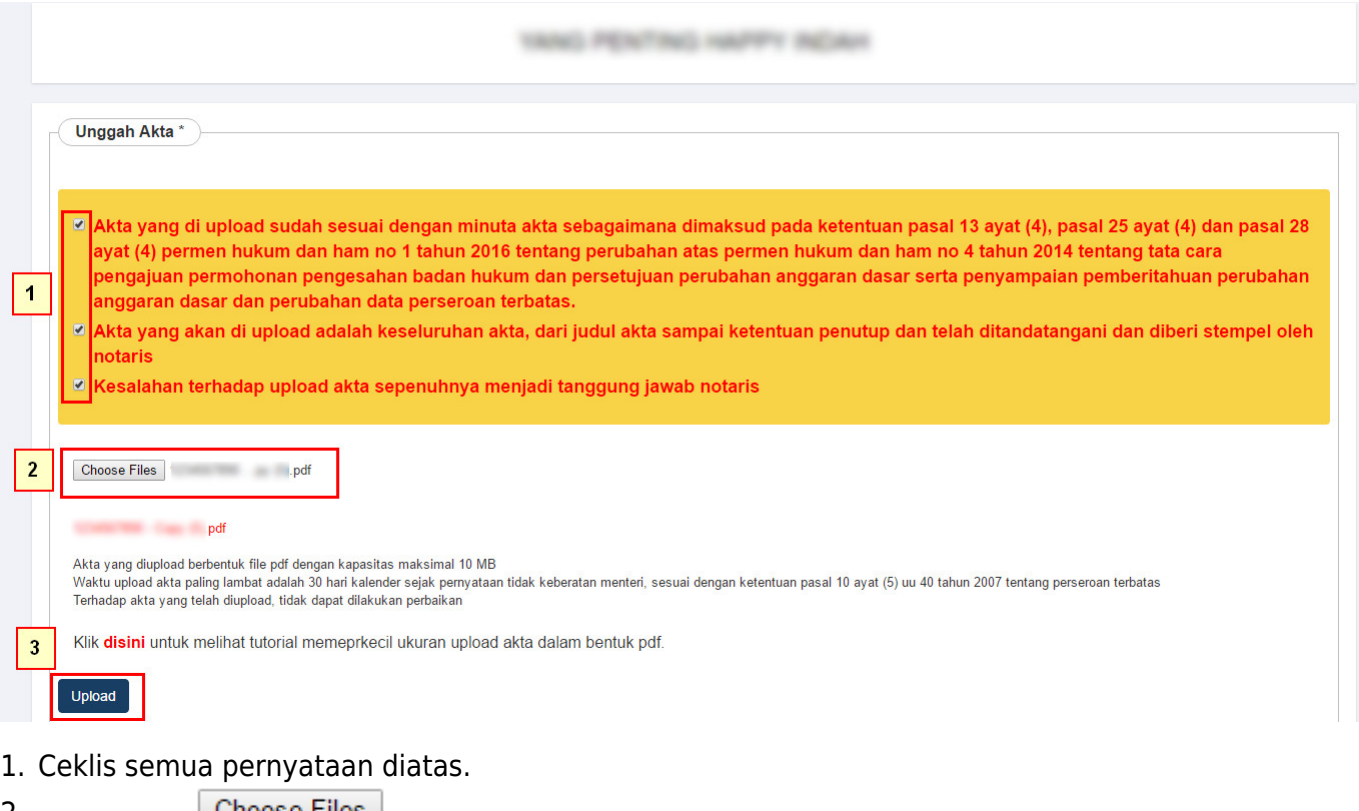

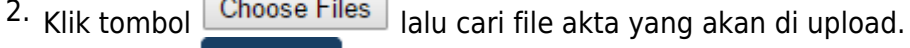

Upload 3.Kliktombol  $\Box$ , maka akan tampil pop up preview seperti gambar dibawah ini.

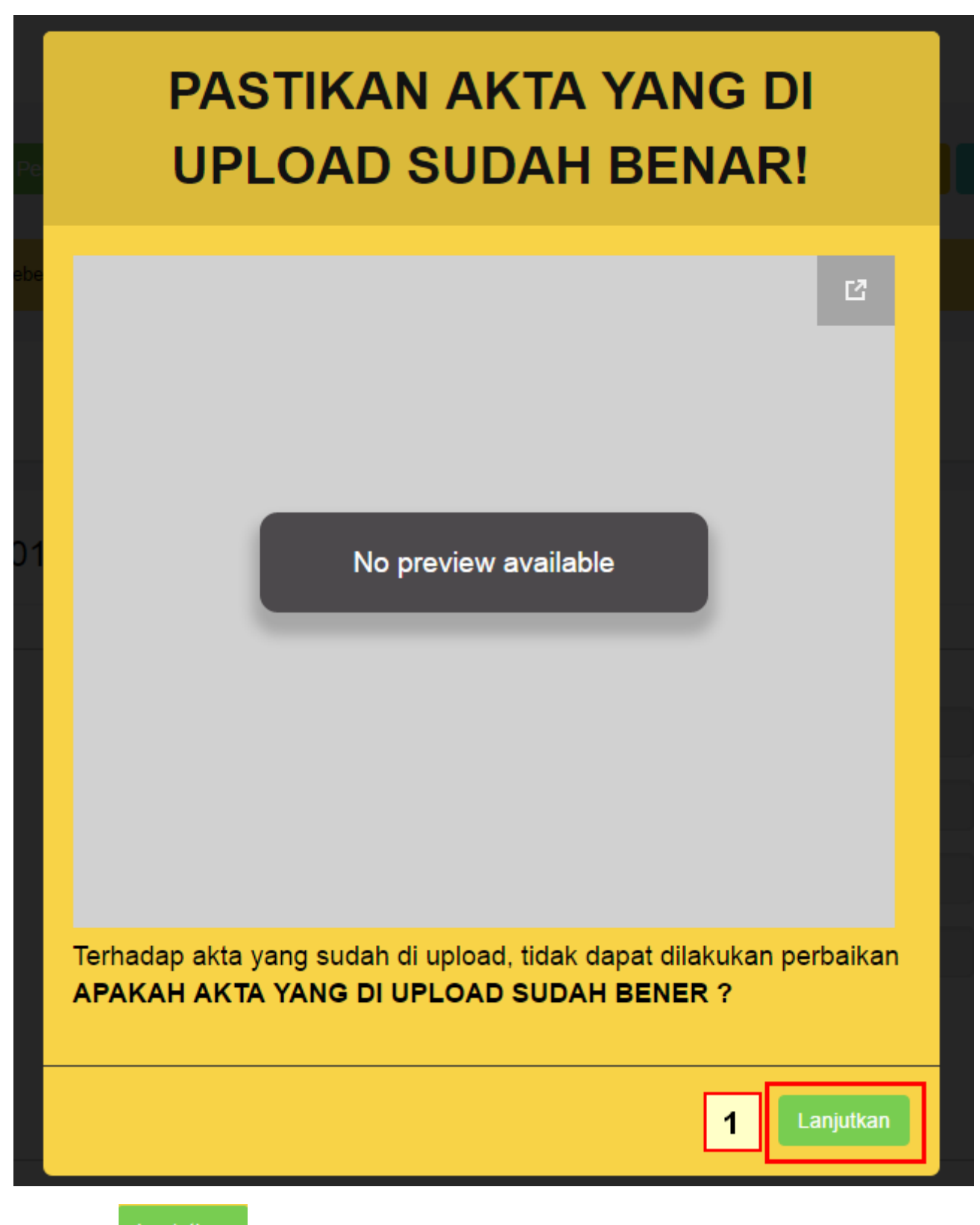

• Klik tombol

Lanjutkansetelah itu akan tampil halaman dibawah ini:

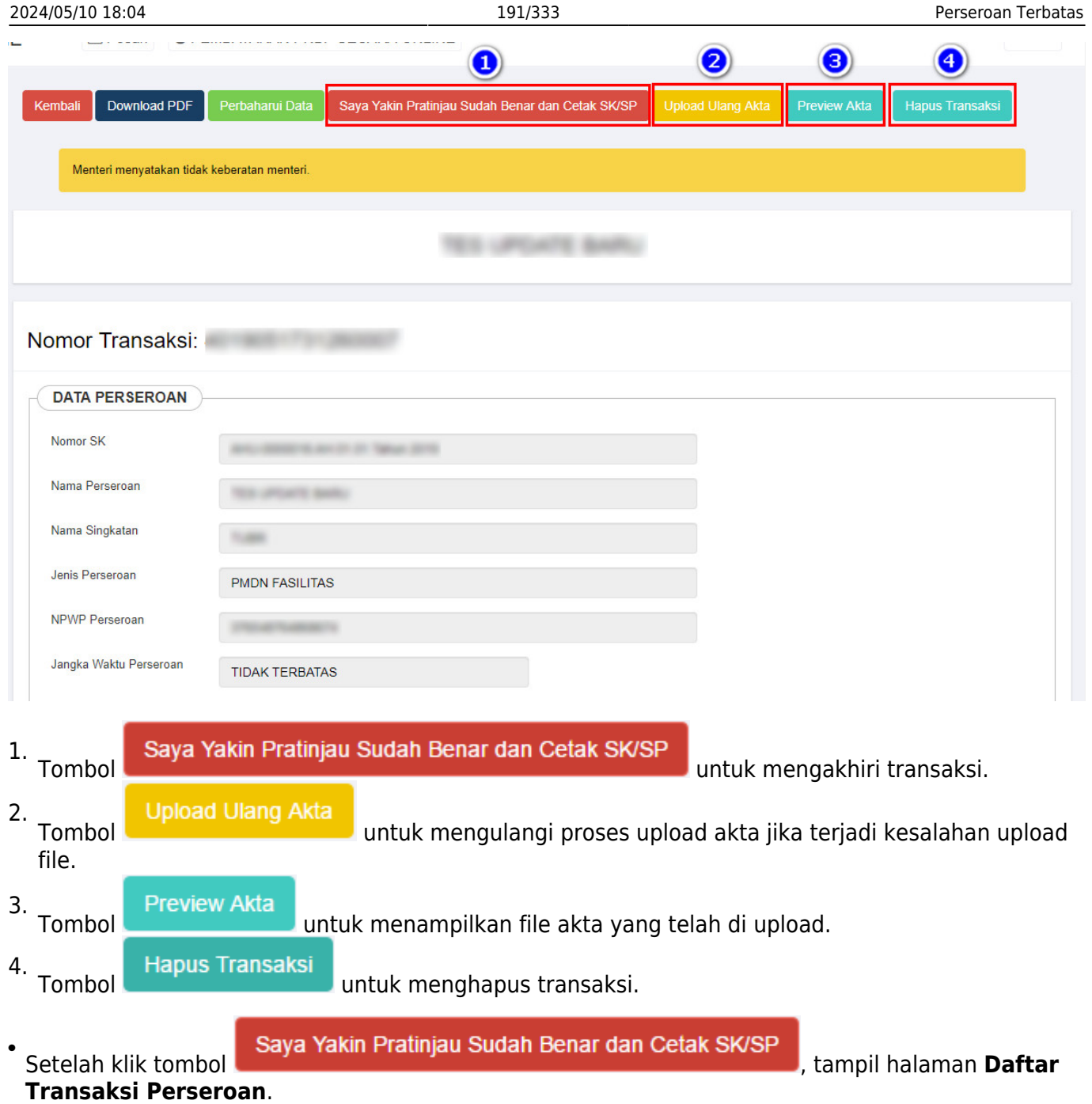

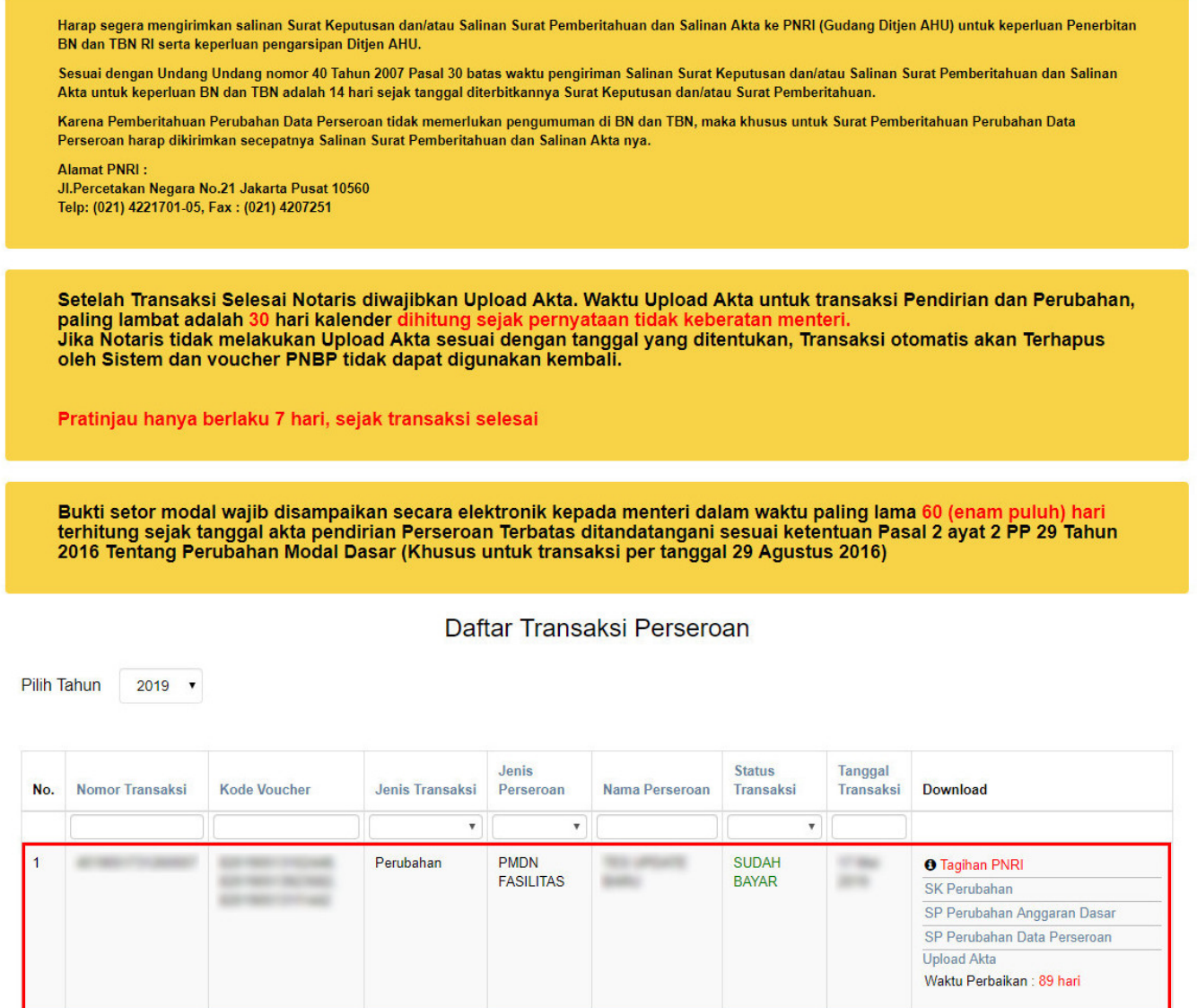

Terdapat beberapa SK & SP Perubahan Perseroan yang dapat di download, yaitu :

# **1. SK Perubahan**

• Klik SK Perubahan untuk mendownload SK Perubahan Perseroan.

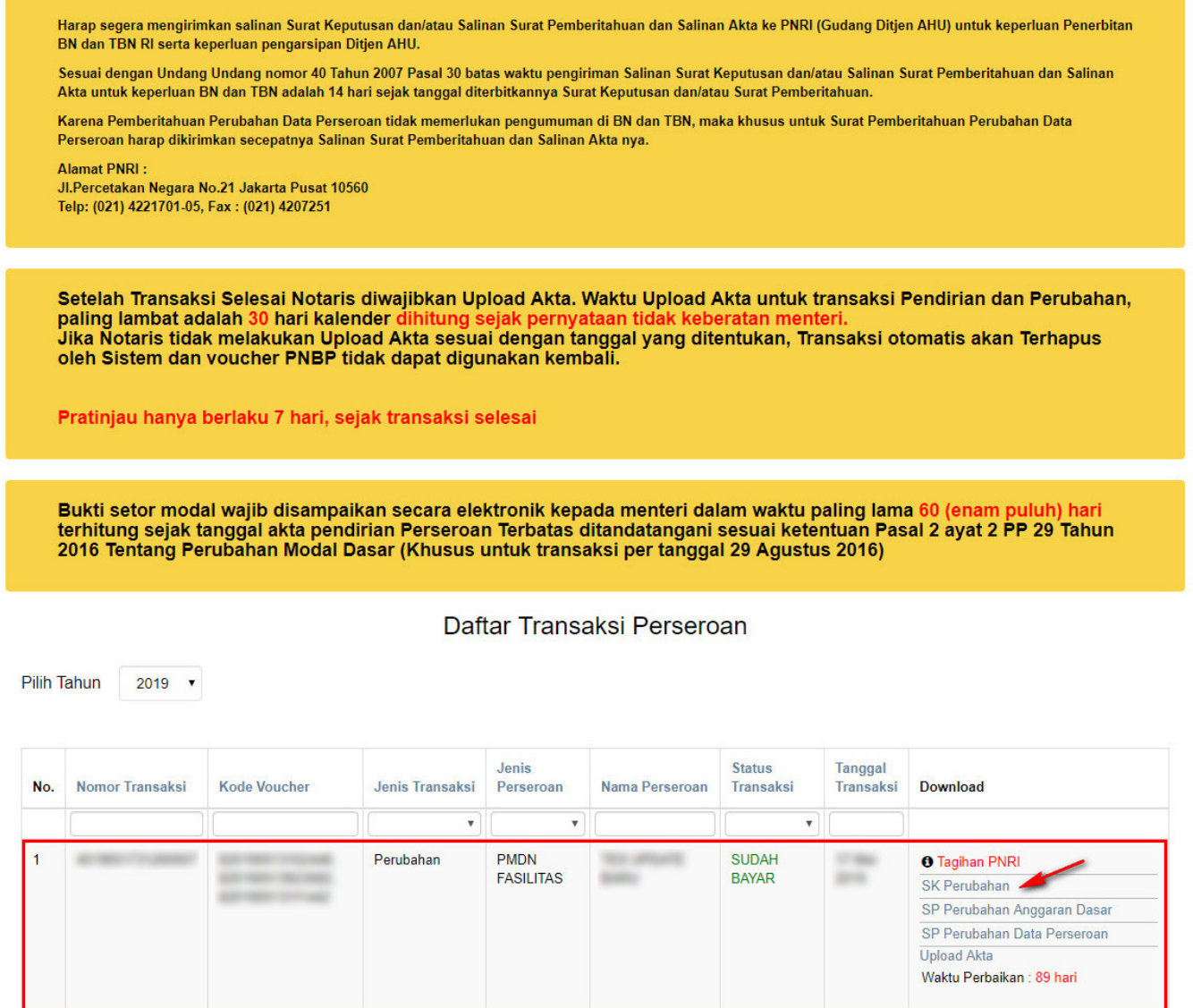

• Kemudian tampil SK Perubahan Perseroan seperti gambar dibawah ini.

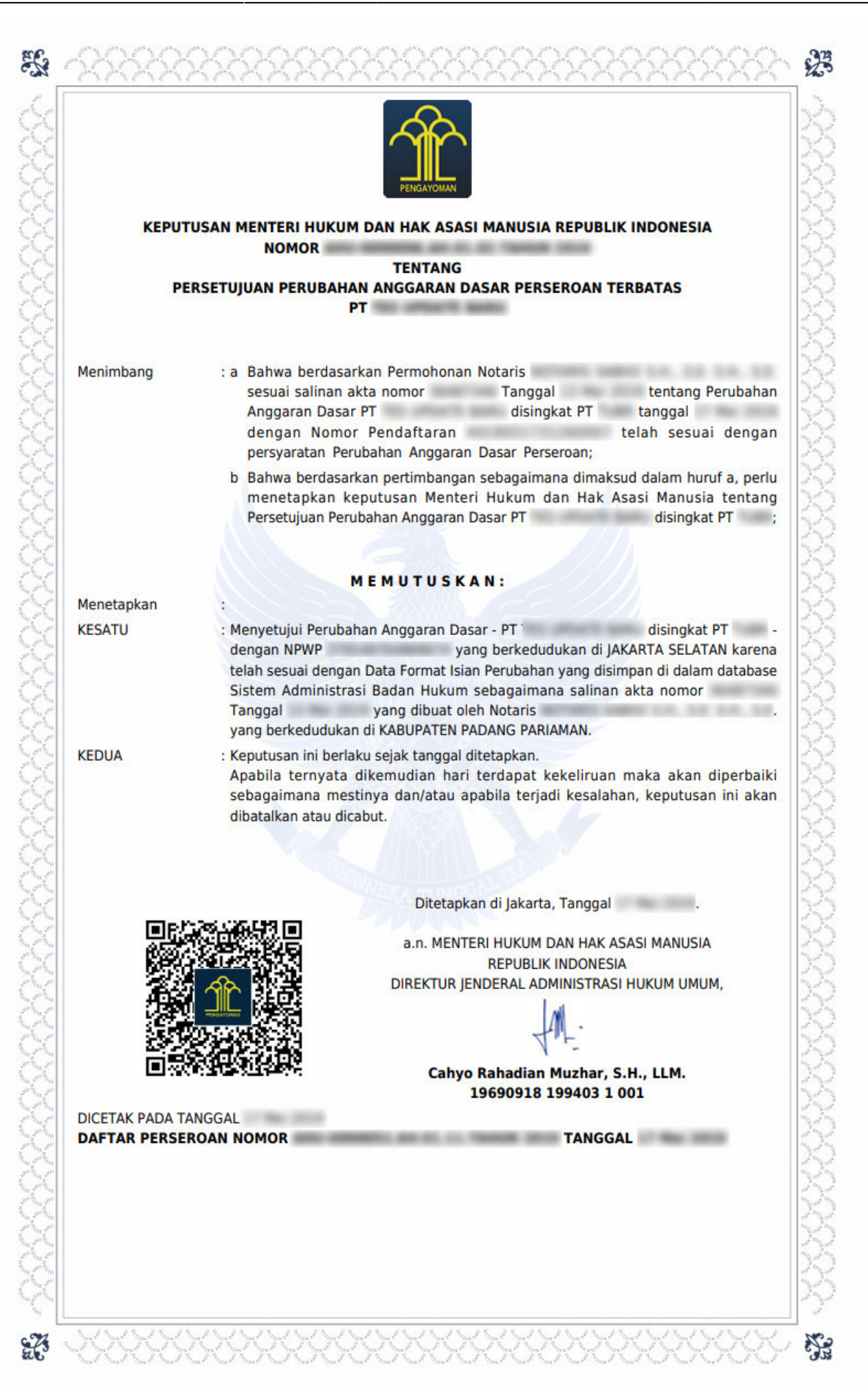

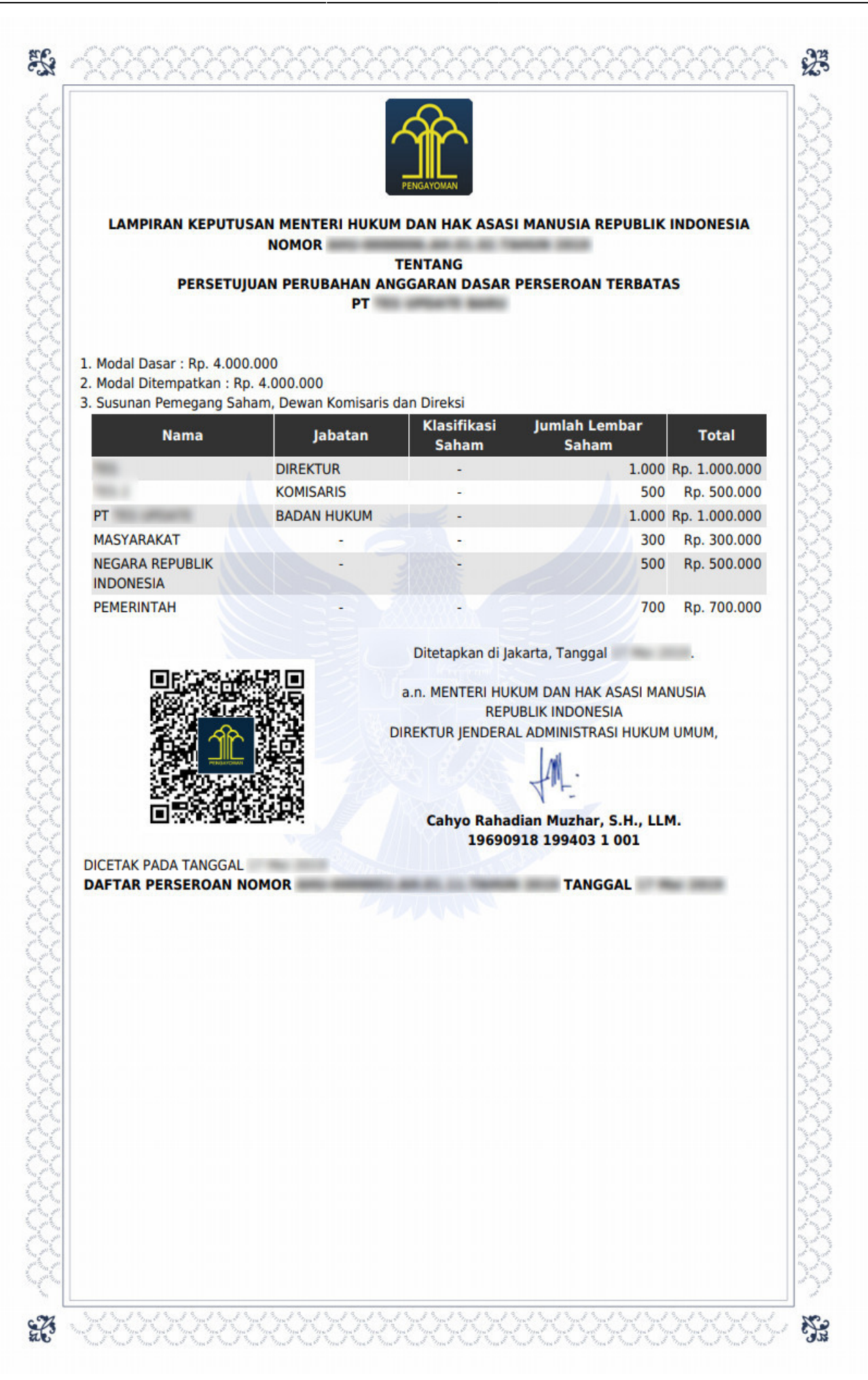

# **2. SP Perubahan Anggaran Dasar**

• Klik SP Perubahan Anggaran Dasar untuk mendownload SP Perubahan Anggaran Dasar.

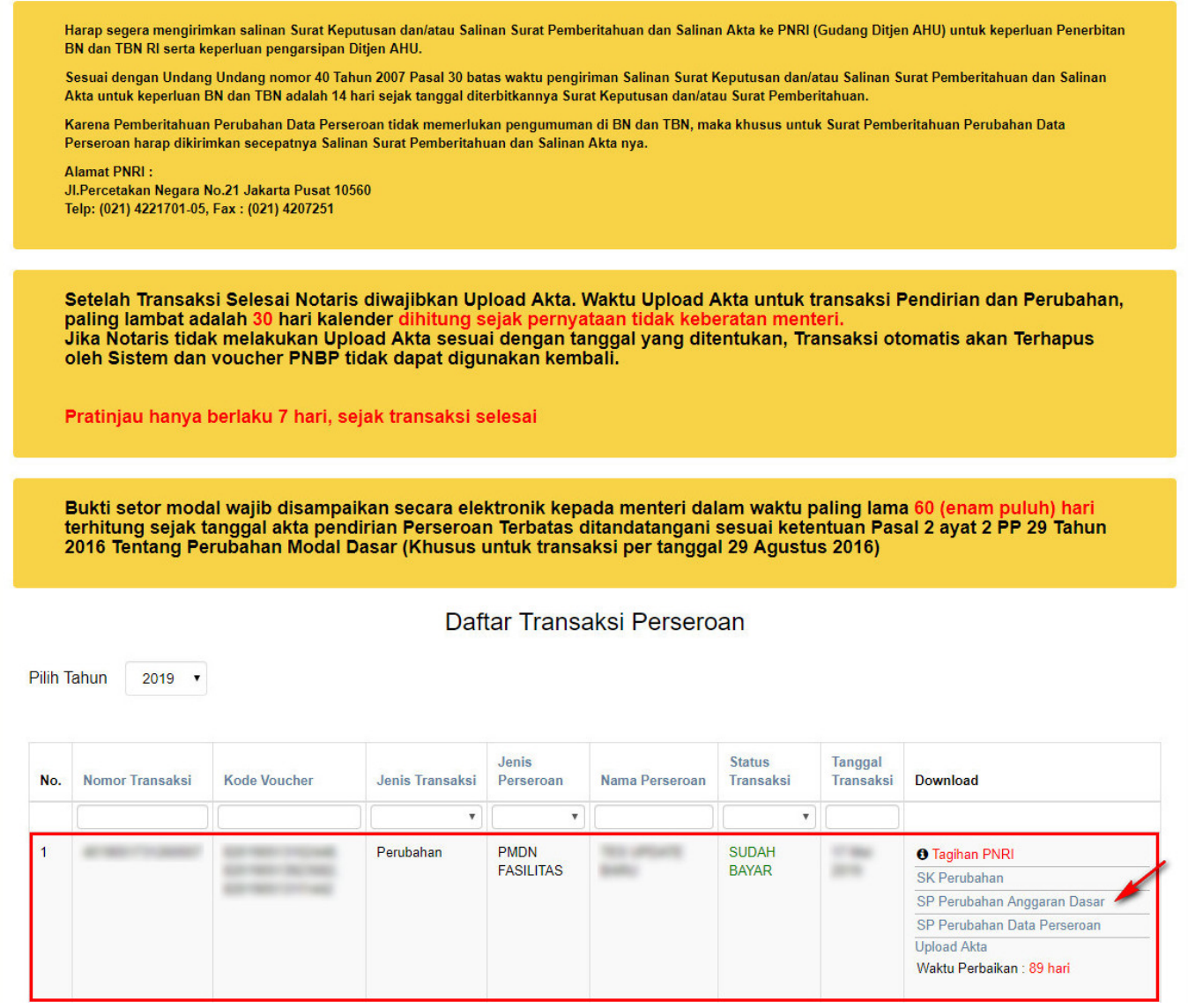

• Kemudian tampil SP Perubahan Anggaran Dasar seperti gambar dibawah ini.

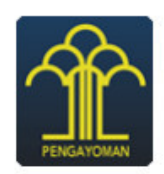

**KEMENTERIAN HUKUM DAN HAK ASASI MANUSIA REPUBLIK INDONESIA** DIREKTORAT JENDERAL ADMINISTRASI HUKUM UMUM Jl. H.R. Rasuna Said Kav. 6-7 Kuningan, Jakarta Selatan Telp. (021) 5202387 - Hunting

Nomor Lampiran: Perihal : Penerimaan Pemberitahuan Perubahan Anggaran Dasar PT =

Kepada Yth. **Notaris** Jl. Kerajinan **KABUPATEN PADANG PARIAMAN** 

Sesuai dengan data dalam format Isian Perubahan yang disimpan di dalam sistem Administrasi Badan Hukum berdasarkan Akta Notaris Nomor Tanggal yang dibuat oleh berkedudukan di KABUPATEN PADANG PARIAMAN, **Notaris** beserta dokumen pendukungnya, yang diterima tanggal , mengenai perubahan Jenis disingkat PT distribution berkedudukan di JAKARTA SELATAN, telah Perseroan, PT diterima dan dicatat di dalam Sistem Administrasi Badan Hukum.

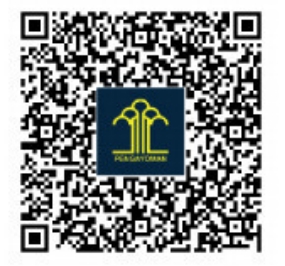

Diterbitkan di Jakarta, Tanggal 

a.n. MENTERI HUKUM DAN HAK ASASI MANUSIA **REPUBLIK INDONESIA** DIREKTUR JENDERAL ADMINISTRASI HUKUM UMUM,

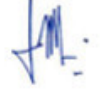

### Cahyo Rahadian Muzhar, S.H., LLM. 19690918 199403 1001

**DICETAK PADA TANGGAL TANGGAL** DAFTAR PERSEROAN . . Pemberitahuan ini hanya merupakan keterangan, bukan produk Tata Usaha Negara

# **3. SP Perubahan Data Perseroan**

• Klik SP Perubahan Data Perseroan untuk mendownload SP Perubahan Data Perseroan.

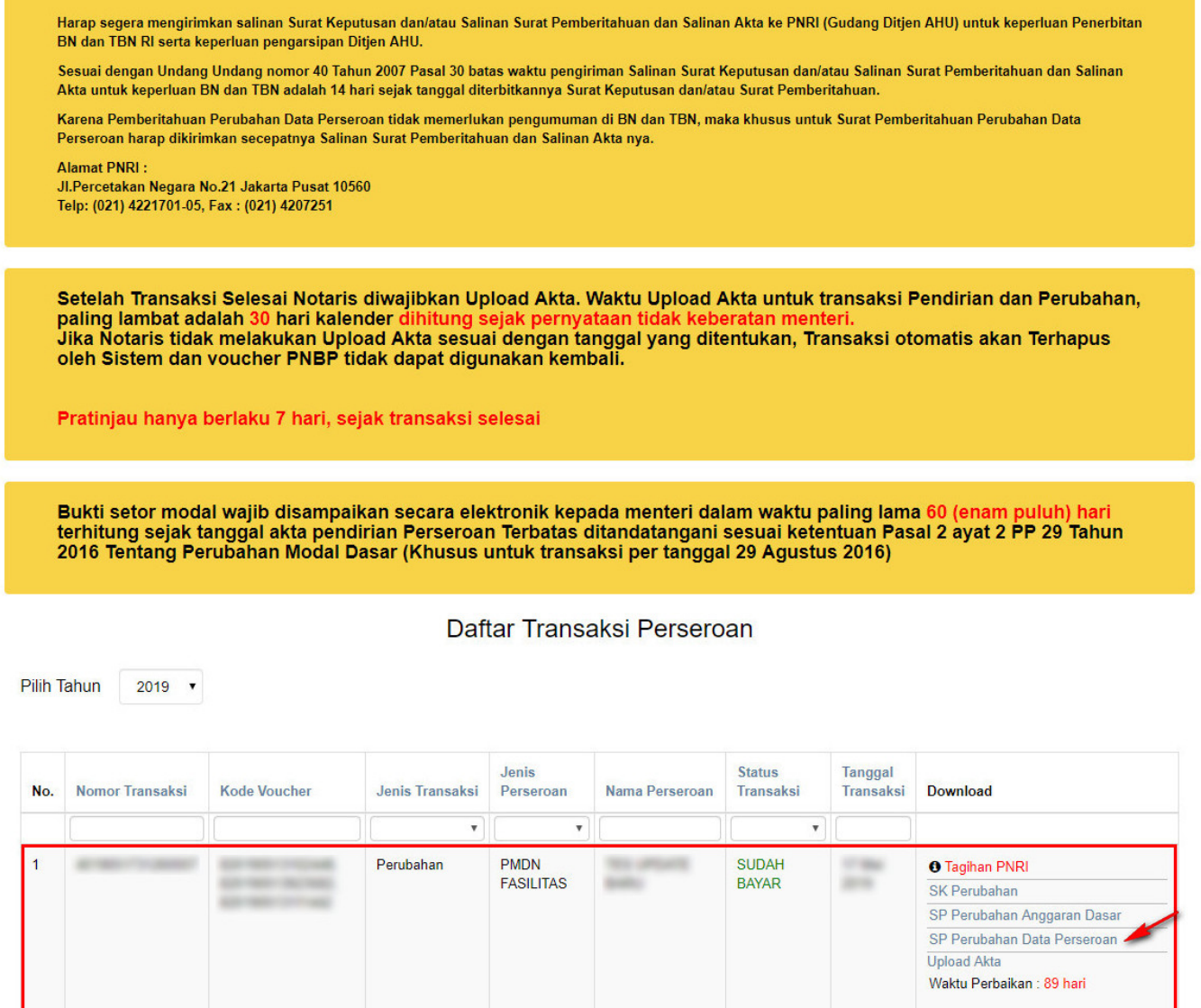

● Kemudian tampil SP Perubahan Data Perseroan seperti gambar dibawah ini.

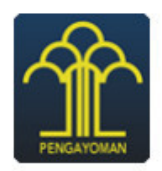

### **KEMENTERIAN HUKUM DAN HAK ASASI MANUSIA REPUBLIK INDONESIA** DIREKTORAT JENDERAL ADMINISTRASI HUKUM UMUM Jl. H.R. Rasuna Said Kav. 6-7 Kuningan, Jakarta Selatan

Telp. (021) 5202387 - Hunting

Nomor Lampiran: **Perihal** : Penerimaan Pemberitahuan Perubahan Data Perseroan PT =

Kepada Yth. **Notaris** Jl. Kerajinan **KABUPATEN PADANG PARIAMAN** 

Sesuai dengan data dalam format Isian Perubahan yang disimpan di dalam sistem Administrasi Badan Hukum berdasarkan Akta Notaris Nomor Tanggal vang dibuat oleh A BERTA AND A BERTA DE A BERTA A BUDY A BERTA A BERTA A BERTA A BERTA A BERTA A BERTA A BERTA A BERTA A BERTA **Notaris** mengenai perubahan Direksi Dan Komisaris, PT disingkat PT disingkat PT and disingkat PT and disingkat PT and disingkat PT and disingkat PT and disingkat PT and disingkat PT and disingkat PT and disingkat PT and disingkat P berkedudukan di JAKARTA SELATAN, telah diterima dan dicatat di dalam Sistem Administrasi Badan Hukum.

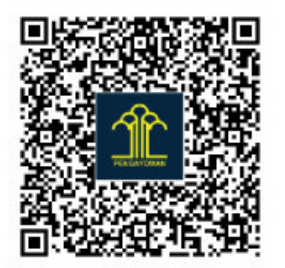

Diterbitkan di Jakarta, Tanggal

a.n. MENTERI HUKUM DAN HAK ASASI MANUSIA **REPUBLIK INDONESIA** DIREKTUR JENDERAL ADMINISTRASI HUKUM UMUM,

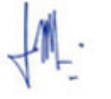

## Cahyo Rahadian Muzhar, S.H., LLM. 19690918 199403 1001

DICETAK PADA TANGGAL **TANGGAL DAFTAR PERSEROAN NOMOR** Pemberitahuan ini hanya merupakan keterangan, bukan produk Tata Usaha Negara

# **5. Perubahan Pending**

Menu Perubahan Pending digunakan oleh Notaris untuk melakukan input data perubahan suatu PT (Perseroan Terbatas) yang tertunda.

● Untuk mengakses menu ini klik menu **Perseroan Terbatas → Perubahan Pending** seperti yang ditunjukkan pada gambar berikut.

Last update: 2019/08/19 10:28 perseroan\_terbatas http://panduan.ahu.go.id/doku.php?id=perseroan\_terbatas&rev=1566206894

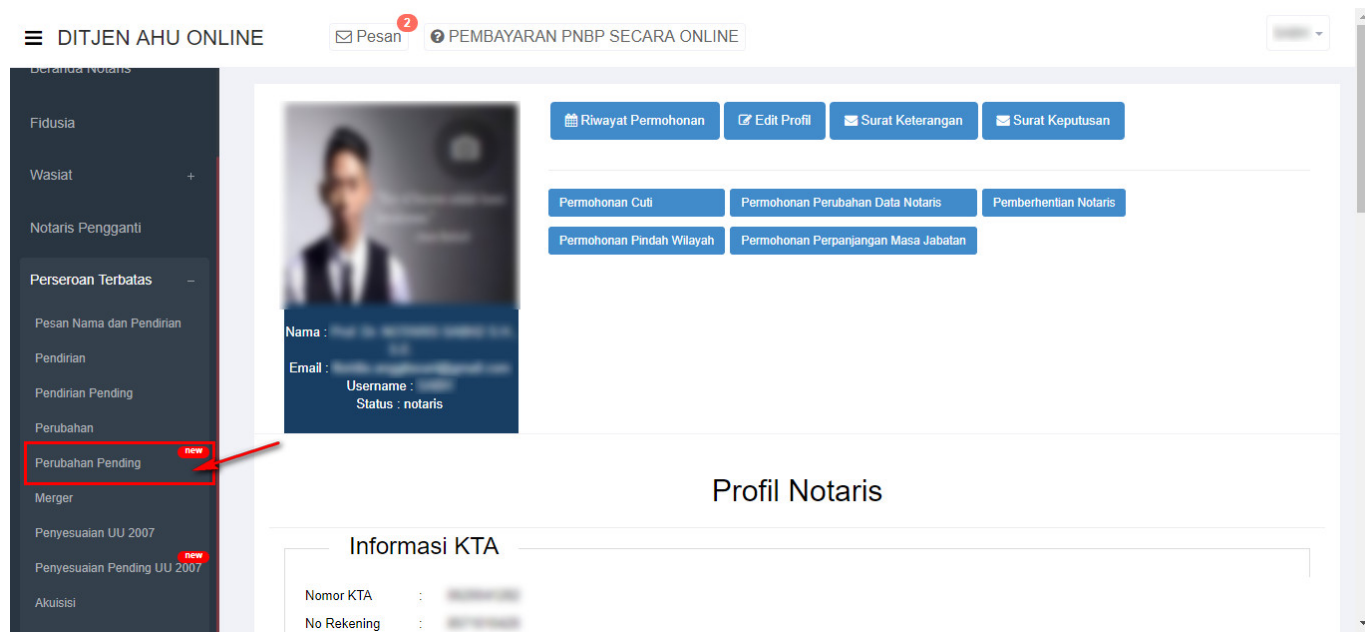

● Kemudian tampil halaman **Permohonan Perubahan Pending Perseroan** dibawah ini.

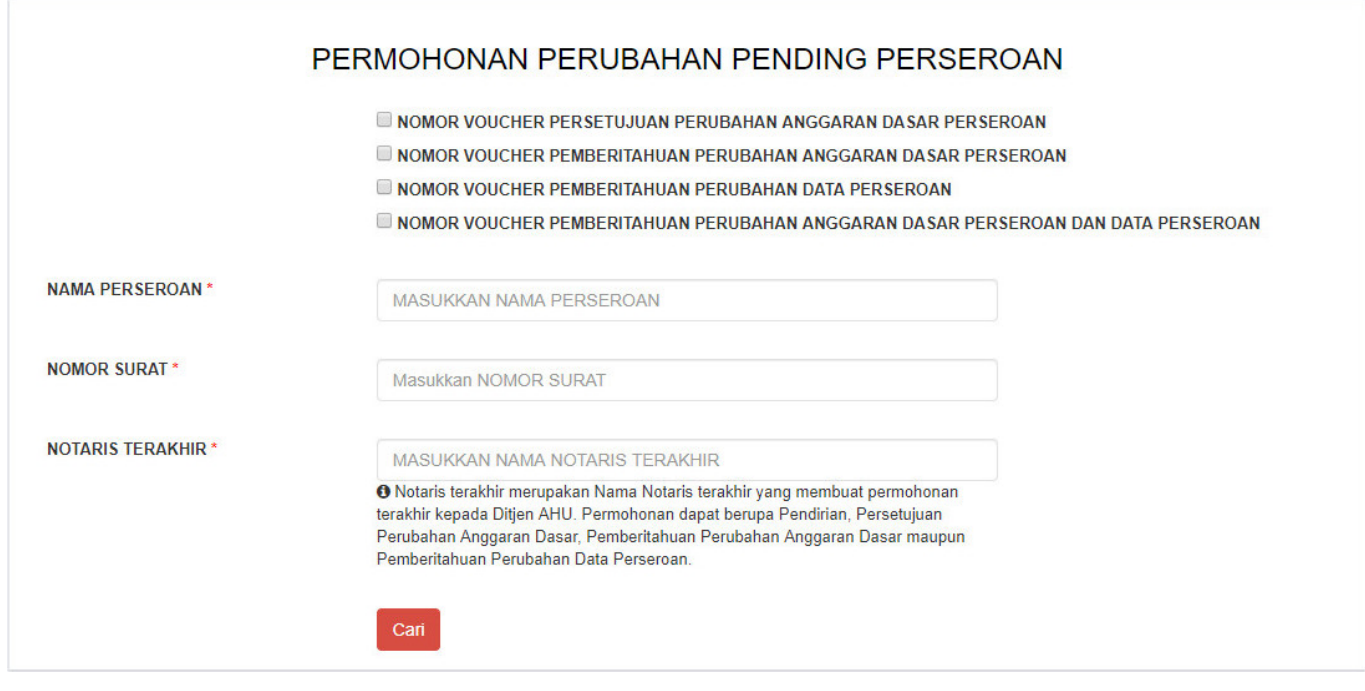

Pada halaman **Permohonan Perubahan Pending Perseroan** terdapat fitur untuk memesan nomor voucher perubahan perseroan sekaligus dengan beberapa ketentuan, diantaranya :

• Jika ingin memesan nomor voucher point 1 sampai 3, maka akan muncul field nomor voucher sesuai yang dipilih dan otomatis point 4 disable atau tidak bisa dipilih seperti gambar dibawah ini.

- **Z NOMOR VOUCHER PERSETUJUAN PERUBAHAN ANGGARAN DASAR PERSEROAN**
- O NOMOR VOUCHER PEMBERITAHUAN PERUBAHAN ANGGARAN DASAR PERSEROAN
	- NOMOR VOUCHER PEMBERITAHUAN PERUBAHAN DATA PERSEROAN
	- NOMOR VOUCHER PEMBERITAHUAN PERUBAHAN ANGGARAN DASAR PERSEROAN DAN DATA PERSEROAN

NOMOR VOLICHER PERSETILIHAN PERUBAHAN ANGGARAN DASAR **PERSEROAN** 

**NOMOR VOUCHER PEMBERITAHUAN** PERUBAHAN ANGGARAN DASAR **PERSEROAN** 

**NOMOR VOUCHER PEMBERITAHUAN** PERUBAHAN DATA PERSEROAN

MASUKKAN NOMOR VOUCHER PERSETUJUAN PERUBAHAN ANGGARAN DA

O Nomor voucher yang digunakan adalah untuk Persetujuan Perubahan Anggaran Dasar Perseroan, klik disini untuk pembelian voucher.

MASUKKAN NOMOR VOUCHER PEMBERITAHUAN PERUBAHAN ANGGARAN O Nomor voucher yang digunakan adalah untuk Pemberitahuan Perubahan Anggaran Dasar Perseroan, klik disini untuk pembelian voucher.

MASUKKAN NOMOR VOUCHER PEMBERITAHUAN PERUBAHAN DATA PERSE <sup>O</sup> Nomor voucher yang digunakan adalah untuk Pemberitahuan Perubahan Data Perseroan, klik disini untuk pembelian voucher.

• Jika ingin memesan nomor voucher point 1 dan 4, maka akan muncul field nomor voucher sesuai yang dipilih dan otomatis point 2 dan 3 disable atau tidak bisa dipilih seperti gambar dibawah ini.

**ZINOMOR VOUCHER PERSETUJUAN PERUBAHAN ANGGARAN DASAR PERSEROAN** 

NOMOR VOUCHER PEMBERITAHUAN PERUBAHAN ANGGARAN DASAR PERSEROAN

NOMOR VOUCHER PEMBERITAHUAN PERUBAHAN DATA PERSEROAN

Z NOMOR VOUCHER PEMBERITAHUAN PERUBAHAN ANGGARAN DASAR PERSEROAN DAN DATA PERSEROAN

**NOMOR VOUCHER PERSETUJUAN** PERUBAHAN ANGGARAN DASAR **PERSEROAN** 

**NOMOR VOUCHER PEMBERITAHUAN** PERUBAHAN ANGGARAN DASAR PERSEROAN DAN DATA PERSEROAN

MASUKKAN NOMOR VOUCHER PERSETUJUAN PERUBAHAN ANGGARAN DA <sup>O</sup> Nomor voucher yang digunakan adalah untuk Persetujuan Perubahan Anggaran Dasar Perseroan, klik disini untuk pembelian voucher.

MASUKKAN NOMOR VOUCHER PEMBERITAHUAN PERUBAHAN ANGGARAN <sup>O</sup> Nomor voucher yang digunakan adalah untuk Pemberitahuan Perubahan Anggara Dasar Perseroan Dan Data Perseroan, klik disini untuk pembelian voucher.

**Setelahitu lakukan pemesanan nomor voucher dengan cara klik <sup>disini</sup> pada field <b>Nomor Voucher** • **Persetujuan Perubahan Anggaran Dasar Perseroan** untuk menampilkan halaman Pemesanan

Nomor Voucher.

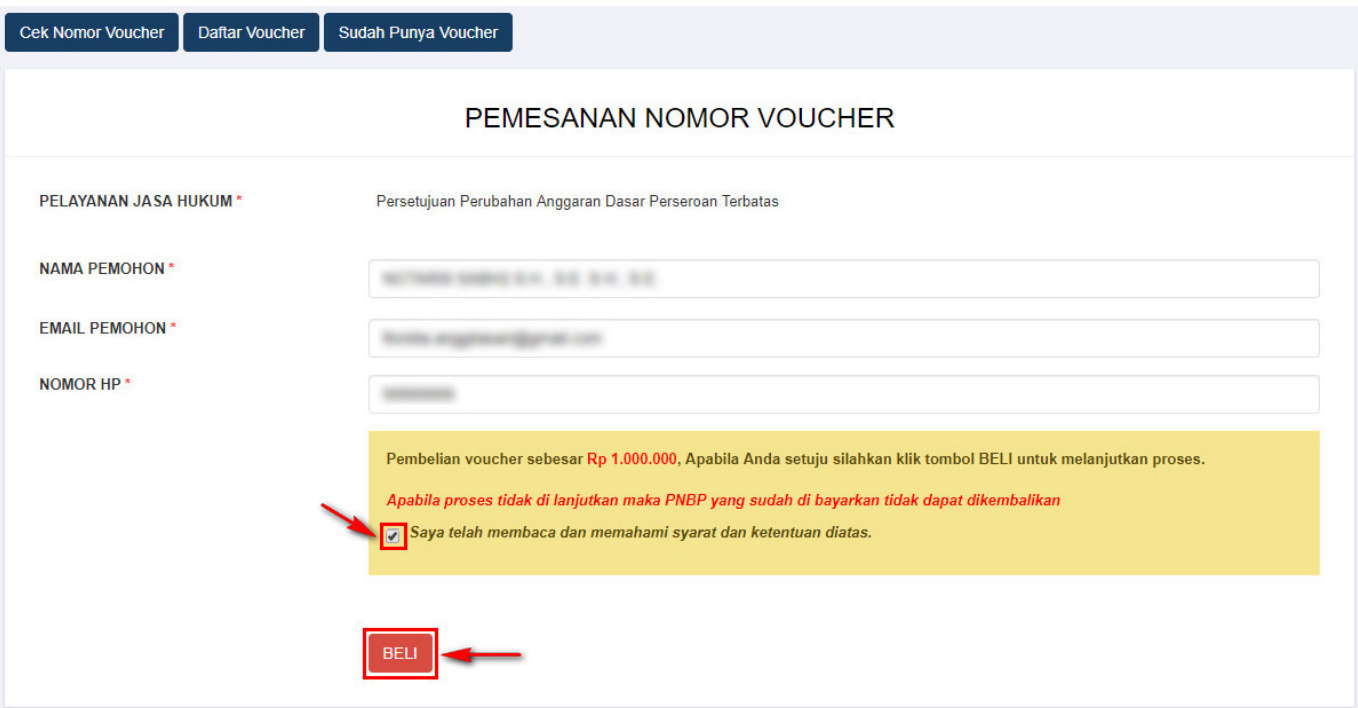

●

Ceklisdisclaimer dan klik tombol , lalu tampil form Bukti Pemesanan Nomor Voucher

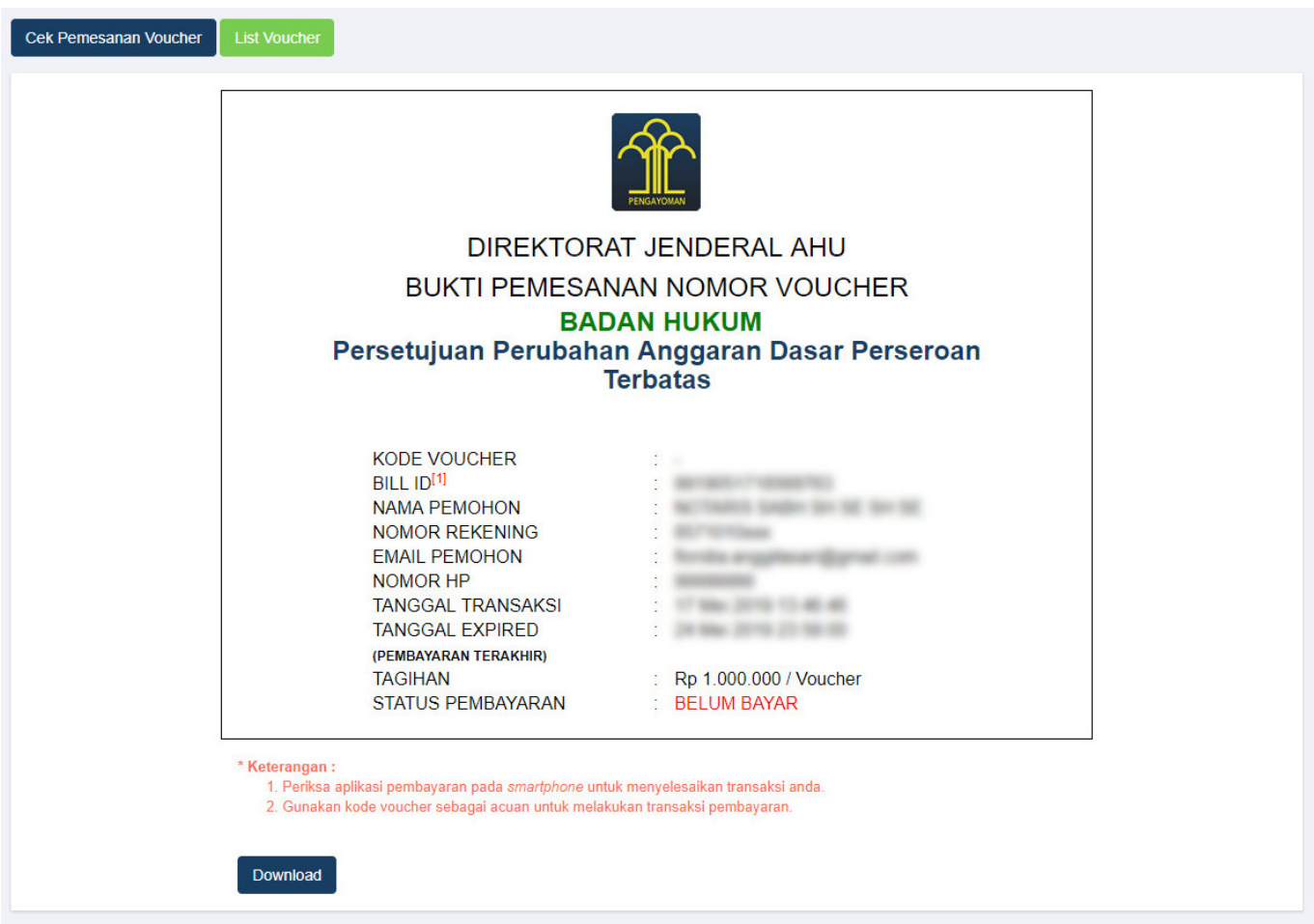

**BELI** 

• Klik tombol

ListVoucher , maka akan tampil halaman Daftar Voucher

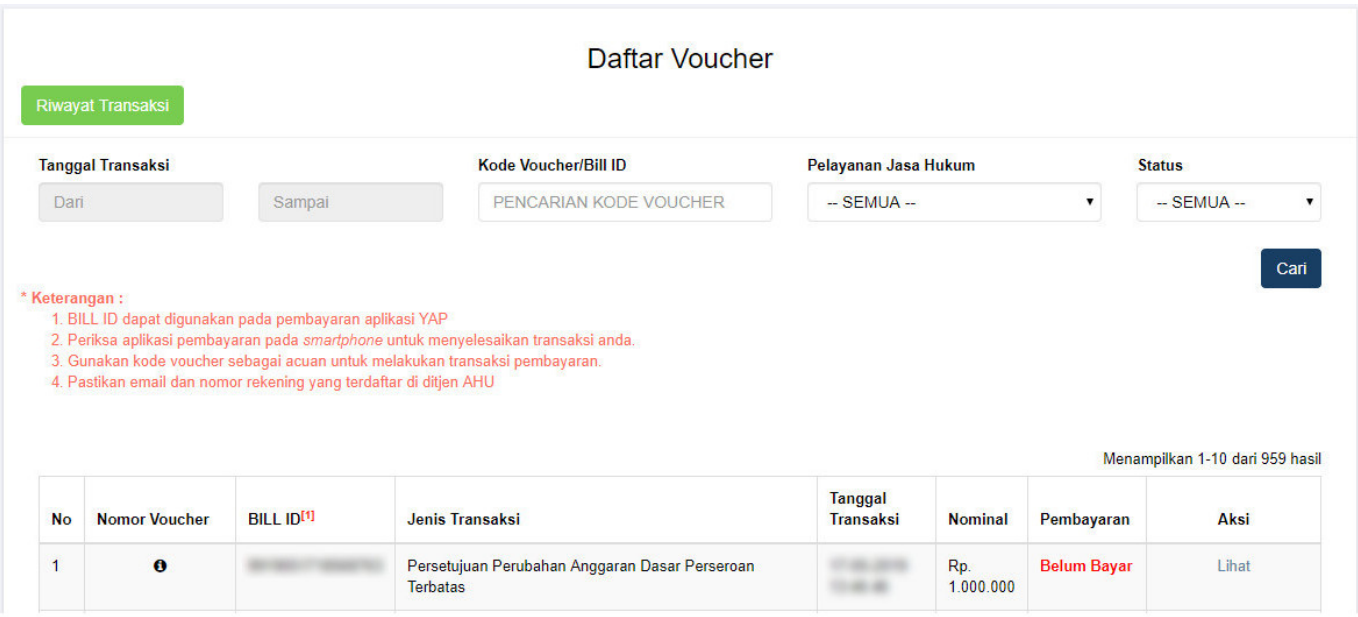

● Setelah itu lakukan pembayaran tagihan pemesanan nomor voucher pada aplikasi YAP!. Seperti yang dijelaskan pada link berikut ini

# [http://panduan.ahu.go.id/doku.php?id=perseroan\\_terbatas#pembayaran\\_nomor\\_voucher](http://panduan.ahu.go.id/doku.php?id=perseroan_terbatas#pembayaran_nomor_voucher)

# • Jika tagihan sudah terbayar, maka status pembayaran pada halaman Daftar Voucher akan berubah

# **Sudah Bayar** menjadi T

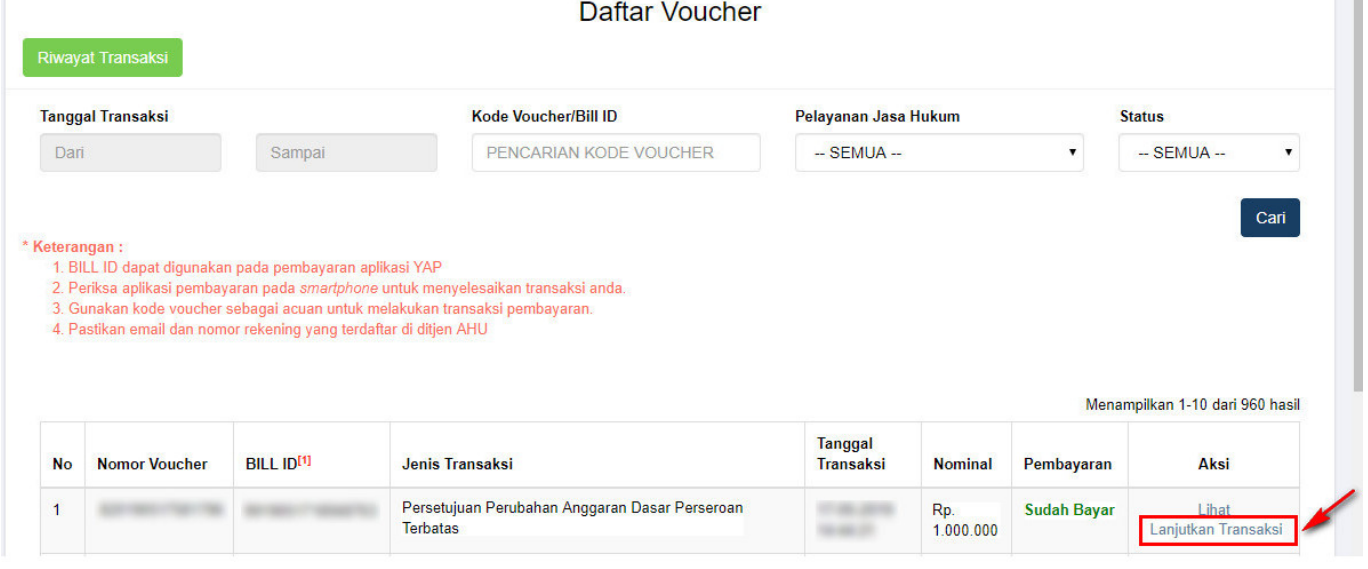

**Klik** Lanjutkan Transaksi untuk menampilkan halaman **Permohonan Perubahan Pending Perseroan** dengan nomor voucher yang sudah dipesan

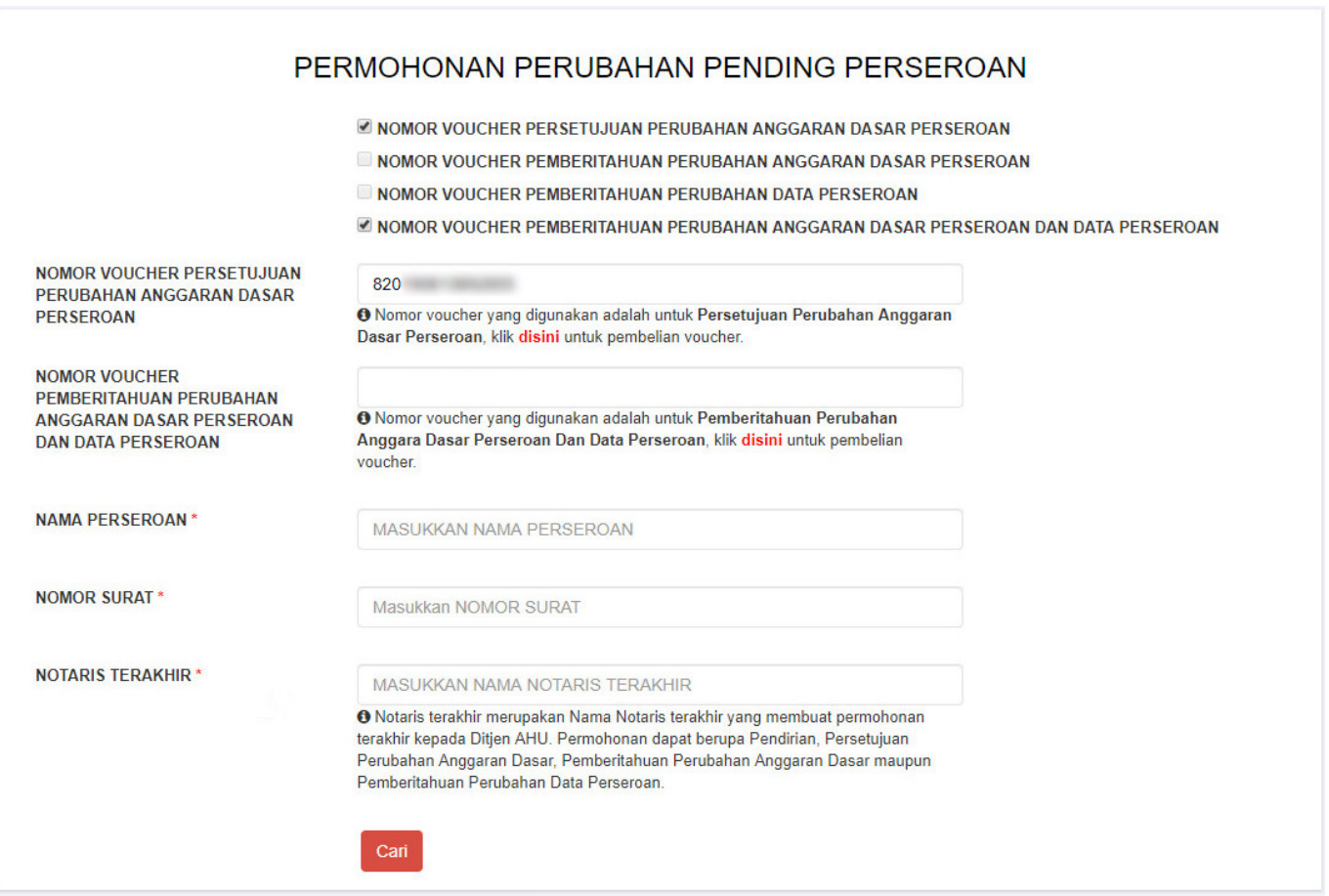

● Kemudian lakukan pemesanan nomor voucher pada field **Nomor Voucher Pemberitahuan**

**Perubahan Anggaran Dasar Perseroan Dan Data Perseroan** dengan cara klik <sup>adisini</sup>[,](http://panduan.ahu.go.id/lib/exe/detail.php?id=perseroan_terbatas&media=25_button_disini.png) lalu tampil halaman Pemesanan Nomor Voucher

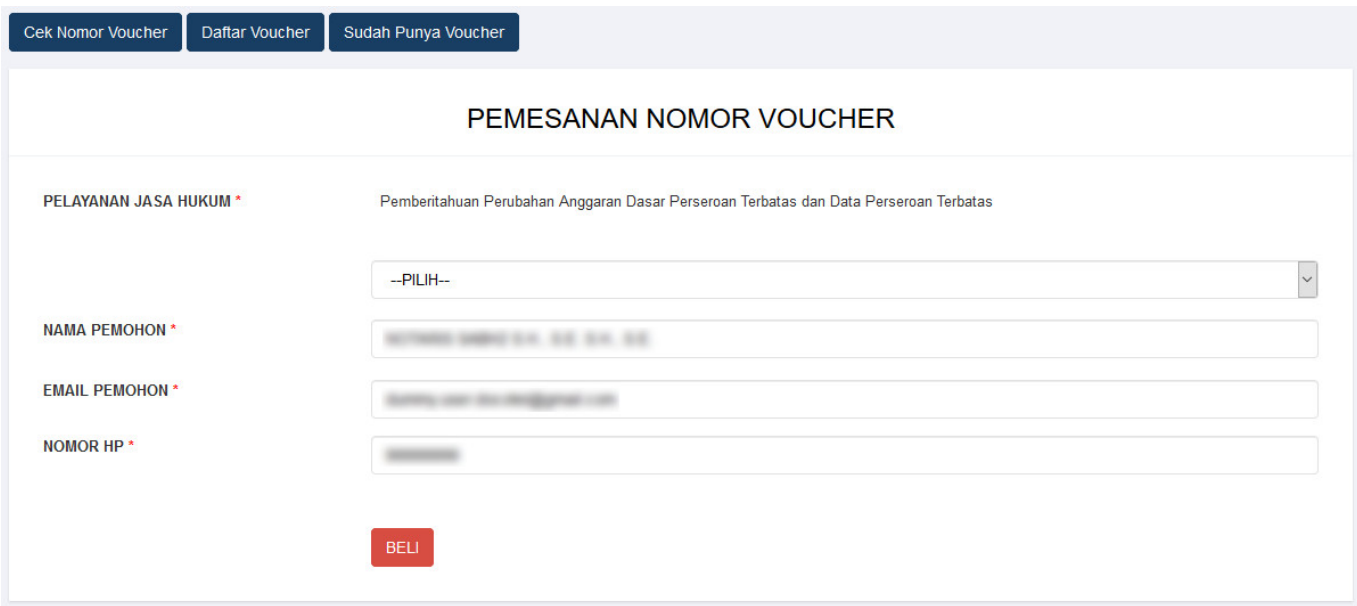

# [Pada halaman](http://panduan.ahu.go.id/lib/exe/detail.php?id=perseroan_terbatas&media=pilihan_pelayanan_jasa_hukum.jpg) **Pemesanan Nomor Voucher Pemberitahuan Perubahan Anggaran Dasar Perseroan Dan Data Perseroan** terdapat pilihan Modal Dasar, yaitu

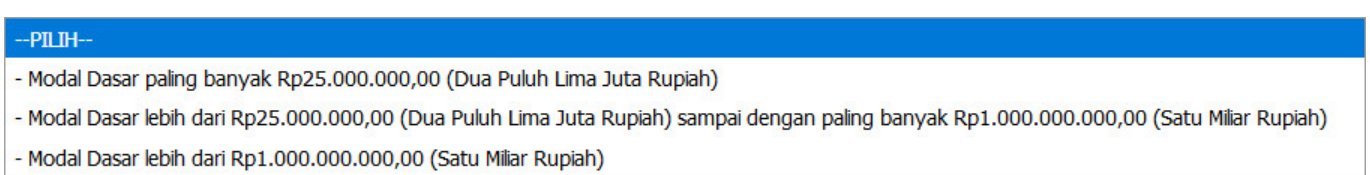

• Kemudian pilih Modal Dasar untuk perubahan Anggaran Dasar

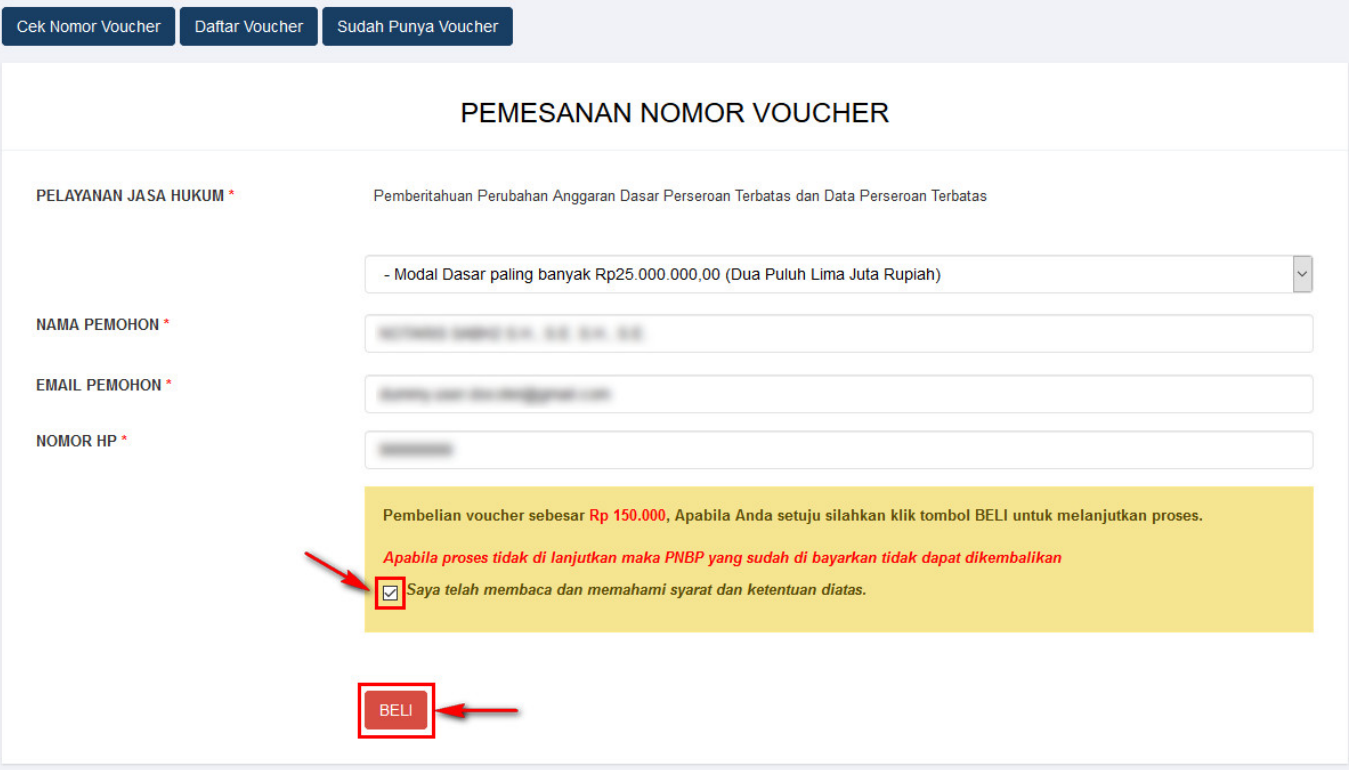

- **BELI** Ceklis disclaimer dan klik tombol●
- Maka tampil form Bukti Pemesanan Nomor Voucher **Pemberitahuan Perubahan Anggaran Dasar Perseroan Dan Data Perseroan**

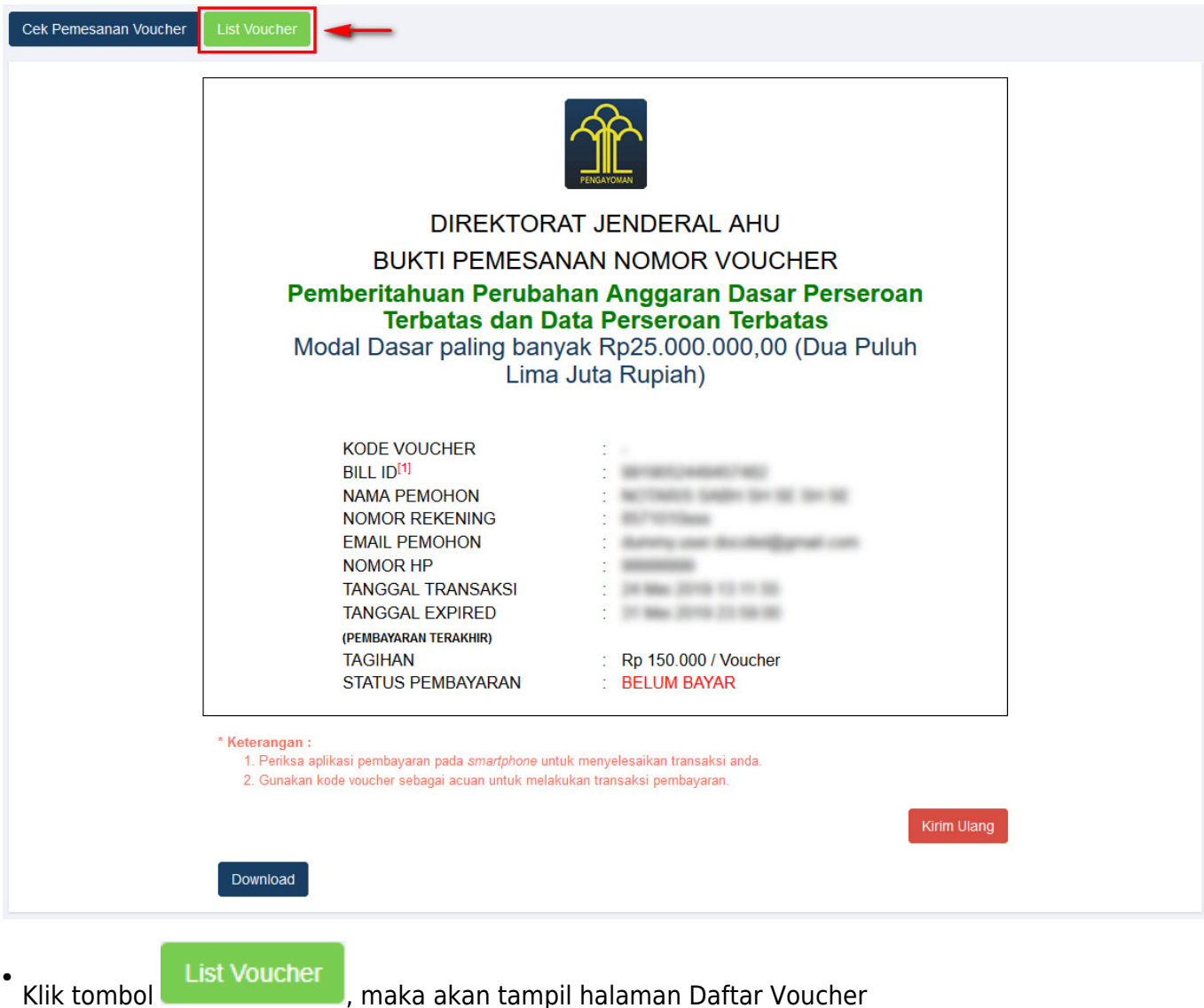

# $\pmb{\times}$

- Setelah itu lakukan pembayaran tagihan pemesanan nomor voucher pada aplikasi YAP!. Seperti yang dijelaskan pada link berikut ini [http://panduan.ahu.go.id/doku.php?id=perseroan\\_terbatas#pembayaran\\_nomor\\_voucher](http://panduan.ahu.go.id/doku.php?id=perseroan_terbatas#pembayaran_nomor_voucher)
- Jika tagihan sudah terbayar, maka status pembayaran pada halaman Daftar Voucher akan berubah

**Sudah Bayar** menjadi

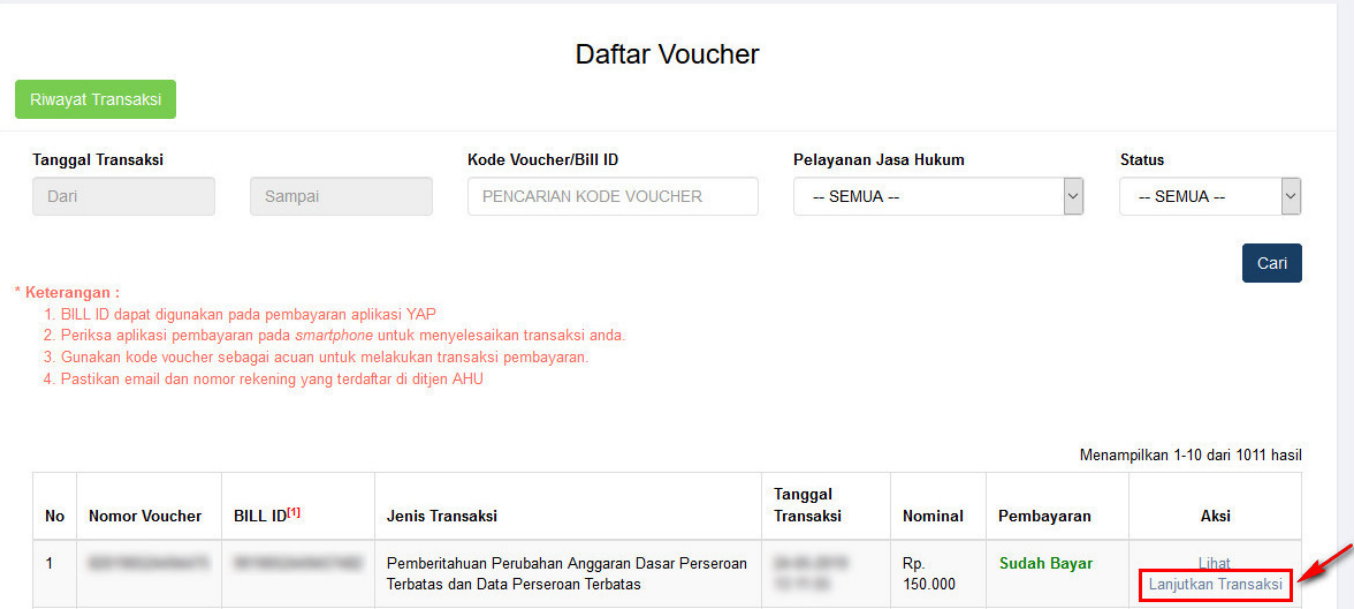

**Klik** Lanjutkan Transaksi untuk menampilkan halaman **Permohonan Perubahan Perseroan** dengan nomor voucher yang sudah dipesan

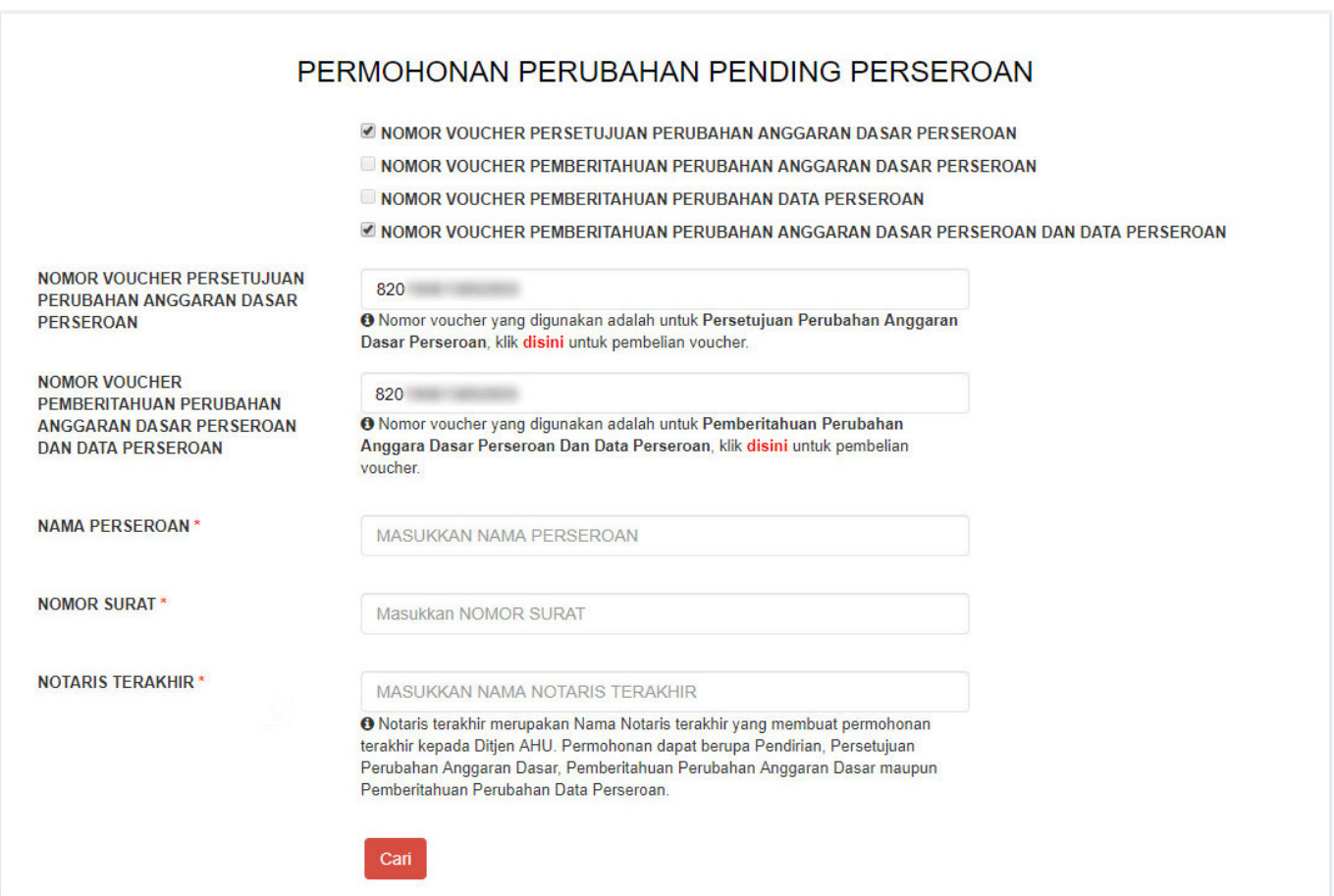

- Kemudian lakukan pengisian data pada halaman **Permohonan Perubahan Pending Perseroan** dengan mengisi
	- ❍ **Nama Perseroan**
	- ❍ **Nomor Surat**
	- ❍ **Notaris Terakhir**

Cari  $\degree$ Lalu klik tombol

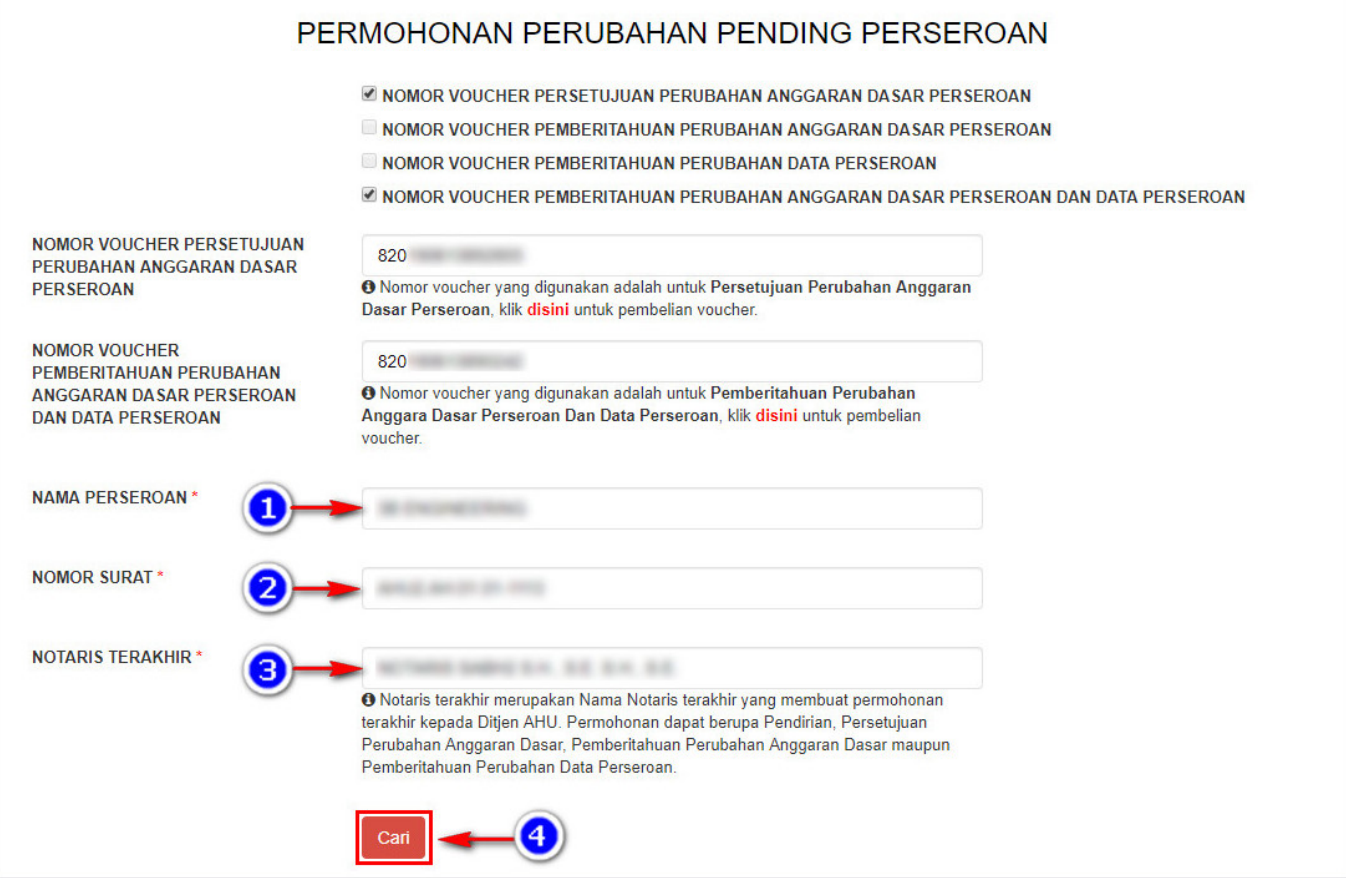

● Setelah itu tampil halaman **Persyaratan Utama Perubahan**

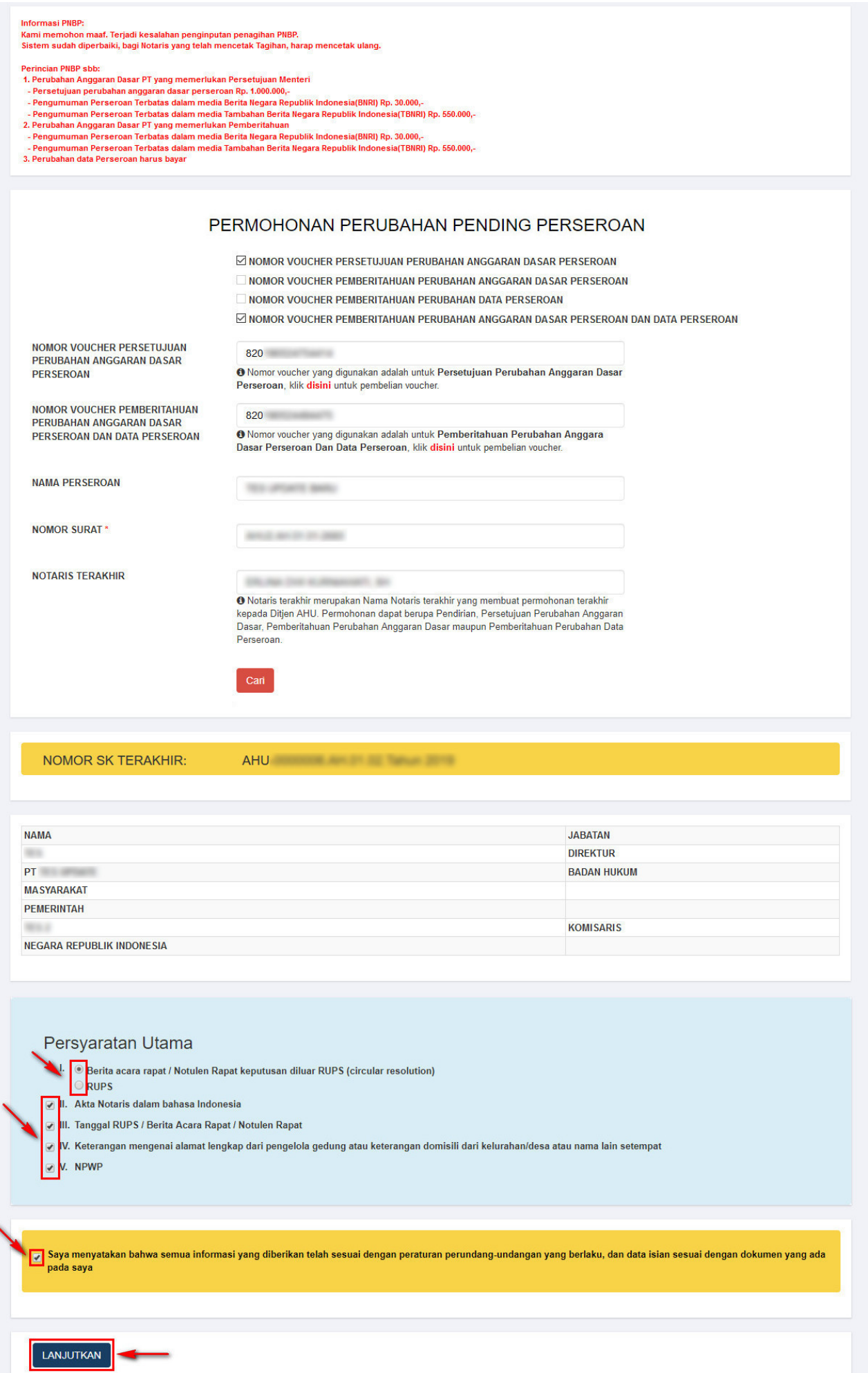

- Ceklis Persyaratan Utama
- Ceklis disclaimer
- LANJUTKANmaka muncul popup disclaimer • Klik tombol

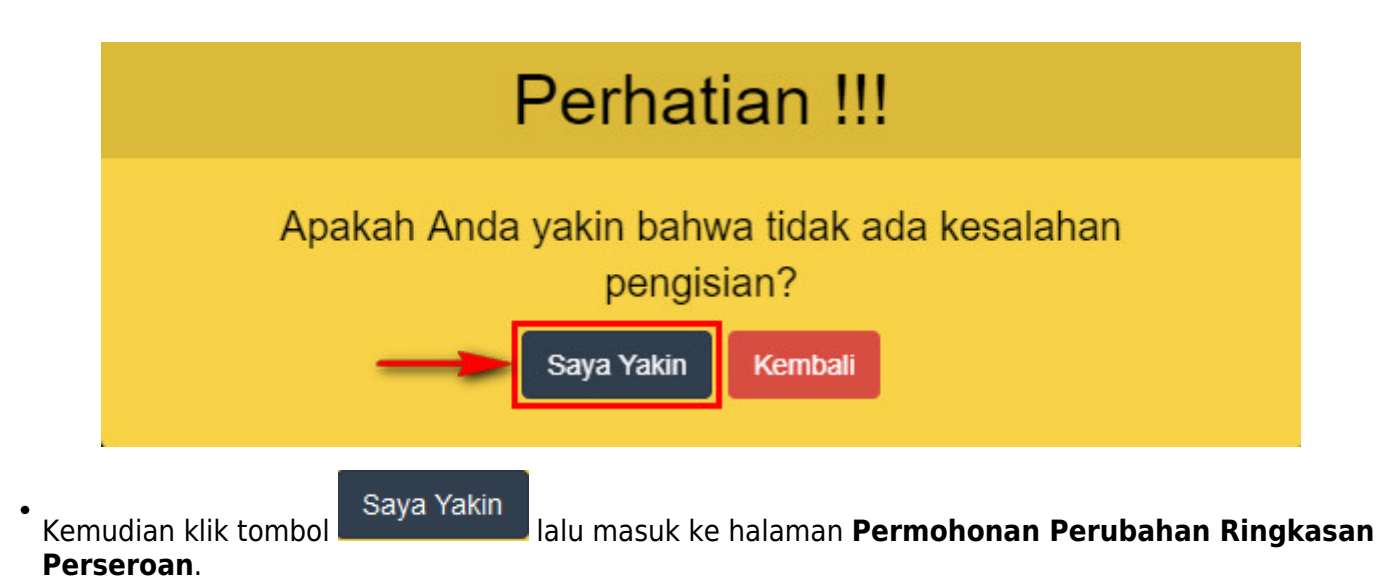

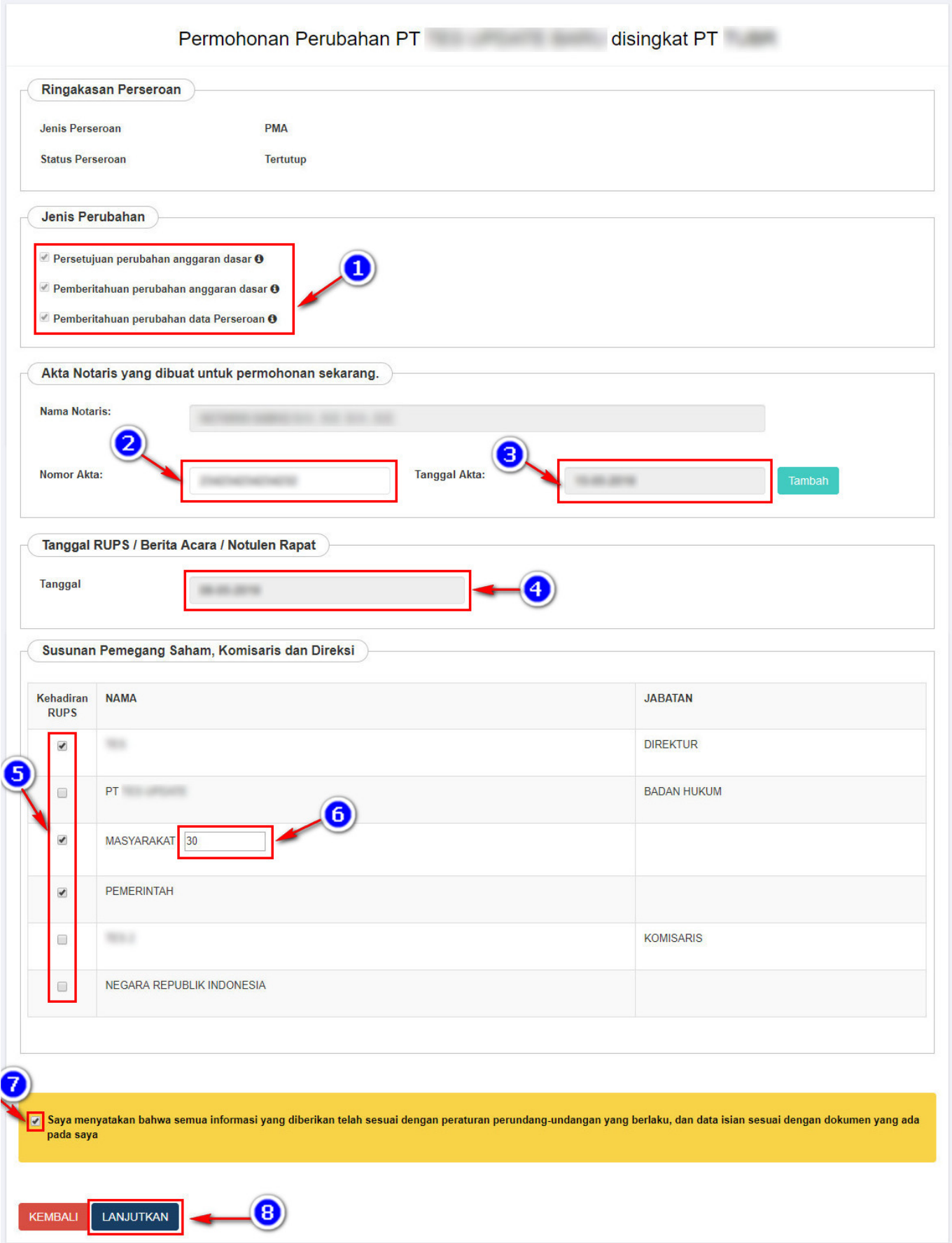

Pada halaman **Permohonan Perubahan Ringkasan Perseroan** akan tampil menu fitur untuk jenis perubahan yang diantaranya ialah :

1. Jenis Perubahan yang telah otomatis terceklis terdiri dari 3 bagian diantaranya :

- Persetujuan Perubahan Anggaran Dasar.
- Pemberitahuan Perubahan Anggaran Dasar.
- Pemberitahuan Perubahan Data Perseroan.

2. Masukkan Nomor Akta notaris yang dibuat untuk permohonan sekarang.

- 3. Masukkan Tanggal Akta notaris yang dibuat untuk permohonan sekarang.
- 4. Masukkan Tanggal RUPS/Berita Acara Rapat/Notulen Rapat yang disesuaikan dengan akta PT.
- 5. Ceklist Kehadiran RUPS pada Susunan Pemegang Saham, Komisaris dan Direksi.
- 6. Masukkan jumlah masyarakat yang hadir dalam RUPS

7. Ceklist jika notaris memberikan semua informasi telah sesuai dengan peraturan perundang-undangan yang berlaku.

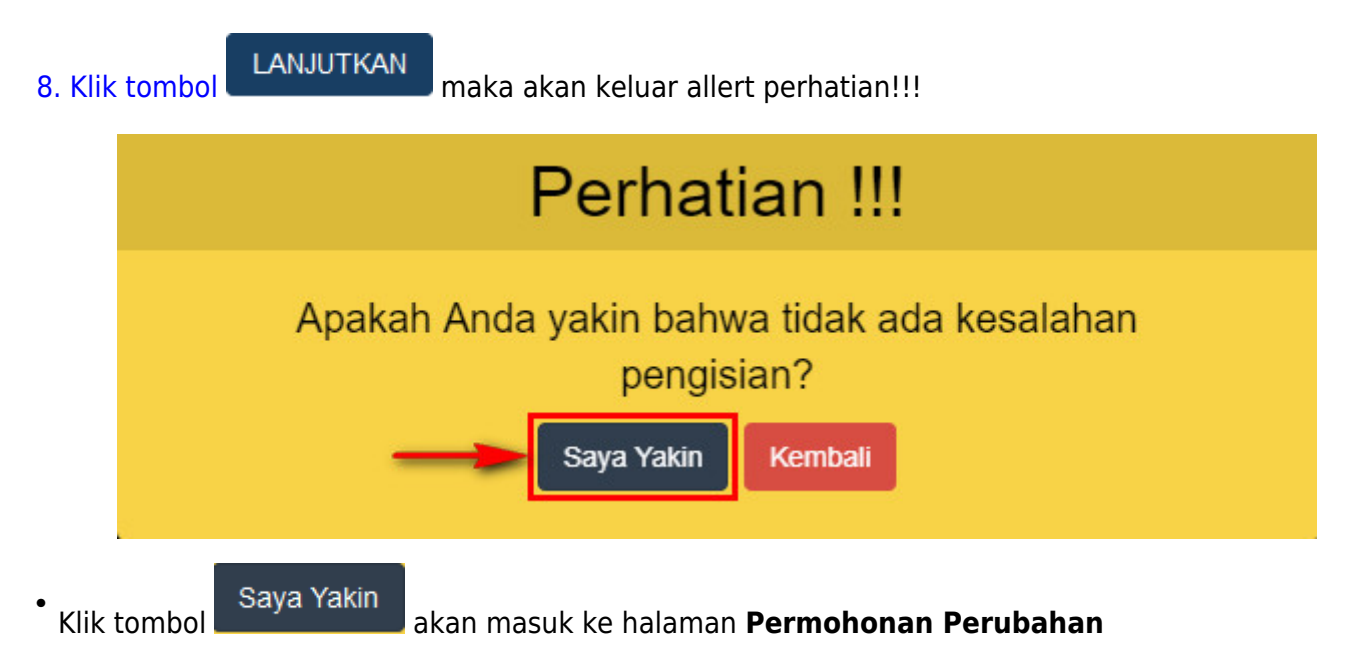

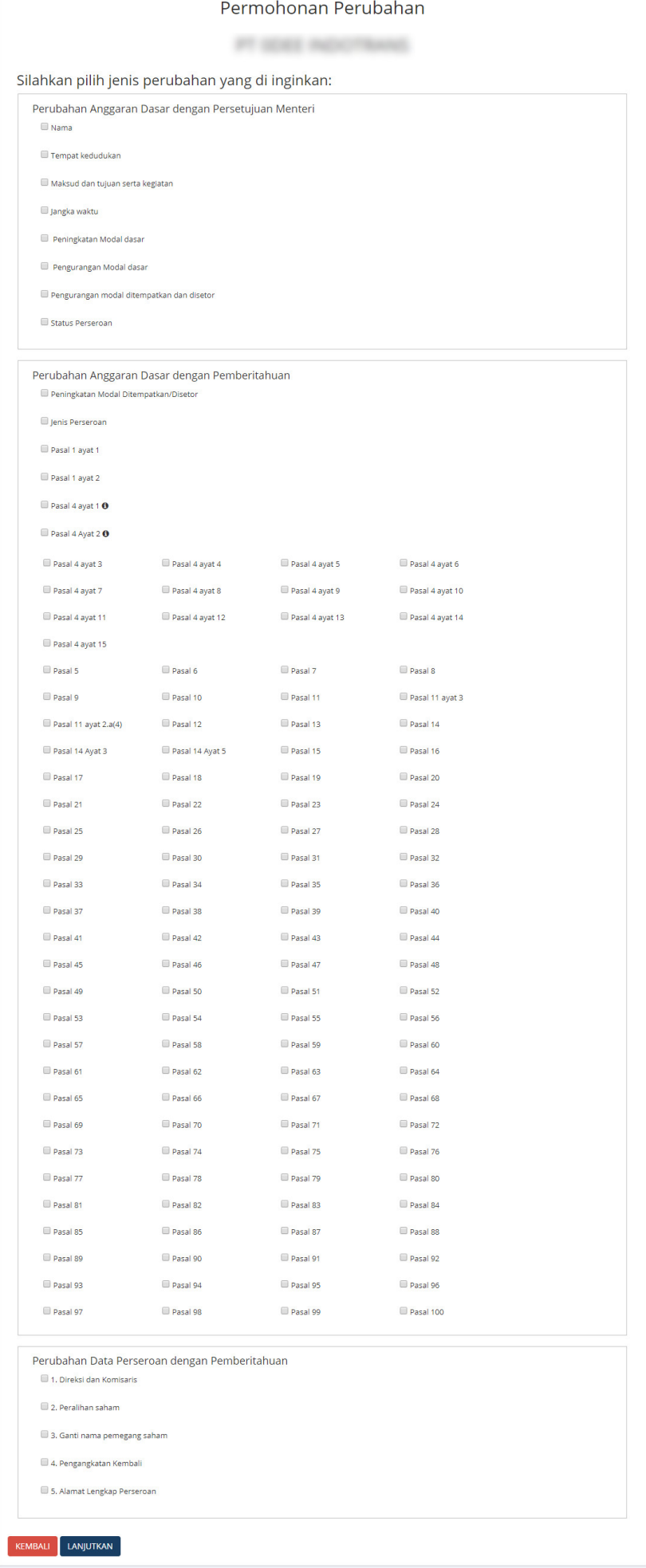

## Tampilan Form **Perubahan Anggaran Dasar dengan Persetujuan Menteri**.

- Perubahan Anggaran Dasar dengan Persetujuan Menteri
	- Nama

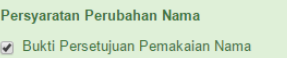

Tempat kedudukan

### Persyaratan Perubahan Tempat Kedudukan

[7] Surat keterangan mengenai alamat lengkap dari pengelola gedung yang dikuatkan oleh kepala desa atau kelurahan setempat atau surat keterangan domisili dari kelurahan atau desa setempat

#### Maksud dan tujuan serta kegiatan

#### Persyaratan Perubahan Maksud dan Tujuan serta Kegiatan

7 1. Maksud dan Tujuan serta Kegiatan Usaha harus sesuai dengan Nama Perseroan

- [7] 2. Untuk kegiatan usaha khusus agar memperhatikan ketentuan perundang-undangan yang berlaku termasuk izin dari Instansi Teknis terkait serperti
- Kementerian Pariwisata
- Kementerian ESDM
- Kementerian Komunikasi dan Informasi - Kementerian Kesehatan terkait Rumah Sakit dan Apotik
- Kementerian Perhubungan
- Otoritas Jasa Keuangan
- Badan Koordinasi Penanaman Modal
- Dan lain-lain

### Jangka waktu

Peningkatan Modal dasar

#### Peringatan Perubahan Peningkatan Modal Dasar

Untuk kegiatan usaha khusus seperti Lembaga Keuangan, PMA, PT Terbuka agar memperhatikan ketentuan perundang-undangan yang berlaku termasuk izin dari Instansi Teknis terkait serperti Otoritas Jasa Keuangan - Badan Koordinasi Penanaman Modal

Pengurangan Modal dasar

#### Pengurangan modal ditempatkan dan disetor

### Permohonan

Pengumuman Surat Kabar yang telah dilakukan 7 hari setelah RUPS

### Setelah jangka waktu 60 hari

- 
- 

Untuk kegiatan usaha khusus seperti Lembaga Keuangan, PMA, PT Terbuka agar memperhatikan ketentuan perundang-undangan yang berlaku termasuk izin dari Instansi Teknis terkait serperti - Otoritas Jasa Keuangar

- Badan Koordinasi Penanaman Modal

Apabila ada keberatan yang tidak dilaporkan kepada Kementerian Hukum dan HAM, akan dikenakan sanksi sesuai dengan ketentuan peraturan perundang-undangan

1. Tidak ada keberatan

30 hari (setelah masa pengumuman 60 hari di surat kabar) data akan di hapus

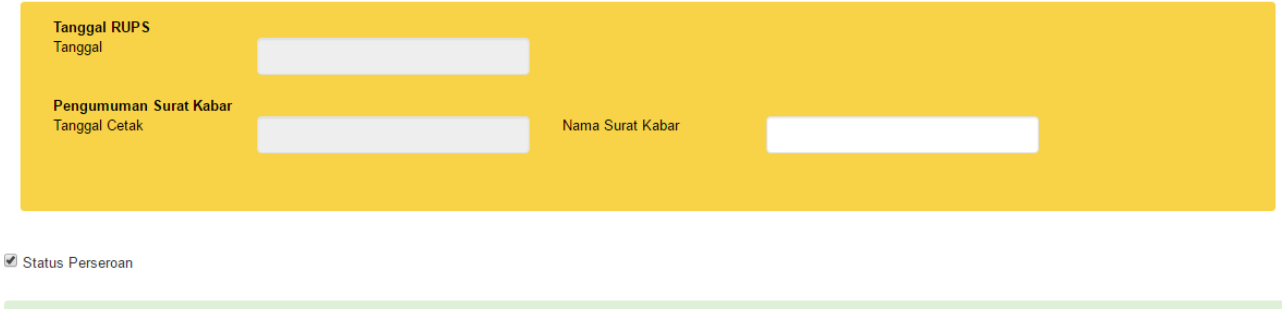

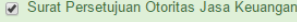

# Pada form **Perubahan Anggaran Dasar dengan Persetujuan Menteri** :

- 1. Ceklis **Nama** jika ada perubahan pada Nama Perseroan
- Ceklis Persyaratan Perubahan Nama
- 2. Ceklis **Tempat Kedudukan** jika ada perubahan pada Tempat Kedudukan Perseroan
- Ceklis Persyaratan Perubahan Tempat Kedudukan

3. Ceklis **Maksud dan Tujuan serta Kegiatan** jika ada perubahan pada Maksud dan Tujuan serta Kegiatan Perseroan

- Ceklis Persyaratan Perubahan Maksud dan Tujuan serta Kegiatan
- 4. Ceklis **Jangka Waktu** jika ada perubahan pada Jangka Waktu Perseroan
- 5. Ceklis **Peningkatan Modal Dasar** jika ada Peningkatan Modal Dasar Perseroan

6. Ceklis **Pengurangan Modal Ditempatkan dan Disetor** jika ada Pengurangan Modal Ditempatkan dan Disetor pada Perseroan

- Ceklis Permohonan
- Ceklis Setelah jangka waktu 60 hari
- Isi tanggal RUPS
- Isi Tanggal Cetak Surat Kabar
- Isi Nama Surat Kabar
- 7. Ceklis **Status Perseroan** ika ada perubahan pada Status Perseroan
- Ceklis Surat Persetujuan Otoritas Jasa Keuangan

Tampilan form **Perubahan Anggaran Dasar dengan Pemberitahuan**.

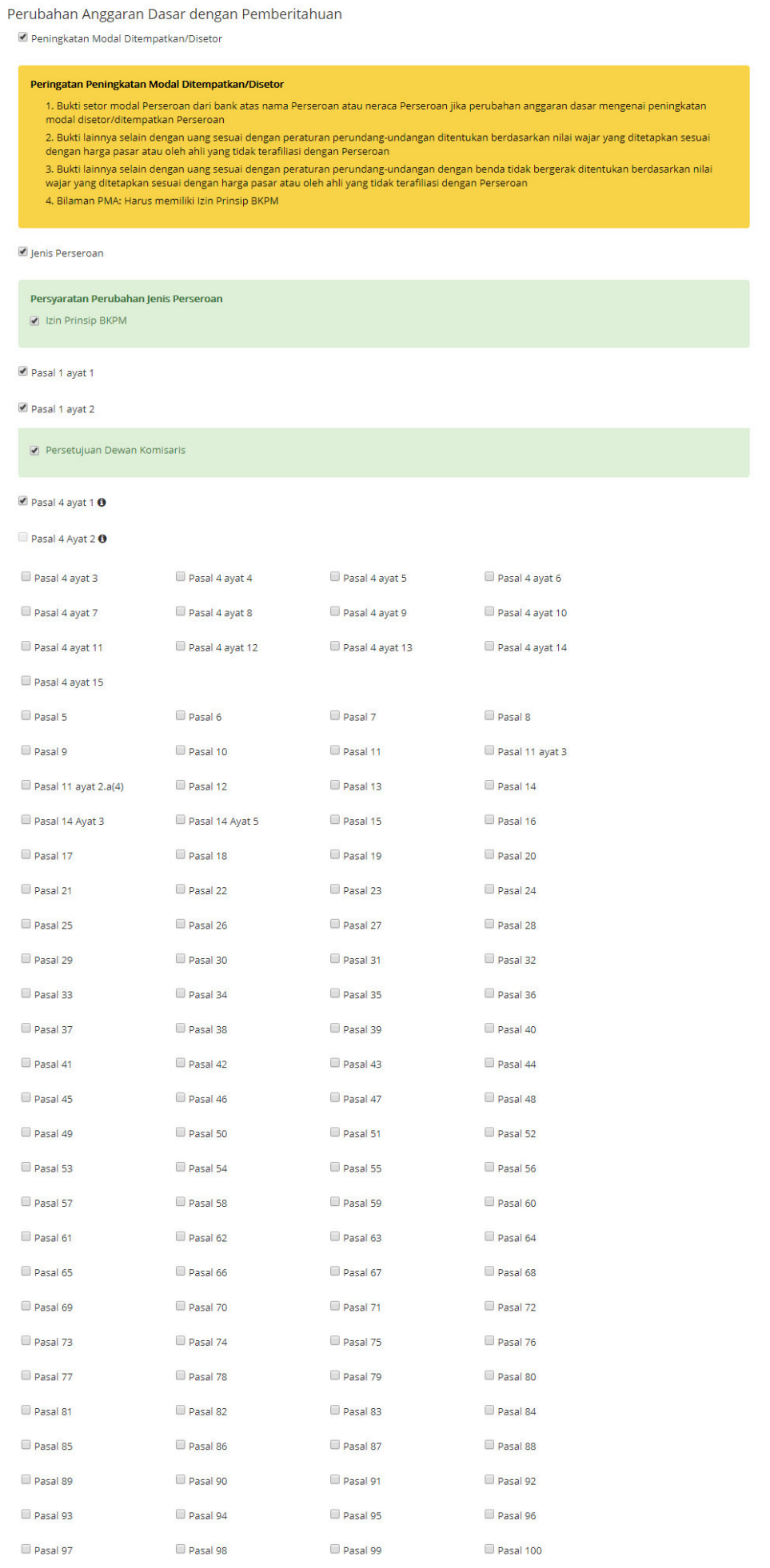
### Pada form **Perubahan Anggaran Dasar dengan Pemberitahuan** :

1. Ceklis **Peningkatan Modal Ditempatkan/Disetor** jika ada Peningkatan Modal Ditempatkan/Disetor Perseroan

- 2. Ceklis **Jenis Perseroan** jika ada perubahan pada Jenis Perseroan
- Ceklis Persyaratan Perubahan Jenis Perseroan
- 3. Ceklis **Pasal** yang mengatur Perubahan Anggaran Dasar dengan Pemberitahuan

### Tampilan form **Perubahan Data Perseroan dengan Pemberitahuan**.

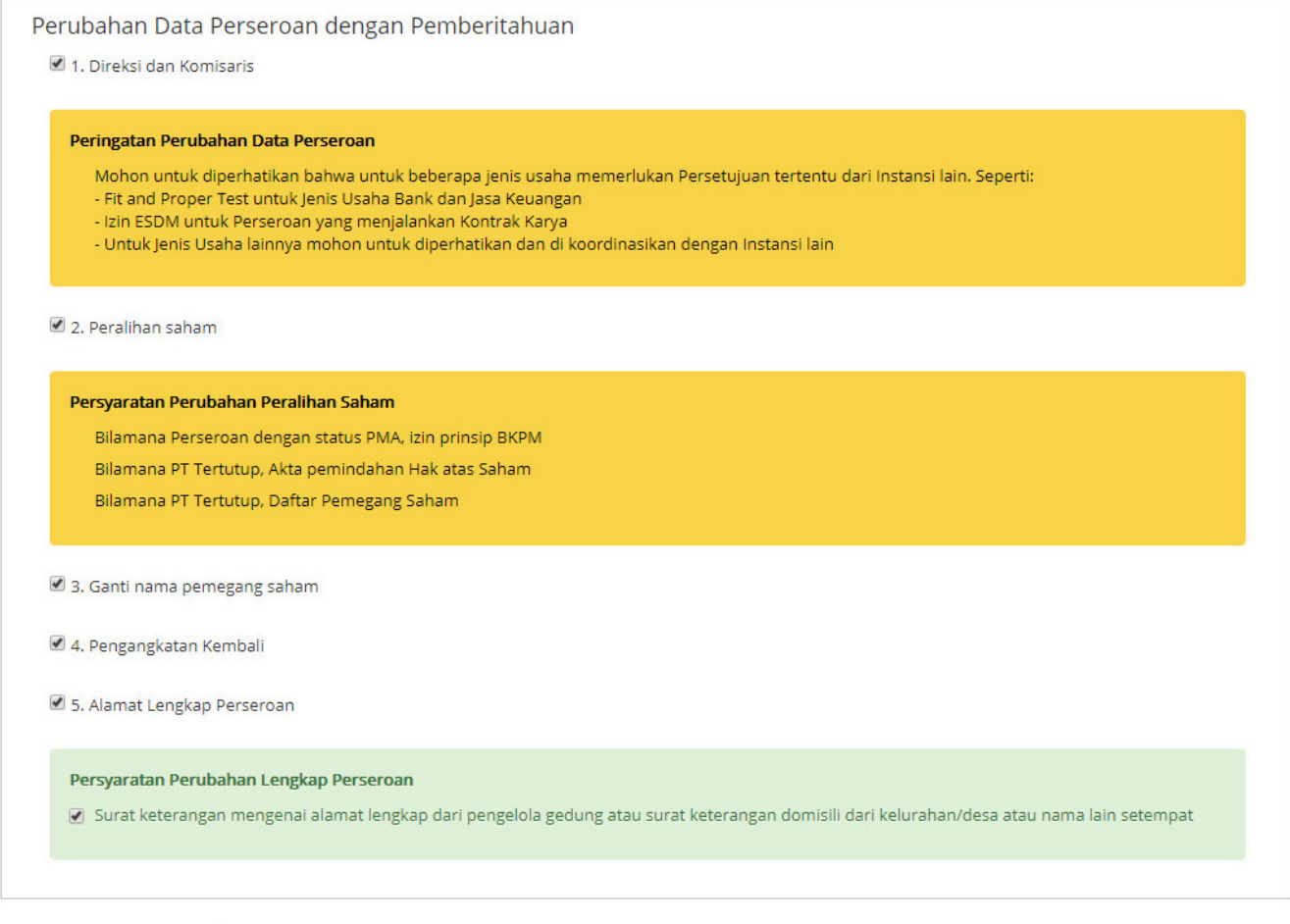

KEMBALI LANJUTKAN

### Pada form **Perubahan Data Perseroan dengan Pemberitahuan** :

- 1. Ceklis **Direksi dan Komisaris** jika ada perubahan data Direksi dan Komisaris Perseroan
- 2. Ceklis **Peralihan Saham** jika ada perubahan Peralihan Saham Perseroan
- 3. Ceklis **Ganti Nama Pemegang Saham** jika ada perubahan Nama Pemegang Saham Perseroan
- 4. Ceklis **Alamat Lengkap Perseroan** jika ada perubahan Alamat Lengkap Perseroan
- Ceklis Persyaratan Perubahan Lengkap perseroan

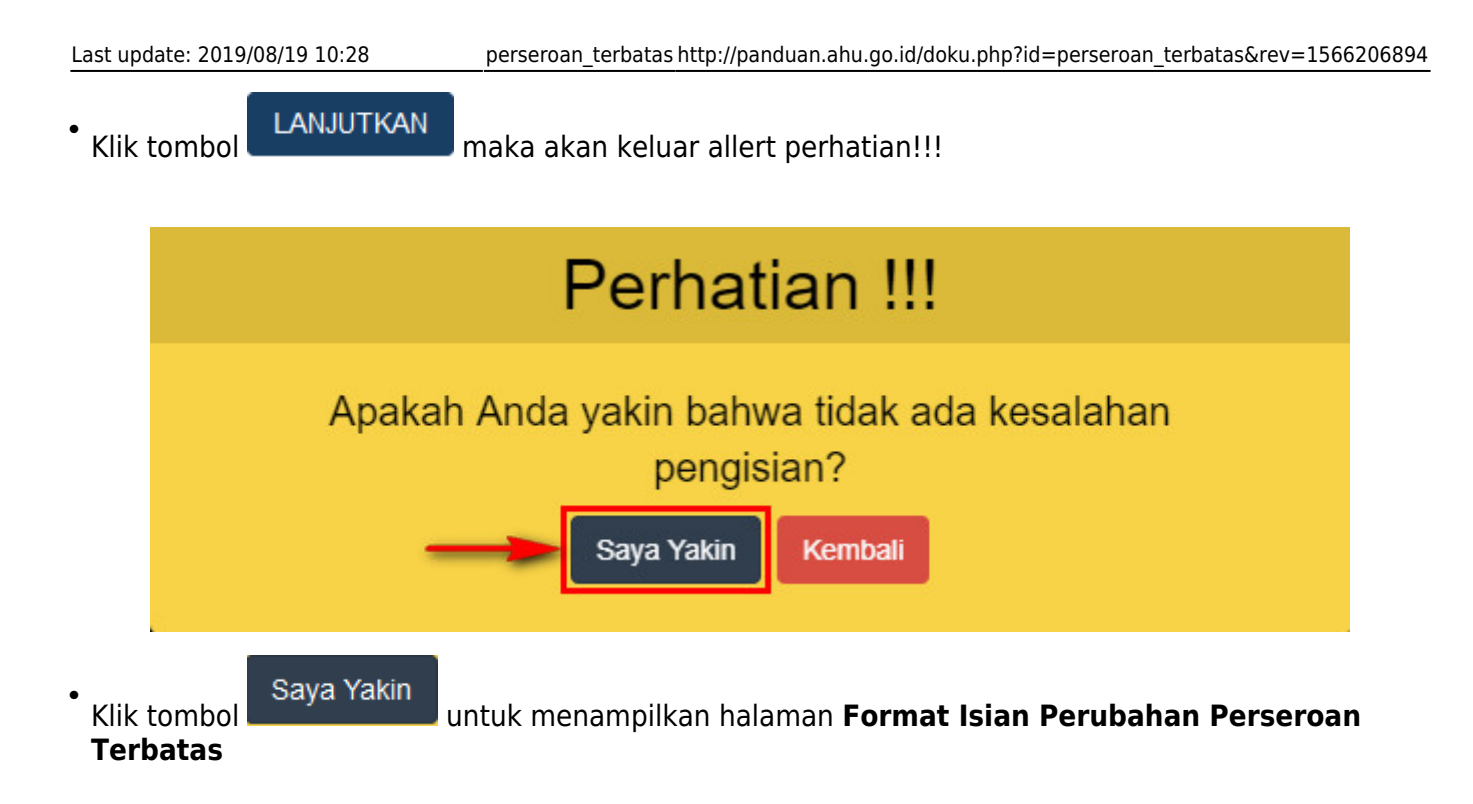

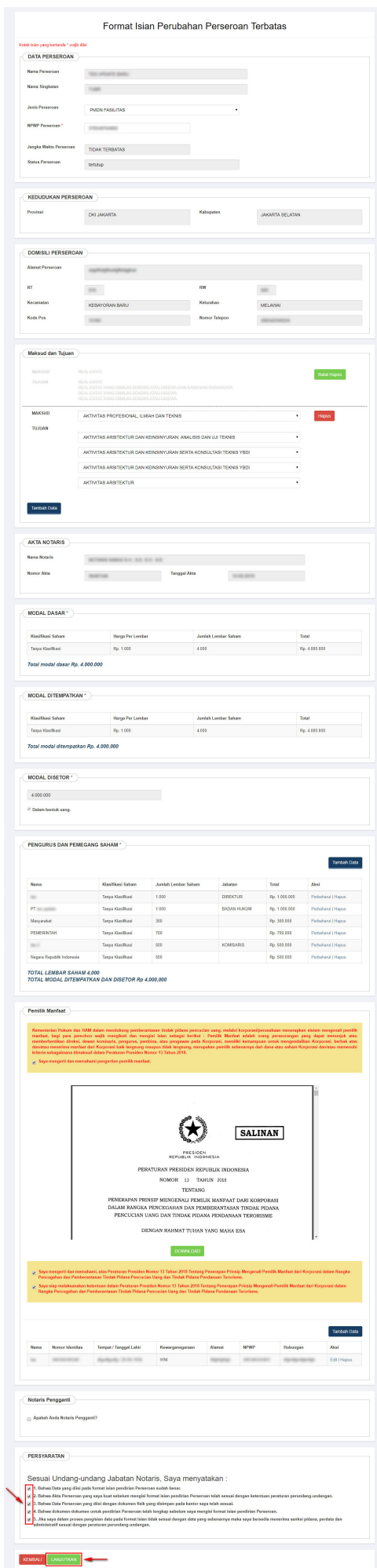

●

Ubah data sesuai dengan kebutuhan, setelah itu ceklis persyaratan dan klik tombol . Kemudian akan tampil pop up Perhatian!!!

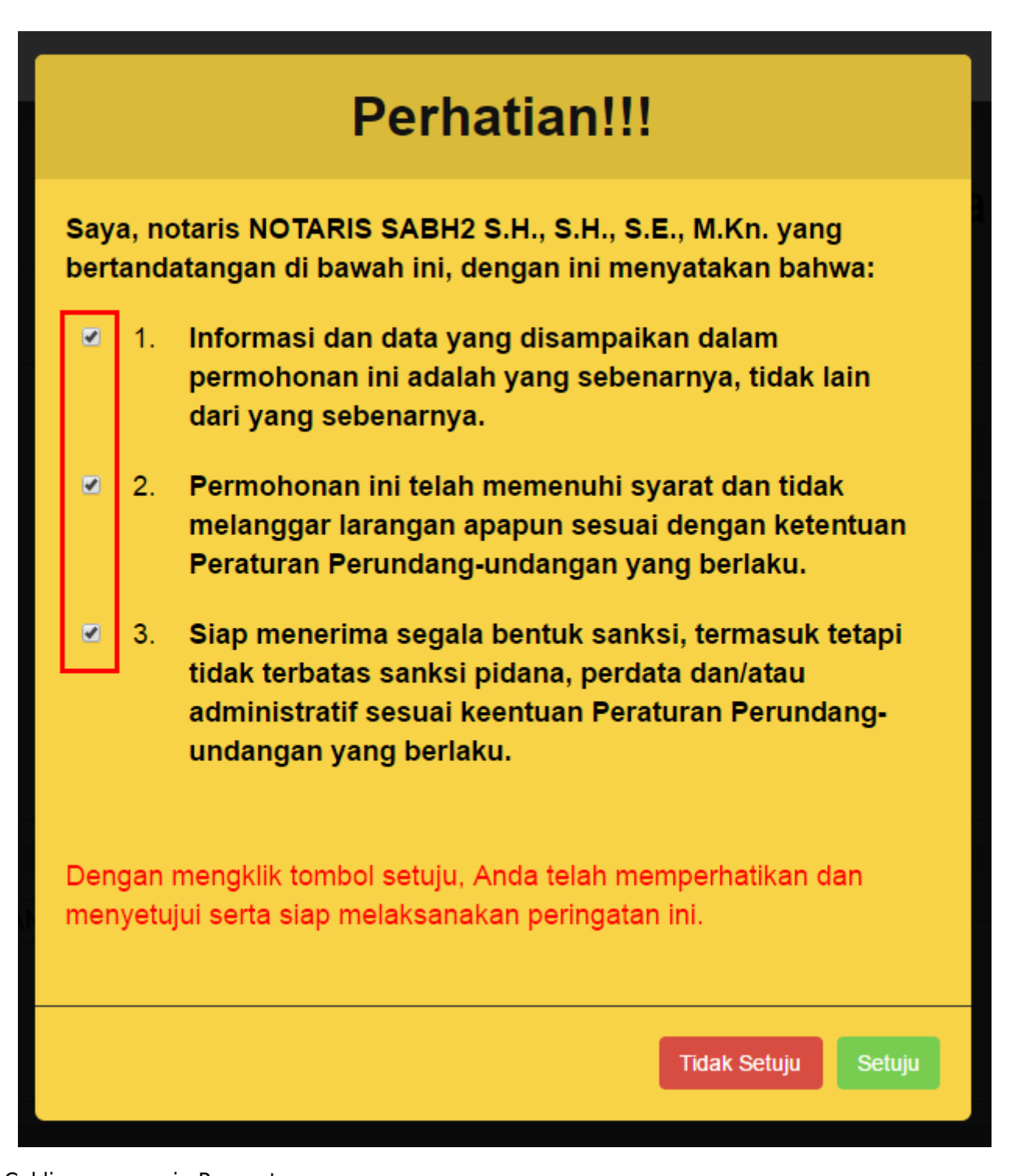

- 1. Ceklis semua poin Pernyataan
- 2.Klik tombol Setuju
- Selanjutnya akan tampil pop up Surat Pernyataan

 $\Box$ 

 $\Box$ 

 $\Box$ 

# **Surat Pernyataan**

- 1. Bahwa saya telah mengetahui data terakhir sebagaimana vang tersimpan pada database di Direktorat Jenderal Administrasi Hukum Umum.
- 2. Bahwa saya telah membaca dengan cermat serta mengetahui seluruh susunan pemegang saham dan pengurus yang sah berdasarkan data yang tersimpan pada database di Direktorat Jendaral Administrasi Hukum Umum.
- Bahwa untuk perubahan yang dilakukan, telah menghadap 3. kepada saya dan saya mengetahui pemegang saham yang sah atau secara sah mewakili mereka, baik 1 pemegang saham mayoritas maupun minoritas.
- Bahwa bila dikemudian hari, diketahui penghadap bukan 4. pemegang saham yang sah atau bukan mewakili pemegang saham yang sah maka saya menyetujui data yang ada pada database di Direktorat Jenderal Administrasi Hukum Umum dikembalikan oleh Direktorat Jenderal Adminsitrasi Hukum Umum sesuai data terakhir sebelum perubahan yang saya lakukan.
	- 5. Bahwa dengan menyetujui pernyataan ini berarti saya siap bertanggung jawab penuh dan saya menandatangani secara sah pernyataan ini.

Dengan mengklik tombol setuju Anda telah menandatangani pernyataan ini secara elektronik.

**Tidak Setuju** 

 $\overline{2}$ 

**Setuju** 

- 1. Ceklis semua poin Surat Pernyataan
- 2.Klik tombol Setuju
- Kemudian tampil halaman **Pra Tinjau Perubahan Data Perseroan**

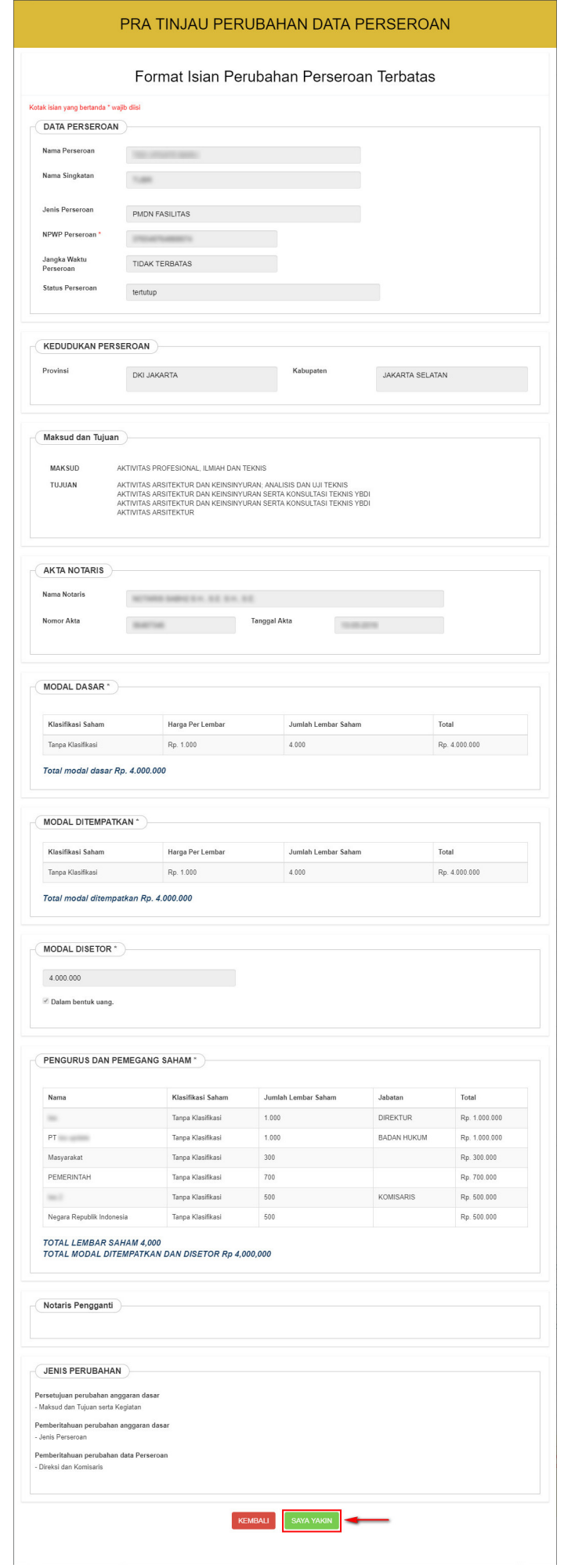

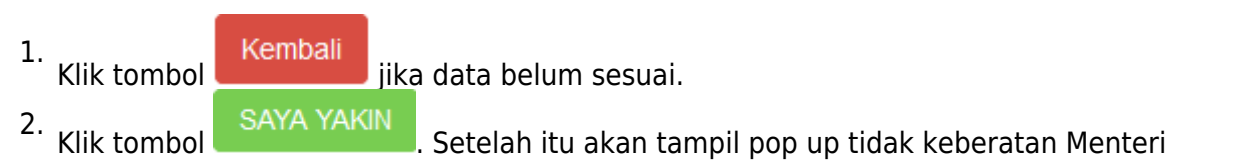

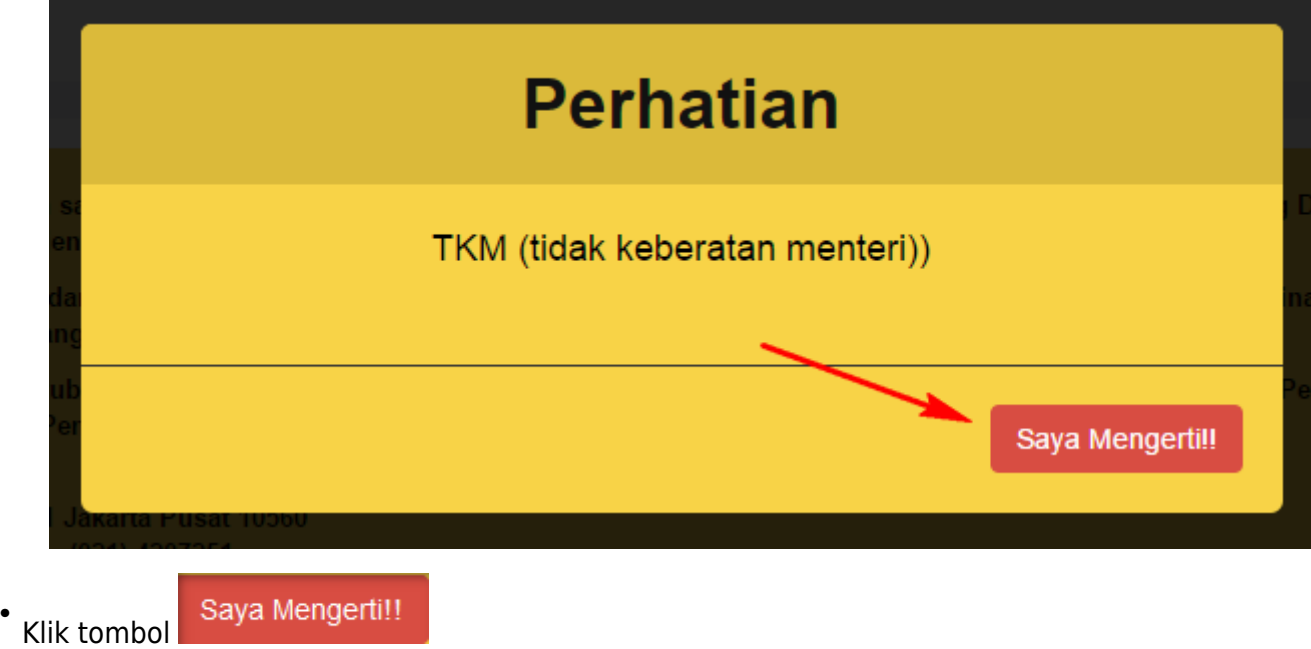

[Setelah itu tampil Halaman](http://panduan.ahu.go.id/lib/exe/detail.php?id=perseroan_terbatas&media=daftar_transaksi_perseroan_setelah_update_perubahan.jpg) **Daftar Transaksi Perseroan**

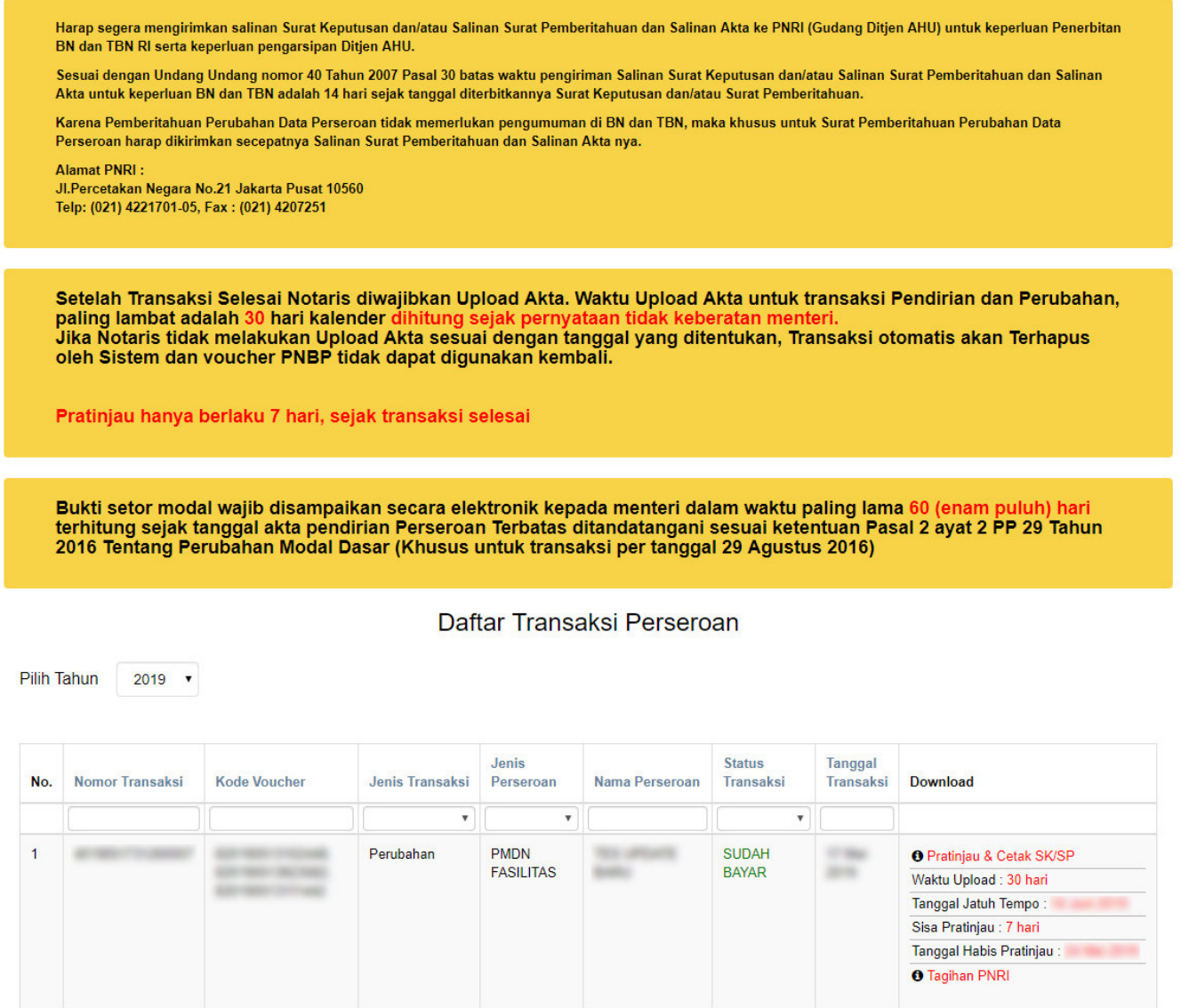

**Pada halaman Daftar Transaksi Perseroan, terdapat beberapa fungsi diantaranya :**

1.Tombol **OPratinjau & Cetak SK/SP** untuk melihat data pendirian. **PRATINJAU AKAN BERLAKU SELAMA 7 HARI**

[2. Tombol](http://panduan.ahu.go.id/lib/exe/detail.php?id=perseroan_terbatas&media=bukti_tagihan_pnri.png) <sup>ga lagihan PNRI</sup> untuk mengunduh bukti pembayaran. \* **Bukti Tagihan PNRI ini sebagai bukti pembayaran BNRI langsung ke pada pihak BNI, cukup hanya dengan menunjukkan bukti tagihan PNRI.**

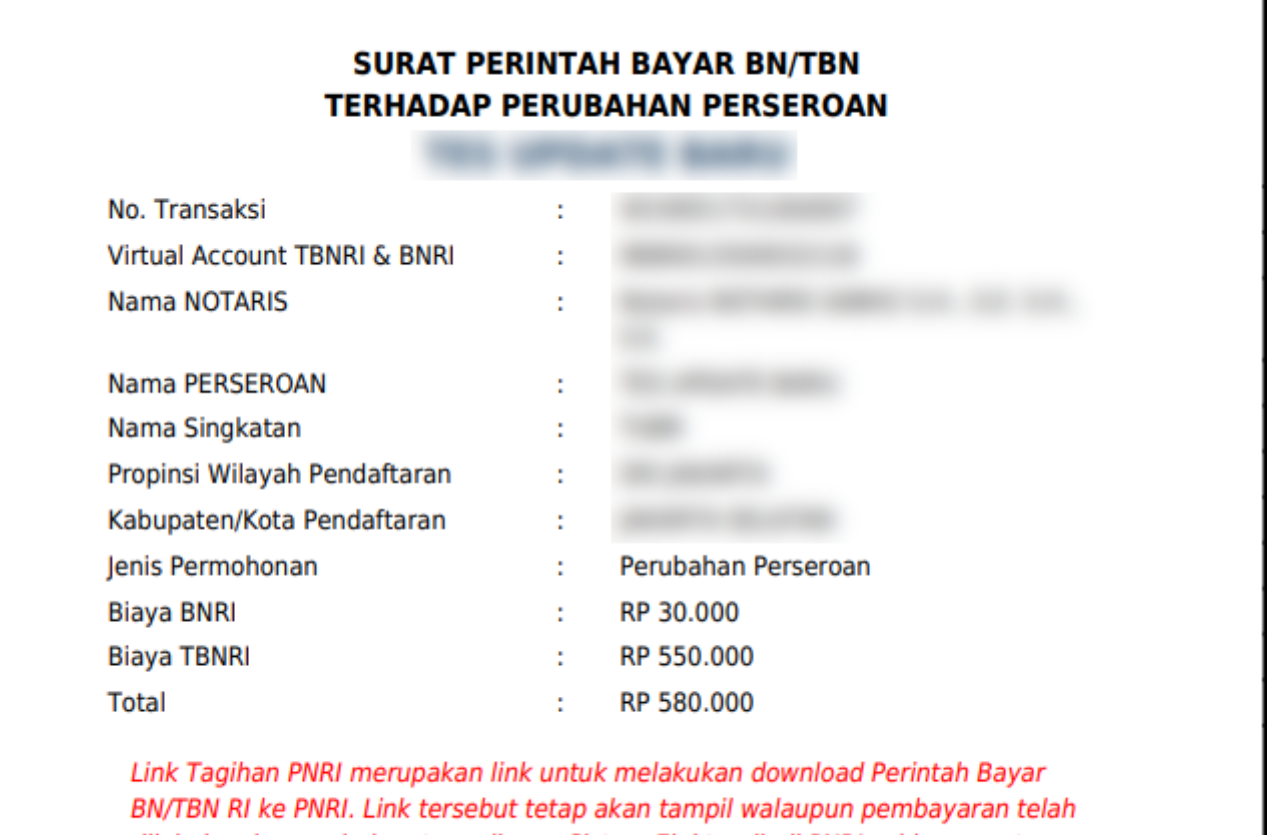

dilakukan karena belum tersedianya Sistem Elektronik di PNRI sehingga antara Sistem AHU dan PNRI belum terhubung.

[Untuk mengakses form Pratinjau, klik](http://panduan.ahu.go.id/lib/exe/detail.php?id=perseroan_terbatas&media=form_pratinjau_perubahan_pt.jpg) **OPratinjau & Cetak SK/SP**, maka akan tampil halaman pratinjau data perseroan.

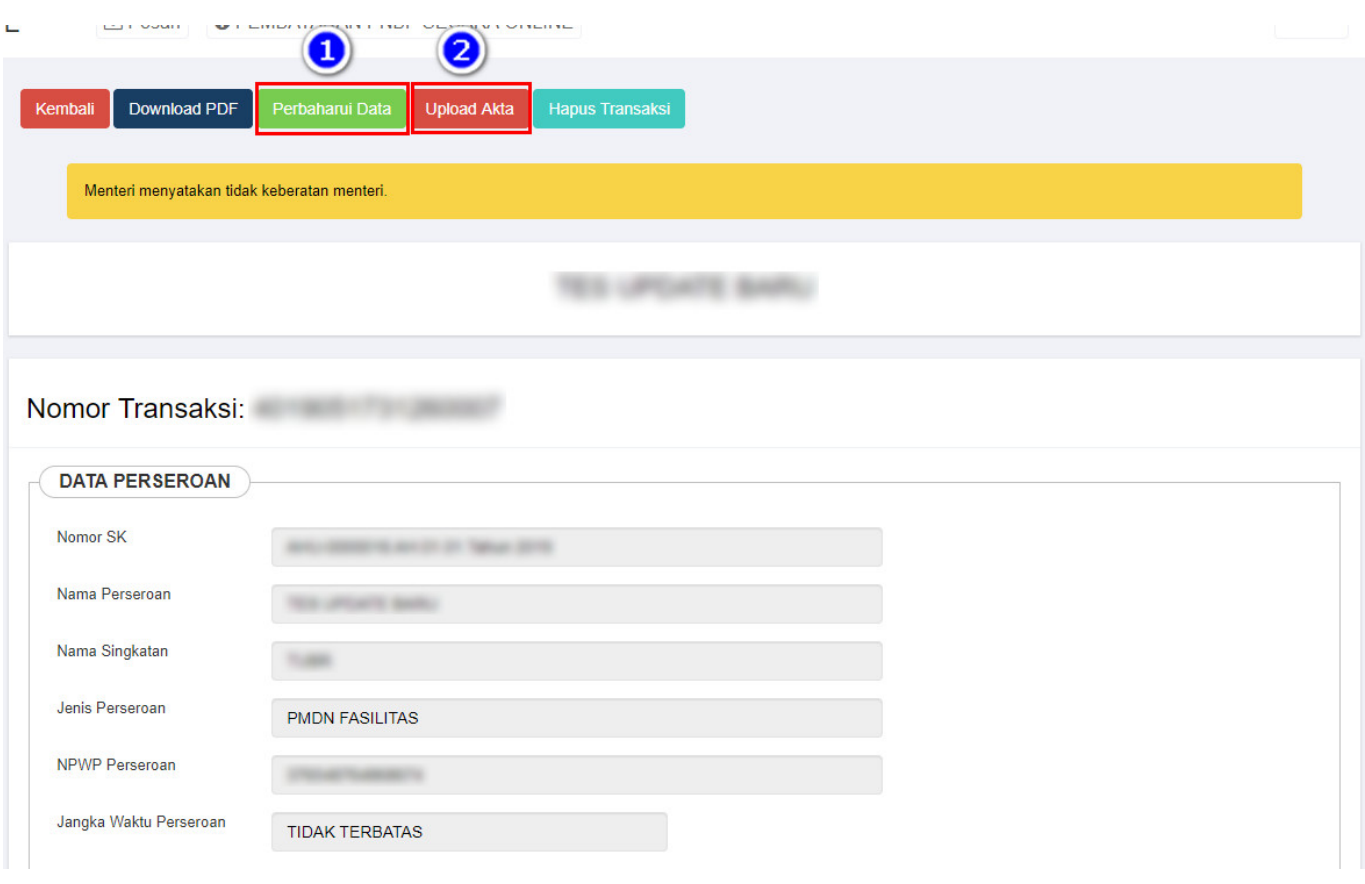

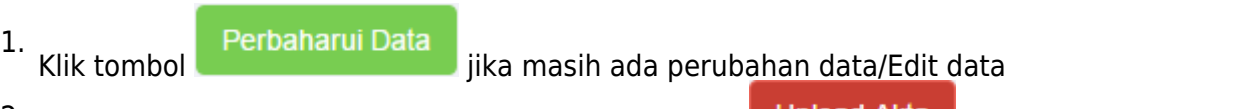

2.Jika sudah tidak ada perubahan data/Edit Klik tombol **Upload Akta**n maka akan masuk ke halaman upload akta.

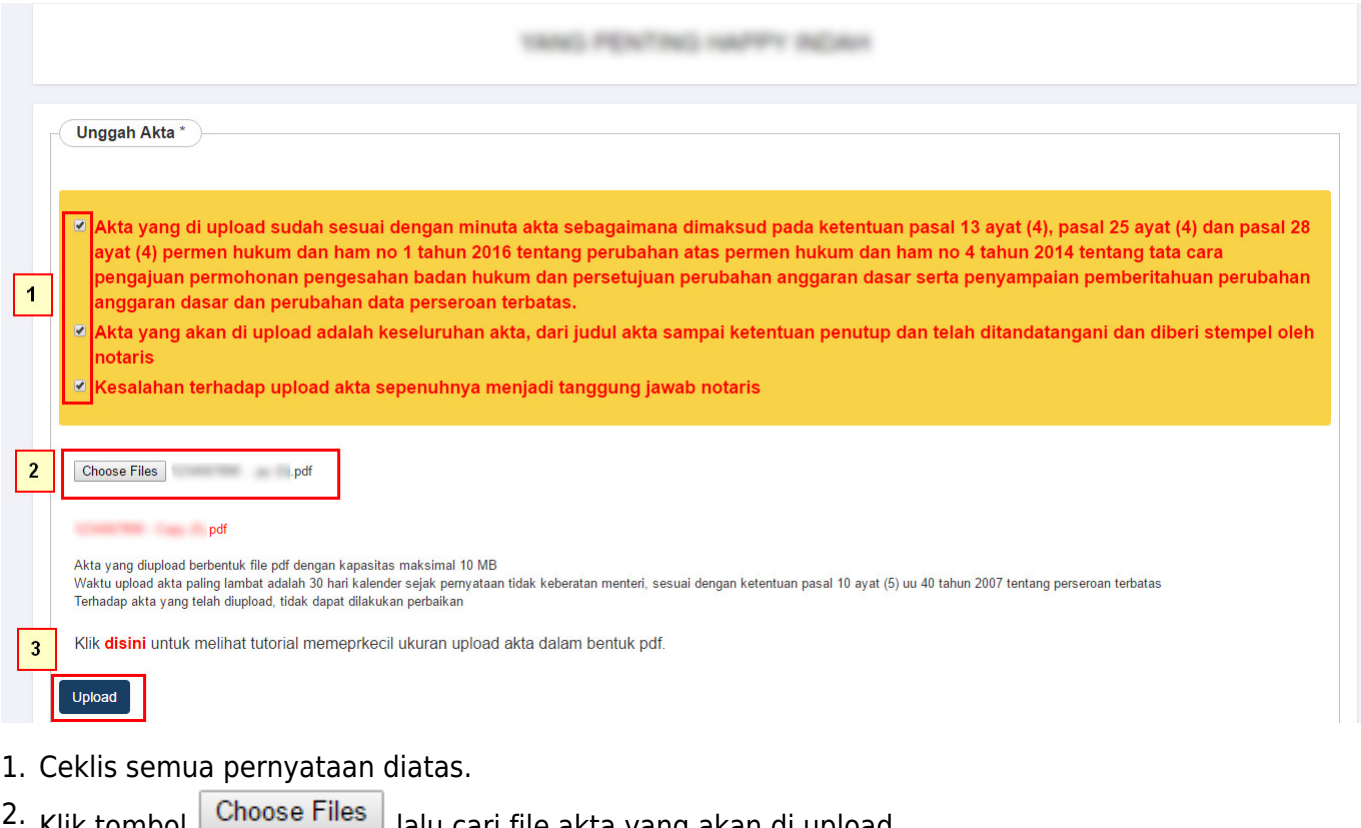

Kliktombol **land as a time of the cari file akta** yang akan di upload.

Klik tombol, maka akan tampil pop up preview seperti gambar dibawah ini. 3.

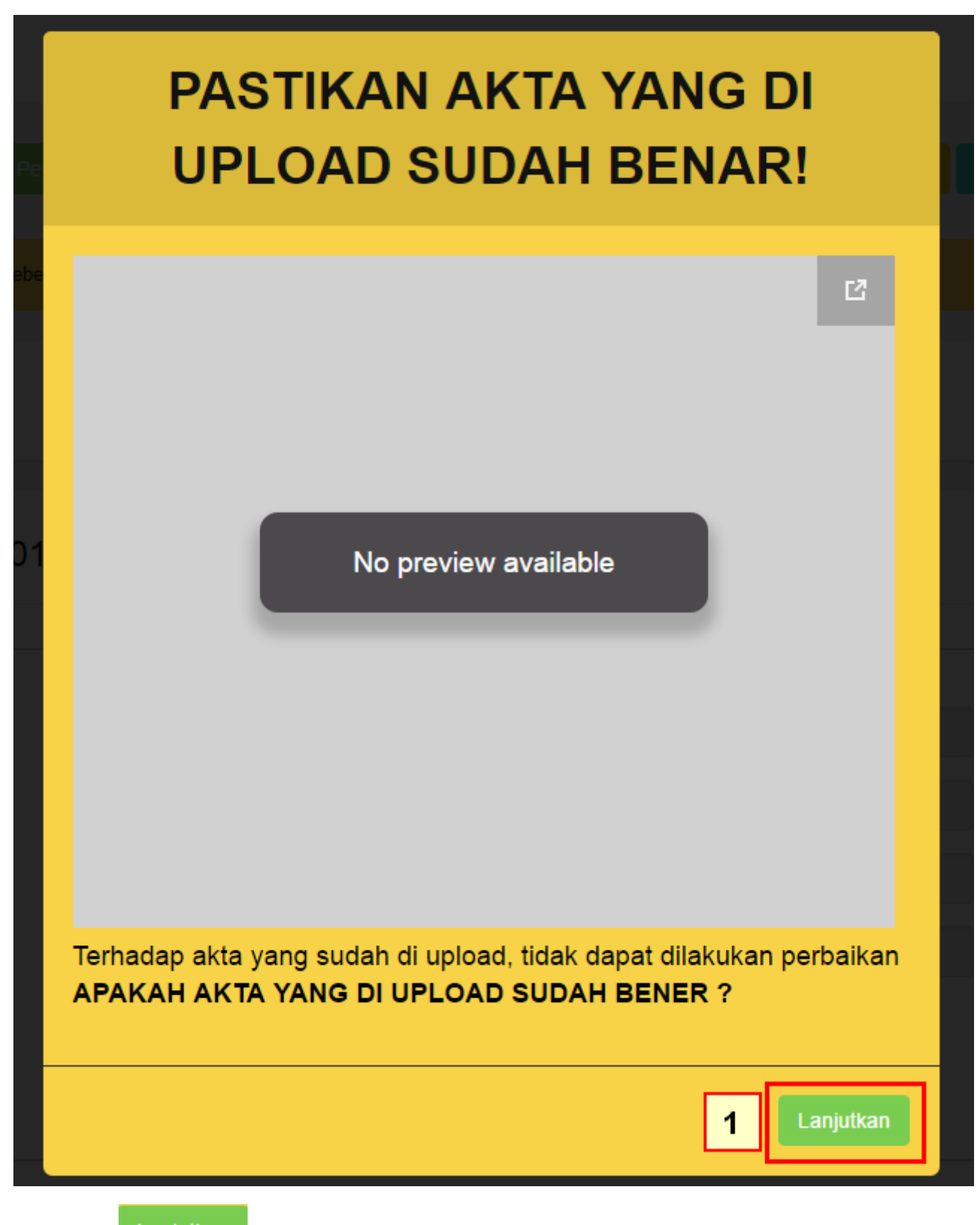

• Klik tombol

Lanjutkansetelah itu akan tampil halaman dibawah ini:

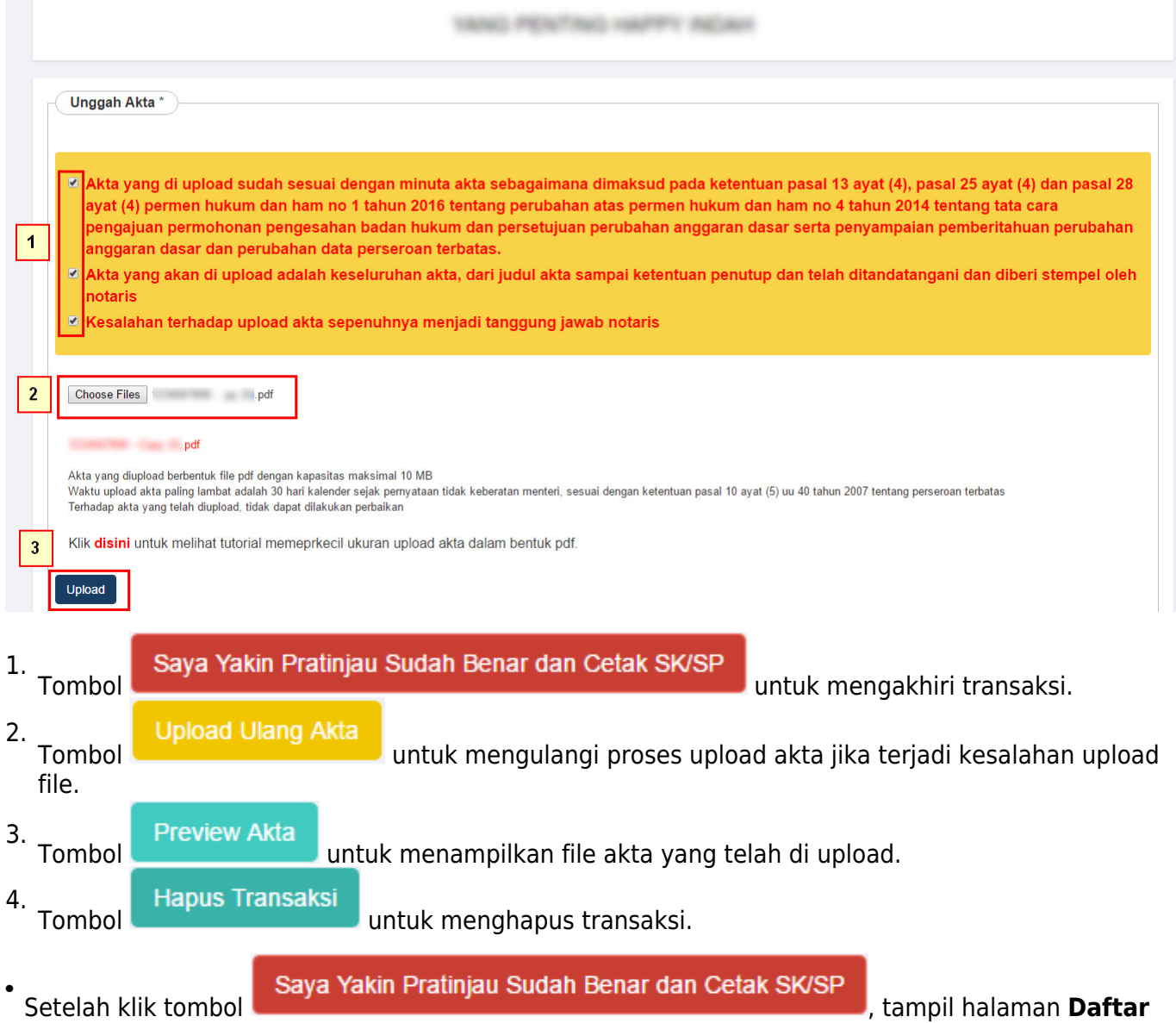

**Transaksi Perseroan**.

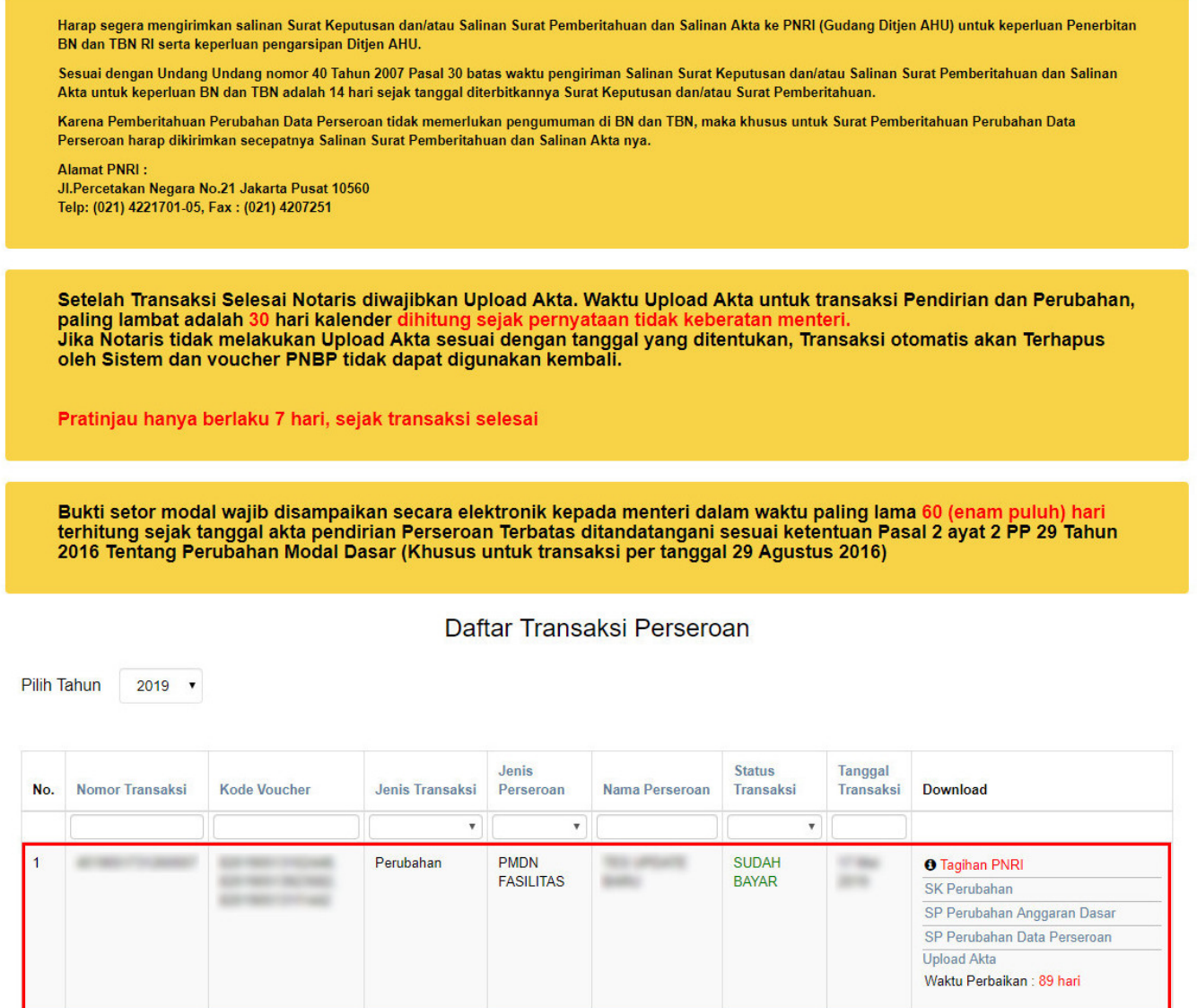

Terdapat beberapa SK & SP Perubahan Perseroan yang dapat di download, yaitu :

## **1. SK Perubahan**

• Klik SK Perubahan untuk mendownload SK Perubahan Perseroan.

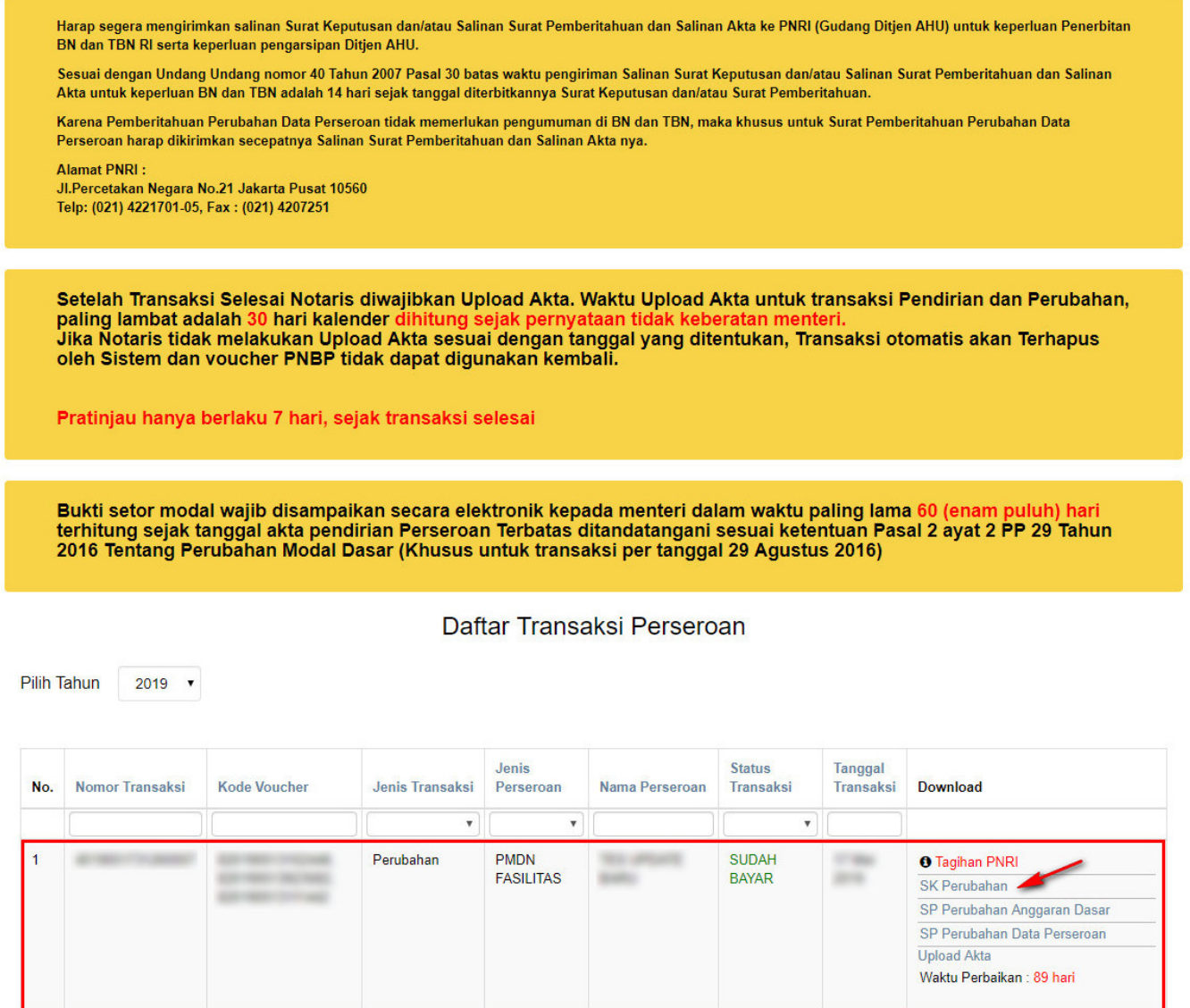

• Kemudian tampil SK Perubahan Perseroan seperti gambar dibawah ini.

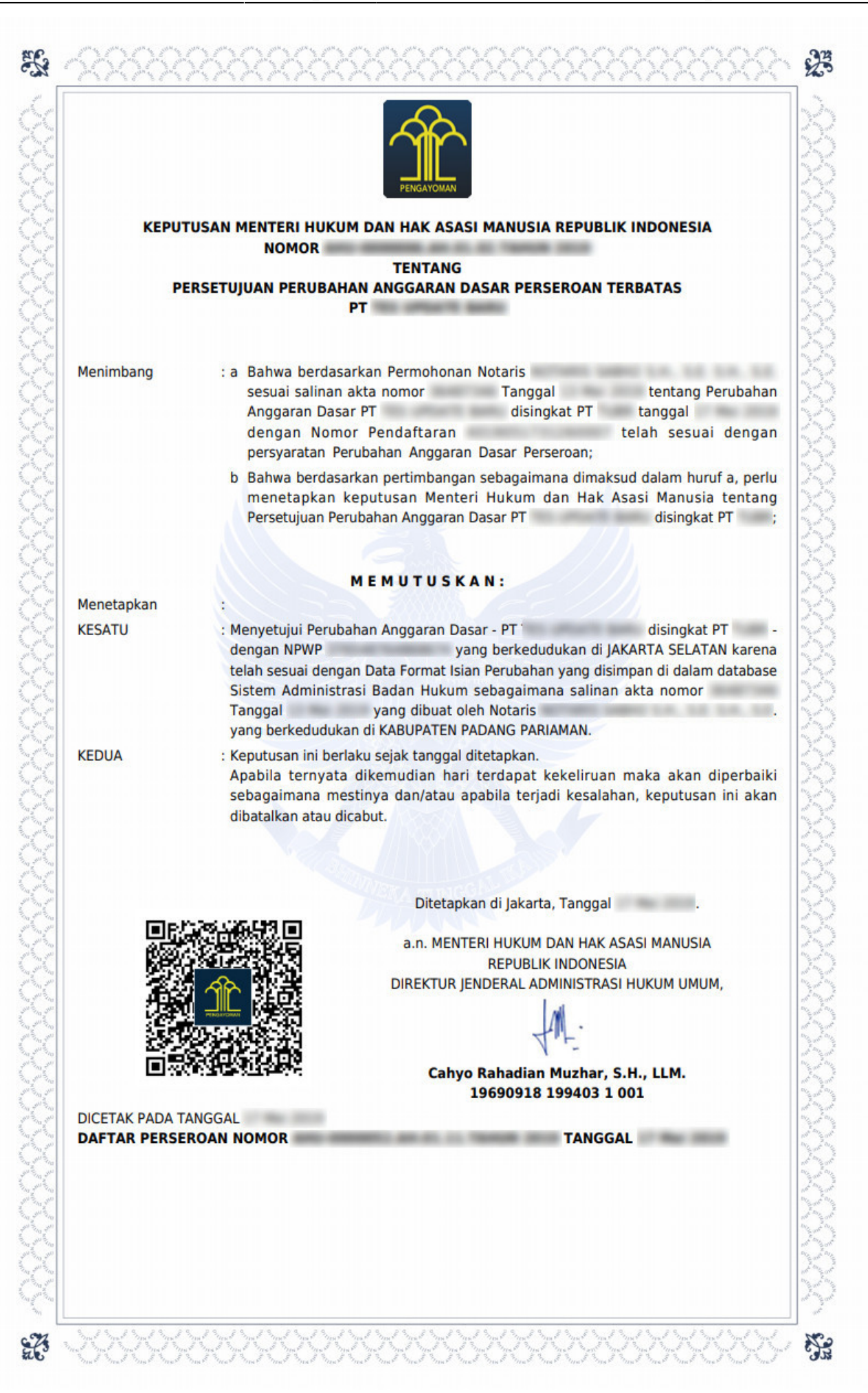

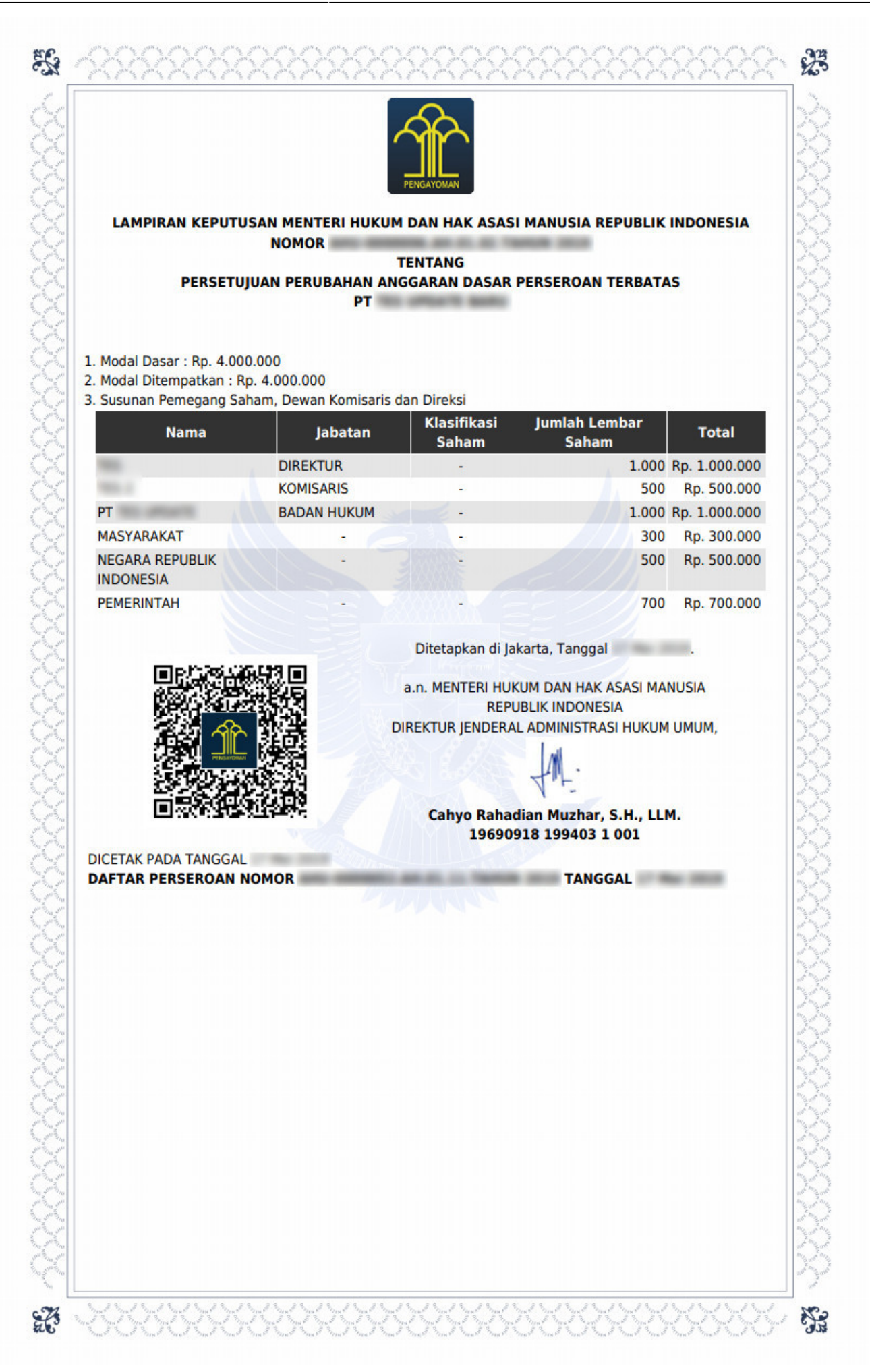

# **2. SP Perubahan Anggaran Dasar**

• Klik SP Perubahan Anggaran Dasar untuk mendownload SP Perubahan Anggaran Dasar.

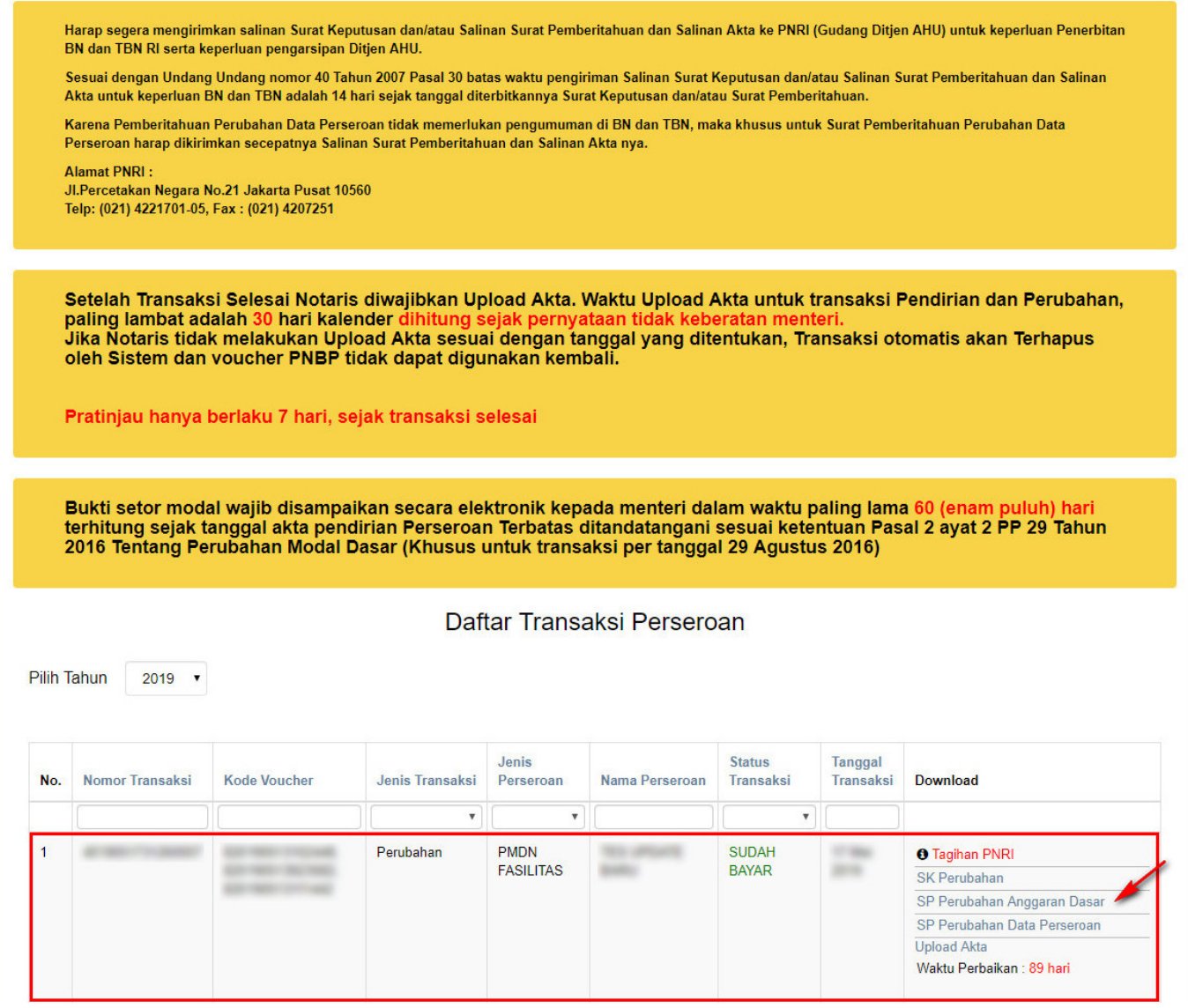

• Kemudian tampil SP Perubahan Anggaran Dasar seperti gambar dibawah ini.

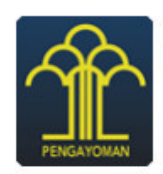

**KEMENTERIAN HUKUM DAN HAK ASASI MANUSIA REPUBLIK INDONESIA** DIREKTORAT JENDERAL ADMINISTRASI HUKUM UMUM Jl. H.R. Rasuna Said Kav. 6-7 Kuningan, Jakarta Selatan Telp. (021) 5202387 - Hunting

Nomor Lampiran: Perihal : Penerimaan Pemberitahuan Perubahan Anggaran Dasar PT =

Kepada Yth. **Notaris** Jl. Kerajinan **KABUPATEN PADANG PARIAMAN** 

Sesuai dengan data dalam format Isian Perubahan yang disimpan di dalam sistem Administrasi Badan Hukum berdasarkan Akta Notaris Nomor Tanggal yang dibuat oleh berkedudukan di KABUPATEN PADANG PARIAMAN, **Notaris** beserta dokumen pendukungnya, yang diterima tanggal , mengenai perubahan Jenis disingkat PT distribution berkedudukan di JAKARTA SELATAN, telah Perseroan, PT diterima dan dicatat di dalam Sistem Administrasi Badan Hukum.

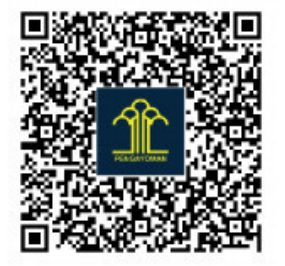

Diterbitkan di Jakarta, Tanggal 

a.n. MENTERI HUKUM DAN HAK ASASI MANUSIA **REPUBLIK INDONESIA** DIREKTUR JENDERAL ADMINISTRASI HUKUM UMUM,

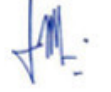

### Cahyo Rahadian Muzhar, S.H., LLM. 19690918 199403 1001

**DICETAK PADA TANGGAL TANGGAL DAFTAR PERSEROAN** . . Pemberitahuan ini hanya merupakan keterangan, bukan produk Tata Usaha Negara

## **3. SP Perubahan Data Perseroan**

• Klik SP Perubahan Data Perseroan untuk mendownload SP Perubahan Data Perseroan.

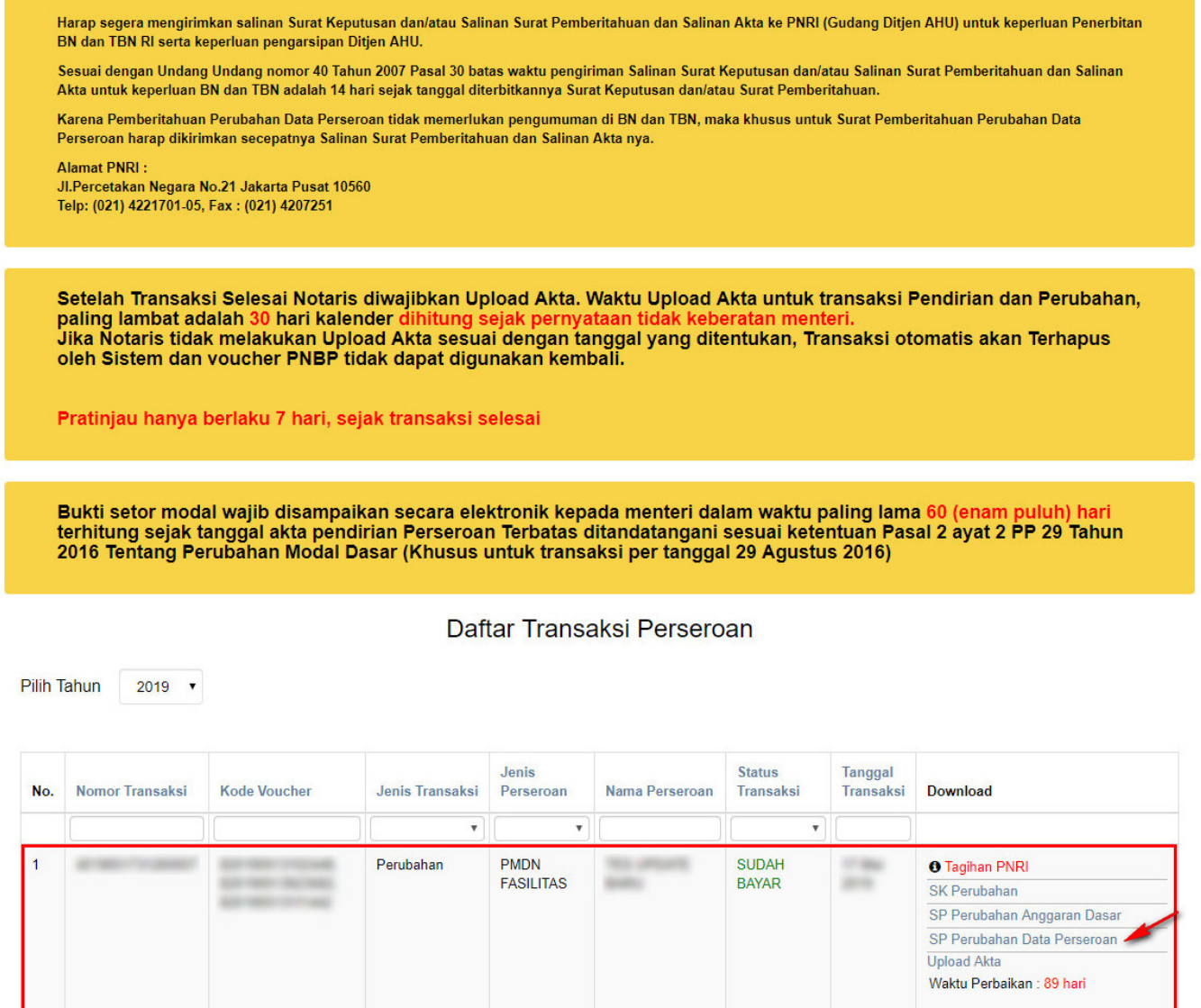

● Kemudian tampil SP Perubahan Data Perseroan seperti gambar dibawah ini.

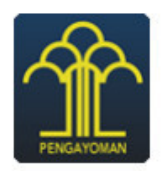

### **KEMENTERIAN HUKUM DAN HAK ASASI MANUSIA REPUBLIK INDONESIA** DIREKTORAT JENDERAL ADMINISTRASI HUKUM UMUM Jl. H.R. Rasuna Said Kav. 6-7 Kuningan, Jakarta Selatan

Telp. (021) 5202387 - Hunting

Nomor Lampiran: **Perihal** : Penerimaan Pemberitahuan Perubahan Data Perseroan PT = **CONSUMER SHOPS** 

Kepada Yth. **Notaris** Jl. Kerajinan **KABUPATEN PADANG PARIAMAN** 

Sesuai dengan data dalam format Isian Perubahan yang disimpan di dalam sistem Administrasi Badan Hukum berdasarkan Akta Notaris Nomor Tanggal vang dibuat oleh berkedudukan di KABUPATEN PADANG PARIAMAN, **Notaris** mengenai perubahan Direksi Dan Komisaris, PT disingkat PT disingkat PT disingkat PT disingkat PT disingkat PT disingkat PT disingkat PT disingkat PT disingkat PT disingkat PT disingkat PT disingkat PT disingkat PT disingka berkedudukan di JAKARTA SELATAN, telah diterima dan dicatat di dalam Sistem Administrasi Badan Hukum.

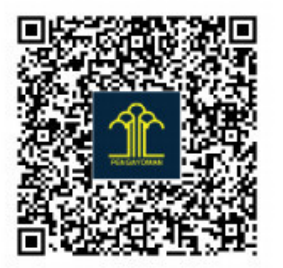

Diterbitkan di Jakarta, Tanggal

a.n. MENTERI HUKUM DAN HAK ASASI MANUSIA **REPUBLIK INDONESIA** DIREKTUR JENDERAL ADMINISTRASI HUKUM UMUM,

Cahyo Rahadian Muzhar, S.H., LLM. 19690918 199403 1001

DICETAK PADA TANGGAL **TANGGAL DAFTAR PERSEROAN NOMOR** Pemberitahuan ini hanya merupakan keterangan, bukan produk Tata Usaha Negara

## **6. Penyesuaian UU 2007**

Penyesuaian oleh Notaris

# **1. Masuk ke halaman Penyesuaian UU 2007 melalui menu di sebelah kiri**

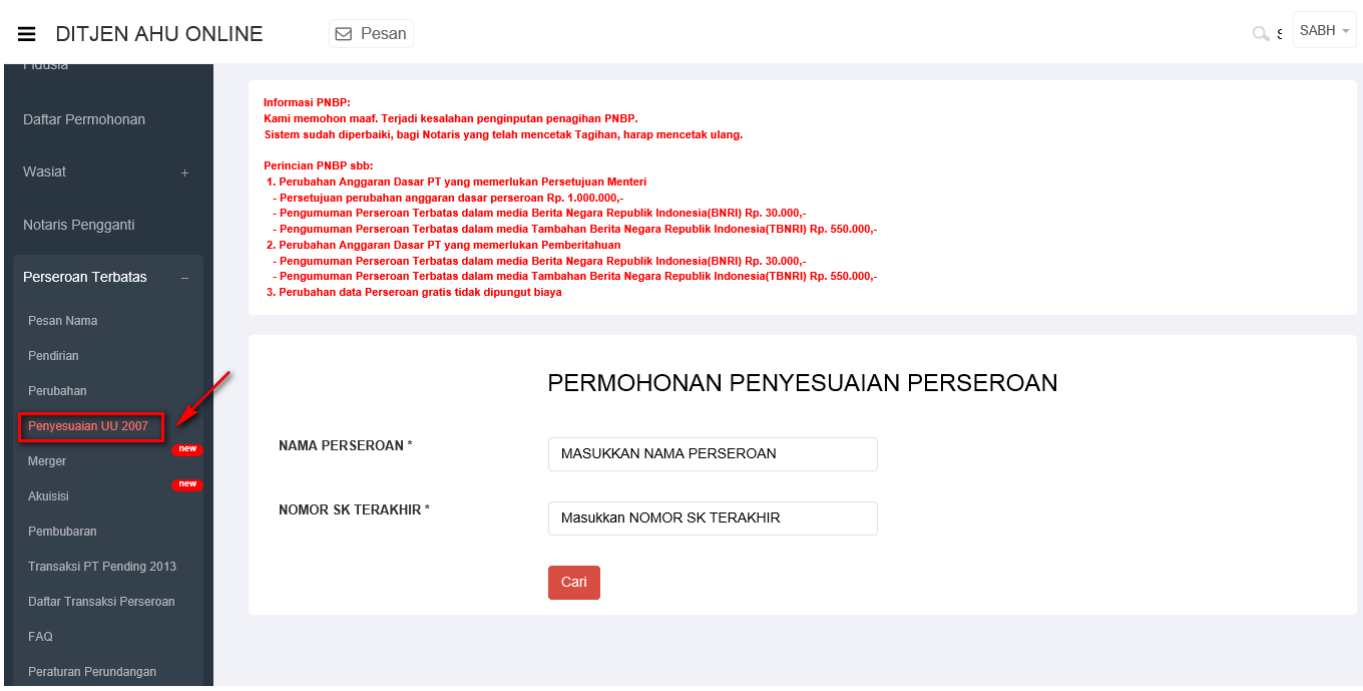

# **2. Masukkan Nama Perseroan dan Nomor SK Terakhir**

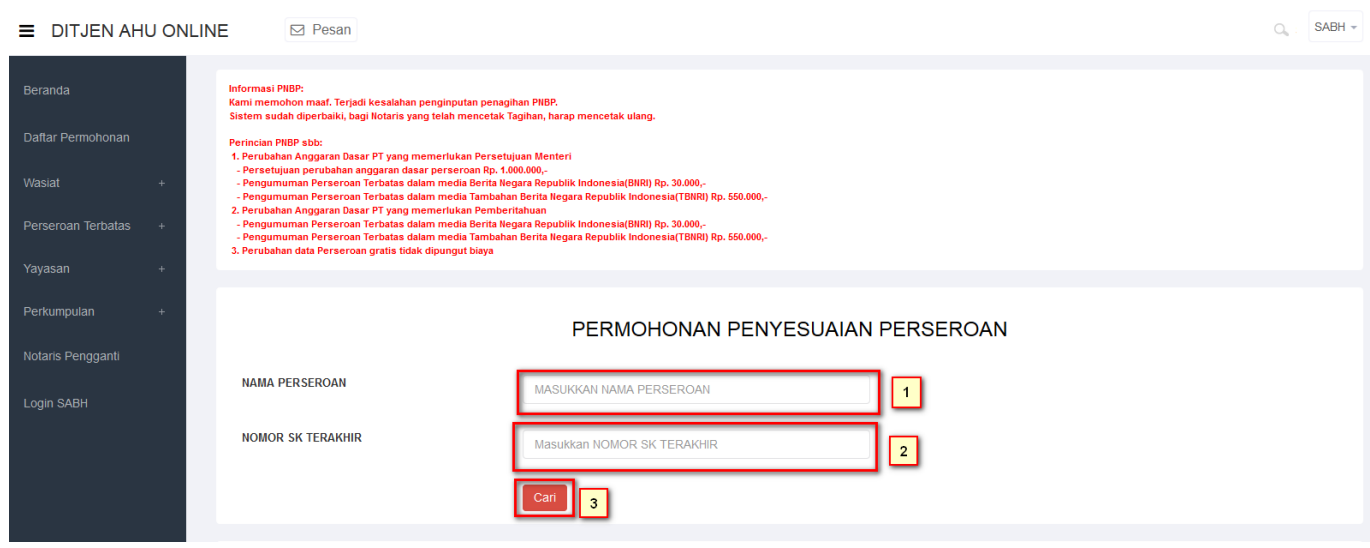

- 1. Masukkan Nama Perseroan.
- 2. Masukkan Nomor SK Terakhir.

3.Klik tombol **Cari** maka akan tampil halaman persyaratan penyesuaian.

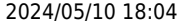

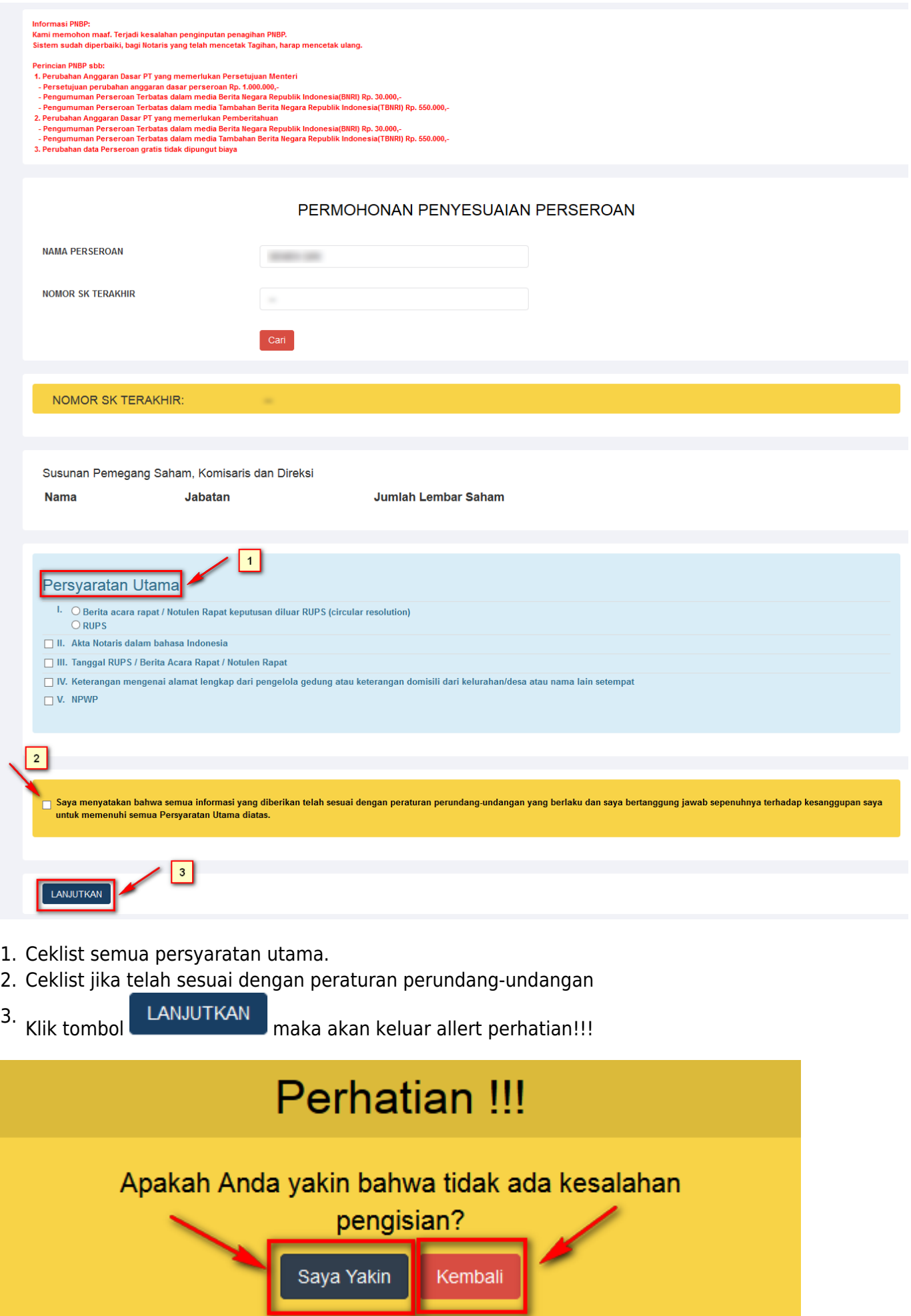

AHU ONLINE - http://panduan.ahu.go.id/

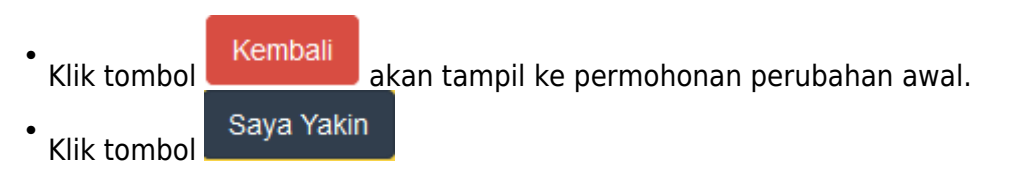

# **3. Masuk ke halaman jenis Permohonan Penyesuaian**

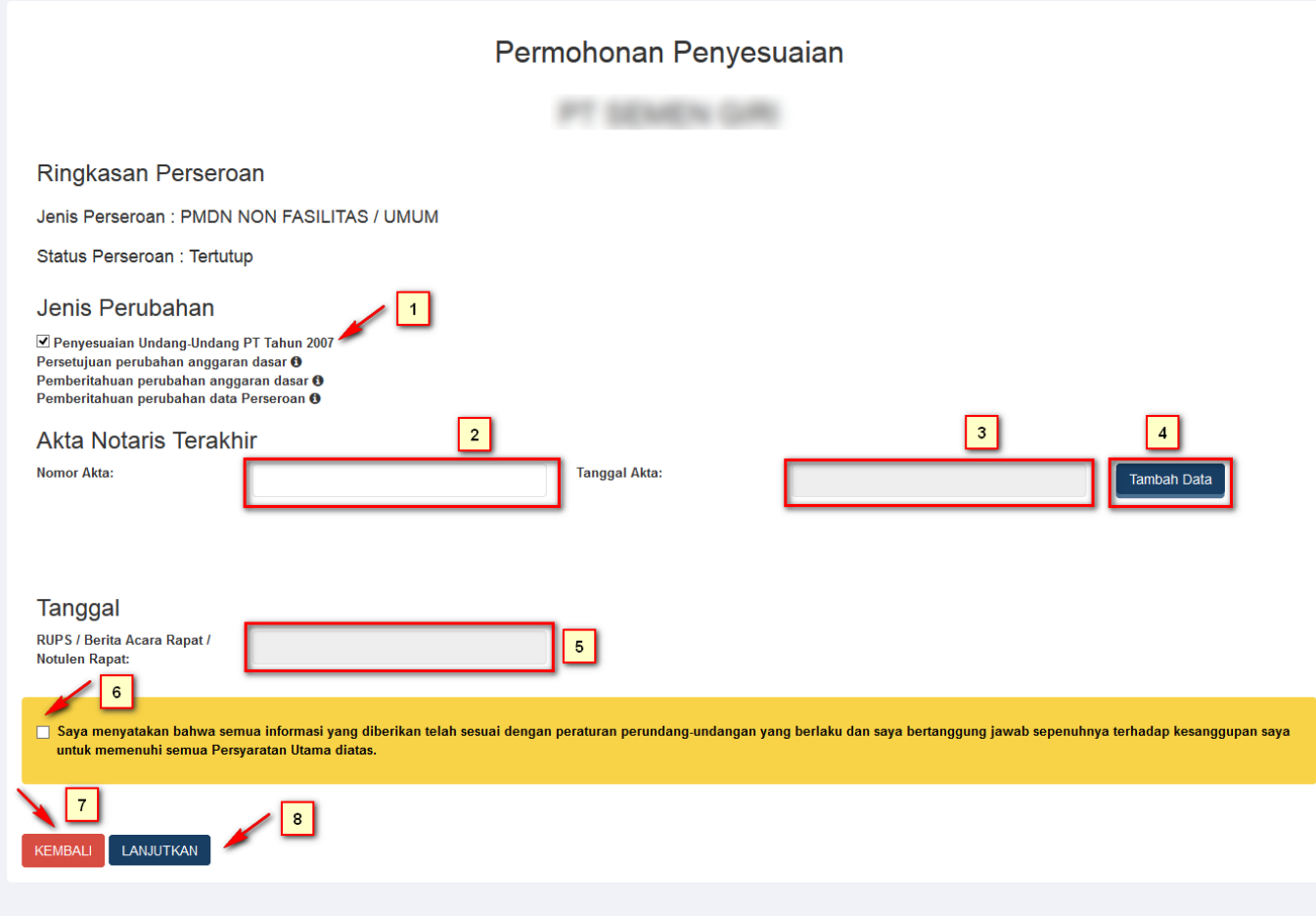

- 1. Otomatis terceklist Jenis perubahan Penyesuaian Undang-Undang PT Tahun 2007.
- 2. Masukkan Nomor Akta Terakhir.
- 3. Masukkan Tanggal AKta.
	-
- 4.Klik tombol **ini ili dikesal jika nomor akta lebih dari satu.** 4.
- 5. Masukkan Tanggal RUPS/Berita Acara Rapat/Notulen Rapat.
- 6. Ceklist jika informasi telah sesuai dengan peraturan perundang-undangan.

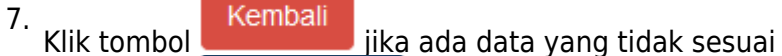

8.Klik tombol LANJUTKAN maka akan keluar allert perhatian!!!

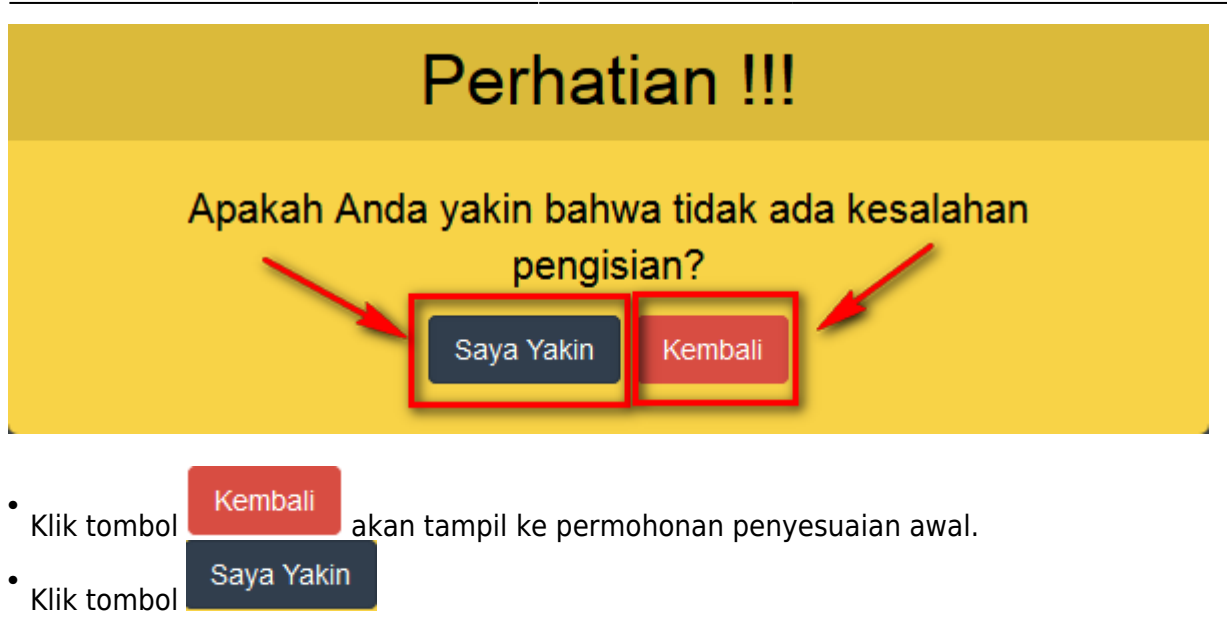

# **4. Masuk ke halaman Permohonan Penyesuaian PT**

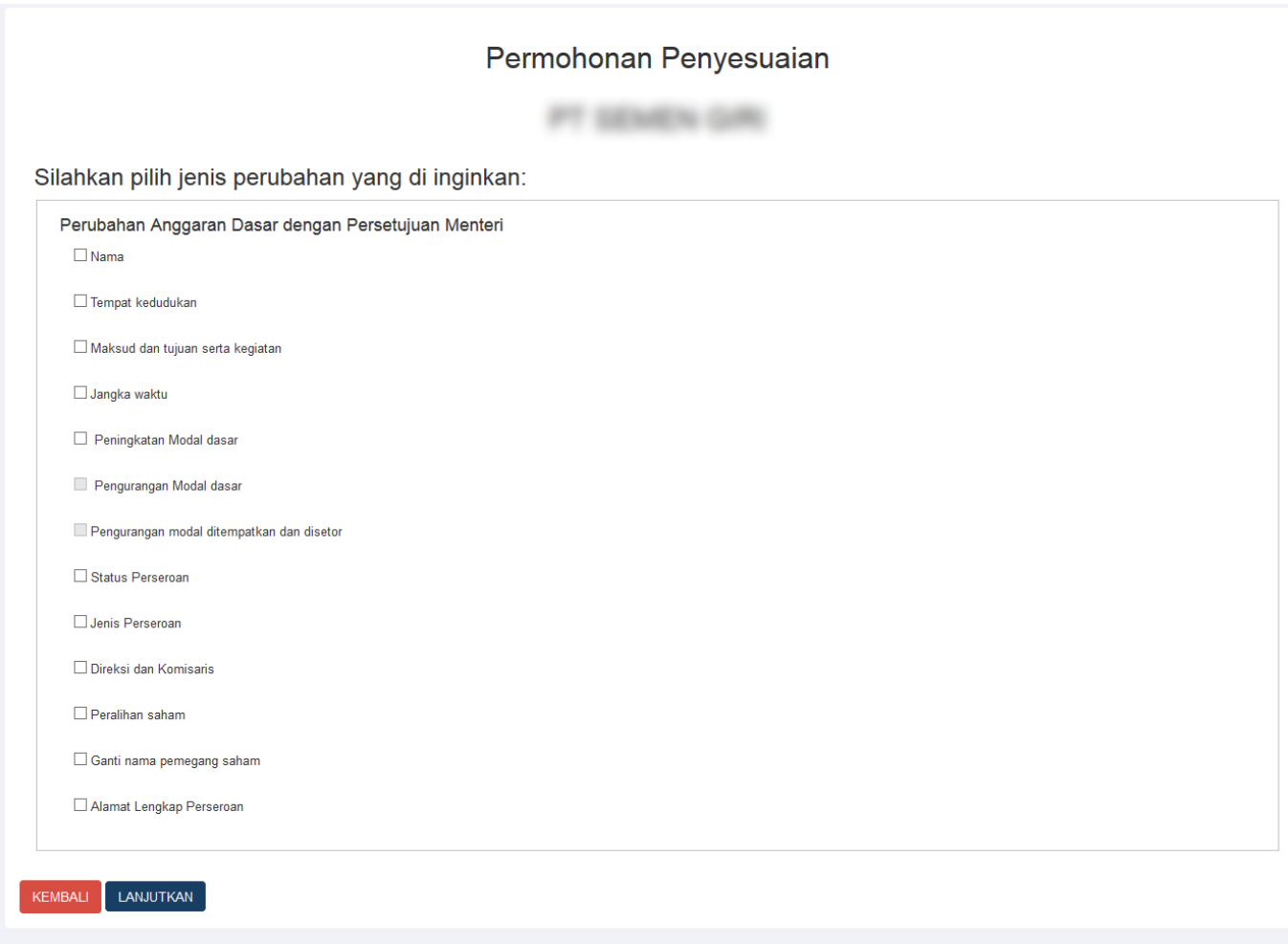

● Ceklist jenis perubahan yang diinginkan,seperti tampilan dibawah ini :

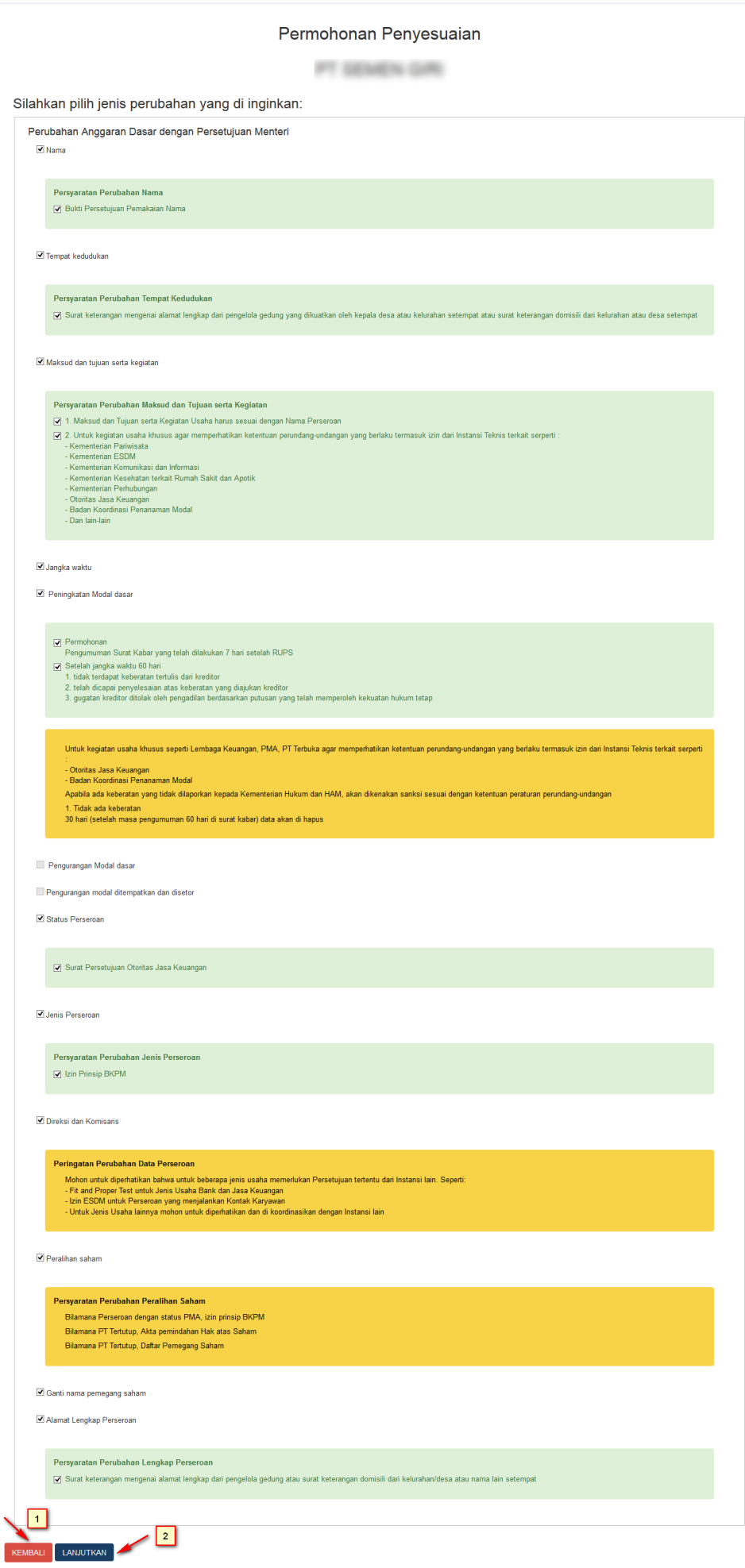

AHU ONLINE - http://panduan.ahu.go.id/

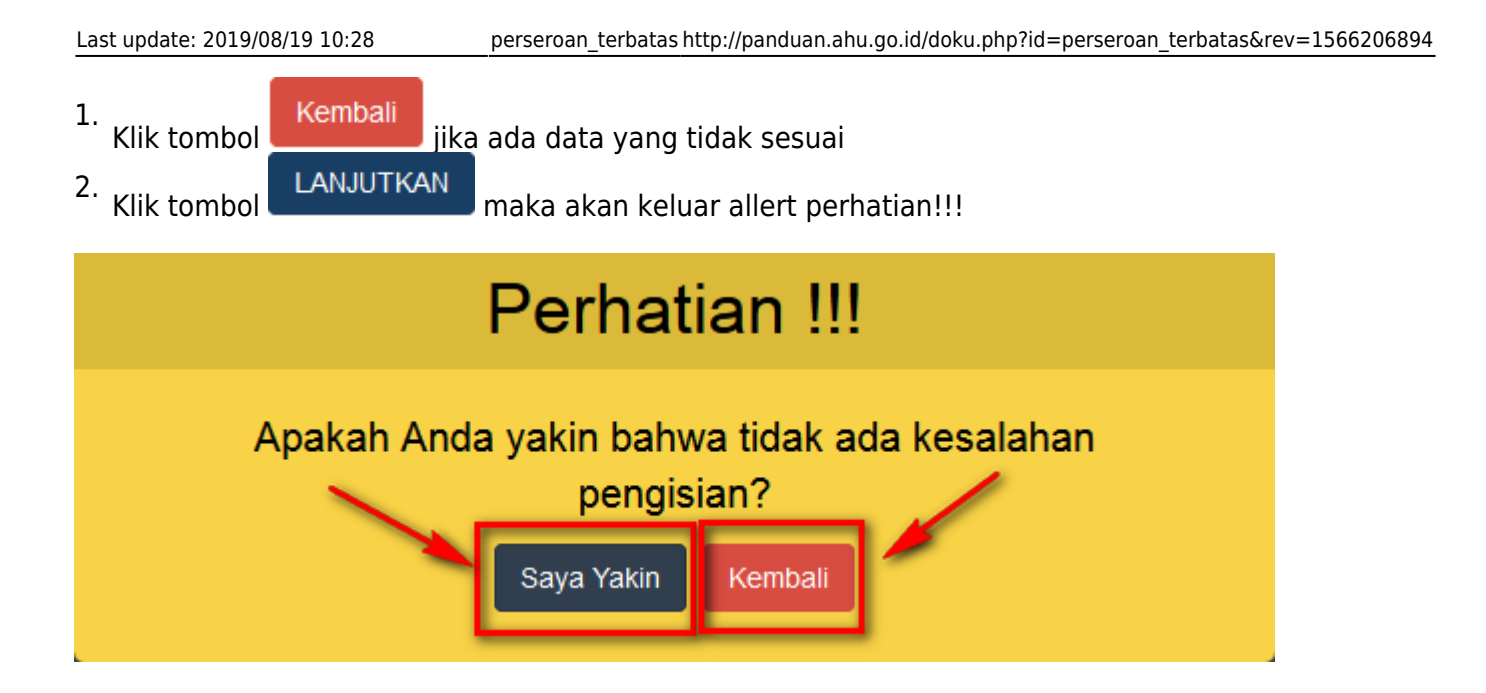

# **5. Masuk ke halaman Isian Penyesuaian Perseroan Terbatas**

AHU ONLINE - http://panduan.ahu.go.id/

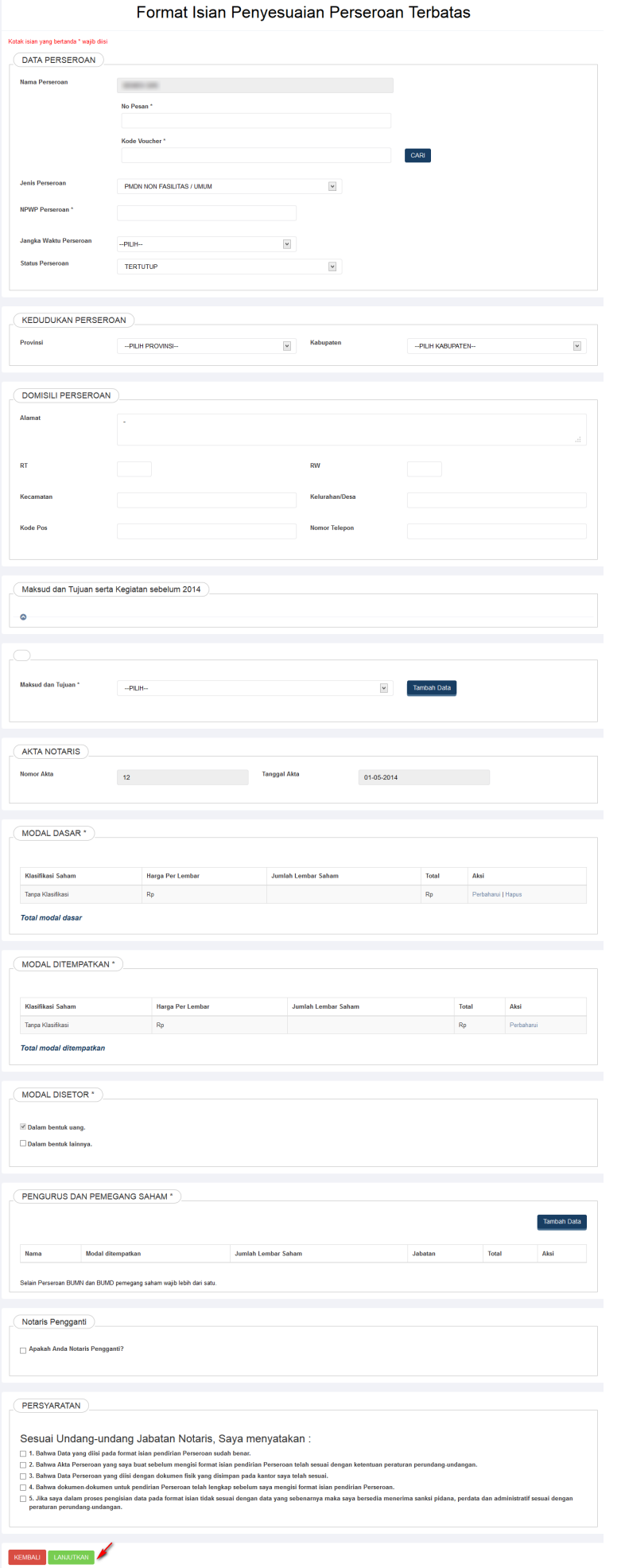

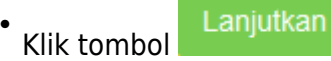

# **6. Masuk ke halaman Pra Tinjau Merger Data Perseroan**

### PRA TINJAU PERUBAHAN DATA PERSEROAN

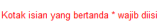

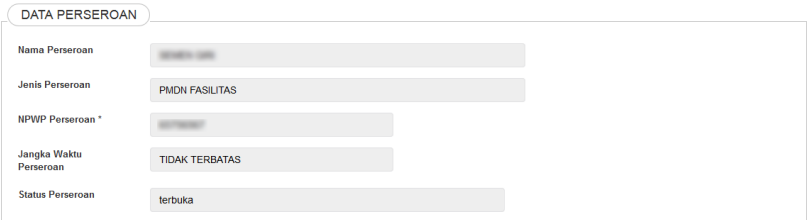

#### KEDUDUKAN PERSEROAN

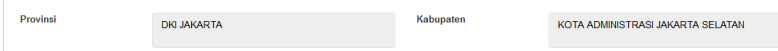

### Perdagangan<br>Perdagangan Besar, Kecuali Mobil dan Sepeda Motor Maksud dan Tujuan \* Maksud dan Tujuan Maksud dan Tujuan Real Estat<br>Real Estat

#### AKTA NOTARIS

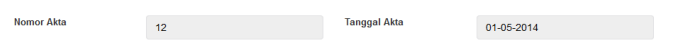

## MODAL DASAR<sup>\*</sup>

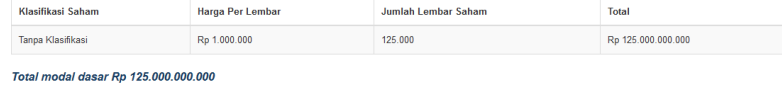

#### $\boxed{\text{MODAL DITERMPATKAN *}}$

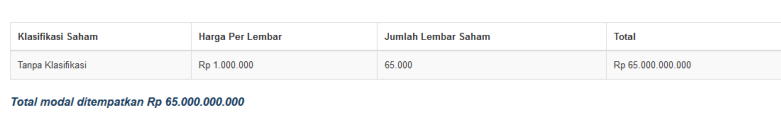

#### MODAL DISETOR<sup>\*</sup>

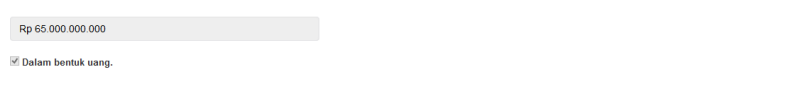

PENGURUS DAN PEMEGANG SAHAM \*

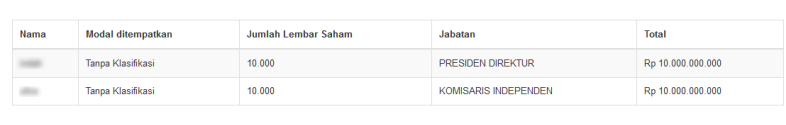

Selain Perseroan BUMN dan BUMD pemegang saham wajib lebih dari satu

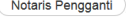

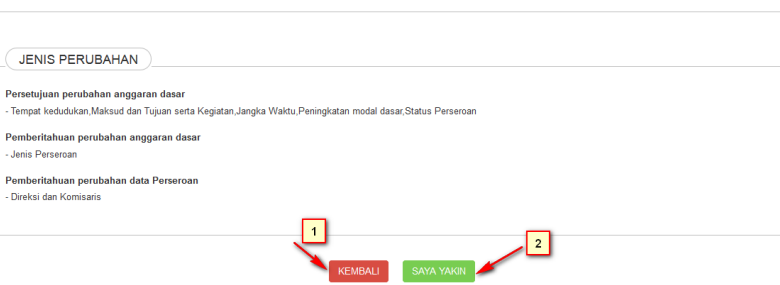

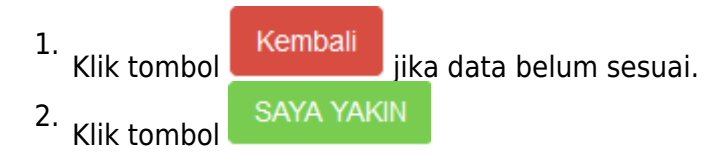

# **6. Masuk ke halaman daftar transaksi perseroan**

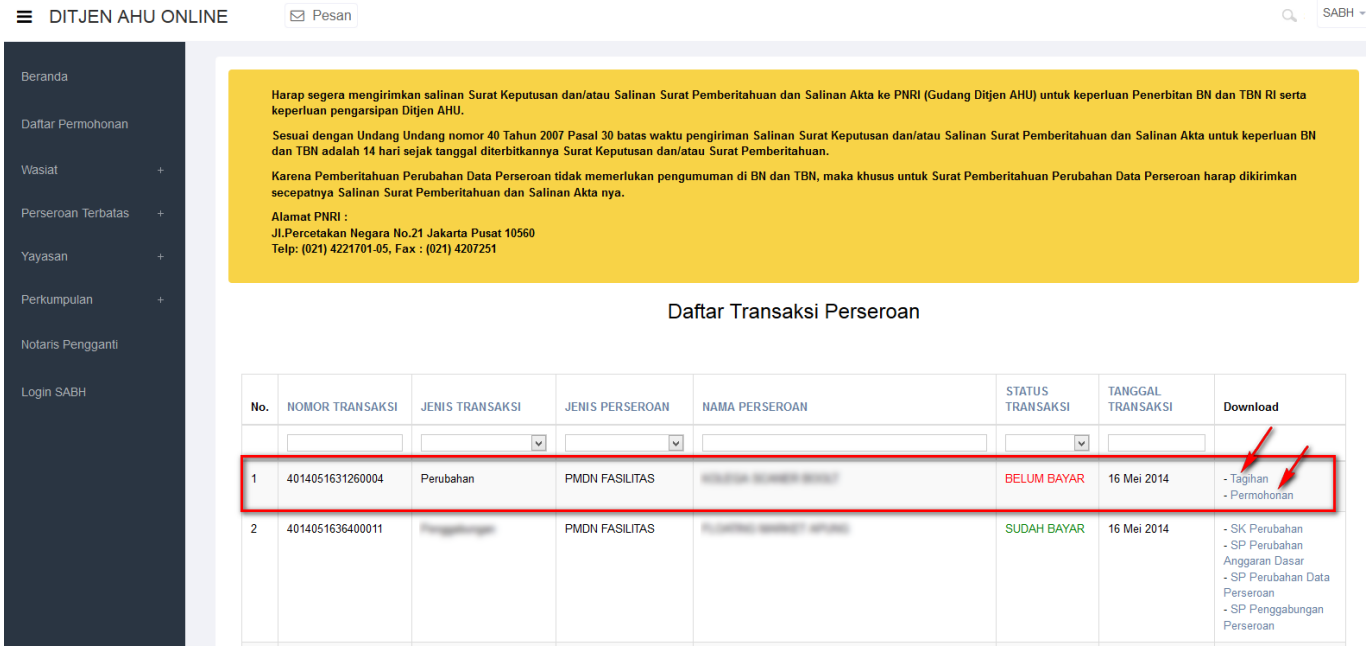

• Klik dan download tagihan bukti perubahan perseroan

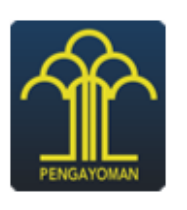

### **DITJEN AHU**

## **BUKTI PERUBAHAN PERSEROAN**

-----

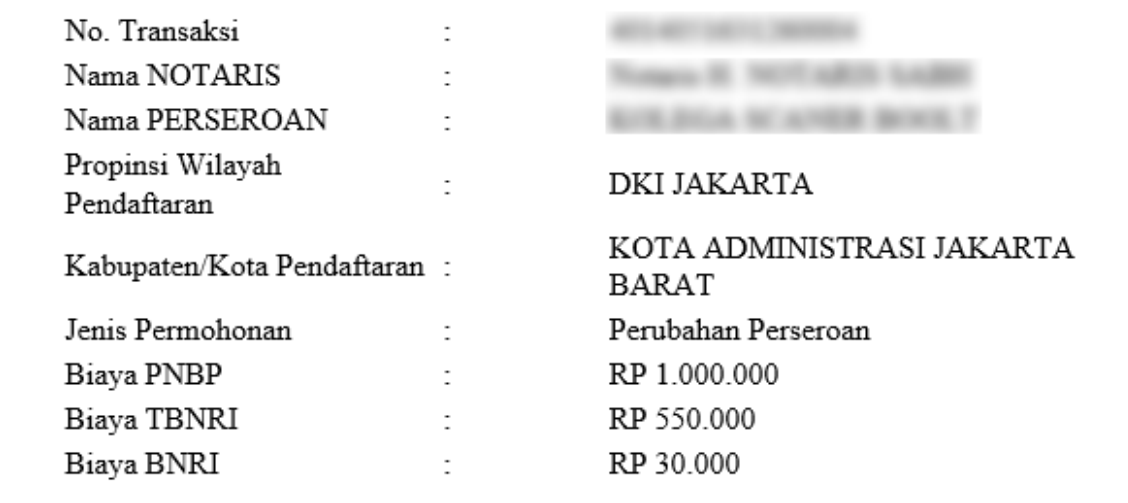

• Klik dan download permohonan perubahan perseroan

## **BUKTI PERMOHONAN PERUBAHAN PERSEROAN**

Nama NOTARIS Nama PERSEROAN Propinsi Wilayah Kabupaten/Kota

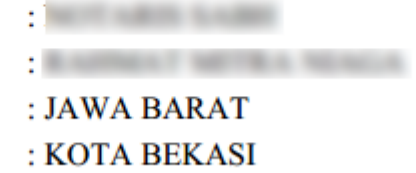

# **8. Ketika status transaksi sudah bayar perubahan PT tersebut, maka akan muncul SK Perubahan**

• SK Perubahan dan Lampirannya.

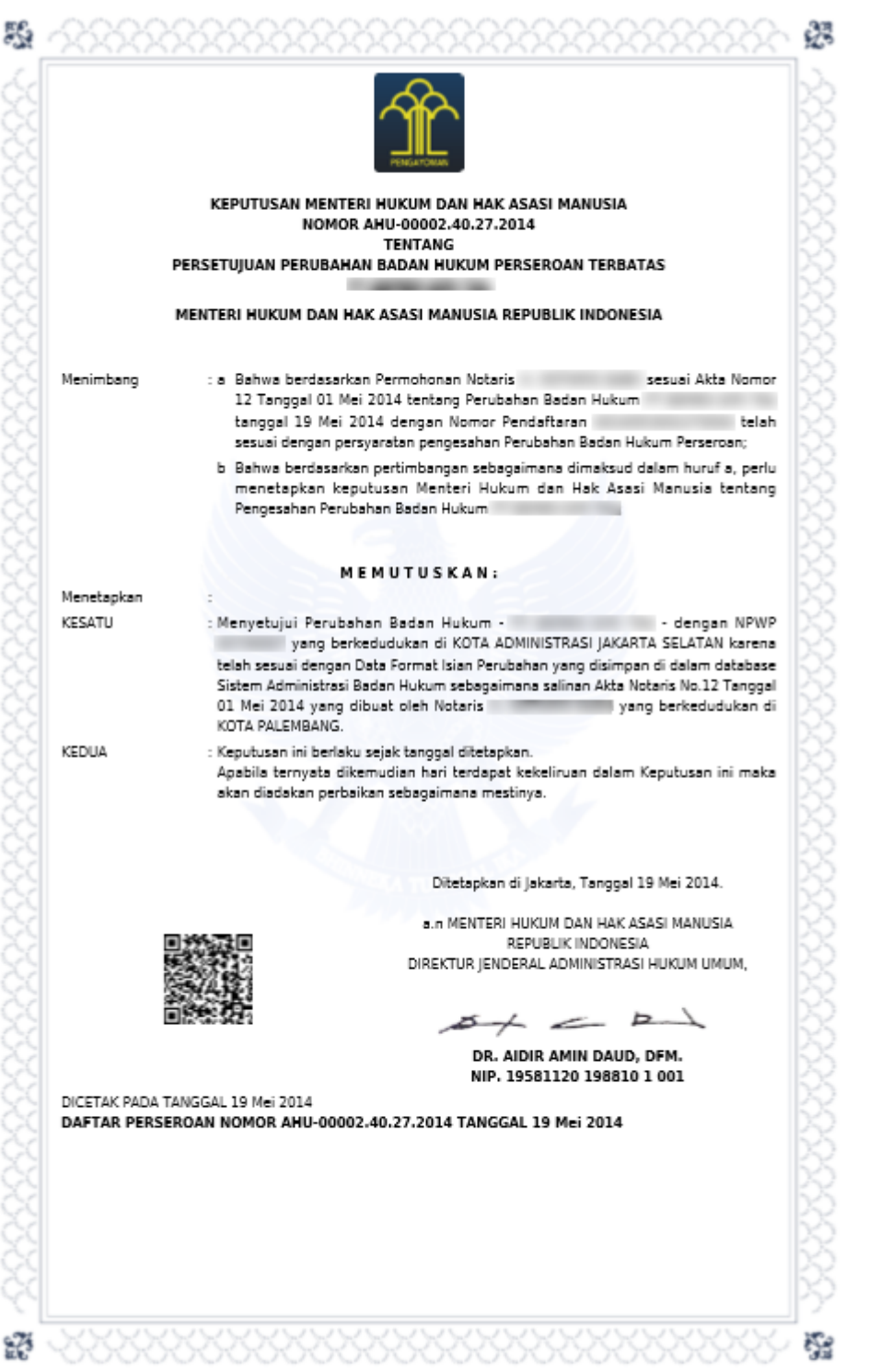
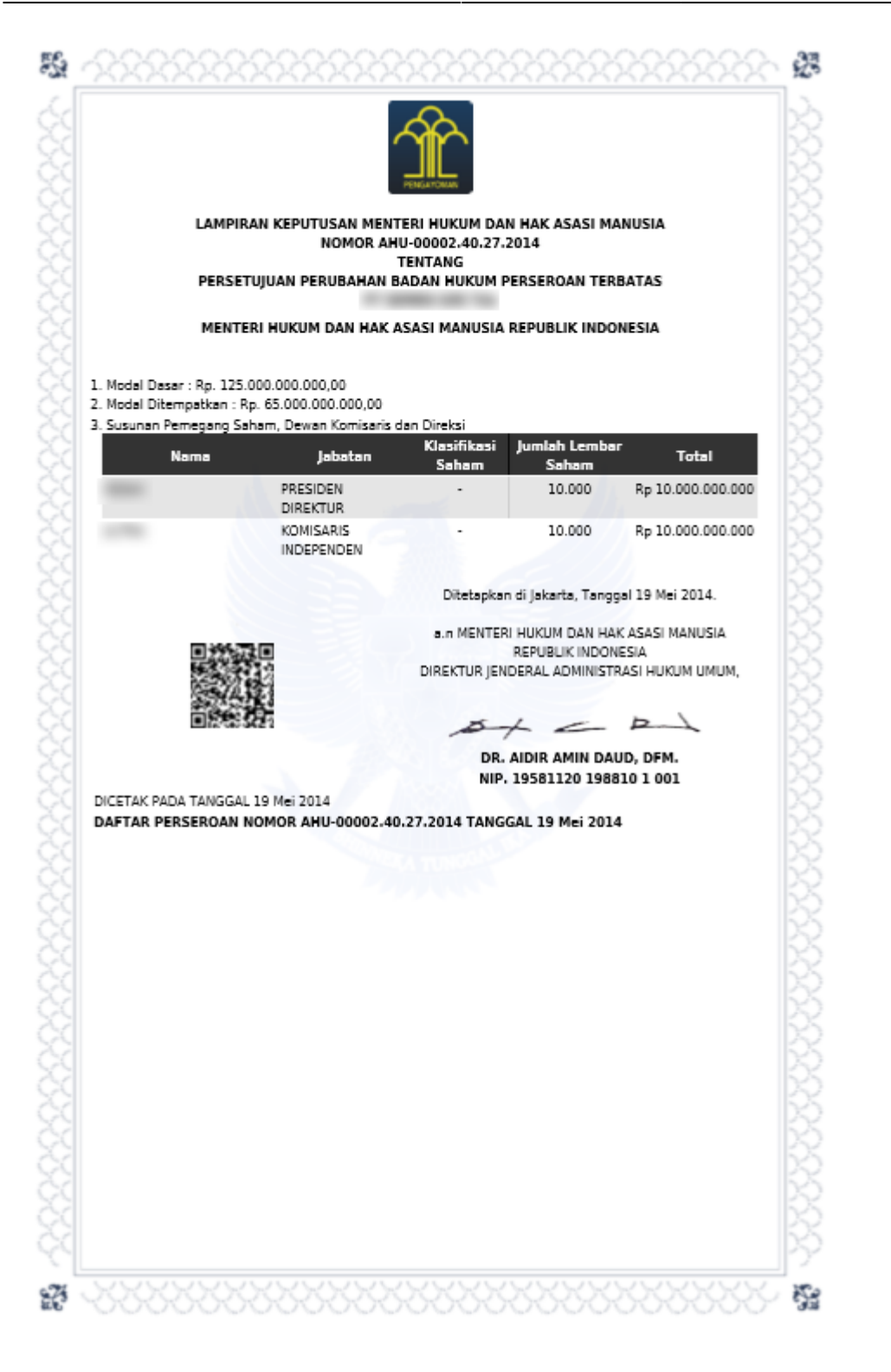

# **7. Penyesuaian Pending UU 2007**

# **1. Masuk ke halaman Penyesuaian PT menu**

# **di sebelah kiri**

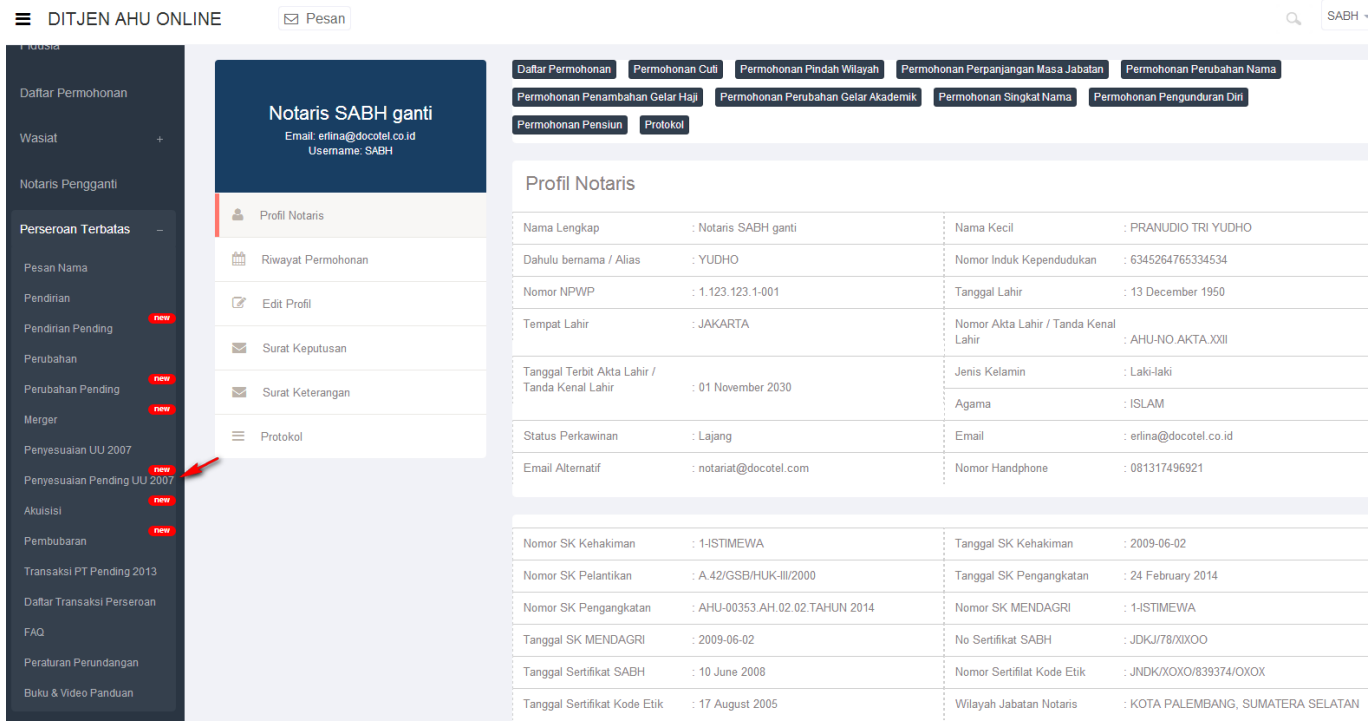

# **2. Masukkan Nama Perseroan, Nomor Surat dan Notaris Terakhir**

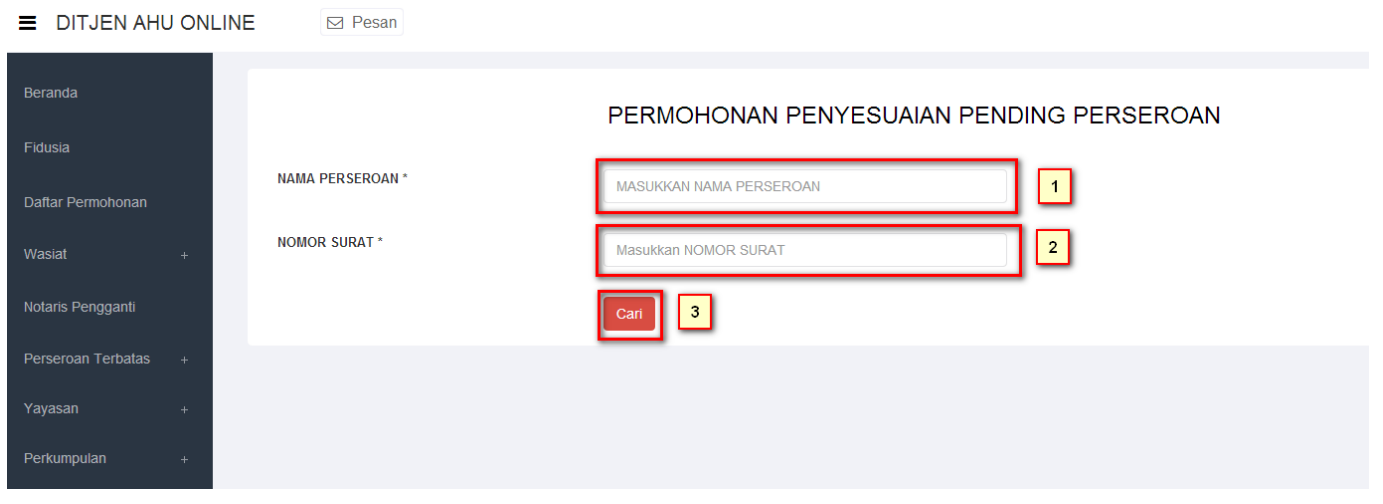

- 1. Masukkan Nama Perseroan yang pending.
- 2. Masukkan Nomor Surat yang tertera pada surat yang dikirim oleh Kementrian.
- 3. Tekan tombol **Cari** maka akan tampil halaman persyaratan utama perubahan.

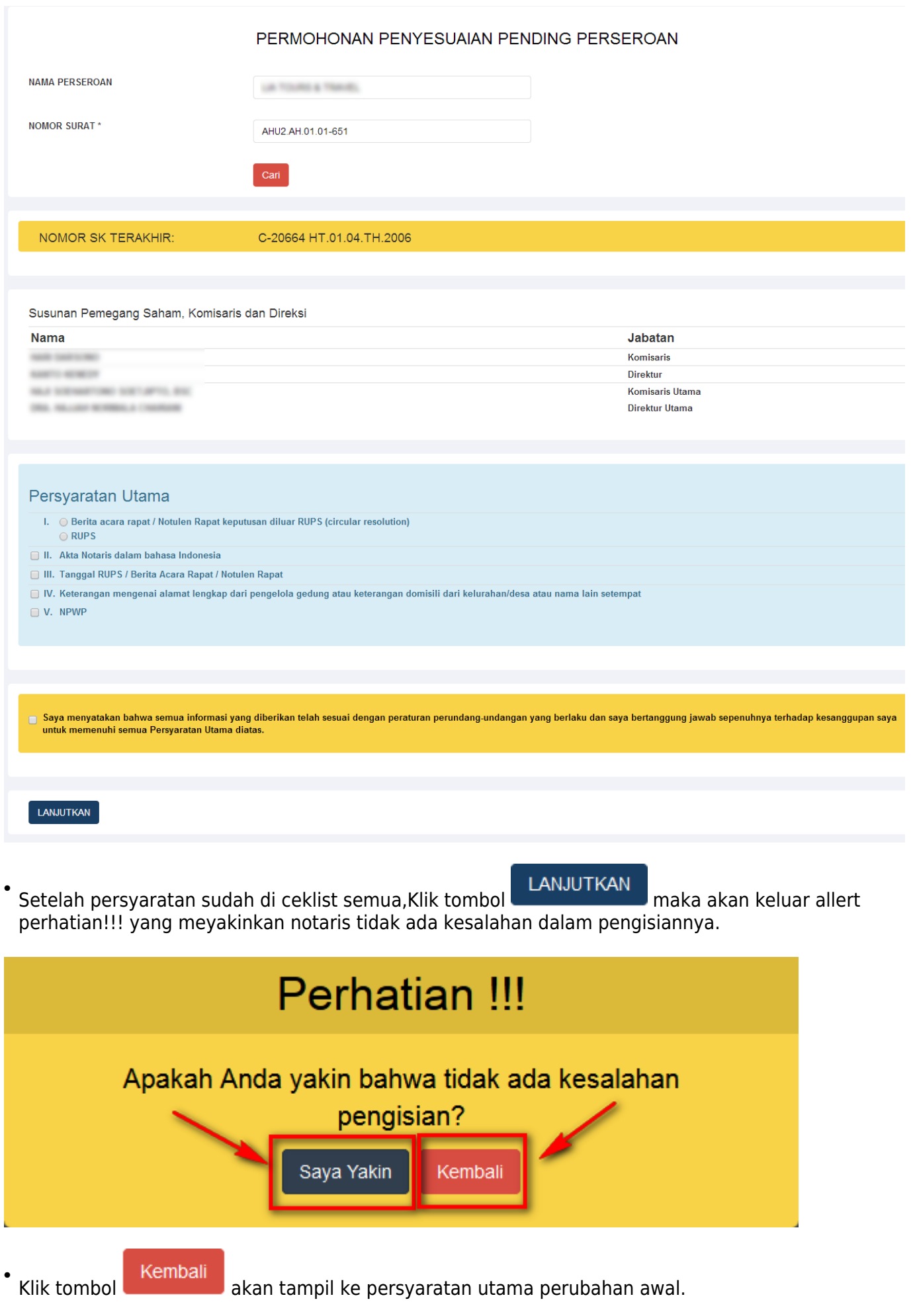

●

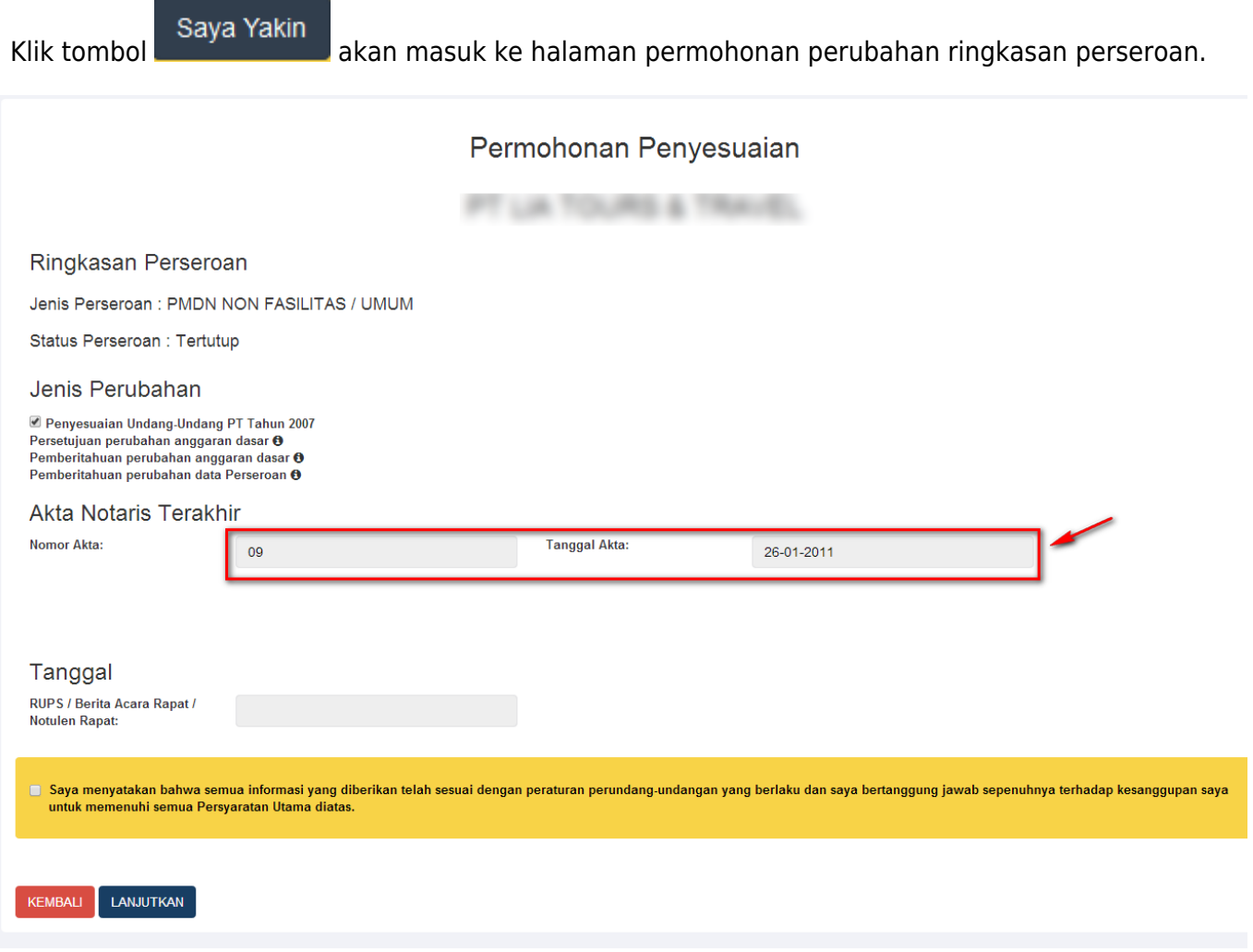

### **\* Perhatikan pada Akta Notaris**

- Pada akta notaris untuk nomor akta dan tanggal akta sudah otomatis terisi sesuai dengan data PT Pending.

-Jika data sudah terisi semua lalu tekan tombol [u](http://panduan.ahu.go.id/lib/exe/detail.php?id=perseroan_terbatas&media=lanjutkan_perubahan.png)ntuk melanjutkan proses perubahan.

# **3. Tampil Permohonan Perubahan**

• Tampilan form perubahan anggaran dasar dan perubahan data perseroan.

AHU ONLINE - http://panduan.ahu.go.id/

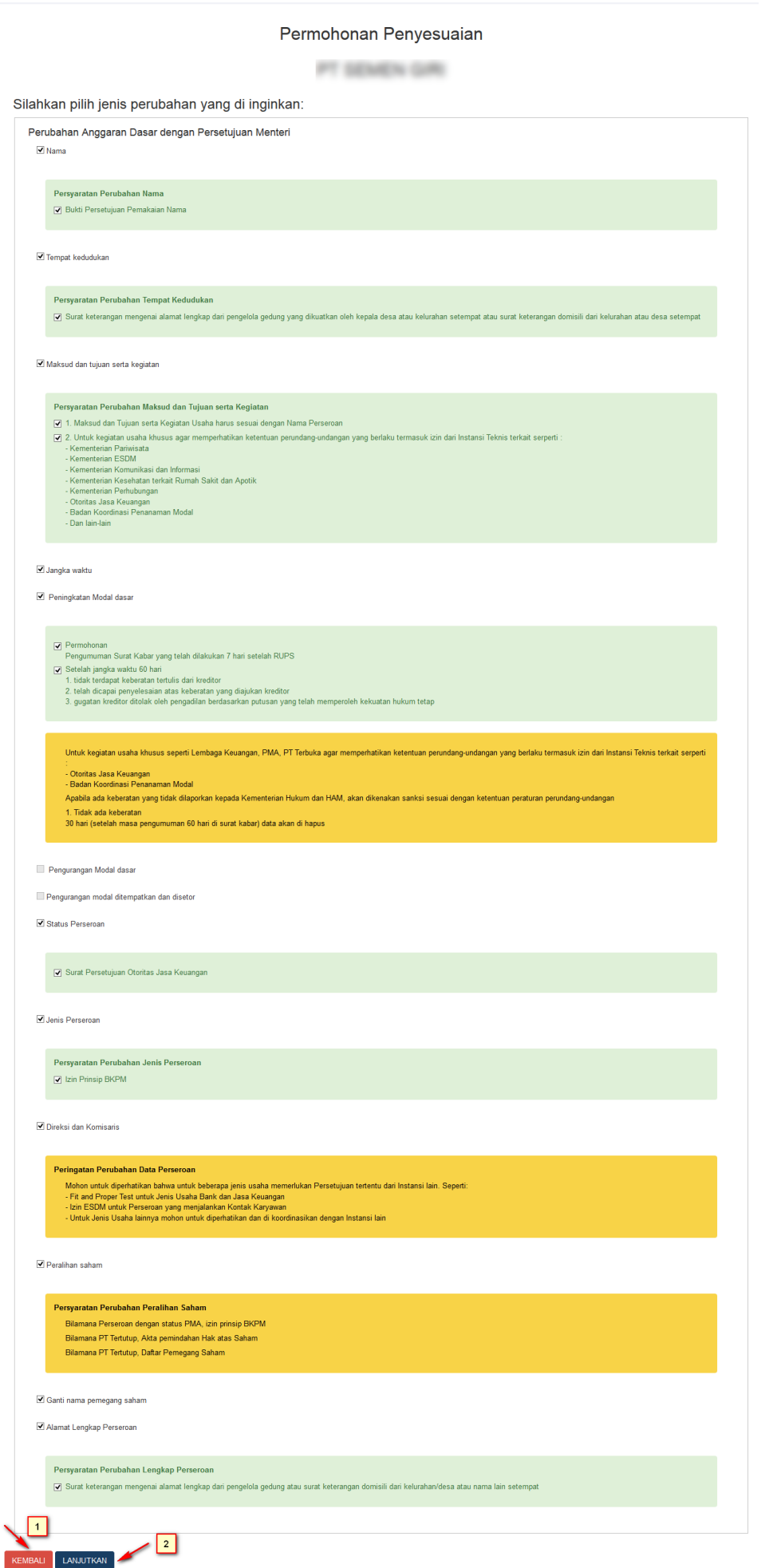

Jika permohonan perubahan sudah diceklis, Klik tombolmaka akan keluar allert ● perhatian!!! Perhatian !!! Apakah Anda yakin bahwa tidak ada kesalahan pengisian? Saya Yakin Kembali

Saya Yakin Klik tombol ●

# **4. Masuk ke halaman Format Isian Perubahan Perseroan**

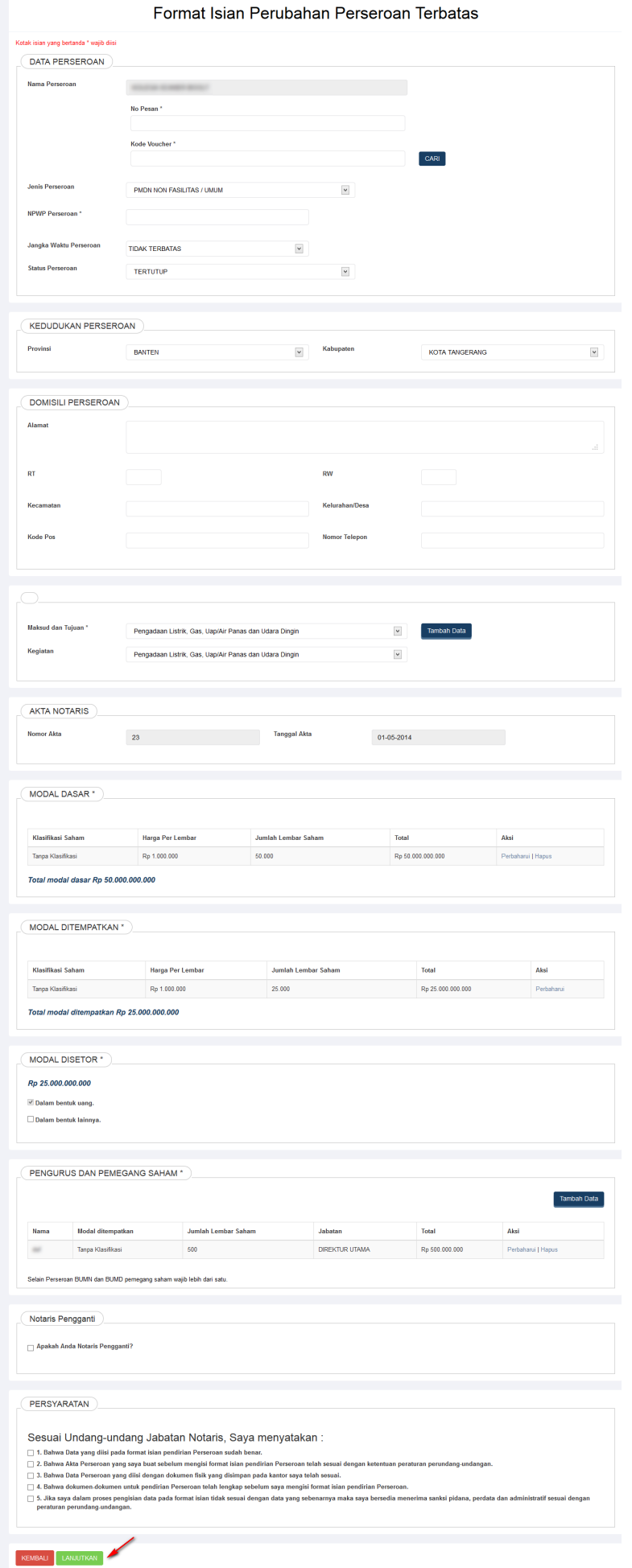

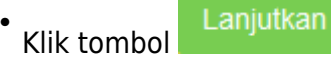

# **5. Masuk ke halaman Pra Tinjau Perubahan Data Perseroan**

AHU ONLINE - http://panduan.ahu.go.id/

#### PRA TINJAU PERUBAHAN DATA PERSEROAN

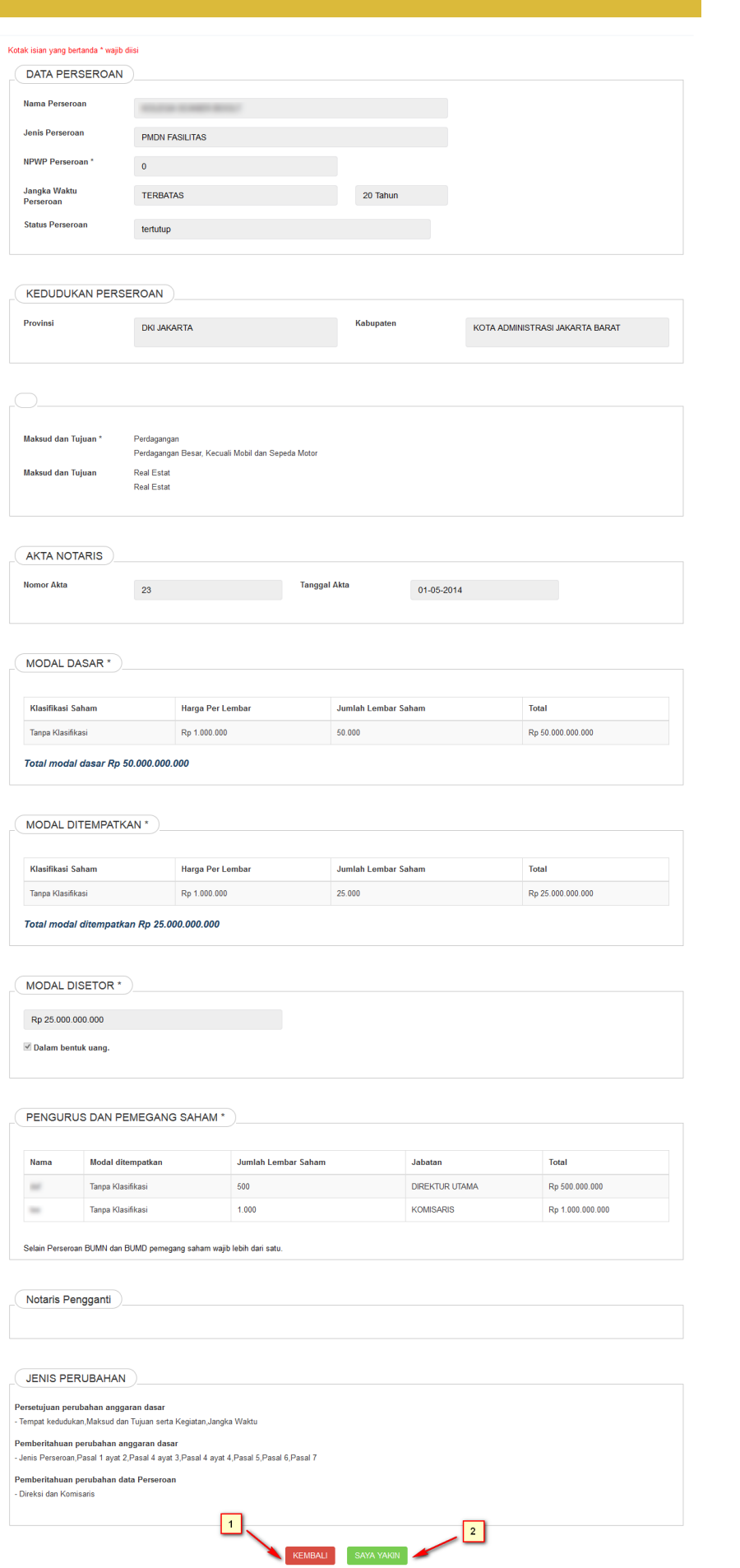

● **Fungsi halaman pratinjau adalah untuk dilihat kembali adanya data yang tidak sesuai dengan akta pada saat penginputan atau data yang salah saat melakukan penginputan sebelum tersimpan.**

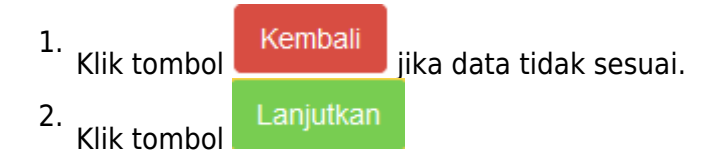

# **6. Masuk ke halaman daftar transaksi perseroan**

## **\* Pada perubahan PT Pending, secara otomatis langsung download SK/SP tanpa ada tagihan**

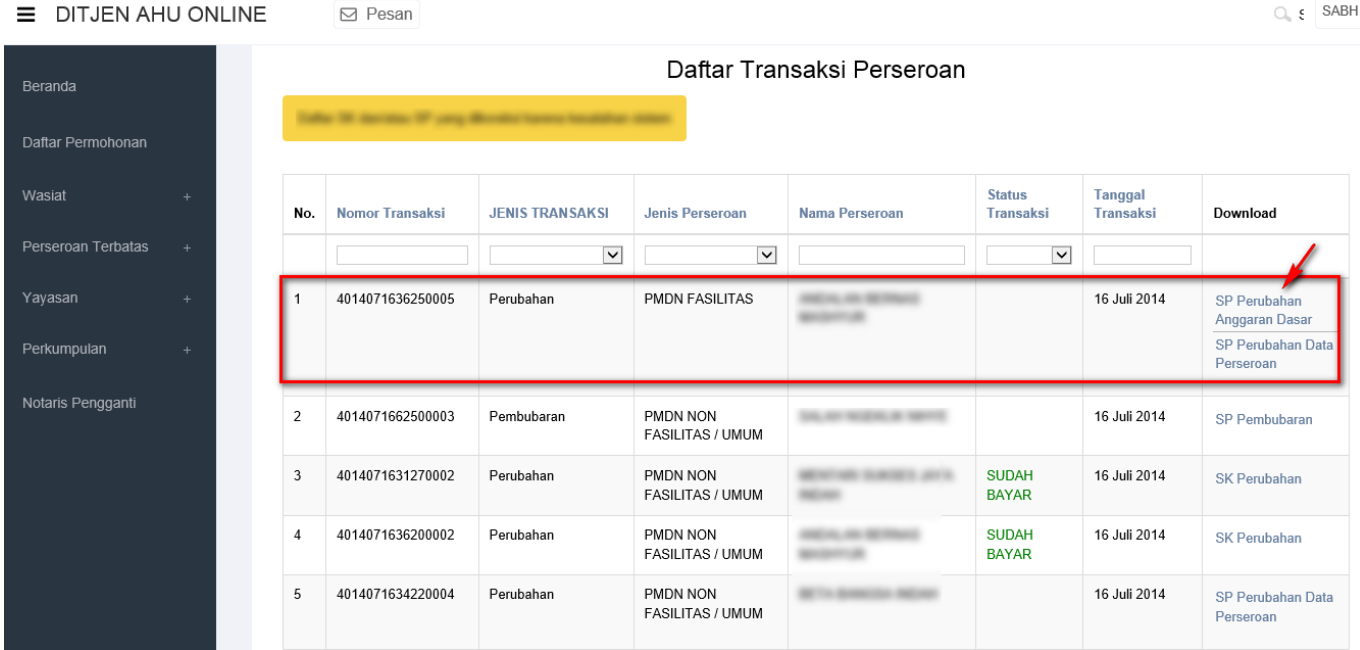

# **8. Merger**

Menu Merger digunakan oleh Notaris untuk melakukan penggabungan terhadap 2 (dua) PT (Perseroan Terbatas).

● Untuk mengakses menu ini klik menu **Perseroan Terbatas → Merger** seperti yang ditunjukkan pada gambar berikut.

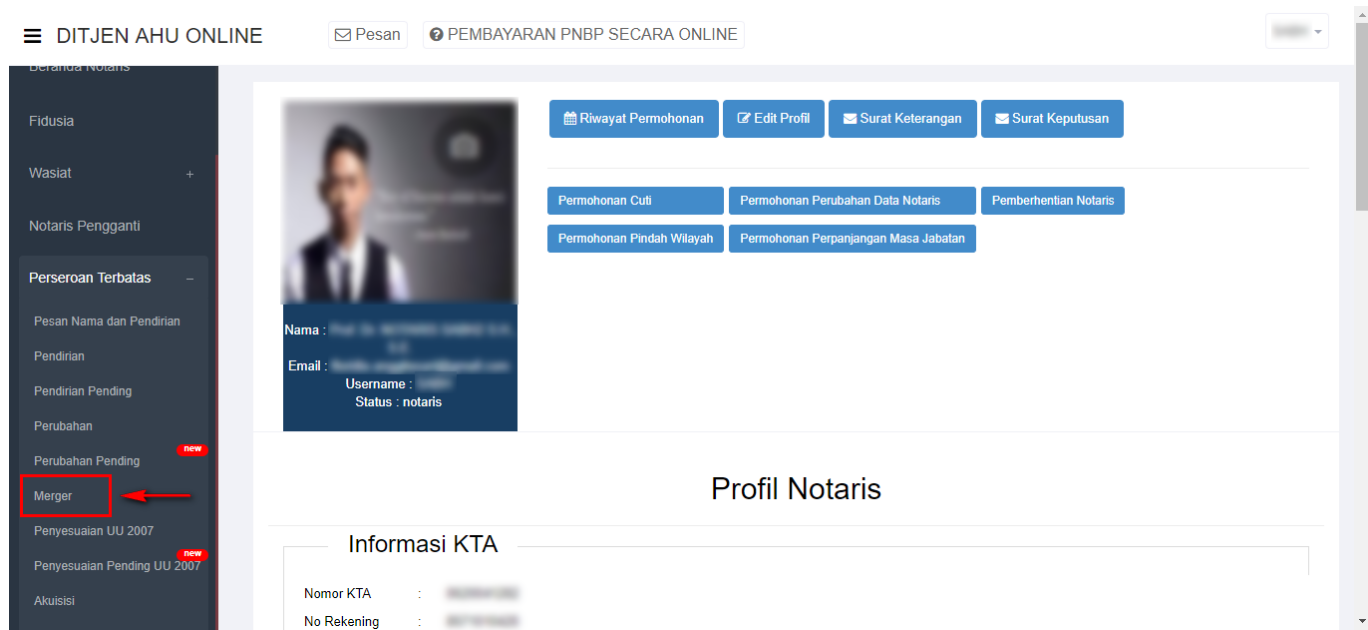

● Kemudian tampil halaman **Permohonan Merger Perseroan** dibawah ini.

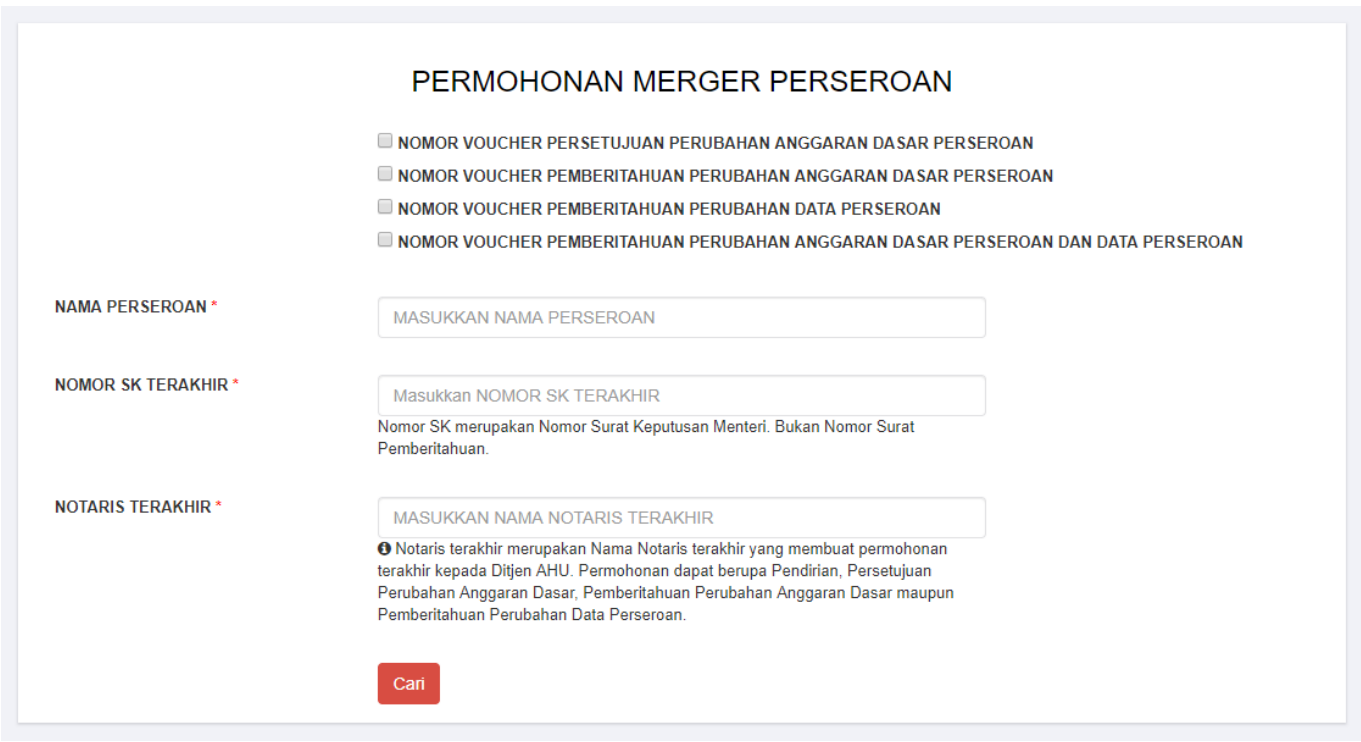

Pada halaman **Permohonan Merger Perseroan** terdapat fitur untuk memesan nomor voucher perubahan perseroan sekaligus dengan beberapa ketentuan, diantaranya :

• Jika ingin memesan nomor voucher point 1 sampai 3, maka akan muncul field nomor voucher sesuai yang dipilih dan otomatis point 4 disable atau tidak bisa dipilih seperti gambar dibawah ini.

- **Z NOMOR VOUCHER PERSETUJUAN PERUBAHAN ANGGARAN DASAR PERSEROAN**
- O NOMOR VOUCHER PEMBERITAHUAN PERUBAHAN ANGGARAN DASAR PERSEROAN
	- NOMOR VOUCHER PEMBERITAHUAN PERUBAHAN DATA PERSEROAN
	- NOMOR VOUCHER PEMBERITAHUAN PERUBAHAN ANGGARAN DASAR PERSEROAN DAN DATA PERSEROAN

NOMOR VOLICHER PERSETILIHAN PERUBAHAN ANGGARAN DASAR **PERSEROAN** 

**NOMOR VOUCHER PEMBERITAHUAN** PERUBAHAN ANGGARAN DASAR **PERSEROAN** 

**NOMOR VOUCHER PEMBERITAHUAN** PERUBAHAN DATA PERSEROAN

MASUKKAN NOMOR VOUCHER PERSETUJUAN PERUBAHAN ANGGARAN DA

O Nomor voucher yang digunakan adalah untuk Persetujuan Perubahan Anggaran Dasar Perseroan, klik disini untuk pembelian voucher.

MASUKKAN NOMOR VOUCHER PEMBERITAHUAN PERUBAHAN ANGGARAN O Nomor voucher yang digunakan adalah untuk Pemberitahuan Perubahan Anggaran Dasar Perseroan, klik disini untuk pembelian youcher

MASUKKAN NOMOR VOUCHER PEMBERITAHUAN PERUBAHAN DATA PERSE <sup>O</sup> Nomor voucher yang digunakan adalah untuk Pemberitahuan Perubahan Data Perseroan, klik disini untuk pembelian voucher.

• Jika ingin memesan nomor voucher point 1 dan 4, maka akan muncul field nomor voucher sesuai yang dipilih dan otomatis point 2 dan 3 disable atau tidak bisa dipilih seperti gambar dibawah ini.

**Z NOMOR VOUCHER PERSETUJUAN PERUBAHAN ANGGARAN DASAR PERSEROAN** 

NOMOR VOUCHER PEMBERITAHUAN PERUBAHAN ANGGARAN DASAR PERSEROAN

NOMOR VOUCHER PEMBERITAHUAN PERUBAHAN DATA PERSEROAN

Z NOMOR VOUCHER PEMBERITAHUAN PERUBAHAN ANGGARAN DASAR PERSEROAN DAN DATA PERSEROAN

**NOMOR VOUCHER PERSETUJUAN** PERUBAHAN ANGGARAN DASAR **PERSEROAN** 

**NOMOR VOUCHER PEMBERITAHUAN** PERUBAHAN ANGGARAN DASAR PERSEROAN DAN DATA PERSEROAN

MASUKKAN NOMOR VOUCHER PERSETUJUAN PERUBAHAN ANGGARAN DA <sup>O</sup> Nomor voucher yang digunakan adalah untuk Persetujuan Perubahan Anggaran Dasar Perseroan, klik disini untuk pembelian voucher.

MASUKKAN NOMOR VOUCHER PEMBERITAHUAN PERUBAHAN ANGGARAN <sup>O</sup> Nomor voucher yang digunakan adalah untuk Pemberitahuan Perubahan Anggara

Dasar Perseroan Dan Data Perseroan, klik disini untuk pembelian voucher.

## **Untuk melakukan pemesanan Nomor Voucher Persetujuan Perubahan Anggaran Dasar Perseroan dapat dilakukan dengan cara :**

- 1. ceklis **Nomor Voucher Persetujuan Perubahan Anggaran Dasar Perseroan**
- 2. lalu tampil kolom pengisian Nomor Voucher

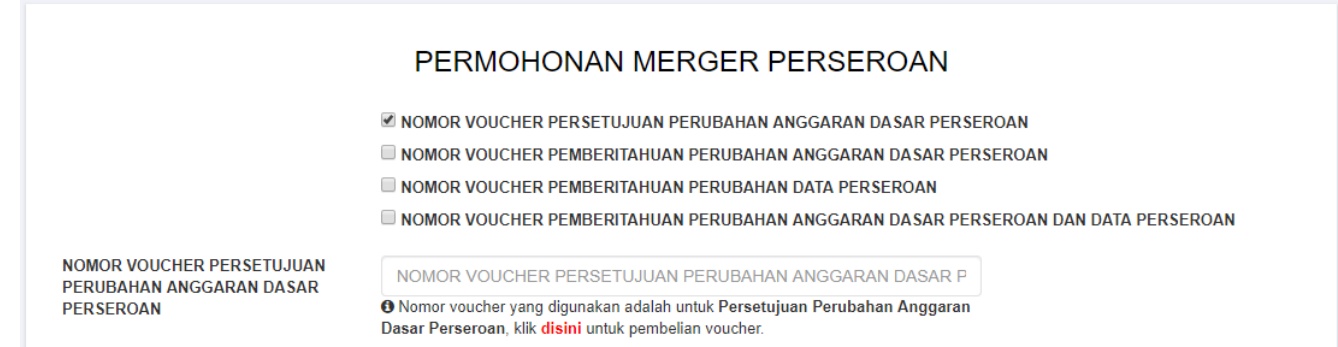

- 3. klik disini
- 4. kemudian tampil form **Pemesanan Nomor Voucher Persetujuan Perubahan Anggaran Dasar Perseroan Terbatas**

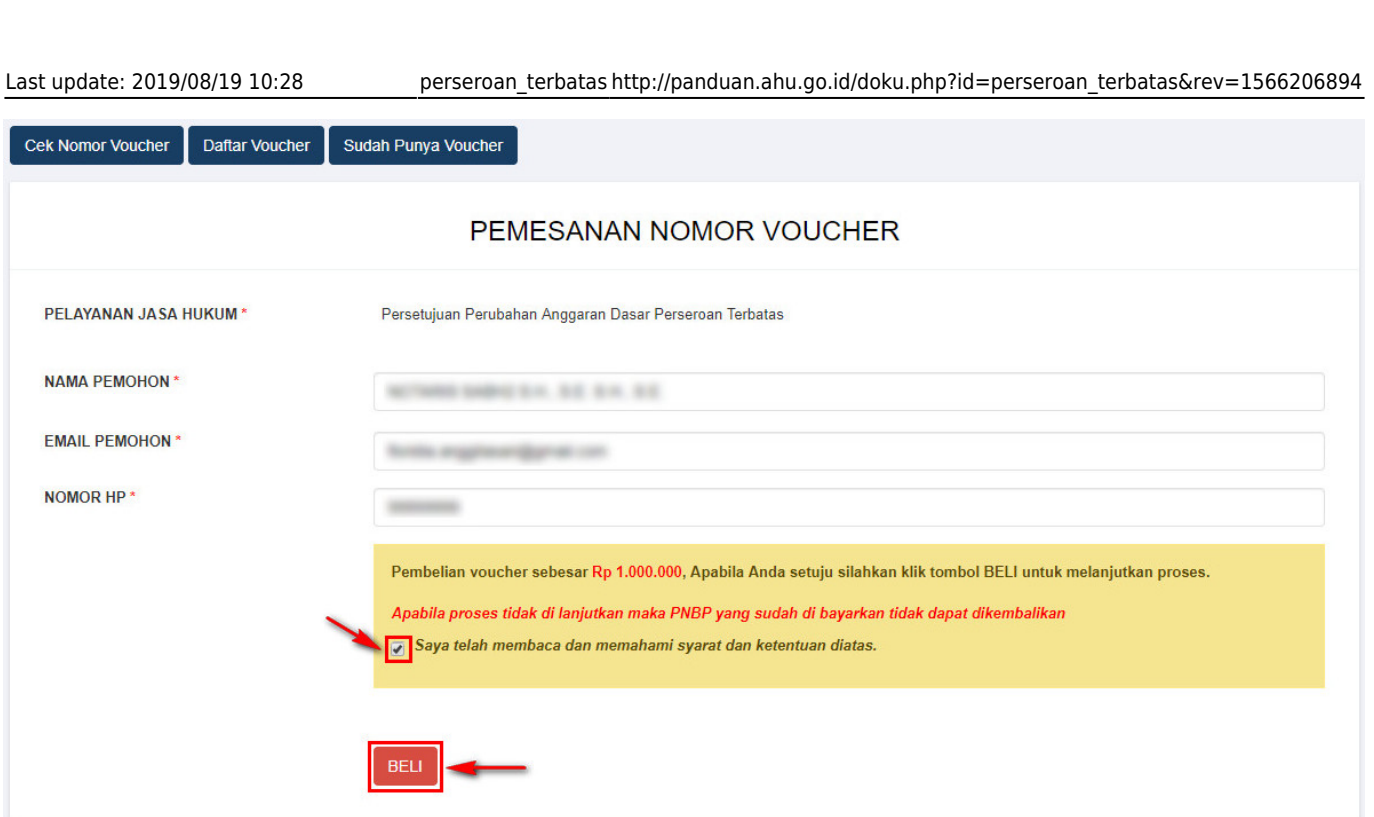

● Ceklis disclaimer dan klik tombol , lalu tampil form **Bukti Pemesanan Nomor** *Voucher*

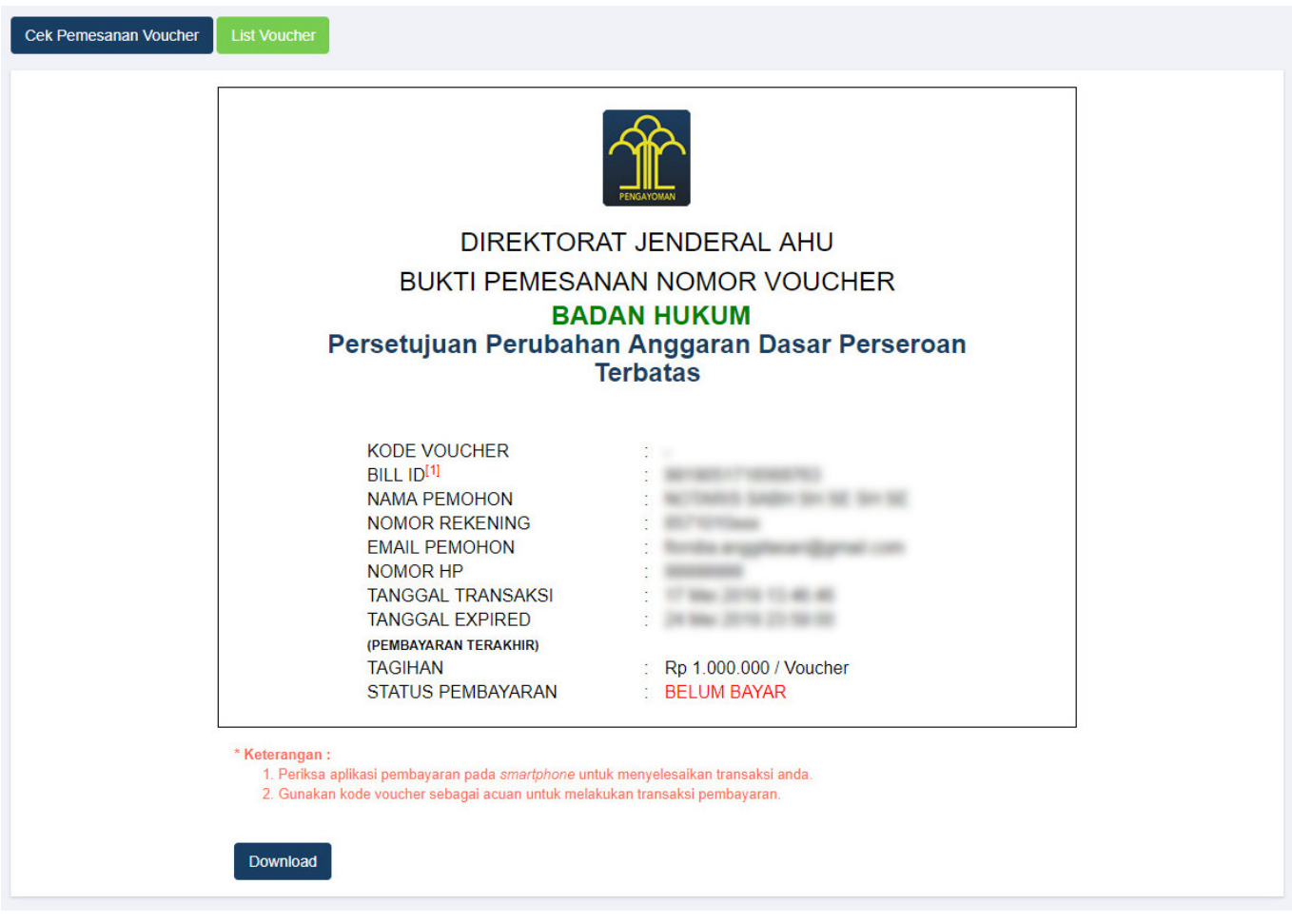

• Setelah itu lakukan pembayaran tagihan pemesanan nomor voucher pada aplikasi YAP!. Seperti yang dijelaskan pada point **Pembayaran Nomor** *Voucher*

Jika tagihan sudah terbayar, klik tombol [,](http://panduan.ahu.go.id/lib/exe/detail.php?id=perseroan_terbatas&media=tombol_list_voucher.png) maka akan tampil halaman **Daftar** ●

### **Voucher**

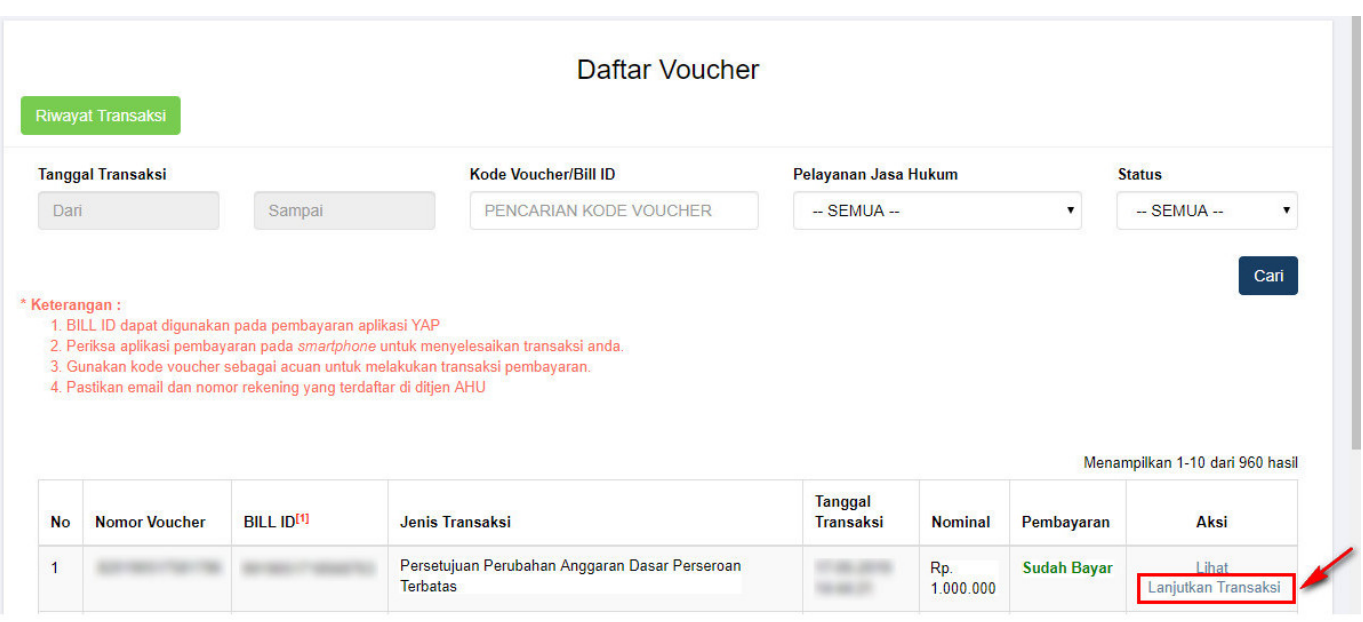

**Klik** Lanjutkan Transaksi untuk menampilkan halaman **Permohonan Merger Perseroan** dengan nomor voucher yang sudah dipesan

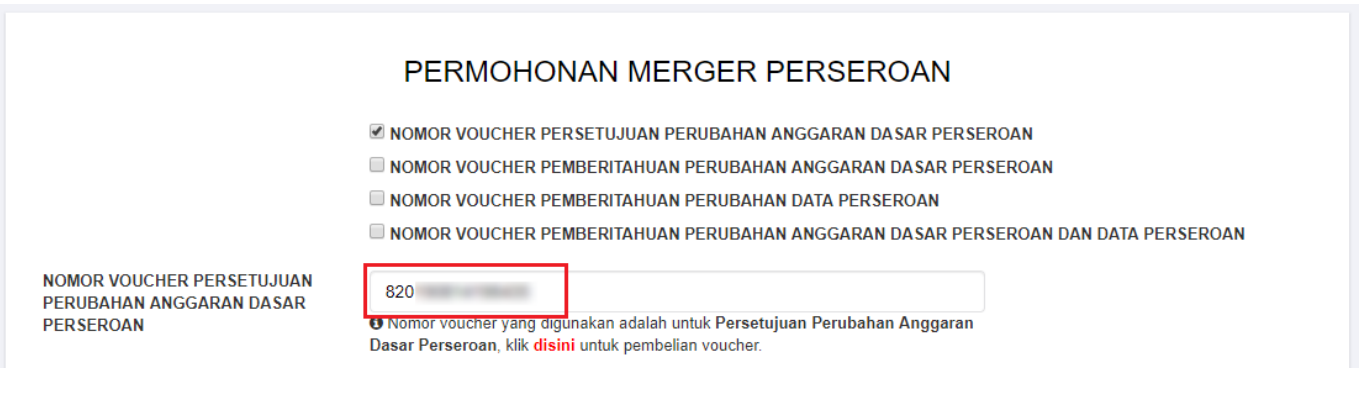

### **Untuk melakukan pemesanan Nomor Voucher Pemberitahuan Perubahan Anggaran Dasar Perseroan dapat dilakukan dengan cara :**

- 1. ceklis **Nomor Voucher Pemberitahuan Perubahan Anggaran Dasar Perseroan**
- 2. lalu tampil kolom pengisian Nomor Voucher

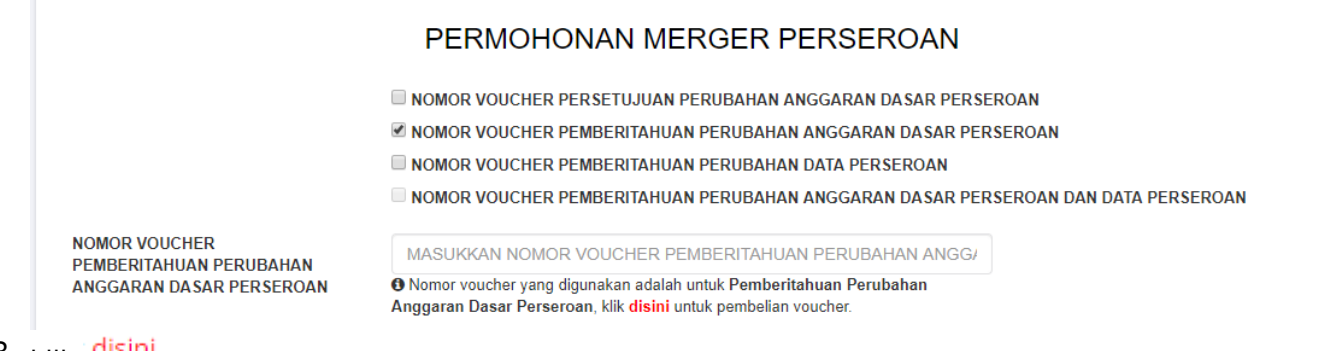

### 3. <sub>klik</sub> disini

4. kemudian tampil form **Pemesanan Nomor Voucher Pemberitahuan Perubahan Anggaran Dasar Perseroan**

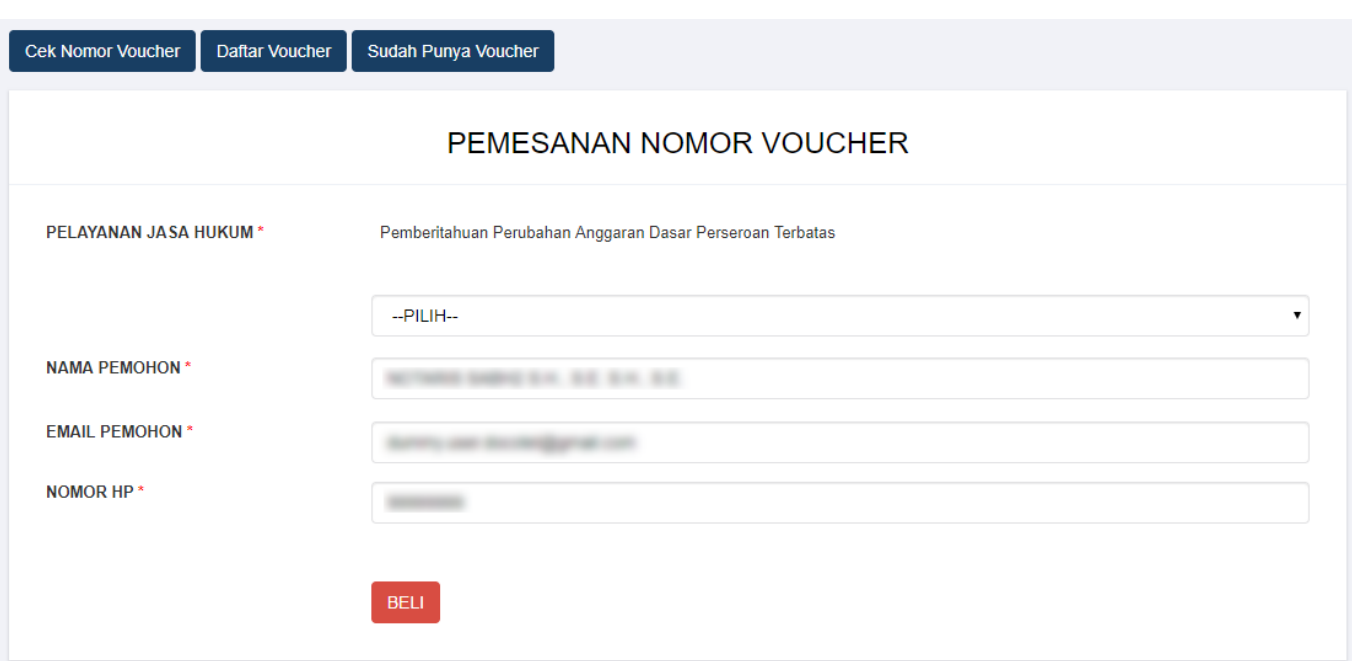

[Pada halaman](http://panduan.ahu.go.id/lib/exe/detail.php?id=perseroan_terbatas&media=pilihan_pelayanan_jasa_hukum.jpg) **Pemesanan Nomor Voucher Pemberitahuan Perubahan Anggaran Dasar Perseroan** terdapat pilihan Modal Dasar, yaitu :

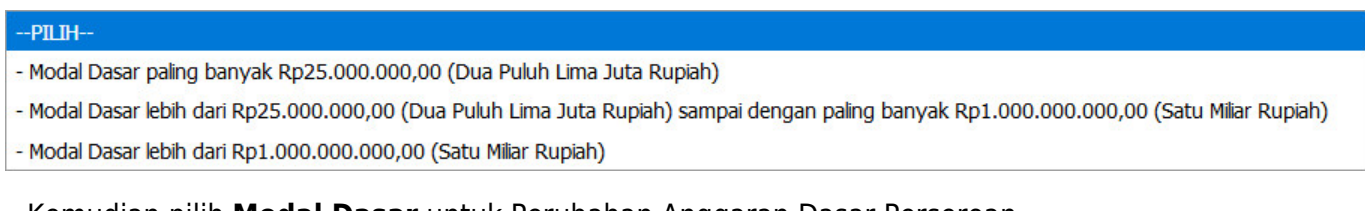

● Kemudian pilih **Modal Dasar** untuk Perubahan Anggaran Dasar Perseroan

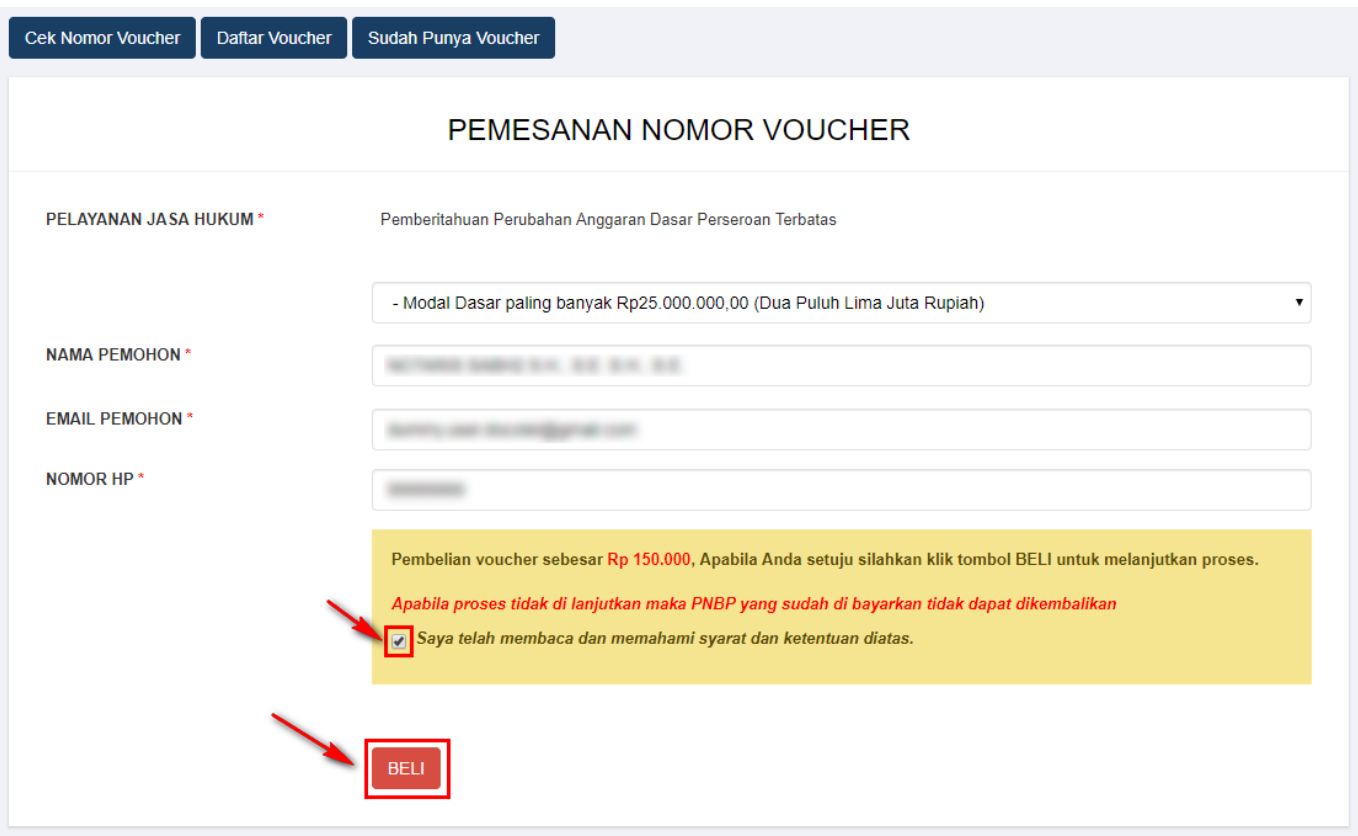

●

●

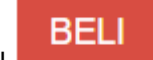

Ceklis disclaimer dan klik tombol ● Maka tampil form **Bukti Pemesanan Nomor** *Voucher* **Pemberitahuan Perubahan Anggaran Dasar Perseroan Terbatas**

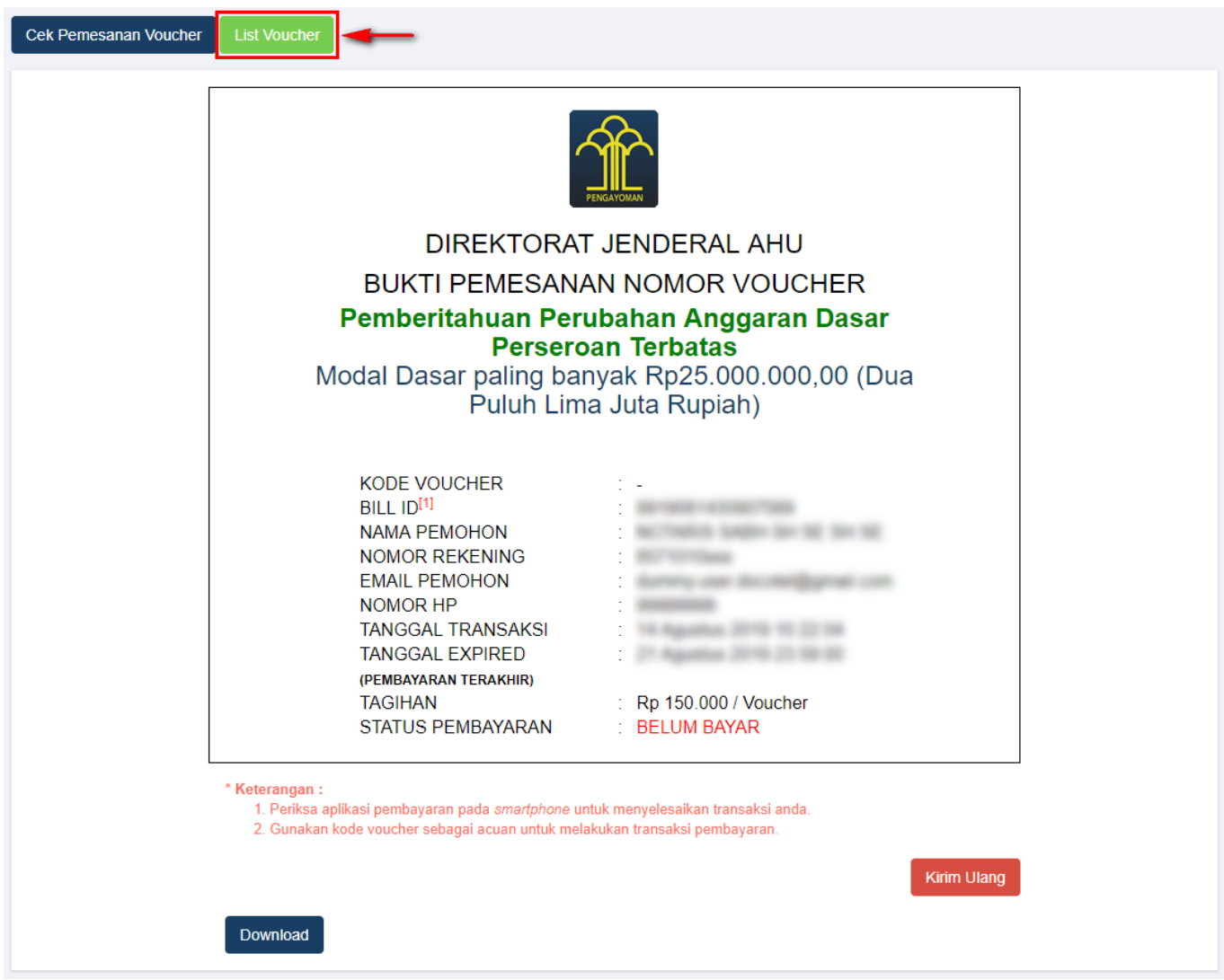

• Setelah itu lakukan pembayaran tagihan pemesanan nomor voucher pada aplikasi YAP!. Seperti yang dijelaskan pada point **Pembayaran Nomor** *Voucher*.

Jika tagihan sudah terbayar, klik tombol [,](http://panduan.ahu.go.id/lib/exe/detail.php?id=perseroan_terbatas&media=tombol_list_voucher.png) maka akan tampil halaman **Daftar Voucher**

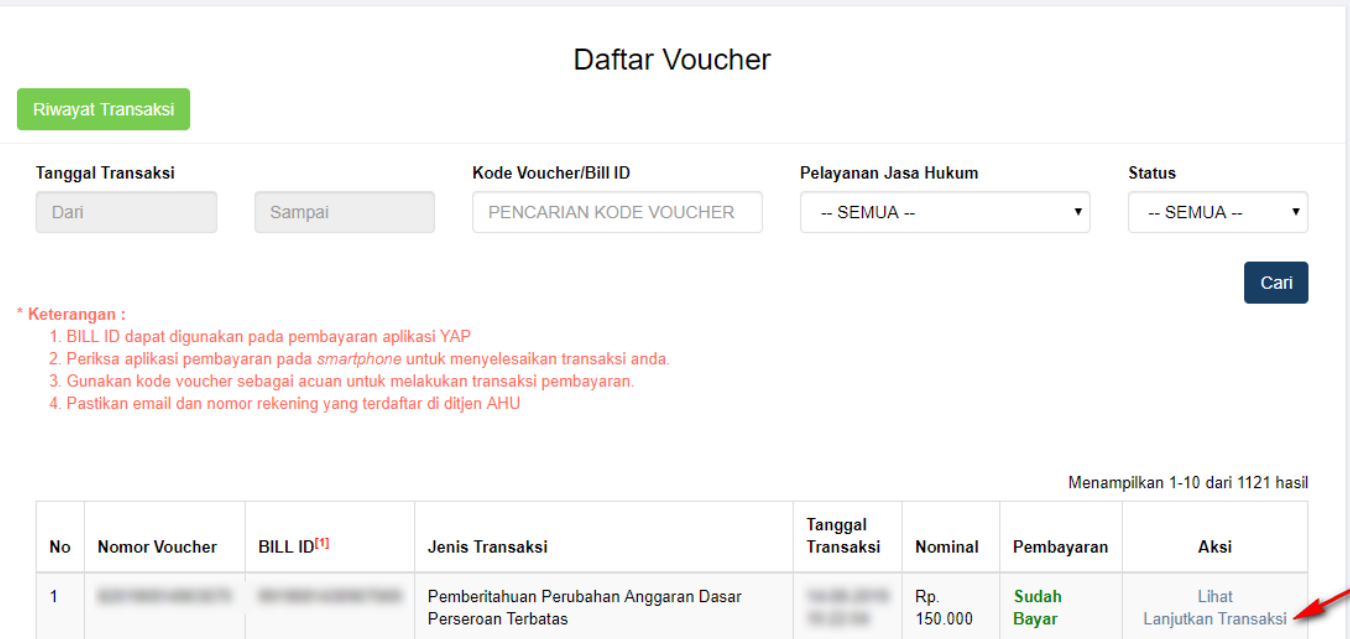

Klik Lanjutkan Transaksi untuk menampilkan halaman **Permohonan Merger Perseroan** dengan nomor voucher yang sudah dipesan

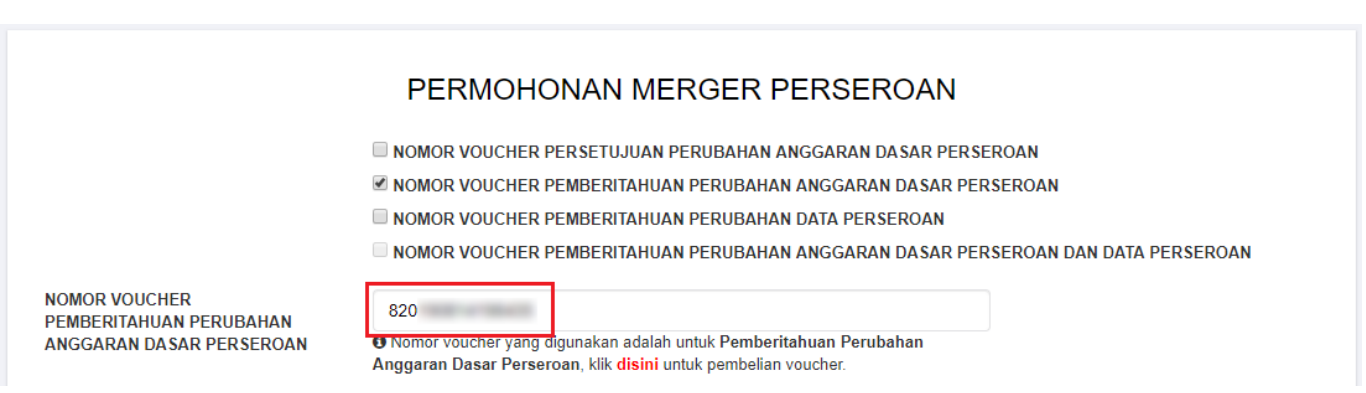

## **Untuk melakukan pemesanan Nomor Voucher Pemberitahuan Perubahan Data Perseroan dapat dilakukan dengan cara :**

### 1. ceklis **Nomor** *Voucher* **Pemberitahuan Perubahan Data Perseroan**

2. lalu tampil kolom pengisian Nomor Voucher

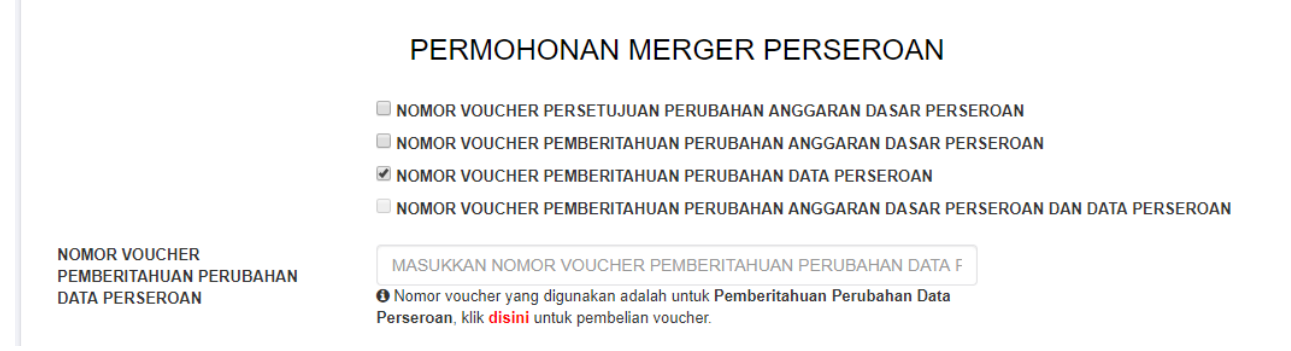

### 3. klik <sup>disini</sup>

4. kemudian tampil form **Pemesanan Nomor** *Voucher* **Pemberitahuan Perubahan Data Perseroan Terbatas**

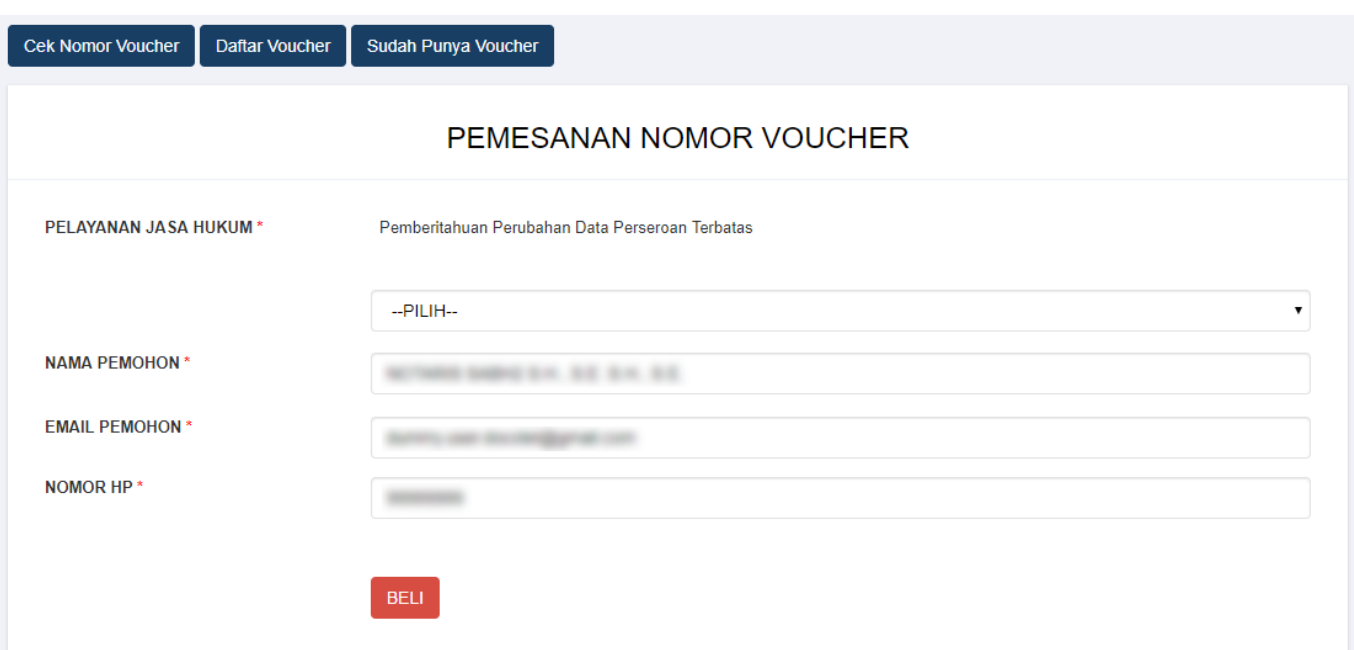

[Pada halaman](http://panduan.ahu.go.id/lib/exe/detail.php?id=perseroan_terbatas&media=pilihan_pelayanan_jasa_hukum.jpg) **Pemesanan Nomor** *Voucher* **Pemberitahuan Perubahan Data Perseroan Terbatas** terdapat pilihan Modal Dasar, yaitu :

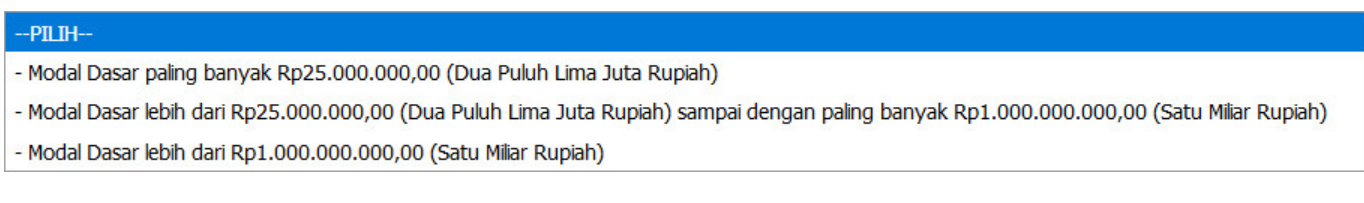

● Kemudian pilih **Modal Dasar** untuk Perubahan Data Perseroan Terbatas

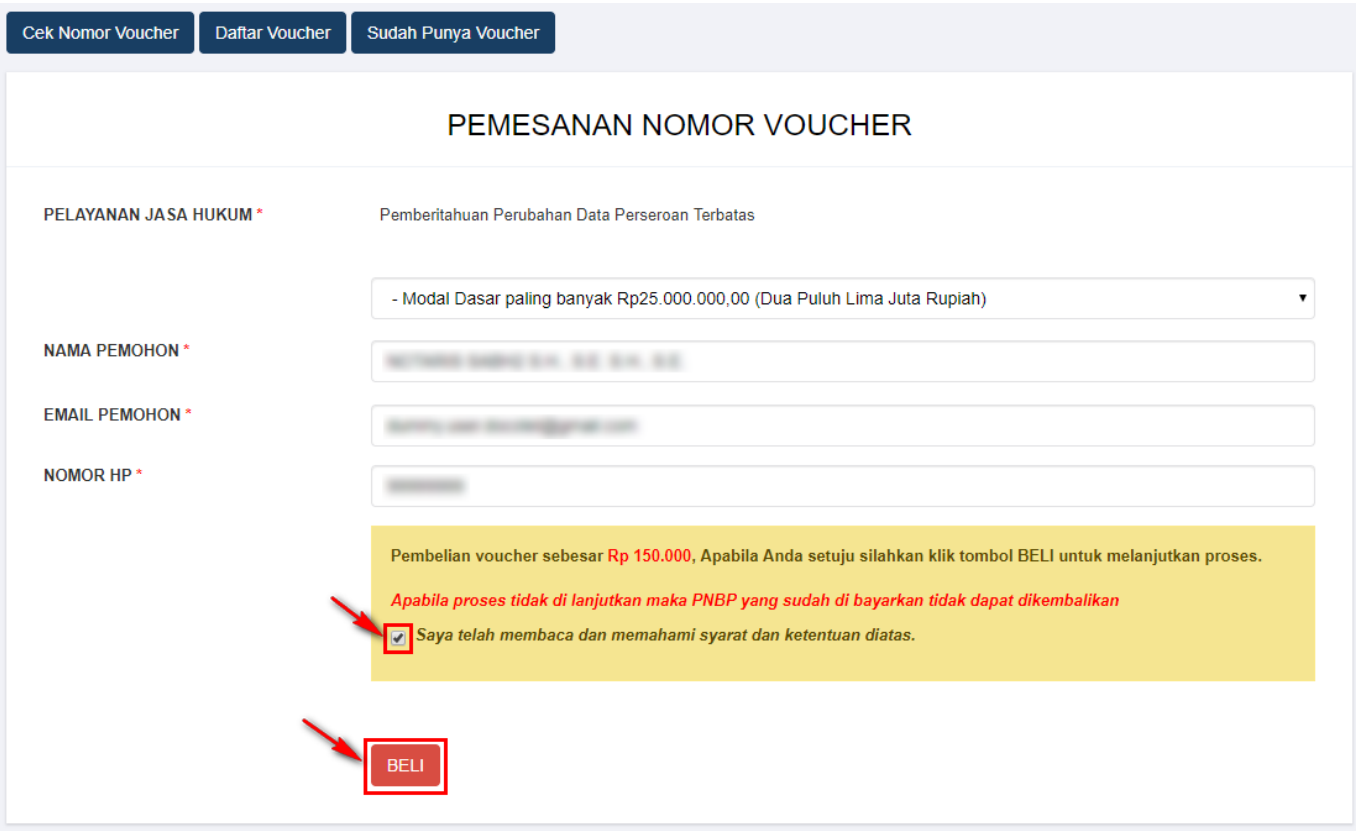

●

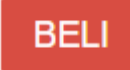

Ceklis disclaimer dan klik tombol ● Maka tampil form **Bukti Pemesanan Nomor** *Voucher* **Pemberitahuan Perubahan Data Perseroan Terbatas**

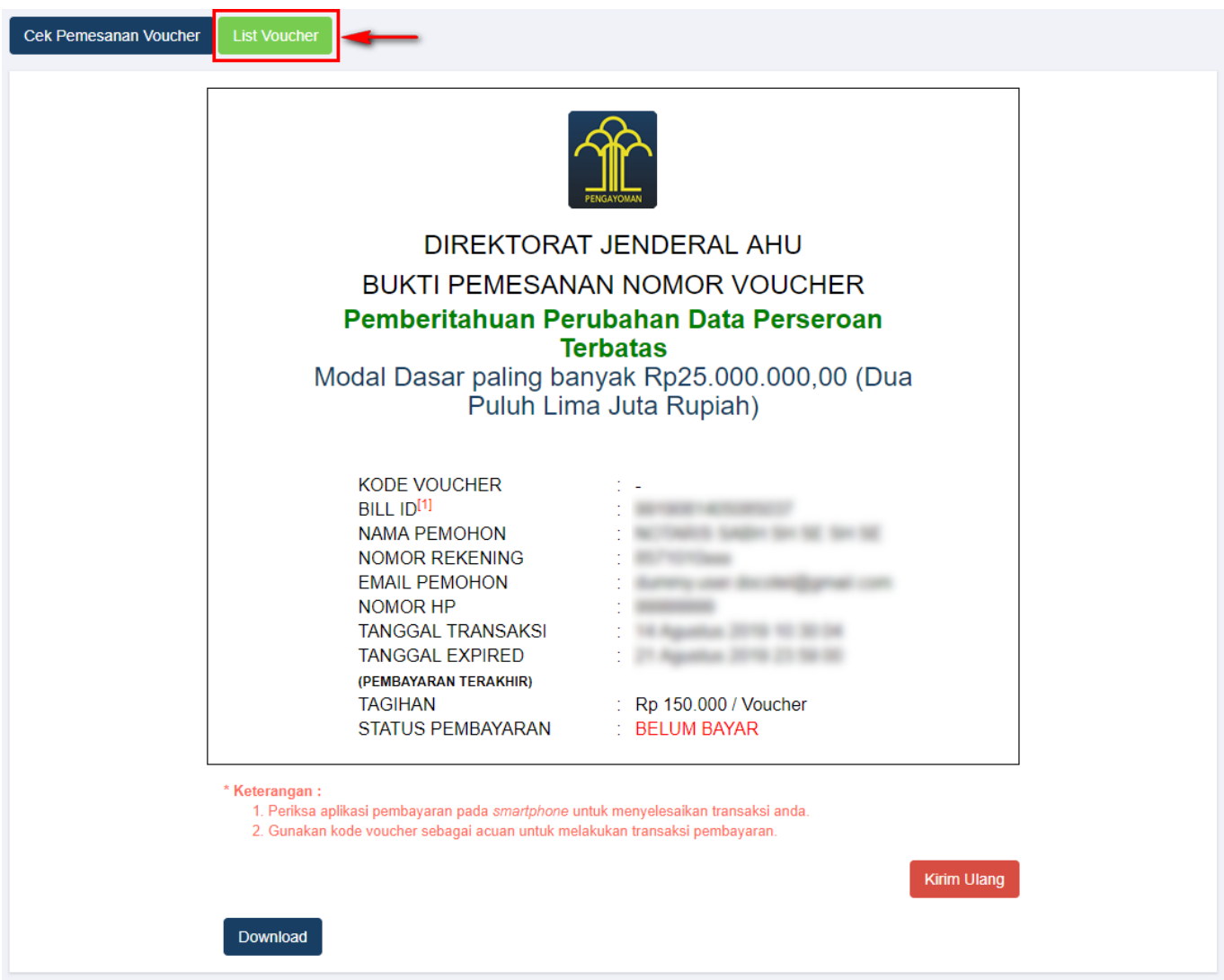

• Setelah itu lakukan pembayaran tagihan pemesanan nomor voucher pada aplikasi YAP!. Seperti yang dijelaskan pada point **Pembayaran Nomor Voucher**.

Jika tagihan sudah terbayar, klik tombol [,](http://panduan.ahu.go.id/lib/exe/detail.php?id=perseroan_terbatas&media=tombol_list_voucher.png) maka akan tampil halaman **Daftar Voucher**

●

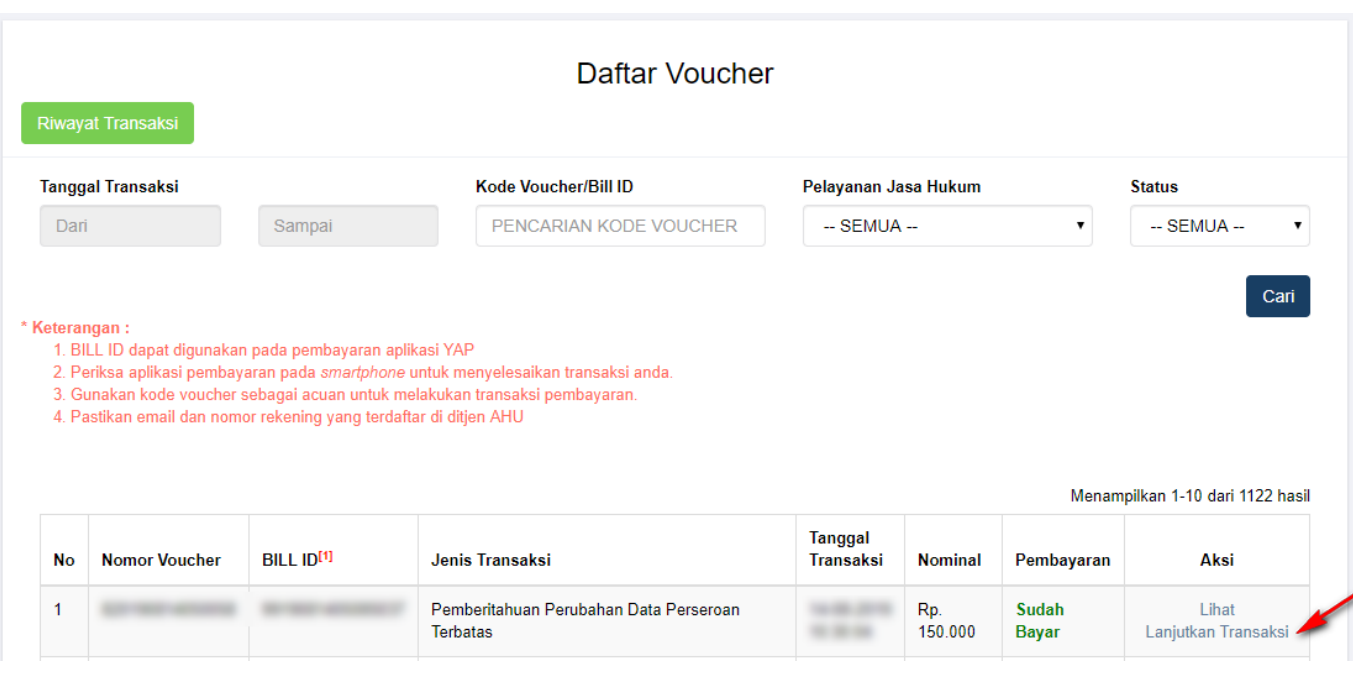

**Klik** Lanjutkan Transaksi untuk menampilkan halaman **Permohonan Merger Perseroan** dengan nomor voucher yang sudah dipesan

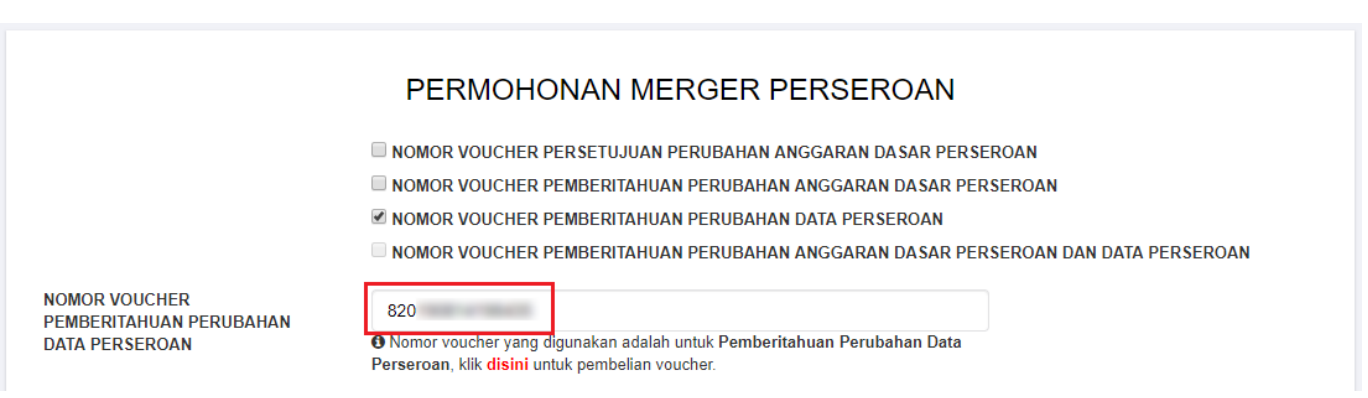

### **Untuk melakukan pemesanan Nomor** *Voucher* **Pemberitahuan Perubahan Anggaran Dasar Perseroan Dan Data Perseroan dapat dilakukan dengan cara :**

- 1. ceklis **Nomor** *Voucher* **Pemberitahuan Perubahan Anggaran Dasar Perseroan Dan Data Perseroan**
- 2. lalu tampil kolom pengisian Nomor Voucher

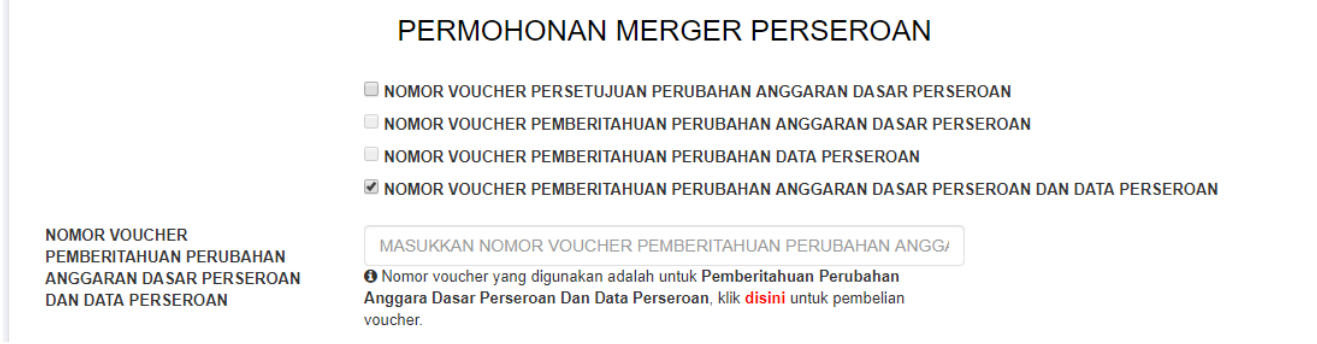

## 3. klik disini

4. kemudian tampil form Pemesanan Nomor Voucher Pemberitahuan Perubahan Anggaran Dasar Perseroan Terbatas Dan Data Perseroan Terbatas

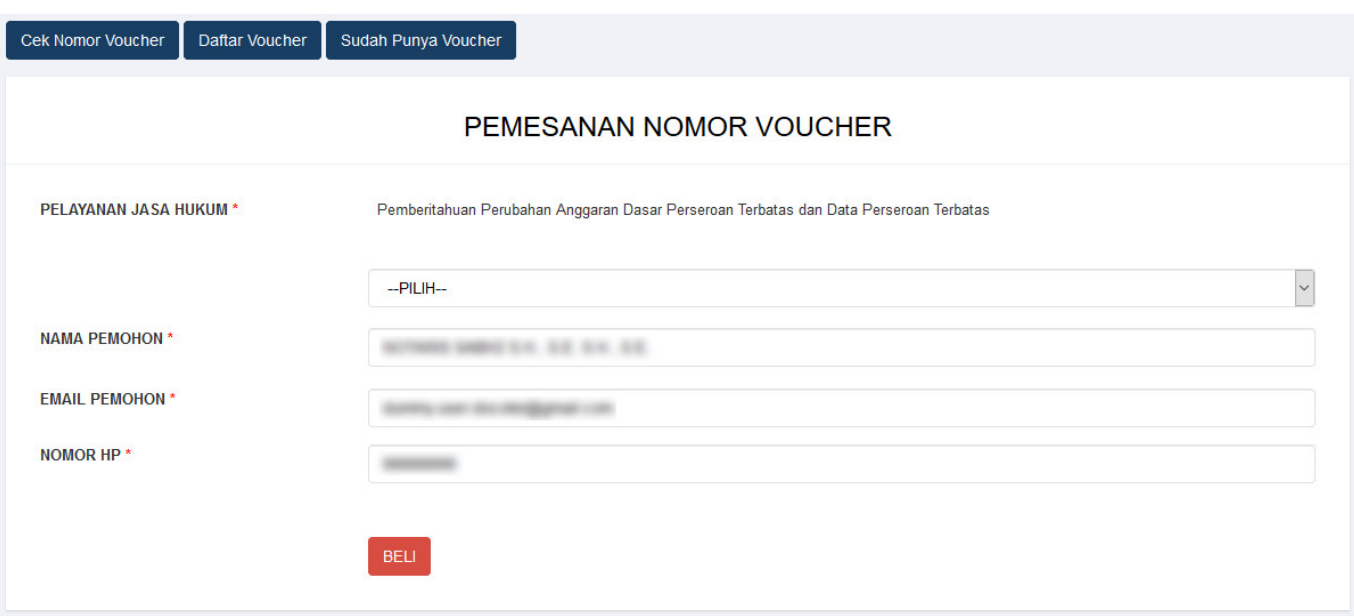

## [Pada halaman](http://panduan.ahu.go.id/lib/exe/detail.php?id=perseroan_terbatas&media=pilihan_pelayanan_jasa_hukum.jpg) **Pemesanan Nomor** *Voucher* **Pemberitahuan Perubahan Anggaran Dasar Perseroan Terbatas Dan Data Perseroan Terbatas** terdapat pilihan Modal Dasar, yaitu:

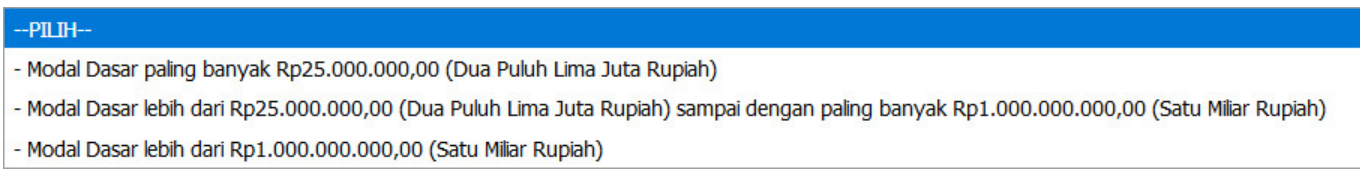

● Kemudian pilih **Modal Dasar** untuk Perubahan Anggaran Dasar Perseroan Terbatas dan Data Perseroan Terbatas

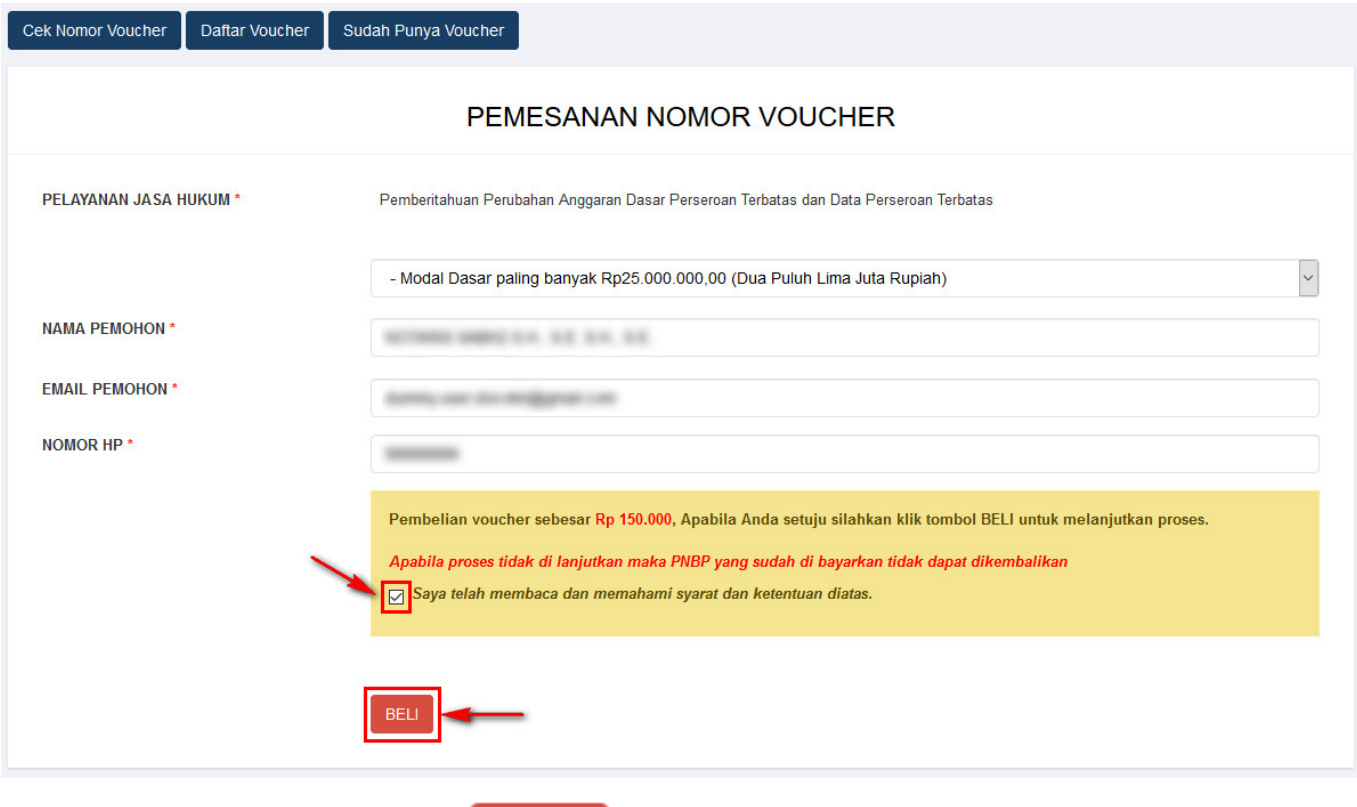

- **BELL** Ceklis disclaimer dan klik tombol
- Maka tampil form **Bukti Pemesanan Nomor Voucher Pemberitahuan Perubahan Anggaran**

●

### **Dasar Perseroan Terbatas Dan Data Perseroan Terbatas**

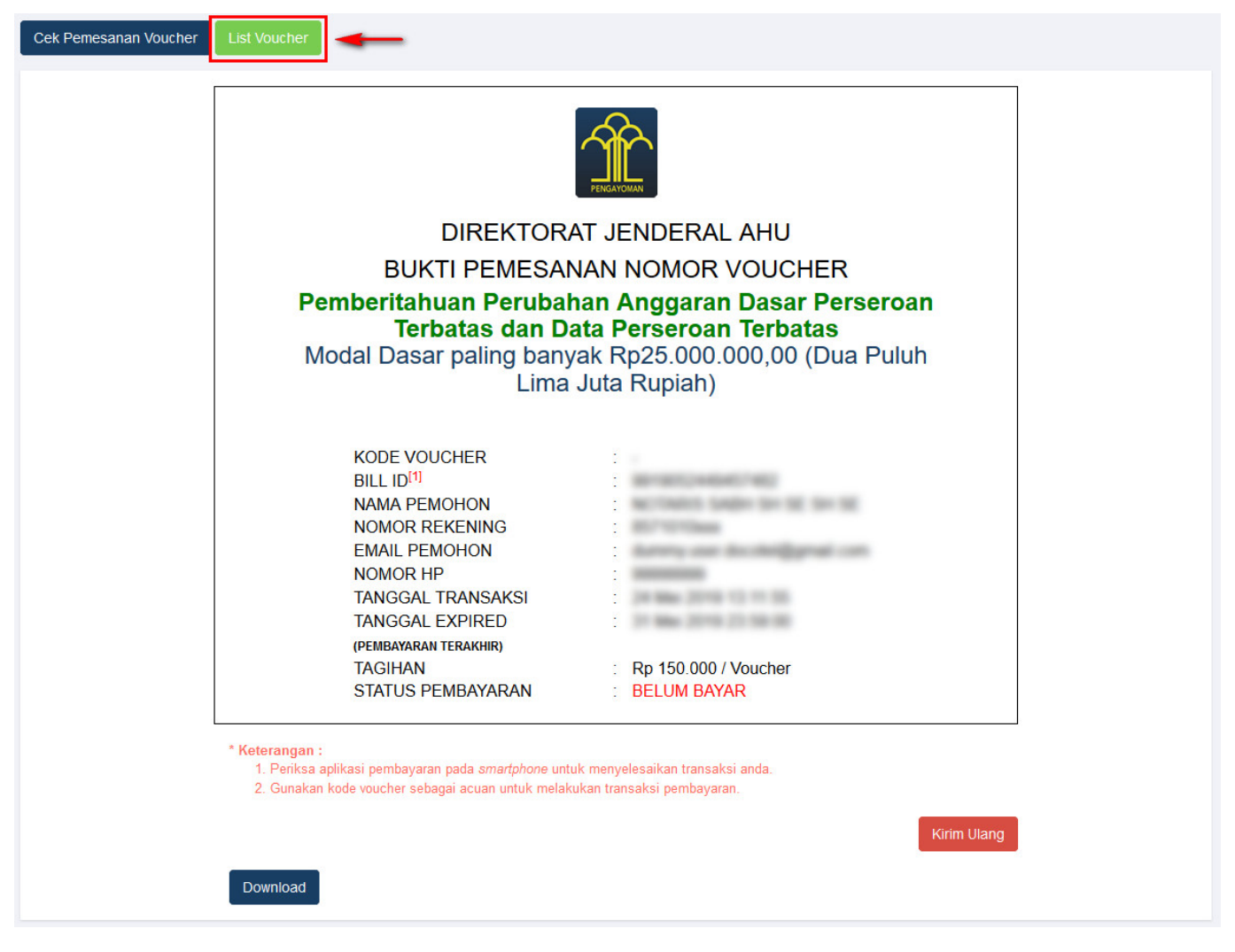

• Setelah itu lakukan pembayaran tagihan pemesanan nomor voucher pada aplikasi YAP!. Seperti yang dijelaskan pada point **Pembayaran Nomor Voucher**.

Jika tagihan sudah terbayar, klik tombol [,](http://panduan.ahu.go.id/lib/exe/detail.php?id=perseroan_terbatas&media=tombol_list_voucher.png) maka akan tampil halaman **Daftar** ● **Voucher**

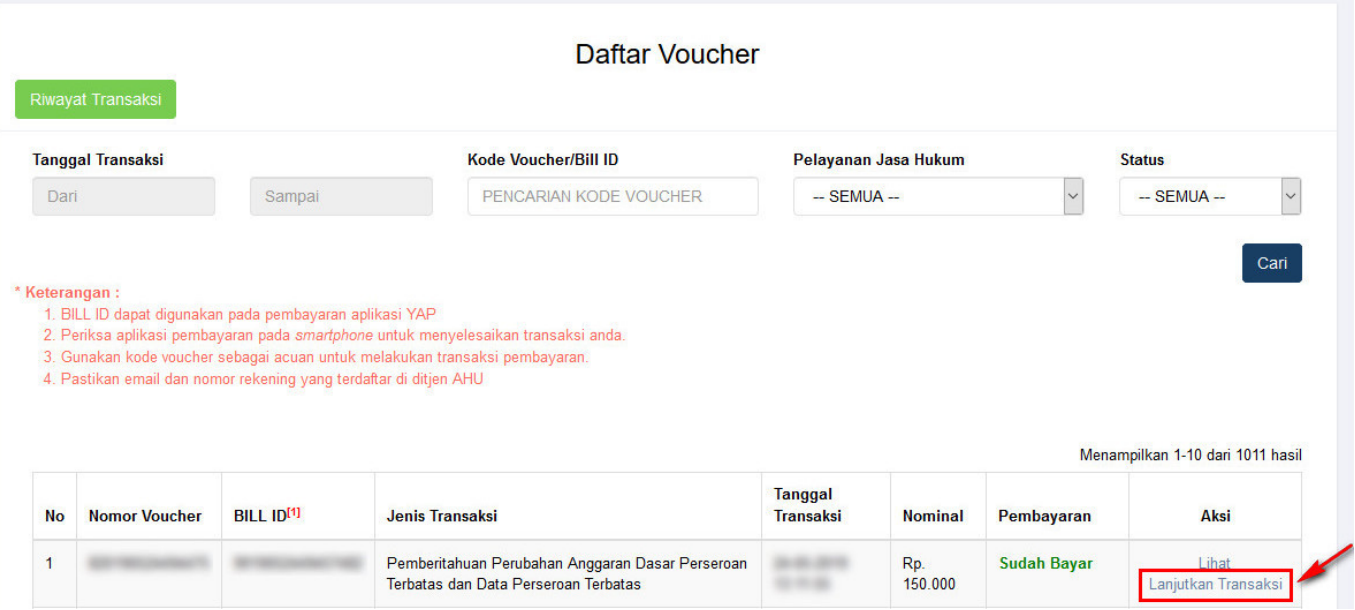

**Klik** Lanjutkan Transaksi untuk menampilkan halaman **Permohonan Merger Perseroan** dengan nomor voucher yang sudah dipesan

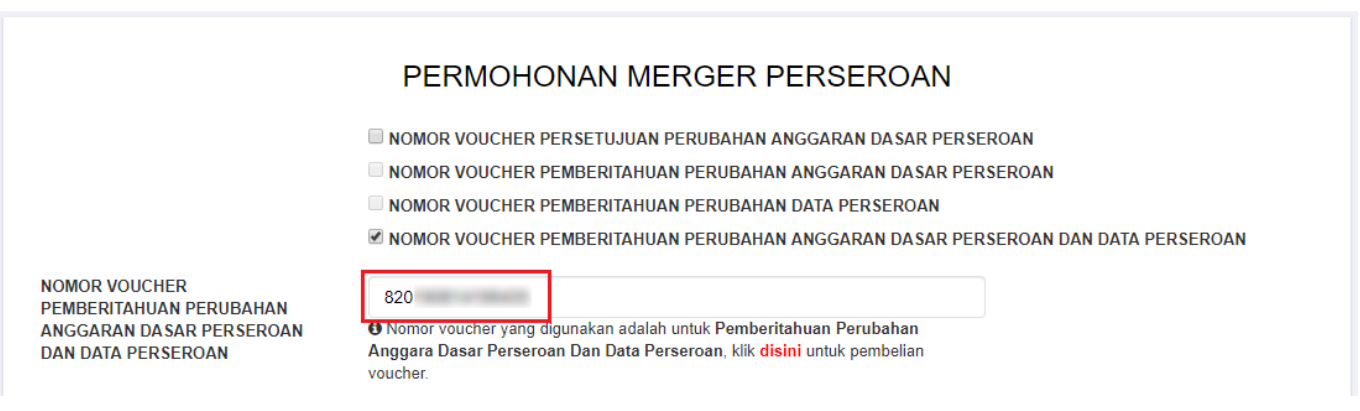

- Kemudian lakukan pengisian data pada halaman **Permohonan Merger Perseroan** dengan mengisi
- 1. **Nama Perseroan**
- 2. **Nomor SK Terakhir**
- 3. **Notaris Terakhir**

Cari

4.Lalu klik tombol

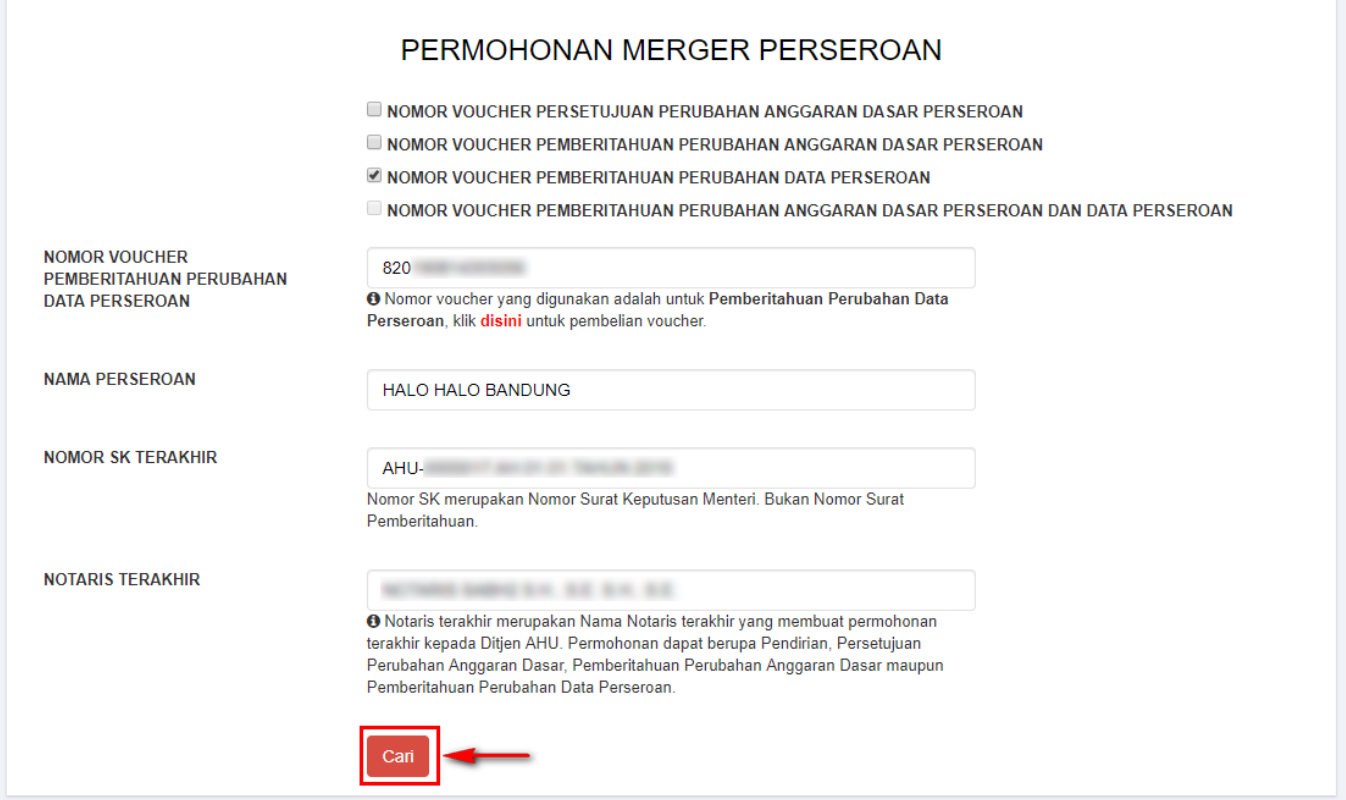

● Setelah itu tampil halaman **Persyaratan Utama Perubahan**

### PERMOHONAN MERGER PERSEROAN

 $\Box$  NOMOR VOUCHER PERSETUJUAN PERUBAHAN ANGGARAN DASAR PERSEROAN

- NOMOR VOUCHER PEMBERITAHUAN PERUBAHAN ANGGARAN DASAR PERSEROAN
- C NOMOR VOUCHER PEMBERITAHUAN PERUBAHAN DATA PERSEROAN

NOMOR VOUCHER PEMBERITAHUAN PERUBAHAN ANGGARAN DASAR PERSEROAN DAN DATA PERSEROAN

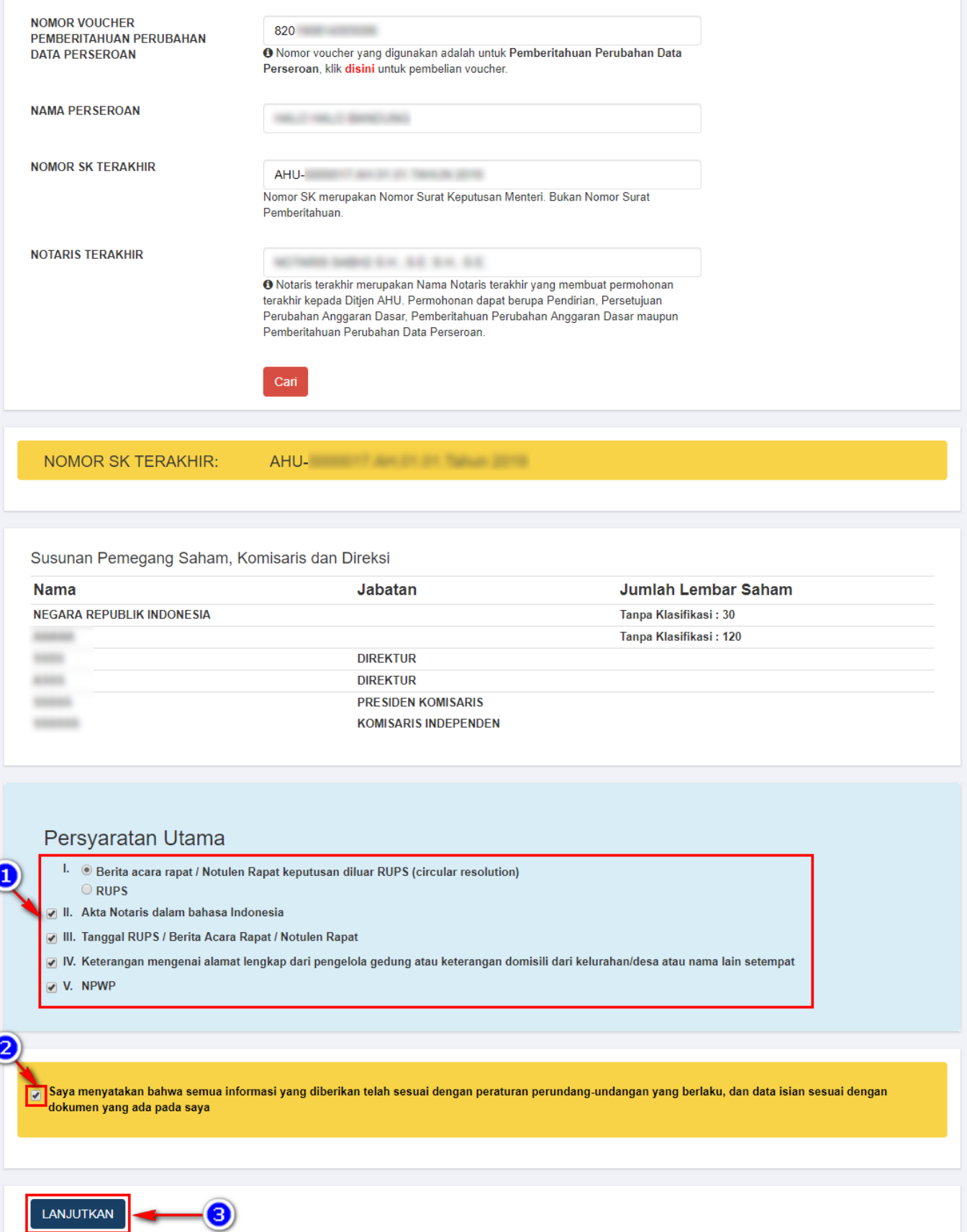

- 1. Ceklis Persyaratan Utama
- 2. Ceklis disclaimer
- 

3.Klik tombol LANJUTKAN maka muncul popup disclaimer

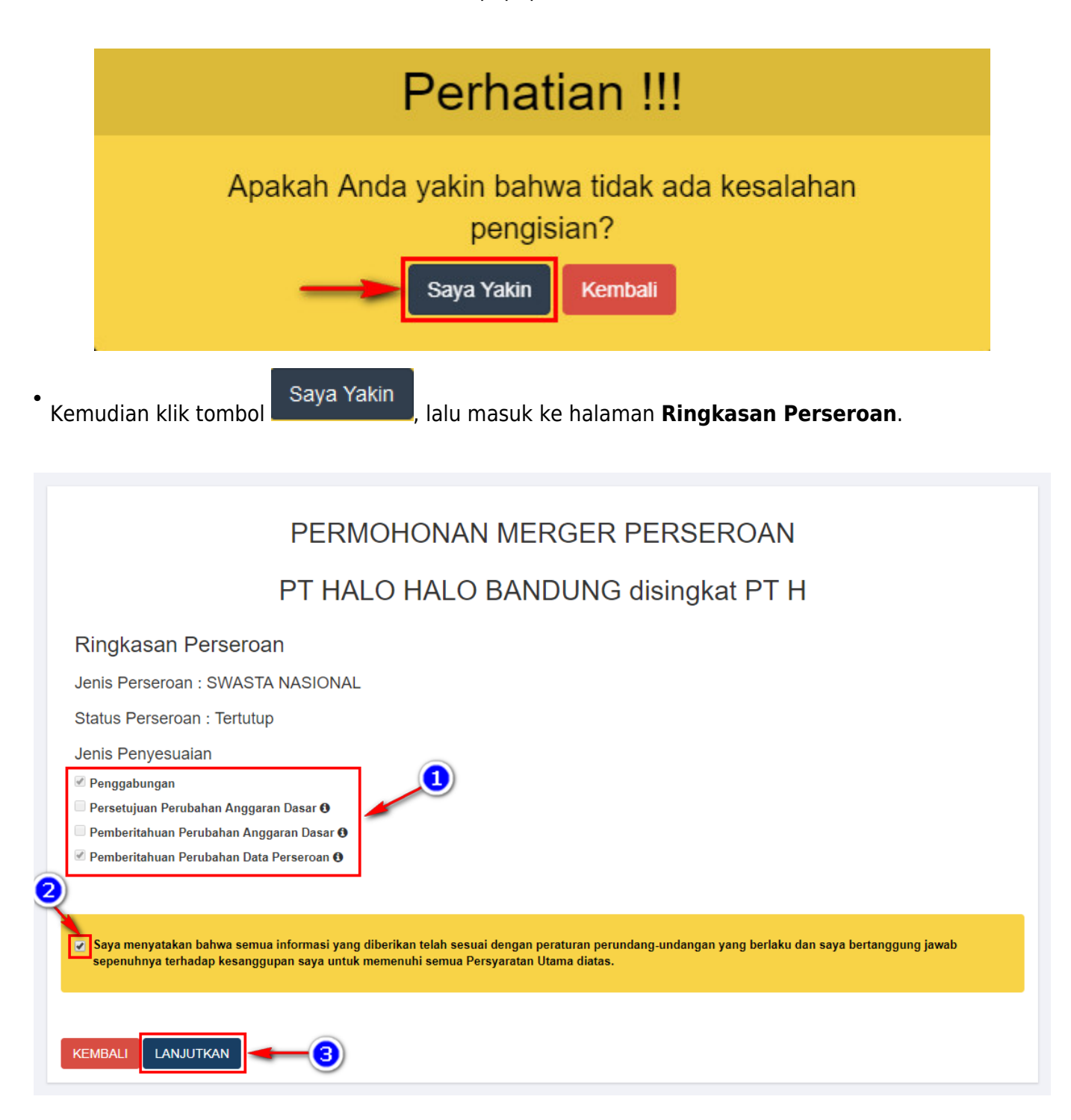

Pada halaman **Ringkasan Perseroan** terdapat :

- 1. **Jenis Perseroan**, **Status Perseroan** dan **Jenis Penyesuaian** telah otomatis terceklis sesuai dengan pemesanan nomor voucher sebelumnya.
- 2. Ceklis disclaimer
- 3.Lalu klik tombol LANJUTKAN maka akan muncul popup perhatian!!!

●

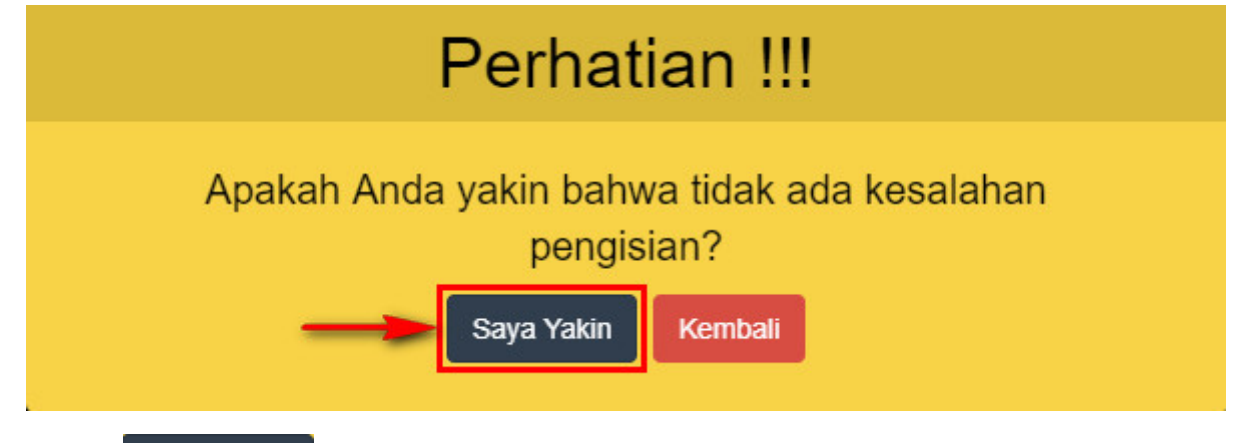

Klik tombolmaka akan tampil halaman **Permohonan Merger Perseroan untuk Pengisian data penggabungan Perseroan**.

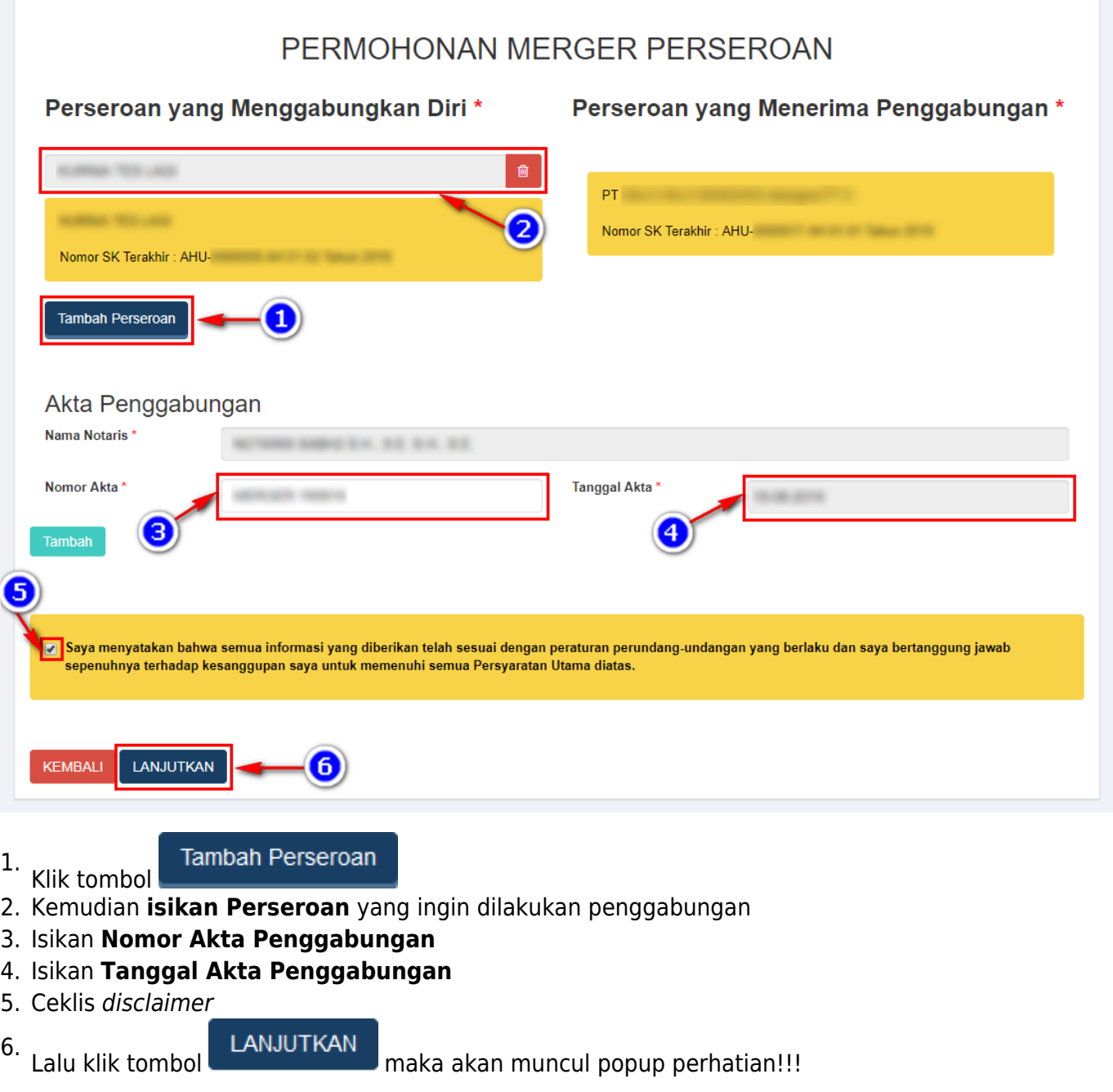

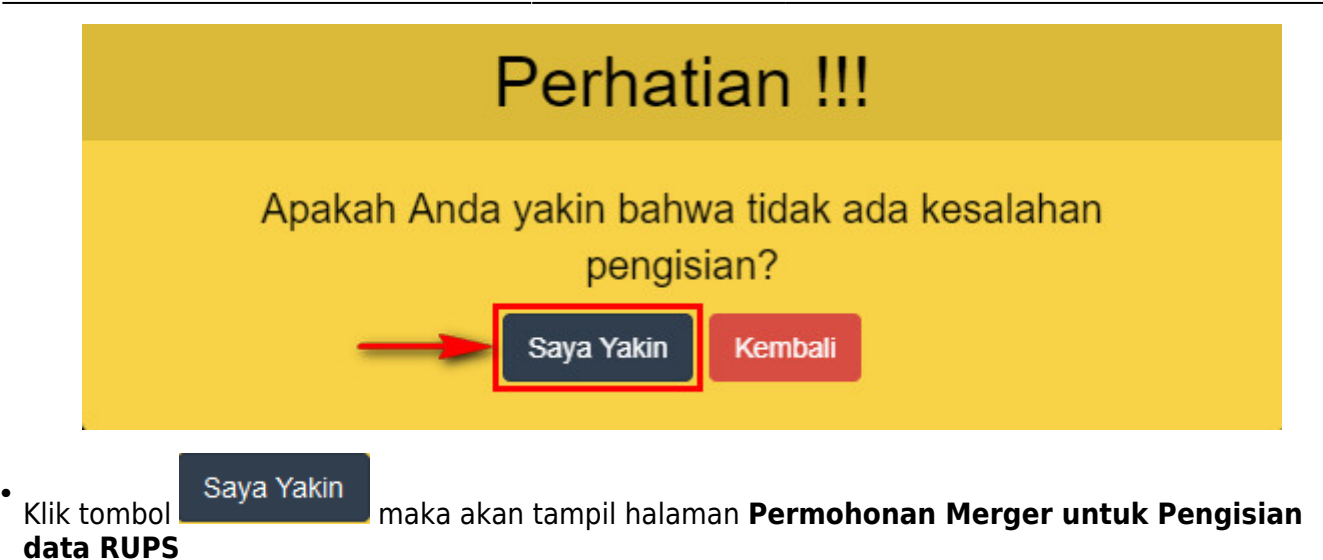

AHU ONLINE - http://panduan.ahu.go.id/

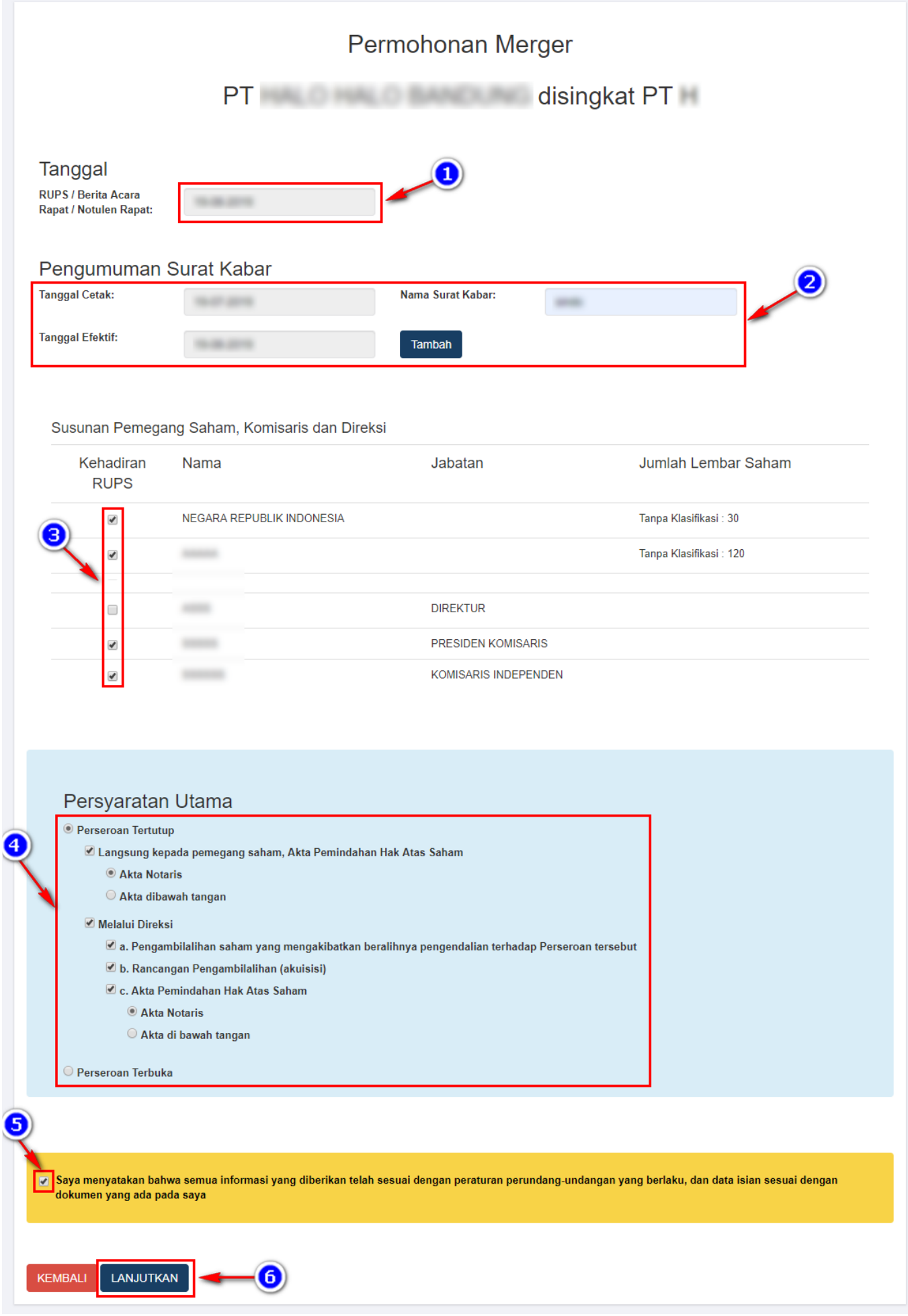

- 1. Isikan **Tanggal RUPS**
- 2. Isikan **Pengumuman Surat Kabar**
- 3. Ceklis **Kehadiran RUPS**
- 4. Ceklis **Persyaratan Utama**
- 5. Ceklis disclaimer
- 

6.Lalu klik tombol LANJUTKAN maka akan muncul popup perhatian!!!

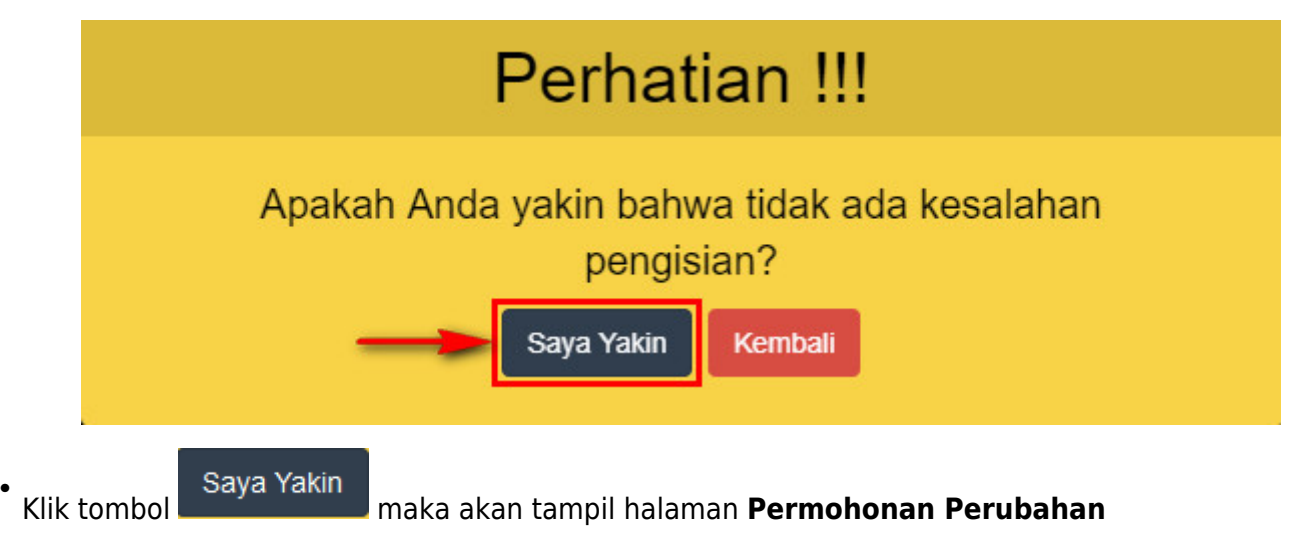

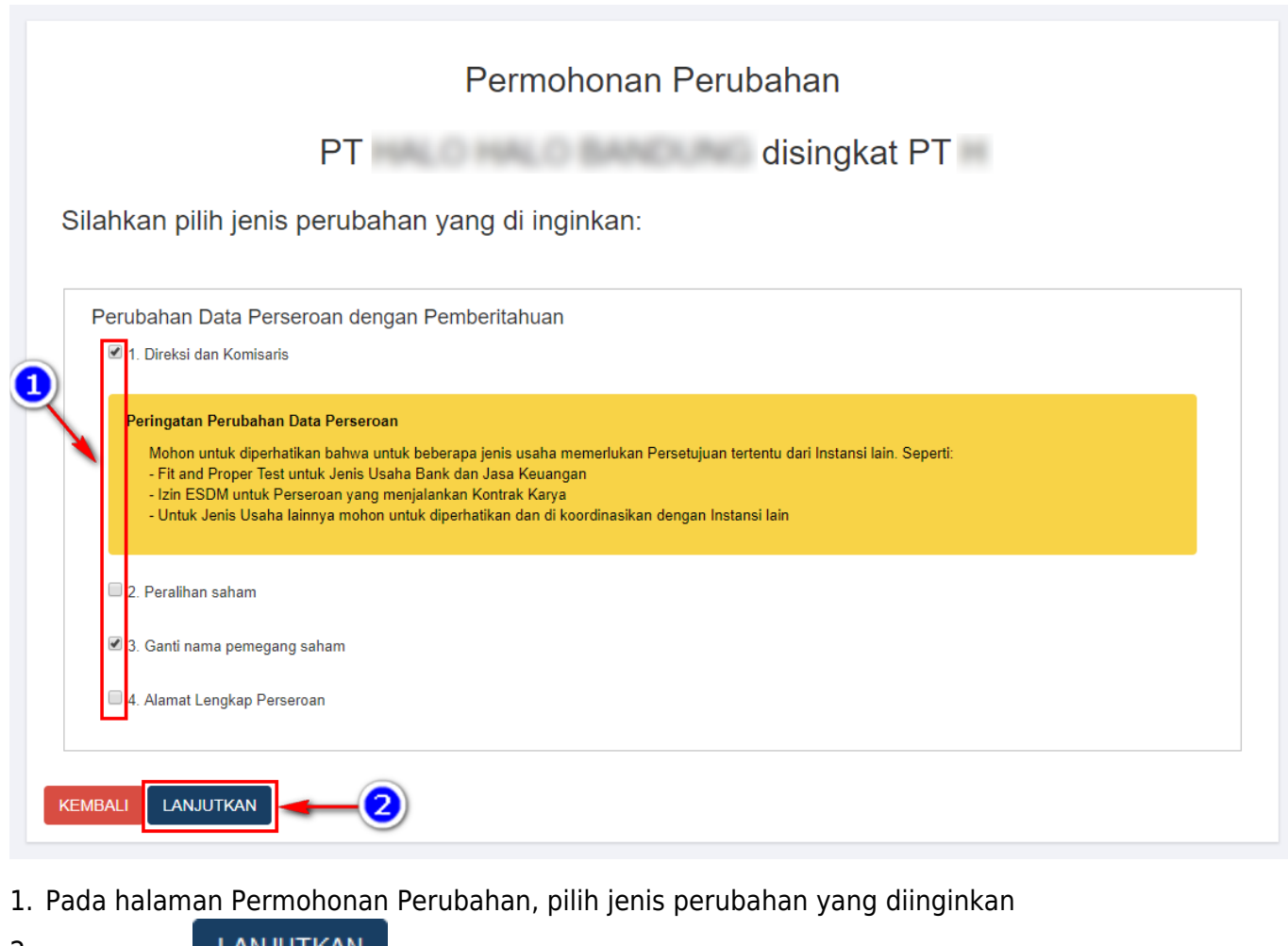

2.Klik tombol **LANJUTKAN** maka akan muncul popup perhatian!!!

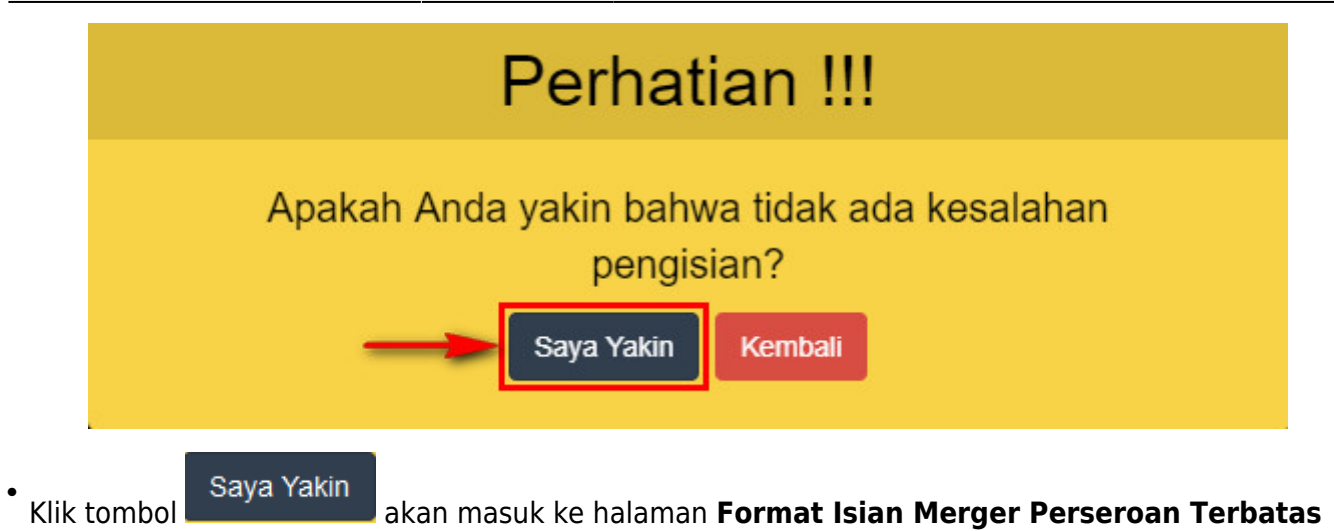

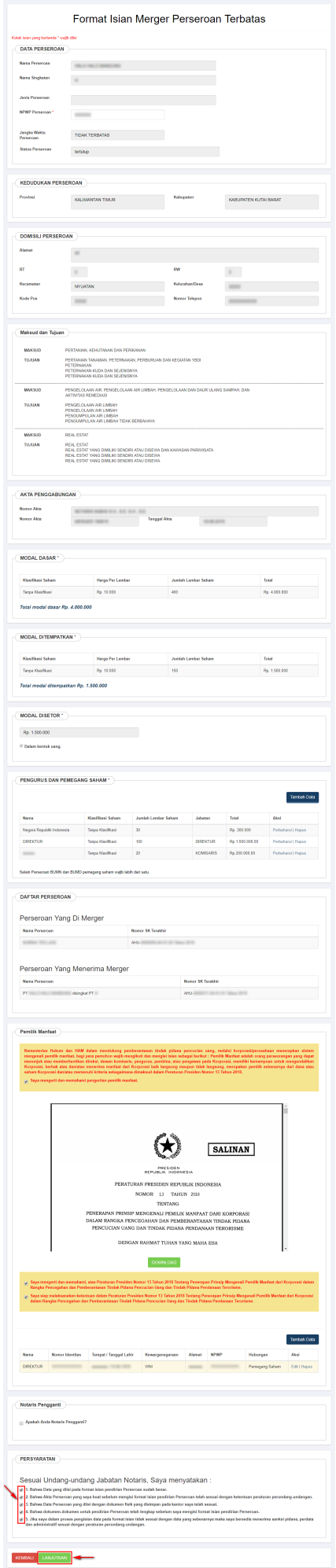

- Ubah data sesuai dengan jenis perubahan yang dipilih
- Lanjutkan •<br>Ceklis persyaratan dan klik tombol
- Kemudian akan tampil halaman **Pra Tinjau Merger Data Perseroan**
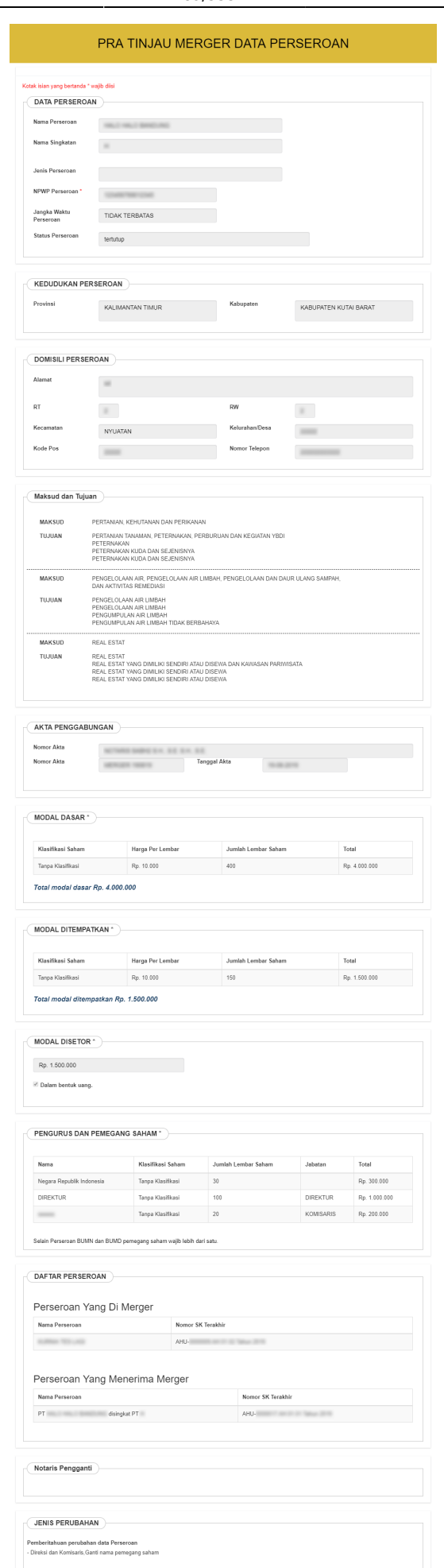

KEMBALI SAYA YAKIN

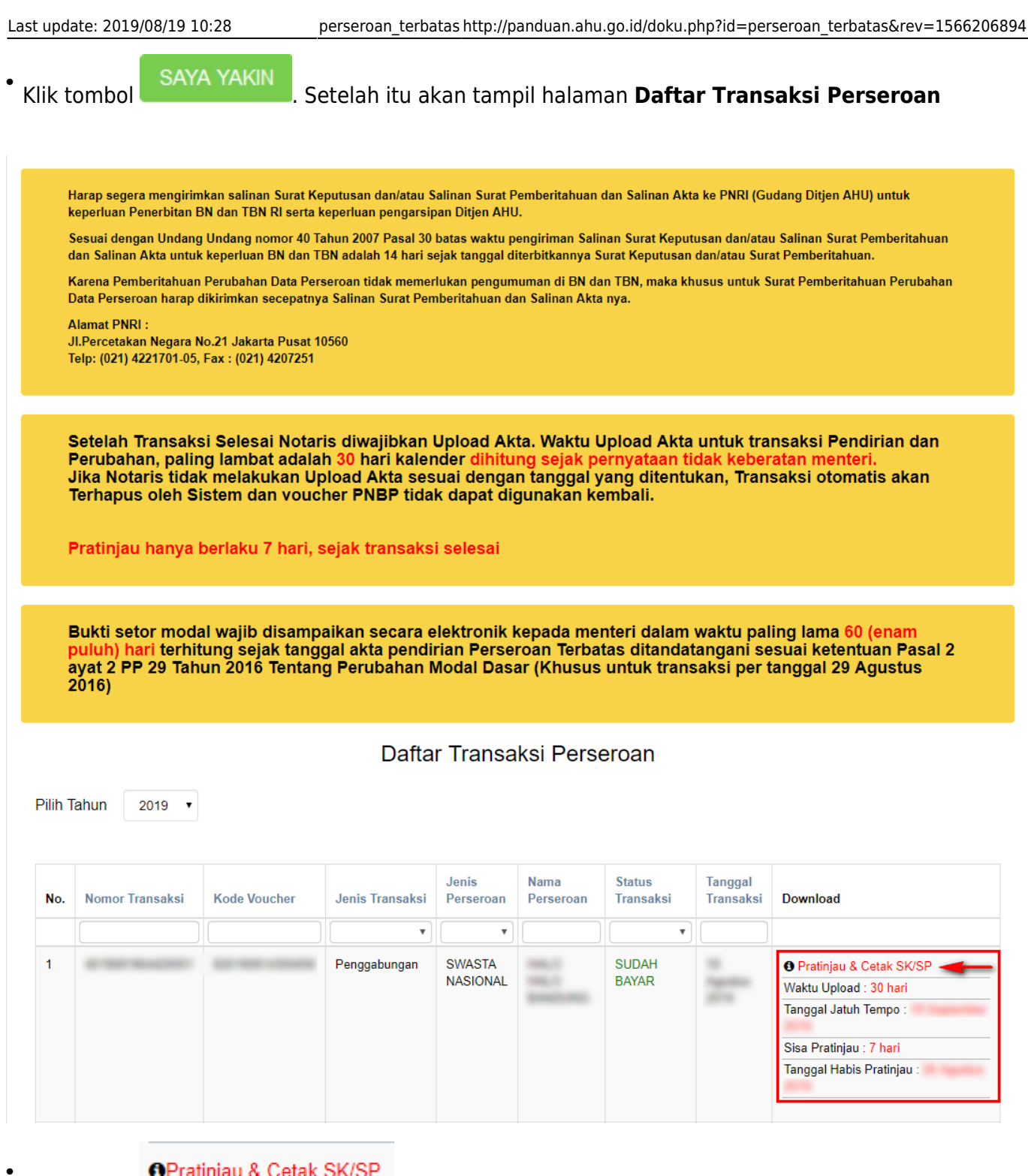

Kliktombol **OPratinjau & Cetak SK/SP** untuk melihat data penggabungan. **PRATINJAU AKAN BERLAKU SELAMA 7 HARI**

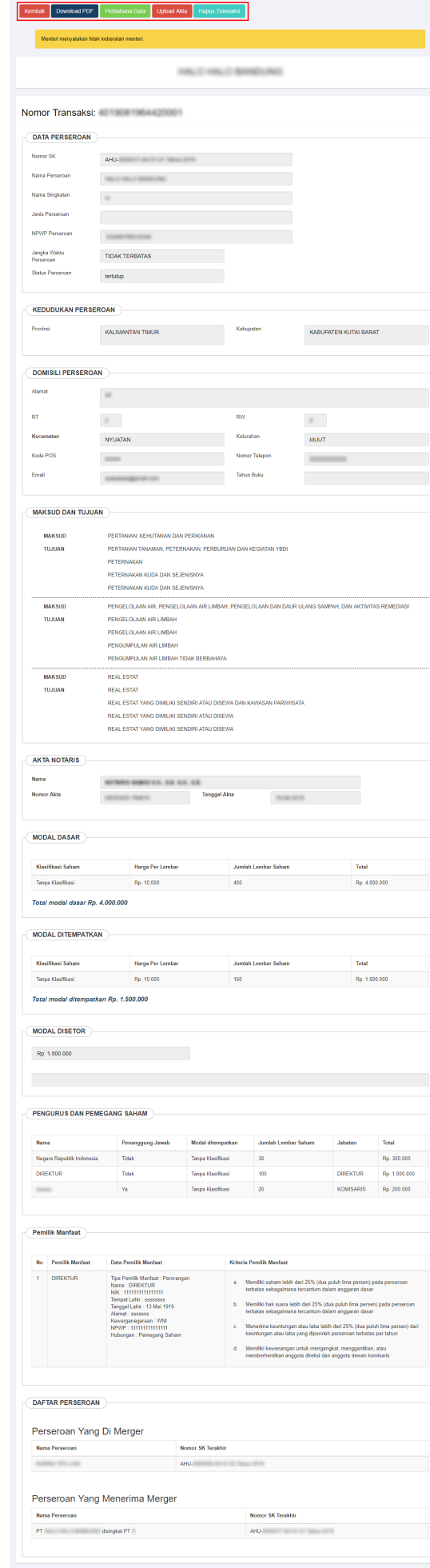

Kemball

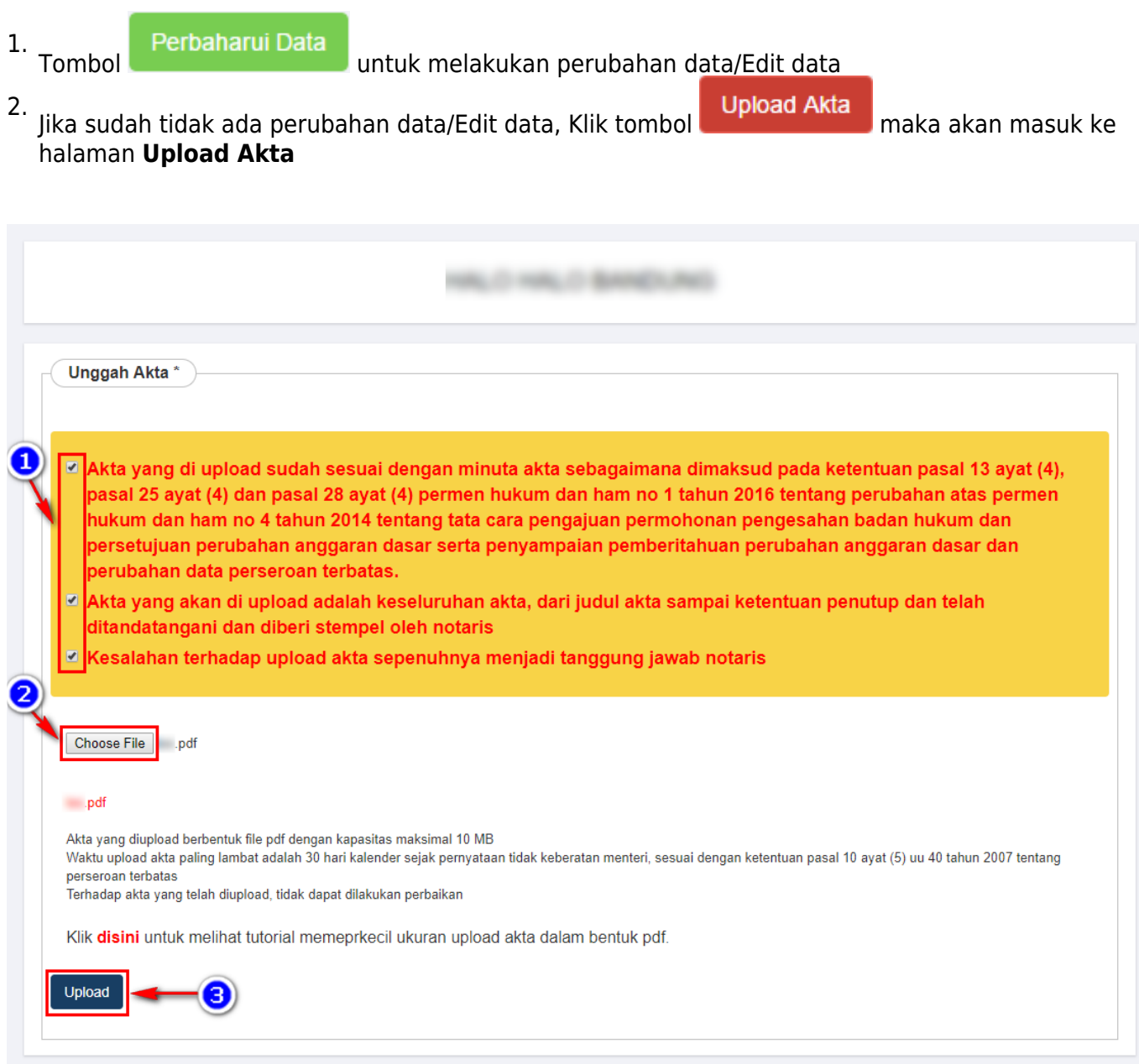

- 1. Ceklis semua pernyataan diatas.
- 2.Klik tombol Choose Files lalu cari file akta yang akan di upload.
- 3.

Kliktombol Upload , maka akan tampil pop up *preview* seperti gambar dibawah ini.

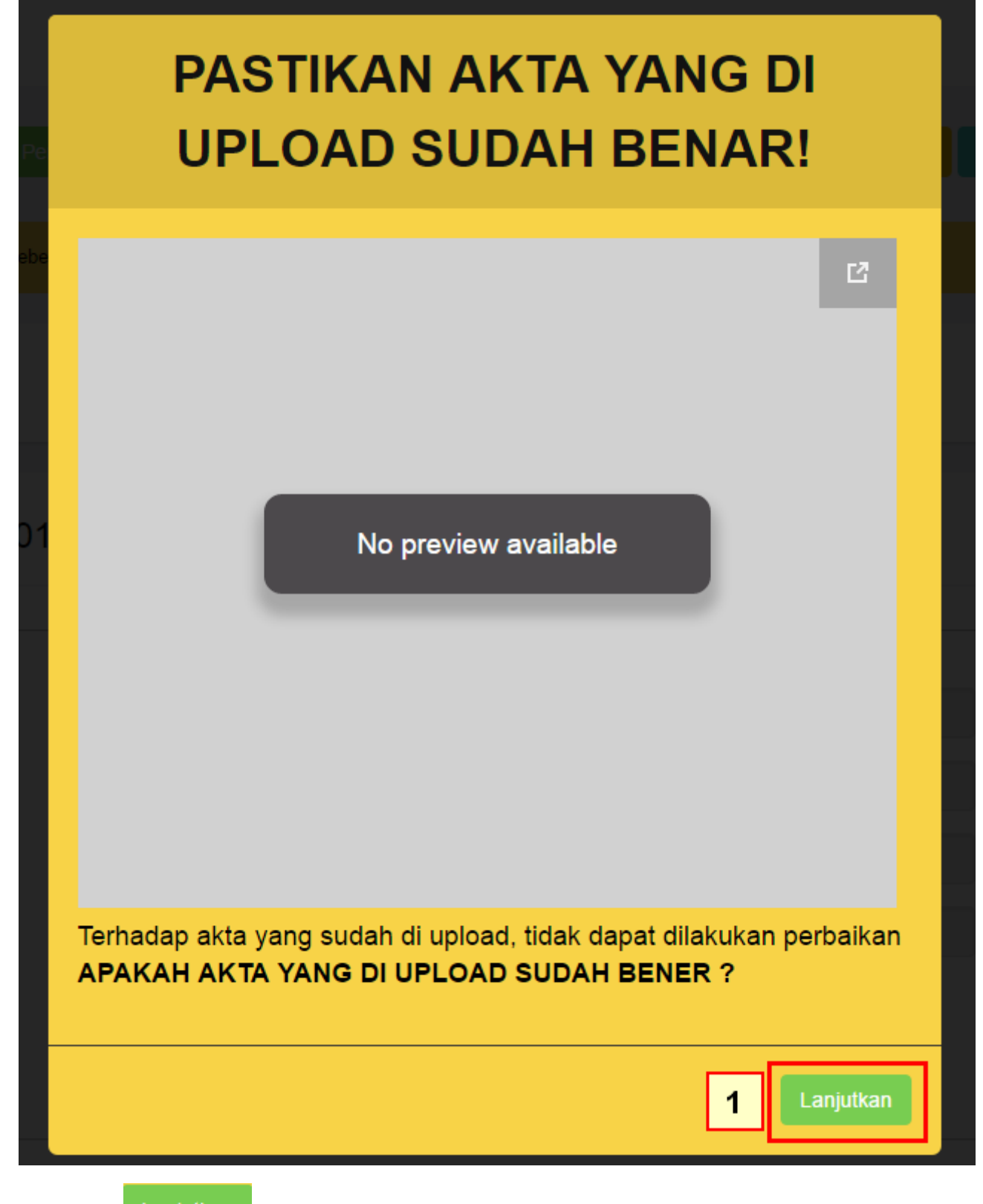

• Klik tombol

Lanjutkansetelah itu akan tampil halaman dibawah ini:

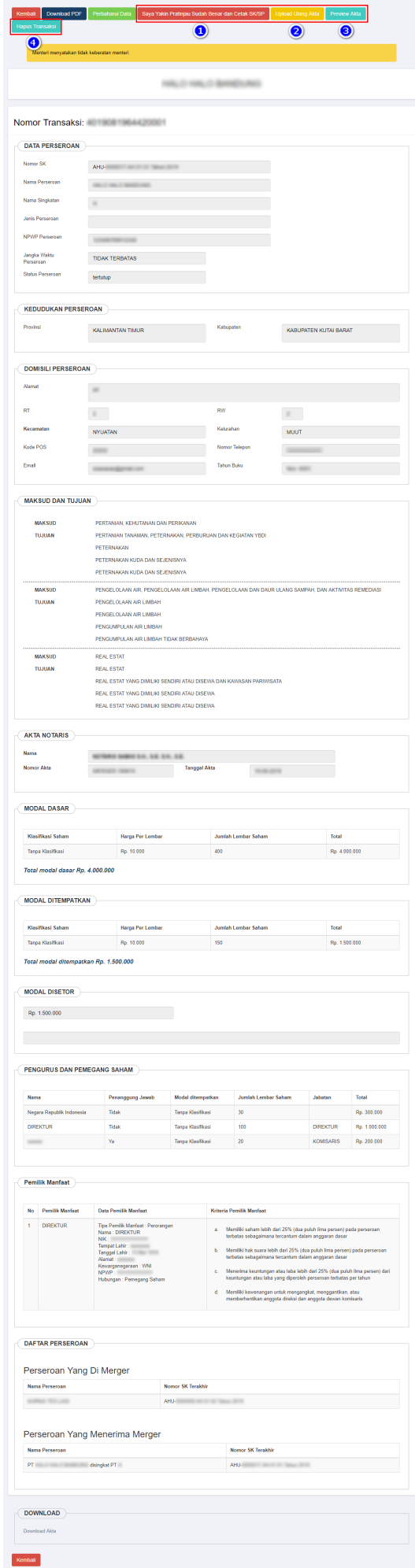

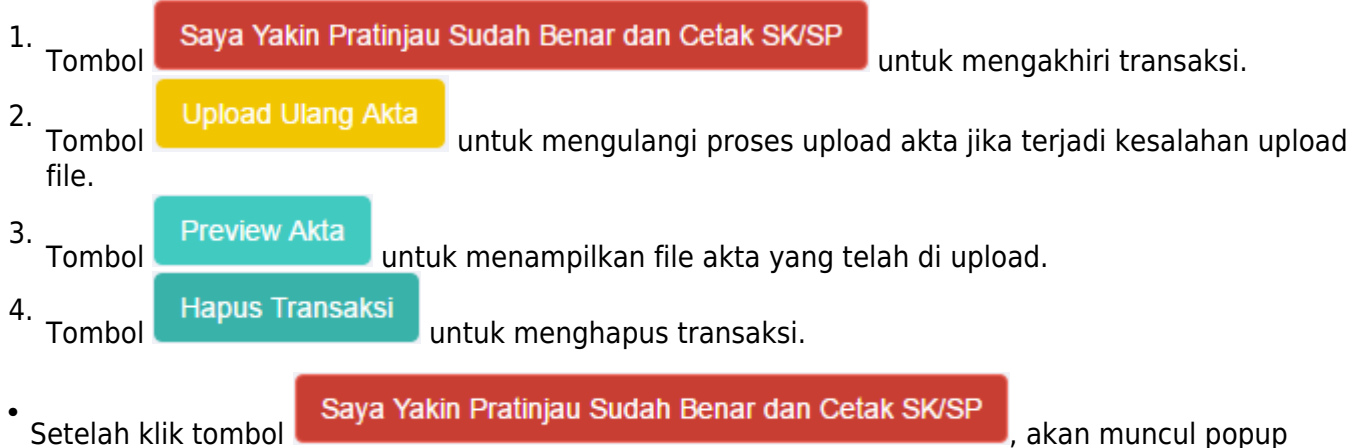

Perhatian

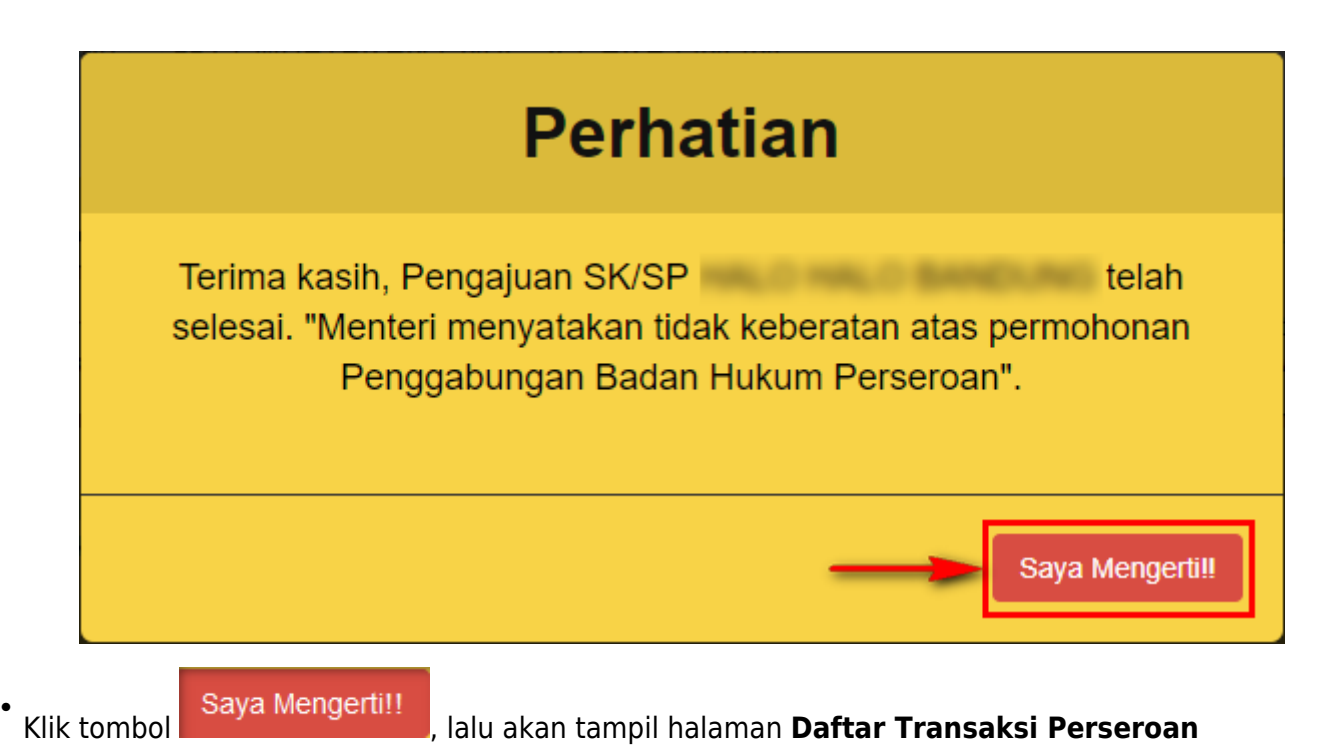

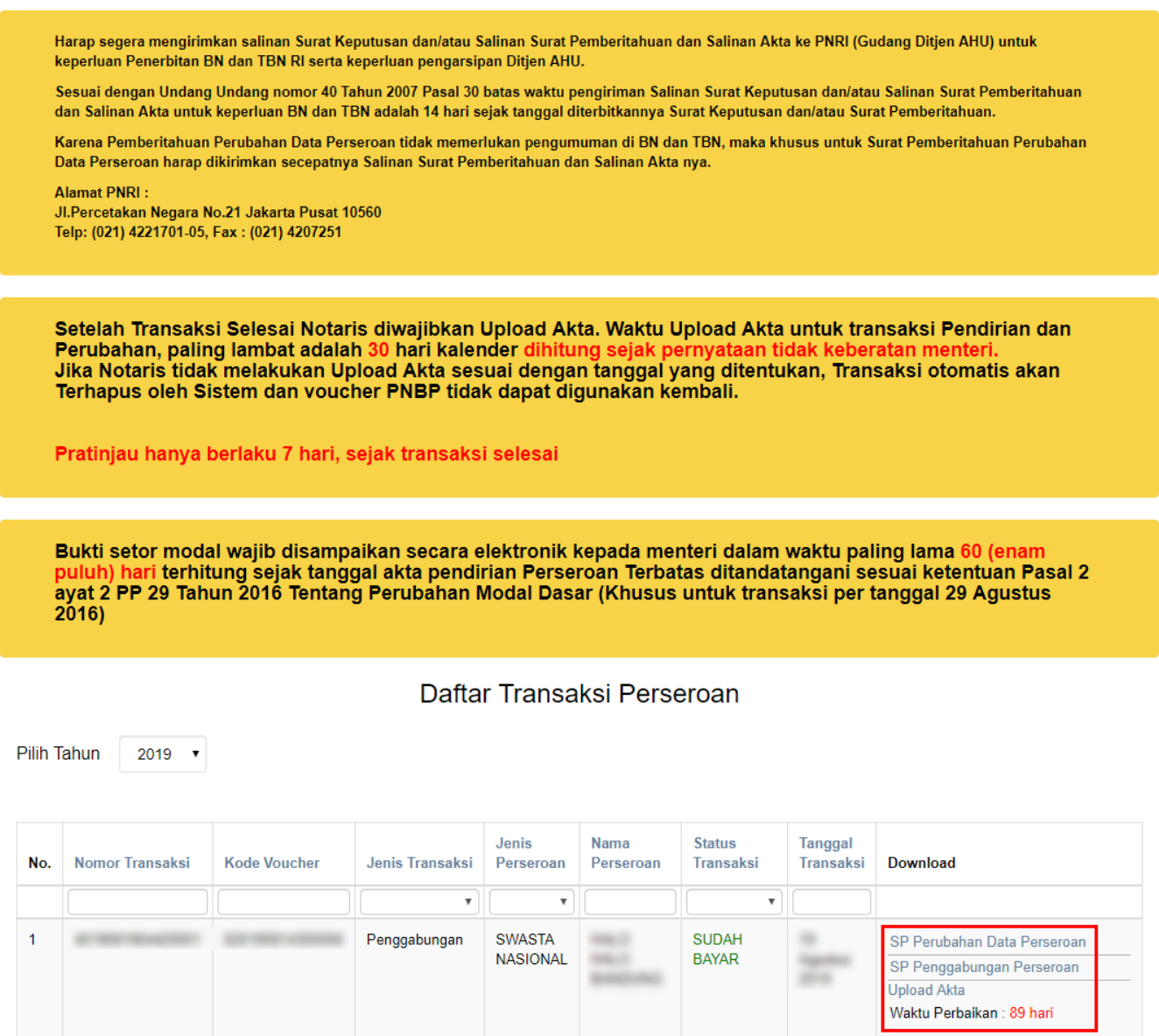

● Setelah itu terdapat **SP Perubahan Data Perseroan** dan **SP Penggabungan Perseroan** yang dapat di download, yaitu :

### **1. SP Perubahan Data Perseroan**

- Klik SP Perubahan Data Perseroan untuk mendownload SP Perubahan Data Perseroan
- Kemudian tampil SP Perubahan Data Perseroan seperti gambar dibawah ini

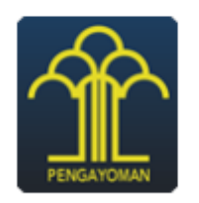

### **KEMENTERIAN HUKUM DAN HAK ASASI MANUSIA REPUBLIK INDONESIA** DIREKTORAT JENDERAL ADMINISTRASI HUKUM UMUM Jl. H.R. Rasuna Said Kav. 6-7 Kuningan, Jakarta Selatan

Telp. (021) 5202387 - Hunting

: AHU-Nomor Lampiran:

: Penerimaan Pemberitahuan

Perubahan Data Perseroan

Kepada Yth.

Perihal

Jl. Kerajinan **KABUPATEN PADANG PARIAMAN** 

Sesuai dengan data dalam format Isian Perubahan yang disimpan di dalam sistem Administrasi Badan Hukum berdasarkan Akta Notaris Nomor **Tanggal** vang Allen Kabupaten PADANG , berkedudukan di KABUPATEN PADANG dibuat oleh Notaris PARIAMAN, mengenai perubahan Direksi Dan Komisaris, Ganti Nama Pemegang Saham, PT disingkat PT , berkedudukan di KABUPATEN KUTAI BARAT, telah diterima dan

dicatat di dalam Sistem Administrasi Badan Hukum.

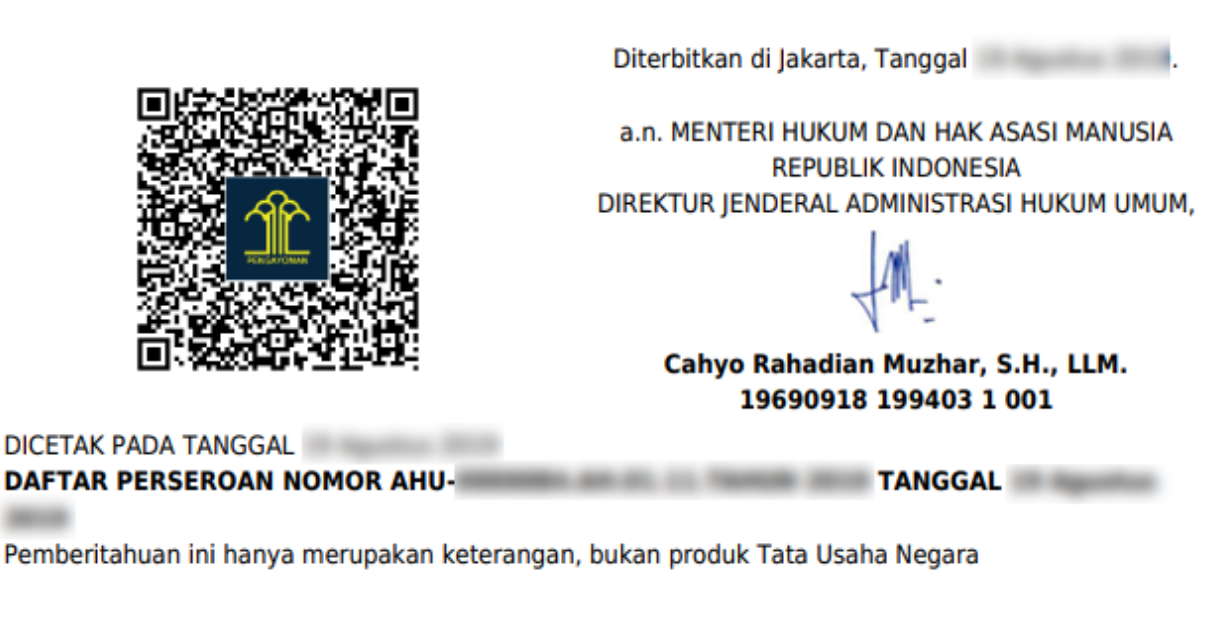

### **2. SP Penggabungan Perseroan**

- Klik SP Penggabungan Perseroan untuk mendownload SP Penggabungan Perseroan
- Kemudian tampil SP Penggabungan Perseroan seperti gambar dibawah ini

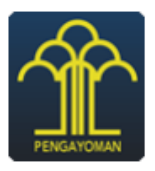

#### **KEMENTERIAN HUKUM DAN HAK ASASI MANUSIA REPUBLIK INDONESIA** DIREKTORAT JENDERAL ADMINISTRASI HUKUM UMUM Jl. H.R. Rasuna Said Kav. 6-7 Kuningan, Jakarta Selatan Telp. (021) 5202387 - Hunting

Nomor  $H = 2$ Lampiran: Perihal : Penerimaan Pemberitahuan Penggabungan Perseroan  $PT =$ 

Kepada Yth.

Jl. Kerajinan **KABUPATEN PADANG PARIAMAN** 

Sesuai dengan data dalam format Isian Penggabungan yang disimpan di dalam sistem Administrasi Badan Hukum berdasarkan Akta Notaris Nomor Tanggal yang dibuat oleh Notaris and a series and a series of the base of the series of the series of the series of the series of the series of the series of the series of the series of the series of the series of the series of th PADANG PARIAMAN, beserta dokumen pendukungnya, yang diterima tanggal mengenai Pemberitahuan Penggabungan Perseroan PT **The Community PT** Tbk, kedalam PT disingkat PT , berkedudukan di KABUPATEN KUTAI BARAT, telah diterima dan dicatat di dalam Sistem Administrasi Badan Hukum dan berlaku efekif tanggal

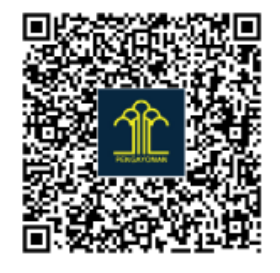

**DICETAK PADA TANGGAL DAFTAR PERSEROAN NOMOR AHU-** Diterbitkan di Jakarta, Tanggal

a.n. MENTERI HUKUM DAN HAK ASASI MANUSIA **REPUBLIK INDONESIA** DIREKTUR IENDERAL ADMINISTRASI HUKUM UMUM.

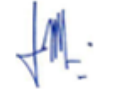

Cahyo Rahadian Muzhar, S.H., LLM. 19690918 199403 1 001

**TANGGAL AND STANGGAL AND STANDARD AND STANDARD AND STANDARD AND STANDARD AND STANDARD AND STANDARD AND STANDARD AND STANDARD AND STANDARD AND STANDARD AND STANDARD AND STANDARD AND STANDARD AND STANDARD AND STANDARD AND S** 

Pemberitahuan ini hanya merupakan keterangan, bukan produk Tata Usaha Negara

### **9. Akuisisi**

a. Akuisisi oleh Notaris

## **1. Masuk ke halaman Akuisisi PT melalui menu di sebelah kiri**

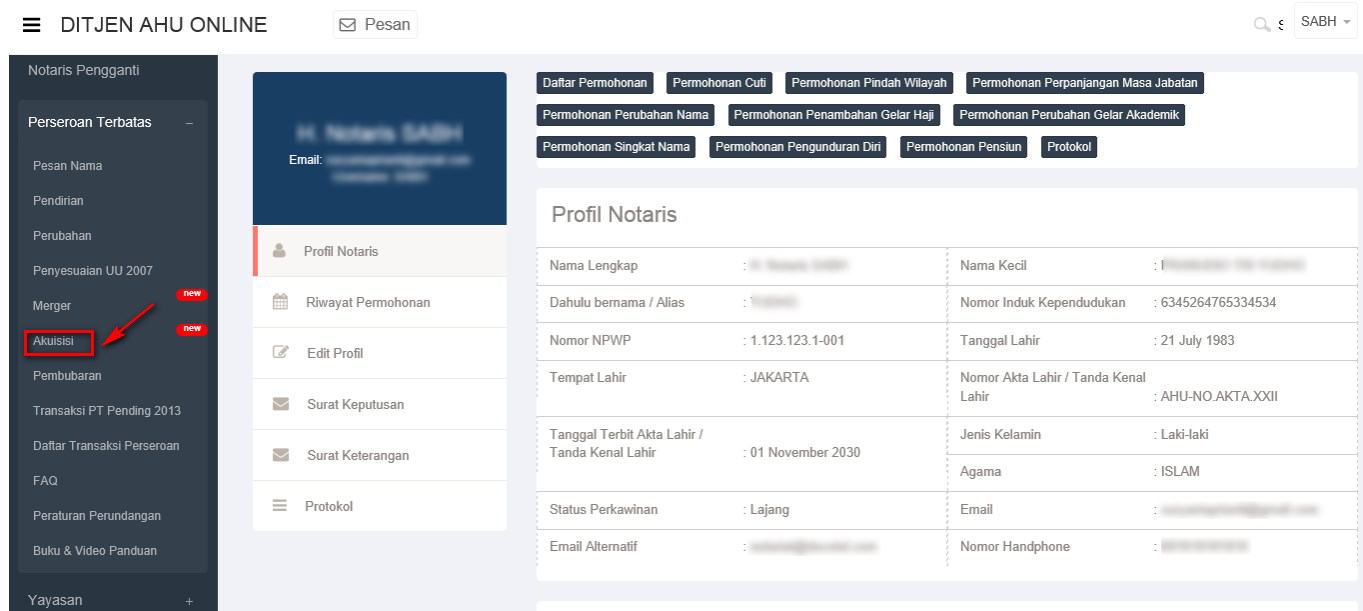

## **2. Masukkan Nama Perseroan, Nomor SK Terakhir dan Notaris Terakhir**

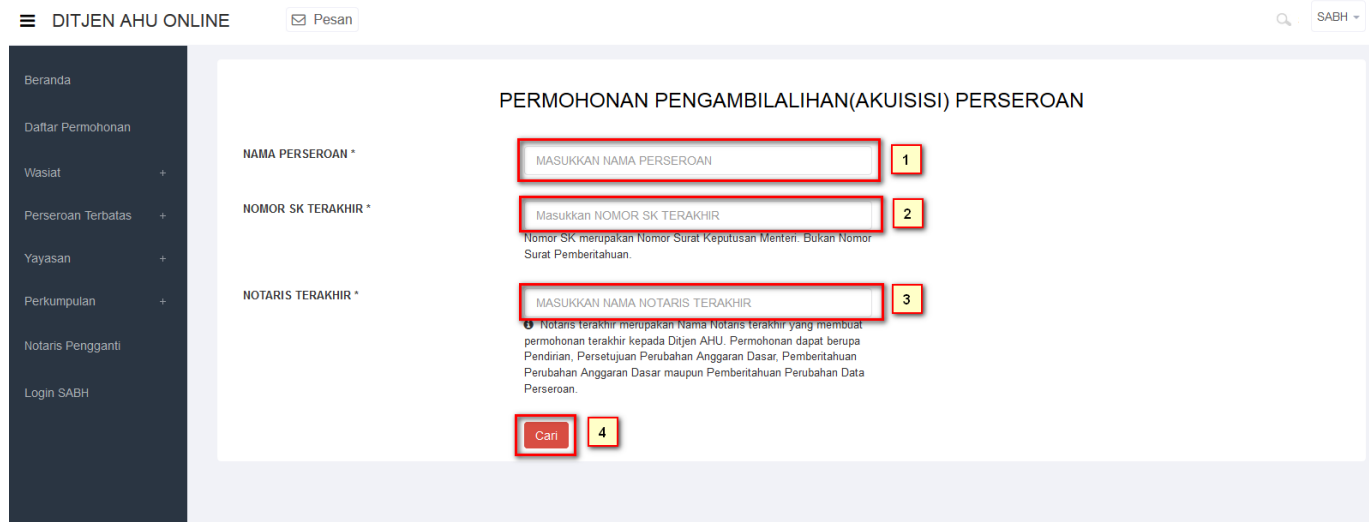

- 1. Masukkan Nama Perseroan.
- 2. Masukkan Nomor SK Terakhir.
- 3. Masukkan Notaris Terakhir.
- 

4.Klik tombol **Cari** maka akan tampil halaman persyaratan merger.

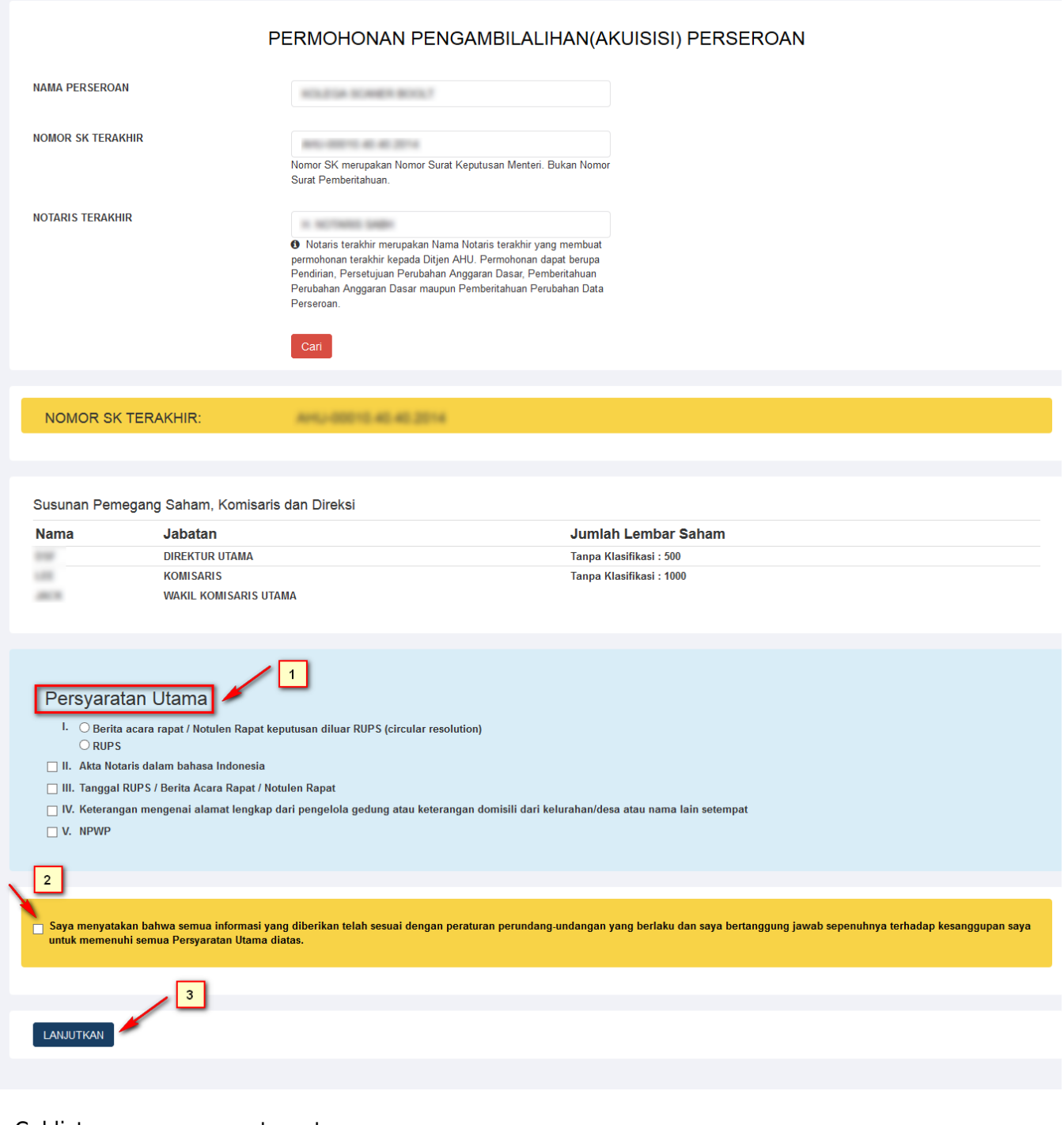

- 1. Ceklist semua persyaratan utama.
- 2. Ceklist jika telah sesuai dengan peraturan perundang-undangan
- 3.Klik tombol LANJUTKAN maka akan keluar allert perhatian!!!

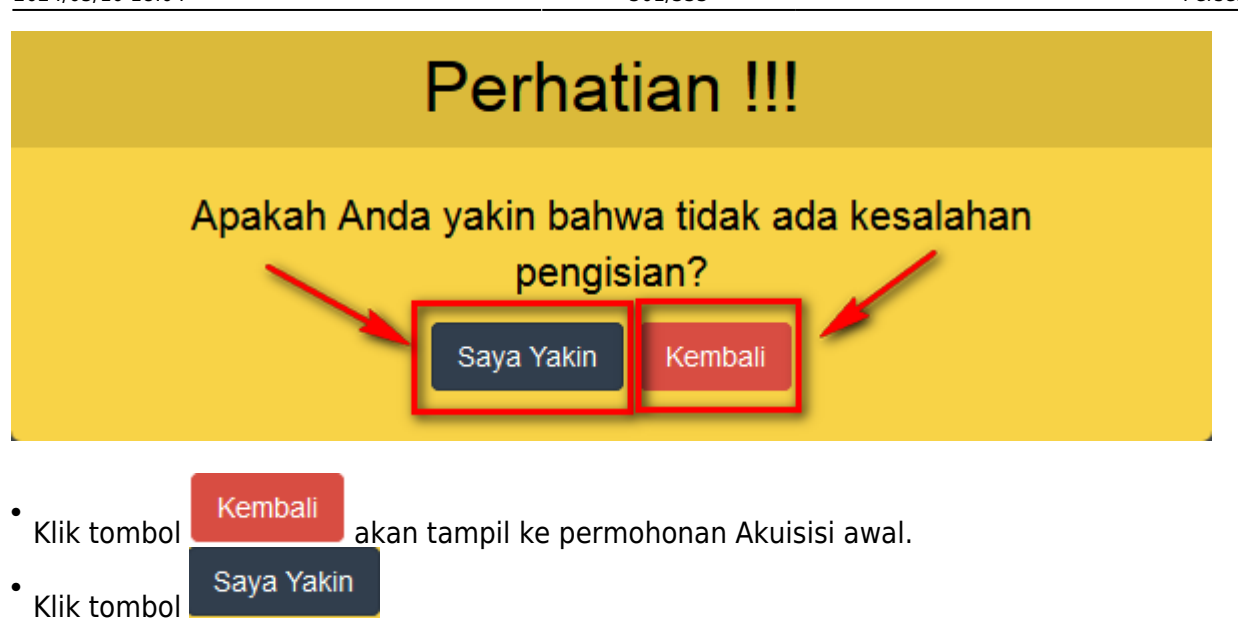

## **3. Masuk ke halaman Permohonan Pengambilalihan (Akuisisi)**

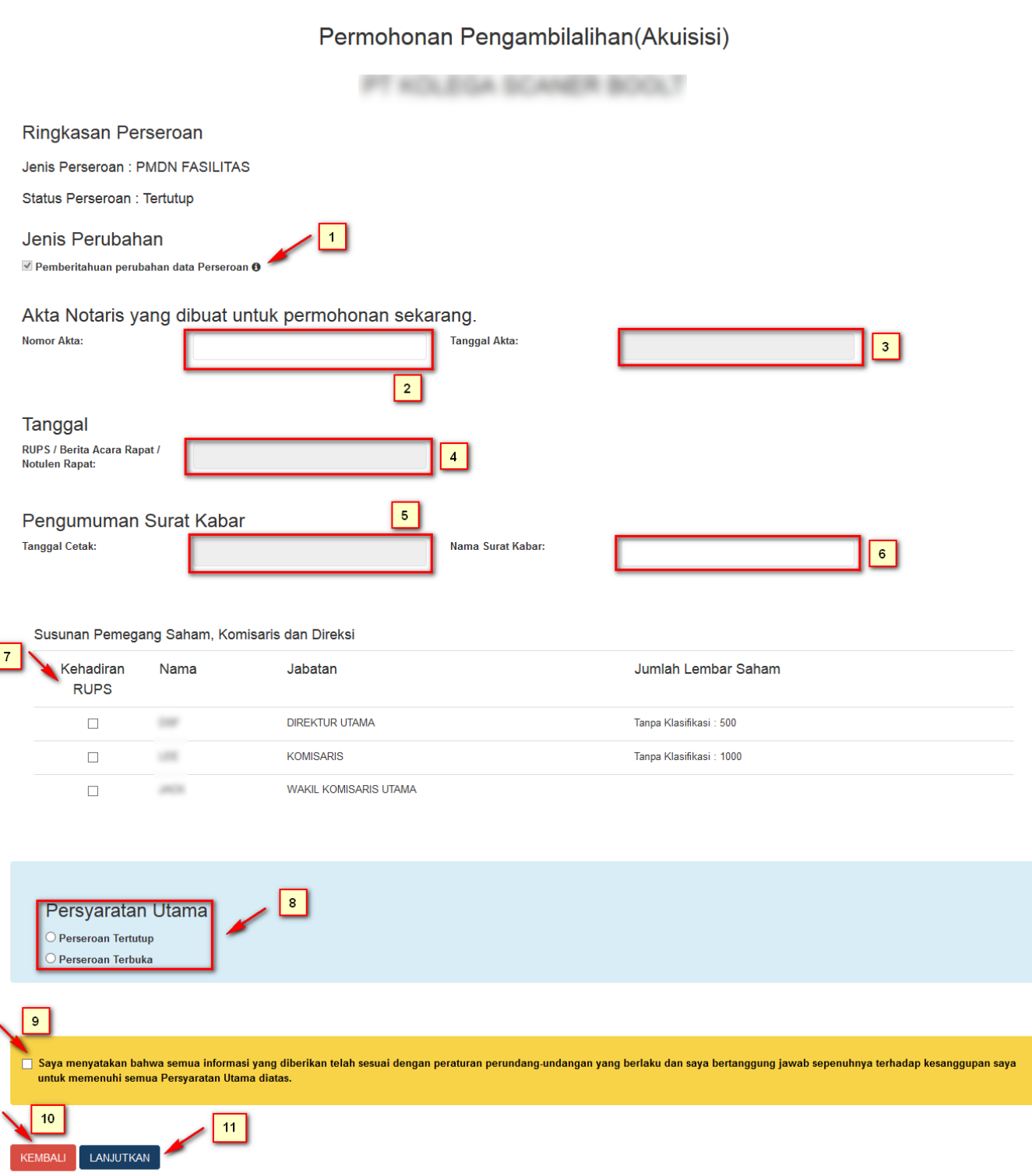

\* Pada tampilan permohonan merger akan tampil menu fitur yang diantaranya ialah :

- Jenis Perubahan otomatis sudah terceklist
- 1. Pemberitahuan Perubahan Data Perseroan

Pemberitahuan perubahan mencakup:

- 1. Direksi dan Komisaris
- 2. Peralihan saham
- 3. Ganti nama pemegang saham
- 4. Alamat Lengkap Perseroan

2. Masukkan Nomor Akta yang dibuat permohonan sekarang.

- 3. Masukkan Tanggal Akta.
- 4. Masukkan Tanggal RUPS/Berita Acara Rapat/Notulen Rapat.
- 5. Masukkan Tanggal Cetak Pengumuman Surat Kabar.
- 6. Masukkan Nama Surat Kabar.
- 7. Ceklist Kehadiran RUPS.
- 8. Ceklist Persyaratan Utama Perseroan Tertutup atau Perseroan Terbuka.
- 9. Ceklist jika informasi sesuai dengan peraturan perundang-undangan.

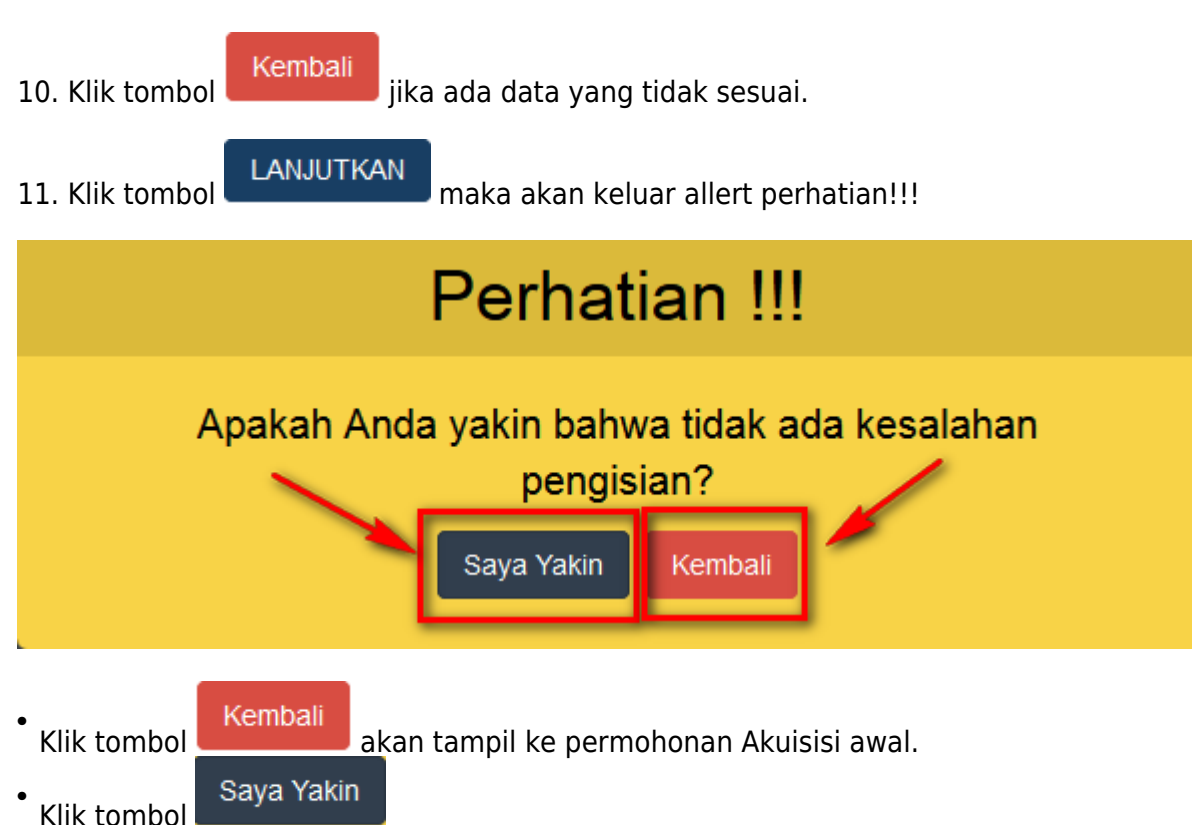

## **4. Masuk ke Permohonan Perubahan Data Perseroan dengan Pemberitahuan**

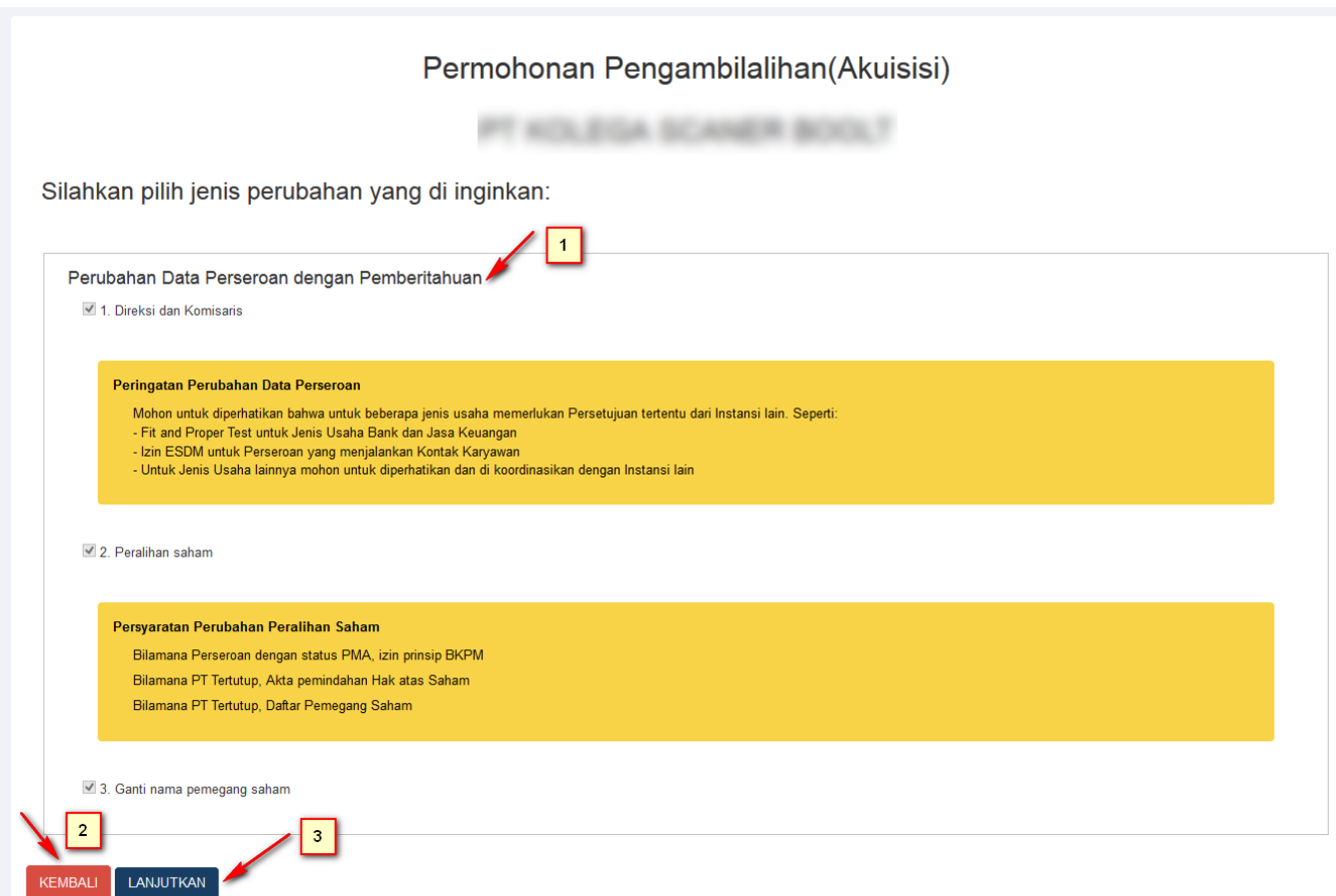

1. Tampilan Perubahan Data Perseroan dengan Pemberitahuan Otomatis terceklis dan tidak bisa dirubah.

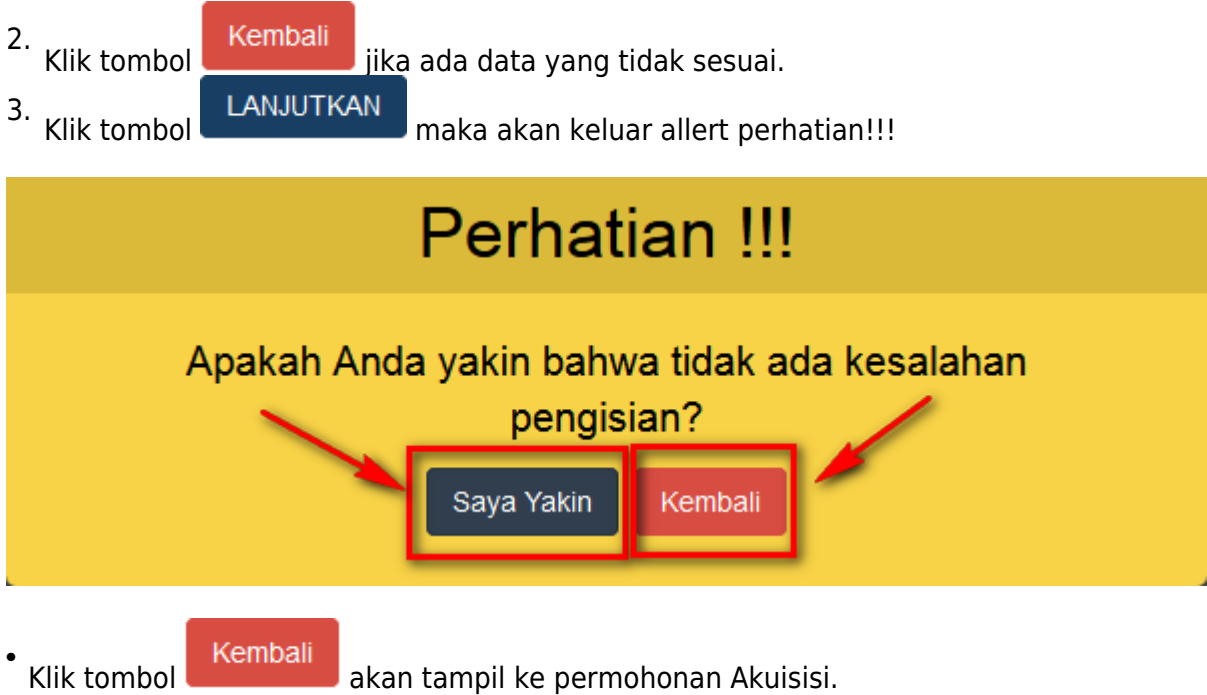

•Klik tombol

Saya Yakin

## **5. Masuk ke halaman Format Isian Pengambilalihan(Akuisisi) Perseroan Terbatas**

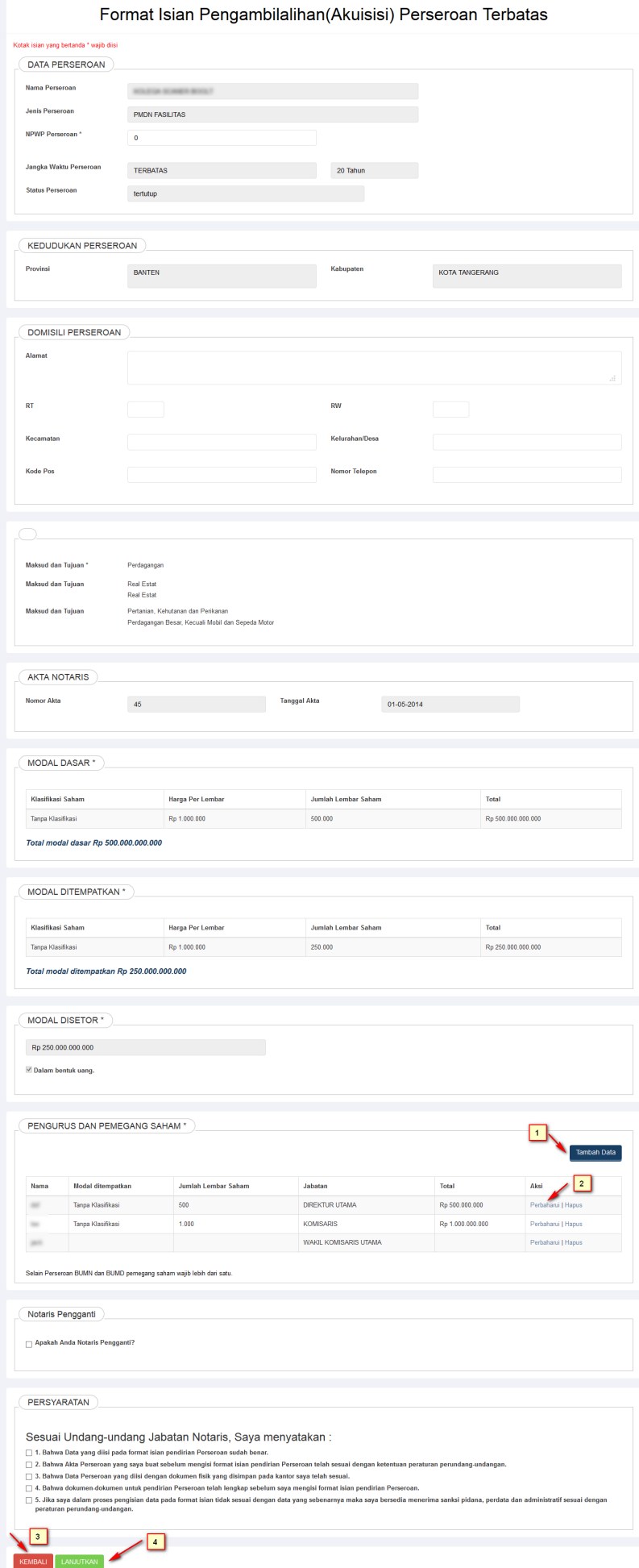

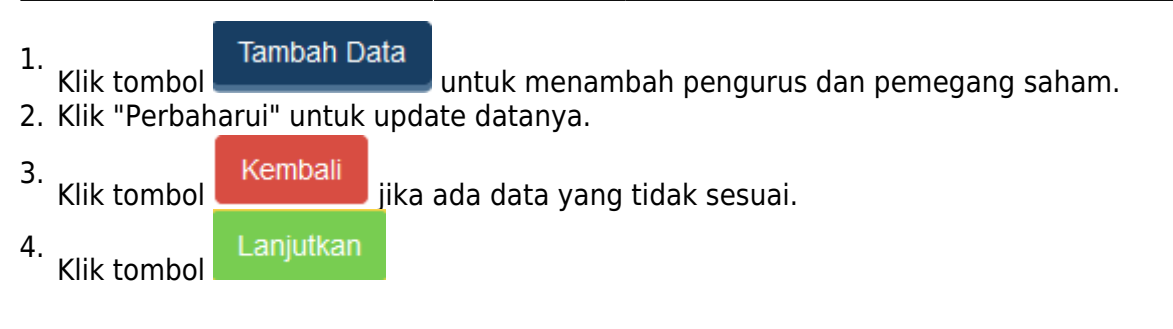

## **6. Masuk ke halaman Pra Tinjau Akuisisi Data Perseroan**

AHU ONLINE - http://panduan.ahu.go.id/

### PRA TINJAU AKUISISI DATA PERSEROAN

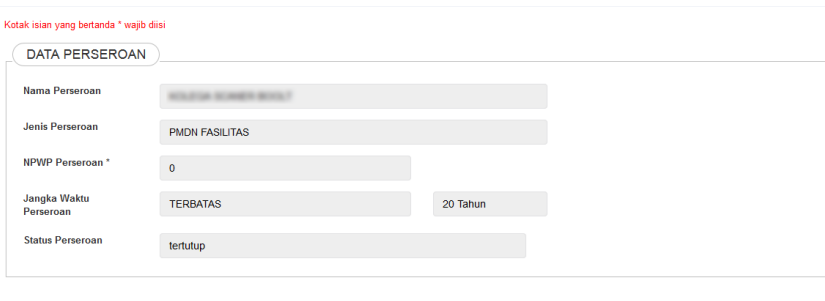

#### KEDUDUKAN PERSEROAN

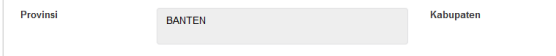

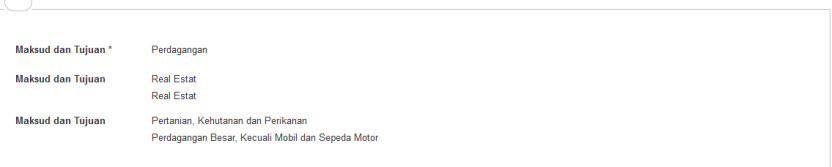

KOTA TANGERANG

#### AKTA NOTARIS

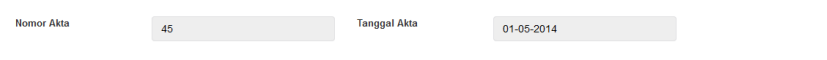

#### MODAL DASAR<sup>\*</sup>

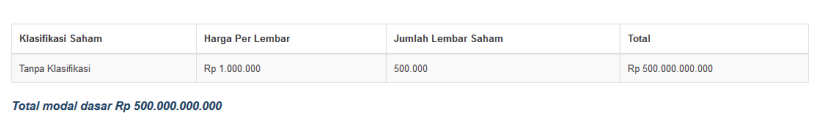

#### MODAL DITEMPATKAN \*

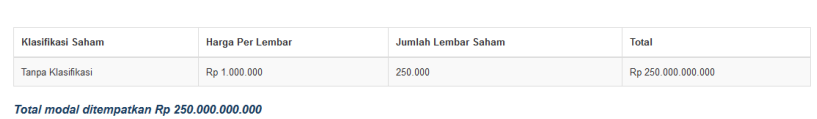

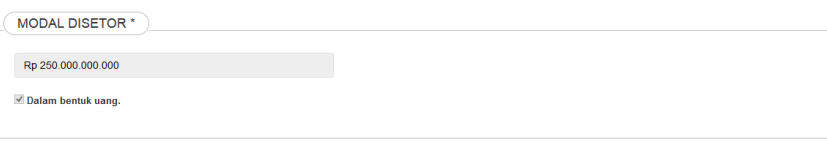

#### PENGURUS DAN PEMEGANG SAHAM \*

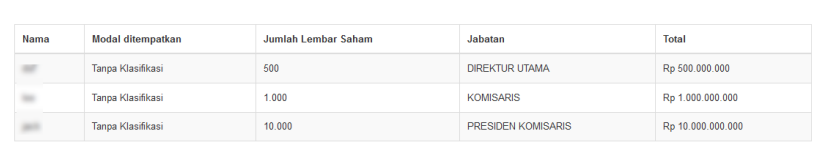

EMBALI SAYA YAKIN **2** 

 $\Box$ 

Selain Perseroan BUMN dan BUMD pemegang saham wajib lebih dari satu

### Notaris Pengganti

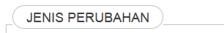

.<br>Pemberitahuan perubahan data Perseroan<br>- Direksi dan Komisaris,Peralihan saham,Ganti nama pemegang saham

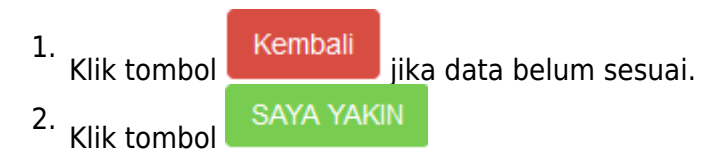

# **7. Masuk ke halaman Daftar Transaksi Perseroan**

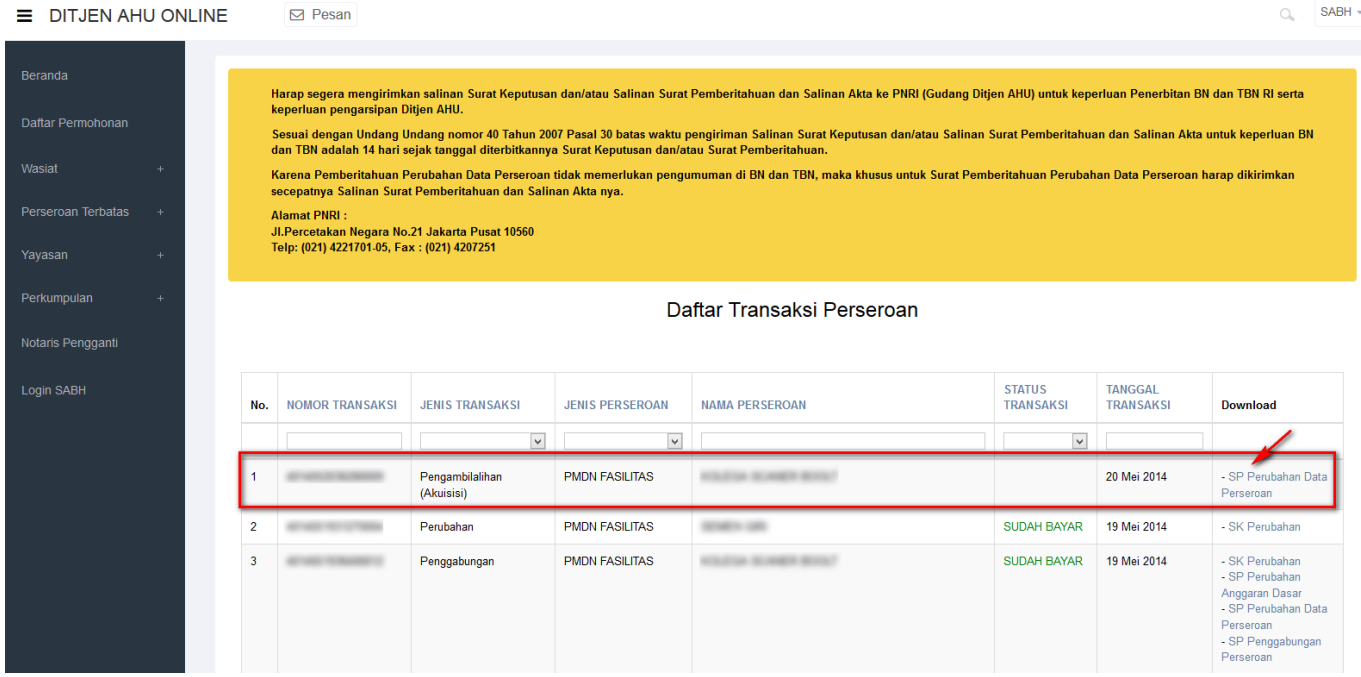

• Klik dan download SP Perubahan Data Perseroan, tampilan seperti dibawah ini :

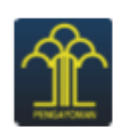

KEMENTERIAN HUKUM DAN HAK ASASI MANUSIA REPUBLIK INDONESIA DIREKTORAT JENDERAL ADMINISTRASI HUKUM UMUM Jl. H.R. Rasuna Said Kav. 6-7 Kuningan, Jakarta Selatan Telp. (021) 5202387 - Hunting

: AHU-0000B.40.28.2014 Nomor Lampiran : Perihal : Penerimaan Pemberitahuan Perubahan Data Perseroan 

Kepada Yth. Notaris **Markets** KOTA PALEMBANG

Sesuai dengan data dalam format Isian Perubahan yang disimpan di dalam sistem Administrasi Badan Hukum berdasarkan Akta Notaris Nomor 45, tanggal 01 Mei 2014 yang dibuat oleh Notaris .<br>berkedudukan di KOTA PALEMBANG, beserta dokumen pendukungnya, yang diterima tanggal 20 Mei 2014, mengenai perubahan Direksi Dan Komisaris, Peralihan Saham, Ganti Nama Pemegang Saham, berkedudukan di KOTA TANGERANG, telah diterima dan dicatat di dalam Sistem Administrasi Radan Hukum.

Diterbitkan di Jakarta, Tanggal 20 Mei 2014.

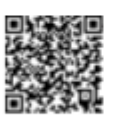

a.n MENTERI HUKUM DAN HAK ASASI MANUSIA REPUBLIK INDONESIA DIREKTUR JENDERAL ADMINISTRASI HUKUM UMUM,

 $\overline{\rightarrow}$ 

DR. AIDIR AMIN DAUD, DFM. NIP. 19581120 198810 1 001

DICETAK PADA TANGGAL 20 Mei 2014 DAFTAR PERSEROAN NOMOR AHU-00010.40.40.2014 TANGGAL 20 Mei 2014

## **10. Pembubaran**

[Pembubaran dapat dilakukan oleh Notaris. Login terlebih dahulu sebagai notaris, klik menu](http://panduan.ahu.go.id/lib/exe/detail.php?id=perseroan_terbatas&media=menu_pembubaran_pt.jpg) **Perseroan Terbatas → Pembubaran**

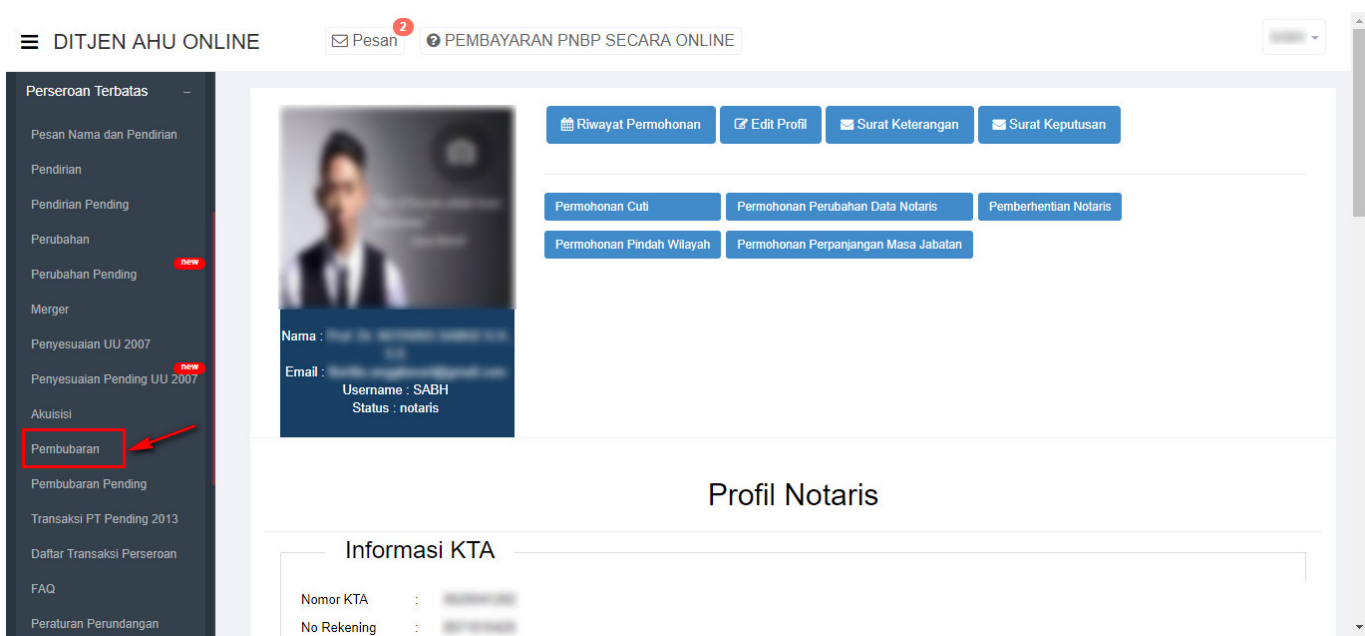

● Tampil halaman Permohonan Dasar Pembubaran

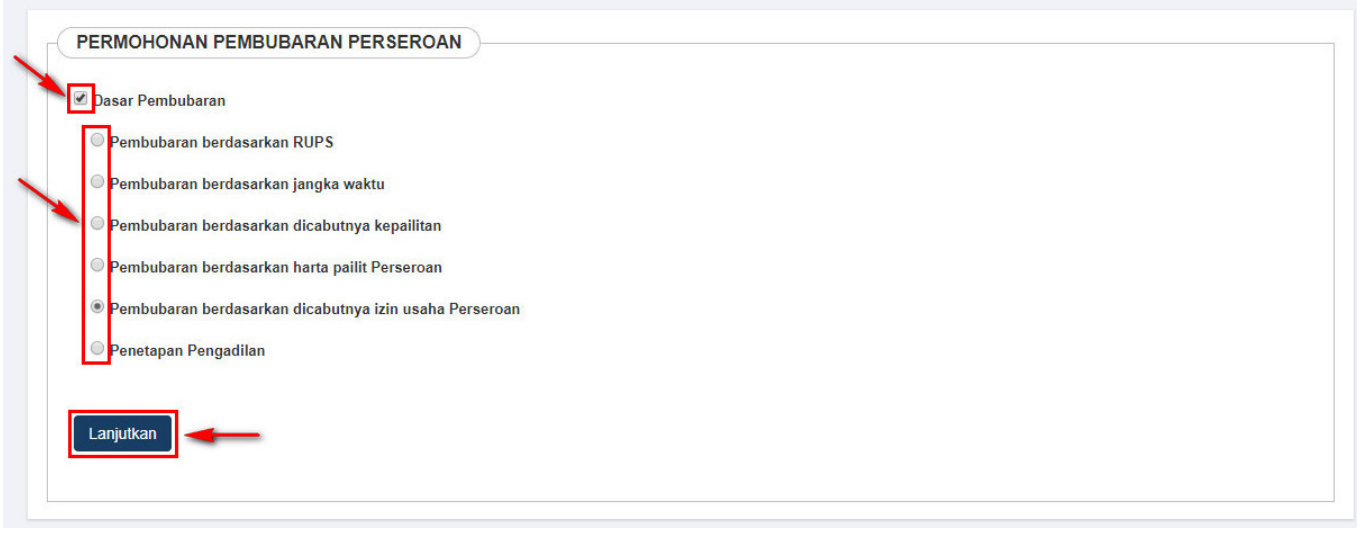

- 1. Ceklis Dasar Pembubaran
- 2. Pilih alasan Pembubaran
- Klik tombol 3.
- Lanjutkan
- Kemudian tampil form Permohonan Pembubaran Perseroan seperti dibawah ini

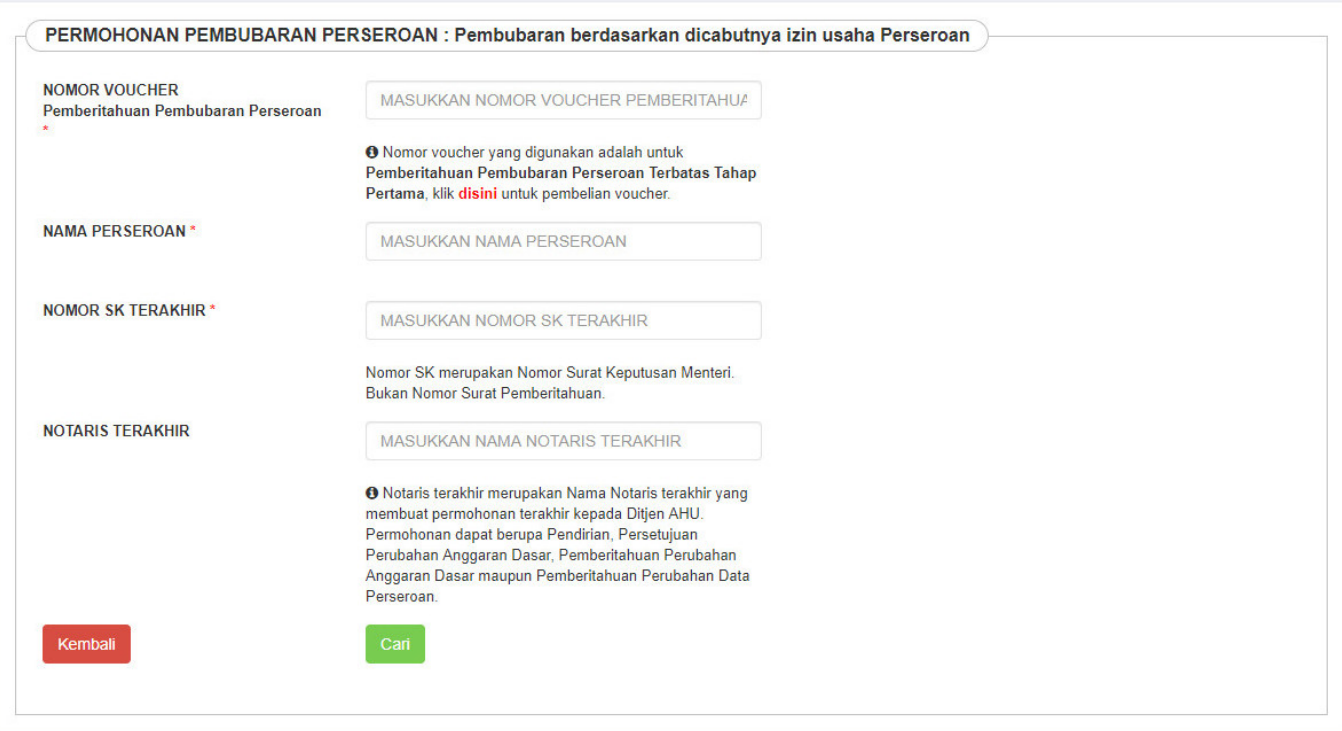

•Jika belum memesan nomor voucher, klik **unannya kupatan menampilkan halaman pesan Nomor** Voucher Pembubaran Perseroan

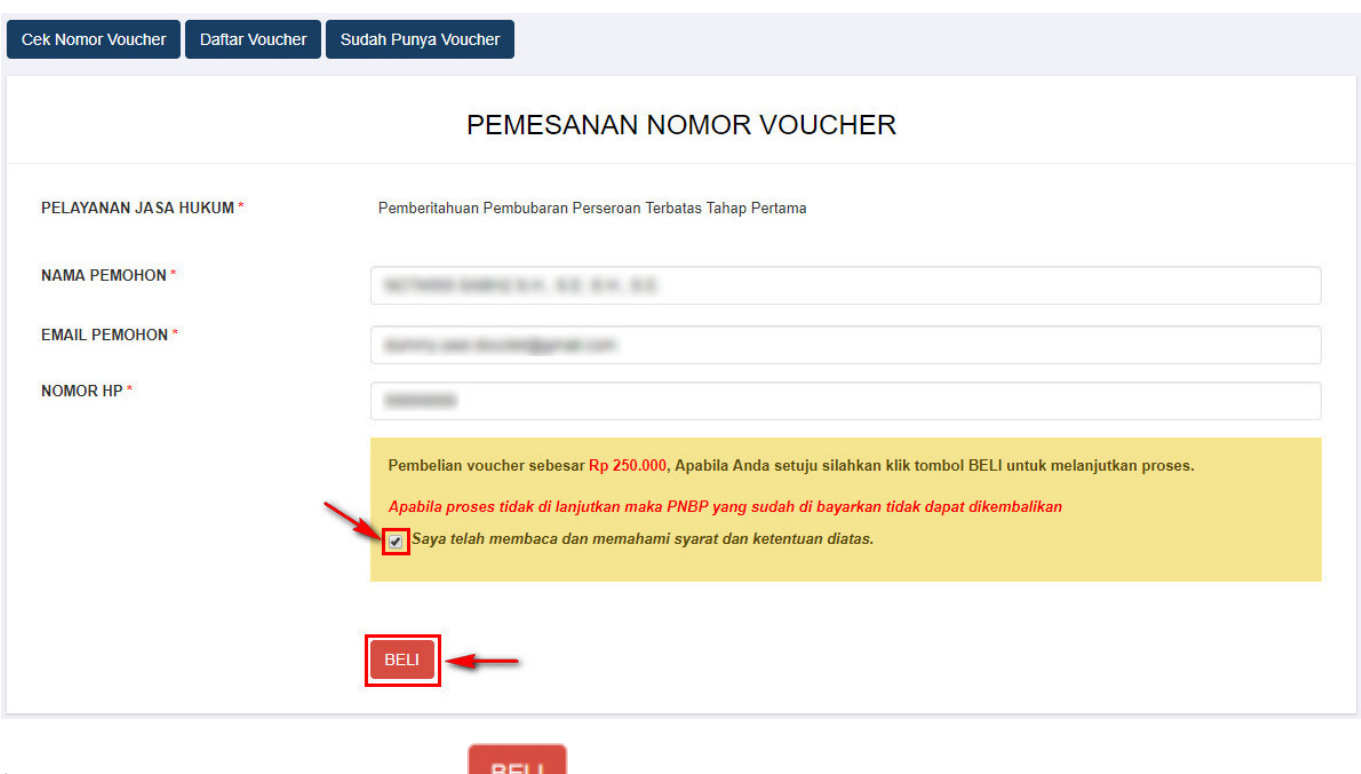

Pembubaran Perseroan

Ceklis disclaimer dan klik tombol **BELL**. Maka tampil halaman Bukti Pemesanan Nomor Voucher

Cek Pemesanan Voucher DIREKTORAT JENDERAL AHU **BUKTI PEMESANAN NOMOR VOUCHER BADAN HUKUM** Pemberitahuan Pembubaran Perseroan Terbatas Tahap **Pertama KODE VOUCHER** B. BILL ID<sup>[1]</sup> C. Britain Hardwood **NAMA PEMOHON** ACTAINS SABY BY SE BY SE **Extending NOMOR REKENING EMAIL PEMOHON** 2. Burning coat do **NOMOR HP C. Management** TANGGAL TRANSAKSI · 21 Mar 2019 W 45 45 **TANGGAL EXPIRED** 30 May 2010 23 M H (PEMBAYARAN TERAKHIR) **TAGIHAN** Rp 250.000 / Voucher **STATUS PEMBAYARAN** : BELUM BAYAR \* Keterangan: 1. Periksa aplikasi pembayaran pada smartphone untuk menyelesaikan transaksi anda. 2. Gunakan kode voucher sebagai acuan untuk melakukan transaksi pembayaran. Kirim Ulang Download **List Voucher** ● Kliktombol **Klik tombol Alaman Daftar Voucher**, untuk menampilkan halaman Daftar Voucher

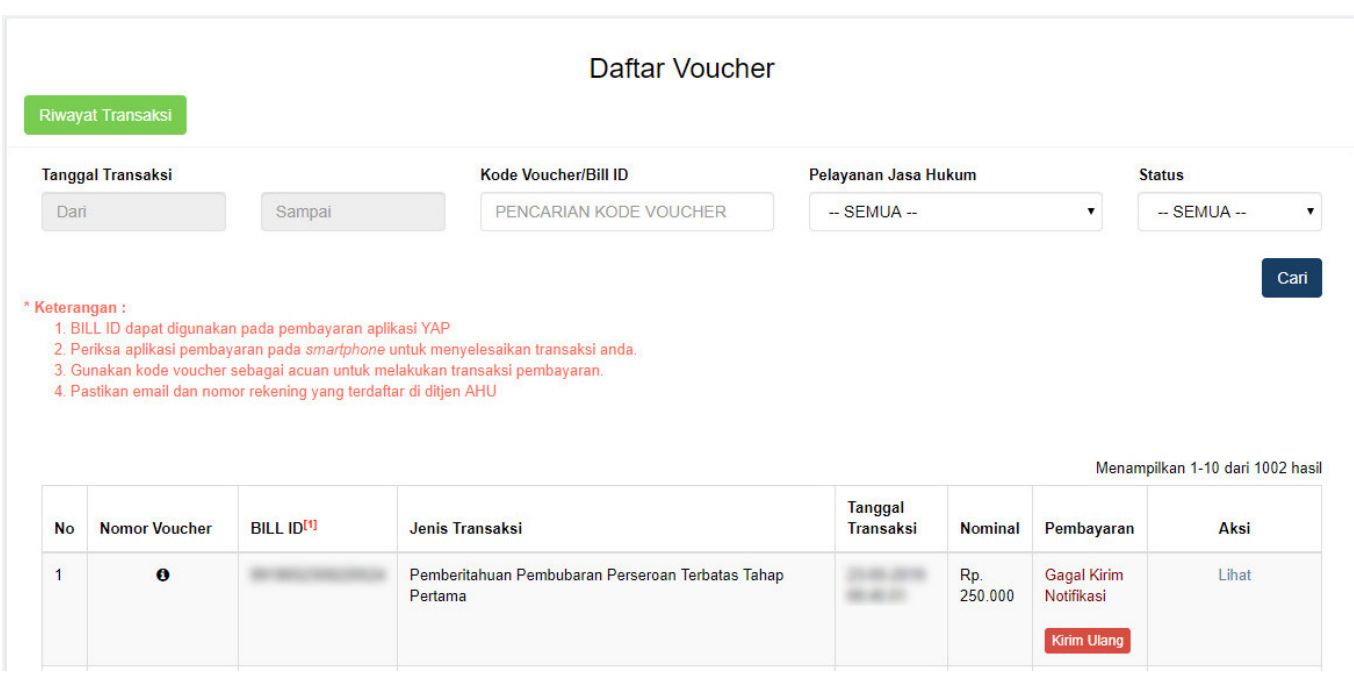

• Setelah itu lakukan Pembayaran tagihan Pemesanan Nomor Voucher pada aplikasi YAP! seperti yang sudah dijelaskan pada link berikut [http://panduan.ahu.go.id/doku.php?id=perseroan\\_terbatas#pembayaran\\_nomor\\_voucher](http://panduan.ahu.go.id/doku.php?id=perseroan_terbatas#pembayaran_nomor_voucher)

Sudah Bayar

•<br>Jikasudah melakukan pembayaran, status pembayaran berubah menjadi

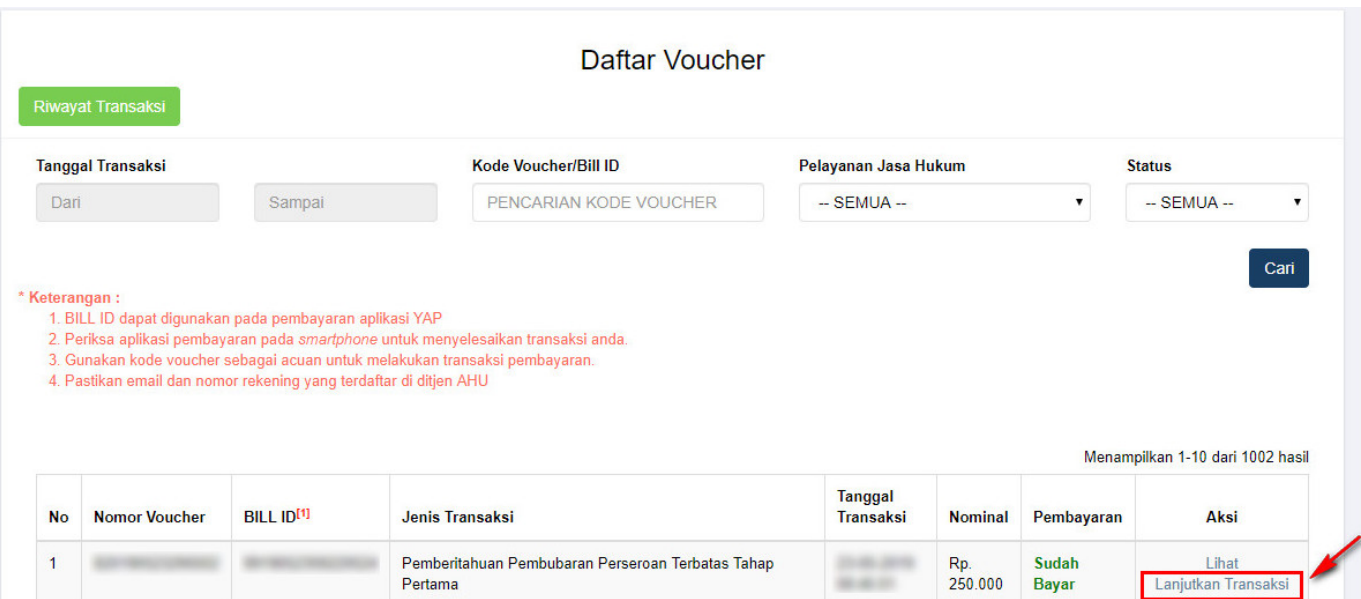

Kliktombol Lanjutkan Transaksi, kemudian tampil halaman Permohonan Pembubaran Perseroan dengan Nomor Voucher yang sudah terisi.

![](_page_315_Picture_82.jpeg)

- Pada form tersebut isikan beberapa field seperti
- 1. Nama Perseroan
- 2. Nomor SK Terakhir
- 3. Notaris Terakhir
- 4. Setelah itu klik tombol **Cari .** Kemudian tampil halaman Persyaratan Utama Pembubaran ●

![](_page_316_Picture_35.jpeg)

![](_page_317_Picture_2.jpeg)

Perseroan

●

![](_page_318_Picture_48.jpeg)

- Isikan data Permohonan Pembubaran
- Ceklis Susunan Pemegang Saham, Komisaris dan Direksi
- Ceklis disclaimer
- LANJUTKAN [.](http://panduan.ahu.go.id/lib/exe/detail.php?id=perseroan_terbatas&media=lanjutkan_perubahan.png) Lalu muncul popup disclaimer seperti dibawah ini • Klik tombol

![](_page_319_Picture_2.jpeg)

### PRA TINJAU PEMBUBARAN PERSEROAN

![](_page_320_Picture_30.jpeg)

![](_page_320_Picture_31.jpeg)

![](_page_320_Picture_32.jpeg)

![](_page_320_Picture_33.jpeg)

![](_page_320_Picture_34.jpeg)

![](_page_320_Picture_35.jpeg)

![](_page_320_Picture_36.jpeg)

![](_page_320_Picture_37.jpeg)

![](_page_321_Picture_39.jpeg)

### [1. Link](http://panduan.ahu.go.id/lib/exe/detail.php?id=perseroan_terbatas&media=tagihan_pnri_pembubaran_pt.jpg) <sup>+</sup> Tagihan PNRI digunakan untuk mendownload Surat Perintah Bayar terhadap Pembubaran Perseroan

### **SURAT PERINTAH BAYAR BN/TBN TERHADAP PEMBUBARAN PERSEROAN** No. Transaksi **Virtual Account TBNRI & BNRI** ł Nama NOTARIS ŧ Nama PERSEROAN ŧ Propinsi Wilayah Pendaftaran ÷ Kabupaten/Kota Pendaftaran t Jenis Permohonan Pembubaran Perseroan t RP 30,000 **Biaya BNRI** ÷ **Biaya TBNRI** RP<sub>0</sub> ÷ **Total** RP 30.000 ÷ Link Tagihan PNRI merupakan link untuk melakukan download Perintah Bayar BN/TBN RI ke PNRI. Link tersebut tetap akan tampil walaupun pembayaran telah dilakukan karena belum tersedianya Sistem Elektronik di PNRI sehingga antara Sistem AHU dan PNRI belum terhubung. [2 Link](http://panduan.ahu.go.id/lib/exe/detail.php?id=perseroan_terbatas&media=tombol_upload_akta_pembubaran.jpg) **OPratinjau & Cetak SK/SP** untuk menampilkan halaman pratinjau Data Perseroan Download PDF **Upload Akta** Menteri menyatakan tidak keberatan menteri

![](_page_322_Picture_96.jpeg)

![](_page_323_Picture_52.jpeg)

- Ceklis syarat dan ketentuan Akta yang akan diunggah
- Kliktombol Choose File untuk memilih file Akta
- Upload Kliktombol **Contract**, maka tampil halaman pratinjau setelah upload akta Pembubaran ●

![](_page_323_Picture_53.jpeg)
• Untuk mengakhiri transaksi Pembubaran Perseroan, klik tombol

Saya Yakin Pratinjau Sudah Benar dan Cetak SK/SP

[,](http://panduan.ahu.go.id/lib/exe/detail.php?id=perseroan_terbatas&media=tombol_saya_yakin_pratinjau_sudah_benar.png) kemudian muncul popup notifikasi selesai

mengajukan pembubaran.

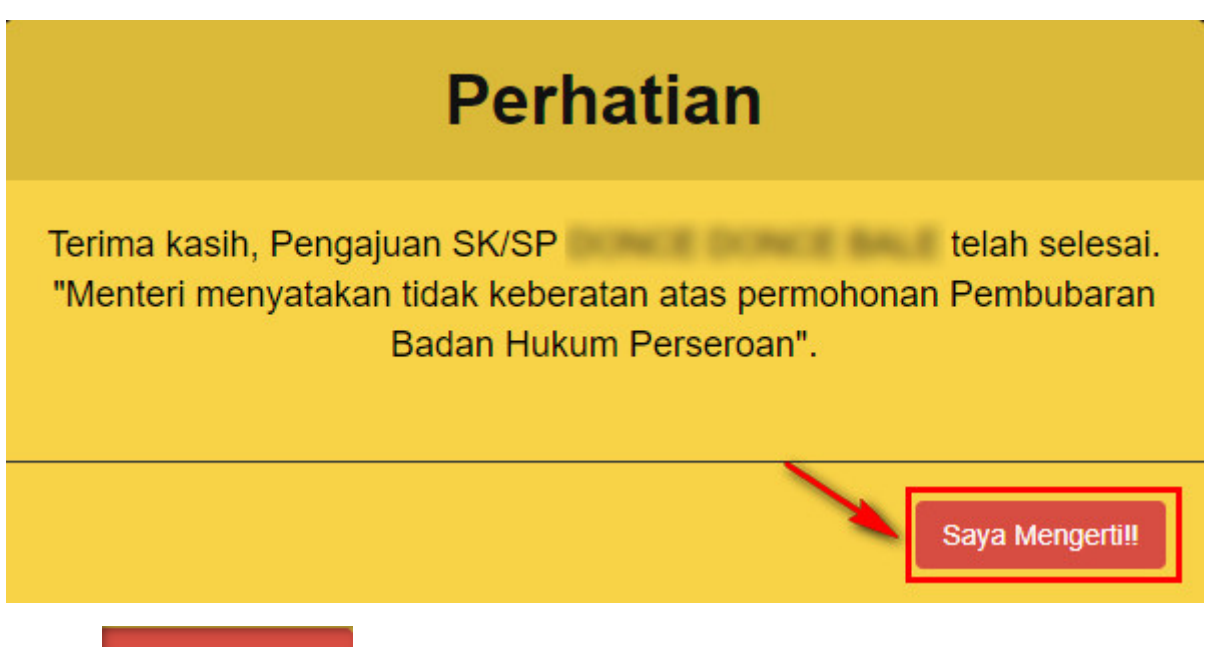

●

Kliktombol **Saya Mengerti!!** , setelah itu tampil halaman Daftar Transaksi Perseroan dengan data Perseroan yang telah dilakukan Pembubaran

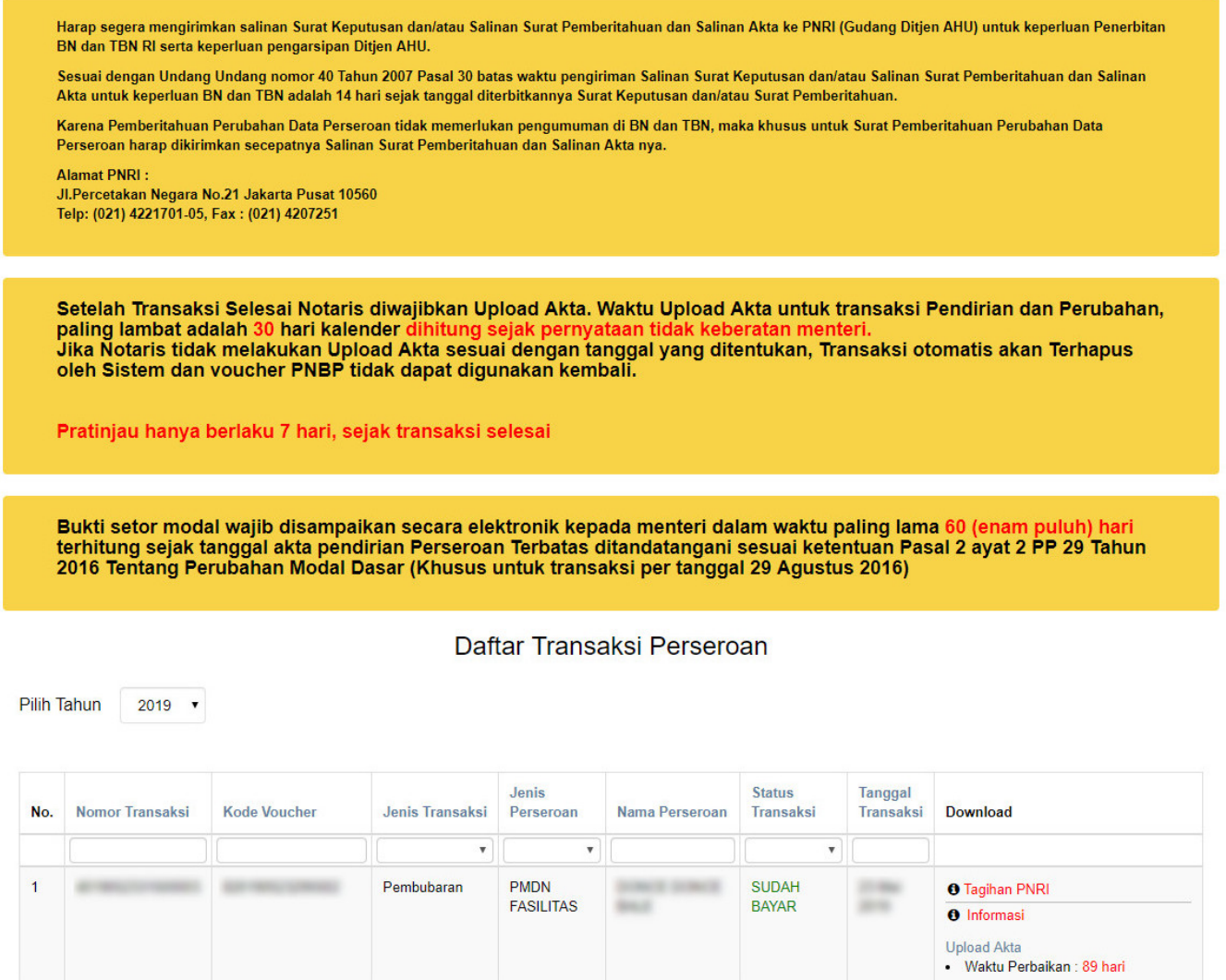

#### **11. Pembubaran Pending**

## **1. Masuk ke halaman Pembubaran Pending melalui menu di sebelah kiri**

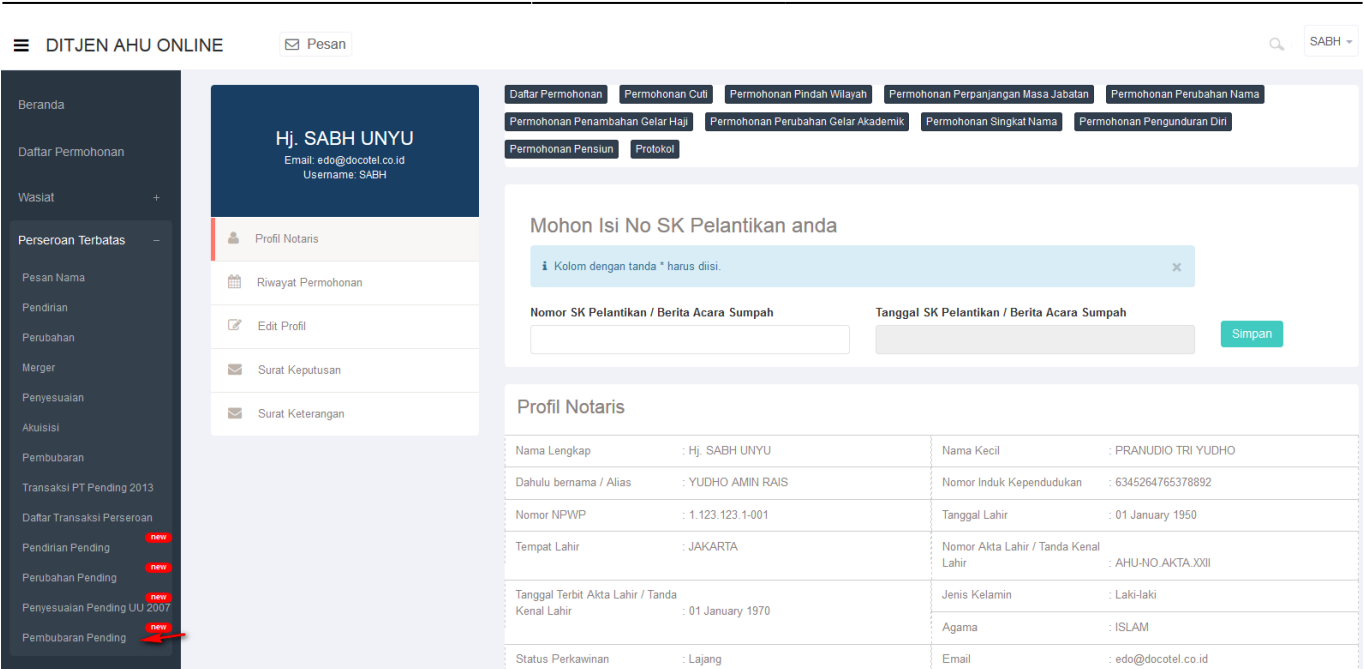

2024/05/10 18:04 327/333 Perseroan Terbatas

## **2. Masuk ke halaman Permohonan Dasar Pembubaran**

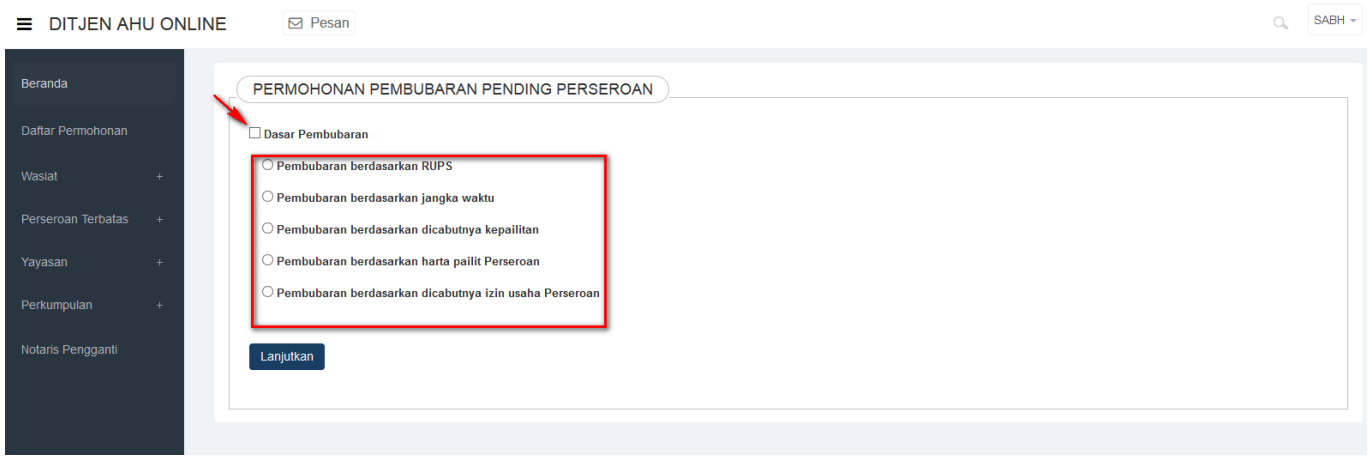

- 1. Wajib ceklist dasar pembubaran
- 2. Ceklist salah satu dasar pembubaran untuk PT tersebut
- 3.Klik tombol

LANJUTKAN

## **Headline**

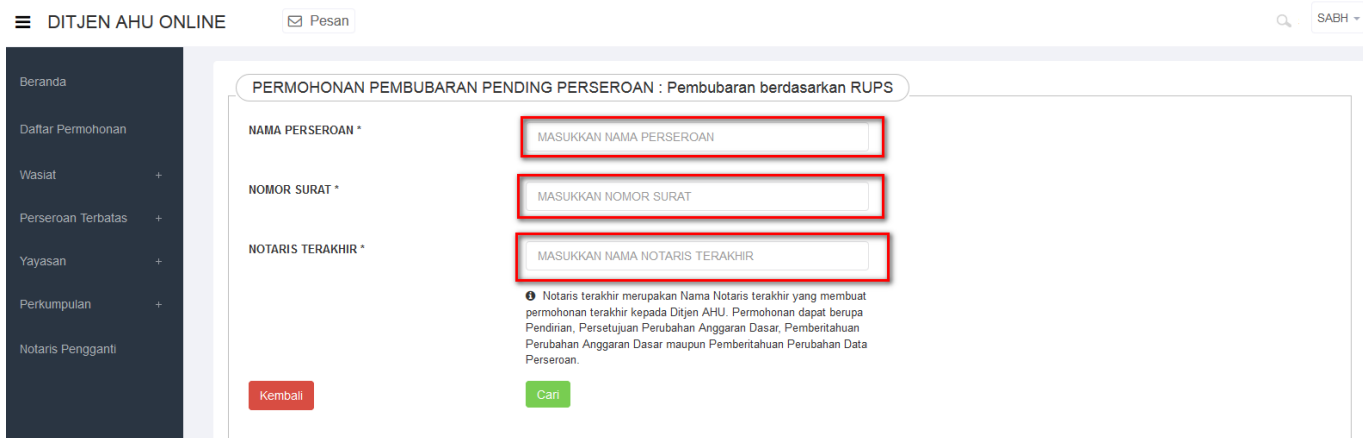

- 1. Masukkan Nama Perseroan yang pending.
- 2. Masukkan Nomor Surat yang tertera pada surat yang dikirim oleh Kementrian.
- 3. Tekan tombol **Cari** maka akan tampil halaman persyaratan utama perubahan.

Setelah persyaratan sudah di ceklist semua, Klik tombol **LANJUTKAN** maka akan keluar allert ● perhatian!!! yang meyakinkan notaris tidak ada kesalahan dalam pengisiannya.

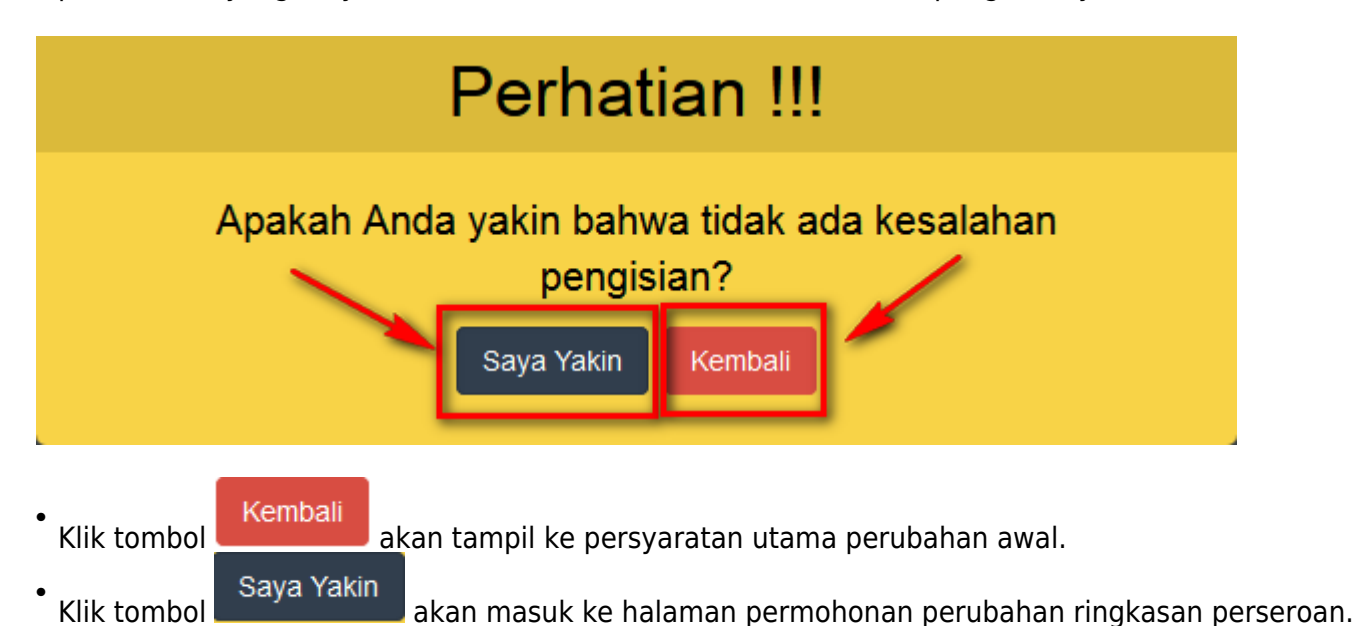

●

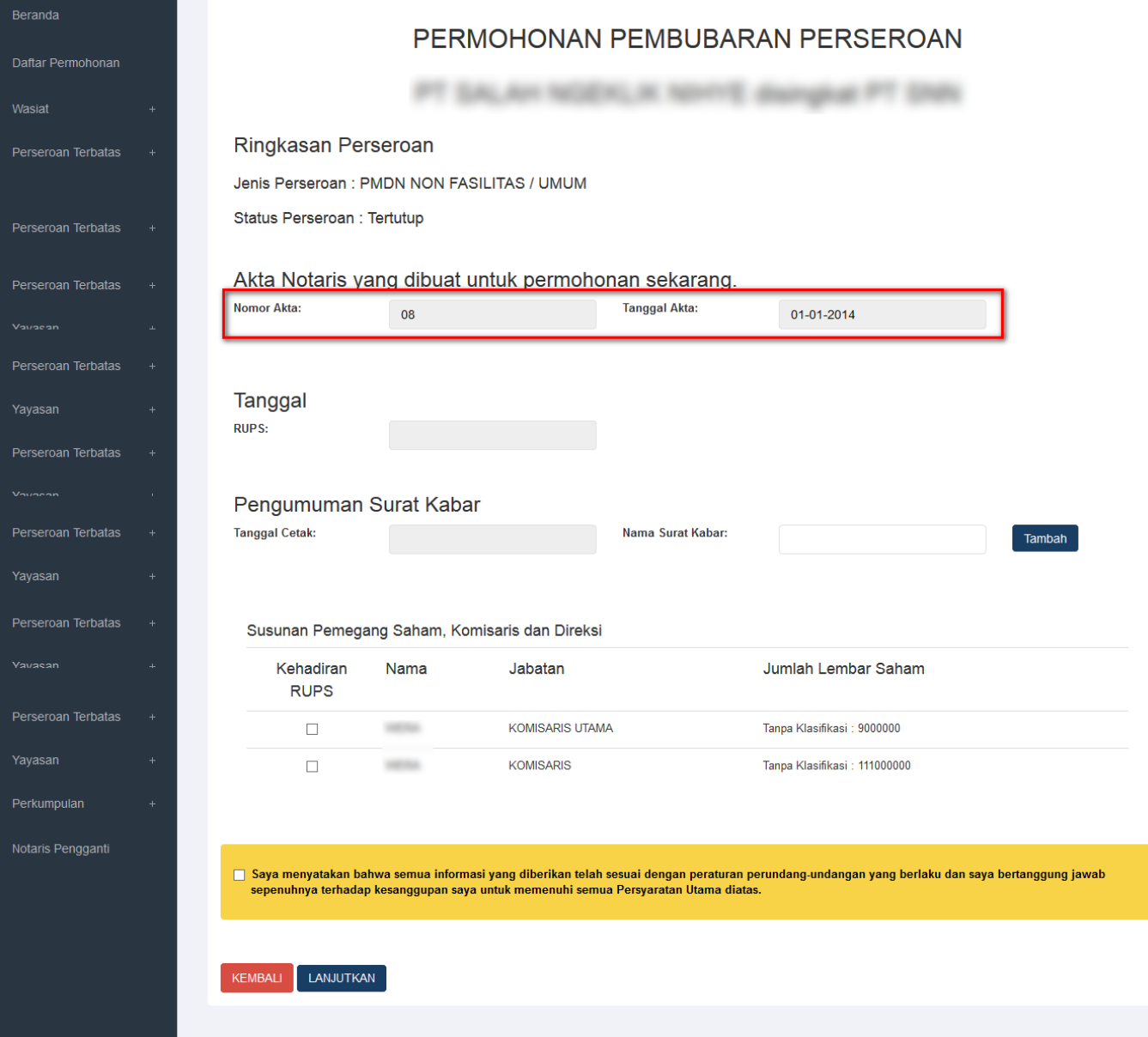

#### **\* Perhatikan pada Akta Notaris**

- Pada akta notaris untuk nomor akta dan tanggal akta sudah otomatis terisi sesuai dengan data PT Pending.

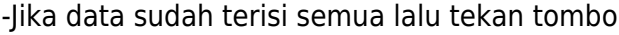

LANJUTKAN [u](http://panduan.ahu.go.id/lib/exe/detail.php?id=perseroan_terbatas&media=lanjutkan_perubahan.png)ntuk melanjutkan proses perubahan.

### **6. Masuk ke halaman Pra Tinjau Pembubaran Perseroan**

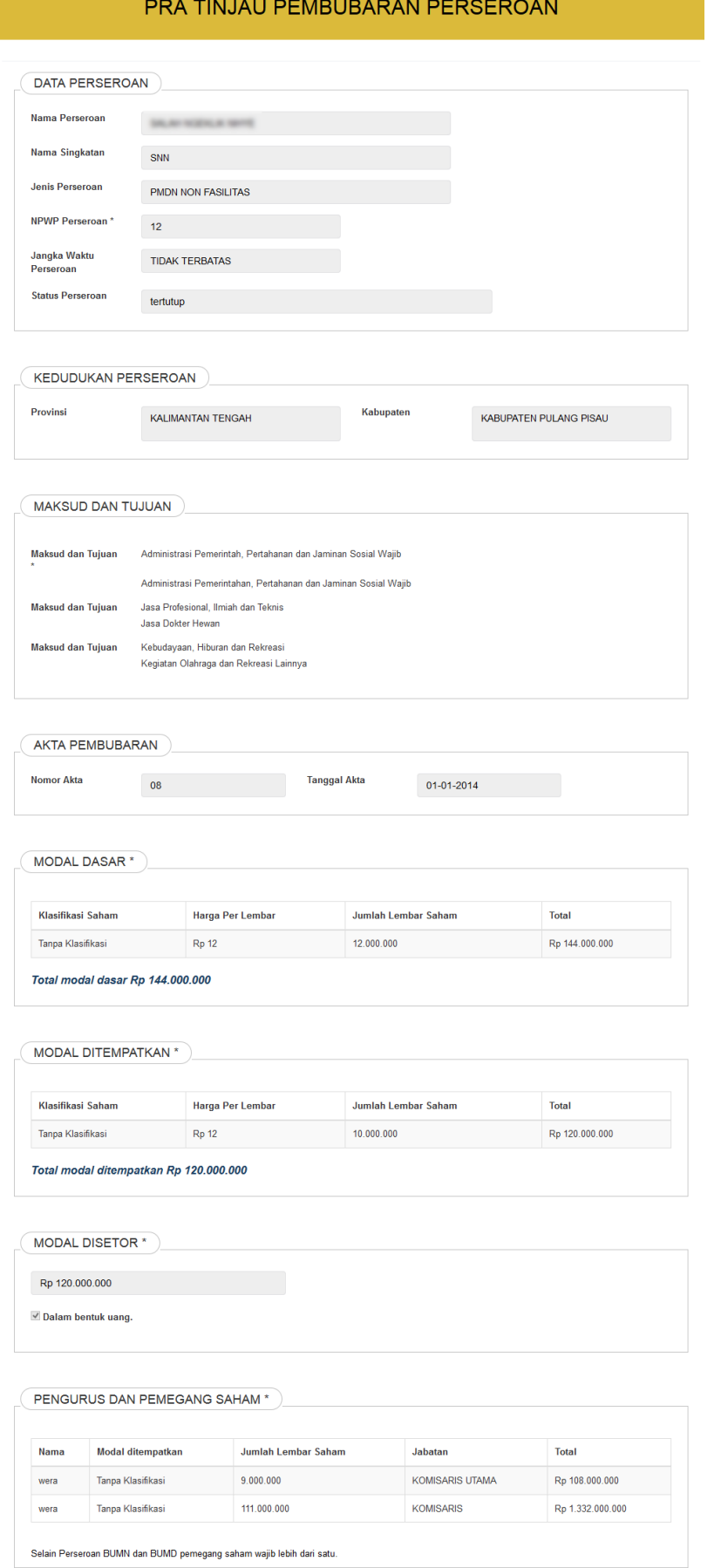

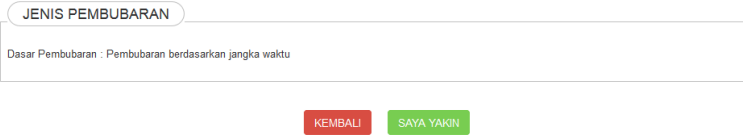

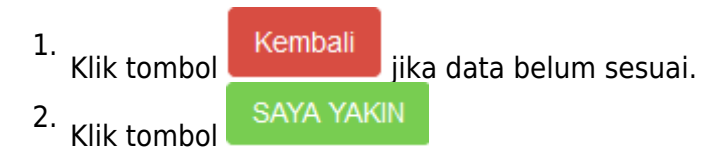

# **7. Masuk ke halaman Daftar Transaksi Perseroan**

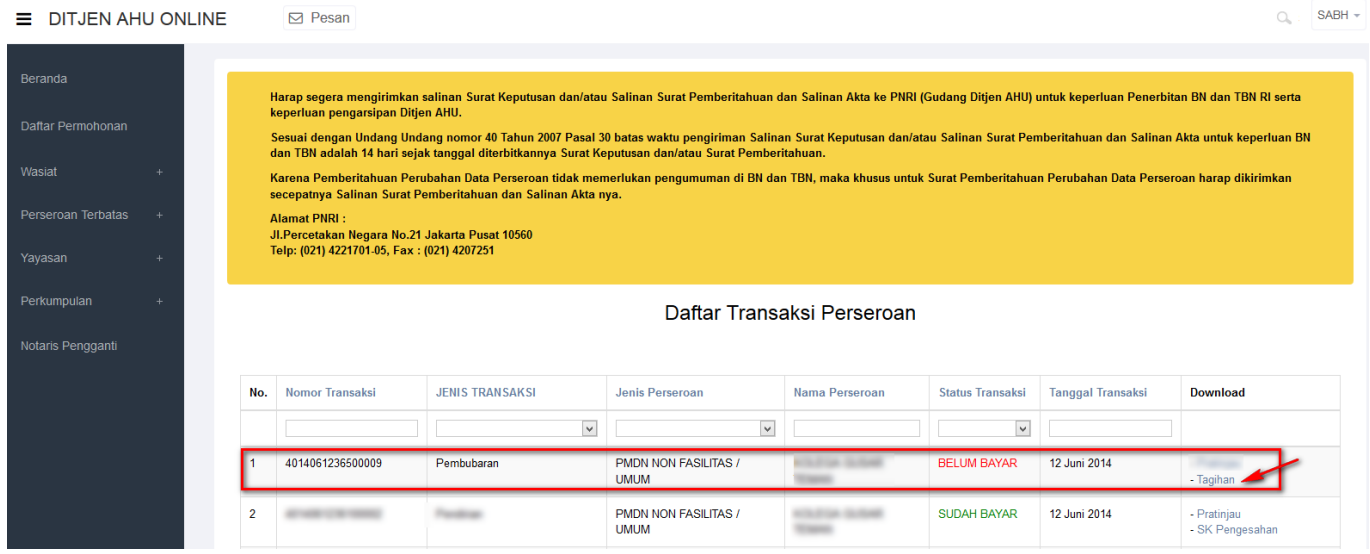

• Klik dan download tagihan bukti Pembubaran

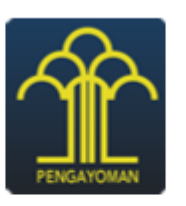

#### **DITJEN AHU**

#### **BUKTI PEMBUBARAN PERSEROAN**

No. Transaksi  $\ddot{\phantom{a}}$ Nama NOTARIS  $\ddot{\phantom{a}}$ Nama PERSEROAN  $\cdot$ Propinsi Wilayah Pendaftaran: Kabupaten/Kota Pendaftaran: Jenis Permohonan  $\ddot{\phantom{a}}$ Biaya PNBP  $\ddot{\phantom{a}}$ Biaya TBNRI  $\ddot{\phantom{a}}$ Biaya BNRI  $\ddot{\phantom{a}}$ 

 $\ensuremath{\mathsf{BANTEN}}$ KABUPATEN TANGERANG Pembubaran Perseroan  $RP<sub>0</sub>$ RP<sub>0</sub> RP 30.000

Notaris

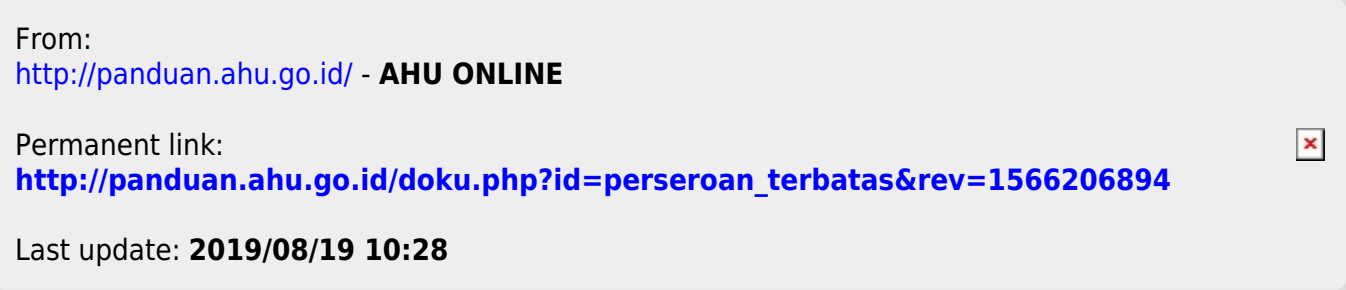